# **iTero Element™ 5D**  και **iTero Element™ 5D Plus**  συστήματα απεικόνισης

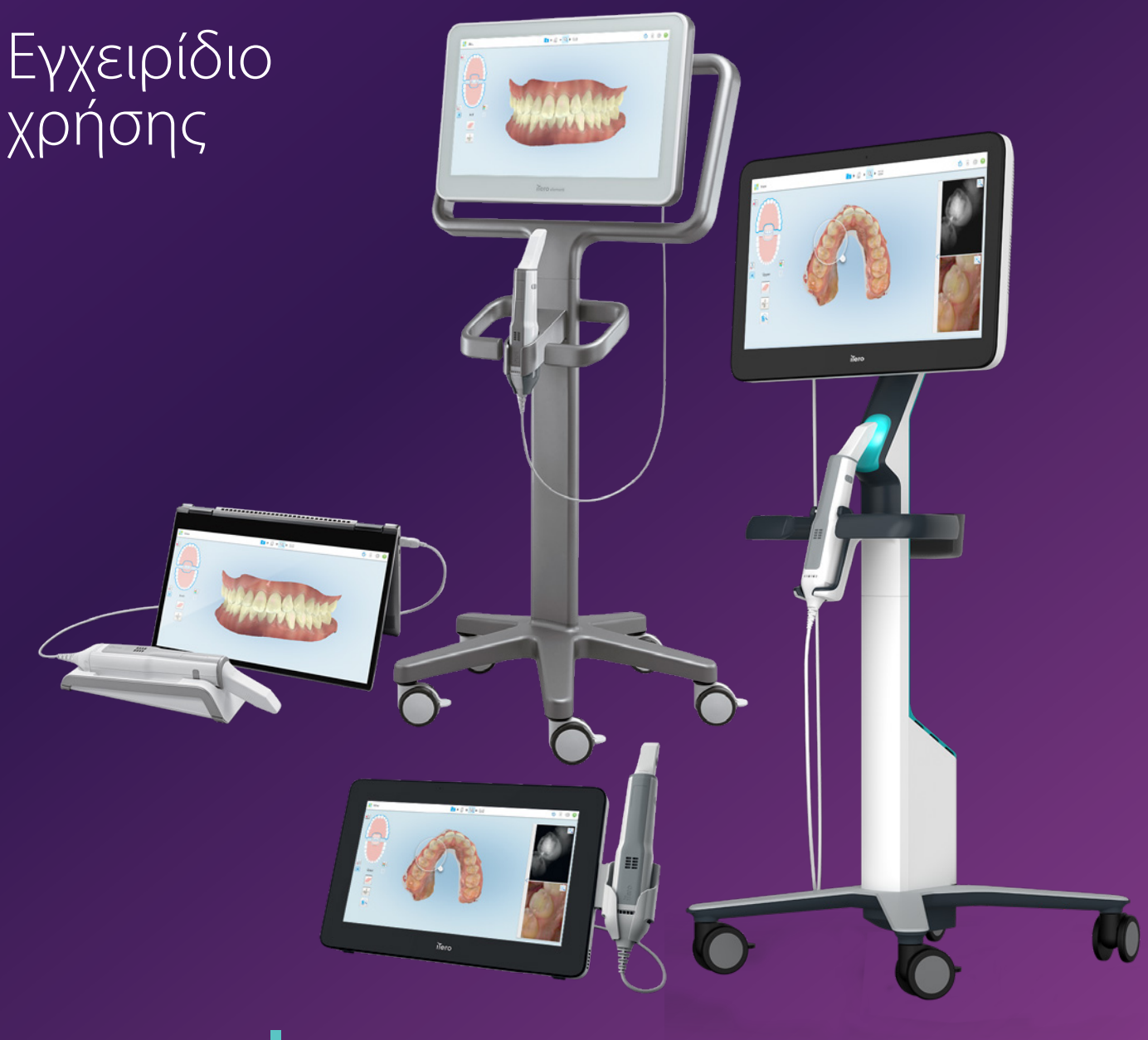

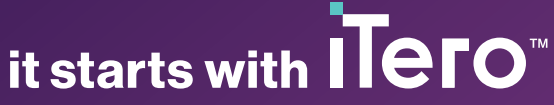

#### **Πνευματικά Δικαιώματα**

© 2022 Align Technology, Inc. Με την επιφύλαξη παντός νομίμου δικαιώματος.

Οι πληροφορίες που περιέχονται στο παρόν εγχειρίδιο ενδέχεται να αλλάξουν χωρίς προειδοποίηση.

Το υλισμικό και το λογισμικό που περιγράφονται στο παρόν εγχειρίδιο παρέχονται βάσει Συμφωνίας Πώλησης και Υπηρεσιών και μπορούν να χρησιμοποιηθούν μόνο σύμφωνα με τους όρους αυτής της συμφωνίας.

Κανένα μέρος του παρόντος εγχειριδίου δεν μπορεί να αναπαραχθεί, να φωτοτυπηθεί, να αποθηκευτεί σε σύστημα ανάκτησης ή να μεταδοθεί με οποιονδήποτε τρόπο (ηλεκτρονικό ή μηχανικό) για οποιονδήποτε άλλο σκοπό εκτός από την κανονική χρήση του πελάτη, χωρίς την προηγούμενη έγγραφη άδεια της Align Technology.

Ελληνική έκδοση

PN 217765 Αναθ. B Ενημερώθηκε τον Οκτώβριο του 2022

#### **Ευρεσιτεχνίες**

#### [www.aligntech.com/patents](http://www.aligntech.com/patents)

#### **Εμπορικά σήματα**

Τα Align, Invisalign, ClinCheck και iTero, μεταξύ άλλων, είναι εμπορικά σήματα και/ή σήματα υπηρεσιών της Align Technology, Inc. ή μίας από τις θυγατρικές της ή συνδεδεμένες εταιρείες και μπορεί να έχουν εγγραφεί στις ΗΠΑ και/ή σε άλλες χώρες.

Οποιαδήποτε άλλα εμπορικά σήματα ή καταχωρημένα εμπορικά σήματα που εμφανίζονται στο παρόν εγχειρίδιο είναι ιδιοκτησία των αντίστοιχων κατόχων τους.

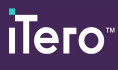

### **Παγκόσμια κεντρικά γραφεία**

**Align Technology, Inc.**

410 North Scottsdale Road, Suite 1300, Tempe, Arizona 85281, USA

#### [www.aligntech.com](http://www.aligntech.com/)

Τηλ: +1 (408) 470-1000 Φαξ: +1 (408) 470-1010

#### **Εξυπηρέτηση Πελατών**

Τηλ: +1 (800) 577-8767 E-mail: [iterosupport@aligntech.com](mailto:iterosupport@aligntech.com)

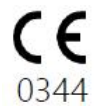

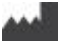

### **Align Technology Ltd.**

1 Yitzhak Rabin Rd., Petach Tikva, 4925110, Israel

Τηλ.: +972 (3) 634-1441 Φαξ: +972 (3) 634-1440

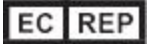

#### **Align Technology B.V.**

Herikerbergweg 312 1101 CT, Άμστερνταμ The Netherlands

# Αντενδείξεις

Για τα άτομα που έχουν διαγνωστεί με επιληψία, υπάρχει κίνδυνος επιληπτικού σοκ από το φως που αναβοσβήνει ο σαρωτής iTero. Αυτά τα άτομα πρέπει να αποφεύγουν κάθε επαφή με τα μάτια με το φως που αναβοσβήνει που σχετίζεται με το σύστημα κατά τη λειτουργία.

# Συμμόρφωση

# **Συμμόρφωση με λέιζερ**

Αυτή η συσκευή συμμορφώνεται με τα 21 CFR 1040.10 και IEC 60825-1.

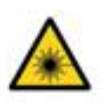

# **Συμμόρφωση CSA**

Αυτή η συσκευή συμμορφώνεται με το ακόλουθο πρότυπο CSA για τον Καναδά και τις ΗΠΑ: 60601-1 - Ιατρικός Ηλεκτρικός Εξοπλισμός Μέρος 1: Γενικές Απαιτήσεις Ασφαλείας.

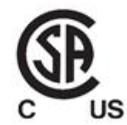

# **Συμμόρφωση FCC**

Αυτή η συσκευή συμμορφώνεται με το Μέρος 15 των Κανόνων FCC και η λειτουργία της υπόκειται στις ακόλουθες δύο προϋποθέσεις:

- 1. Αυτή η συσκευή δεν μπορεί να προκαλέσει επιβλαβείς παρεμβολές.
- 2. Αυτή η συσκευή πρέπει να δέχεται τις οποιεσδήποτε παρεμβολές, συμπεριλαμβανομένων των παρεμβολών που μπορεί να προκαλέσουν ανεπιθύμητη λειτουργία.

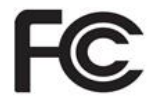

### **Προειδοποίηση FCC**

Οι τροποποιήσεις στη συσκευή που δεν έχουν εγκριθεί ρητώς από τον κατασκευαστή ενδέχεται να ακυρώσουν την εξουσιοδότησή σας να χειρίζεστε τη συσκευή σύμφωνα με τους Κανονισμούς της FCC.

### **Συμμόρφωση προς την ασφάλεια**

Αυτή η συσκευή συμμορφώνεται με το ακόλουθο πρότυπο ασφαλείας:

IEC 60601-1 Ιατρικός ηλεκτρικός εξοπλισμός - Μέρος 1: Γενικές προϋποθέσεις για τη βασική ασφάλεια και τη στοιχειώδη απόδοση.

### **Συμμόρφωση ΕMC**

Αυτή η συσκευή συμμορφώνεται με το ακόλουθο πρότυπο EMC:

IEC 60601-1-2 Ιατρικός ηλεκτρικός εξοπλισμός - Μέρος 1-2: Γενικές προϋποθέσεις για τη βασική ασφάλεια και την ουσιαστική απόδοση - Συμπληρωματικό πρότυπο: Ηλεκτρομαγνητικά φαινόμενα - Προϋποθέσεις και δοκιμές.

### **Συμμόρφωση ANATEL**

Αυτή η συσκευή συμμορφώνεται με την ανάλυση ANATEL nº 242/2000 με τον αριθμό ANATEL 02563-15-06534.

# Φύση της εκπεμπόμενης ακτινοβολίας σαρωτή

- <sup>l</sup> **Ηλεκτρομαγνητική ακτινοβολία (EMR)** Όταν χρησιμοποιείται σύμφωνα με τις οδηγίες, το επίπεδο ηλεκτρομαγνητικής ακτινοβολίας του σαρωτή iTero είναι παρόμοιο με αυτό ενός προσωπικού υπολογιστή και συμμορφώνεται με το Διεθνές Πρότυπο IEC 60601-1-2.
- <sup>l</sup> **Ακτινοβολία λέιζερ και LED** Όταν χρησιμοποιείται σύμφωνα με τις οδηγίες, το επίπεδο ακτινοβολίας Laser και LED του σαρωτή iTero δεν μπορεί να προκαλέσει βλάβη στα μάτια ή σε άλλους ανθρώπινους ιστούς και συμμορφώνεται με τα διεθνή πρότυπα IEC 62471 και IEC 60825-1.

# Σύμβολα

Τα ακόλουθα σύμβολα ενδέχεται να εμφανίζονται σε iTero Element 5D και iTero Element 5D Plus εξαρτήματα υλικού και μπορεί να εμφανίζονται σε αυτό το έγγραφο και σε άλλη βιβλιογραφία iTero Element .

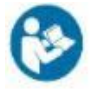

Ακολουθήστε τις οδηγίες χρήσης.

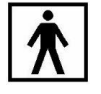

Εφαρμοσμένο εξάρτημα τύπου BF.

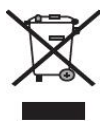

Απαιτείται ξεχωριστή συλλογή ηλεκτρικών αποβλήτων και ηλεκτρονικού εξοπλισμού. Σε συμμόρφωση με την Ευρωπαϊκή Οδηγία για τα Απόβλητα Ηλεκτρικού και Ηλεκτρονικού Εξοπλισμού (WEEE), μην απορρίπτετε αυτό το προϊόν στα οικιακά ή αστικά απορρίμματα. Αυτή η συσκευή περιέχει υλικά ΑΗΗΕ.

Παρακαλούμε επικοινωνήστε με την υπηρεσία EARN. Ο σύνδεσμος για τη φόρμα ηλεκτρονικής αίτησης: <http://b2btool.earn-service.com/aligntech/select>

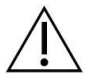

**Προσοχή** - Όπου εμφανίζεται αυτό το σύμβολο στη συσκευή, είναι υποχρεωτική η παραπομπή σε πληροφορίες που σχετίζονται με την ασφάλεια στο παρόν έγγραφο.

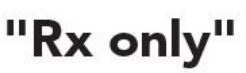

**ΠΡΟΣΟΧΗ:**Ο ομοσπονδιακός νόμος των ΗΠΑ περιορίζει την πώληση αυτής της συσκευής από ή κατόπιν παραγγελίας εξουσιοδοτημένου Οδοντίατρου, Ορθοδοντικού ή Επαγγελματία Οδοντίατρου. Το σύστημα λειτουργεί ως ιατρική συσκευή συνταγογράφησης και πρέπει να χρησιμοποιείται μόνο από ειδικευμένους παρόχους υγείας.

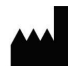

Κατασκευαστής ιατρικών συσκευών.

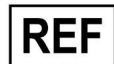

Αριθμός καταλόγου.

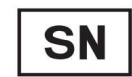

Σειριακός αριθμός.

Εναλλασσόμενο ρεύμα.

![](_page_5_Picture_26.jpeg)

Διατηρήστε το στεγνό.

![](_page_6_Picture_2.jpeg)

Μην επαναχρησιμοποιείτε.

![](_page_6_Picture_4.jpeg)

Κωδικός παρτίδας.

![](_page_6_Picture_6.jpeg)

Περιορισμός ατμοσφαιρικής πίεσης.

![](_page_6_Picture_8.jpeg)

Περιορισμός υγρασίας.

Εύθραυστο, χειριστείτε με προσοχή.

Αυτή η πλευρά πρέπει να είναι επάνω.

![](_page_6_Picture_14.jpeg)

IEC 60417-5031: Συνεχές ρεύμα.

Ράβδος (μονάδα σάρωσης).

UDI

Μοναδικό αναγνωριστικό συσκευής.

![](_page_6_Picture_20.jpeg)

Χώρα κατασκευής (συμπεριλαμβανομένης της ημερομηνία κατασκευής).

Όριο θερμοκρασίας.

![](_page_6_Picture_24.jpeg)

Ιατρική συσκευή.

![](_page_6_Picture_26.jpeg)

Συμβουλευτείτε τις ηλεκτρονικές οδηγίες χρήσης.

![](_page_6_Picture_28.jpeg)

Υποδοχή USB.

![](_page_6_Picture_30.jpeg)

Ηλεκτρική μπαταρία.

![](_page_6_Picture_32.jpeg)

IEC 60417-5009: ANAMONH.

![](_page_6_Picture_34.jpeg)

Απαγορεύεται να πατάτε πάνω του.

![](_page_6_Picture_36.jpeg)

Εξουσιοδοτημένος αντιπρόσωπος στην Ευρωπαϊκή Κοινότητα.

![](_page_6_Picture_38.jpeg)

Συμβατό με RoHS στην Κίνα.

![](_page_6_Picture_40.jpeg)

CE σήμα.

© 2022 Align Technology, Inc. Με επιφύλαξη παντός δικαιώματος. v

# Οδηγίες ασφαλείας

Πριν ξεκινήσουν να εργάζονται με το σύστημα, όλοι οι χρήστες πρέπει να διαβάσουν αυτές τις οδηγίες ασφαλείας.

- **Τροφοδοτικό** Το ηλεκτρικό ρεύμα παρέχεται στο σύστημα μέσω εσωτερικής τροφοδοσίας ιατρικού τύπου. Στους iTero Element 5D Plus σαρωτές με διαμόρφωση ως ιατρικό καρότσι, η παροχή ρεύματος περικλείεται στη βάση της τροχήλατης βάσης. Στους iTero Element 5D Plus σαρωτές φορητής διαμόρφωσης, το τροφοδοτικό είναι εξωτερικό.
- **Ισχύς μπαταρίας** <sup>l</sup> Φόρτιση Η μπαταρία του σαρωτή θα φορτιστεί πλήρως αφού συνδεθεί σε πηγή ρεύματος για2 ώρες (iTero Element 5D) ή 2.5 ώρες (iTero Element 5D Plus)
	- <sup>l</sup> Με μια πλήρως φορτισμένη μπαταρία, μπορείτε να πραγματοποιείτε σάρωση για έως και 30 λεπτά χρησιμοποιώντας τον σαρωτή τροχήλατης βάσης ή τον σαρωτή με διαμόρφωση ως ιατρικό καρότσι, ή για 10 λεπτά χρησιμοποιώντας τον σαρωτή φορητής διαμόρφωσης.

**ΠΡΟΕΙΔΟΠΟΙΗΣΗ:** Οι σαρωτές με διαμόρφωση ως ιατρικό καρότσι παρέχονται με δύο επαναφορτιζόμενες μπαταρίες ιόντων λιθίου και οι σαρωτές διαμόρφωσης τροχήλατης βάσης και φορητής διαμόρφωσης παρέχονται με μία μπαταρία. Υπάρχει κίνδυνος έκρηξης της μπαταρίας σε περίπτωση βλάβης της οθόνης. Μην χρησιμοποιείτε τον σαρωτή εάν πέσει ή παρατηρηθεί ζημιά. Επικοινωνήστε με το Τμήμα Εξυπηρέτησης Πελατών.

- <sup>l</sup> Χρησιμοποιήστε μόνο τον αρχικό προσαρμογέα AC/DC που είναι συνδεδεμένος στο σύστημα για να φορτίσετε τις μπαταρίες.
- <sup>l</sup> **ΠΡΟΕΙΔΟΠΟΙΗΣΗ:** Μια προβληματική μπαταρία ιόντων λιθίου αρχίζει να σφυρίζει, να διογκώνεται και να παρουσιάζει διαρροή ηλεκτρολυτών. Οι ηλεκτρολύτες αποτελούνται από άλατα λιθίου σε οργανικό διαλύτη (εξαφθοροφωσφορικό λίθιο), το οποίο είναι εξαιρετικά εύφλεκτο. Η καύση ηλεκτρολυτών μπορεί να προκαλέσει ανάφλεξη εύφλεκτων υλικών σε κοντινή απόσταση.

Λάβετε υπόψη ότι υπάρχει κίνδυνος εγκαύματος που σχετίζεται με αυτήν την κατάσταση.

- <sup>l</sup> Η οθόνη πρέπει να αποθηκεύεται και να λειτουργεί σύμφωνα με τις περιβαλλοντικές συνθήκες που εμφανίζονται σε αυτό το εγχειρίδιο. Μην εκθέτετε το σαρωτή σε ακραίες πηγές θερμότητας, όπως καλοριφέρ και τζάκια.
- Ποτέ μην χρησιμοποιείτε τη συσκευή χωρίς μπαταρίες! Μην χρησιμοποιείτε τις μπαταρίες για κανέναν άλλο σκοπό εκτός από την προβλεπόμενη χρήση του προϊόντος. Απορρίψτε τις χρησιμοποιημένες μπαταρίες σύμφωνα με τις οδηγίες του κατασκευαστή και τις τοπικές απαιτήσεις.
- <sup>l</sup> Αντικαταστήστε τις μπαταρίες μόνο με τον ίδιο τύπο μπαταρίας που παρέχεται από την Align.
- **Ηλεκτρικές προειδοποιήσεις**
- Μην αφαιρείτε εξωτερικά πάνελ, καλύμματα και μπαταρίες για να αποφύγετε την ηλεκτροπληξία. Στο εσωτερικό της συσκευής δεν υπάρχουν τμήματα που να μπορούν να επισκευαστούν από τον χρήστη. Στους iTero Element 5D Plusσαρωτές, μπορείτε να ανοίξετε το κάλυμμα του διαγνωστικού πίνακα σε περίπτωση βλάβης του συστήματος, μόνο όταν απαιτείται από την Υποστήριξη Πελατών.
- <sup>l</sup> Μην συνδέετε το σαρωτή σε παροχή ρεύματος χωρίς προστατευτική γείωση, για να αποφύγετε τον κίνδυνο ηλεκτροπληξίας.

# **Διαμόρφωση φορητού υπολογιστή iTero Element 5D:**

![](_page_8_Picture_1013.jpeg)

![](_page_9_Picture_903.jpeg)

![](_page_10_Picture_193.jpeg)

# Πίνακας περιεχομένων

![](_page_12_Picture_653.jpeg)

![](_page_13_Picture_683.jpeg)

![](_page_14_Picture_591.jpeg)

![](_page_15_Picture_750.jpeg)

![](_page_16_Picture_266.jpeg)

# Πίνακας εικόνων

![](_page_17_Picture_724.jpeg)

![](_page_18_Picture_695.jpeg)

![](_page_19_Picture_743.jpeg)

![](_page_20_Picture_782.jpeg)

![](_page_21_Picture_777.jpeg)

![](_page_22_Picture_735.jpeg)

![](_page_23_Picture_857.jpeg)

![](_page_24_Picture_601.jpeg)

# <span id="page-26-0"></span>1 Εισαγωγή στα iTero Element 5D και στα iTero Element 5D Plus ενδοστοματικής σάρωσης

Τα συστήματα απεικόνισης iTero Element 5D και iTero Element 5D Plus συνδυάζουν:

- <sup>l</sup> **3D σάρωση:** Καταγραφή και απεικόνιση τοπογραφικών τρισδιάστατων δεδομένων και δισδιάστατης απεικόνισης με ενδοστοματική κάμερα που εξαλείφει την ανάγκη για δεύτερη συσκευή, ενώ παράλληλα ενισχύει την εμπειρία και την επικοινωνία του ασθενούς.
- <sup>l</sup> **Η τεχνολογία iTero NIRI** βοηθά στη διάγνωση και παρακολούθηση των ενδιάμεσων αλλοιώσεων τερηδόνας πάνω από τα ούλα, καθώς και στην επικοινωνία των ασθενών. Δεν απαιτούνται πρόσθετες σαρώσεις. Χωρίς επιβλαβή ακτινοβολία. Για περισσότερες πληροφορίες σχετικά με την τεχνολογία iTero NIRI, δείτ[εΕργασία](#page-36-0) με την τεχνολογία iTero εγγύς υπέρυθρη [απεικόνιση](#page-36-0) (NIRI).

**Σημείωση:** Η τεχνολογία iTero NIRI δεν υποστηρίζεται από τα συστήματα iTero Element 5D Plus Lite.

Τα συστήματα απεικόνισης iTero Element 5D διατίθενται σε δύο διαμορφώσεις – ως τροχήλατη βάση και ως φορητός υπολογιστής.

Η διαμόρφωση τροχήλατης βάσης προσφέρει ένα σύστημα all-in-one, διαθέσιμο σε οθόνη με μια πλήρως διαδραστική οθόνη αφής και μία εύχρηστη ράβδο. Η τοπογραφία των δοντιών ενός ασθενούς μπορεί να προβληθεί στην οθόνη καθώς αυτά σαρώνονται και ο προσδιορισμός του βαθμού της οδοντικής σύγκλισης (δάγκωμα) μπορεί να αναλυθεί όταν ολοκληρωθεί η σάρωση.

το iTero Element 5D μπορεί επίσης να χρησιμοποιηθεί με διαμόρφωση μόνο ως ράβδος με οποιοδήποτε φορητό υπολογιστή που να πληροί τις ελάχιστες απαιτήσεις του συστήματός μας, παρέχοντάς σας απόλυτη κινητικότητα και ελευθερία να παρέχετε αποκλειστική φροντίδα, όπου κι αν επιλέξετε να δείτε τους ασθενείς.

Η iTero Element 5D Plus οικογένεια των συστημάτων απεικόνισης είναι η τελευταία γενιά ενδοστοματικών σαρωτών της Align Technology, οι οποίοι διατίθενται σε δύο διαμορφώσεις – ως ιατρικό καρότσι και ως φορητός υπολογιστής.

Η φωτεινή οθόνη αφής full HD έχει ευρείες γωνίες οπτικοποίησης για μια καθηλωτική και συναρπαστική εμπειρία και η ισχυρή υπολογιστική ισχύ της επιτρέπει μια πιο ομαλή και διαισθητική εμπειρία σάρωσης. Η εργονομία και η κομψότητα του ιατρικού καροτσιού θα εμπλουτίσουν την εμπειρία σας και θα βελτιώσουν την εικόνα της εταιρείας σας. Η φορητή διαμόρφωση, με το αποκλειστικό της τρόλεϊ, επιτρέπει την επαγγελματική και βολική φορητότητα εντός γραφείου.

Αυτό το σύστημα όλα-σε-ένα έχει σχεδιαστεί για να μεταφέρει την εμπειρία του ασθενούς και την παραγωγικότητά σας στο επόμενο επίπεδο, βοηθώντας τελικά να αναπτύξετε την πρακτική σας, ενώ διευκολύνει τα πράγματα.

Ανατρέξτε στον ιστότοπό μας [http://www.itero.com](http://www.itero.com/) για να μάθετε πώς η υπηρεσία iTero Service μπορεί να βελτιώσει την επιχείρησή σας αυξάνοντας την ικανοποίηση του ασθενούς, βελτιώνοντας την αποτελεσματικότητα του γραφείου σας.

### <span id="page-27-0"></span>**1.1 Προβλεπόμενος σκοπός/Προβλεπόμενη χρήση**

Οι iTero Element 5D και iTero Element 5D Plus τα συστήματα απεικόνισης είναι ενδοστοματικοί σαρωτές με τις ακόλουθες δυνατότητες και προβλεπόμενη χρήση:

- <sup>l</sup> Η λειτουργία οπτικής αποτύπωσης (CAD/CAM) της ρύθμισης ενδείκνυται για χρήση με στόχο την καταγραφή των τοπογραφικών εικόνων των δοντιών και των ιστών του στόματος. Τα δεδομένα που παράγονται από το iTero μπορούν να χρησιμοποιηθούν συνδυαστικά με οδοντιατρικές συσκευές (π.χ. νάρθηκες, σιδεράκια, συσκευές κλπ.) και με διάφορα άλλα εξαρτήματα.
- <sup>l</sup> Το λογισμικό iTero χρησιμοποιείται με τον σαρωτή iTero για τη λήψη 3D ψηφιακών αποτυπωμάτων των δοντιών, των μαλακών ιστών και των δομών του στόματος και τη σχέση του δαγκώματος. Το λογισμικό ελέγχει την επεξεργασία των δεδομένων, διευκολύνοντας την ενσωμάτωση και την εξαγωγή τους για την κατασκευή CAD/CAM (σχεδίαση υποβοηθούμενη από υπολογιστή) οδοντικών αποκαταστάσεων, ορθοδοντικών συσκευών, στηριγμάτων και εξαρτημάτων. Εκτός από τα δεδομένα σάρωσης, διάφορες πληροφορίες για τον ασθενή και την περίπτωση μπορούν να εισαχθούν/εξαχθούν ή να χρησιμοποιηθούν για σκοπούς προσομοίωσης. Διαθέτει επίσης λειτουργίες για την επαλήθευση και τη συντήρηση του συστήματος οι οποίες χρησιμεύουν ως εργαλείο διαχείρισης παραγγελιών.
- <sup>l</sup> Η λειτουργία iTero Element 5D NIRI είναι ένα διαγνωστικό βοήθημα για την ανίχνευση ενδιάμεσων αλλοιώσεων τερηδόνας πάνω από τα ούλα και για την παρακολούθηση της προόδου τέτοιων βλαβών.

# <span id="page-27-1"></span>**1.2 Ενδείξεις χρήσης**

Oι σαρωτές iTero Element ενδείκνυνται για χρήση στον προγραμματισμό και την παρακολούθηση ορθοδοντικής θεραπείας, στον σχεδιασμό αποκαταστατικής θεραπείας ή/και στη συνήθη οδοντιατρική αξιολόγηση.

### <span id="page-27-2"></span>**1.3 Αντενδείξεις**

Για τα άτομα που έχουν διαγνωστεί με επιληψία, υπάρχει κίνδυνος επιληπτικού σοκ από το φως που αναβοσβήνει ο σαρωτής iTero. Αυτά τα άτομα πρέπει να αποφεύγουν κάθε επαφή με τα μάτια με το φως που αναβοσβήνει που σχετίζεται με το σύστημα κατά τη λειτουργία.

### <span id="page-27-3"></span>**1.4 Προβλεπόμενος πληθυσμός ασθενών**

<span id="page-27-4"></span>Το σύστημα μπορεί να χρησιμοποιηθεί σε ασθενείς που ταξινομούνται ως Προέφηβοι, Έφηβοι και Ενήλικες

### **1.5 Προβλεπόμενοι χρήστες**

Το σύστημα λειτουργεί ως ιατρική συσκευή συνταγογράφησης και πρέπει να χρησιμοποιείται μόνο από ειδικευμένους παρόχους υγείας.

### <span id="page-27-5"></span>**1.6 Περιβάλλον χρήσης**

Επαγγελματική Υγειονομική περίθαλψη και Υγειονομική περίθαλψη στο Σπίτι.

### <span id="page-28-0"></span>**1.7 Κλινικά πλεονεκτήματα**

- Οι ψηφιακές αποτυπώσεις βελτιώνουν την άνεση του ασθενούς, την ακρίβεια και την ταχύτητα της διαδικασίας σε σύγκριση με τις συμβατικές αποτυπώσεις.
- Τα συστήματα απεικόνισης iTero Element 5D και iTero Element 5D Plus βοηθούν στην ανίχνευση και την παρακολούθηση ενδιάμεσων αλλοιώσεων τερηδόνας πάνω από τα ούλα χωρίς τη χρήση επιβλαβούς ακτινοβολίας.
- Η απεικόνιση με μη ιονίζουσα ακτινοβολία παρέχει ευελιξία κλινικής αξιολόγησης με συχνή παρακολούθηση των ενδιάμεσων αλλοιώσεων τερηδόνας .

### **1.8 iTero Element 5D και iTero Element 5D Plus υλισμικού**

<span id="page-29-0"></span>Ο iTero Element 5D σαρωτής διατίθεται σε δύο μοντέλα:

- <sup>l</sup> [Διαμόρφωση](#page-30-0) τροχήλατης βάσης iTero Element 5D
- <sup>l</sup> [Διαμόρφωση](#page-31-0) φορητού υπολογιστή iTero Element 5D Ανατρέξτε στο <https://www.itero.com/our-solutions/itero-element-5d> για τις ελάχιστες απαιτήσεις συστήματος.

Ο iTero Element 5D Plus σαρωτής διατίθεται σε δύο διαμορφώσεις:

- iTero Element 5D [Plusδιαμόρφωση](#page-32-0) ως ιατρικό καρότσι
- iTero Element 5D Plusφορητή [διαμόρφωση](#page-33-0)

# **1.8.1 Διαμόρφωση τροχήλατης βάσης iTero Element 5D**

# <span id="page-30-0"></span>**Εμπρόσθια όψη του συστήματος**

<span id="page-30-1"></span>![](_page_30_Picture_4.jpeg)

**Σχεδιάγραμμα 1: Πρόσθια όψη του σύστημα απεικόνισης iTero Element 5D**

- **A** Οθόνη αφής Full HD
- **B** Διακόπτης τροφοδοσίας
- **C** Τροφοδοσία LED
- **D** Ράβδος
- **E** Βάση
- **F** Τροχήλατη βάση

![](_page_31_Picture_0.jpeg)

# **Πίσω όψη του συστήματος**

![](_page_31_Picture_3.jpeg)

- **A** Σύνδεσμος ράβδου
- **B** Καλώδιο ράβδου
- **C** Καλώδιο τροφοδοσίας οθόνης

<span id="page-31-1"></span>**Σχεδιάγραμμα 2: Οπίσθια όψη του σύστημα απεικόνισης iTero Element 5D**

![](_page_31_Picture_8.jpeg)

<span id="page-31-0"></span>![](_page_31_Picture_9.jpeg)

- **A** Φορητός υπολογιστής με οθόνη αφής
- **B** Διανομέας πολλαπλών θυρών iTero Element 5D
- **C** Ράβδος και βάση

<span id="page-31-2"></span>**Σχεδιάγραμμα 3: Διαμόρφωση φορητού υπολογιστή iTero Element 5D σύστημα απεικόνισης**

# **1.8.3 iTero Element 5D Plusδιαμόρφωση ως ιατρικό καρότσι**

### <span id="page-32-0"></span>**Πρόσθια όψη**

![](_page_32_Picture_4.jpeg)

- **A** Οθόνη αφής Full HD
- **B** Διακόπτης τροφοδοσίας
- **C** Κύρια λαβή
- **D** Ράβδος
- **E** Βάση
- **F** Τροχήλατη βάση

<span id="page-32-1"></span>**Σχεδιάγραμμα 4: Πρόσθια όψη τουiTero Element 5D Plus συστήματος απεικόνισης διαμόρφωσης ως ιατρικό καρότσι**

![](_page_33_Picture_0.jpeg)

### **Πίσω όψη**

![](_page_33_Picture_3.jpeg)

- **A** Σύνδεσμος ράβδου
- **B** Πίνακας διαγνωστικών (μόνο για σκοπούς Υποστήριξης)
- **C** Άνω λαβή
- **D** Καλάθι νέων περιβλημάτων

<span id="page-33-1"></span><span id="page-33-0"></span>**Σχεδιάγραμμα 5: Πίσω όψηiTero Element 5D Plus του συστήματος απεικόνισης του διαμόρφωσης ως ιατρικό καρότσι**

### **1.8.4 iTero Element 5D Plusφορητή διαμόρφωση**

### **Πρόσθια όψη**

![](_page_33_Picture_11.jpeg)

- **A** Υπολογιστική μονάδα οθόνης αφής full HD
- **B** Ράβδος
- **C** Βάση

<span id="page-33-2"></span>**Σχεδιάγραμμα 6: Πρόσθια όψη τουiTero Element 5D Plus συστήματος απεικόνισης φορητής διαμόρφωσης**

#### **Πίσω όψη**

![](_page_34_Picture_3.jpeg)

- **A** Διακόπτης τροφοδοσίας
- **B** Κουμπί απελευθέρωσης βάσης
- **C** Γάντζος ασφάλειας
- **D** Λαβή/βάση μεταφοράς
- **E** Καλώδιο ράβδου
- **F** Καλώδιο τροφοδοσίας ρεύματος

<span id="page-34-1"></span><span id="page-34-0"></span>**Σχεδιάγραμμα 7: Πίσω όψη του iTero Element 5D Plus συστήματος απεικόνισης φορητής διαμόρφωσης**

# **1.8.5 iTero Element 5D ράβδος**

![](_page_34_Picture_12.jpeg)

- **A** Προστατευτικό περίβλημα μιας χρήσης
- **B** Πλαίσιο αφής
- **C** Πλευρικά κουμπιά: Σάρωση, ενεργοποίηση/απενεργοποίηση, ενεργοποίηση πλαισίου αφής
- **D** Αεραγωγοί
- **E** Αποσπώμενο καλώδιο ράβδου με υποδοχή USB

<span id="page-34-2"></span>**Σχεδιάγραμμα 8: iTero Element 5D ράβδος**

**Σημείωση:** Προκειμένου να προστατεύεται το καλώδιο της ράβδου, το καπάκι του καλωδίου έχει σχεδιαστεί για να αποσπάται από τη ράβδο εάν ασκηθεί υπερβολική δύναμη έλξης. Εάν συμβεί αυτό, τοποθετήστε ξανά απαλά το καπάκι του καλωδίου

### **1.8.5.1 Περιβλήματα ράβδων**

Υπάρχουν 2 τύποι περιβλημάτων ράβδων:

- <sup>l</sup> **Προστατευτικό περίβλημα (μπλε)** Χρησιμοποιείται όταν ο σαρωτής δεν χρησιμοποιείται, για την προστασία της οπτικής επιφάνειας της ράβδου.
- <sup>l</sup> **Περίβλημα μίας χρήσης:** Χρησιμοποιείται κατά τη σάρωση. Πριν από τη σάρωση του ασθενούς, προσαρτήστε ένα νέο περίβλημα μίας χρήσης, όπως περιγράφεται στην [Εφαρμόζοντας](#page-110-0) ένα περίβλημα [ράβδου.](#page-110-0)

![](_page_35_Figure_6.jpeg)

<span id="page-35-2"></span>![](_page_35_Picture_7.jpeg)

<span id="page-35-0"></span>

<span id="page-35-1"></span>**Σχεδιάγραμμα 9: Προστατευτικό περίβλημα Σχεδιάγραμμα 10: Προστατευτικό περίβλημα μιας χρήσης**

### **1.9 iTero Element 5D, iTero Element 5D Plus και λογισμικό 5D Plus Lite**

Τα συστήματα απεικόνισης iTero Element 5D, iTero Element 5D Plus και 5D Plus Lite περιέχουν τις ακόλουθες αποκλειστικές δυνατότητες λογισμικού:

- [Επιβεβαιώνοντας](#page-144-0) ένα νέο περίβλημα ράβδου μεταξύ ασθενών
- [Εναλλαγή](#page-158-0) της οθόνης 3D και της οθόνης της κάμερας
- Εναλλαγή μεταξύ λειτουργίας χρώματος και λειτουργίας NIRI στο [εικονοσκόπιο](#page-160-0) σχετικό μόνο για συστήματα iTero Element 5D Plus και iTero Element 5D Plus
- <sup>l</sup> Εργασία με το Review tool (Εργαλείο [Αναθεώρησης\)](#page-216-1) (iTero Element 5D και 5D Plus)

**Σημείωση:** Η τεχνολογία iTero NIRI δεν υποστηρίζεται από τα συστήματα iTero Element 5D Plus Lite.
# **1.10 Εργασία με την τεχνολογία iTero εγγύς υπέρυθρη απεικόνιση (NIRI)**

**Σημείωση:** Αυτή η ενότητα δεν αφορά τα συστήματα iTero Element 5D Plus Lite.

Το NIRI είναι μια μέθοδος φασματοσκοπίας που χρησιμοποιεί την κοντινή υπέρυθρη περιοχή του ηλεκτρομαγνητικού φάσματος (850nm).

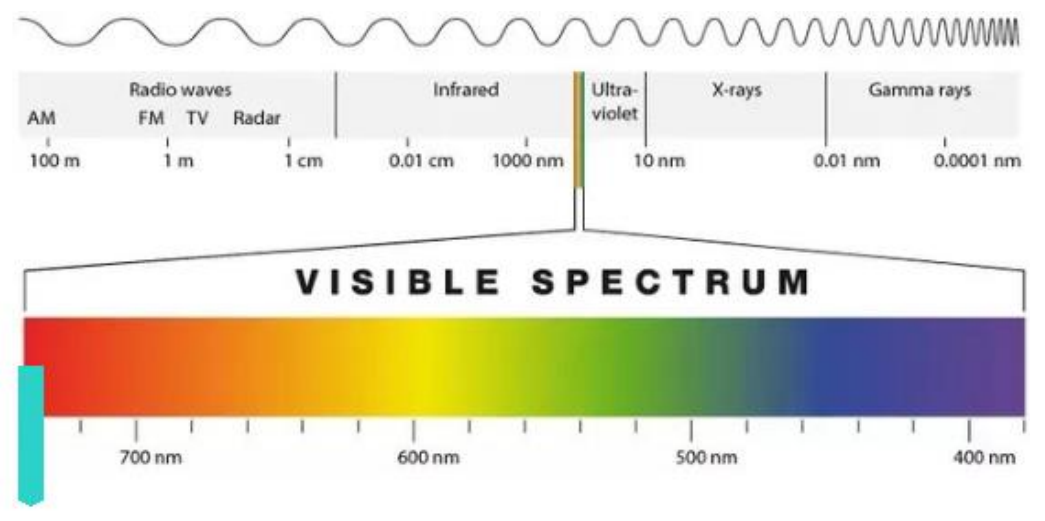

# **NIRI**

**Σχεδιάγραμμα 11: Ορατό φάσμα φωτός που δείχνει NIRI στο μήκος κύματος 850 nm**

Όταν η ράβδος είναι τοποθετημένη πάνω από το δόντι, καταγράφονται εικόνες NIR.

Η διαφάνεια της δομής μεταφράζεται στο επίπεδο φωτεινότητας στην εικόνα NIRI - όσο υψηλότερη είναι η διαφάνεια, τόσο πιο σκοτεινό είναι το αντικείμενο και αντίστροφα. Το σμάλτο των δοντιών είναι ημιδιαφανές στο NIRI και θα φαίνεται σκοτεινό. Η οδοντίνη και οι τυχόν παρεμβολές στο σμάλτο, π.χ. η τερηδόνα, είναι αντανακλαστικές και προκαλούν διάχυση του φωτός και συνεπώς θα φαίνονται φωτεινοί.

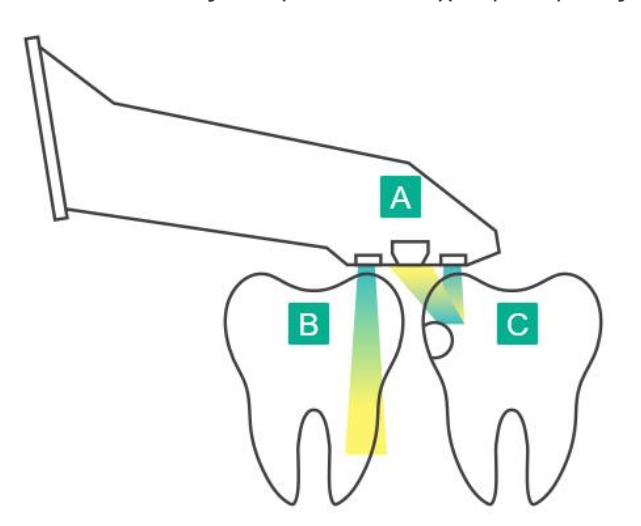

- **A** Ράβδος τοποθετημένη στην επιφάνεια του δοντιού
- **B** Το σμάλτο των δοντιών είναι ημιδιαφανές
- **C** Η οδοντίνη και η τερηδόνα είναι αντανακλαστικές

Σχεδιάγραμμα 12: Αντανακλαστική ιδέα - το υγιές σμάλτο είναι ημιδιαφανές, ενώ η οδοντίνη και η τερηδόνα είναι αντανακλαστικές

Οι εικόνες NIR καταγράφονται αυτόματα και απρόσκοπτα κατά τη διάρκεια της σάρωσης, από κάθε γωνία που χρησιμοποιείται για τη σάρωση 3D και όλες οι πληροφορίες που συλλέγονται μπορούν στη συνέχεια να ελεγχθούν χρησιμοποιώντας το εργαλείο αναθεώρησης iTero Element 5D.

**Σημείωση:** Οι εικόνες NIR πρέπει να χρησιμοποιούνται σε συνδυασμό με το ισχύον πρότυπο φροντίδας για την ανίχνευση τερηδόνας και να μην τις αντικαθιστάτε.

Η προκύπτουσα εικόνα κλίμακας του γκρι NIRI δείχνει δομές με διαφορετική διαφάνεια ως διαφορετικά επίπεδα φωτεινότητας. Όσο χαμηλότερη είναι η διαφάνεια, τόσο μεγαλύτερη είναι η αντανάκλαση του υπέρυθρου φωτός και η φωτεινότερη δομή. Χρησιμοποιώντας αυτήν την τεχνολογία, μπορείτε να κάνετε τις ακόλουθες δομές:

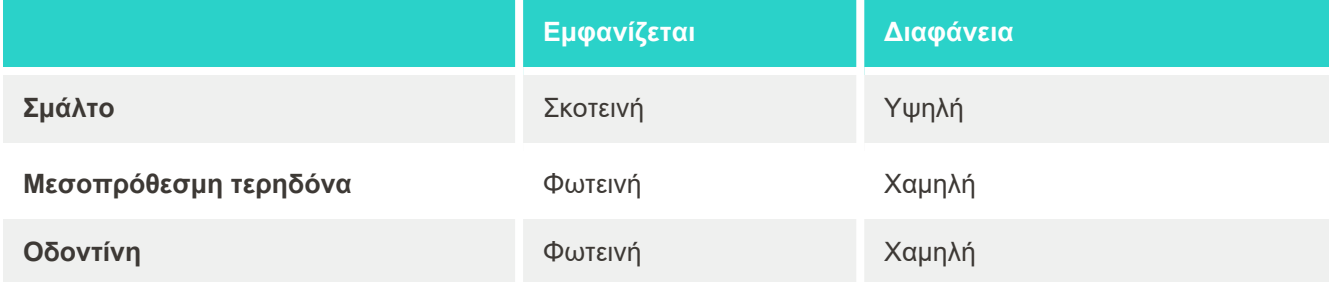

Η διαφοροποίηση μεταξύ των τερηδονικές βλάβες και της οδοντίνης βασίζεται στην τοποθεσία του φωτεινού χαρακτηριστικού. Η οδοντίνη βρίσκεται στο κέντρο ενός δοντιού, ενώ οι ενδιάμεσες τερηδονικές βλάβες εμφανίζονται στη μεσοπρόθεσμη ή απόμακρη μεσαία περιοχή, όπου αναμένεται υγιές σμάλτο.

Ως εκ τούτου, η οδοντίνη και οι μεσοπρόθεσμες τερηδονικές βλάβες εμφανίζονται ως φωτεινά χαρακτηριστικά, με ένα σκούρο δακτύλιο σμάλτου γύρω από τη δομή της οδοντίνης, όπως φαίνεται στο παρακάτω σχήμα, το οποίο παρέχει μια συγκλεισιακή όψη μιας βλάβης από τερηδόνα.

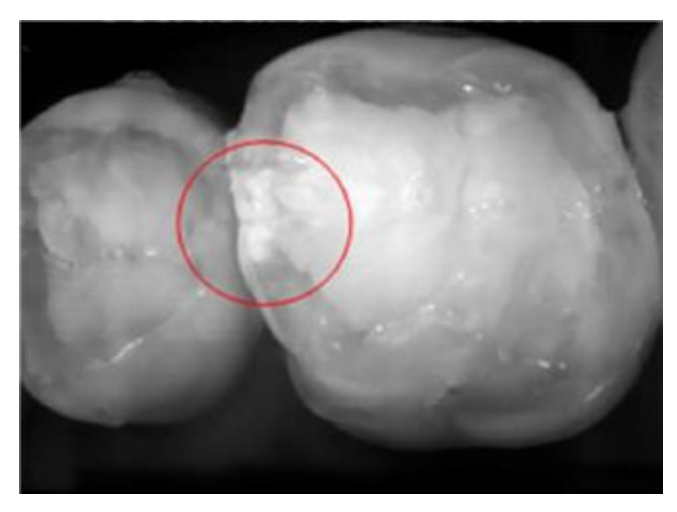

**Σχεδιάγραμμα 13: Ενδιάμεση τερηδονική βλάβη**

# **1.10.1 Περιορισμοί τεχνολογίας iTero NIRI**

Η τεχνολογία iTero NIRI έχει τους ακόλουθους περιορισμούς:

- <sup>l</sup> Το NIRI δεν μπορεί να εντοπίσει τερηδόνα κάτω από τα ούλα, για παράδειγμα, για να δει την τερηδόνα στις ρίζες των δοντιών.
- <sup>l</sup> Το NIRI δεν μπορεί να ανιχνεύσει την πρόοδο της τερηδόνας πέρα από τη σύνδεση οδοντίνης-σμάλτου (DEJ), που είναι το όριο μεταξύ του σμάλτου και της υποκείμενης οδοντίνης που σχηματίζει τη στέρεη αρχιτεκτονική ενός δοντιού.
- Ορισμένες αποκαταστάσεις, π.χ. στέμματα και γέμισμα αμαλγάματος, δεν είναι ημιδιαφανείς και ενδέχεται να καλύψουν τις καρωτικές βλάβες κάτω από αυτές.
- <sup>l</sup> Τα εξαιρετικά αδιαφανή δόντια έχουν χαμηλή διαφάνεια στο σμάλτο, καθιστώντας τα πιο φωτεινά. Αυτό μπορεί να προκαλέσει δυσκολία στην κατανόηση της εσωτερικής δομής των δοντιών και στη διαφοροποίηση μεταξύ σμάλτου και οδοντίνης, επηρεάζοντας έτσι την ικανότητα ανίχνευσης εγγύς τερηδόνας.

Για περισσότερες πληροφορίες σχετικά με την τεχνολογία iTero NIRI, ανατρέξτε στον *Κλινικό οδηγό iTero Element 5D*.

#### **1.11 Σχετικά με αυτό το εγχειρίδιο**

Αυτό το εγχειρίδιο χρήσης παρέχει γενικές πληροφορίες και μια επισκόπηση των iTero Element 5D και iTero Element 5D Plus συστημάτων απεικόνισης και του λογισμικού των ενδοστοματικών σαρωτών. Τα συστήματα απεικόνισης iTero Element 5D Plus με το πακέτο λογισμικού iTero Element 5D Plus Lite παρέχουν τις ίδιες δυνατότητες και πλεονεκτήματα με τα συστήματα iTero Element 5D Plus, συμπεριλαμβανομένης της 3D ενδοστοματικής κάμερας, αλλά χωρίς τη λειτουργία iTero NIRI. Όλες οι διαφορές στο λογισμικό αναφέρονται στο παρόν εγχειρίδιο .

Επιπλέον, αυτό το εγχειρίδιο περιγράφει πώς να συναρμολογήσετε το σύστημα, να εγκαταστήσετε το λογισμικό σε Διαμόρφωση φορητού υπολογιστή iTero Element 5D συστήματα, να ξεκινήσετε και να κλείσετε το σύστημα, να καθαρίσετε και να απολυμάνετε το σύστημα και πώς να αντικαταστήσετε το περίβλημα της ράβδου μεταξύ των ασθενών.

# 2 Οδηγίες συναρμολόγησης

Αυτή η ενότητα περιγράφει πώς να συναρμολογήσετε το νέο σας σαρωτή.

- <sup>l</sup> [Συναρμολόγηση](#page-40-0) του Διαμόρφωση τροχήλατης βάσης iTero Element 5D σαρωτή
- <sup>l</sup> [Συναρμολόγηση](#page-44-0) του Διαμόρφωση φορητού υπολογιστή iTero Element 5D σαρωτή
- <sup>l</sup> [Συναρμολόγηση](#page-46-0) του σαρωτή iTero Element 5D Plus και 5D Plus Lite διαμόρφωση ιατρικού καροτσιού
- <sup>l</sup> [Συναρμολόγηση](#page-51-0) του iTero Element 5D Plusκαι του 5D Plus Lite σαρωτή ως ιατρικό καρότσι

# <span id="page-40-0"></span>**2.1 Συναρμολόγηση του Διαμόρφωση τροχήλατης βάσης iTero Element 5D σαρωτή**

Ακολουθήστε τις παρακάτω οδηγίες για τη συναρμολόγηση του iTero Element 5D σαρωτή διαμόρφωσης τροχήλατης βάσης.

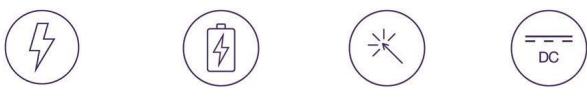

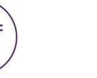

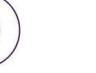

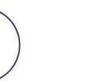

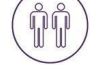

Τροφοδοσία ροδοσία Μπαταρία Κλικ <sup>Συνε</sup>χές<br>AC <sub>ρεύμα (</sub>D

ρεύμα (DC) Κουμπί

ενεργοποίησης Ράβδος Απαιτούνται <sup>2</sup> άτομα για την εγκατάσταση

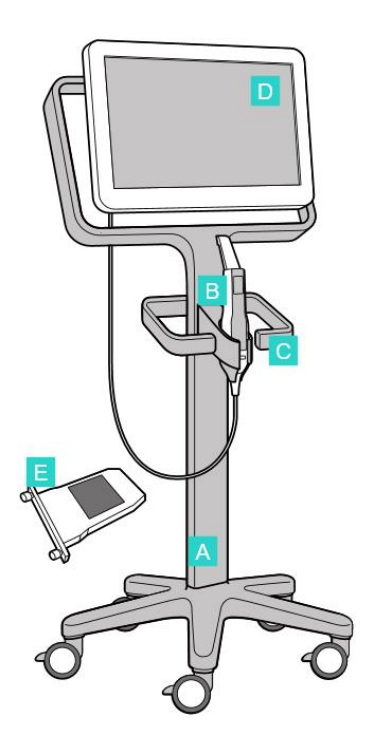

- **A** Τροχήλατη βάση
- **B** Ράβδος με καλώδιο
- **C** Βάση ράβδου
- **D** HD οθόνη αφής
- **E** Εξωτερική μπαταρία

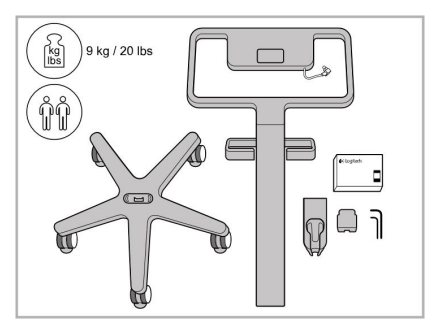

1. Ελέγξτε τα περιεχόμενα των κουτιών.

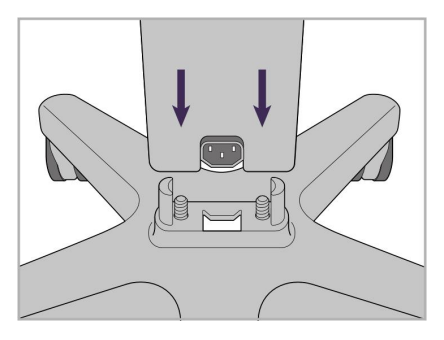

2. Συνδέστε τον στύλο στη τροχήλατη βάση.

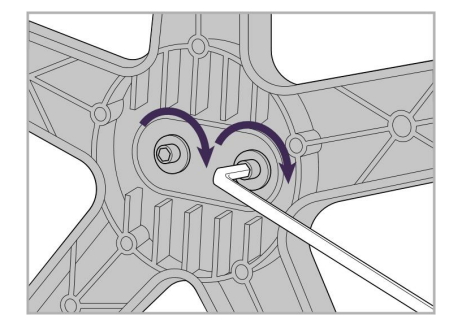

3. Σφίξτε τις δύο βίδες Allen χρησιμοποιώντας το μεγαλύτερο κλειδί Allen.

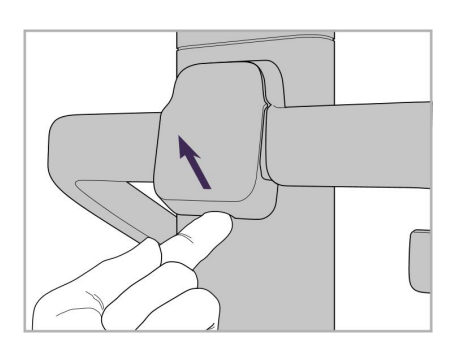

4. Αφαιρέστε το κάλυμμα από το πίσω 5. Συνδέστε τη βάση της ράβδου στο μέρος της λαβής.

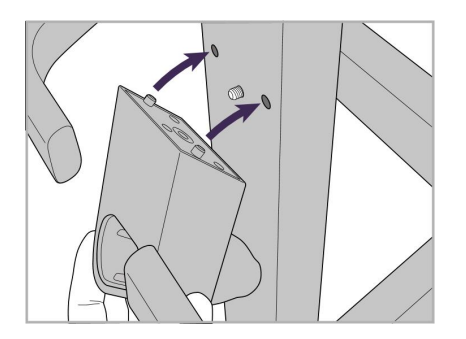

εμπρόσθιο μέρος της τροχήλατης βάσης.

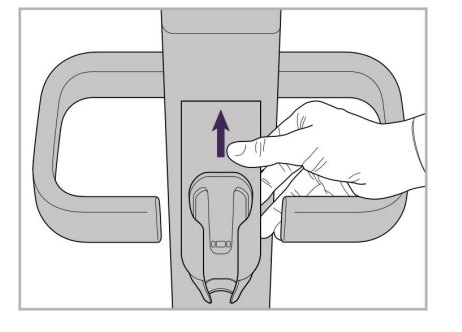

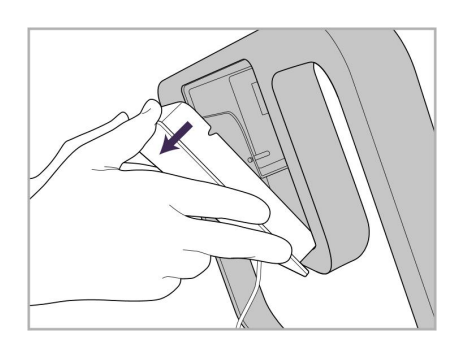

9. Αφαιρέστε το μαγνητικό κάλυμμα από το πίσω μέρος του σκελετός τροχήλατης βάσης.

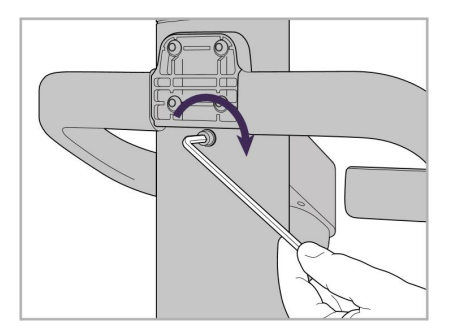

6. Κρατήστε τη βάση. 7. Σφίξτε το πίσω μέρος της βάσης με τη βίδα Allen χρησιμοποιώντας το μικρότερο κλειδί Allen.

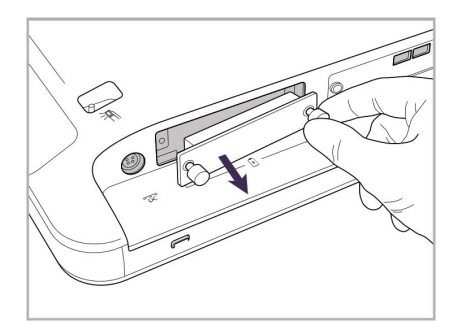

10. Χαλαρώστε τις βίδες και αφαιρέστε 11. Σύρετε την μπαταρία στην υποδοχή το κάλυμμα της μπαταρίας.

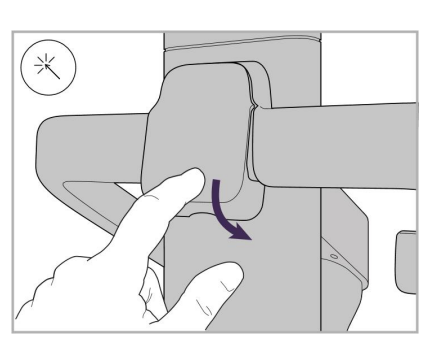

8. Επανατοποθετήστε το κάλυμμα πίσω από τη λαβή.

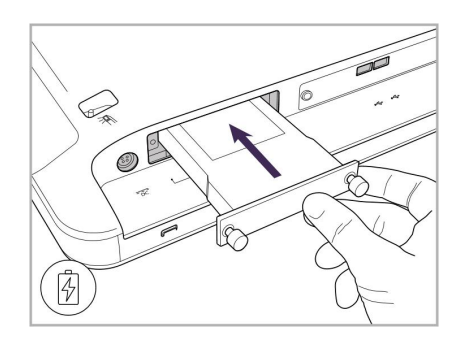

της μπαταρίας και σφίξτε τις βίδες.

- 
- 12. Σηκώστε την οθόνη αφής για να την 13. Γυρίστε το σαρωτή και σφίξτε τη τοποθετήσετε.
- βίδα για να στερεώσετε την οθόνη.
- 14. Συνδέστε το καλώδιο τροφοδοσίας στη θύρα με την ετικέτα DC, όπως φαίνεται στην επόμενη εικόνα.

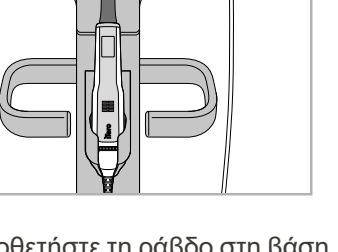

15. Τοποθετήστε το μαγνητικό οπίσθιο 16. Τοποθετήστε τη ράβδο στη βάση.

μέρος της τροχήλατης βάσης με το κλιπ.

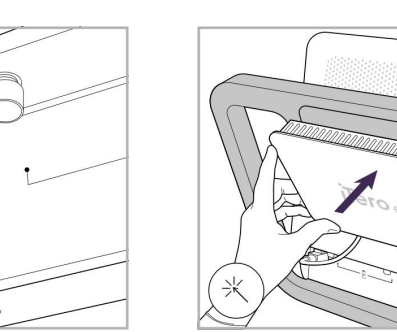

κάλυμμα

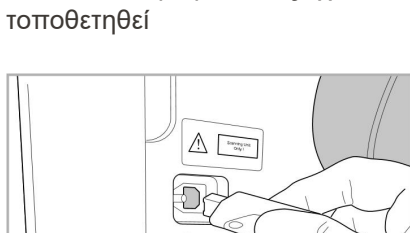

Το καλώδιο τροφοδοσίας έχει

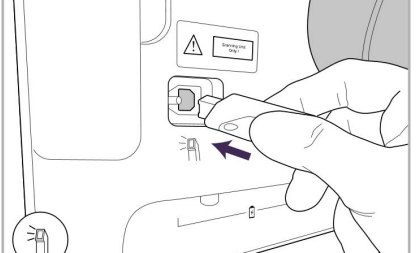

- 17. Συνδέστε το καλώδιο των ράβδων στο πίσω μέρος της οθόνης αφής.
- 18. Συνδέστε το καλώδιο τροφοδοσίας 19. Ασφαλίστε το καλώδιο στο κάτω στο κάτω μέρος της τροχήλατης βάσης.

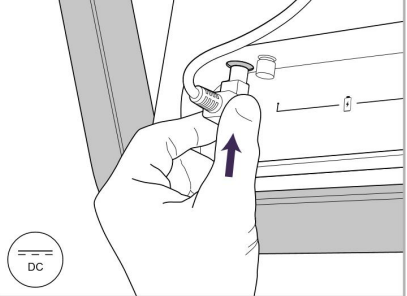

iTero<sup>®</sup>

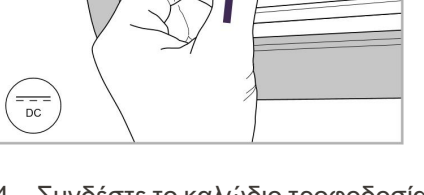

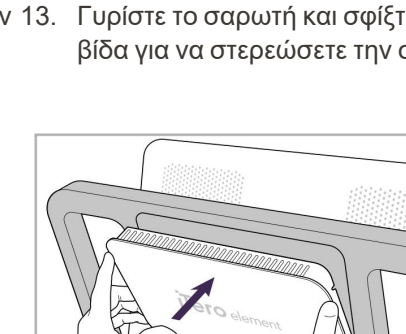

# iTero<sup>®</sup>

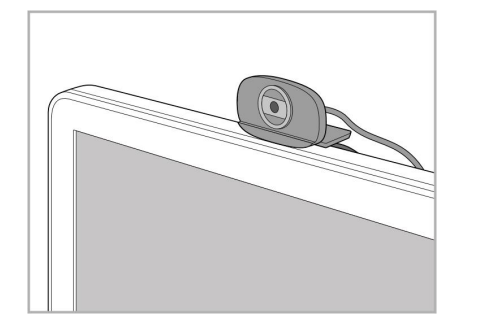

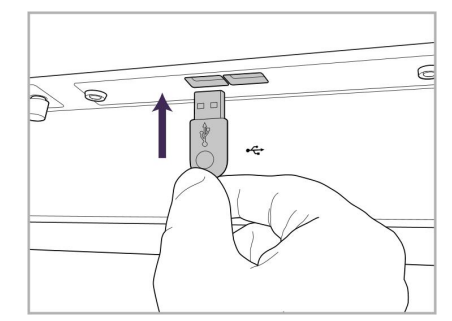

- 20. Τοποθετήστε την web κάμερα στην 21. Συνδέστε την κάμερα web στη θύρα 22. Συνδέστε το καλώδιο τροφοδοσίας οθόνη αφής για απομακρυσμένη εκπαίδευση ή συνεδρίες υποστήριξης.
- USB στο κάτω μέρος της οθόνης αφής.

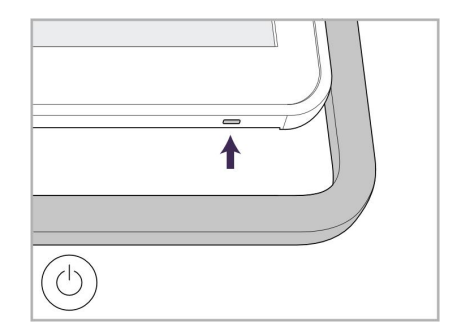

στην πρίζα εναλλασσόμενου ρεύματος και στη συνέχεια πατήστε το κουμπί λειτουργίας για να ενεργοποιήσετε το σαρωτή.

# <span id="page-44-0"></span>**2.2 Συναρμολόγηση του Διαμόρφωση φορητού υπολογιστή iTero Element 5D σαρωτή**

Ακολουθήστε τις παρακάτω οδηγίες για τη συναρμολόγηση του Διαμόρφωση φορητού υπολογιστή iTero Element 5D σαρωτή.

- **A** Καλώδιο τροφοδοσίας και διανομέα
- **B** Βάση
- **C** Ράβδος και καλώδιο ράβδου
- **D** Καλώδιο USB για σύνδεση φορητού υπολογιστή και θύρας

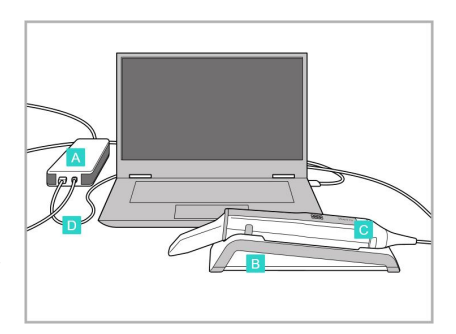

1. Τοποθετήστε τη ράβδο στη βάση.

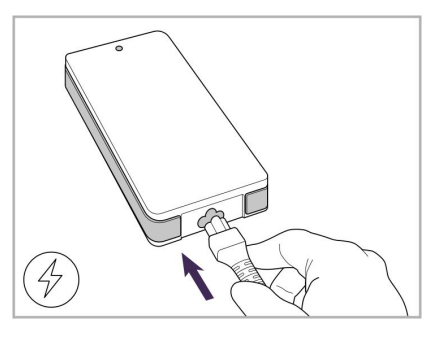

2. Συνδέστε το καλώδιο τροφοδοσίας στον διανομέα.

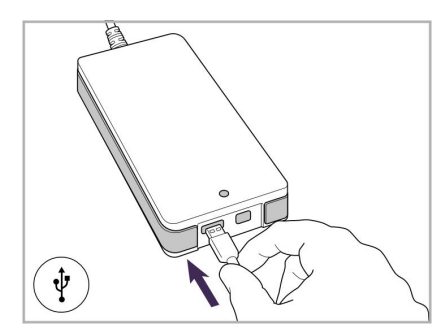

3. Συνδέστε το καλώδιο USB στον διανομέα.

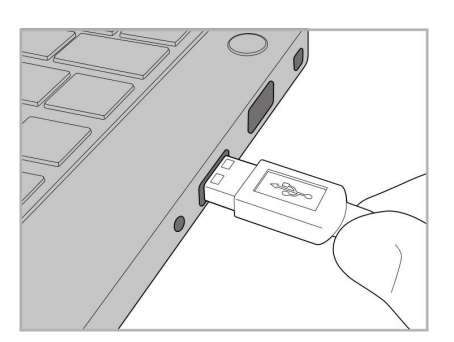

4. Συνδέστε το καλώδιο USB στον φορητό υπολογιστή.

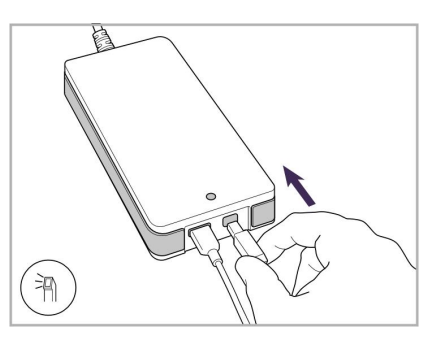

- 5. Συνδέστε το καλώδιο της ράβδου στον διανομέα.
- 6. Συνδέστε το καλώδιο τροφοδοσίας του διανομέα στην πρίζα ρεύματος.

#### **Σημειώσεις:**

- Ο διανομέας πρέπει να είναι συνεχώς συνδεδεμένος με μια επιτοίχια πρίζα AC.
- Ο φορητός υπολογιστής πρέπει να είναι συνδεδεμένος σε μια πρίζα εναλλασσόμενου ρεύματος για ενδοστοματική σάρωση.

### **2.2.1 Εγκατάσταση του λογισμικού iTero Element 5D - διαμόρφωση φορητού υπολογιστή**

Τα νέα Διαμόρφωση τροχήλατης βάσης iTero Element 5D συστήματα έρχονται με το λογισμικό εγκατεστημένο, αλλά ο χρήστης πρέπει να κατεβάσει και να εγκαταστήσει το λογισμικό σε Διαμόρφωση φορητού υπολογιστή iTero Element 5D συστήματα.

#### **Σημειώσεις:**

- <sup>l</sup> Σημείωση: Πριν εγκαταστήσετε το λογισμικό iTero, εγκαταστήστε όλες τις διαθέσιμες ενημερώσεις των Windows. Οι καινούριοι υπολογιστές με λειτουργικό Windows πρέπει να θέτουν αυτόματα σε εφαρμογή τις ενημερώσεις.
- <sup>l</sup> Βεβαιωθείτε ότι έχει εγκατασταθεί ένα από τα ακόλουθα συμβατά προγράμματα προστασίας από ιούς: Norton, McAfee ή ESET.

Για σωστή εγκατάσταση λογισμικού και διαμόρφωση του Διαμόρφωση φορητού υπολογιστή iTero Element 5D συστήματος, βεβαιωθείτε ότι έχετε τα εξής:

- Η ράβδος είναι ασφαλής στη βάση και συνδέεται στο διανομέα
- Ο διανομέας συνδέεται με το φορητό υπολογιστή
- <sup>l</sup> Ο φορητός υπολογιστής είναι συνδεδεμένος στην επιτοίχια πρίζα κατά τη διάρκεια εγκατάστασης του λογισμικού

#### **Για να εγκαταστήσετε το λογισμικό iTero:**

- 1. Εγκαταστήστε όλες τις διαθέσιμες ενημερώσεις των Windows.
	- a. Για να ελέγξετε τις ενημερώσεις των Windows, ανοίξτε το παράθυρο *Ρυθμίσεις των Windows* (Winkey + I) και κάντε κλικ στην επιλογή **Ενημέρωση & Ασφάλεια (Update & Security).**
	- b. Κάντε κλικ στο **Ενημερώσεις Windows**.
	- c. Κάντε κλικ στην επιλογή **Έλεγχος για ενημερώσεις για** να δείτε εάν υπάρχουν διαθέσιμες νέες ενημερώσεις.
- 2. Στα εγγεγραμμένα Εισερχόμενα ηλεκτρονικού ταχυδρομείου, αναζητήστε το μήνυμα ηλεκτρονικού ταχυδρομείου Το iTero σας εστάλη, το οποίο περιλαμβάνει τις οδηγίες λήψης.
- 3. Κάντε κλικ στο σύνδεσμο για να μεταβείτε στη σελίδα λήψης λογισμικού ή να περιηγηθείτε στο [http://download.itero5D.com](http://download.itero5d.com/).
- 4. Στην ιστοσελίδα, κάντε κλικ στο κουμπί **Get Started (Ξεκινώντας)**. Θα γίνει λήψη του αρχείου **FirstTimeInstaller.exe**.
- 5. Τρέξτε το ληφθέν αρχείο εγκατάστασης και ακολουθήστε τις οδηγίες στην οθόνη για να ολοκληρώσετε την εγκατάσταση του λογισμικού iTero.

Εμφανίζεται η οθόνη *καλωσορίσματος*. Συνεχίστε όπως περιγράφεται στην [Καταχώρηση](#page-60-0) του σαρωτή - Διαδικασία [Εξατομίκευσης](#page-60-0).

# <span id="page-46-0"></span>**2.3 Συναρμολόγηση του σαρωτή iTero Element 5D Plus και 5D Plus Lite – διαμόρφωση ιατρικού καροτσιού**

Η συσκευασία του σαρωτή έχει σχεδιαστεί με τρόπο που παρέχει μια απλή και εύκολη διαδικασία συναρμολόγησης.

Ακολουθήστε τις παρακάτω οδηγίες για τη συναρμολόγηση του σαρωτή.

Επικοινωνήστε με την Υποστήριξη iTero για επιπλέον βοήθεια.

- **A** 2x κλειδιά Allen (στον άσπρο αφρό πάνω από τον άξονα)
- **B** Άξονας
- **C** Τροχήλατη βάση
- **D** Κύρια λαβή (στο κουτί με τα αξεσουάρ)
- **E** Καλάθι νέων περιβλημάτων (στο κουτί με τα αξεσουάρ)
- **F** Άνω λαβή (στο κουτί με τα αξεσουάρ)
- **G** Υπολογιστική μονάδα οθόνης αφής full HD
- **H** Βάση
- **I** Ράβδος
- **J** Καλώδιο τροφοδοσίας ρεύματος
- **K** Web Κάμερα
- **L** Διακόπτης τροφοδοσίας

**Σημείωση:** Εάν εντοπιστεί ζημιά στο σύστημα ή στα εξαρτήματα, μην συναρμολογήσετε ή χρησιμοποιήσετε τον σαρωτή και επικοινωνήστε με την υποστήριξη iTero.

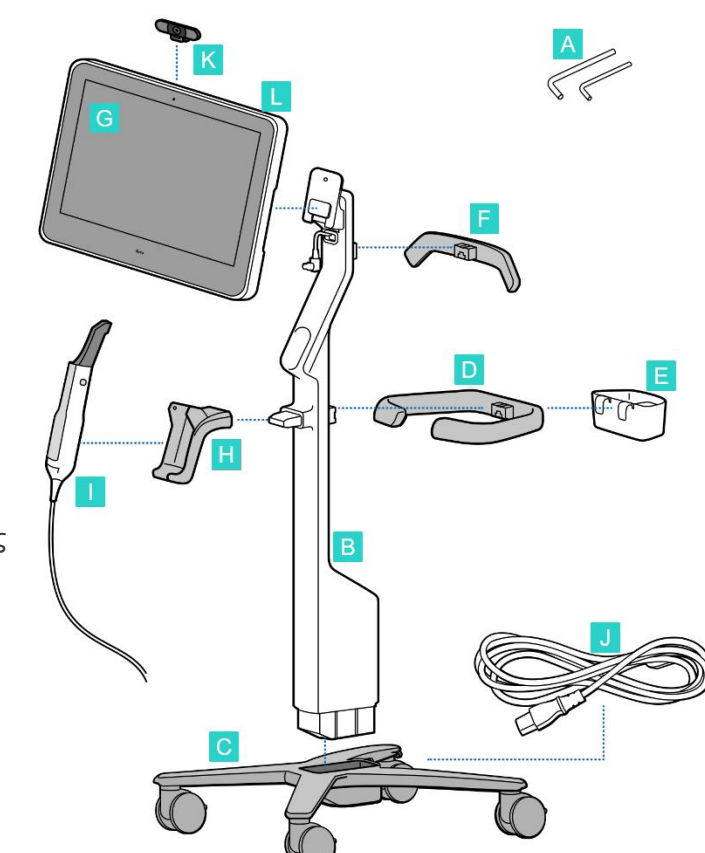

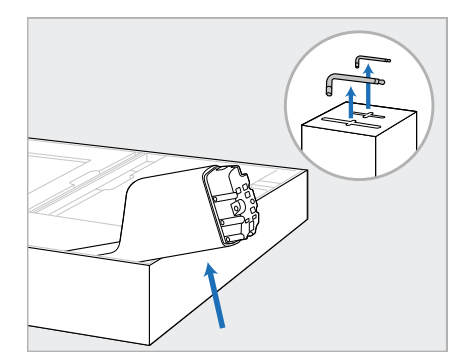

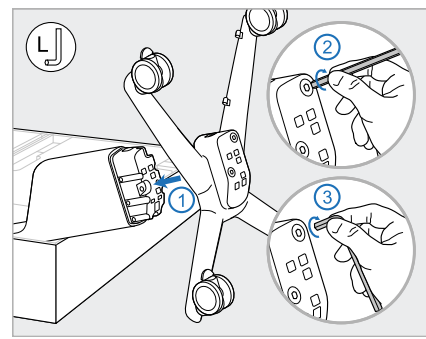

- 1. Αφαιρέστε όλα τα καλύμματα από φελιζόλ από το κουτί. **Σημείωση:** Τα δύο κλειδιά Allen (A) βρίσκονται στην κορυφή του φελιζόλ που καλύπτει τον άξονα (B).
- 2. Σηκώστε τον άξονα (B), τραβήξτε τον ελαφρώς και στηρίξτε τον στο πλάι του κουτιού.
- 3. Συνδέστε την τροχήλατη βάση (C) στο άκρο του άξονα (B) και σφίξτε χρησιμοποιώντας πρώτα τη μακρύτερη πλευρά του μεγάλου κλειδιού Allen και στη συνέχεια τη μικρότερη πλευρά.

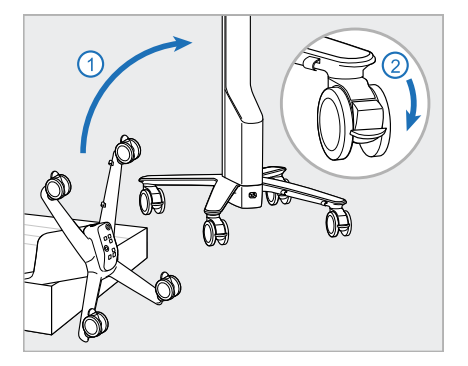

4. Μετακινήστε τη τροχήλατη βάση σε όρθια θέση και στερεώστε τουλάχιστον 2 τροχούς.

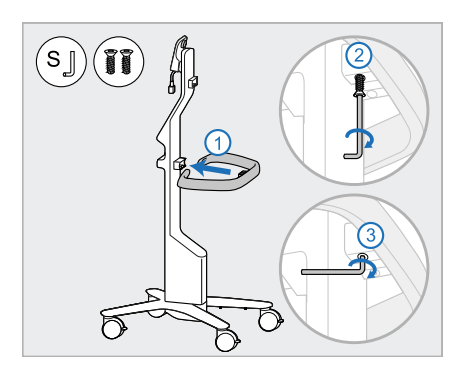

5. Αφαιρέστε την κύρια λαβή (D) και τις 2 βίδες από το κουτί με τα αξεσουάρ.

Συνδέστε την κύρια λαβή και σφίξτε χρησιμοποιώντας πρώτα τη μακρύτερη πλευρά του μικρού κλειδιού Allen και στη συνέχεια τη μικρότερη πλευρά.

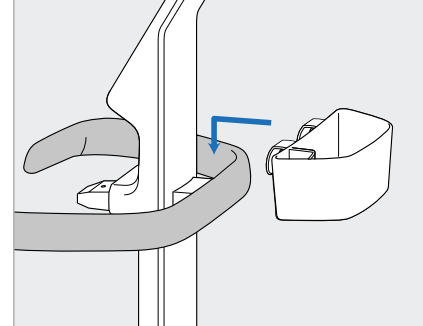

6. Αφαιρέστε το καλάθι περιβλημάτων (E) από το κουτί με τα αξεσουάρ και τοποθετήστε το στο πίσω μέρος της κύριας λαβής (D).

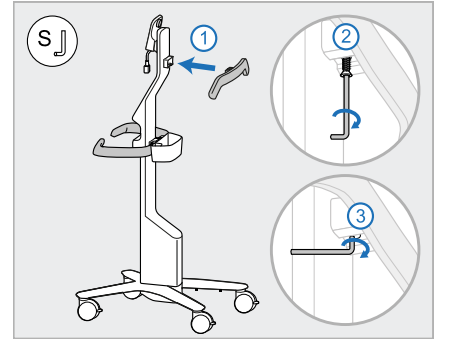

- 7. Αφαιρέστε την επάνω λαβή (F) από το κουτί αξεσουάρ και αφαιρέστε το πώμα για να αποκτήσετε πρόσβαση στη βίδα.
- 8. Συνδέστε την επάνω λαβή (F) στον άξονα (B) και σφίξτε χρησιμοποιώντας πρώτα τη μακρύτερη πλευρά του μικρού κλειδιού Allen και στη συνέχεια τη μικρότερη πλευρά.

9. Αφαιρέστε προσεκτικά την υπολογιστική μονάδα (G) από το προστατευτικό της περιτύλιγμα. **Σημείωση:** Η υπολογιστική μονάδα είναι βαριά και πρέπει να σηκωθεί προσεκτικά.

 $\left(\mathbf{r}_\mathbf{g} \right)$ 

10. Σταθείτε πίσω από την τροχήλατη βάση, τοποθετήστε την οθόνη αφής (G) στο μεταλλικό μεντεσέ και πιέστε προς τα κάτω.

**Σημείωση:** Βεβαιωθείτε ότι η υπολογιστική μονάδα δεν πιέζει το καλώδιο της οθόνης. Αν συμβεί αυτό, μετακινήστε το καλώδιο στο πλάι.

11. Συνδέστε την υπολογιστική μονάδα (G) πιέζοντας και σφίγγοντας τη βίδα.

- $(\mathsf{s}\lrcorner)$
- 12. Εάν ο σύνδεσμος του καλωδίου 13. Συνδέστε τη βάση (H) στον είναι καλυμμένος, αφαιρέστε το κάλυμμα.

Γείρετε την οθόνη προς τα πάνω και συνδέστε το καλώδιο της οθόνης.

- άξονα (B) και σφίξτε χρησιμοποιώντας πρώτα τη μακρύτερη πλευρά του μικρού κλειδιού Allen και στη συνέχεια τη μικρότερη πλευρά.
- 14. Τοποθετήστε τη βάση της ράβδου (I) στη βάση (H) και μετά ασκήστε ελαφρά πίεση για να βεβαιωθείτε ότι η ράβδος έχει εισαχθεί πλήρως και ότι έχει ασφαλίσει στη βάση.
- 15. Συνδέστε το καλώδιο της ράβδου στο πίσω μέρος της οθόνης (G).

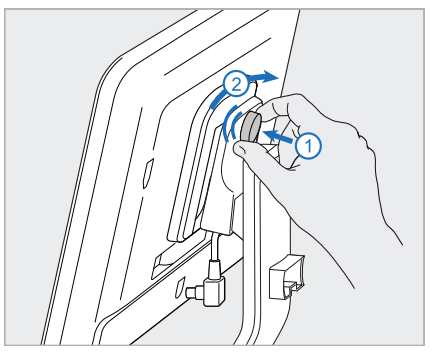

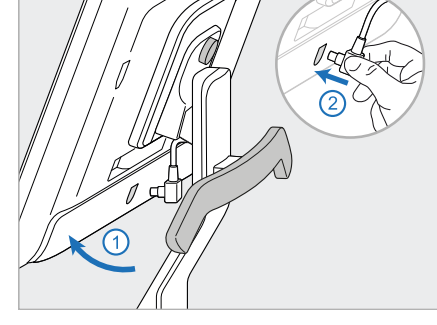

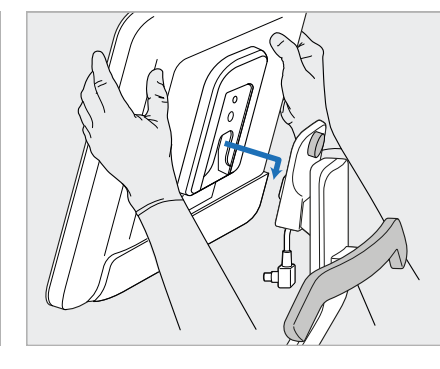

**iTero** 

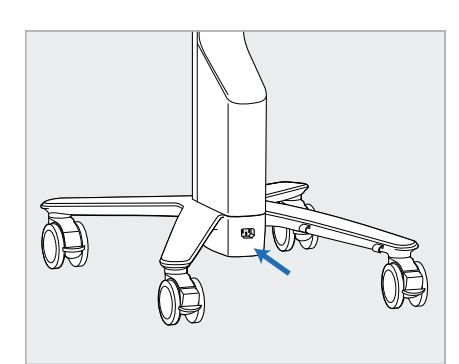

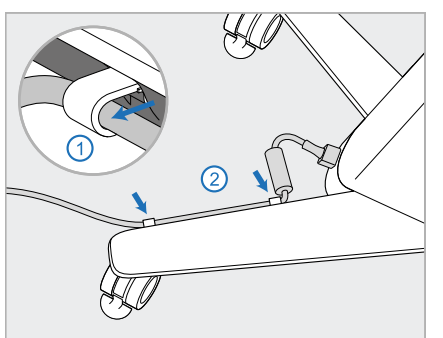

16. Συνδέστε το καλώδιο τροφοδοσίας (J) στο κάτω μέρος της τροχήλατης βάσης.

#### **ΠΡΟΕΙΔΟΠΟΙΗΣΗ:**

Χρησιμοποιείτε μόνο το παρεχόμενο καλώδιο τροφοδοσίας, το οποίο έχει προστατευτικό καλώδιο γείωσης.

17. Ασφαλίστε το καλώδιο τροφοδοσίας (J) στα δύο κλιπ καλωδίων, βεβαιωθείτε ότι έχει τοποθετηθεί πλήρως.

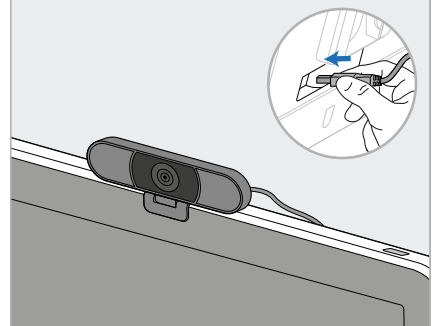

18. Για απομακρυσμένες εκπαιδεύσεις ή συνεδρίες υποστήριξης, τοποθετήστε την κάμερα διαδικτύου (K) στην οθόνη αφής και, στη συνέχεια, συνδέστε τη στη θύρα USB στο πίσω μέρος της οθόνης. **Σημείωση:** Η διαδικτυακή κάμερα πρέπει να αποσυνδεθεί μετά από κάθε συνεδρία εκπαίδευσης ή υποστήριξης.

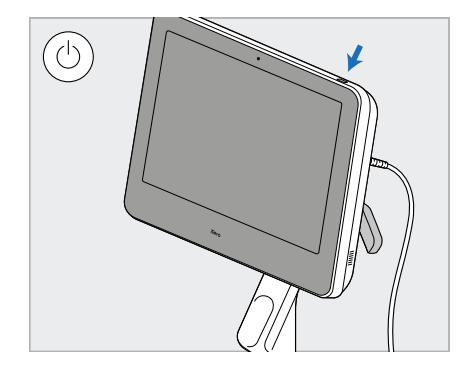

19. Συνδέστε το καλώδιο τροφοδοσίας (J) σε μια πρίζα και, στη συνέχεια, πατήστε το κουμπί λειτουργίας (L) για να ενεργοποιήσετε το σαρωτή.

#### **Σημειώσεις:**

- Πάντα να επιστρέφετε τη ράβδο στη βάση μετά από κάθε χρήση.
- <sup>l</sup> Η ράβδος, η βάση και άλλα στοιχεία του συστήματος πρέπει να καθαρίζονται και να απολυμαίνονται πριν από κάθε ασθενή, όπως περιγράφεται στην Φροντίδα και [συντήρηση.](#page-233-0)
- <sup>l</sup> Βεβαιωθείτε ότι ο σαρωτής είναι τοποθετημένος σε σημείο όπου μπορεί εύκολα να αποσυνδεθεί από την πρίζα.

Για να αφαιρέσετε τη ράβδο από τη βάση, τραβήξτε πρώτα το πάνω μέρος της ράβδου προς το μέρος σας και στη

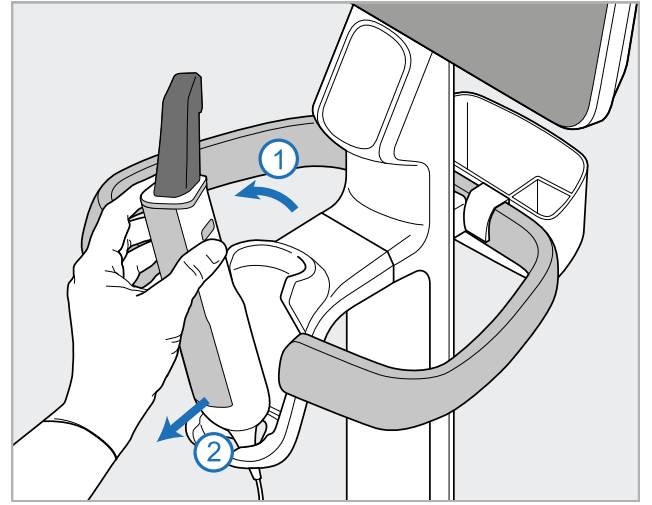

συνέχεια αφαιρέστε τη απαλά από τη βάση.

**Σχεδιάγραμμα 14: Αφαίρεση της ράβδου από τη βάση**

Κατά τη μετακίνηση του σαρωτή, τυλίξτε προσεκτικά το καλώδιο τροφοδοσίας γύρω από την επάνω λαβή και, στη συνέχεια, χρησιμοποιήστε την επάνω λαβή για να ωθήσετε το σαρωτή.

Εάν ο σαρωτής πρέπει να σηκωθεί, χρησιμοποιήστε την επάνω λαβή και τον άξονα.

**Μην χρησιμοποιείτε** την κύρια λαβή για να ανυψώσετε το σαρωτή.

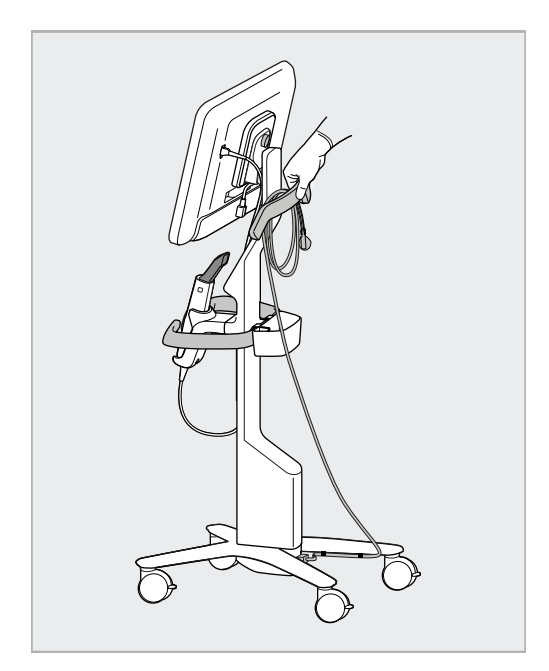

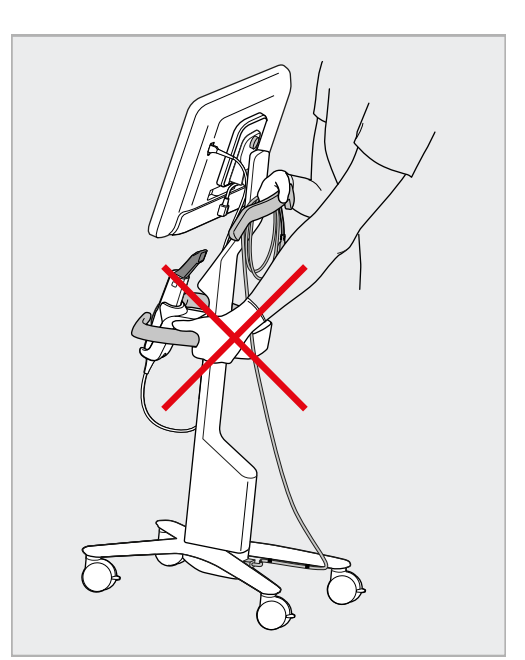

**Σχεδιάγραμμα 15: Μετακίνηση του σαρωτή Σχεδιάγραμμα 16: Μην σηκώνετε το σαρωτή χρησιμοποιώντας την κύρια λαβή**

# <span id="page-51-0"></span>**2.4 Συναρμολόγηση του iTero Element 5D Plusκαι του 5D Plus Lite σαρωτή – ως ιατρικό καρότσι**

Η συσκευασία του σαρωτή έχει σχεδιαστεί με τρόπο που παρέχει μια απλή και εύκολη διαδικασία συναρμολόγησης.

Ακολουθήστε τις παρακάτω οδηγίες για τη συναρμολόγηση του σαρωτή.

Επικοινωνήστε με την Υποστήριξη iTero για επιπλέον βοήθεια.

- **A** Υπολογιστική μονάδα οθόνης αφής full HD
- **B** Λαβή/βάση μεταφοράς
- **C** Βάση
- **D** Ράβδος
- **E** Τροφοδοτικό
- **F** Κάμερα Web (στο πλαίσιο)
- **G** Διακόπτης τροφοδοσίας
- **H** Προστατευτικό κάλυμμα τρόλεϊ

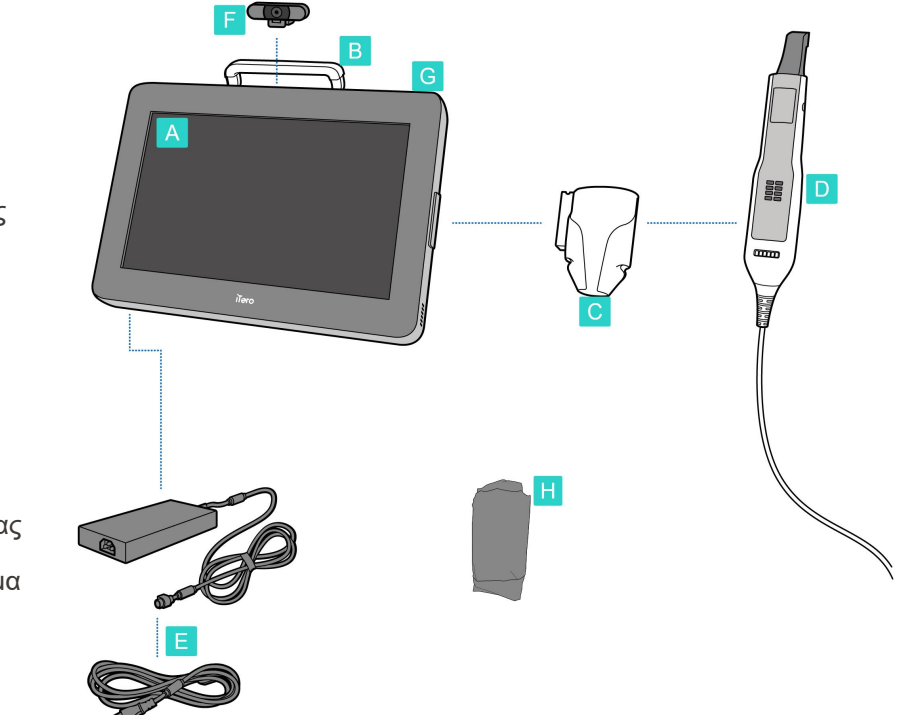

**Σημείωση:** Εάν εντοπιστεί ζημιά στο σύστημα ή στα εξαρτήματα, μην συναρμολογήσετε ή χρησιμοποιήσετε τον σαρωτή και επικοινωνήστε με την υποστήριξη iTero.

Αυτή η ενότητα περιγράφει πώς να:

- Συναρμολογήστε το σαρωτή, περιγράφεται στην Αρχική [συναρμολόγηση](#page-52-0)
- Μετακινήστε το σαρωτή μέσα στην κλινική, περιγράφεται στην [Μετακίνηση](#page-54-0) του σαρωτή μέσα στην κλινική
- <sup>l</sup> Συσκευάστε το σαρωτή στο τρόλεϊ πριν από τη μεταφορά του, που περιγράφεται στην [Χρησιμοποιώντας](#page-54-1) το [καροτσάκι](#page-54-1) για μεταφορά
- Προστατέψτε το τρόλεϊ με το προαιρετικό προστατευτικό κάλυμμα, περιγράφεται στην [Προστατευτικό](#page-57-0) [προστατευτικό](#page-57-0) κάλυμμα τρόλεϊ
- Τοποθετήστε το σαρωτή σε μια βάση VESA, περιγράφεται στην [Συναρμολόγηση](#page-57-1) VESA

# <span id="page-52-0"></span>**2.4.1 Αρχική συναρμολόγηση**

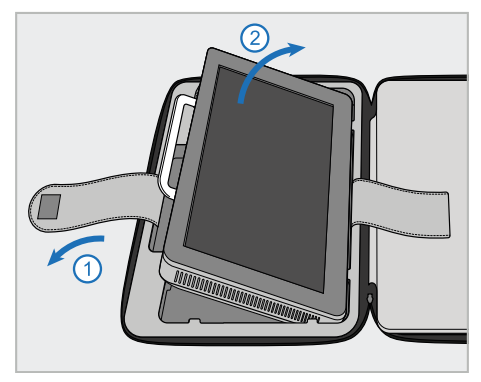

1. Λύστε τον ιμάντα που συγκρατεί την υπολογιστική μονάδα (A) και στη συνέχεια αφαιρέστε τον χρησιμοποιώντας τη λαβή (B).

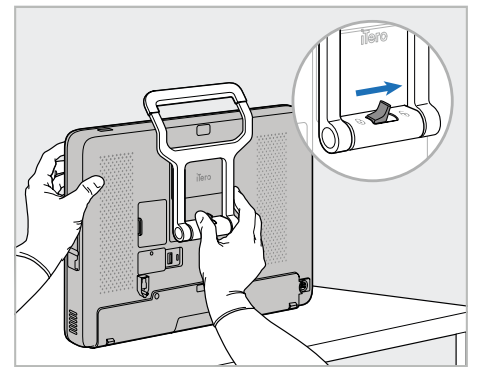

2. Στηρίξτε τη μονάδα υπολογιστή (A) σε μια λεία, επίπεδη επιφάνεια και κρατήστε τη με το ένα χέρι.

Ενώ κρατάτε την υπολογιστική μονάδα, σύρετε την ασφάλεια προς τα δεξιά μέχρι να αισθανθείτε ένα κλικ, για να ξεκλειδώσετε τη λαβή (B).

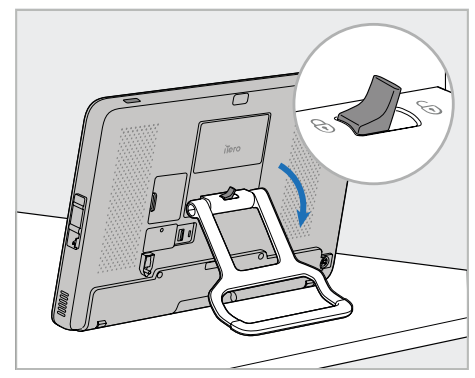

3. Μετακινήστε τη λαβή (B) προς τα κάτω σε όρθια θέση. Βεβαιωθείτε ότι η λαβή είναι ασφαλισμένη στη θέση της προσπαθώντας να την τραβήξετε προς τα πάνω.

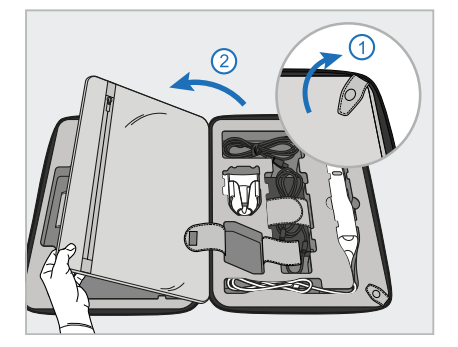

4. Ξεκουμπώστε τις σούστες και ανοίξτε το πτερύγιο για να αφαιρέσετε τα υπόλοιπα στοιχεία του σαρωτή.

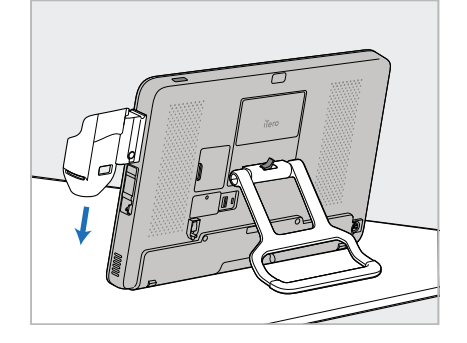

5. Σύρετε προς τα κάτω τη βάση (C) στο πλάι της μονάδας υπολογιστή (A) μέχρι να ασφαλίσει στη θέση της. Βεβαιωθείτε ότι η βάση έχει ασφαλίσει και δεν μπορεί να αφαιρεθεί.

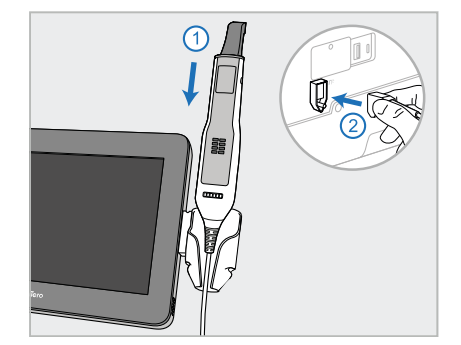

6. Τοποθετήστε τη ράβδο (D) στη βάση (C) και συνδέστε το καλώδιο της ράβδου στη θύρα με επισήμανση <sup>(1)</sup> στο πίσω μέρος της υπολογιστικής μονάδας (A).

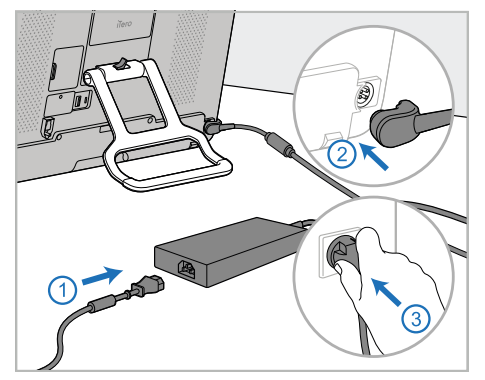

7. Συνδέστε το καλώδιο τροφοδοσίας στην πρίζα (E). Έπειτα, συνδέστε τη μία πλευρά του καλωδίου στο πίσω μέρος της υπολογιστικής μονάδας (A) και την άλλη σε μια πρίζα.

# **ΠΡΟΕΙΔΟΠΟΙΗΣΗ:**

Χρησιμοποιείτε μόνο το παρεχόμενο καλώδιο τροφοδοσίας, το οποίο έχει προστατευτικό καλώδιο γείωσης.

**Σημείωση:** Τοποθετήστε το καλώδιο με ασφαλή τρόπο, ώστε κανένας να μην είναι πιθανό να πέσει κατά λάθος πάνω του.

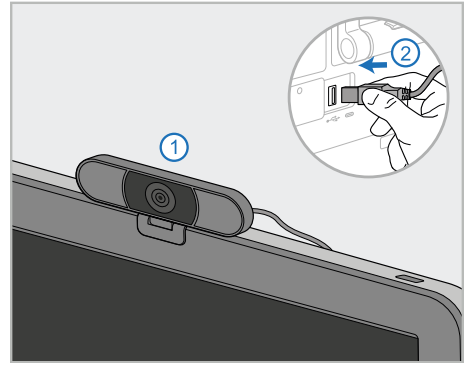

8. Για συνεδρίες εκπαίδευσης ή υποστήριξης εξ αποστάσεως, τοποθετήστε την κάμερα web (F) στη μονάδα του υπολογιστή (A) και, στη συνέχεια, συνδέστε τη στη θύρα USB στο πίσω μέρος της μονάδας υπολογιστή. **Σημείωση:** Η κάμερα web είναι συσκευασμένη στο κουτί του σαρωτή.

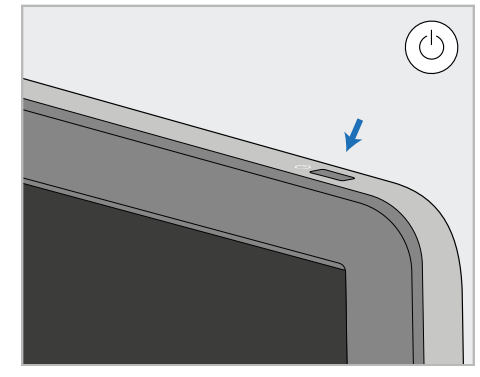

9. Πατήστε το κουμπί λειτουργίας (G) για να ενεργοποιήσετε το σαρωτή.

#### **Σημειώσεις:**

- Η web κάμερα πρέπει να αποσυνδεθεί μετά από κάθε προπόνηση ή υποστήριξη.
- Πάντα να επιστρέφετε τη ράβδο στη βάση μετά από κάθε χρήση.
- <sup>l</sup> Η ράβδος, η βάση και άλλα στοιχεία του συστήματος πρέπει να καθαρίζονται και να απολυμαίνονται πριν από κάθε ασθενή, όπως περιγράφεται στην Φροντίδα και [συντήρηση.](#page-233-0)
- <sup>l</sup> Βεβαιωθείτε ότι ο σαρωτής είναι τοποθετημένος σε σημείο όπου μπορεί εύκολα να αποσυνδεθεί από την πρίζα.

# <span id="page-54-0"></span>**2.4.2 Μετακίνηση του σαρωτή μέσα στην κλινική**

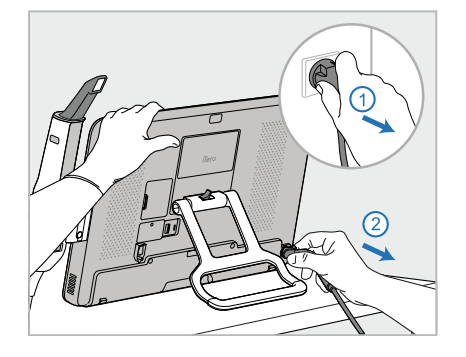

- 1. Βεβαιωθείτε ότι η ράβδος (D) είναι σταθερά τοποθετημένη στη βάση (C).
- 2. Αποσυνδέστε το καλώδιο τροφοδοσίας (Ε) από την πρίζα και στη συνέχεια από το πίσω μέρος της υπολογιστικής μονάδας (Α).

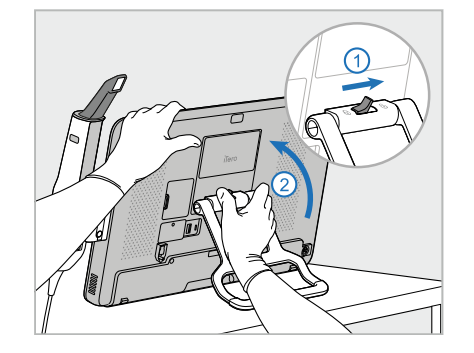

3. Ενώ κρατάτε την οθόνη (A) με το ένα χέρι, σύρετε το γάντζο ασφάλισης προς τα δεξιά για να ξεκλειδώσετε τη λαβή (B) και στη συνέχεια μετακινήστε τη λαβή στη θέση μεταφοράς.

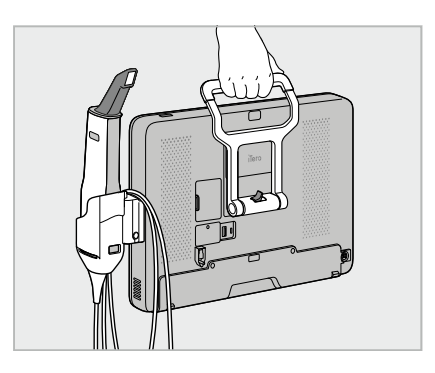

4. Τυλίξτε χαλαρά το καλώδιο της ράβδου γύρω από τη βάση (C) για εύκολη και ασφαλή μεταφορά.

# **2.4.3 Χρησιμοποιώντας το καροτσάκι για μεταφορά**

<span id="page-54-1"></span>Πριν μεταφέρετε το σαρωτή, πρέπει να συσκευαστεί στο παρεχόμενο καρότσι.

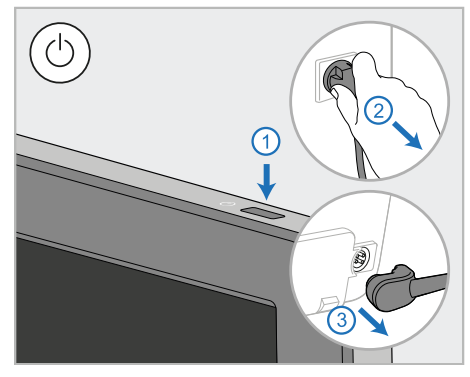

1. Απενεργοποιήστε το σαρωτή και αποσυνδέστε το καλώδιο τροφοδοσίας (E) από το δίκτυο και στη συνέχεια από το πίσω μέρος της υπολογιστικής μονάδας (A).

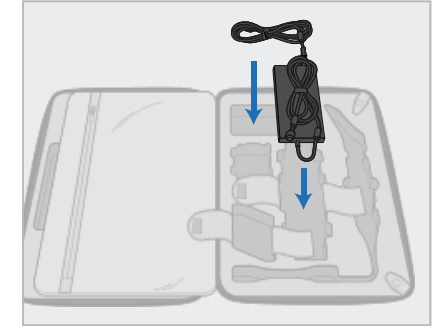

2. Για ευκολότερη συσκευασία, ξεκινήστε τοποθετώντας το τροφοδοτικό (E) στο καθορισμένο τμήμα του τρόλεϊ. Τυλίξτε το λεπτότερο μέρος του καλωδίου και τοποθετήστε το στην κορυφή του τροφοδοτικού και, στη συνέχεια, τυλίξτε το παχύτερο μέρος του καλωδίου και τοποθετήστε το στη θέση του στο τρόλεϊ.

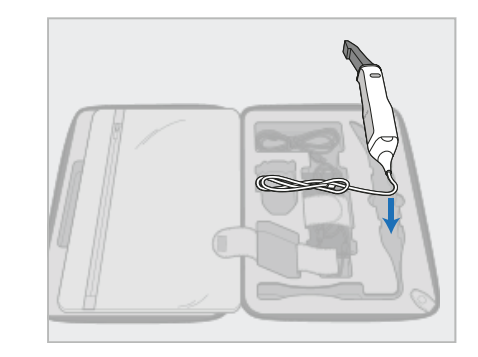

3. Αποσυνδέστε τη ράβδο (D) και τοποθετήστε τη στη θέση της στο τρόλεϊ.

# iTero<sup>®</sup>

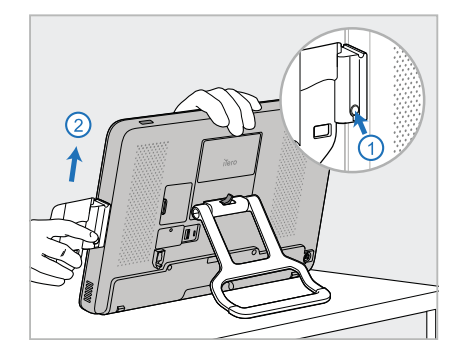

4. Ενώ κρατάτε τη μονάδα υπολογιστή (A) με το ένα χέρι, αφαιρέστε τη βάση (C) πατώντας το κουμπί απελευθέρωσης και τραβώντας προς τα πάνω τη βάση.

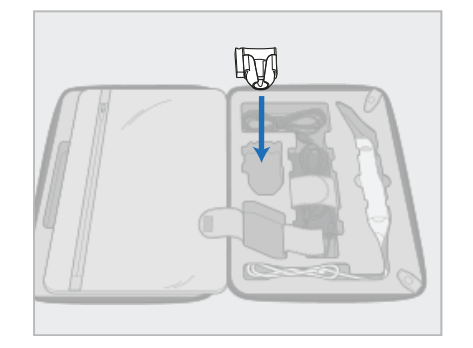

5. Τοποθετήστε τη βάση (C) στο τρόλεϊ.

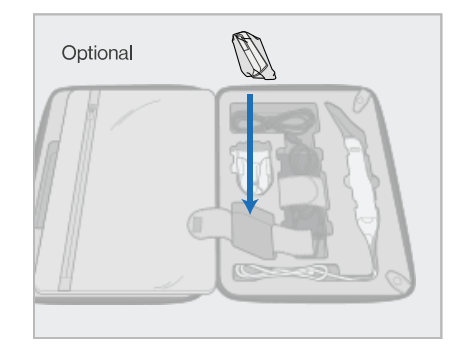

6. Προαιρετικά: Τοποθετήστε νέα περιβλήματα στο τμήμα δίπλα στη βάση (C), αντί για το προστατευτικό κάλυμμα του τρόλεϊ (H).

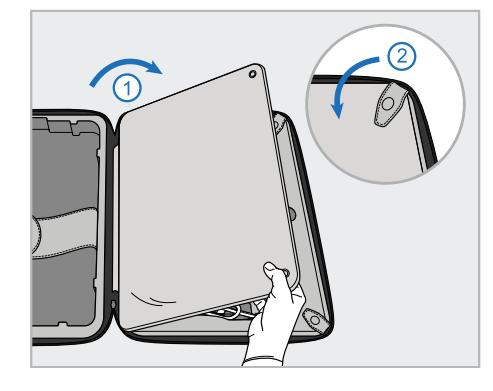

7. Μετακινήστε το πτερύγιο για να καλύψετε τα εξαρτήματα του σαρωτή και μετά ασφαλίστε το πτερύγιο με τα κλιπ.

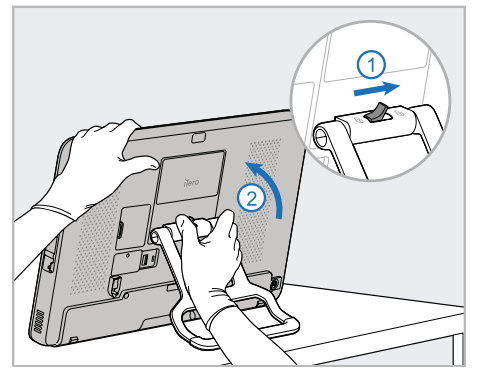

8. Σύρετε το γάντζο ασφάλισης προς τα δεξιά για να ξεκλειδώσετε τη βάση (B) και στη συνέχεια, μετακινήστε τη στη θέση μεταφοράς.

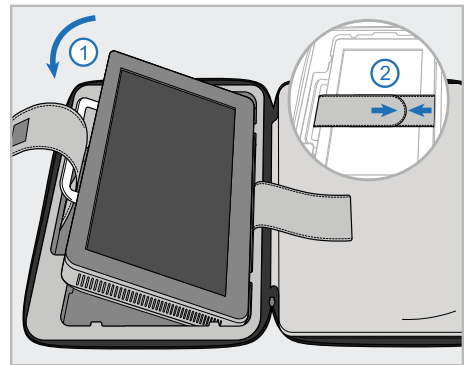

9. Τοποθετήστε τη μονάδα υπολογιστή (A) στη θέση της στο τρόλεϊ. Περάστε τον εξωτερικό ιμάντα μέσα από τη λαβή (B) και κλείστε τους ιμάντες για να βεβαιωθείτε ότι έχει ασφαλίσει στη θέση του.

iTero<sup>®</sup>

- 10. Κλείστε το τρόλεϊ σηκώνοντας την πλευρά με το στερεωμένο πτερύγιο
- και στη συνέχεια κλείστε το με φερμουάρ.

Τώρα είστε έτοιμοι να μετακινήσετε το σαρωτή σας. Εάν απαιτείται, μπορείτε να χρησιμοποιήσετε το προαιρετικό προστατευτικό κάλυμμα για το τρόλεϊ (H), που περιγράφεται στην [Προστατευτικό](#page-57-0) προστατευτικό κάλυμμα [τρόλεϊ](#page-57-0) .

#### **Σημειώσεις:**

- Πρέπει να χειρίζεστε το τρόλεϊ με προσοχή.
- <sup>l</sup> Αποφύγετε να αφήσετε το τρόλεϊ στον ήλιο για να αποτρέψετε το σαρωτή να φτάσει σε ακραίες θερμοκρασίες.
- <sup>l</sup> Βεβαιωθείτε ότι η θήκη είναι στεγνή για να προστατέψετε τα εξαρτήματα του συστήματος από την υγρασία.
- <sup>l</sup> Αν το σύστημα έχει μόλις μεταφερθεί στο γραφείο από ζεστό ή κρύο ή υγρό περιβάλλον, θα πρέπει να παραμείνει ανενεργό μέχρι να επανέλθει σε θερμοκρασία δωματίου για να αποφευχθεί η εσωτερική συμπύκνωση.
- <sup>l</sup> Μην δίνετε το τρόλεϊ ως αποσκευή όταν ταξιδεύετε αεροπορικώς, για να αποφύγετε ζημιά στο σαρωτή που μπορεί να προκληθεί από ανεξέλεγκτες συνθήκες μεταφοράς.

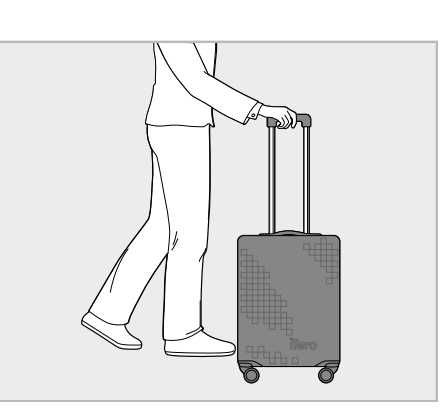

#### **2.4.4 Προστατευτικό προστατευτικό κάλυμμα τρόλεϊ**

<span id="page-57-0"></span>Το φορείο διαθέτει προαιρετικό προστατευτικό κάλυμμα που το προστατεύει από φθορά και δυσμενείς καιρικές συνθήκες.

**Σημείωση:** Το προστατευτικό κάλυμμα παρέχει ένα ορισμένο επίπεδο προστασίας από τη βροχή, αλλά δεν είναι αδιάβροχο.

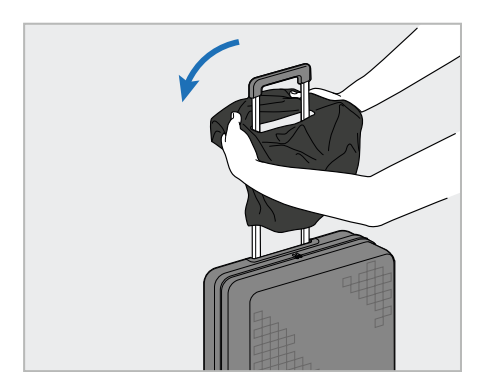

1. Ανοίξτε το πτερύγιο VELCRO ® και περάστε το προστατευτικό κάλυμμα (H) πάνω από τη λαβή του τρόλεϊ.

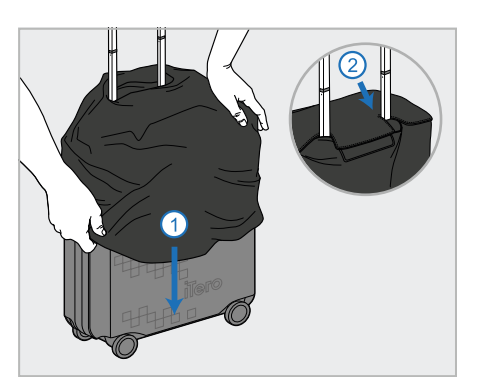

2. Τραβήξτε προς τα κάτω για να καλύψετε το καροτσάκι και μετά κλείστε το πτερύγιο VELCRO® .

#### **2.4.5 Συναρμολόγηση VESA**

<span id="page-57-1"></span>Ο σαρωτής παρέχει μια τυπική διεπαφή στερέωσης VESA 100 mm που μπορεί να χρησιμοποιηθεί για την τοποθέτησή του χρησιμοποιώντας λύσεις στερέωσης που βασίζονται σε VESA τρίτου μέρους.

#### **Σημειώσεις:**

- <sup>l</sup> **Βεβαιωθείτε ότι η επιλεγμένη λύση στήριξης VESA υποστηρίζει τις ακόλουθες προδιαγραφές του σαρωτή:**
	- <sup>o</sup> VESA 100 χιλ.
	- <sup>o</sup> Ελάχιστο βάρος: 6 κιλά (συμπεριλαμβανομένης της υπολογιστικής μονάδας, της ράβδου και της βάσης). Συνιστώμενο βάρος: 9 κιλά.
- <sup>l</sup> Εάν ο σαρωτής έχει ήδη συναρμολογηθεί, πρέπει να αφαιρέσετε το καλώδιο τροφοδοσίας και τη βάση, όπως περιγράφεται στην [Χρησιμοποιώντας](#page-54-1) το καροτσάκι για μεταφορά.
- <sup>l</sup> Σας συνιστούμε να πραγματοποιήσετε τη σύνδεση της μονάδας υπολογιστών στη βάση VESA, βήμα 3 παρακάτω, από δύο άτομα.

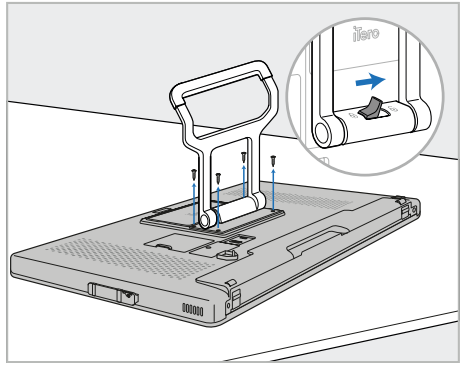

1. Ξαπλώστε τη μονάδα υπολογιστή (A) στραμμένη προς τα κάτω σε μια λεία, επίπεδη επιφάνεια.

Αφαιρέστε τις 4 βίδες με ένα κατσαβίδι Phillips, ενώ κρατάτε και μετακινείτε τη λαβή (B), όπως απαιτείται.

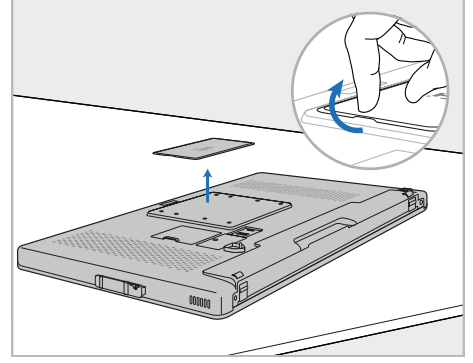

2. Αφαιρέστε το πίσω κάλυμμα του iTero για να εκθέσετε τις οπές βίδας VESA. (Συνιστάται η αποθήκευση της πλάκας και των βιδών στο καρότσι.)

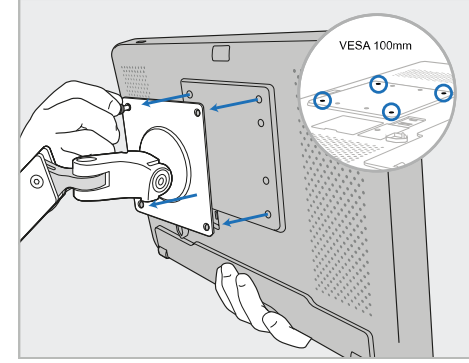

3. Συνδέστε τη μονάδα υπολογιστή (A) στην εξωτερική βάση VESA (VESA 100) χρησιμοποιώντας τις βίδες που παρέχονται με τη λύση στήριξης.

Προαιρετικά: Μπορείτε να αγοράσετε ένα καλώδιο τροφοδοσίας 3m από την Align, εάν απαιτείται.

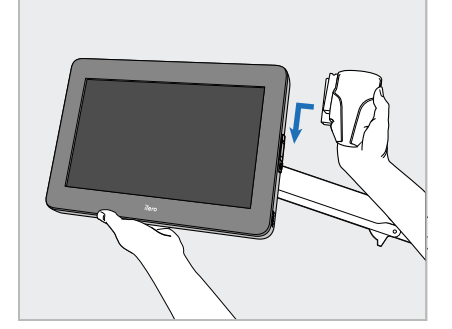

4. Ενώ υποστηρίζετε την υπολογιστική μονάδα (A) με το ένα χέρι, σύρετε τη βάση (C) στο ρυθμιστικό στο πλάι της υπολογιστικής μονάδας μέχρι να ασφαλίσει στη θέση της.

Βεβαιωθείτε ότι η βάση είναι ασφαλής και δεν μπορεί να τραβηχτεί προς τα πάνω.

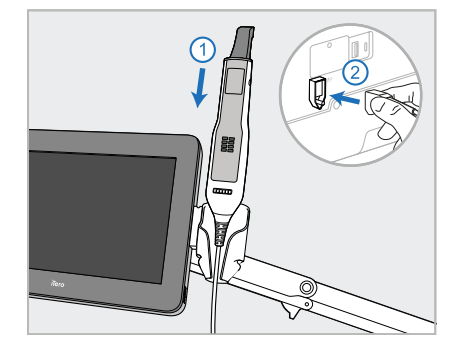

5. Τοποθετήστε τη ράβδο (D) στη βάση (C) και συνδέστε το καλώδιο της ράβδου στη θύρα με επισήμανση στο πίσω μέρος της υπολογιστικής μονάδας (A).

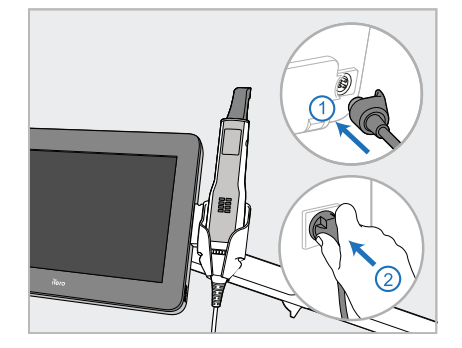

6. Συνδέστε το καλώδιο τροφοδοσίας (Ε) στο πίσω μέρος της υπολογιστικής μονάδας (Α) και στη συνέχεια στην πρίζα.

# **Σημειώσεις:**

• Βεβαιωθείτε ότι το τροφοδοτικό στηρίζεται στο πάτωμα ή στο τραπέζι και δεν κρέμεται στον αέρα.

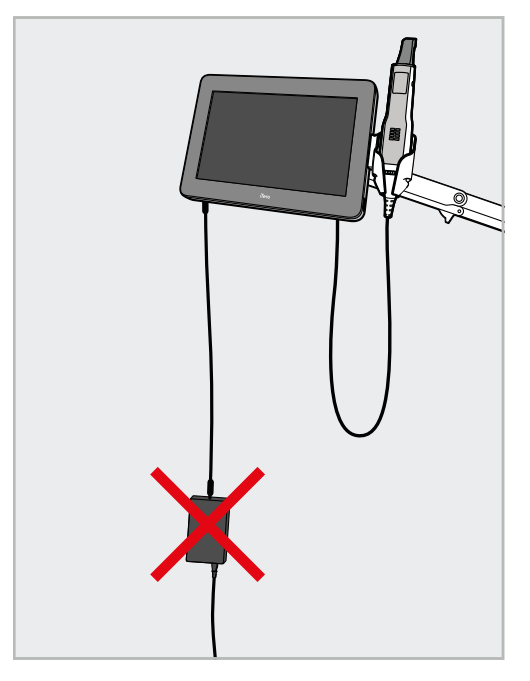

**Σχεδιάγραμμα 17: Μην αφήνετε το τροφοδοτικό να αιωρείται στον αέρα**

• Ποτέ μην γέρνετε την οθόνη πάνω από 45 μοίρες για να βεβαιωθείτε ότι η ράβδος δεν ξεφεύγει από τη βάση.

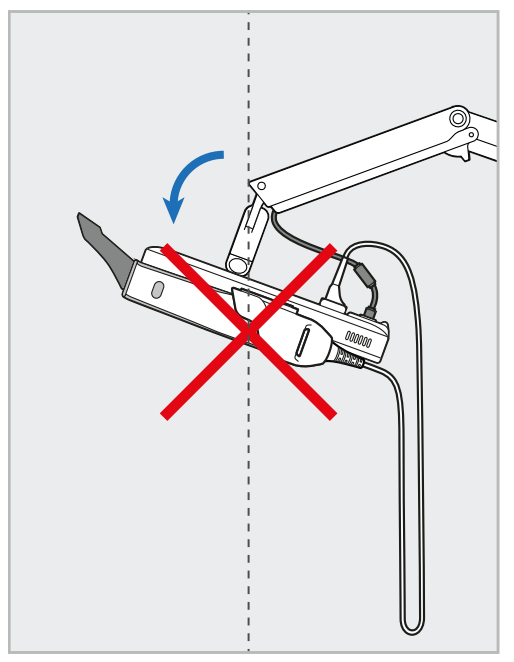

**Σχεδιάγραμμα 18: Ποτέ μην γέρνετε την οθόνη πάνω από 45 μοίρες**

# 3 Ξεκινώντας

# **3.1 Συνδεθείτε στο σαρωτή για πρώτη φορά**

Όταν ενεργοποιήσετε τον σαρωτή για πρώτη φορά, εμφανίζεται η οθόνη *καλωσορίσματος*:

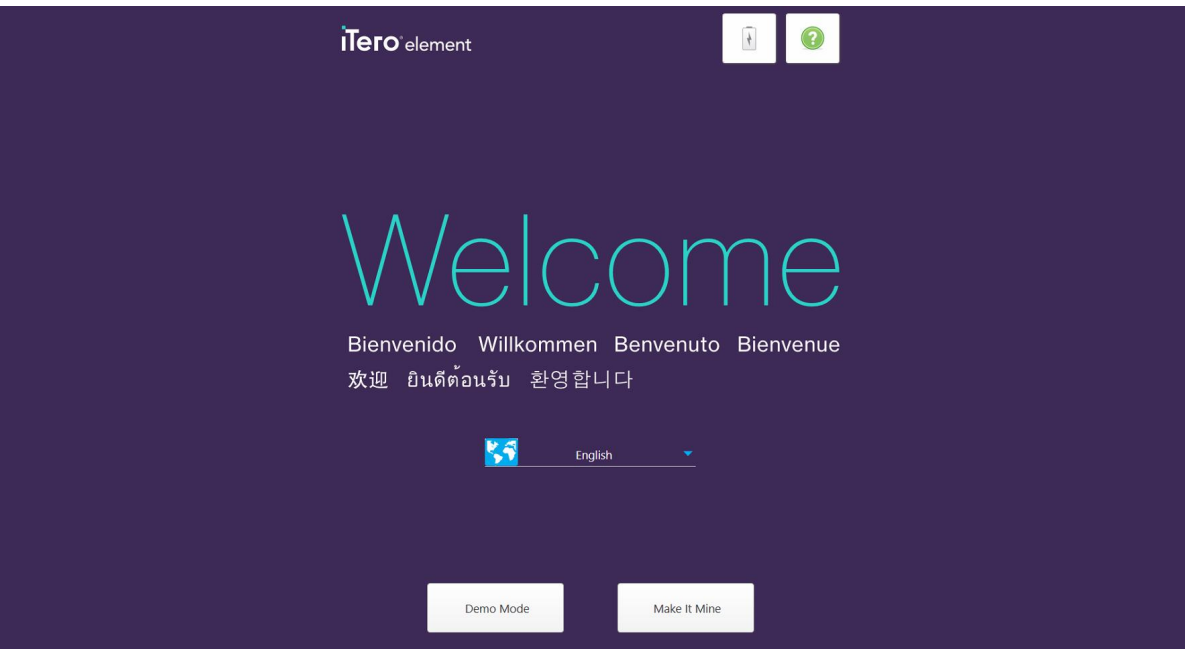

**Σχεδιάγραμμα 19: Οθόνη καλωσορίσματος**

<span id="page-60-0"></span>Επιλέξτε την επιθυμητή γλώσσα και την επιλογή **Make It Mine (Εξατομίκευση)**.

# **3.2 Καταχώρηση του σαρωτή - Διαδικασία Εξατομίκευσης**

Κατά την καταχώρηση του σαρωτή χρειάζεστε τα παρακάτω για να ολοκληρώσετε τη διαδικασία εγγραφής:

- Όνομα Χρήστη
- Κωδικός Χρήστη
- **-** Αναγνωριστικό Εταιρείας

Θα λάβετε ένα email από έναν εκπρόσωπο της iTero με τα διαπιστευτήρια σύνδεσης και λεπτομερείς πληροφορίες σχετικά με τον τρόπο που μπορείτε να χρησιμοποιήσετε τη διαδικασία **Εξατομίκευσης**.

#### **Για να καταχωρίσετε το σαρωτή:**

1. Στη σελίδα *καλωσορίσματος*, επιλέξτε την απαιτούμενη γλώσσα.

2. Πατήστε **Εξατομίκευση**.

Εμφανίζεται η σελίδα *Σύνδεση*, που δείχνει μια λίστα με τα διαθέσιμα δίκτυα.

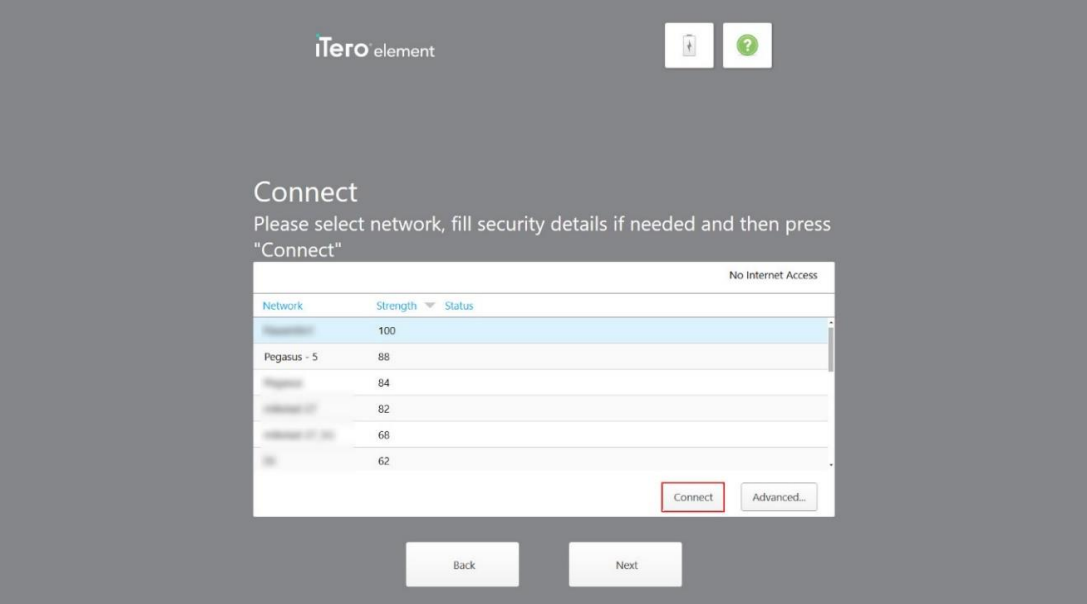

**Σχεδιάγραμμα 20: Η σελίδα σύνδεσης με τα διαθέσιμα δίκτυα**

3. Επιλέξτε το δίκτυο της κλινικής από τη λίστα και μετά πατήστε **Σύνδεση**.

Θα σας ζητηθεί να εισαγάγετε το κλειδί ασφαλείας δικτύου.

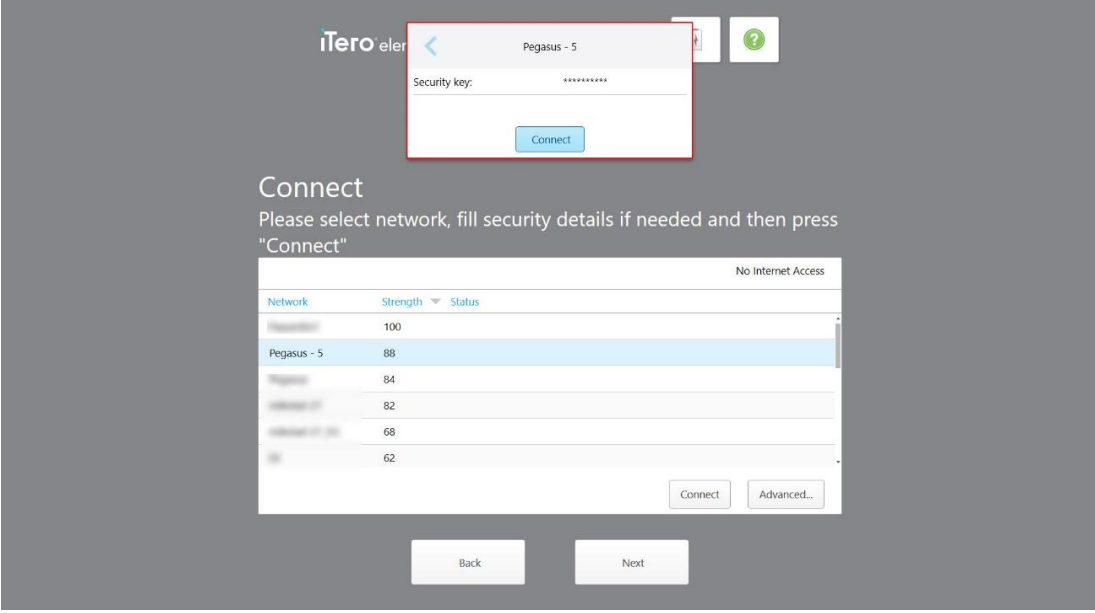

**Σχεδιάγραμμα 21: Εισαγωγή του κλειδιού ασφαλείας**

4. Εισαγάγετε το κλειδί ασφαλείας και μετά πατήστε **Σύνδεση**.

Ο σαρωτής είναι πλέον συνδεδεμένος στο Διαδίκτυο και σε σύνδεση

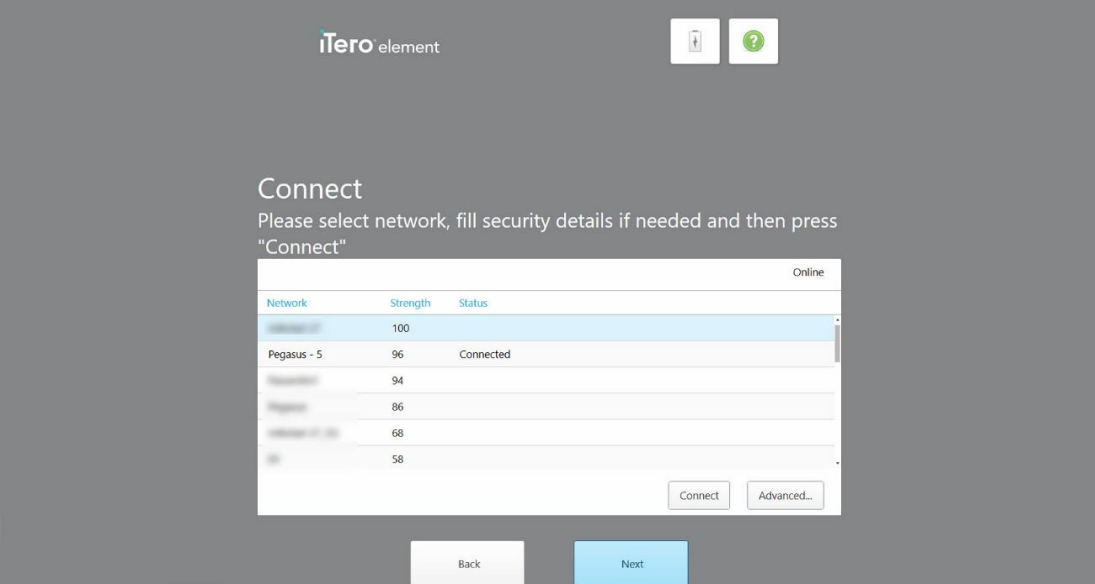

**Σχεδιάγραμμα 22: Ο σαρωτής είναι συνδεδεμένος στο Διαδίκτυο και σε σύνδεση**

5. Πατήστε **Next (Επόμενο)**.

Η επικοινωνία με την Align επαληθεύεται.

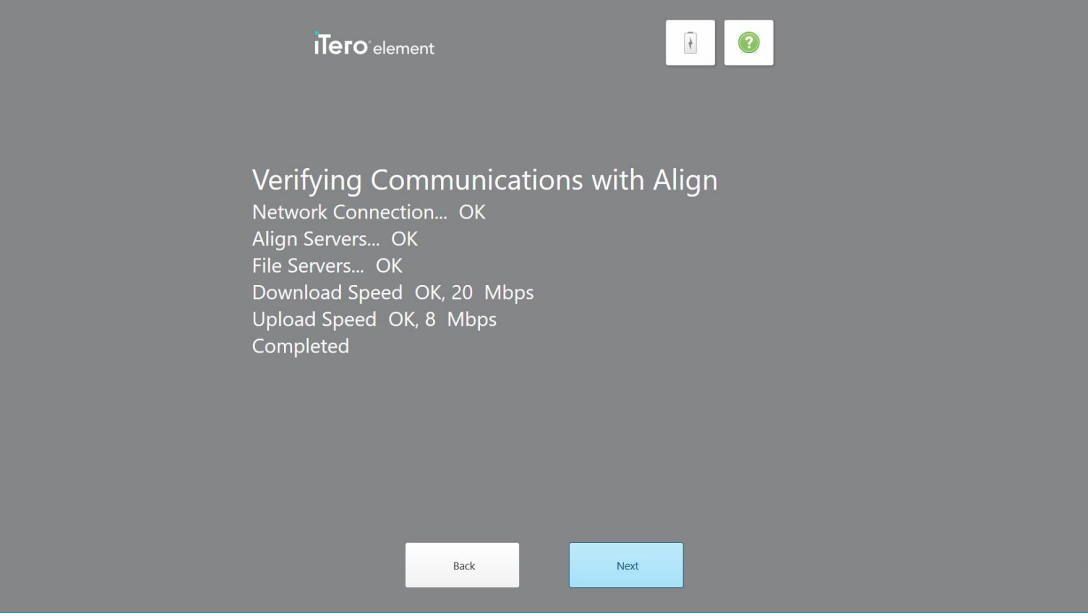

**Σχεδιάγραμμα 23: Επαλήθευση της επικοινωνίας με την Align**

6. Όταν ολοκληρωθεί η επαλήθευση, πατήστε **Επόμενο**.

Εμφανίζεται η σελίδα *Ζώνη ώρας*.

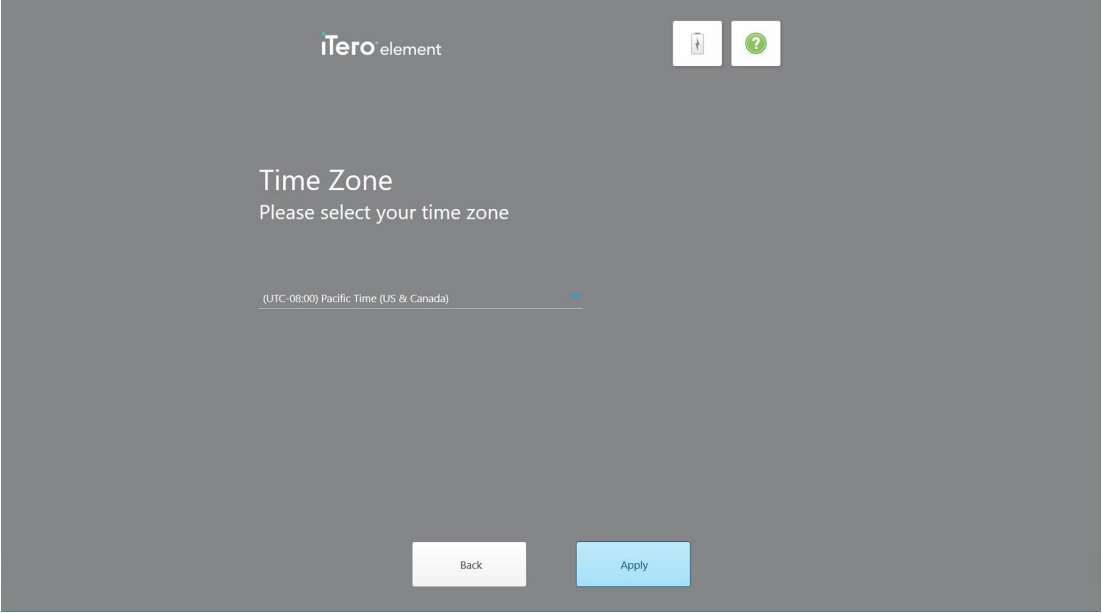

**Σχεδιάγραμμα 24: Επιλογή ζώνης ώρας**

7. Πατήστε **Επόμενο** εάν η προεπιλεγμένη ζώνη ώρας είναι σωστή ή επιλέξτε τη ζώνη ώρας από την αναπτυσσόμενη λίστα και στη συνέχεια πατήστε **Εφαρμογή**.

Εμφανίζεται η σελίδα της *Εγγραφή Συστήματος*.

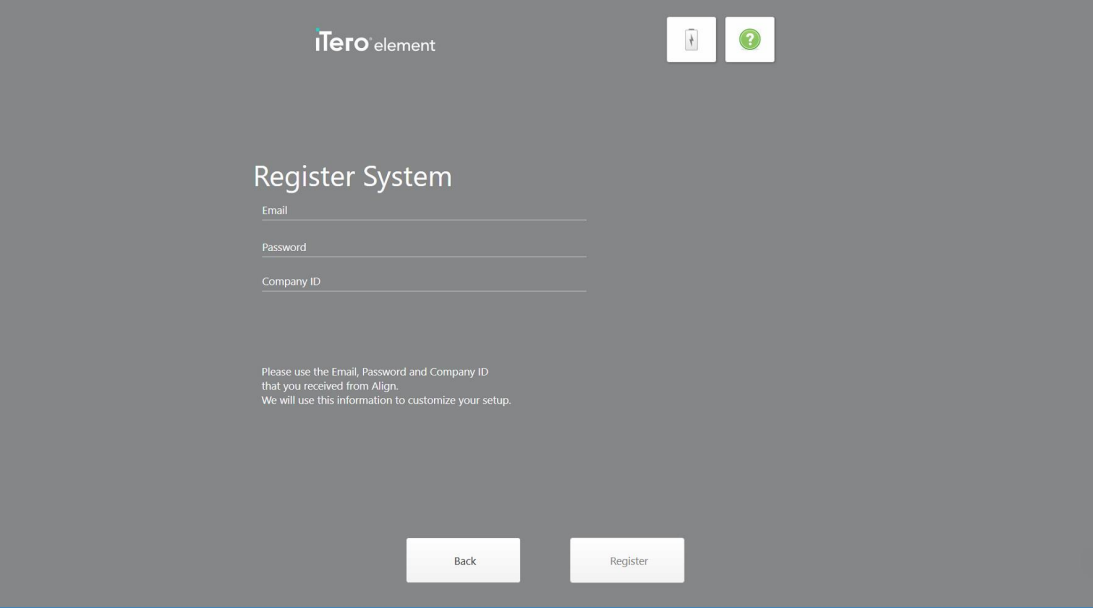

**Σχεδιάγραμμα 25: Καταχώριση του συστήματος για την προσαρμογή της ρύθμισης**

8. Εισαγάγετε το email, τον κωδικό πρόσβασης και την εταιρική ταυτότητα σας στα εμφανιζόμενα πεδία. Πατήστε **Εγγραφή** και, στη συνέχεια, πατήστε **Επόμενο** μετά την εγγραφή του συστήματος.

Εμφανίζεται η σελίδα *Διαμόρφωση σαρωτή* , στην οποία εμφανίζεται το iTero πακέτο συνδρομών σας.

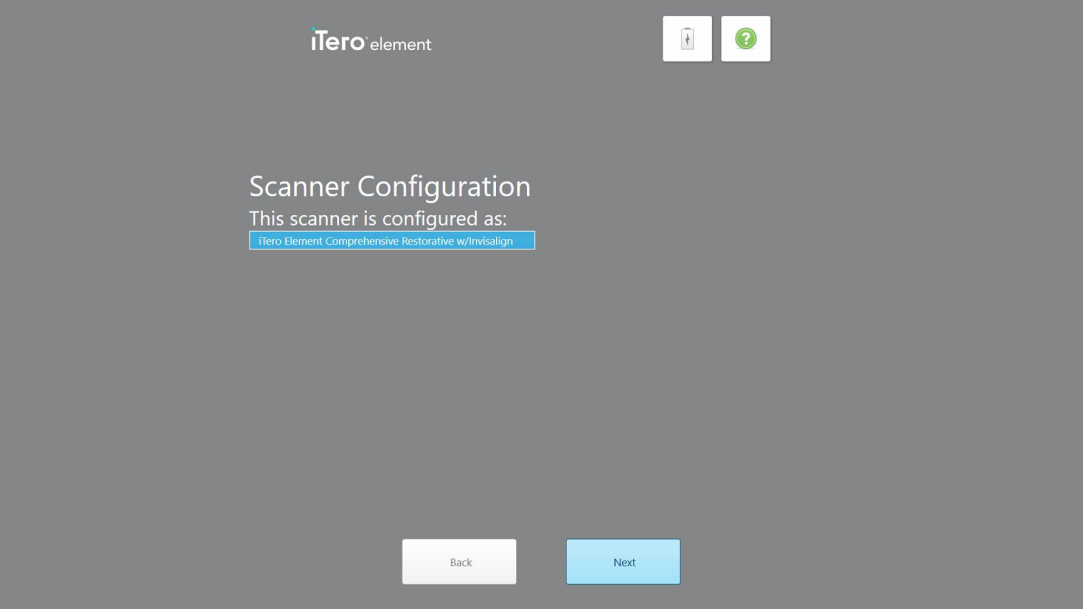

**Σχεδιάγραμμα 26: Παράδειγμα πακέτου συνδρομής iTero**

9. Πατήστε **Next (Επόμενο)**.

Εμφανίζεται η σελίδα *της Άδεια Χρήσης*.

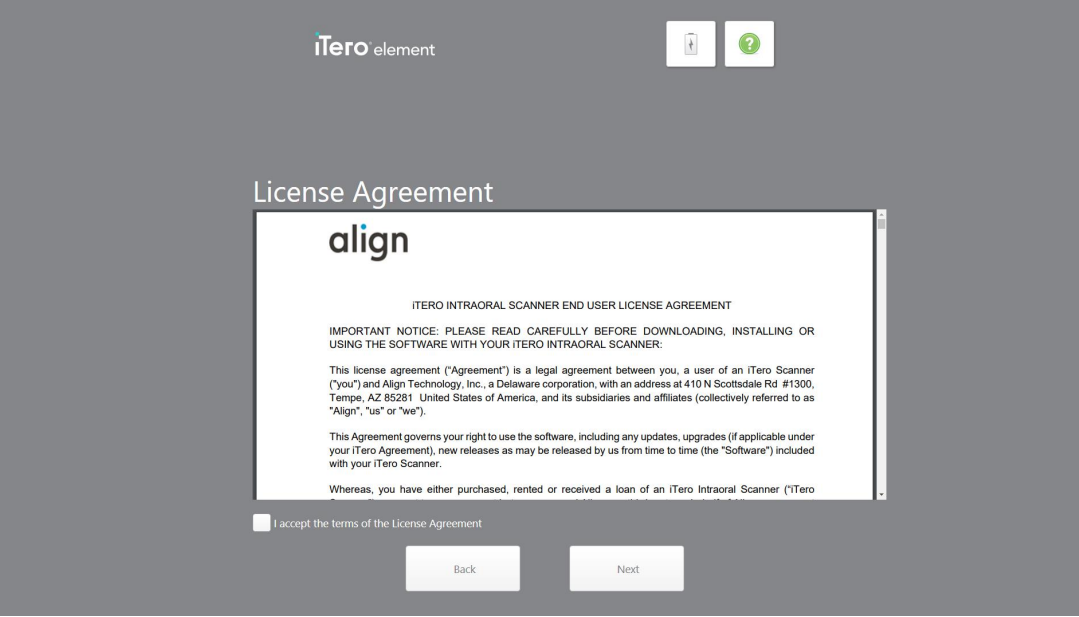

**Σχεδιάγραμμα 27: Άδεια χρήσης**

10. Μετά τον έλεγχο της άδειας χρήσης, επιλέξτε το πλαίσιο ελέγχου για να αποδεχθείτε τους όρους της συμφωνίας και έπειτα πατήστε **Next (Επόμενο)**.

Το σύστημα ελέγχει για αναβάθμιση και θα αναβαθμιστεί στην πιο πρόσφατη έκδοση, εάν είναι απαραίτητο.

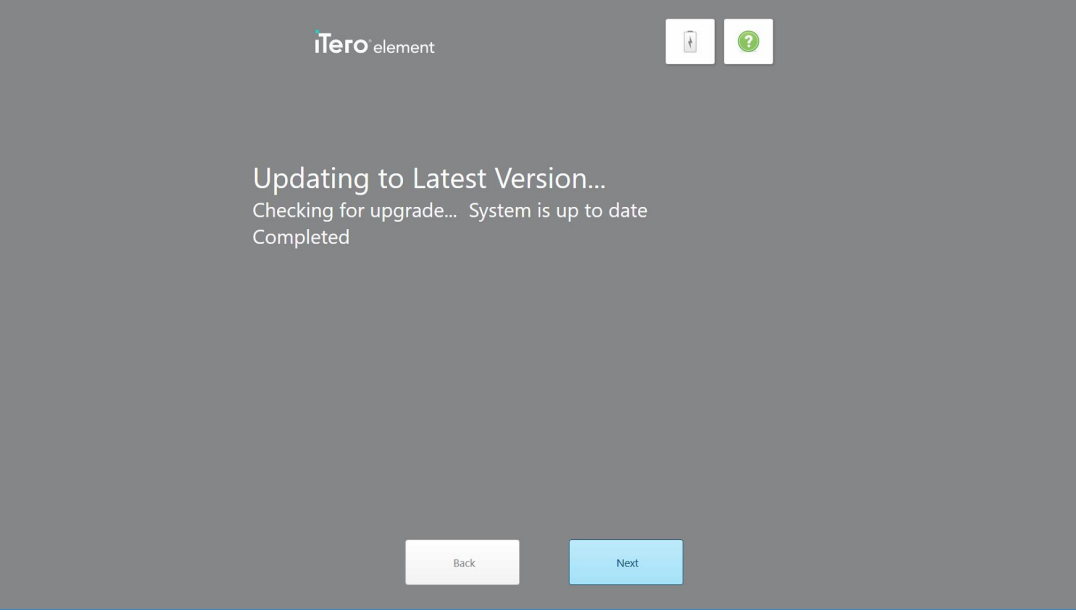

**Σχεδιάγραμμα 28: Έλεγχος για ενημερώσεις**

11. Πατήστε **Next (Επόμενο)**.

Το σύστημα έχει καταχωρηθεί και είναι έτοιμο.

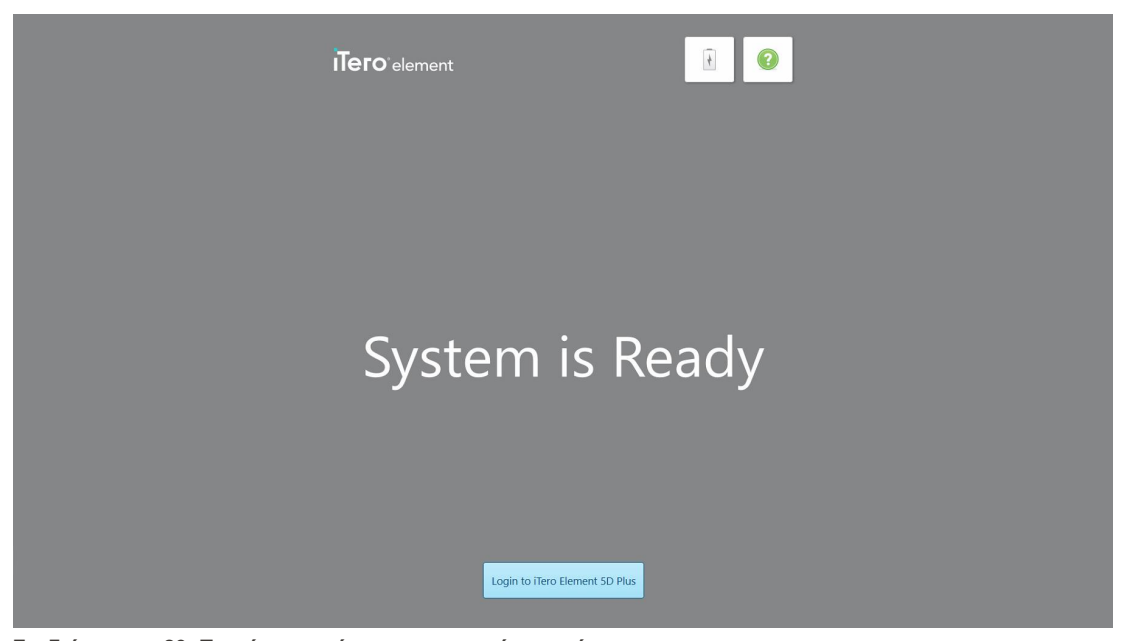

**Σχεδιάγραμμα 29: Το σύστημα είναι καταχωρημένο και έτοιμο**

12. Πατήστε **στο iTero Element 5D Plus** για να συνδεθείτε στο σύστημα.

Εμφανίζεται το παράθυρο *Σύνδεση*. Για περισσότερες λεπτομέρειες σχετικά με τη σύνδεση στο σύστημα, δείτ[εΣυνδεθείτε](#page-67-0) στον σαρωτή.

# 4 Εργασία με τον σαρωτή

# <span id="page-67-0"></span>**4.1 Συνδεθείτε στον σαρωτή**

Όταν ο σαρωτής είναι ενεργοποιημένος, εμφανίζεται το παράθυρο *σύνδεσης*.

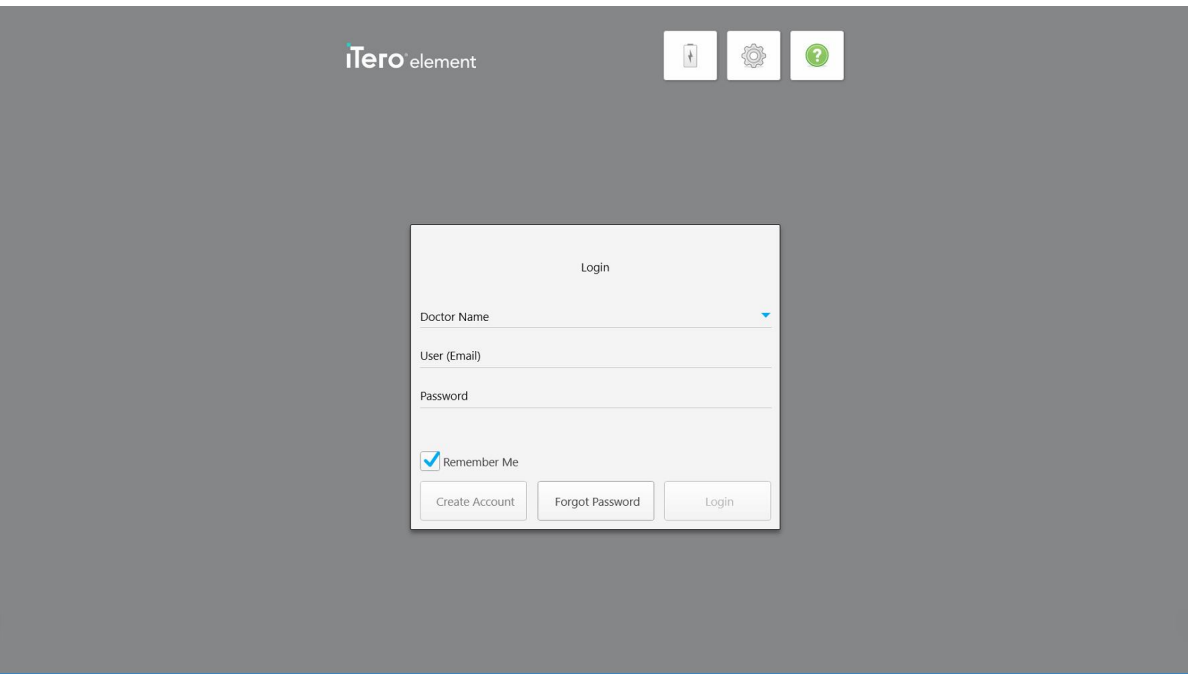

**Σχεδιάγραμμα 30: Παράθυρο σύνδεσης**

Βεβαιωθείτε ότι έχετε έτοιμες τις πληροφορίες λογαριασμού MyAligntech κατά τη σύνδεση στο σαρωτή iTero. Θα χρειαστείτε το όνομα, τον λογαριασμό email και τον κωδικό πρόσβασής σας. Συμπληρώστε όλα τα απαραίτητα πεδία και στη συνέχεια πατήστε το κουμπί **Σύνδεση** .

#### **Σημειώσεις:**

<sup>l</sup> **Σημείωση:** Προκειμένου να διασφαλιστεί ότι όλες οι ενημερώσεις κώδικα ασφαλείας των Windows είναι ενημερωμένες, εμφανίζεται μια ειδοποίηση μόλις οι ενημερώσεις ασφαλείας είναι διαθέσιμες για εγκατάσταση. Για περισσότερες πληροφορίες σχετικά με τον προγραμματισμό της εγκατάστασης αυτών των ενημερώσεων ασφαλείας, βλ. Εγκατάσταση [ενημερώσεων](#page-73-0) ασφαλείας των Windows.

• Εάν δεν κλείσατε σωστά το σαρωτή, την επόμενη φορά που θα συνδεθείτε, θα εμφανιστεί ένα μήνυμα που θα σας ειδοποιεί για αυτό και θα παραμείνει έως ότου αναγνωρίσετε το μήνυμα πατώντας **ΚΑΤΑΛΑΒΑΙΝΩ**. Για περισσότερες πληροφορίες σχετικά με τον τερματισμό του σαρωτή, ανατρέξτε στην [Τερματισμός](#page-79-0) του σαρωτή.

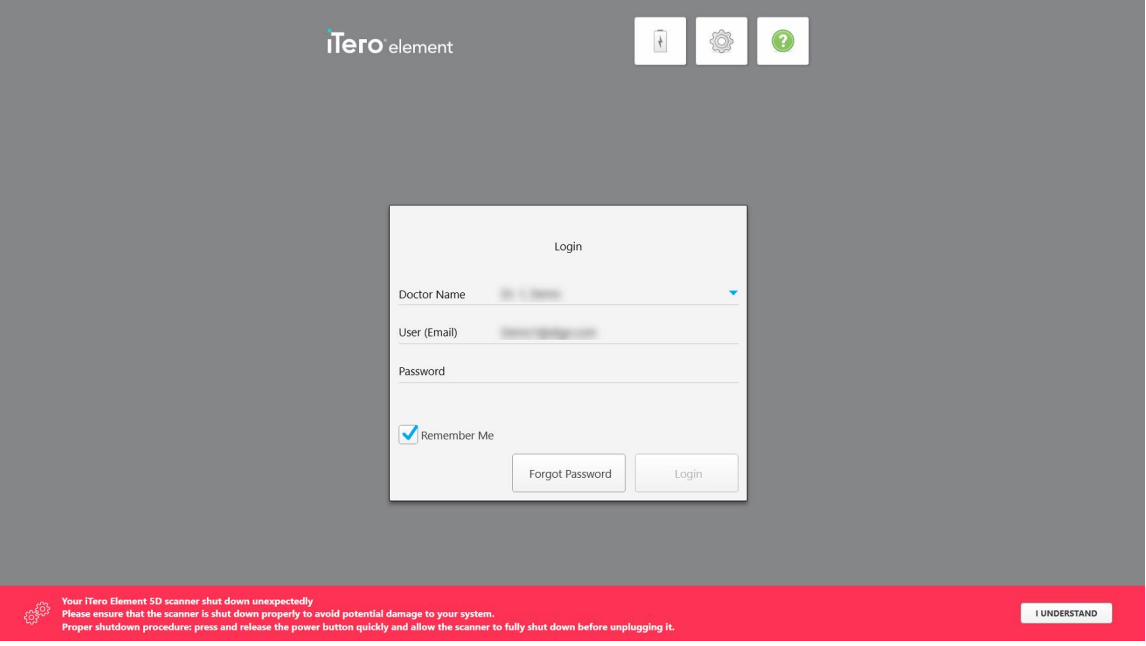

**Σχεδιάγραμμα 31: Ειδοποίηση μη αναμενόμενου τερματισμού**

#### **Για να συνδεθείτε στον σαρωτή:**

- 1. Επιλέξτε το όνομα χρήστη σας από την αναπτυσσόμενη λίστα **Doctor Name (Όνομα Ιατρού)**.
- 2. Εισαγάγετε τη διεύθυνση ηλεκτρονικού ταχυδρομείου που χρησιμοποιήσατε κατά την εγγραφή σας στο myaligntech.com. Η διεύθυνσή email σας θα εμφανίζεται αυτόματα αν έχετε επιλέξει το πλαίσιο ελέγχου **Να με Θυμάσαι** σε μια προηγούμενη περίοδο σύνδεσης.
- 3. Πληκτρολογήστε τον κωδικό πρόσβασής σας.

Το κείμενο καλύπτεται ως αστερίσκοι.

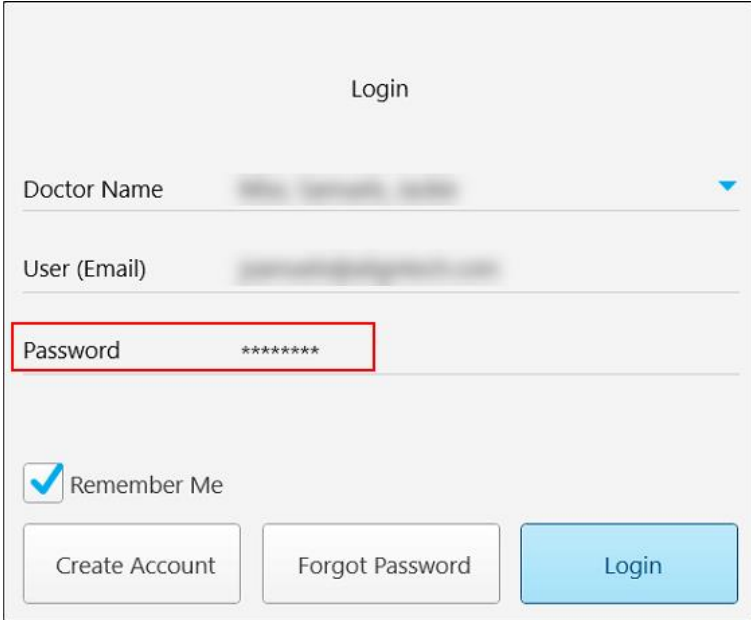

**Σχεδιάγραμμα 32: Ο κωδικός πρόσβασης είναι κρυμμένος**

Αν έχετε ξεχάσει τον κωδικό πρόσβασής σας, μπορείτε να τον επαναφέρετε, όπως περιγράφεται στην [Επαναφορά](#page-71-0) του κωδικού πρόσβασής σας.

- 4. Επιλέξτε το πλαίσιο ελέγχου **Να με Θυμάσαι** για να θυμάται το σύστημα το email σας σε μελλοντικές περιόδους σύνδεσης. Θα χρειαστεί να εισαγάγετε τον κωδικό πρόσβασής σας για να αποκτήσετε πρόσβαση στον σαρωτή.
- 5. Πατήστε **Σύνδεση**.

Εμφανίζεται η αρχική οθόνη του iTero.

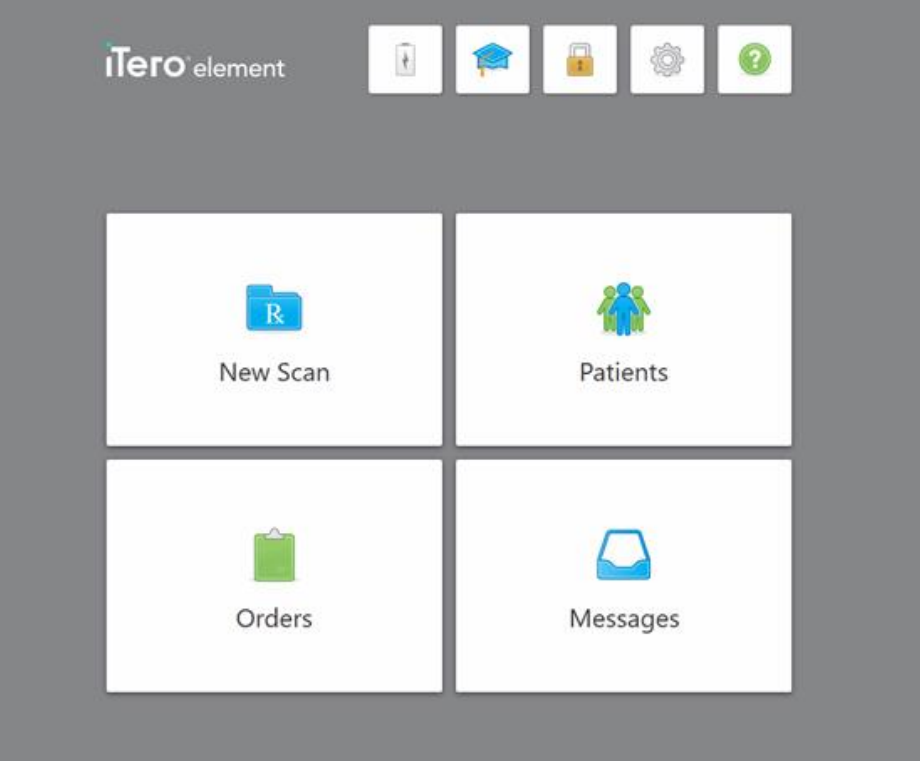

**Σχεδιάγραμμα 33: Αρχική οθόνη iTero**

### **4.1.1 Επαναφορά του κωδικού πρόσβασής σας**

<span id="page-71-0"></span>Μπορείτε να επαναφέρετε τον κωδικό πρόσβασής σας, εάν απαιτείται.

### **Για να επαναφέρετε τον κωδικό πρόσβασής σας:**

1. Στο παράθυρο *Login(Σύνδεση)*, πατήστε **Forgot Password (Ξέχασα τον κωδικό πρόσβασης)**.

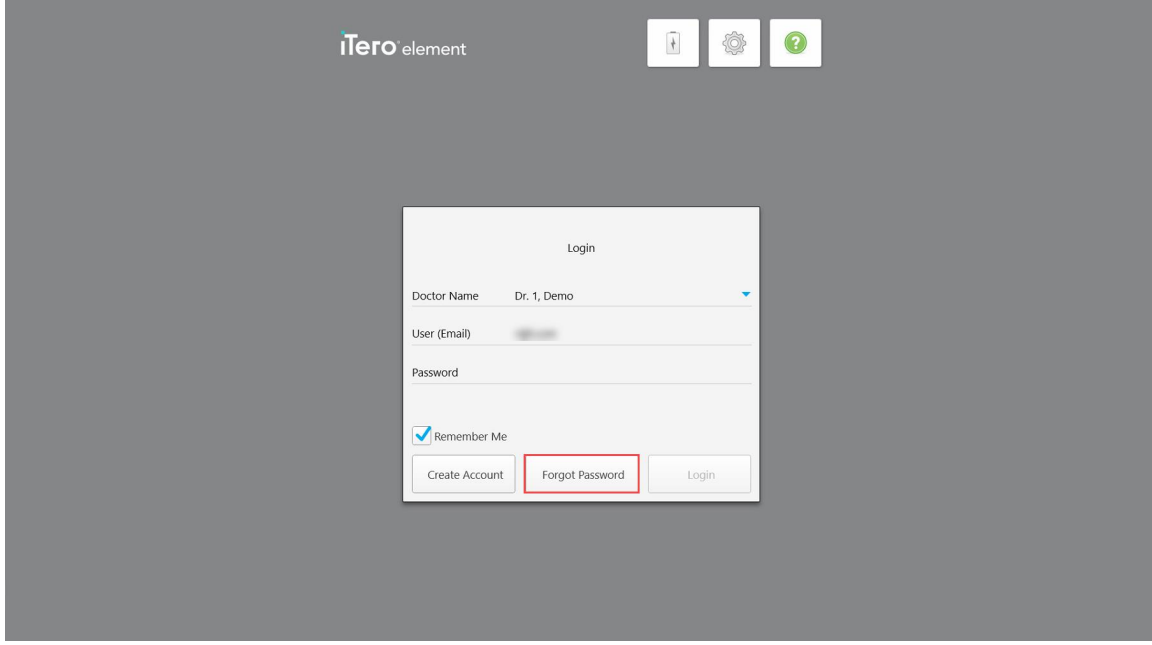

**Σχεδιάγραμμα 34: Κουμπί Forgot Password (Ξέχασα τον κωδικό πρόσβασης)**

Εμφανίζεται ένα παράθυρο που περιγράφει τι πρέπει να κάνετε στη συνέχεια.

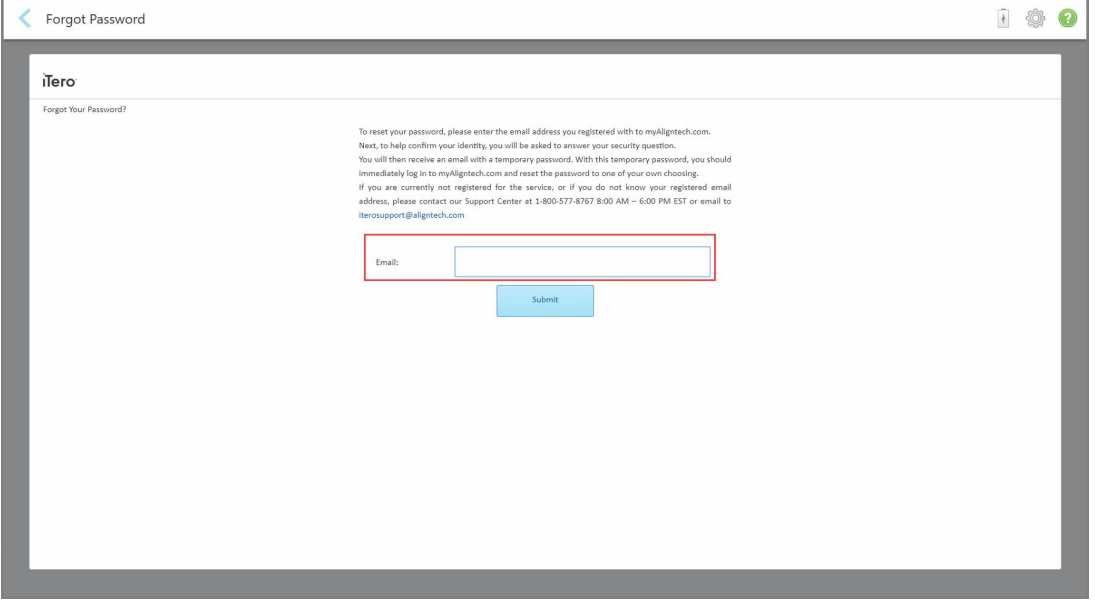

**Σχεδιάγραμμα 35: Το πεδίο email για τον ξεχασμένο κωδικό πρόσβασης**
2. Στο πεδίο **Email**, πληκτρολογήστε τη διεύθυνση ηλεκτρονικού ταχυδρομείου που χρησιμοποιήσατε για να εγγραφείτε στο myaligntech.com.

#### 3. Πατήστε **Submit (Υποβολή)**.

Η προκαθορισμένη ερώτηση ασφαλείας εμφανίζεται.

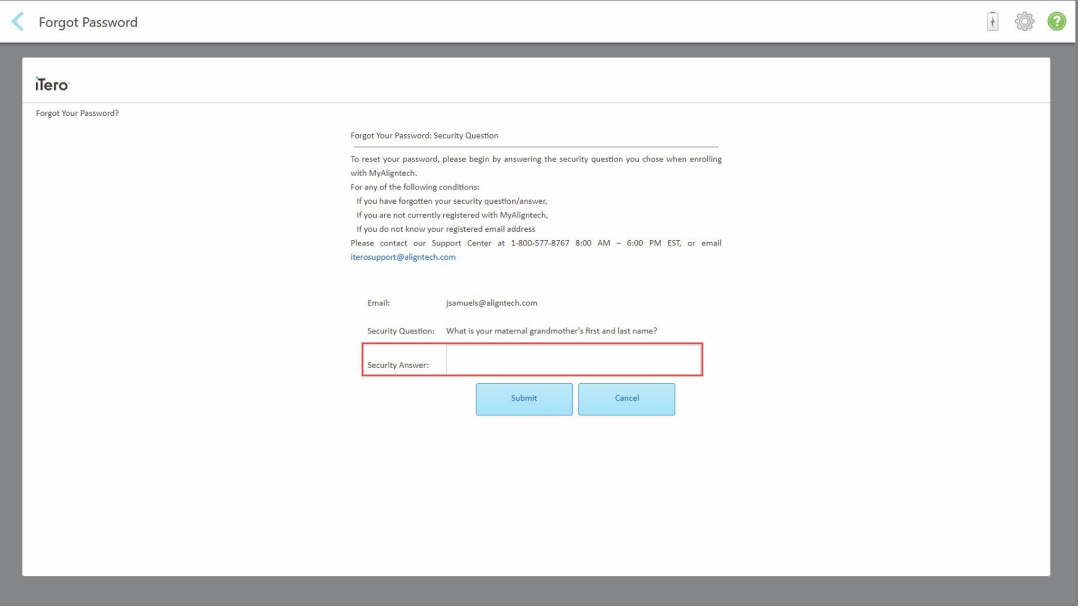

**Σχεδιάγραμμα 36: Πεδίο απάντησης ασφαλείας**

4. Καταχωρίστε την απάντηση στην ερώτηση ασφαλείας σας.

Ένας προσωρινός κωδικός πρόσβασης θα σας αποσταλεί.

- 5. Χρησιμοποιήστε τον προσωρινό κωδικό πρόσβασης για να συνδεθείτε στο myaligntech.com και στη συνέχεια επαναφέρετε τον κωδικό πρόσβασής σας, σύμφωνα με την πολιτική κωδικού πρόσβασης iTero που περιγράφεται στην Πολιτική κωδικού [πρόσβασης](#page-72-0) iTero.
- <span id="page-72-0"></span>6. Εάν δεν γνωρίζετε την καταχωρημένη διεύθυνση ηλεκτρονικού ταχυδρομείου σας, επικοινωνήστε με την Υποστήριξη Πελατών της iTero.

### **4.1.1.1 Πολιτική κωδικού πρόσβασης iTero**

Όταν αλλάζετε τον κωδικό πρόσβασής σας, βεβαιωθείτε ότι ο νέος σας κωδικός πληροί τα ακόλουθα κριτήρια:

- Τουλάχιστον οκτώ χαρακτήρες σε μήκος
- <sup>l</sup> Χωρίς κενά
- Τουλάχιστον ένα κεφαλαίο γράμμα
- Τουλάχιστον ένα μικρό γράμμα
- Τουλάχιστον ένας αριθμός

<sup>l</sup> Προαιρετικά: Οι κωδικοί πρόσβασης ενδέχεται να περιλαμβάνουν ειδικούς χαρακτήρες (για παράδειγμα: !, #, \$,  $\%$ ,  $\wedge$ )

#### **4.1.2 Εγκατάσταση ενημερώσεων ασφαλείας των Windows**

Προκειμένου να υποστηριχθεί η συνεχής ασφάλεια του σαρωτή στον κυβερνοχώρο, κάθε φορά που το λογισμικό iTero αναβαθμίζεται, τυχόν σχετικές ενημερώσεις ασφαλείας των Windows μεταφορτώνονται στον σαρωτή και πρέπει να εγκατασταθούν *εντός 7 ημερών*.

Μετά τη λήψη των ενημερώσεων ασφαλείας των Windows, εμφανίζεται ένα παράθυρο *Ενημερώσεων Ασφαλείας* κατά τη σύνδεση στο σαρωτή, ειδοποιώντας σας σχετικά με αυτές τις αναβαθμίσεις και επιτρέποντάς σας να προγραμματίσετε την εγκατάσταση των ενημερώσεων – καθημερινή αναβολή για έως και 7 ημέρες, άμεσα, ή αργότερα το ίδιο βράδυ.

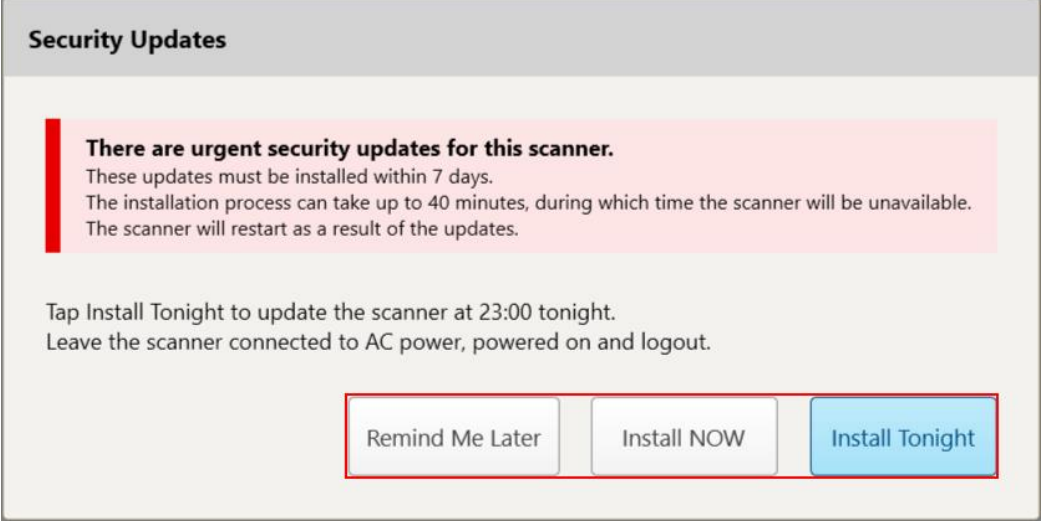

**Σχεδιάγραμμα 37: Παράθυρο Ενημερώσεων Ασφαλείας - επιλογές προγραμματισμού**

Για να εγκαταστήσετε τις ενημερώσεις ασφαλείας, ο σαρωτής πρέπει να συνδεθεί στην τροφοδοσία εναλλασσόμενου ρεύματος και να ενεργοποιηθεί και εσείς πρέπει να αποσυνδεθείτε.

#### **Σημειώσεις:**

- <sup>l</sup> Η εγκατάσταση των ενημερώσεων θα διαρκέσει περίπου 40 λεπτά, κατά τη διάρκεια των οποίων δε θα είναι δυνατή η χρήση του σαρωτή.
- <sup>l</sup> Μόλις ξεκινήσει η εγκατάσταση, δεν μπορεί να τεθεί σε παύση ή να ακυρωθεί.
- <sup>l</sup> Εάν αγνοήσετε το μήνυμα και δεν εγκαταστήσετε τις ενημερώσεις εντός 7 ημερών, θα εγκατασταθούν αυτόματα την επόμενη φορά που θα γίνει επανεκκίνηση του σαρωτή.

#### **Για να προγραμματίσετε την εγκατάσταση ενημερώσεων ασφαλείας:**

- 1. Στο παράθυρο *Security Updates* (Ενημερώσεις Ασφαλείας), πατήστε μία από τις παρακάτω επιλογές προγραμματισμού:
	- <sup>o</sup> **Remind Me Later** (Υπενθύμιση Αργότερα): Η εγκατάσταση θα αναβληθεί για έως και 7 ημέρες. Για περισσότερες πληροφορίες, βλ.Υπενθύμιση αργότερα – Αναβολή της [εγκατάστασης](#page-75-0) ενημερώσεων [λογισμικού](#page-75-0).
- <sup>o</sup> **Install NOW** (Εγκατάσταση ΤΏΡΑ): Οι ενημερώσεις λογισμικού εγκαθίστανται αμέσως.
- <sup>o</sup> **Install Tonight** (Εγκατάσταση Απόψε): Οι ενημερώσεις λογισμικού θα εγκατασταθούν στις 11 μ.μ. το ίδιο βράδυ. Για περισσότερες πληροφορίες, βλ.Εγκατάσταση Απόψε – Εγκατάσταση των [ενημερώσεων](#page-77-0) [ασφαλείας](#page-77-0) αργότερα το ίδιο βράδυ.
- 2. Πριν από την εγκατάσταση, βεβαιωθείτε ότι ο σαρωτής είναι συνδεδεμένος στην τροφοδοσία εναλλασσόμενου ρεύματος και ενεργοποιημένος, καθώς και ότι έχετε αποσυνδεθεί.

Εάν ο σαρωτής δεν είναι συνδεδεμένος στην τροφοδοσία εναλλασσόμενου ρεύματος, θα σας ζητηθεί να τον συνδέσετε.

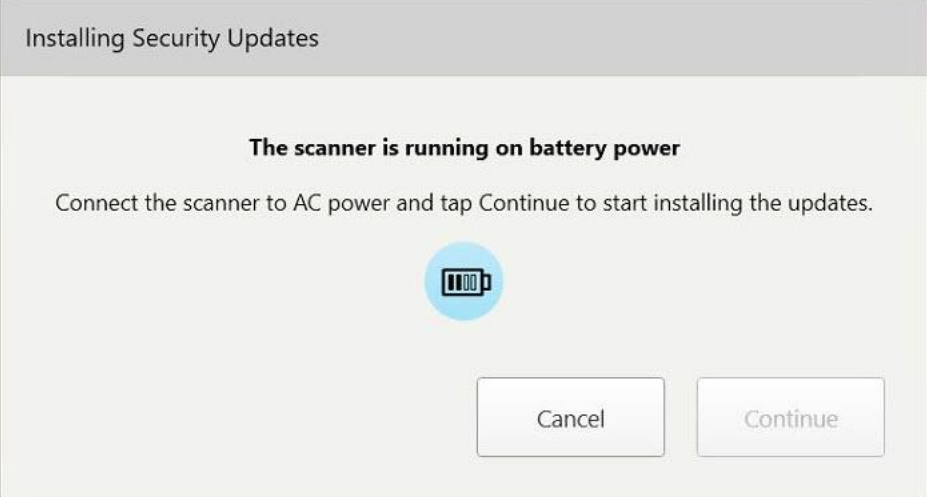

**Σχεδιάγραμμα 38: Συνδέστε το σαρωτή στην τροφοδοσία εναλλασσόμενου ρεύματος**

<sup>o</sup> Συνδέστε το σαρωτή και στη συνέχεια, πατήστε **Continue** (Συνέχεια).

Η εγκατάσταση ξεκινά και εμφανίζεται ένα μήνυμα που δείχνει την πρόοδο της εγκατάστασης.

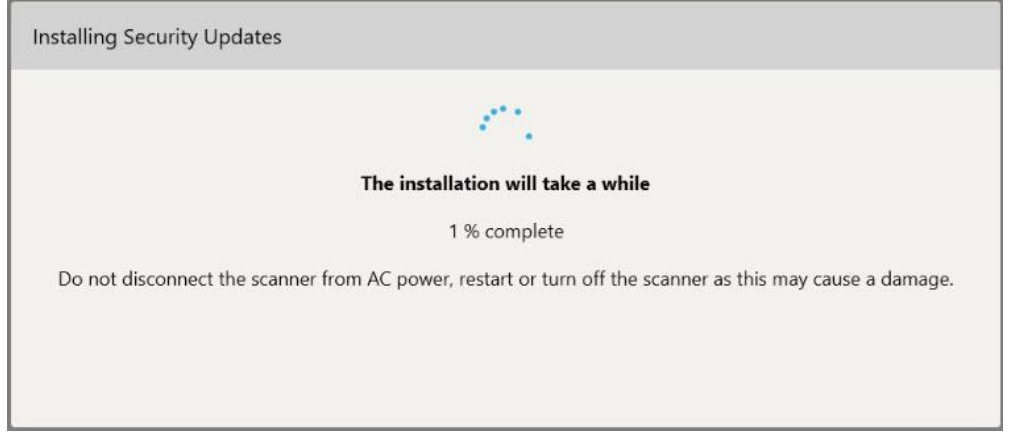

**Σχεδιάγραμμα 39: Εγκατάσταση σε εξέλιξη**

**Σημείωση:** Μην αποσυνδέετε, επανεκκινείτε ή απενεργοποιείτε τον σαρωτή κατά την εγκατάσταση των ενημερώσεων ασφαλείας.

Μόλις εγκατασταθούν οι ενημερώσεις ασφαλείας, εμφανίζεται μια ειδοποίηση επιτυχίας και ο σαρωτής επανεκκινείται.

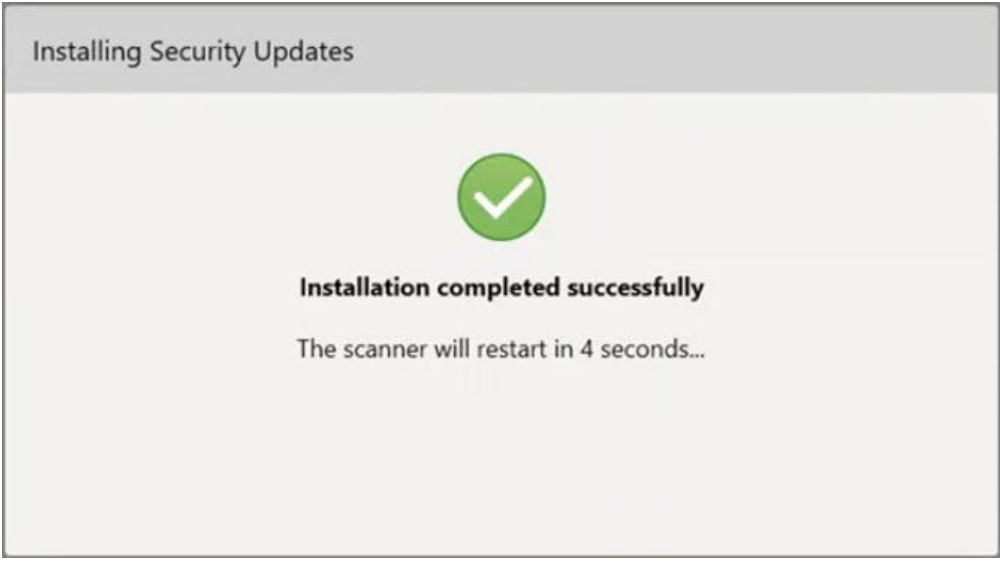

**Σχεδιάγραμμα 40: Η εγκατάσταση ολοκληρώθηκε με επιτυχία**

#### **4.1.2.1 Υπενθύμιση αργότερα – Αναβολή της εγκατάστασης ενημερώσεων λογισμικού**

<span id="page-75-0"></span>Μπορείτε να αναβάλετε την εγκατάσταση των ενημερώσεων ασφαλείας για έως και μία εβδομάδα. Κάθε μέρα, η ειδοποίηση θα εμφανίζει τον αριθμό των ημερών που απομένουν μέχρι να πρέπει να εγκατασταθούν οι ενημερώσεις ασφαλείας. Μπορείτε να επιλέξετε να αναβάλλετε τις ενημερώσεις, να τις εγκαταστήσετε αμέσως ή να τις προγραμματίσετε για αργότερα το ίδιο βράδυ.

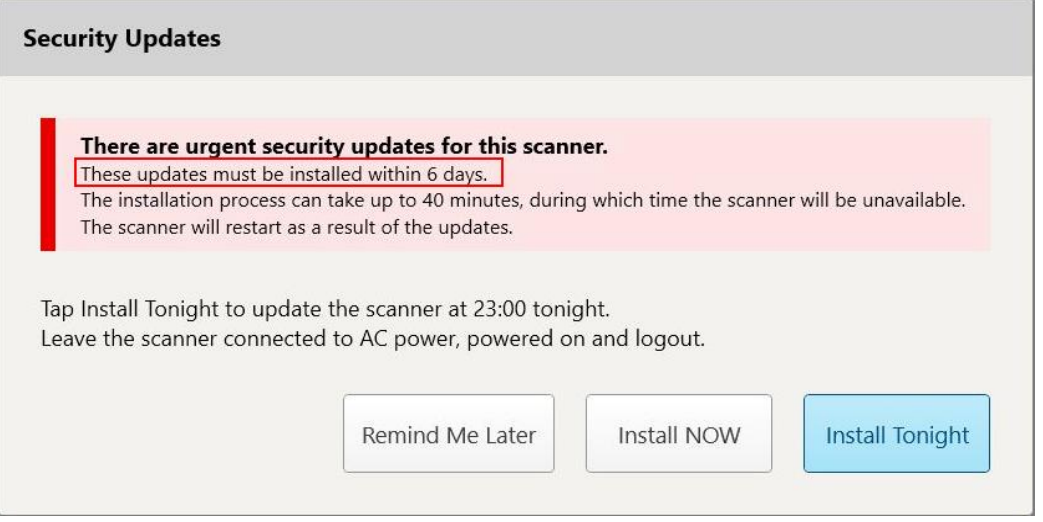

**Σχεδιάγραμμα 41: Ενημερώσεις ασφαλείας – αριθμός ημερών μέχρι την εγκατάσταση των ενημερώσεων**

Την 7η ημέρα, οι ενημερώσεις ασφαλείας πρέπει να εγκατασταθούν. Μπορείτε να επιλέξετε αν θα τις εγκαταστήσετε αμέσως ή να προγραμματίσετε την εγκατάσταση για αργότερα το ίδιο βράδυ, όπως περιγράφεται παρακάτω.

**Σημείωση:** Εάν αγνοήσετε το μήνυμα και δεν εγκαταστήσετε τις ενημερώσεις, θα εγκατασταθούν αυτόματα την επόμενη φορά που θα γίνει επανεκκίνηση του σαρωτή.

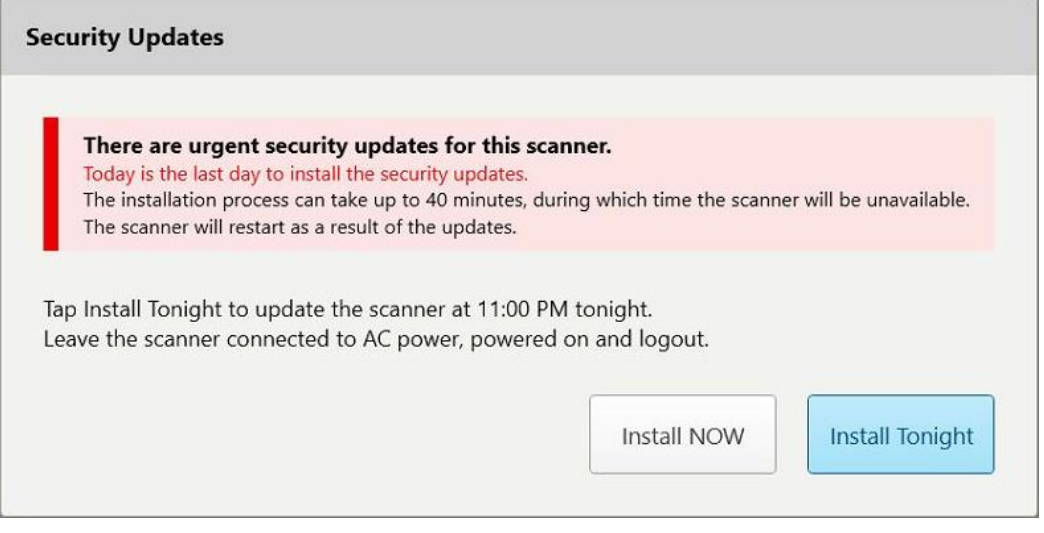

**Σχεδιάγραμμα 42: Ενημερώσεις ασφαλείας – τελευταία ημέρα**

# **4.1.2.2 Εγκατάσταση Απόψε – Εγκατάσταση των ενημερώσεων ασφαλείας αργότερα το ίδιο βράδυ**

<span id="page-77-0"></span>Εάν επιλέξετε να εγκαταστήσετε τις ενημερώσεις ασφαλείας αργότερα το ίδιο βράδυ, εμφανίζεται ένα μπάνερ πάνω από το παράθυρο *Login (Σύνδεση)* του σαρωτή και στην αρχική οθόνη που σας υπενθυμίζει ότι ο σαρωτής πρέπει να συνδεθεί στην τροφοδοσία εναλλασσόμενου ρεύματος και να ενεργοποιηθεί, καθώς και ότι πρέπει να αποσυνδεθείτε.

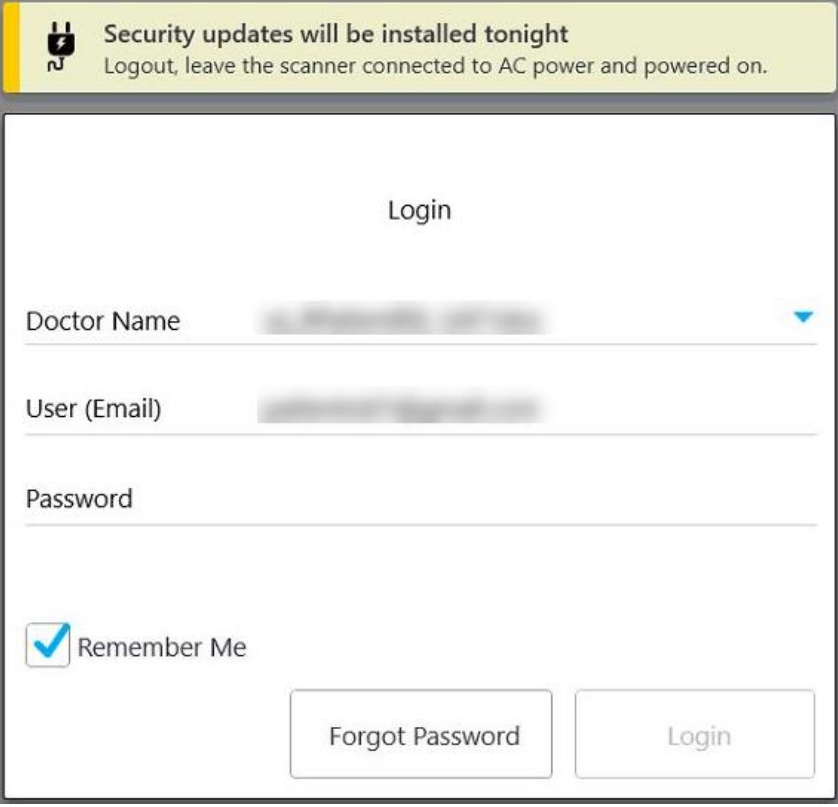

**Σχεδιάγραμμα 43: Ειδοποίηση ενημερώσεων ασφαλείας – Παράθυρο σύνδεσης**

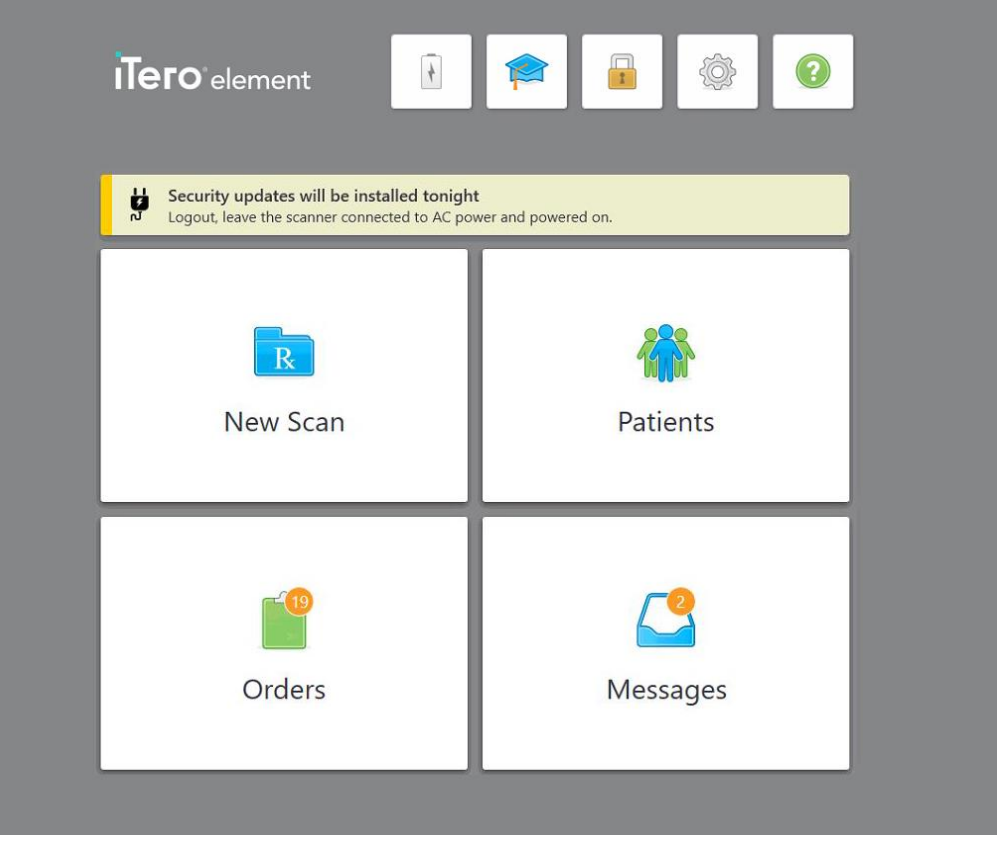

**Σχεδιάγραμμα 44: Ειδοποίηση ενημερώσεων ασφαλείας – αρχική οθόνη**

### <span id="page-78-0"></span>**4.2 Αποσύνδεση από το σαρωτή**

Για να προστατέψετε τις πληροφορίες των ασθενών σας, θα πρέπει να αποσυνδεθείτε από το σαρωτή όταν δεν χρησιμοποιείται. Το σύστημα *δεν* θα θυμάται τον κωδικό πρόσβασής σας.

Από προεπιλογή, θα αποσυνδεθείτε μετά από μια προκαθορισμένη περίοδο αδράνειας, η οποία μπορεί να οριστεί στις ρυθμίσεις **Login (Σύνδεσης)**, που περιγράφονται στην Ορισμός των [ρυθμίσεων](#page-104-0) σύνδεσης.

#### **Για να αποσυνδεθείτε από το σαρωτή:**

- 1. Πατήστε για να επιστρέψετε στην αρχική οθόνη.
- 2. Πατήστε για έξοδο από το σύστημα.

Εμφανίζεται το παράθυρο *Σύνδεση*, έτοιμο για τον επόμενο χρήστη που επιθυμεί να συνδεθεί στο σύστημα.

# **4.3 Τερματισμός του σαρωτή**

Συνιστάται να κλείσετε το σύστημα στο τέλος κάθε ημέρας για να επιτρέψετε την εγκατάσταση ενημερώσεων λογισμικού.

**Σημείωση:** Εάν δεν κλείσετε σωστά το σαρωτή, την επόμενη φορά που θα συνδεθείτε, θα εμφανιστεί ένα μήνυμα που θα σας ειδοποιεί για αυτό και θα παραμείνει έως ότου αναγνωρίσετε το μήνυμα. Η λανθασμένη απενεργοποίηση μπορεί να προκληθεί από την αποφόρτιση της μπαταρίας και το πάτημα του κουμπιού Λειτουργίας για περισσότερο από 4 δευτερόλεπτα.

#### **Για να τερματίσετε τη λειτουργία του σαρωτή:**

<sup>l</sup> Πατήστε και αφήστε το κουμπί Τροφοδοσίας για να τερματίσετε τη λειτουργία του συστήματος. Το κουμπί Λειτουργίας βρίσκεται κάτω δεξιά στην οθόνη στα iTero Element 5D συστήματα και πάνω δεξιά στην οθόνη στα iTero Element 5D Plus συστήματα.

**Προειδοποίηση:** Πατώντας το κουμπί για περισσότερο από 4 δευτερόλεπτα ενεργοποιείται μια απότομη επαναφορά, η οποία μπορεί να προκαλέσει προβλήματα, όπως γκρι και μπλε οθόνες.

# **4.4 Μετακίνηση του σαρωτή**

# **4.4.1 Μετακινώντας τονiTero Element 5D σαρωτή τροχήλατης βάσης**

Ο σαρωτής μπορεί να μετακινηθεί μεταξύ δωματίων μέσα στο γραφείο.

**Σημείωση:** Για να διασφαλιστεί η μέγιστη προστασία του συστήματος, συνιστάται η μετακίνηση του σαρωτή από 2 άτομα.

#### **Για να μετακινήσετε το σαρωτή μεταξύ δωματίων:**

- 1. Βεβαιωθείτε ότι η ράβδος είναι σταθερά τοποθετημένη στη βάση.
- 2. Αποσυνδέστε το σύστημα από την πρίζα.
- 3. Μετακινήστε το σύστημα στη νέα του θέση και συνδέστε το σε πρίζα στον τοίχο.

#### **4.4.2 Μεταφέροντας το Διαμόρφωση φορητού υπολογιστή iTero Element 5Dσύστημα απεικόνισης**

Για να διασφαλιστεί η μέγιστη προστασία του συστήματος, συνιστάται να ακολουθείτε τις παρακάτω οδηγίες κατά τη μεταφορά του συστήματος:

- 1. Συνδέστε το μπλε προστατευτικό περίβλημα στη ράβδο.
- 2. Τοποθετήστε όλα τα αντικείμενα στην παρεχόμενη θήκη μεταφοράς για να μετακινήσετε το σύστημα μεταξύ των γραφείων.

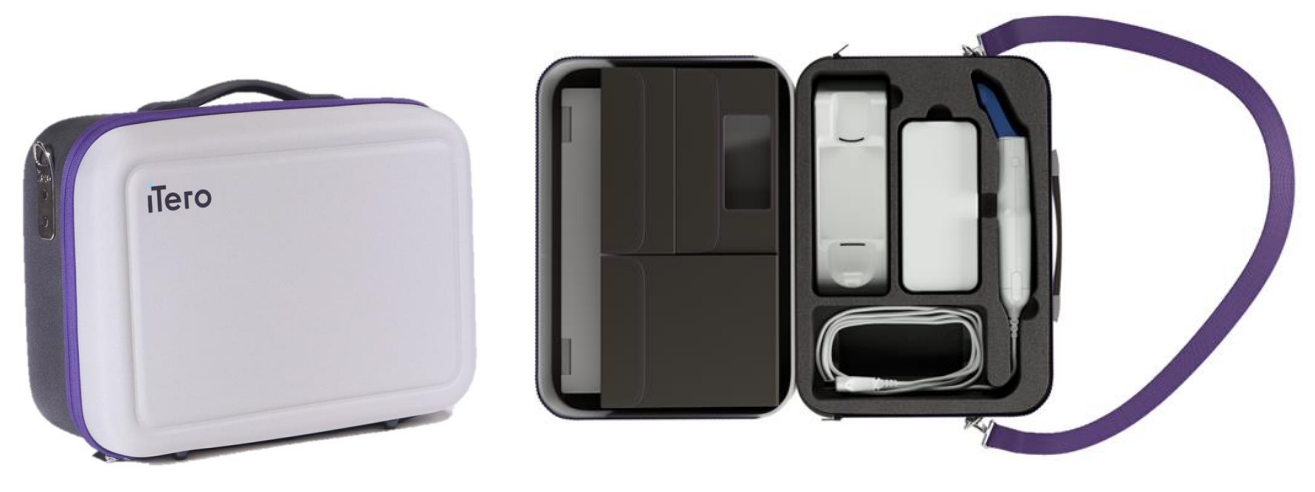

**Σχεδιάγραμμα 45: Διαμόρφωση φορητού υπολογιστή iTero Element 5D σύστημα απεικόνισης στην παρεχόμενη θήκη μεταφοράς**

3. Βεβαιωθείτε ότι η θήκη είναι στεγνή για να προστατέψετε τα εξαρτήματα του συστήματος από την υγρασία.

# **4.4.3 Μετακινώντας τονiTero Element 5D Plus σαρωτή τροχήλατης βάσης**

Ο σαρωτής μπορεί να μετακινηθεί μεταξύ δωματίων εντός του γραφείου και ενώ βρίσκεστε, με έναν ασθενή.

#### **Για να μετακινήσετε το σαρωτή μεταξύ δωματίων:**

- 1. Βεβαιωθείτε ότι η ράβδος είναι σταθερά τοποθετημένη στη βάση.
- 2. Αποσυνδέστε το σύστημα από την πρίζα και τυλίξτε προσεκτικά το καλώδιο τροφοδοσίας γύρω από την πάνω λαβή, για να αποφύγετε την περιέλιξη του καλωδίου μεταξύ των τροχών.
- 3. Χρησιμοποιώντας την πάνω λαβή, μετακινήστε το σύστημα στη νέα του θέση και συνδέστε το σε επιτοίχια πρίζα.

**Σημείωση:** Εάν ο σαρωτής πρέπει να ανασηκωθεί, σηκώστε τον χρησιμοποιώντας την επάνω λαβή και τον άξονα.

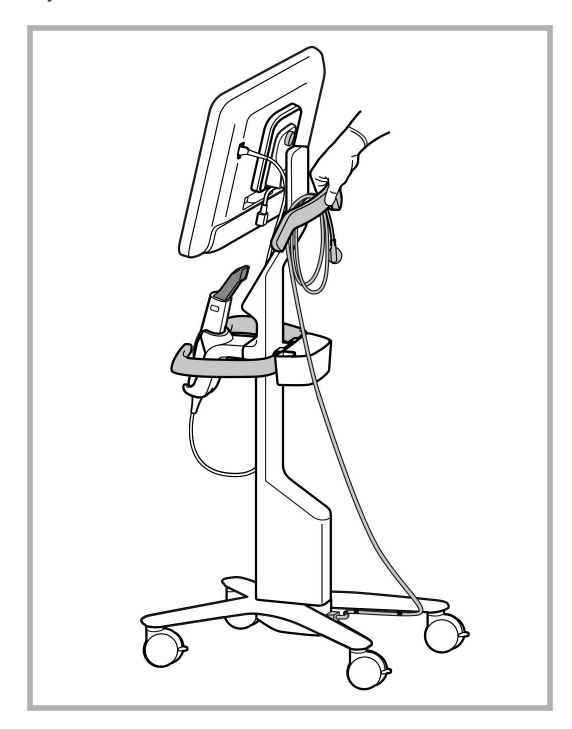

**Σχεδιάγραμμα 46: Μετακίνηση του σαρωτή**

#### **Για να μετακινήσετε το σαρωτή σε διαμόρφωση ιατρικού καροτσιού ενώ βρίσκεστε σε καθιστή θέση:**

- Χρησιμοποιήστε την κύρια λαβή για να μετακινήσετε το σαρωτή.
- <sup>l</sup> Το ύψος της οθόνης βελτιστοποιείται για μια πιο εργονομική εμπειρία ενώ κάθεστε. Εάν απαιτείται, μπορείτε να ρυθμίσετε την κλίση της οθόνης.

**Σημείωση:** Μη χρησιμοποιείτε τη ράβδο ή το καλώδιο της ράβδου για να μετακινήσετε το σαρωτή, προκειμένου να αποτρέψετε την ανατροπή του σαρωτή ή μια ζημιά στο καλώδιο.

#### **4.4.4 Μεταφορά του iTero Element 5D Plusφορητού σαρωτή μέσα στην κλινική**

Ο φορητός σαρωτής μπορεί να μεταφερθεί μεταξύ δωματίων εντός της κλινικής, καθώς και να μεταφερθεί μεταξύ κλινικών.

Κατά τη μεταφορά του σαρωτή, πρέπει πάντα να μετακινείτε τη λαβή στη θέση μεταφοράς και να τυλίγετε το καλώδιο της ράβδου γύρω από τη βάση.

#### **Για να μεταφέρετε τον φορητό σαρωτή μέσα στην κλινική:**

- 1. Βεβαιωθείτε ότι η ράβδος είναι σταθερά τοποθετημένη στη βάση.
- 2. Αποσυνδέστε το καλώδιο τροφοδοσίας από την πρίζα και στη συνέχεια από το πίσω μέρος της υπολογιστικής μονάδας.
- 3. Κρατώντας την οθόνη με το ένα χέρι, σύρετε το γάντζο ασφάλισης για να ξεκλειδώσετε τη λαβή και στη συνέχεια μετακινήστε τη λαβή στη θέση μεταφοράς. Για περισσότερες πληροφορίες, βλ. [Μετακίνηση](#page-54-0) του [σαρωτή](#page-54-0) μέσα στην κλινική.
- 4. Τυλίξτε χαλαρά το καλώδιο της ράβδου γύρω από τη βάση για εύκολη και ασφαλή μεταφορά.

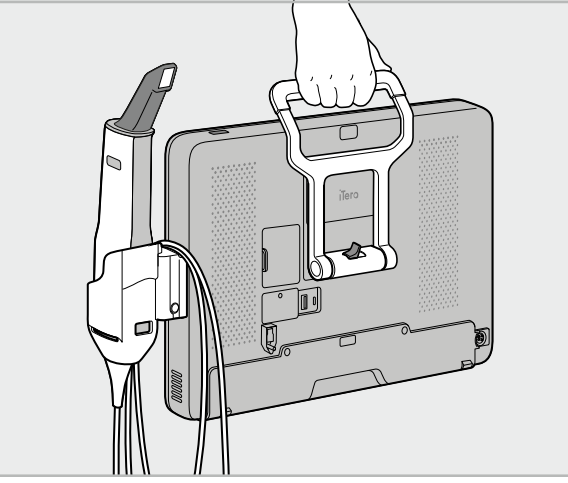

**Σχεδιάγραμμα 47: Μεταφορά του σαρωτή μεταξύ δωματίων εντός της κλινικής**

### **4.4.5 Μεταφορά του iTero Element 5D Plusφορητού σαρωτή μεταξύ κλινικών**

Κατά τη μεταφορά του σαρωτή μεταξύ κλινικών, συσκευάστε πάντα το σαρωτή στο παρεχόμενο τρόλεϊ. Για περισσότερες λεπτομέρειες, δείτε [Χρησιμοποιώντας](#page-54-1) το καροτσάκι για μεταφορά.

#### **Μεταφορά του σαρωτή μεταξύ κλινικών:**

- 1. Κλείστε τον σαρωτή.
- 2. Αποσυνδέστε το καλώδιο τροφοδοσίας από την πρίζα και στη συνέχεια από το πίσω μέρος της υπολογιστικής μονάδας.
- 3. Αποσυνδέστε τα εξαρτήματα του σαρωτή και τοποθετήστε τα στις καθορισμένες θήκες τους στο τρόλεϊ. Για περισσότερες πληροφορίες, βλ. [Χρησιμοποιώντας](#page-54-1) το καροτσάκι για μεταφορά.
- 4. Κλείστε και ασφαλίστε το πτερύγιο του τρόλεϊ και, στη συνέχεια, κλείστε το τρόλεϊ σηκώνοντας την πλευρά με το ασφαλισμένο πτερύγιο και κλείνοντας το φερμουάρ.

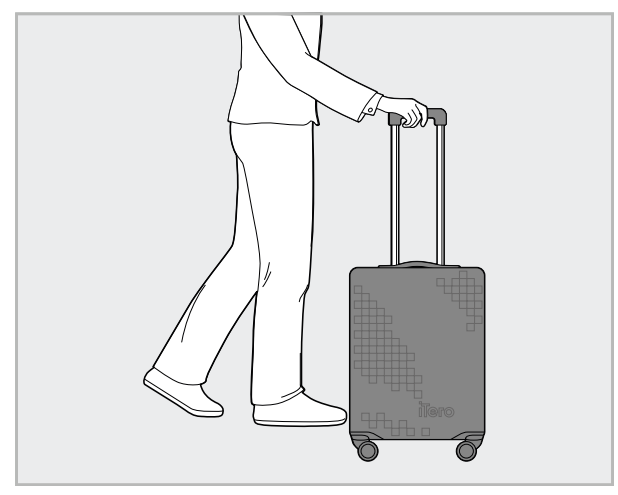

**Σχεδιάγραμμα 48: Μεταφορά του σαρωτή μεταξύ κλινικών**

5. Εάν απαιτείται, μπορείτε να χρησιμοποιήσετε το προαιρετικό προστατευτικό κάλυμμα για να προστατεύσετε το τρόλεϊ από φθορά και δυσμενείς καιρικές συνθήκες. Για περισσότερες πληροφορίες, βλ. [Προστατευτικό](#page-57-0) [προστατευτικό](#page-57-0) κάλυμμα τρόλεϊ .

# **4.5 Περιβάλλον χρήστη**

Το σύστημα iTero παρέχει ένα ευκολονόητο περιβάλλον εργασίας χρήστη με σκοπό την εκτέλεση ψηφιακών σαρώσεων για Ορθοδοντική χρήση ή Αποκατάσταση. Η οθόνη αφής και τα κουμπιά της ράβδου χρησιμοποιούνται για την ανταπόκριση στις οδηγίες που εμφανίζονται στην οθόνη κατά τη διάρκεια της διαδικασίας σάρωσης.

Για μια λίστα με τις χειρονομίες που μπορείτε να χρησιμοποιήσετε στην οθόνη αφής, δείτε [Χειρονομίες](#page-90-0) στην οθόνη [αφής](#page-90-0).

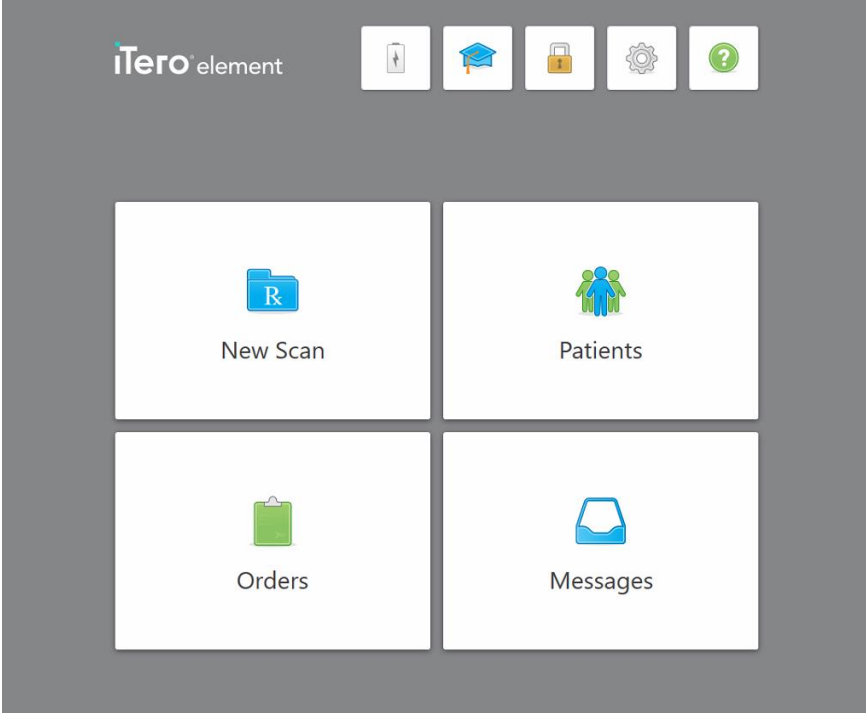

**Σχεδιάγραμμα 49: Αρχική οθόνη iTero**

Τα ακόλουθα κουμπιά εμφανίζονται στην αρχική οθόνη:

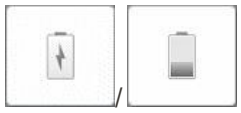

Εμφανίζει την κατάσταση της εξωτερικής μπαταρίας:

- Ένα φωτάκι αστραπή δείχνει ότι ο σαρωτής είναι συνδεδεμένος στην τροφοδοσία και η μπαταρία φορτίζεται.
- Όταν χρησιμοποιείτε ισχύ μπαταρίας, το υπόλοιπο επίπεδο φόρτισης εμφανίζεται στο εικονίδιο της μπαταρίας. Όταν το επίπεδο φόρτισης πέσει κάτω από το 25%, το εικονίδιο της μπαταρίας εμφανίζεται με κόκκινο χρώμα

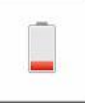

.

<sup>o</sup> Πατήστε για να δείτε το ποσοστό της υπολειπόμενης φόρτισης:

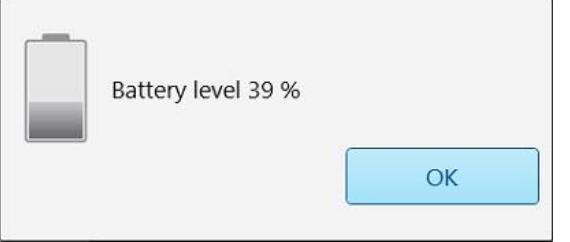

**Σχεδιάγραμμα 50: Ποσοστό υπολειπόμενης φόρτισης μπαταρίας**

# iTero<sup>®</sup>

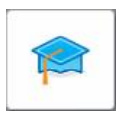

 $\mathbf{F}$ 

**Κέντρο εκμάθησης:** Πατήστε για πρόσβαση σε εκπαιδευτικό υλικό και εκπαιδευτικά βίντεο για το σαρωτή iTero.

**Κλείδωμα:** Πατήστε για να αποσυνδεθείτε από τον λογαριασμό σας κάθε φορά που ο σαρωτής δεν χρησιμοποιείται, όπως περιγράφεται στην [Αποσύνδεση](#page-78-0) από το σαρωτή. Αυτό θα βοηθήσει να διασφαλιστεί ότι η οδοντιατρική πρακτική είναι συμβατή με τον κανονισμό HIPAA και ότι όλες οι ιατρικές πληροφορίες είναι ασφαλείς.

**Συμβουλή:** Θα πρέπει να κλειδώσετε το σύστημα κατά τον καθαρισμό του, για να αποφύγετε τις ακούσιες καταχωρίσεις.

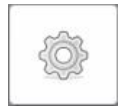

**Ρυθμίσεις:** Πατήστε για να προσαρμόσετε τις προτιμήσεις του σαρωτή, για παράδειγμα, για διαμόρφωση της ράβδου, εντοπισμό, ρυθμίσεις χρήστη και άλλα. Για περισσότερες πληροφορίες, δείτεΟρισμός των [ρυθμίσεων](#page-91-0) του [σαρωτή](#page-91-0).

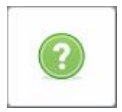

**Help (Βοήθεια):** Πατήστε για να εμφανιστεί μια ημιδιαφανής επικάλυψη Βοήθειας με υποδείξεις για βοήθεια στην πλοήγηση λειτουργιών και εργαλείων.

Σε αυτήν την προβολή, το κουμπί **Help** (Βοήθεια) αλλάζει σε δύο νέα κουμπιά – το e-manual (ηλεκτρονικό εγχειρίδιο) και το Customer Support (Υποστήριξη Πελατών):

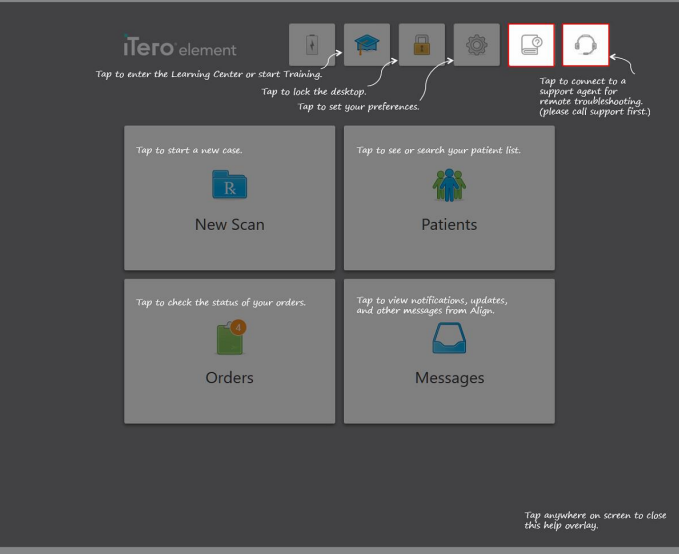

**Σχεδιάγραμμα 51: Επικάλυψη Βοήθειας, συμπεριλαμβανομένων των κουμπιών ηλεκτρονικού εγχειριδίου οδηγιών χρήσης και Υποστήριξης Πελατών**

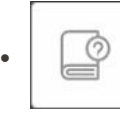

Πατήστε για πρόσβαση στο σχετικό e-manual (ηλεκτρονικό εγχειρίδιο οδηγιών χρήσης).

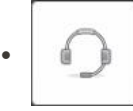

Πατήστε για απομακρυσμένη βοήθεια από την Υποστήριξη Πελατών. Η Υποστήριξη Πελατών είναι διαθέσιμη σε κάθε επικάλυψη Βοήθειας.

**Σημείωση:** Παρακαλούμε καλέστε την Υποστήριξη Πελατών πριν προσπαθήσετε να συνδεθείτε απομακρυσμένα.

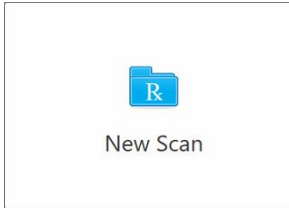

**Νέα σάρωση:** Πατήστε για να ανοίξετε το παράθυρο *Νέα Σάρωση* για να συμπληρώσετε το Rx πριν ξεκινήσετε μια νέα σάρωση. Για περισσότερες πληροφορίες, δείτ[εΞεκινώντας](#page-110-0) μια νέα σάρωση.

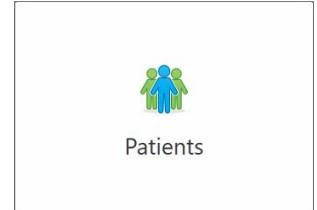

**Patients (Ασθενείς):** Πατήστε για να δείτε τη σελίδα *Patients (Ασθενείς)* με μια λίστα με όλους τους ασθενείς που είναι εγγεγραμμένοι στο σύστημα iTero και, κατά περίπτωση, τον αριθμό του φακέλου τους, την ημερομηνία γέννησης και την ημερομηνία της τελευταίας τους σάρωσης. Για περισσότερες πληροφορίες, βλ.Εργασία με [ασθενείς](#page-173-0).

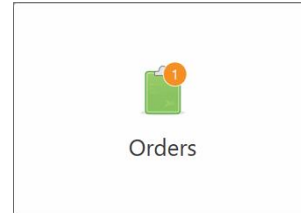

**Παραγγελίες:** Πατήστε για να εμφανίσετε μια λίστα με όλες τις παραγγελίες σας. Για περισσότερες πληροφορίες, δείτεΕργασία με [παραγγελίες](#page-181-0).

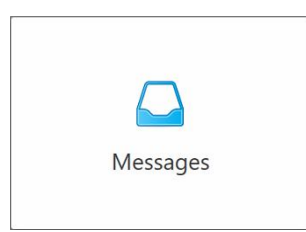

**Messages (Μηνύματα):** Πατήστε για να δείτε τα μηνύματα από την Align Technology. Για περισσότερες πληροφορίες, βλ.Προβολή [μηνυμάτων.](#page-186-0)

<span id="page-87-0"></span>Τα κουμπιά **Battery (Μπαταρία)** και **Settings (Ρυθμίσεις)** εμφανίζονται σε κάθε παράθυρο του σαρωτή, όπως περιγράφεται στην Γραμμή [εργαλείων](#page-87-0) σαρωτή.

### **4.5.1 Γραμμή εργαλείων σαρωτή**

Η παρακάτω γραμμή εργαλείων εμφανίζεται στην κορυφή κάθε παράθυρου του σαρωτή:

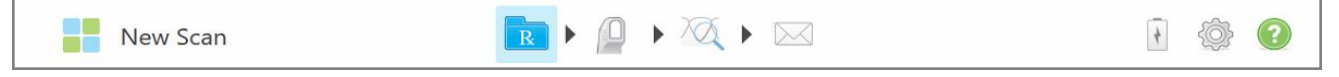

#### **Σχεδιάγραμμα 52: Γραμμή εργαλείων σαρωτή**

Τα 4 κεντρικά κουμπιά υποδεικνύουν την τρέχουσα κατάσταση της διαδικασίας σάρωσης. Πατήστε τα κουμπιά για πλοήγηση στη ροή σάρωσης.

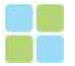

Πατήστε για να επιστρέψετε στην αρχική οθόνη.

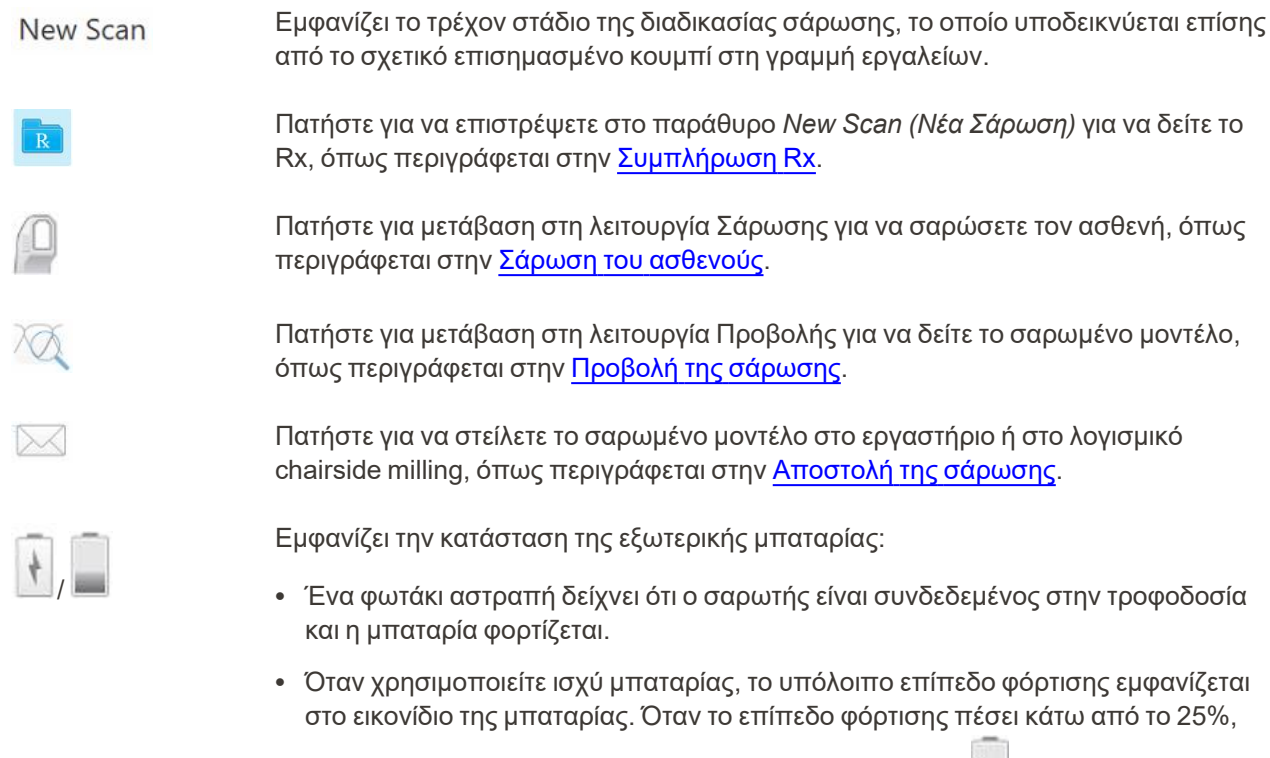

το εικονίδιο της μπαταρίας εμφανίζεται με κόκκινο χρώμα .

**· Πατήστε για να δείτε το ποσοστό της υπολειπόμενης φόρτισης:** 

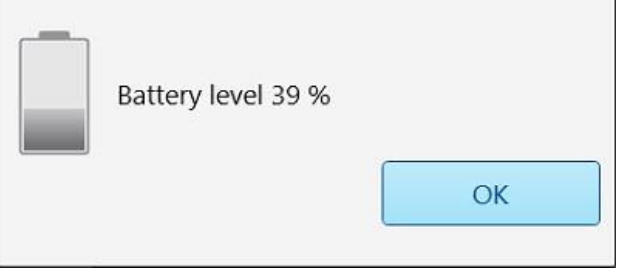

**Σχεδιάγραμμα 53: Ποσοστό υπολειπόμενης φόρτισης μπαταρίας**

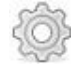

Πατήστε για να προσαρμόσετε τις προτιμήσεις του σαρωτή, για παράδειγμα, για διαμόρφωση της ράβδου, εντοπισμό, ρυθμίσεις χρήστη και άλλα.

Για περισσότερες πληροφορίες σχετικά με τις προτιμήσεις για τις Ρυθμίσεις, δείτε Ορισμός των [ρυθμίσεων](#page-91-0) του σαρωτή.

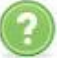

Πατήστε για να εμφανιστεί μια ημιδιαφανής επικάλυψη Βοήθειας με υποδείξεις για να βοηθήσετε στην πλοήγηση λειτουργιών και εργαλείων.

Σε αυτήν την προβολή, το κουμπί **Help (Βοήθεια)** αλλάζει σε δύο νέα κουμπιά – το e-manual (ηλεκτρονικό εγχειρίδιο) και το Customer Support (Υποστήριξη Πελατών):

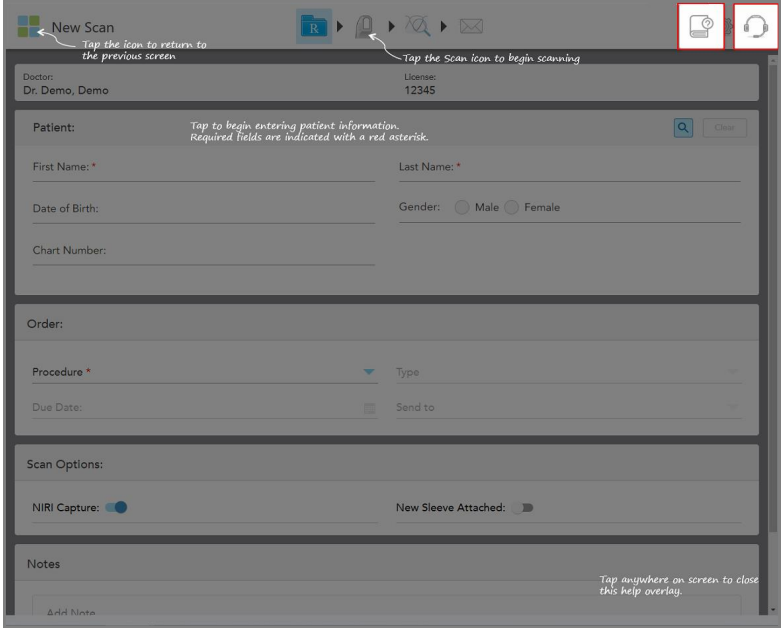

**Σχεδιάγραμμα 54: Επικάλυψη βοήθειας, συμπεριλαμβανομένων των κουμπιών e-manual (ηλεκτρονικό εγχειρίδιο χρήσης) και Customer Support (Υποστήριξη Πελατών)**

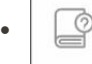

F

Πατήστε για πρόσβαση στοσχετικό e-manual.

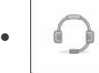

Πατήστε το κουμπί για απομακρυσμένη βοήθεια από την υποστήριξη πελατών. Η υποστήριξη πελατών είναι διαθέσιμη σε κάθε επικάλυψη Βοήθειας.

**Σημείωση:** Παρακαλούμε καλέστε την Υποστήριξη Πελατών πριν προσπαθήσετε να συνδεθείτε απομακρυσμένα.

# **4.5.2 Χειρονομίες στην οθόνη αφής**

<span id="page-90-0"></span>Το λογισμικό iTero υποστηρίζει χειρονομίες οθόνης αφής (επίσης γνωστές ως πολλαπλές επαφές). Αυτές οι κινήσεις είναι προκαθορισμένες κινήσεις που χρησιμοποιούνται για να αλληλεπιδρούν με συσκευές πολλαπλής αφής.

Παραδείγματα κοινών χειρονομιών οθόνης αφής:

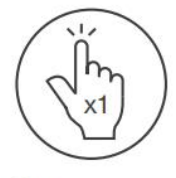

Tap

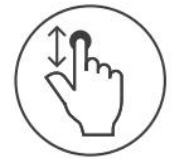

Scroll

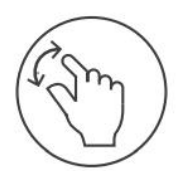

Pan

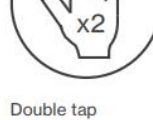

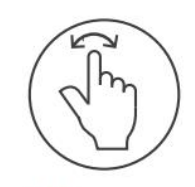

Rotate

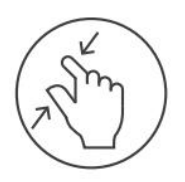

Zoom out

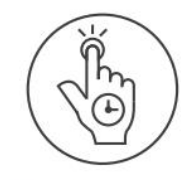

Long press

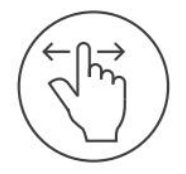

Swipe

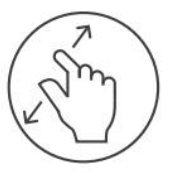

Zoom in

# **4.6 Ορισμός των ρυθμίσεων του σαρωτή**

<span id="page-91-0"></span>Οι ρυθμίσεις του σαρωτή σάς επιτρέπουν να ορίσετε τις προτιμήσεις σας και τις ρυθμίσεις που εμφανίζονται από προεπιλογή όταν χρησιμοποιείτε το σαρωτή.

#### **Για να ορίσετε τις ρυθμίσεις του σαρωτή:**

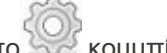

1. Πατήστε το κουμπί.

Εμφανίζεται το παράθυρο *Ρυθμίσεις*.

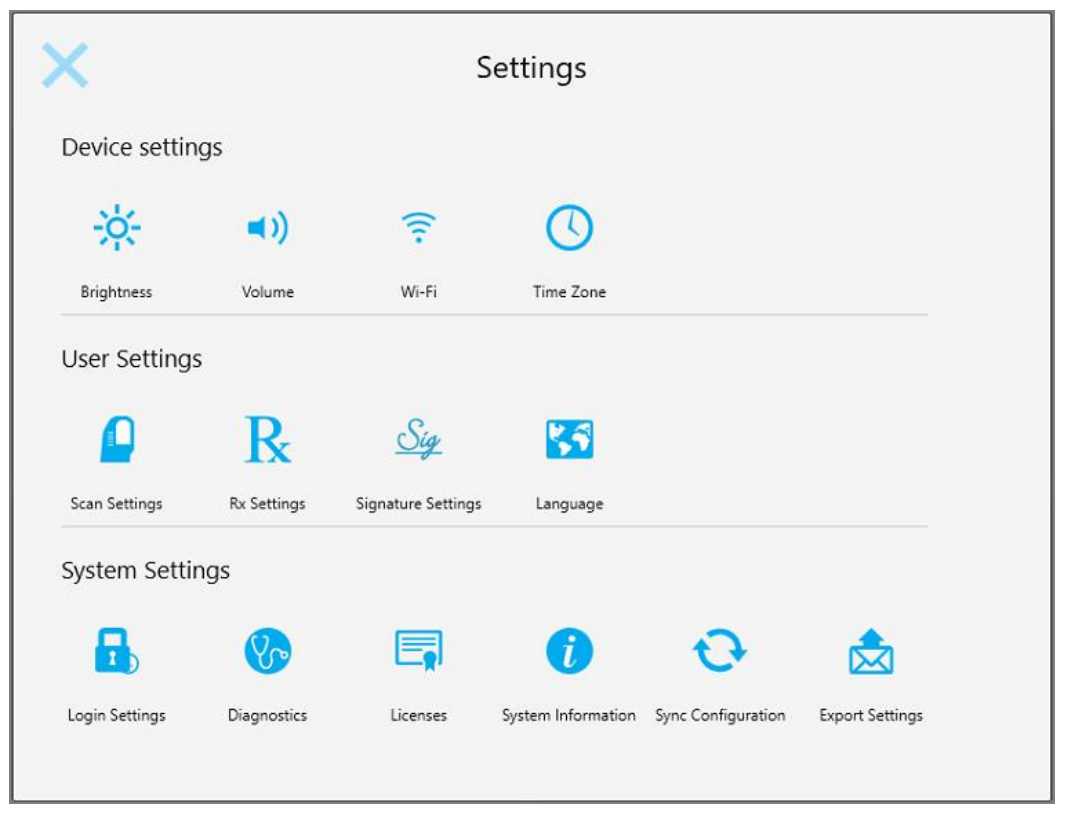

**Σχεδιάγραμμα 55: Παράθυρο ρυθμίσεων**

- 2. Πατήστε τις ρυθμίσεις που θέλετε να ορίσετε.
	- **· [Καθορισμός](#page-92-0) των ρυθμίσεων της συσκευής**
	- **Ορισμός των [ρυθμίσεων](#page-96-0) Χρήστη**
	- <sup>o</sup> Ορισμός των Ρυθμίσεων του [Συστήματος](#page-104-1)

Ανοίγει το σχετικό παράθυρο.

3. Πραγματοποιήστε τις αλλαγές σας και στη συνέχεια πατήστε για να αποθηκεύσετε τις αλλαγές σας και να επιστρέψετε στο παράθυρο *Ρυθμίσεις*.

#### **4.6.1 Καθορισμός των ρυθμίσεων της συσκευής**

<span id="page-92-0"></span>Οι ρυθμίσεις συσκευής σας επιτρέπουν να ορίσετε τις ρυθμίσεις φωτεινότητας, έντασης, Wi-Fi και ζώνης ώρας για το σαρωτή.

# **4.6.1.1 Ορισμός της προεπιλεγμένης ρύθμισης φωτεινότητας**

Για να ορίσετε την προεπιλεγμένη ρύθμιση φωτεινότητας, πατήστε το κουμπί **Brightness (Φωτεινότητα**),

μετακινήστε το μοχλό στο επιθυμητό επίπεδο φωτεινότητας και έπειτα πατήστε για να αποθηκεύσετε τις αλλαγές σας και να επιστρέψετε στο παράθυρο *Settings (Ρυθμίσεις)*.

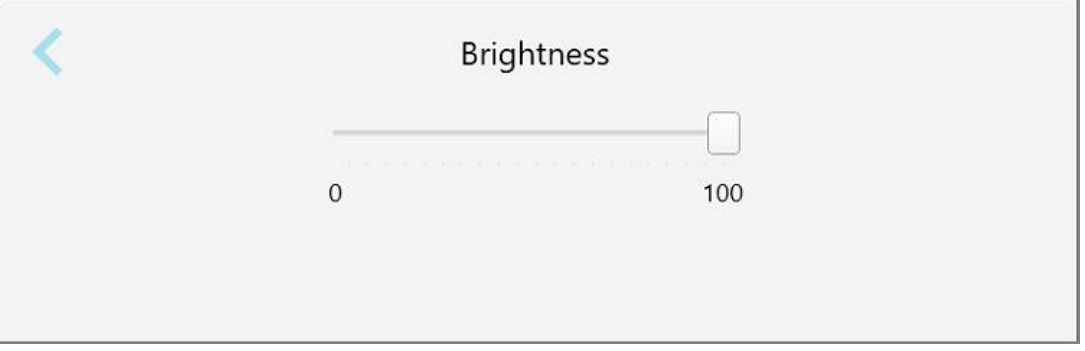

**Σχεδιάγραμμα 56: Ρυθμίσεις φωτεινότητας**

# **4.6.1.2 Καθορισμός της προεπιλεγμένης ρύθμισης έντασης ήχου**

Για να ορίσετε την προεπιλεγμένη ένταση του συστήματος, πατήστε το κουμπί **Ένταση**, μετακινήστε τη μπάρα

στο απαιτούμενο επίπεδο έντασης και στη συνέχεια πατήστε για να αποθηκεύσετε τις αλλαγές σας και να επιστρέψετε στο παράθυρο *Ρυθμίσεις*.

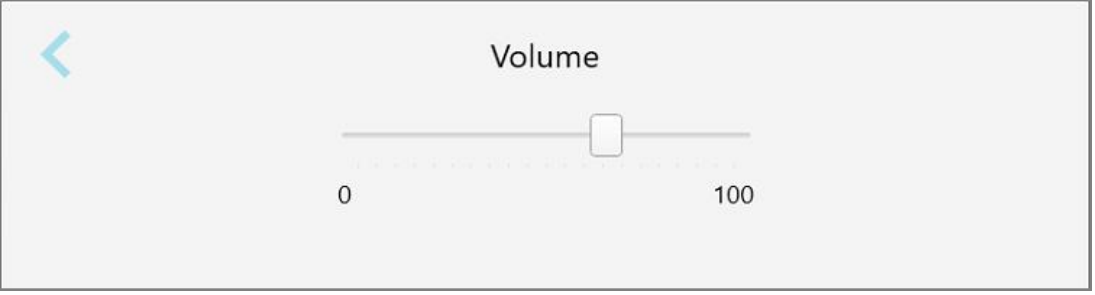

**Σχεδιάγραμμα 57: Ρυθμίσεις έντασης**

Εκτός από τους ήχους του συστήματος, οι ρυθμίσεις έντασης ήχου καθορίζουν την ένταση του περιεχομένου από

την Εκμάθηση Κέντρο .

# **4.6.1.3 Ορισμός των ρυθμίσεων Wi-Fi**

Την πρώτη φορά που θα συνδέσετε το σαρωτή σας στο δίκτυο Wi-Fi της κλινικής, θα χρειαστεί να προσθέσετε τον κωδικό πρόσβασής σας. Στη συνέχεια, από προεπιλογή, ο σαρωτής θα συνδέεται αυτόματα. Εάν θέλετε να συνδεθείτε σε διαφορετικό δίκτυο Wi-Fi, επιλέξτε το νέο δίκτυο και εισαγάγετε τον σχετικό κωδικό πρόσβασης.

#### **Για να συνδεθείτε στο δίκτυο Wi-Fi:**

1. Πατήστε το κουμπί **Wi-Fi**.

Εμφανίζεται μια λίστα με κοντινά δίκτυα Wi-Fi.

|                                  | Wi-Fi           |                    |
|----------------------------------|-----------------|--------------------|
|                                  |                 | No Internet Access |
| <b>Network</b>                   | Strength Status |                    |
| Pegasus - 5                      | 100             |                    |
|                                  |                 |                    |
|                                  |                 |                    |
| Sen Ranhacork                    |                 |                    |
| <b>SHECT-AL-Room B</b>           |                 |                    |
| MIECT-22-HP FageWide Pro 477/ 76 |                 |                    |
| W. Guard                         |                 |                    |
| W-Scanners                       |                 |                    |
| <b>EW Internal</b>               |                 |                    |
|                                  |                 | Advanced           |

**Σχεδιάγραμμα 58: Λίστα κοντινών δικτύων Wi-Fi**

2. Επιλέξτε το δίκτυο κλινικής, για παράδειγμα, Pegasus - 5 και μετά πατήστε **Σύνδεση**.

3. Πληκτρολογήστε το κλειδί ασφαλείας δικτύου (κωδικός πρόσβασης) στο παράθυρο που ανοίγει και στη συνέχεια κάντε κλικ στην επιλογή **Σύνδεση**.

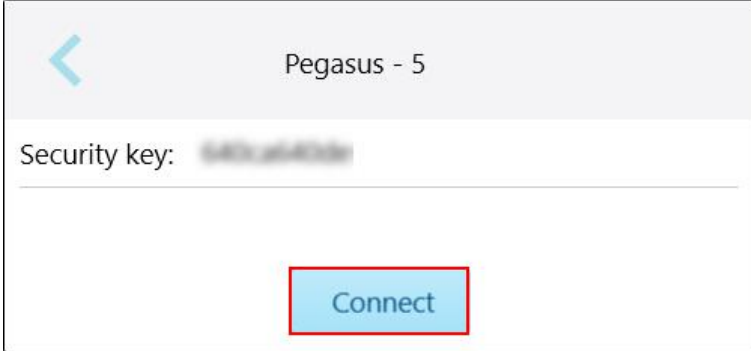

**Σχεδιάγραμμα 59: Σύνδεση με το δίκτυο Wi-Fi της κλινικής**

Ο σαρωτής θα συνδεθεί στο δίκτυο Wi-Fi και η κατάσταση θα αλλάξει σε **Συνδεδεμένος**.

4. Εάν δεν θέλετε να συνδεθείτε αυτόματα στο δίκτυο, πατήστε στο δίκτυο στο οποίο είστε συνδεδεμένοι και στη συνέχεια πατήστε **Ξέχασε**.

Θα πρέπει να επιλέξετε το απαιτούμενο δίκτυο και να εισαγάγετε τον κωδικό πρόσβασης Wi-Fi την επόμενη φορά που θα θέλετε να συνδεθείτε.

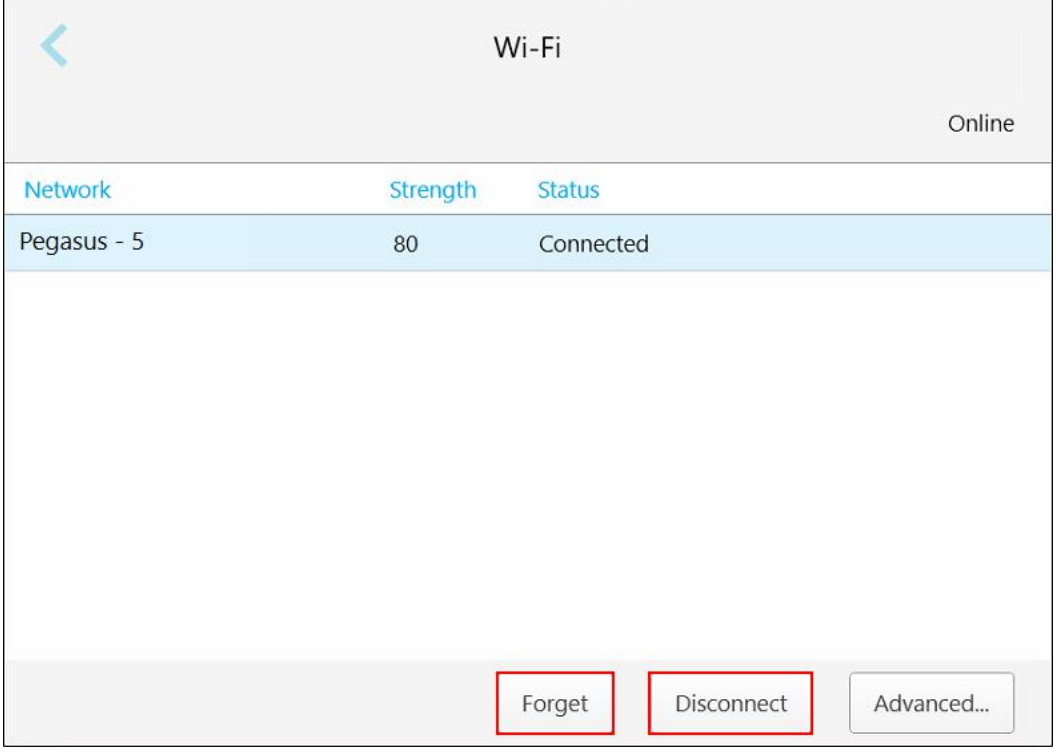

**Σχεδιάγραμμα 60: Ξεχάστε ή Αποσυνδεθείτε από το δίκτυο**

- 5. Για αποσύνδεση από το δίκτυο, πατήστε **Αποσύνδεση**.
- 6. Πατήστε για να αποθηκεύσετε τις ρυθμίσεις σας και να επιστρέψετε στο παράθυρο *Ρυθμίσεις*.

# **4.6.1.4 Καθορισμός της ζώνης ώρας**

Για να ορίσετε τη ζώνη ώρας, πατήστε το κουμπί **Ζώνη ώρας**, επιλέξτε τη ζώνη ώρας από την αναπτυσσόμενη λίστα και μετά πατήστε για να αποθηκεύσετε τις αλλαγές σας και επιστρέψτε στο παράθυρο *Ρυθμίσεις*.

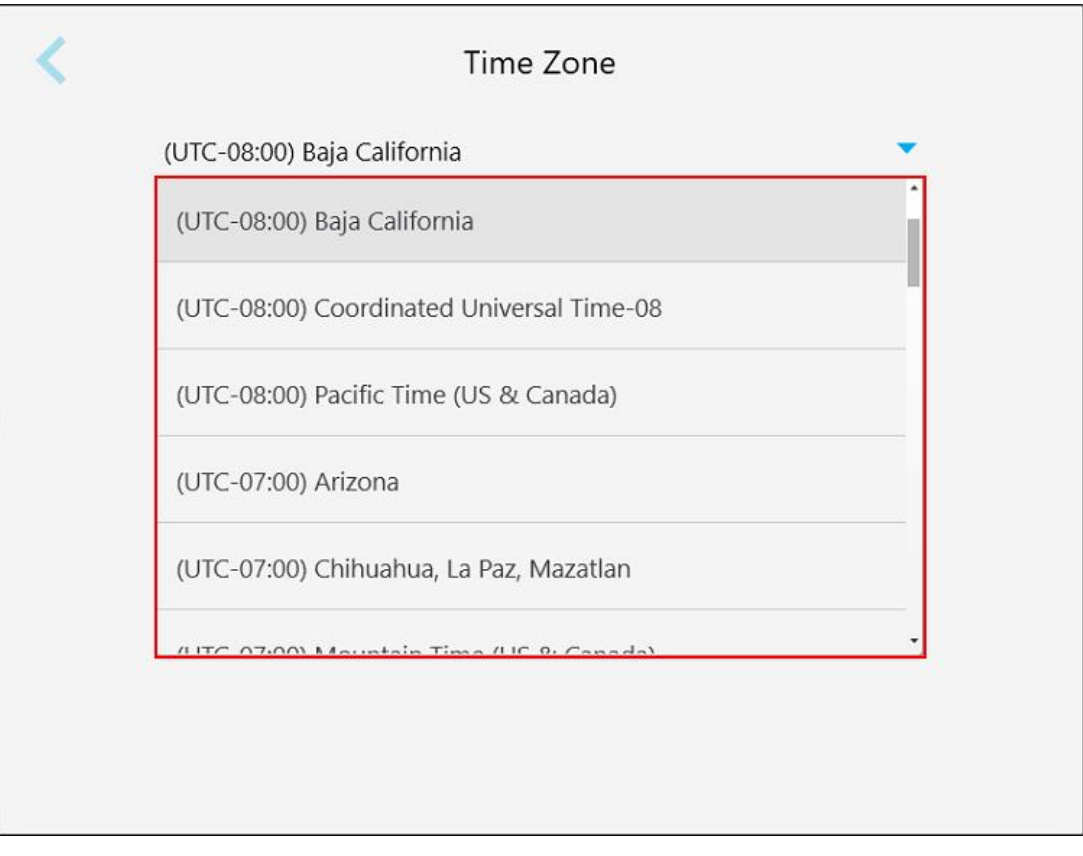

**Σχεδιάγραμμα 61: Ρυθμίσεις ζώνης ώρας**

**Σημείωση:** Οι ρυθμίσεις της ζώνης ώρας μπορούν να προσπελαστούν μόνο όταν είστε συνδεδεμένοι στο σαρωτή.

### **4.6.2 Ορισμός των ρυθμίσεων Χρήστη**

<span id="page-96-0"></span>Οι ρυθμίσεις χρήστη επιτρέπουν σε κάθε χρήστη να καθορίσει τις ρυθμίσεις που εμφανίζονται από προεπιλογή όταν ο συγκεκριμένος χρήστης συνδεθεί στο σαρωτή.

# **4.6.2.1 Ορισμός των ρυθμίσεων σάρωσης**

Μπορείτε να ορίσετε τις προεπιλεγμένες ρυθμίσεις που λαμβάνονται υπόψη κατά τη σάρωση ενός ασθενούς

# **Για να ορίσετε τις ρυθμίσεις σάρωσης:**

1. Πατήστε το κουμπί **Ρυθμίσεις σάρωσης**.

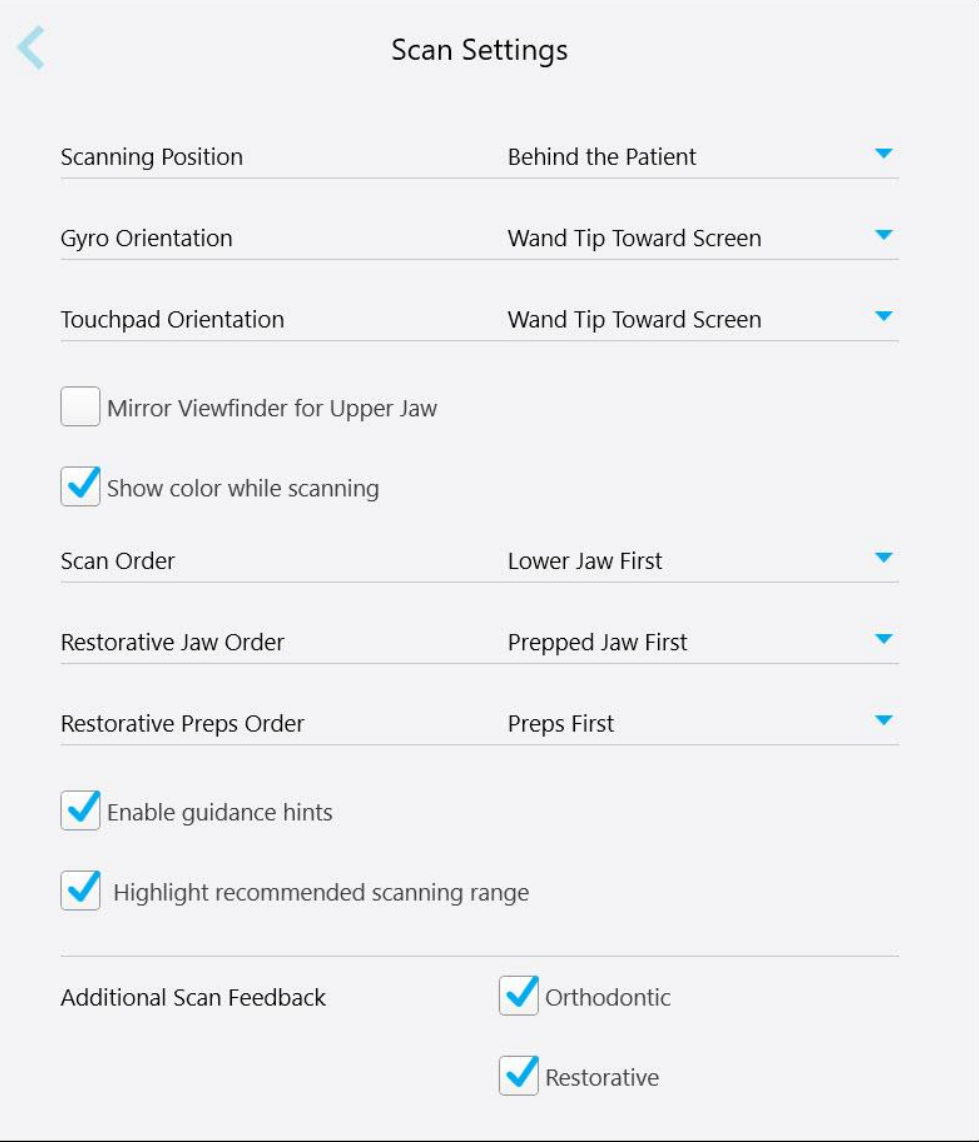

**Σχεδιάγραμμα 62: Παράθυρο ρυθμίσεων σάρωσης**

2. Επιλέξτε τις προεπιλεγμένες προτιμήσεις σάρωσης από το παράθυρο *Ρυθμίσεις σάρωσης*.

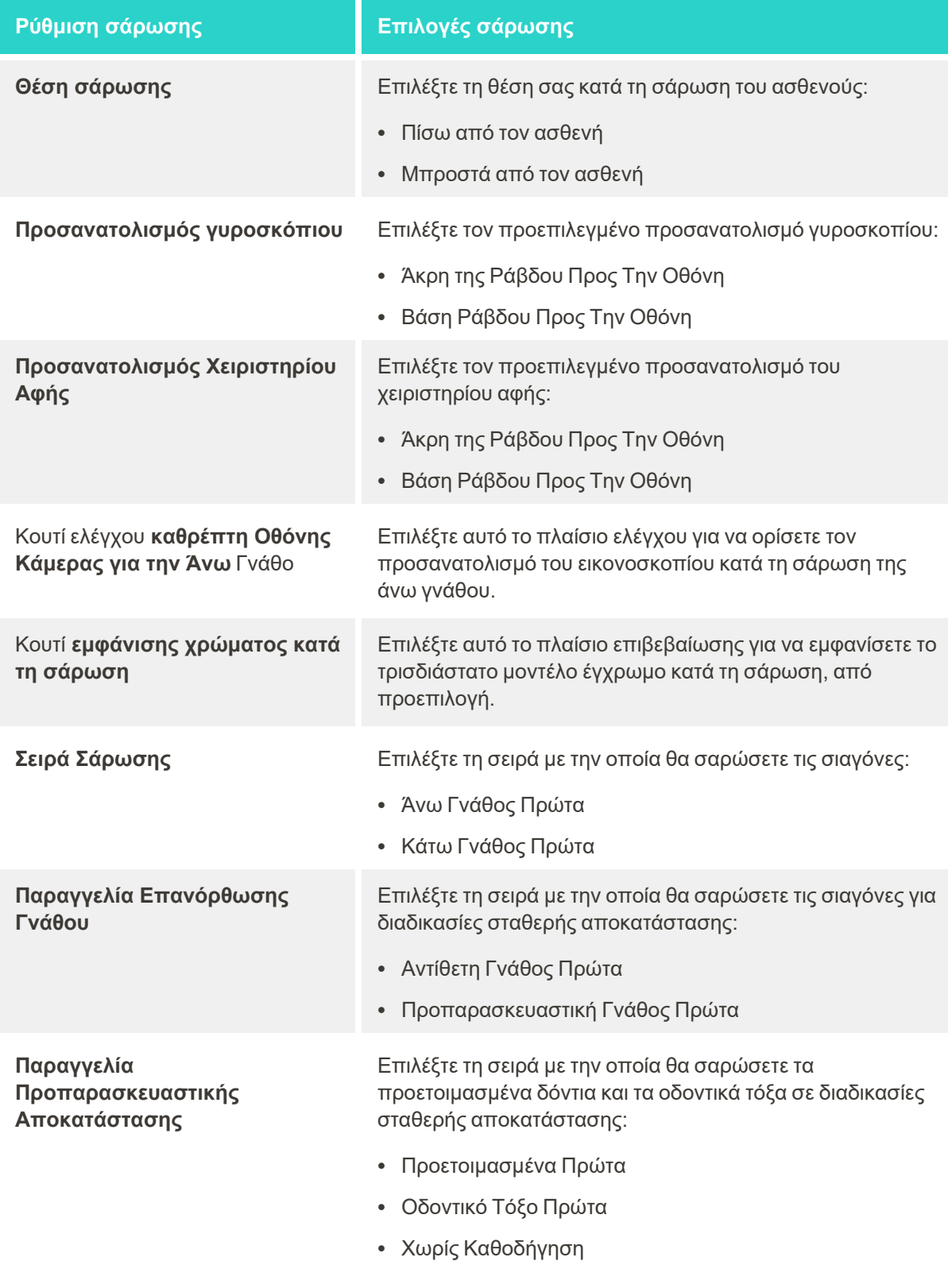

#### **Ρύθμιση σάρωσης Επιλογές σάρωσης**

πλαίσιο **Enable guidance hints** (Ενεργοποίηση υποδείξεων καθοδήγησης)

πλαίσιο **Highlight recommended scanning range (Επισήμανσης προτεινόμενου εύρους σάρωσης)**

Επιλέξτε αυτό το πλαίσιο επιβεβαίωσης για να εμφανίσετε οδηγίες κατά τη σάρωση, όπως περιγράφεται στην [Οδηγίες](#page-153-0) [σάρωσης](#page-153-0).

Επιλέξτε αυτό το πλαίσιο για να επισημάνετε μόνο το εύρος σάρωσης στα στοιχεία ελέγχου πλοήγησης.

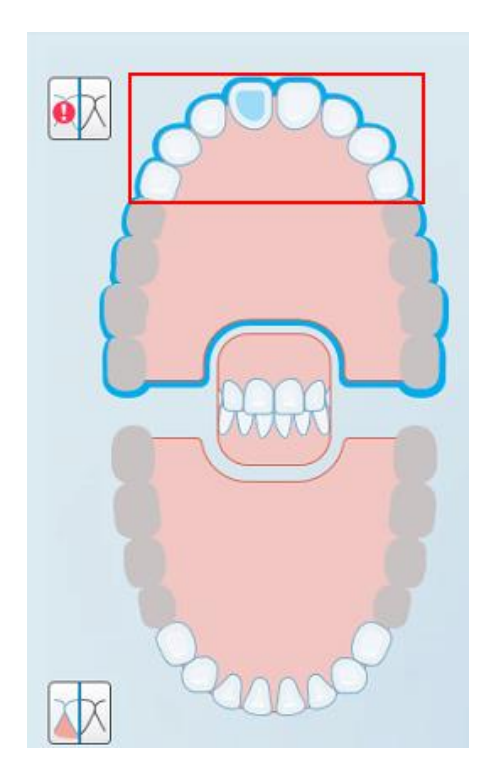

**Σχεδιάγραμμα 63: Επισημαίνεται μόνο το εύρος σάρωσης**

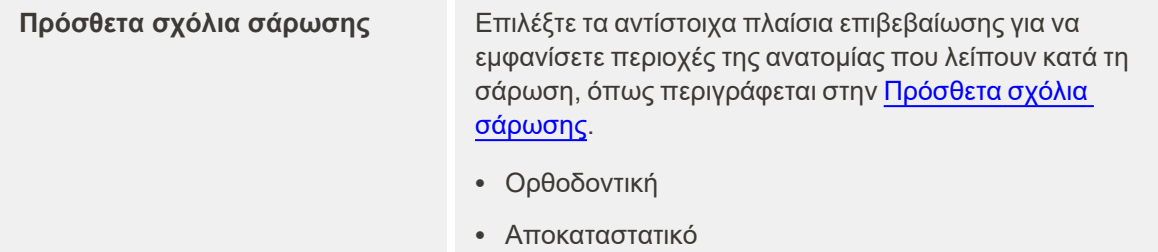

3. Πατήστε για να αποθηκεύσετε τις αλλαγές σας και να επιστρέψετε στο παράθυρο *Settings (Ρυθμίσεις)*.

# **4.6.2.2 Ορισμός των ρυθμίσεων Rx**

Μπορείτε να καθορίσετε τις ρυθμίσεις που εμφανίζονται από προεπιλογή όταν ανοίγετε το παράθυρο *Λεπτομέρειες Σάρωσης* για να συμπληρώσετε ένα νέο Rx.

#### **Για να ορίσετε τις ρυθμίσεις Rx:**

1. Πατήστε το πλήκτρο **Rx Ρυθμίσεις**.

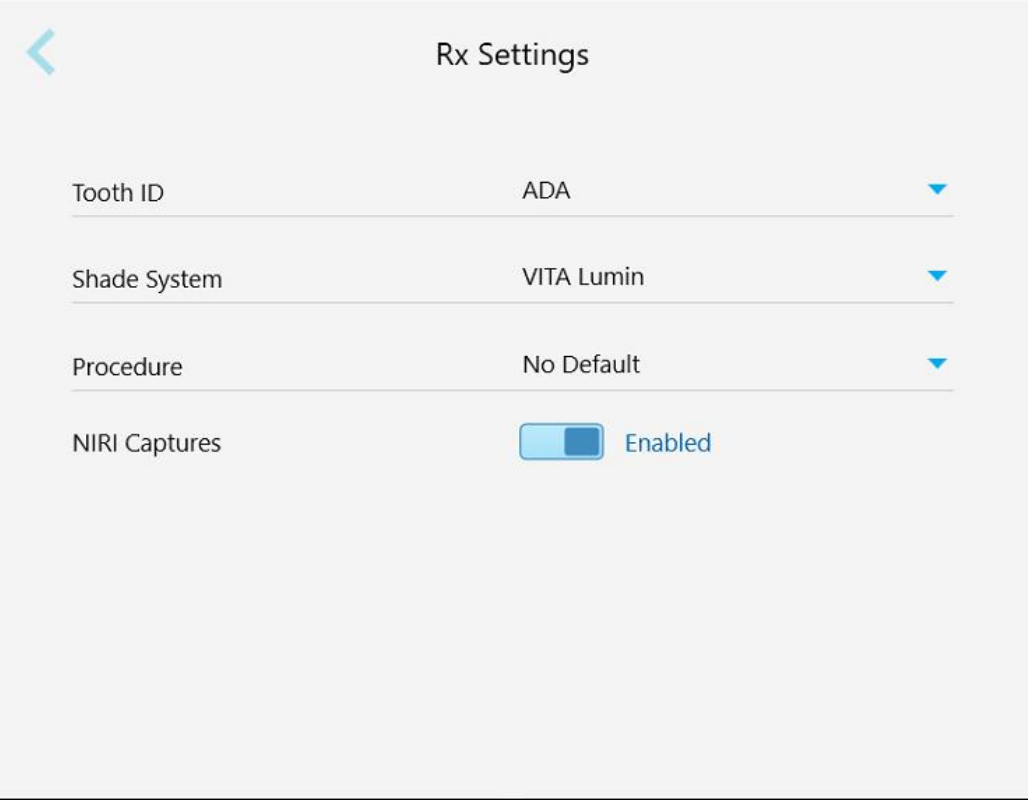

**Σχεδιάγραμμα 64: Παράθυρο ρυθμίσεων Rx**

2. Επιλέξτε τις προεπιλεγμένες προτιμήσεις Rx από το παράθυρο *Ρυθμίσεις Rx*.

| <b>Ρύθμιση Rx</b> | <b>Rx Επιλογές</b>                                                                                                    |
|-------------------|----------------------------------------------------------------------------------------------------|
| <b>ID Δοντιού</b> | Επιλέξτε το προεπιλεγμένο σύστημα αναγνώρισης δοντιών:<br>$\cdot$ FDI<br>$\bullet$ ADA<br>• Τεταρτημόριο                                                                                                    |
| Σύστημα σκίασης   | Επιλέξτε το προεπιλεγμένο σύστημα απόχρωσης:<br>• VITA Lumin<br>• VITApan 3D Master<br>$\bullet$ Άλλο                                                                                                    |
| Διαδικασία        | Επιλέξτε την προεπιλεγμένη διαδικασία:<br>• Συσκευή<br>Οδοντοστοιχίες/Αφαιρούμενα<br>Σταθερή Αποκατάσταση<br>$\bullet$<br>Σχεδιασμός Εμφυτεύματος<br>٠<br>Invisalign<br>$\bullet$<br>Μοντέλο Μελέτης/iRecord<br>$\bullet$<br>• Δεν υπάρχει κάποια προεπιλογή<br>Σημείωση: Η λίστα των διαθέσιμων διαδικασιών αλλάζει σύμφωνα με το<br>πακέτο συνδρομής iTero. |
| NIRI Καταγραφές   | Επιλέξτε εάν τα δεδομένα NIRI θα πρέπει να είναι απενεργοποιημένα από<br>προεπιλογή, όπως περιγράφεται παρακάτω.<br>Σημείωση: Αυτή η ενότητα δεν αφορά τα συστήματα iTero Element 5D Plus<br>Lite.                                                                                                    |

3. Πατήστε για να αποθηκεύσετε τις αλλαγές σας και να επιστρέψετε στο παράθυρο *Settings (Ρυθμίσεις)*.

### **4.6.2.3 Απενεργοποίηση της λήψης δεδομένων NIRI για όλες τις σαρώσεις**

**Σημείωση:** Αυτή η ενότητα δεν αφορά τα συστήματα iTero Element 5D Plus Lite.

Όταν οι ασθενείς σαρώνονται, τα δεδομένα NIRI καταγράφονται από προεπιλογή. Ωστόσο, μπορείτε να απενεργοποιήσετε τη λήψη δεδομένων NIRI. Σε αυτήν την περίπτωση, καμία από τις δυνατότητες NIRI δεν εμφανίζεται στο GUI και τα δεδομένα NIRI δεν καταγράφονται, αποθηκεύονται ή αποστέλλονται.

Εάν απαιτείται, η λήψη NIRI μπορεί επίσης να απενεργοποιηθεί για μια συγκεκριμένη σάρωση, όπως περιγράφεται στην [Απενεργοποίηση](#page-142-0) της λήψης δεδομένων NIRI.

# **Για να απενεργοποιήσετε τη λήψη δεδομένων NIRI, από προεπιλογή:**

- 1. Στο παράθυρο *Ρυθμίσεις*, πατήστε **Ρυθμίσεις Rx**.
- 2. Στο παράθυρο *Rx Settings (Ρυθμίσεις Rx)*, απενεργοποιήστε τον διακόπτη επιλογής **NIRI Captures (Λήψεις NIRI**).

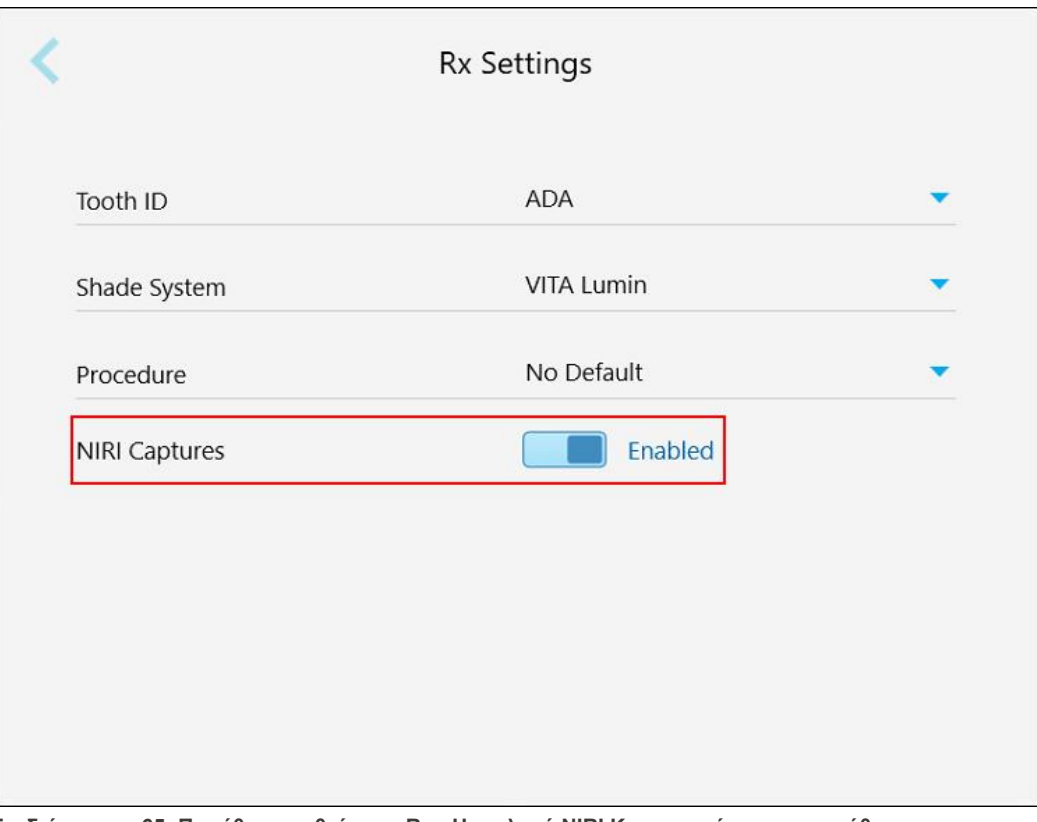

**Σχεδιάγραμμα 65: Παράθυρο ρυθμίσεων Rx - Η επιλογή NIRI Καταγραφές ενεργοποιήθηκε**

Θα εμφανιστεί ένα μήνυμα επιβεβαίωσης που ειδοποιεί ότι το NIRI θα απενεργοποιηθεί, από προεπιλογή, για όλες τις μελλοντικές σαρώσεις.

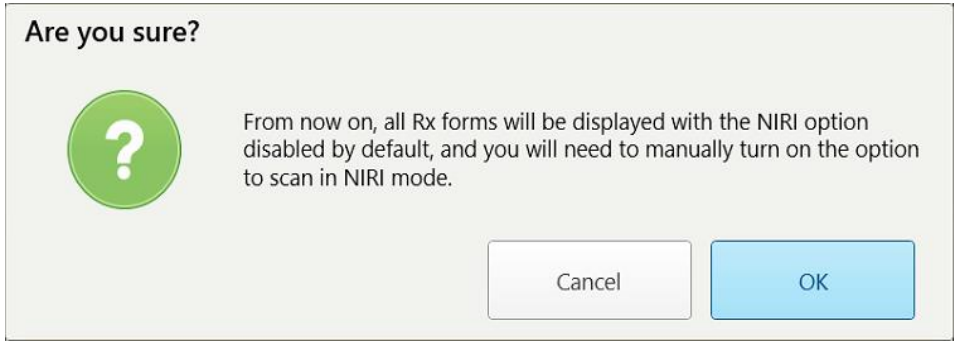

**Σχεδιάγραμμα 66: Απενεργοποίηση επιβεβαίωσης NIRI**

3. Πατήστε **OK** για επιβεβαίωση.

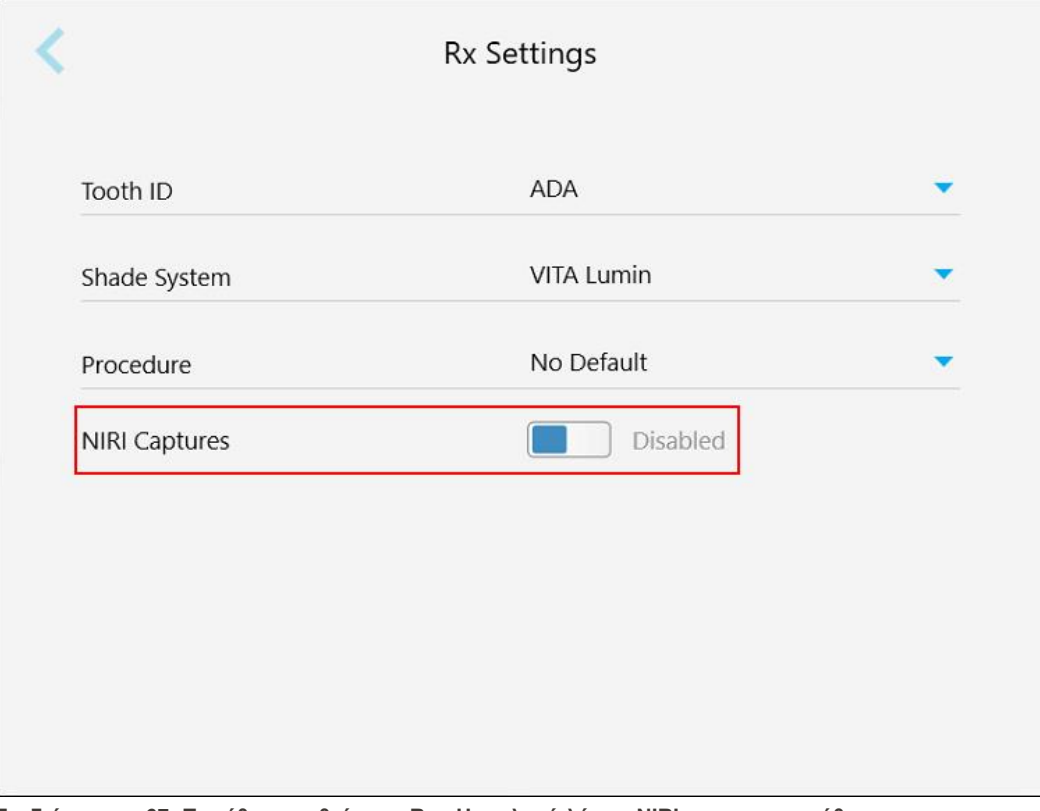

**Σχεδιάγραμμα 67: Παράθυρο ρυθμίσεων Rx - Η επιλογή λήψης NIRI απενεργοποιήθηκε**

# **4.6.2.4 Ορισμός των ρυθμίσεων υπογραφής**

Μπορείτε να ορίσετε τις προεπιλεγμένες ρυθμίσεις που εμφανίζονται κατά την αποστολή μιας παραγγελίας στο εργαστήριο.

#### **Για να ορίσετε τις ρυθμίσεις υπογραφών:**

1. Πατήστε το κουμπί **Ρυθμίσεις υπογραφής** .

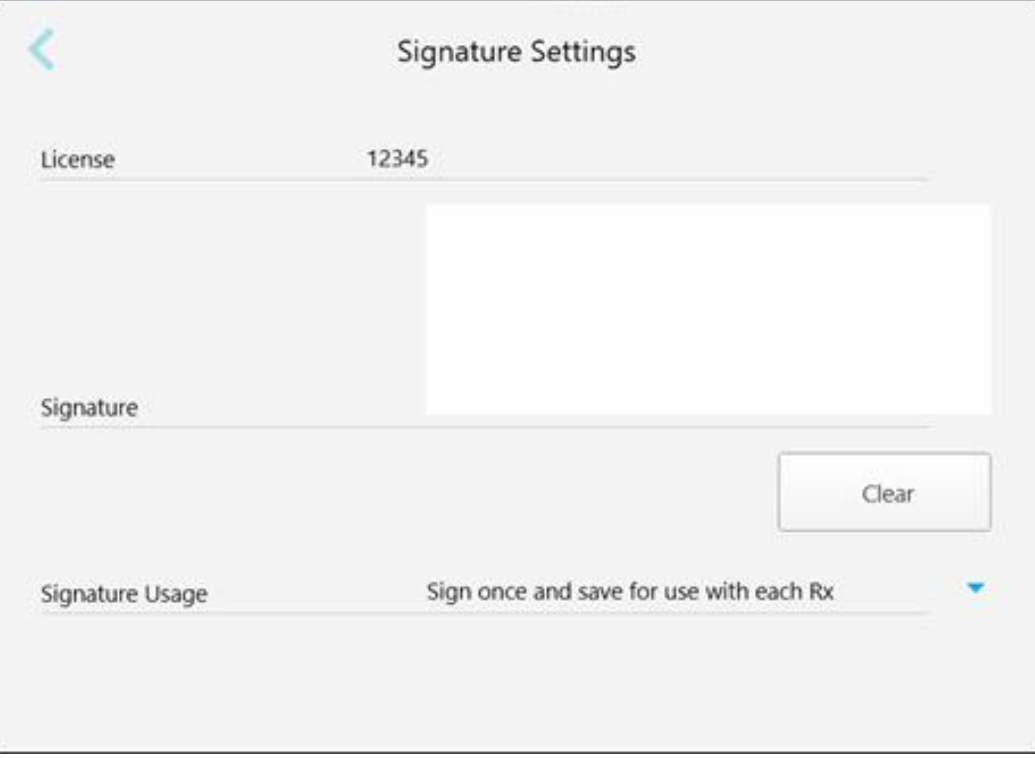

**Σχεδιάγραμμα 68: Παράθυρο Ρυθμίσεων Υπογραφής**

2. Ορίστε τις προεπιλεγμένες ρυθμίσεις υπογραφής.

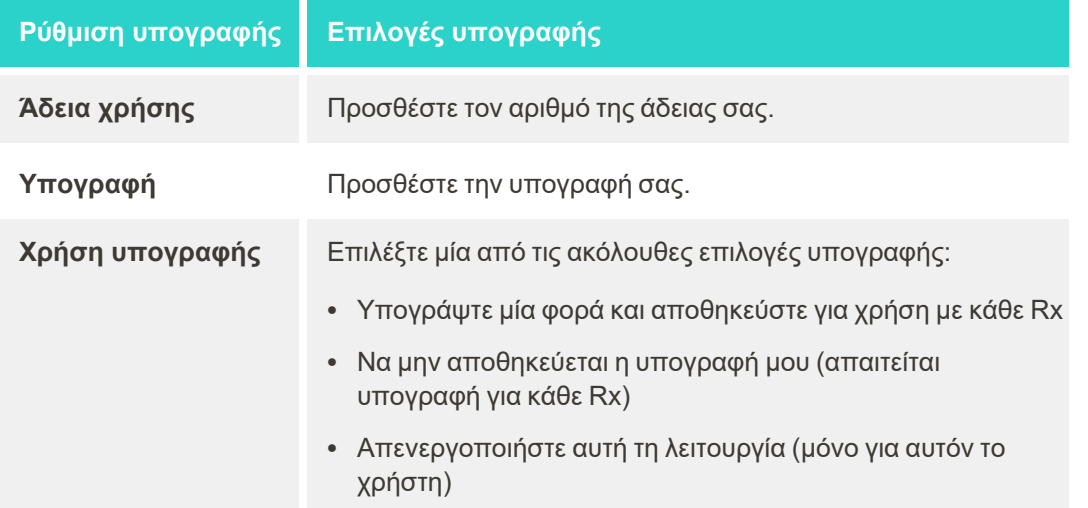

3. Πατήστε για να αποθηκεύσετε τις αλλαγές σας και να επιστρέψετε στο παράθυρο *Settings (Ρυθμίσεις)*.

## **4.6.2.5 Ορισμός των ρυθμίσεων γλώσσας**

Πατήστε το κουμπί **Γλώσσα**, επιλέξτε την επιθυμητή γλώσσα από την αναπτυσσόμενη λίστα και στη συνέχεια πατήστε για να αποθηκεύσετε τις αλλαγές σας και να επιστρέψετε στο παράθυρο *Ρυθμίσεις*.

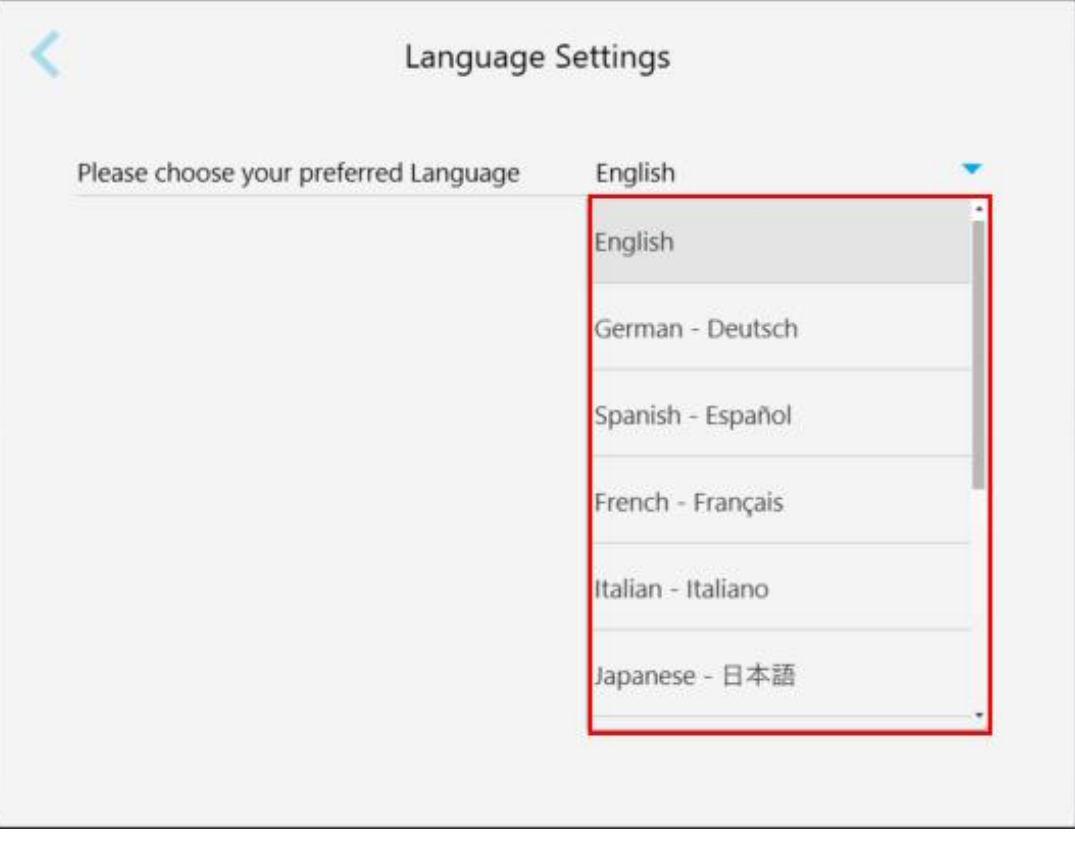

<span id="page-104-1"></span>**Σχεδιάγραμμα 69: Παράθυρο Ρυθμίσεων Γλώσσας**

# **4.6.3 Ορισμός των Ρυθμίσεων του Συστήματος**

Οι ρυθμίσεις συστήματος σας δίνουν τη δυνατότητα να ορίσετε τις ρυθμίσεις σύνδεσης, να εκτελέσετε διαγνωστικά, να δείτε τις άδειες χρήσης, να προβάλετε τις πληροφορίες συστήματος, να συγχρονίσετε τη διαμόρφωση και να ορίσετε τις ρυθμίσεις εξαγωγής.

# **4.6.3.1 Ορισμός των ρυθμίσεων σύνδεσης**

<span id="page-104-0"></span>Για τη συμμόρφωση με τους κανονισμούς ιδιωτικότητας και ασφάλειας, θα αποσυνδεθείτε από το σαρωτή μετά από μια προκαθορισμένη περίοδο αδράνειας. Από προεπιλογή, αυτή η ώρα έχει οριστεί σε 1 ώρα, αλλά μπορείτε να την αλλάξετε εάν απαιτείται.

#### **Σημειώσεις:**

- <sup>l</sup> Για να διασφαλιστεί το απόρρητο του ασθενούς, συνιστάται να μην αυξήσετε την περίοδο αδράνειας σε περισσότερο από την προεπιλεγμένη 1 ώρα.
- <sup>l</sup> Δεν θα αποσυνδεθείτε από το σαρωτή ενώ ο σαρωτής βρίσκεται σε λειτουργία Σάρωσης.

#### **Για να ορίσετε την περίοδο αδράνειας:**

1. Πατήστε το κουμπί **Ρυθμίσεις Σύνδεσης** .

Εμφανίζεται το παράθυρο *Ρυθμίσεις Σύνδεσης*.

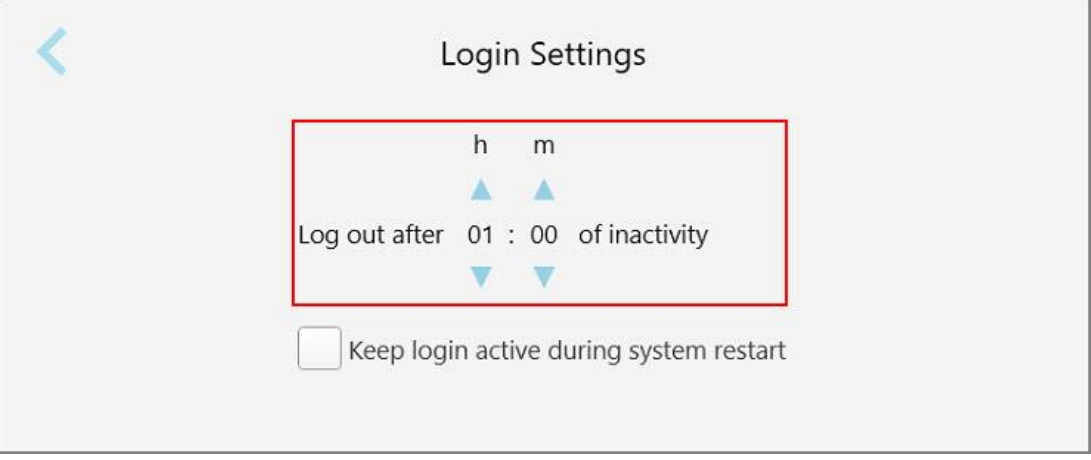

**Σχεδιάγραμμα 70: Παράθυρο Ρυθμίσεων σύνδεσης**

- 2. Επιλέξτε την περίοδο αδράνειας, μετά την οποία ο χρήστης θα αποσυνδεθεί από το σαρωτή. (Ελάχιστος χρόνος: 10 λεπτά, Μέγιστος χρόνος: 8 ώρες)
- 3. Επιλέξτε το κουτάκι **Διατήρηση της σύνδεσης ενεργή κατά την επανεκκίνηση τους συστήματος**, για να θυμάστε τον κωδικό πρόσβασης του χρήστη, εάν το σύστημα επανεκκινηθεί πριν παρέλθει η περίοδος αποχώρησης της αδράνειας.
- 4. Πατήστε για να αποθηκεύσετε τις αλλαγές σας και να επιστρέψετε στο παράθυρο *Settings (Ρυθμίσεις)*.

# **4.6.3.2 Εκτέλεση διαγνωστικών**

Πατήστε το κουμπί **Διαγνωστικά** για να ελέγξετε τη σύνδεση δικτύου και την ταχύτητα.

**Για την εκτέλεση διαγνωστικών συστημάτων:**

1. Πατήστε το κουμπί **Διαγνωστικά**.

Ελέγχονται η σύνδεση δικτύου και η ταχύτητα.

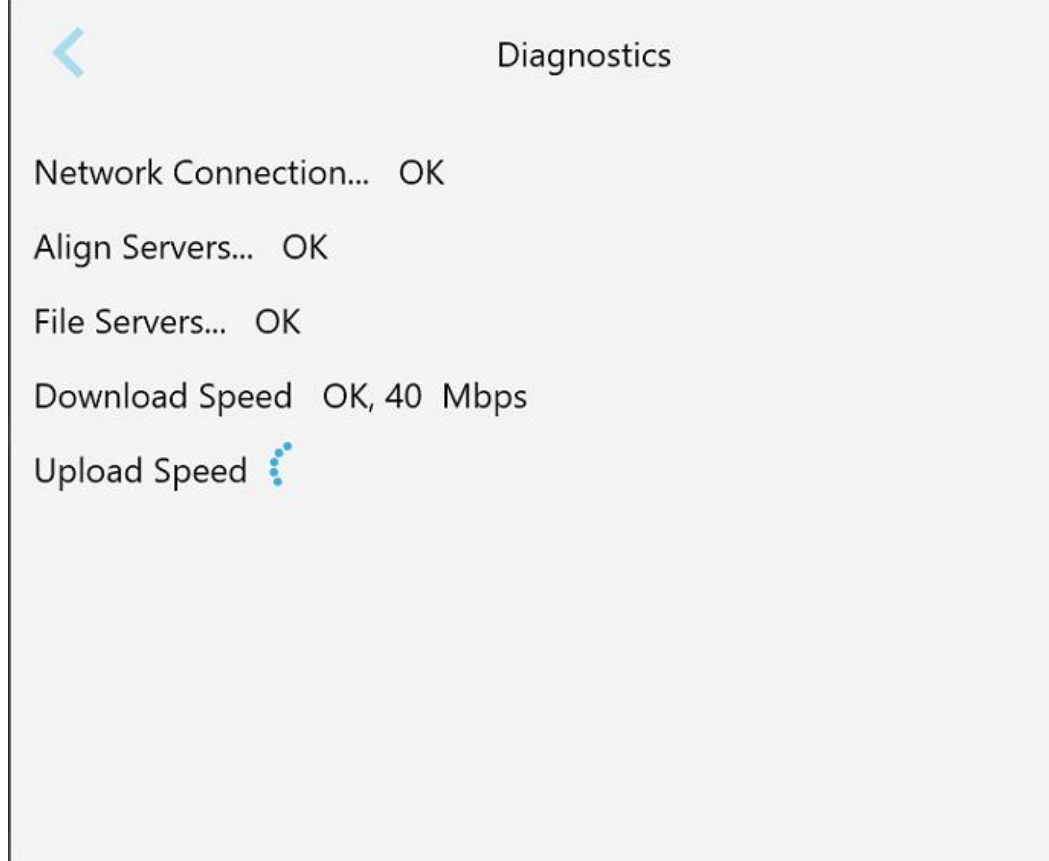

**Σχεδιάγραμμα 71: Παράθυρο διαγνωστικού ελέγχου**

2. Πατήστε για να επιστρέψετε στο παράθυρο *Ρυθμίσεις*.

# **4.6.3.3 Άδειες Χρήσης**

Πατήστε το κουμπί **Άδειες** για να δείτε μια λίστα με στοιχεία λογισμικού τρίτων που είναι εγκατεστημένα στο σαρωτή και στη συνέχεια πατήστε για να επιστρέψετε στο παράθυρο *Ρυθμίσεις*.

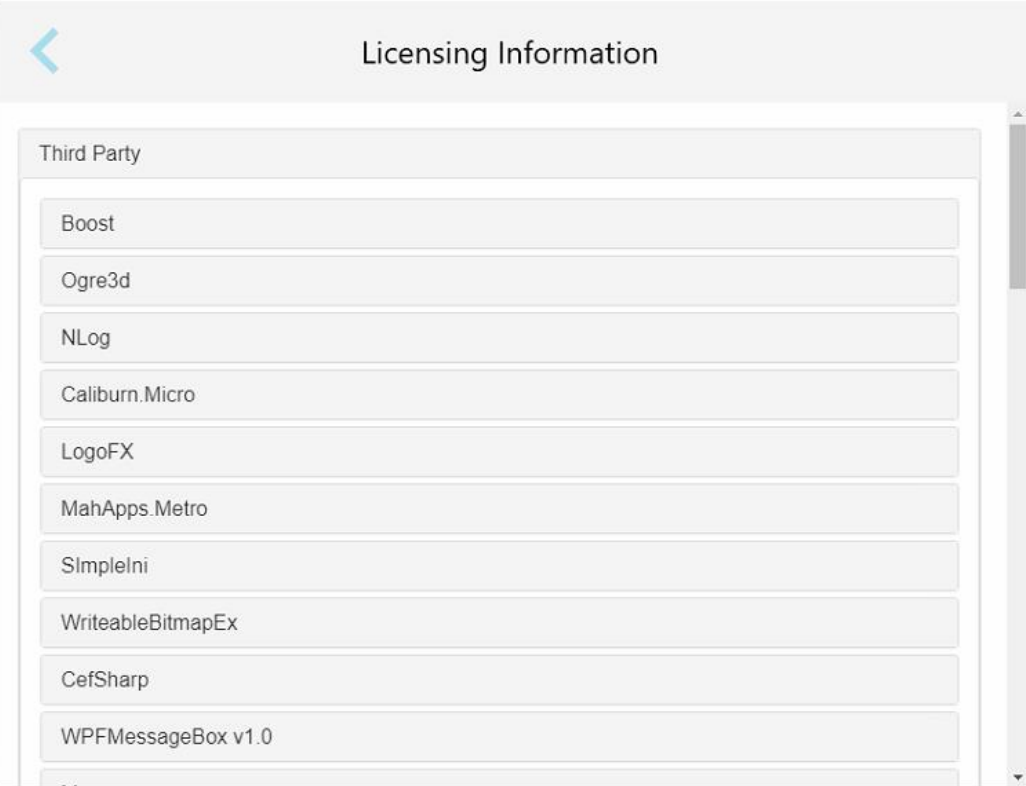

**Σχεδιάγραμμα 72: Παράθυρο πληροφοριών άδειας χρήσης**
# **4.6.3.4 Πληροφορίες συστήματος**

Πατήστε το κουμπί **Πληροφορίες συστήματος** για να δείτε λεπτομέρειες σχετικά με τις εκδόσεις λογισμικού που

είναι εγκατεστημένες και τους σειριακούς αριθμούς και το αναγνωριστικό υλικού και στη συνέχεια πατήστε για να επιστρέψετε στο παράθυρο *Ρυθμίσεις*.

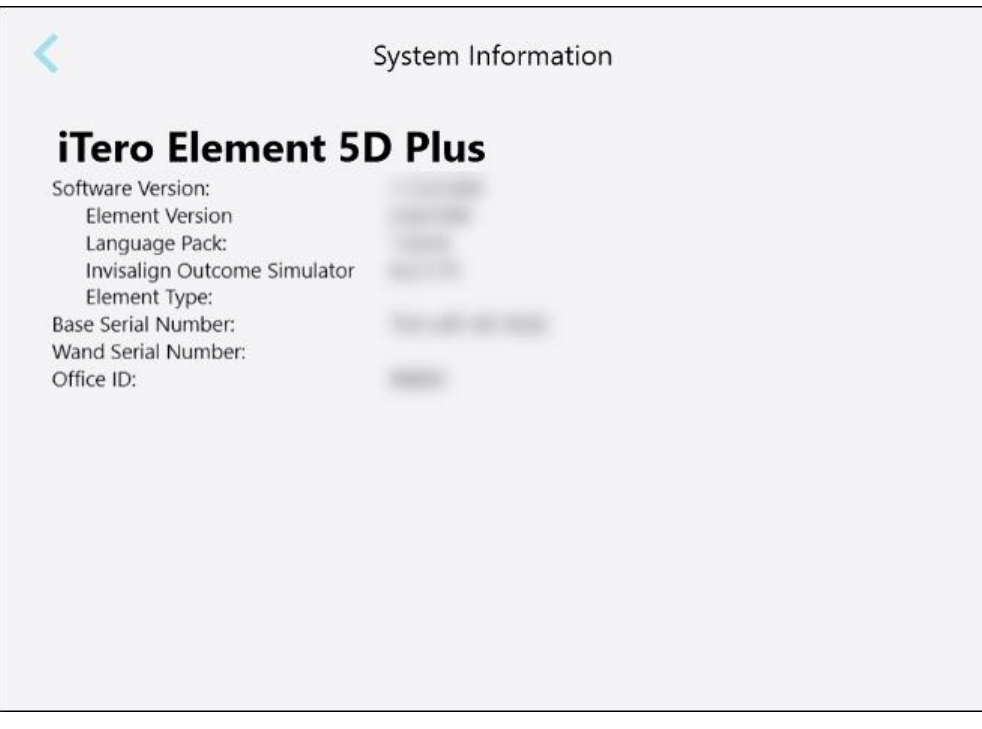

**Σχεδιάγραμμα 73: Παράθυρο Πληροφοριών Συστήματος – iTero Element 5D Plus**

## **4.6.3.5 Διαμόρφωση συγχρονισμού**

Πατήστε το κουμπί **Sync Configuration (διαμόρφωσης συγχρονισμού**) για να συγχρονίσετε τυχόν νέες ενημερώσεις από το διακομιστή, για παράδειγμα, νέες επιλογές λογισμικού.

# **4.6.3.6 Εξαγωγή ρυθμίσεων**

Μπορείτε να καθορίσετε πόσο καιρό θα πρέπει να διατηρούνται τα αρχεία που εξάγονται πριν να διαγραφούν. Επιπλέον, μπορείτε να δείτε την τοπική διεύθυνση δικτύου των εξαγόμενων αρχείων, με γράμματα με έντονα γράμματα (ξεκινώντας με "\\"). Αυτή η διεύθυνση είναι προσβάσιμη από οποιονδήποτε υπολογιστή στο τοπικό δίκτυο.

**Σημείωση:** Εάν απαιτείται, μπορείτε να εξάγετε τα αρχεία ανά πάσα στιγμή από το MyiTero.

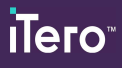

## **Για να επεξεργαστείτε τις ρυθμίσεις εξαγωγής:**

- 1. Πατήστε το κουμπί **Εξαγωγή ρυθμίσεων**.
- 2. Επιλέξτε τον αριθμό των ημερών μετά την οποία πρέπει να διαγραφούν τα εξαγόμενα αρχεία. Από προεπιλογή, αυτό ορίζεται σε 30 ημέρες.

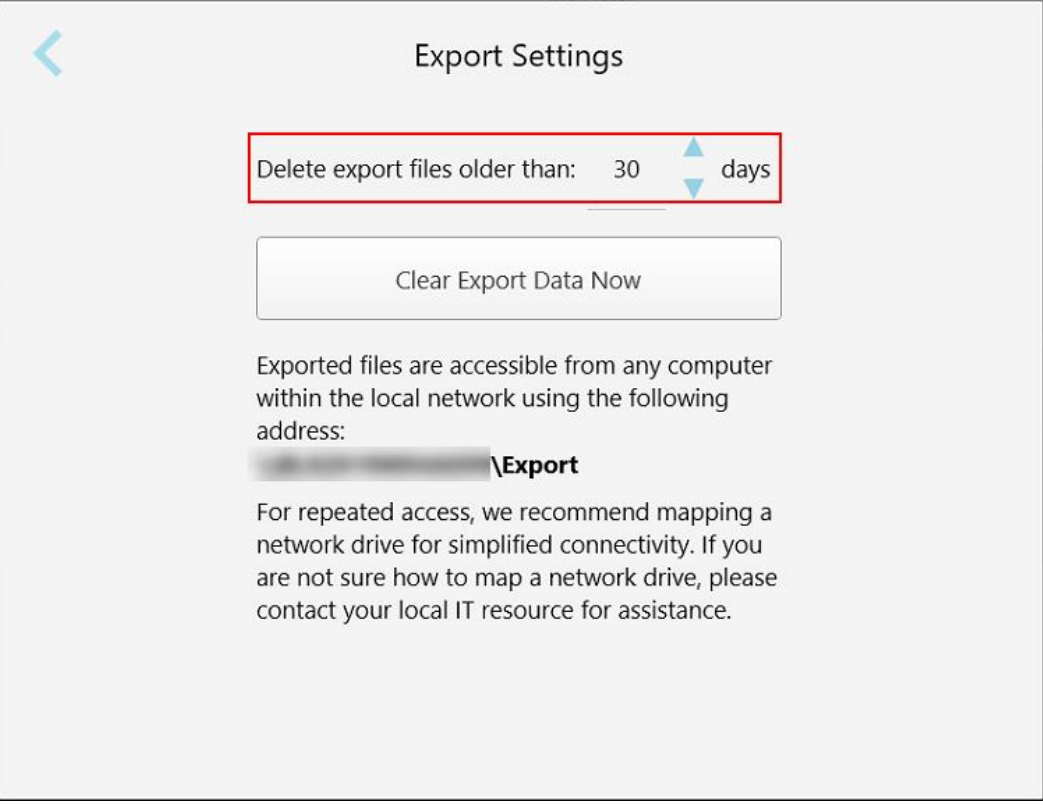

**Σχεδιάγραμμα 74: Παράθυρο ρυθμίσεων εξαγωγής - διαγραφή εξαγόμενων αρχείων**

- 3. Εάν απαιτείται, κάντε κλικ στην επιλογή **Εκκαθάριση Εξαγωγής Δεδομένων Τώρα** για να διαγράψετε τα εξαγόμενα αρχεία αμέσως.
- 4. Πατήστε για να επιστρέψετε στο παράθυρο *Ρυθμίσεις*.

# 5 Ξεκινώντας μια νέα σάρωση

Πριν ξεκινήσετε μια νέα σάρωση, πρέπει:

- <sup>l</sup> Ελέγξτε αν υπάρχουν σωματίδια στη ράβδο. Αν ναι, επαναλάβετε τη διαδικασία καθαρισμού και απολύμανσης που περιγράφεται στην Καθαρισμός και [απολύμανση](#page-233-0) της ράβδου.
- <sup>l</sup> Εφαρμόστε ένα νέο περίβλημα ράβδου για να αποτρέψετε τη διασταυρούμενη μόλυνση, όπως περιγράφεται παρακάτω.

**ΣΗΜΕΙΩΣΗ:** Εάν παρατηρήσετε οποιαδήποτε ζημιά, μην χρησιμοποιήσετε τα περιβλήματα και επικοινωνήστε με την Υποστήριξη Πελατών.

- <sup>l</sup> Συμπληρώστε τη φόρμα Rx στο παράθυρο *New Scan* (Νέα Σάρωση).
	- ∘ Εισαγάγετε τα στοιχεία ενός νέου ασθενούς στο σύστημα iTero, που περιγράφεται στην [Προσθήκη](#page-146-0) νέων [ασθενών,](#page-146-0) ή αναζητήστε έναν υπάρχοντα ασθενή, που περιγράφεται στην Αναζήτηση [υπαρχόντων](#page-148-0) ασθενών.
	- <sup>○</sup> Συμπληρώστε τις λεπτομέρειες της απαιτούμενης διαδικασίας, που περιγράφεται στο [Συμπλήρωση](#page-113-0) Rx.

## **5.1 Εφαρμόζοντας ένα περίβλημα ράβδου**

# **Για να εφαρμόσετε ένα περίβλημα ράβδου:**

- 1. Αφαιρέστε προσεκτικά το μπλε προστατευτικό περίβλημα από τη ράβδο.
- 2. Τραβήξτε απαλά ένα νέο περίβλημα στην άκρη της ράβδου μέχρι να ασφαλίσει στη θέση του.

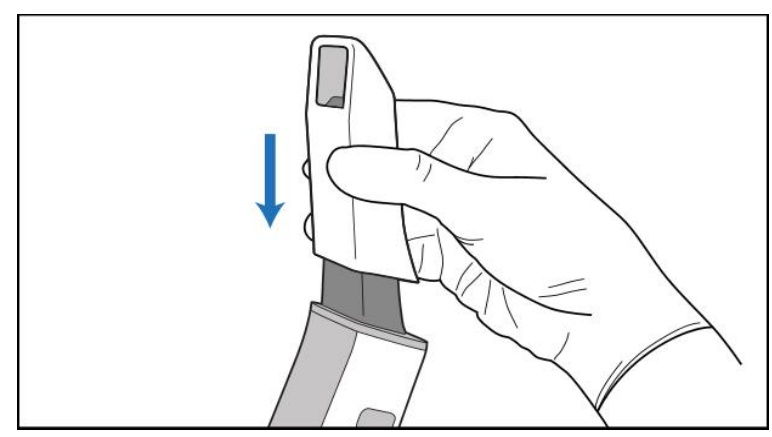

**Σχεδιάγραμμα 75: Τραβήξτε απαλά το νέο περίβλημα στη θέση του**

# **5.2 Έναρξη της διαδικασίας σάρωσης**

Στην αρχική οθόνη, πατήστε το κουμπί **Νέα σάρωση** για να ξεκινήσετε τη διαδικασία σάρωσης.

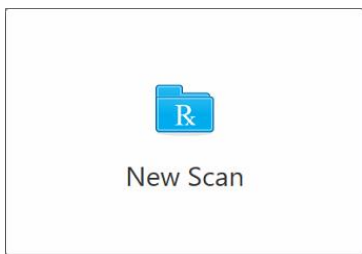

Εμφανίζεται το παράθυρο *Νέα σάρωση*, καθώς και μια γραμμή εργαλείων που δείχνει τη διαδικασία εξέλιξης.

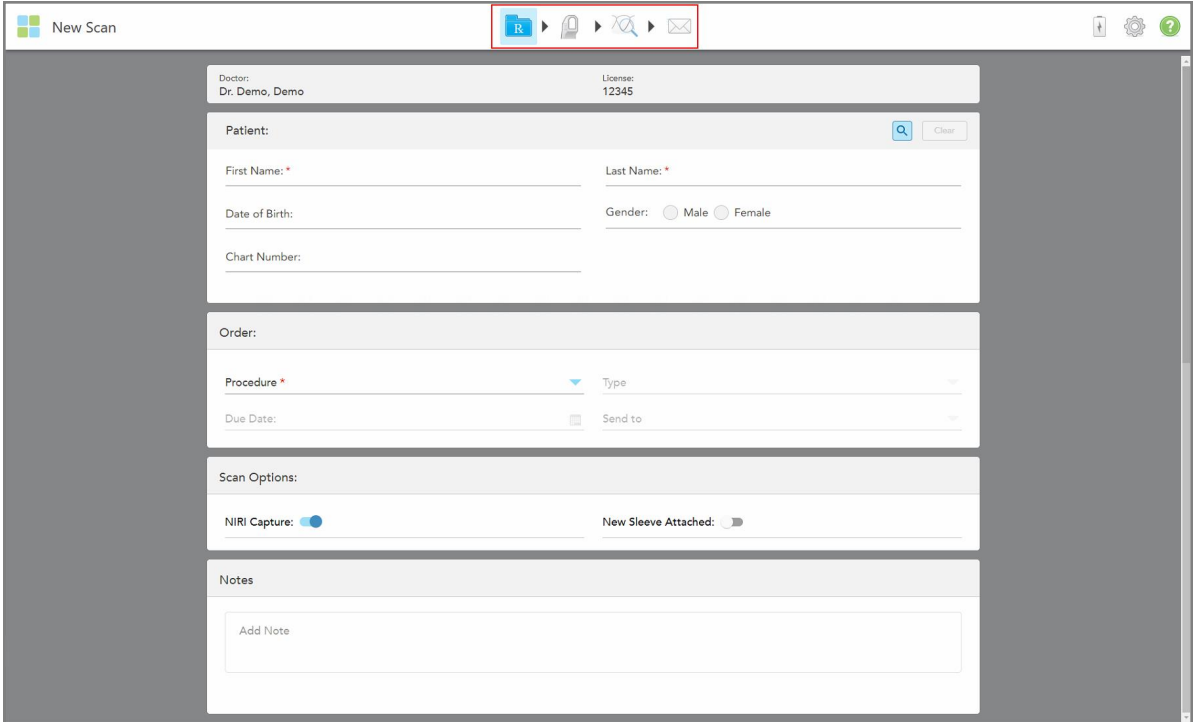

**Σχεδιάγραμμα 76: Νέο παράθυρο Σάρωσης που εμφανίζει μια κενή φόρμα Rx και τη γραμμή εργαλείων προόδου**

Εάν διαθέτετε σύστημα iTero Element 5D Plus Lite, το παράθυρο *New Scan (Νέας Σάρωσης)* εμφανίζεται ως εξής:

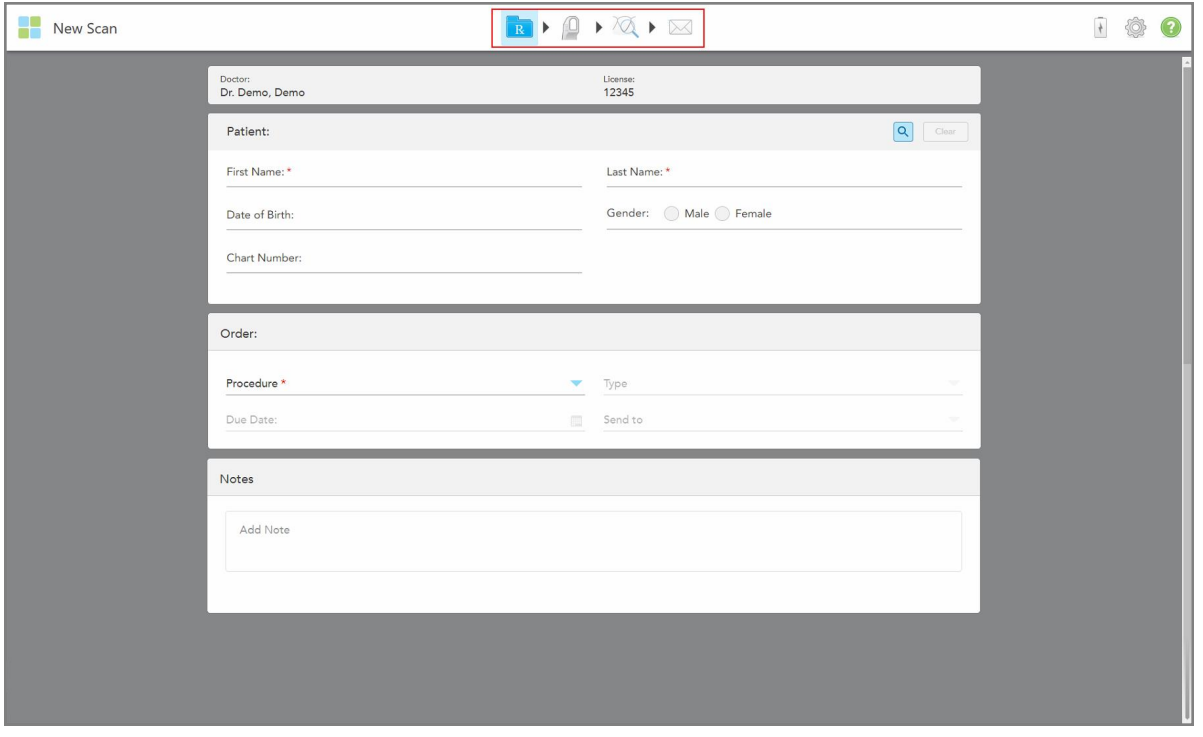

**Σχεδιάγραμμα 77: Νέο παράθυρο σάρωσης - iTero Element 5D Plus Lite**

Το παράθυρο *New Scan* (Νέα Σάρωση) εμφανίζει τη φόρμα Rx, η οποία αποτελείται από τις ακόλουθες περιοχές:

- <sup>l</sup> **Γιατρός:** Εμφανίζει το όνομα και τον αριθμό άδειας του γιατρού.
- <sup>l</sup> **Patient (Ασθενής):** Σας επιτρέπει να προσθέσετε έναν νέο ασθενή στο σύστημα iTero ή να αναζητήσετε έναν υπάρχοντα ασθενή για τον οποίο θα συνταγογραφήσετε τη θεραπεία. Μόλις εμφανιστούν τα στοιχεία του ασθενούς, μπορείτε να τα επεξεργαστείτε ή να διαγράψετε στοιχεία από το παράθυρο *New Scan* (Νέα Σάρωση). Για περισσότερες πληροφορίες, δείτε [Διαχείριση](#page-146-1) ασθενούς.
- <sup>l</sup> **Order (Παραγγελία):** Σας επιτρέπει να ορίσετε τις λεπτομέρειες της απαιτούμενης διαδικασίας, για παράδειγμα, Invisalign.
- <sup>l</sup> **Επιλογές Σάρωσης:** Σας επιτρέπει να ενεργοποιήσετε του διακόπτες που αφορούν, για παράδειγμα, εάν η λήψη NIRI πρέπει να απενεργοποιηθεί, εάν ένα νέο περίβλημα ράβδου επισυνάπτεται, ή εάν η παραγγελία πρέπει να περιλαμβάνει μια σάρωση πολλαπλών δαγκωμάτων.
- <sup>l</sup> **Σημειώσεις:** Σας επιτρέπει να παρέχετε συγκεκριμένες σημειώσεις για το εργαστήριο σχετικά με τη θεραπεία του ασθενούς. Για παράδειγμα, μπορείτε να γράψετε ειδικές οδηγίες για την παράδοση ή την κατασκευή. Αγγίξτε οπουδήποτε εκτός της περιοχής των **Σημειώσεων** για να προσθέσετε μία σημείωση. Κάθε σημείωση εμφανίζει τον συντάκτη της σημείωσης, με μια χρονική σήμανση, και επιδέχεται επεξεργασία και διαγραφή.

Ενδέχεται να εμφανιστούν πρόσθετες περιοχές και επιλογές, ανάλογα με τη διαδικασία και τον τύπο διαδικασίας που έχει επιλεγεί στην περιοχή **Order** (Παραγγελία).

Η διαδικασία σάρωσης απαιτεί τα παρακάτω βήματα, τα οποία εμφανίζονται στη γραμμή εργαλείων:

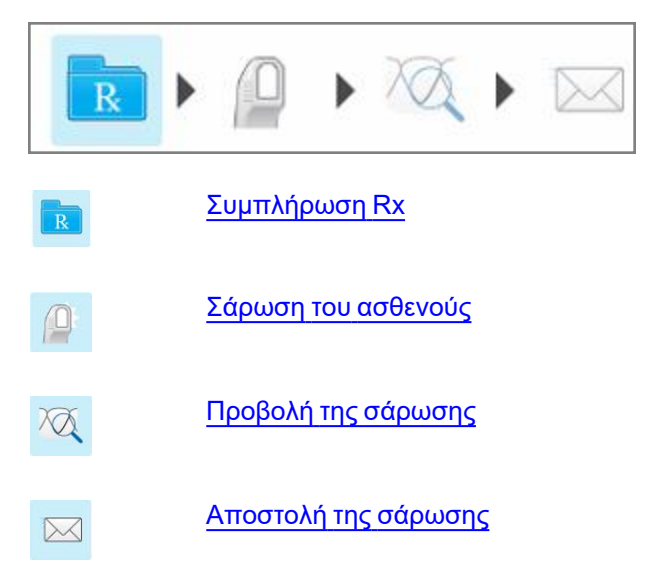

<span id="page-113-0"></span>Η τρέχουσα πρόοδος σας επισημαίνεται στη γραμμή εργαλείων.

# **5.3 Συμπλήρωση Rx**

Το πρώτο βήμα στη διαδικασία σάρωσης είναι η συμπλήρωση του Rx (συνταγογράφηση). Το παράθυρο *New Scan* (Νέα Σάρωση) έχει μια απλή, διαισθητική ροή εργασιών που ικανοποιεί όλες τις απαιτήσεις των αποκαταστατικών και ορθοδοντικών εφαρμογών. Επιτρέπει την αποτελεσματική συνεργασία με τα εργαστήρια και μειώνει την επαναλαμβανόμενη αποστολή από και προς το εργαστήριο, διασφαλίζοντας ότι περιλαμβάνονται όλες οι πληροφορίες που απαιτούνται από το εργαστήριο για την παραγωγή.

Αφού συμπληρώσετε τα στοιχεία του ασθενούς, μπορείτε να εισαγάγετε τα στοιχεία σχετικά με την απαιτούμενη διαδικασία και τον τύπο διαδικασίας, εάν είναι σχετικά, να επιλέξετε εάν θα συμπεριλάβετε δεδομένα NIRI στη σάρωση, καθώς και να παρέχετε σημειώσεις για το εργαστήριο που αφορούν τη σάρωση. Τα πεδία με κόκκινο αστερίσκο είναι υποχρεωτικά πριν από τη σάρωση.

**Σημείωση για διαδικασίες Σταθερής Αποκατάστασης και Οδοντοστοιχιών/Αφαιρούμενων:** Ορισμένα πεδία καθίστανται υποχρεωτικά μόνο μετά τη σάρωση, πριν από την αποστολή της σάρωσης.

**Σημείωση:** Η τεχνολογία iTero NIRI δεν υποστηρίζεται από τα συστήματα iTero Element 5D Plus Lite.

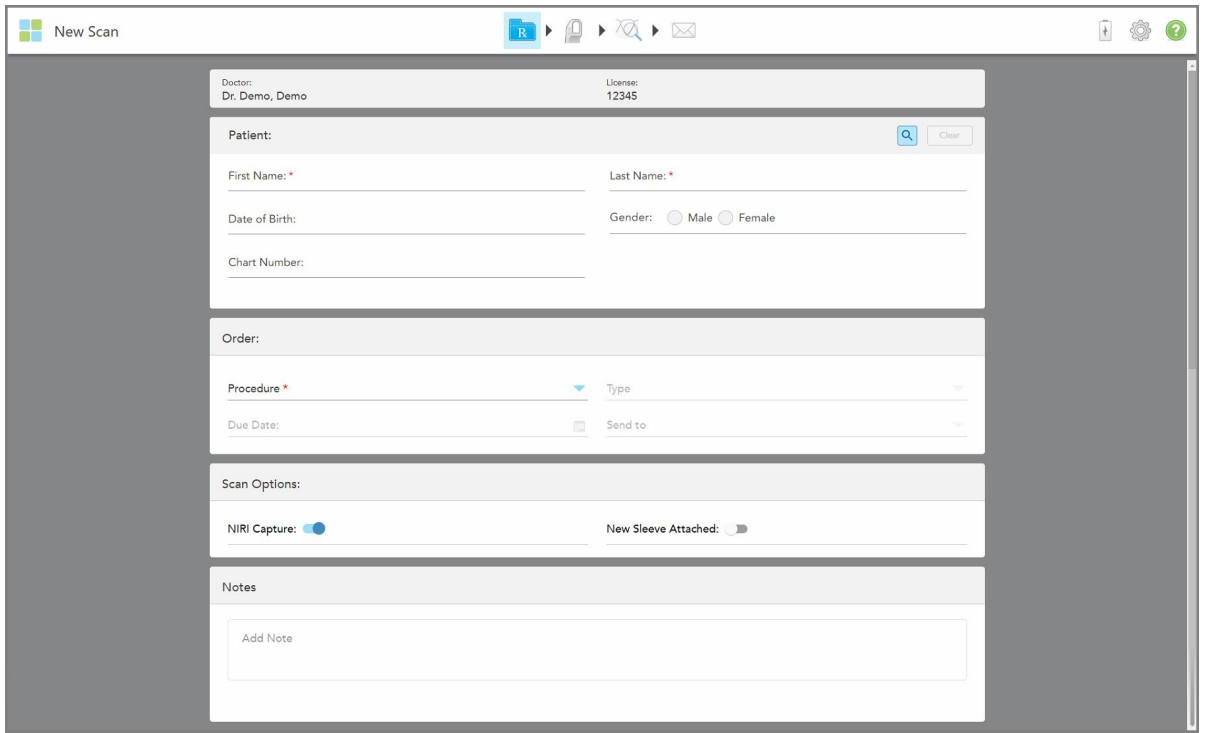

**Σχεδιάγραμμα 78: Νέο παράθυρο Σάρωσης**

#### **Για να συμπληρώσετε το Rx:**

1. Στην περιοχή **Patient (Ασθενής)**, συμπληρώστε το όνομα και το επώνυμο του νέου ασθενούς.

Εάν απαιτείται, συμπληρώστε την ημερομηνία γέννησης, το φύλο και τον μοναδικό αριθμό ιατρικού φακέλου του ασθενούς.

Ή

Πατήστε <mark>ΙΟ</mark> για να αναζητήσετε έναν υπάρχοντα ασθενή, όπως περιγράφεται στην <u>Αναζήτηση [υπαρχόντων](#page-148-0)</u> [ασθενών.](#page-148-0)

2. Στην περιοχή **Order** (Παραγγελία), από την αναπτυσσόμενη λίστα **Procedure** (Διαδικασία), επιλέξτε την απαιτούμενη διαδικασία.

**Σημείωση:** Η λίστα των διαδικασιών που εμφανίζεται εξαρτάται από το πακέτο συνδρομής iTero.

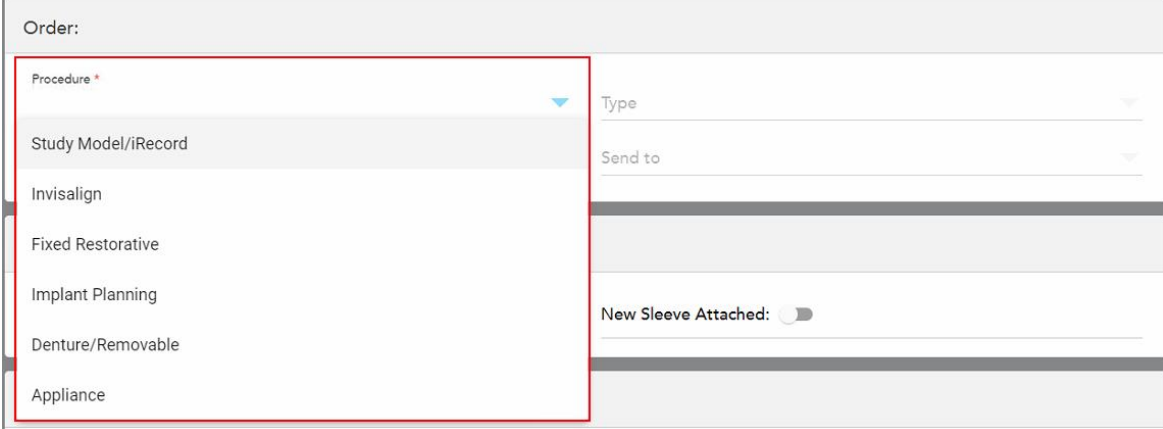

**Σχεδιάγραμμα 79: Επιλογή της απαιτούμενης διαδικασίας**

Οι ακόλουθες διαδικασίες είναι διαθέσιμες από προεπιλογή, ανάλογα με το αν έχετε ένα συνδρομητικό πακέτο Αποκατάστασης ή Ορθοδοντικής:

- <sup>o</sup> **Study Model/iRecord (Μοντέλο Μελέτης/iRecord):** Μια απλή σάρωση χωρίς πρόσθετη τροποποίηση, που χρησιμοποιείται κυρίως για σκοπούς μελέτης και αναφοράς αντί για την αποθήκευση του γύψινου μοντέλου, όπως απαιτείται από το νόμο. Μπορεί επίσης να σαρωθεί ως iCast και είναι διαθέσιμο στο Invisalign Doctor Site. Για περισσότερες πληροφορίες, βλ. [Συμπλήρωση](#page-117-0) του Rx για διαδικασίες Μοντέλου [Μελέτης/iRecord](#page-117-0).
- <sup>o</sup> **Invisalign:** Η βασική σάρωση για όλες τις θεραπείες Invisalign, όπως οι συσκευές συγκράτησης. Για περισσότερες πληροφορίες, βλ.[Συμπλήρωση](#page-117-1) του Rx για διαδικασίες Invisalign.
- <sup>o</sup> **Fixed Restorative (Σταθερή Αποκατάσταση):** Μια σάρωση για όλες τις αποκαταστατικές θεραπείες, για παράδειγμα, θήκες και γέφυρες. Για περισσότερες πληροφορίες, βλ.[Συμπλήρωση](#page-119-0) του Rx για Σταθερές Διαδικασίες [Αποκατάστασης.](#page-119-0)
- <sup>o</sup> **Implant Planning (Σχεδιασμός Εμφυτεύματος):** Επιτρέπει την παραγγελία χειρουργικού οδηγού από το εργαστήριο. Για περισσότερες πληροφορίες, βλ.[Συμπλήρωση](#page-133-0) του Rx για διαδικασίες Σχεδιασμού [Εμφυτευμάτων](#page-133-0).
- <sup>o</sup> **Denture/Removable (Οδοντοστοιχίες/Αφαιρούμενα):** Επιτρέπει τον ολοκληρωμένο σχεδιασμό και την κατασκευή μερικών και ολικών οδοντοστοιχιών. Για περισσότερες πληροφορίες, βλ[.Συμπλήρωση](#page-137-0) του Rx για διαδικασίες [Οδοντοστοιχιών/Αφαιρούμενων](#page-137-0).
- <sup>o</sup> **Appliance (Συσκευή):** Σας επιτρέπει να δημιουργήσετε μια συνταγογράφηση για διάφορες οδοντιατρικές συσκευές, για παράδειγμα, νάρθηκες βρυγμού και συσκευές άπνοιας/ύπνου. Για περισσότερες πληροφορίες, βλ.[Συμπλήρωση](#page-141-0) του Rx για διαδικασίες Συσκευής.

Οι περιοχές **Order** (Παραγγελία) και **Scan Options** (Επιλογές Σάρωσης) του παραθύρου *New Scan* (Νέα Σάρωση) εμφανίζονται σύμφωνα με την επιλεγμένη διαδικασία.

3. Εάν χρειάζεται, από την αναπτυσσόμενη λίστα **Type** (Τύπος), επιλέξτε τον τύπο διαδικασίας που απαιτείται.

**Σημείωση:** Οι τύποι διαδικασιών δεν σχετίζονται με το Μοντέλο Μελέτης/iRecord και τις Σταθερές Διαδικασίες Αποκατάστασης.

- 4. Εάν απαιτείται, πατήστε το ημερολόγιο στο πεδίο **Due Date** (Ημερομηνία Παράδοσης) και, στη συνέχεια, επιλέξτε την ημερομηνία κατά την οποία η οδοντοστοιχία πρέπει να παραδοθεί από το εργαστήριο.
- 5. Εάν απαιτείται, από την αναπτυσσόμενη λίστα **Send To (Αποστολή σε)**, επιλέξτε το εργαστήριο στο οποίο πρέπει να σταλεί η σάρωση ή το δικό σας λογισμικό chairside. Εάν δεν επιλέξετε τίποτα, η σάρωση θα σταλεί μόνο στο MyiTero.
- 6. Ανάλογα με την επιλεγείσα διαδικασία, συμπληρώστε τις σχετικές πρόσθετες λεπτομέρειες.
- 7. Στην περιοχή **Scan Options** (Επιλογές σάρωσης), ενεργοποιήστε/απενεργοποιήστε τους ακόλουθους διακόπτες, ανάλογα με την επιλεγμένη διαδικασία, όπως απαιτείται.
	- <sup>o</sup> **NIRI Capture (Καταγραφή NIRI):** Από προεπιλογή, όλες οι εικόνες καταγράφονται με ενεργοποιημένα τα δεδομένα NIRI. Εάν απαιτείται, μπορείτε να απενεργοποιήσετε τη λήψη δεδομένων NIRI για την τρέχουσα σάρωση, απενεργοποιώντας το διακόπτη. Εάν απαιτείται, μπορείτε να απενεργοποιήσετε τα δεδομένα NIRI για όλες τις σαρώσεις από προεπιλογή, όπως περιγράφεται στην [Απενεργοποίηση](#page-100-0) της λήψης δεδομένων NIRI για όλες τις σαρώσεις. **Σημείωση:** Η Καταγραφή NIRI δεν σχετίζεται με τα συστήματα iTero Element 5D Plus Lite.
	- <sup>o</sup> **Multi-Bite (Πολλαπλό Δάγκωμα):** Ενεργοποιήστε το διακόπτη **Multi-Bite** εάν απαιτείται σάρωση πολλαπλών δαγκωμάτων. Αυτό σας δίνει τη δυνατότητα να διατηρήσετε τη σχέση δαγκώματος με βάση τις ανάγκες σας και παρέχει ολοκληρωμένες πληροφορίες δαγκώματος στο εργαστήριο για την κατασκευή της συσκευής.

Για το Invisalign από τις διαδικασίες του Μοντέλου Μελέτης/iRecord, συνιστάται η σάρωση του πρώτου δαγκώματος διμερώς. Μόνο το πρώτο δάγκωμα θα χρησιμοποιηθεί στο λογισμικό ClinCheck.

- <sup>o</sup> **New Sleeve Attached** (Νέο Περίβλημα Προσαρτημένο): Ενεργοποιήστε τον διακόπτη **Νew Sleeve Attached** (Νέο Περίβλημα Προσαρτημένο) για να επιβεβαιώσετε ότι περίβλημα ράβδου έχει τοποθετηθεί ένα νέο. Για περισσότερες πληροφορίες, δείτε [Επιβεβαιώνοντας](#page-144-0) ένα νέο περίβλημα ράβδου μεταξύ [ασθενών](#page-144-0).
- <sup>o</sup> **Σάρωση Πριν από τη Θεραπεία:** Ενεργοποιήστε το διακόπτη **Σάρωσης Πριν από τη Θεραπεία**, εάν θέλετε να σαρώσετε τον ασθενή πριν προετοιμάσετε το σχετικό δόντι. Σε αυτή την περίπτωση, ο ασθενής πρέπει να σαρωθεί δύο φορές - πριν και μετά την προετοιμασία του δοντιού. Η σάρωση πριν από τη θεραπεία επιτρέπει στο εργαστήριο να αντιγράψει την αρχική ανατομία στη νέα αποκατάσταση.
- 8. Ανάλογα με την επιλεγμένη διαδικασία και τον τύπο διαδικασίας, συμπληρώστε τις σχετικές λεπτομέρειες στις πρόσθετες περιοχές που εμφανίζονται, για παράδειγμα, στην περιοχή **Tooth Diagram** (Οδοντοδιάγραμμα) ή στην περιοχή **Denture Details** (Λεπτομέρειες Οδοντοστοιχίας).
- 9. Στην περιοχή **Notes (Σημειώσεις)**, εάν απαιτείται, παρέχετε συγκεκριμένες σημειώσεις για το εργαστήριο σχετικά με τη θεραπεία του ασθενούς. Για παράδειγμα, ειδικές οδηγίες για την παράδοση ή την κατασκευή. Αγγίξτε οπουδήποτε εκτός της περιοχής των **Notes (Σημειώσεων)** για να προσθέσετε μία σημείωση. Κάθε σημείωση εμφανίζει τον συντάκτη της σημείωσης, με μια χρονική σήμανση, και επιδέχεται επεξεργασία και διαγραφή.
- 10. Πατήστε <sup>βυρ</sup>ιστη γραμμή εργαλείων για να μεταβείτε στη λειτουργία σάρωσης και να σαρώσετε τον ασθενή, όπως περιγράφεται στην Σάρωση του [ασθενούς](#page-152-0).

## **5.3.1 Συμπλήρωση του Rx για διαδικασίες Μοντέλου Μελέτης/iRecord**

<span id="page-117-0"></span>Η διαδικασία **Μοντέλο Μελέτης/iRecord** απαιτεί μια απλή σάρωση χωρίς καμία πρόσθετη τροποποίηση.

Εάν είστε γιατρός Invisalign, όλες οι σαρώσεις θα μεταφορτωθούν στο Invisalign Doctor Site και θα είναι διαθέσιμες στο λογισμικό ClinCheck.

#### **Για να συμπληρώσετε το Rx για τη διαδικασία Μοντέλου Μελέτης/iRecord:**

- 1. Στην περιοχή **Patient (Ασθενής)**, εισαγάγετε τα στοιχεία ενός ασθενούς ή αναζητήστε έναν υπάρχοντα ασθενή, όπως περιγράφεται στην Αναζήτηση [υπαρχόντων](#page-148-0) ασθενών.
- 2. Στην περιοχή **Order (Παραγγελία)**, επιλέξτε **Study Model/iRecord** από την αναπτυσσόμενη λίστα **Procedure (Διαδικασία)**.

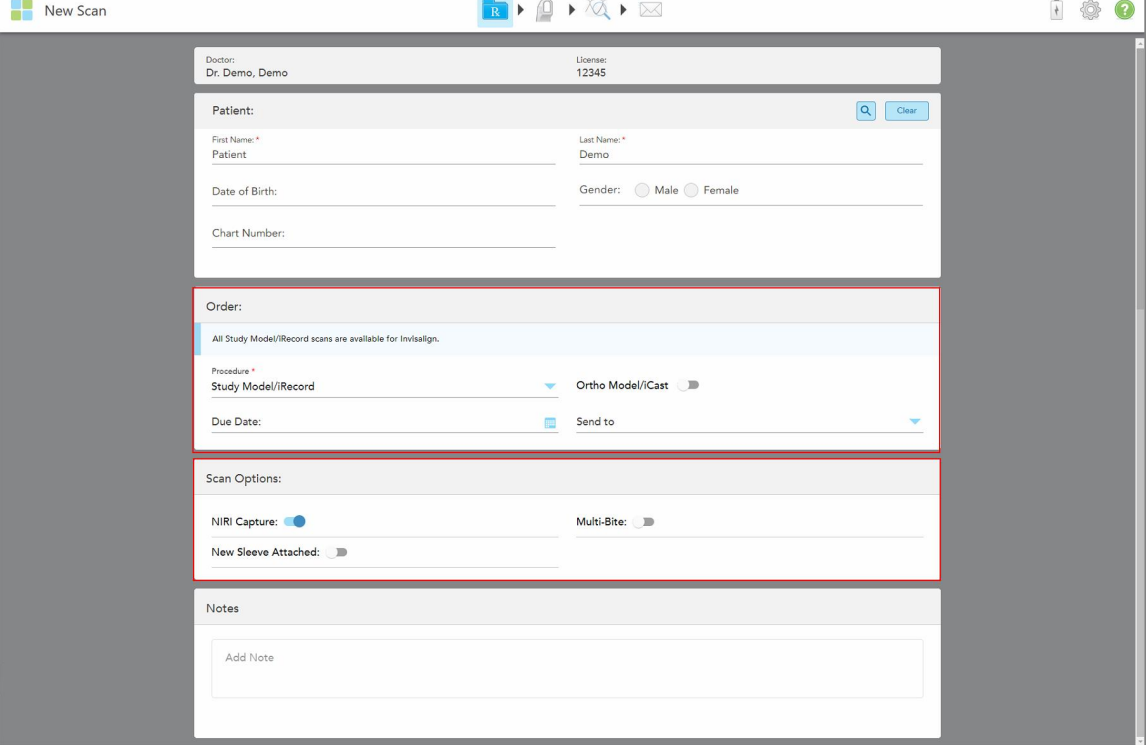

Το παράθυρο *New Scan (Νέα σάρωση*) εμφανίζεται ως εξής:

**Σχεδιάγραμμα 80: Περιοχές Παραγγελίας και Επιλογών Σάρωσης – Διαδικασία Μοντέλου Μελέτης/iRecord**

- 3. Εάν απαιτείται, ενεργοποιήστε το διακόπτη **Ortho Model/iCast** για να παραγγείλετε μια ψηφιακή οδοντιατρική θήκη.
- <span id="page-117-1"></span>4. Συνεχίστε να συμπληρώνετε τη συνταγογράφηση από το βήμα 5, όπως περιγράφεται στην [Συμπλήρωση](#page-113-0) Rx.

## **5.3.2 Συμπλήρωση του Rx για διαδικασίες Invisalign**

Η διαδικασία Invisalign χρησιμοποιείται για τη δημιουργία συνταγογράφησης για όλες τις παραγγελίες Invisalign, συμπεριλαμβανομένων των συσκευών συγκράτησης. Το μοντέλο πρέπει να σαρωθεί χωρίς κενά, ώστε να διασφαλιστεί ότι οι νάρθηκες δοντιών είναι τέλεια προσαρμοσμένοι στα δόντια του ασθενούς.

#### **Για να συμπληρώσετε το Rx για μια διαδικασία Invisalign:**

- 1. Στην περιοχή **Patient (Ασθενής)**, εισαγάγετε τα στοιχεία ενός ασθενούς ή αναζητήστε έναν υπάρχοντα ασθενή, όπως περιγράφεται στην Αναζήτηση [υπαρχόντων](#page-148-0) ασθενών.
- 2. Στην περιοχή **Order (Παραγγελία)**, επιλέξτε **Invisalign** από την αναπτυσσόμενη λίστα **Procedure (Διαδικασία)**.

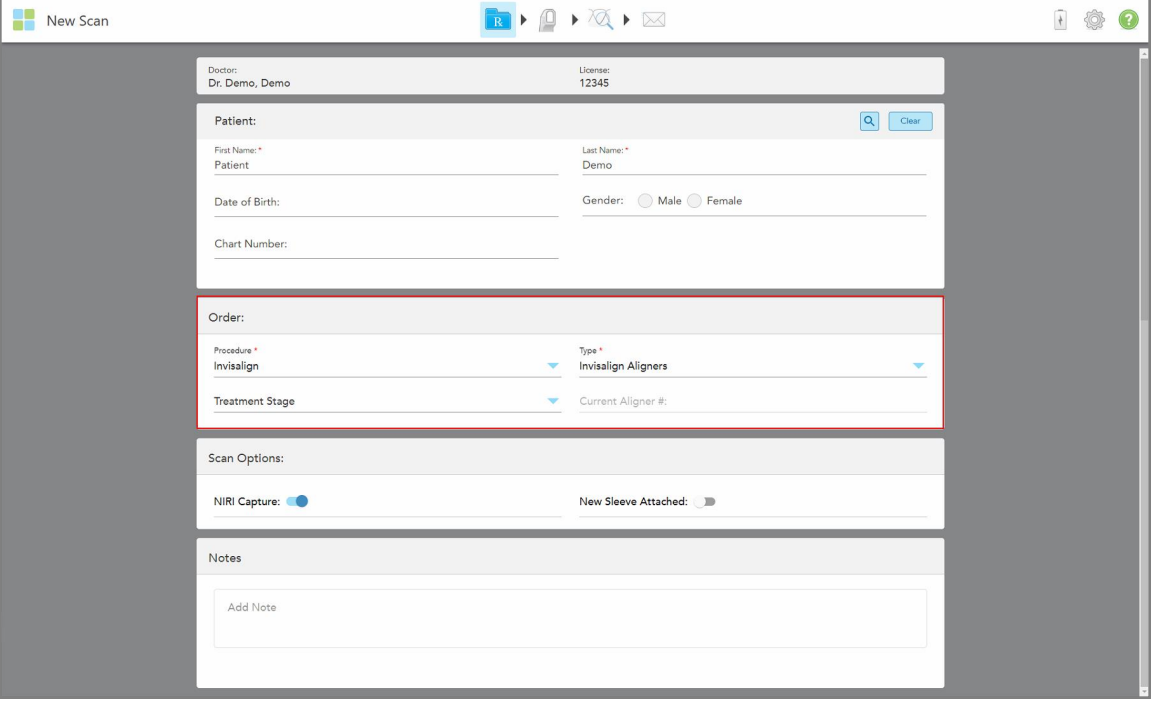

Το παράθυρο *New Scan* (Νέα Σάρωση) εμφανίζεται ως εξής:

**Σχεδιάγραμμα 81: Περιοχή παραγγελιών – Διαδικασία Invisalign**

- 3. Από την αναπτυσσόμενη λίστα **Type** (Τύπος), επιλέξτε τον τύπο της διαδικασίας Invisalign που απαιτείται, ανάλογα με το πακέτο συνδρομής iTero:
	- <sup>o</sup> Invisalign Aligners Το Invisalign Outcome Simulator Pro είναι διαθέσιμο μόνο για τύπους διαδικασιών **Invisalign Aligners**. Για περισσότερες πληροφορίες σχετικά με το Invisalign Outcome Simulator Pro, βλ..Invisalign Outcome [Simulator](#page-192-0) Pro
	- <sup>o</sup> Invisalign First Aligners
	- <sup>o</sup> Invisalign First Palatal Expander

**Σημείωση:** Η περίσσεια μαλακού ιστού δεν θα αφαιρεθεί αυτόματα από τα άκρα του μοντέλου κατά τη διάρκεια της σάρωσης. Εάν απαιτείται, μπορείτε να ενεργοποιήσετε τον αυτόματο καθαρισμό πατώντας στην οθόνη και, στη συνέχεια, το εργαλείο Auto Cleanup (Αυτόματος Καθαρισμός). Για περισσότερες πληροφορίες, βλ.[Απενεργοποίηση](#page-200-0) αυτόματου καθαρισμού.

<sup>o</sup> Συσκευή Συγκράτησης Vivera – διατηρεί τη θέση των δοντιών μετά τη θεραπεία. Εάν εξακολουθούν να υπάρχουν σιδεράκια, θα αφαιρεθούν από το λογισμικό iTero. Οι συσκευές συγκράτησης Vivera

προστίθενται μετά το ραντεβού αφαίρεσης.

- <sup>o</sup> Συσκευή συγκράτησης Invisalign
- 4. Για τα Invisalign Aligners, First Aligners και First Palatal Expanders, μπορείτε να επιλέξετε το **Treatment Stage** (Στάδιο Θεραπείας):
	- <sup>o</sup> Αρχικό Αρχείο για την πρώτη σάρωση θεραπείας Invisalign. Από προεπιλογή, ο Τρέχων Νάρθηκας # έχει οριστεί σε 0.
	- ο Αρχείο Προόδου για πολλαπλές σαρώσεις κατά τη διάρκεια της συνεχιζόμενης θεραπείας. Επιπλέον, εισαγάγετε τον τρέχοντα αριθμό Νάρθηκα του ασθενούς στο πεδίο **Current Aligner #** (Τρέχων Νάρθηκας #).
	- <sup>o</sup> Τελικό Aρχείο για τη σάρωση που γίνεται όταν ολοκληρωθεί η θεραπεία. Επιπλέον, εισαγάγετε τον τρέχοντα αριθμό Νάρθηκα του ασθενούς στο πεδίο **Current Aligner #** (Τρέχων Νάρθηκας #).
- 5. Συνεχίστε να συμπληρώνετε τη συνταγογράφηση από το βήμα 8, όπως περιγράφεται στην [Συμπλήρωση](#page-113-0) Rx.

<span id="page-119-0"></span>Για περισσότερες πληροφορίες, ανατρέξτε στην τεκμηρίωση του Invisalign.

## **5.3.3 Συμπλήρωση του Rx για Σταθερές Διαδικασίες Αποκατάστασης**

Η Διαδικασία Σταθερής Αποκατάστασης καλύπτει μια σειρά αποκαταστάσεων, όπως θήκες, γέφυρες, αισθητικές όψεις, ένθετα, επένθετα και αποκατάσταση με εμφυτεύματα. Όταν επιλέγετε διαδικασίες σταθερής αποκατάστασης, πρέπει να επιλέξετε το δόντι που πρέπει να αποκατασταθεί, τον τύπο της αποκατάστασης που απαιτείται, καθώς και το υλικό, την απόχρωση κλπ. της αποκατάστασης.

**Σημείωση:** Ορισμένα πεδία δεν είναι υποχρεωτικά πριν από τη σάρωση του ασθενούς, αλλά πρέπει να συμπληρωθούν για να μπορέσετε να στείλετε τη σάρωση.

#### **Για να συμπληρώσετε το Rx για μια Σταθερή Διαδικασία Αποκατάστασης:**

- 1. Στην περιοχή **Patient (Ασθενής)**, εισαγάγετε τα στοιχεία ενός ασθενούς ή αναζητήστε έναν υπάρχοντα ασθενή, όπως περιγράφεται στην Αναζήτηση [υπαρχόντων](#page-148-0) ασθενών.
- 2. Στην περιοχή **Παραγγελία**, επιλέξτε **Σταθερή Αποκατάσταση** από την αναπτυσσόμενη λίστα **Διαδικασία**.

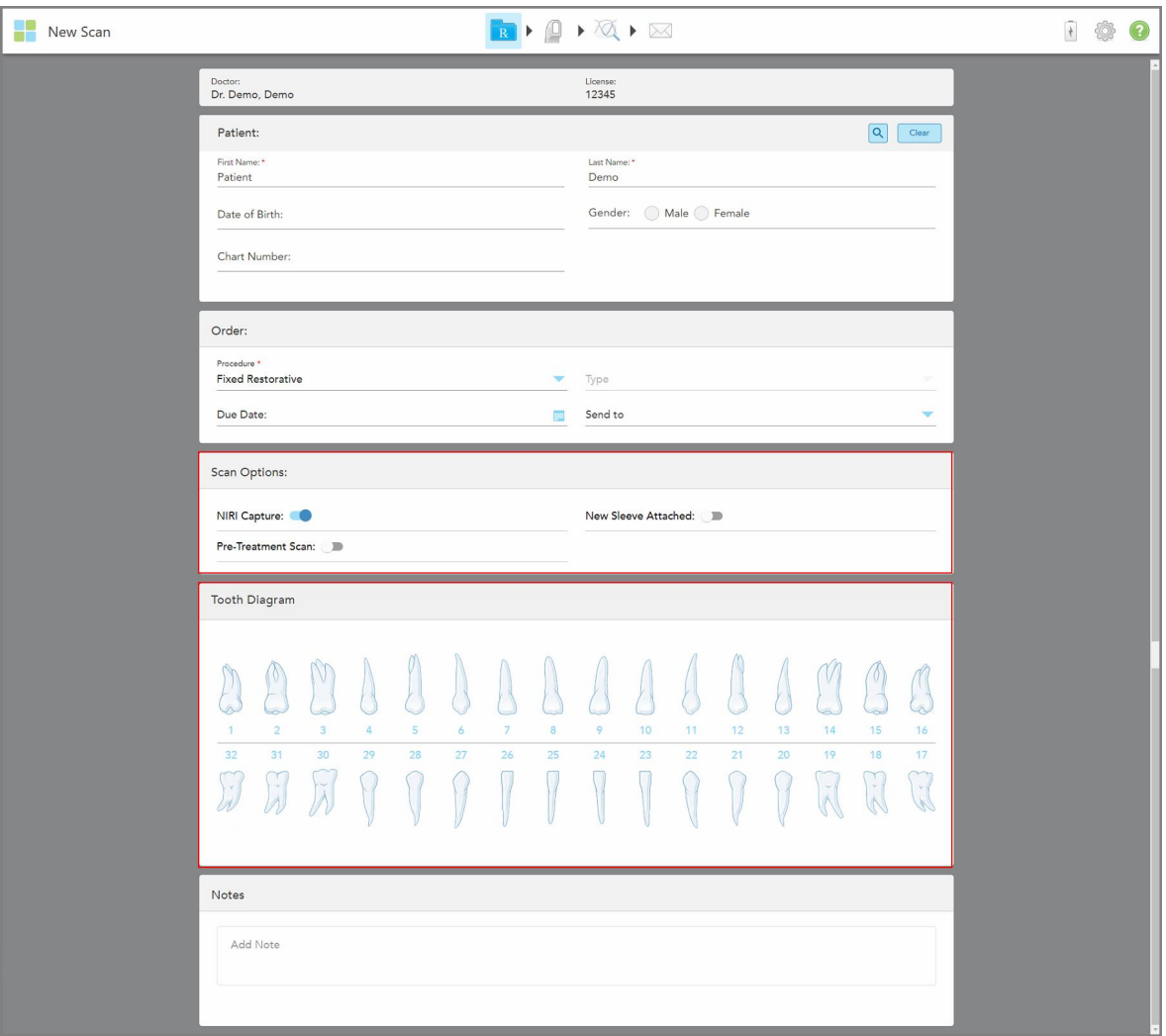

Το παράθυρο *New Scan (Νέα σάρωση)* επεκτείνεται και στο παράθυρο εμφανίζεται μια περιοχή **Tooth Diagram (Διάγραμμα Δοντιών)** που δείχνει τους αριθμούς των δοντιών και τις εικόνες.

**Σχεδιάγραμμα 82: Επιλογές Σάρωσης και περιοχές Διαγράμματος Δοντιών – Σταθερή Διαδικασία Αποκατάστασης**

- 3. Εάν απαιτείται, πατήστε το ημερολόγιο στο πεδίο **Due Date (Ημερομηνία Παράδοσης)** και, στη συνέχεια, επιλέξτε την ημερομηνία κατά την οποία η οδοντοστοιχία πρέπει να παραδοθεί από το εργαστήριο.
- 4. Εάν απαιτείται, από την αναπτυσσόμενη λίστα **Send To (Αποστολή σε)**, επιλέξτε το εργαστήριο στο οποίο πρέπει να σταλεί η σάρωση ή το δικό σας λογισμικό chairside.
- 5. Στην περιοχή **Scan Options (Επιλογές σάρωσης)**, ενεργοποιήστε/απενεργοποιήστε τους ακόλουθους διακόπτες, όπως απαιτείται.
	- <sup>o</sup> **NIRI Capture (Καταγραφή NIRI):** Από προεπιλογή, όλες οι εικόνες καταγράφονται με ενεργοποιημένα τα δεδομένα NIRI. Εάν απαιτείται, μπορείτε να απενεργοποιήσετε τη λήψη δεδομένων NIRI για την τρέχουσα σάρωση, απενεργοποιώντας το διακόπτη. Εάν απαιτείται, μπορείτε να απενεργοποιήσετε τα δεδομένα NIRI για όλες τις σαρώσεις από προεπιλογή, όπως περιγράφεται στην [Απενεργοποίηση](#page-100-0) της λήψης δεδομένων NIRI για όλες τις σαρώσεις. **Σημείωση:** Η Καταγραφή NIRI δεν σχετίζεται με τα συστήματα iTero Element 5D Plus Lite.
	- <sup>o</sup> **New Sleeve Attached** (Νέο Περίβλημα Προσαρτημένο): Ενεργοποιήστε τον διακόπτη **Νew Sleeve Attached** (Νέο Περίβλημα Προσαρτημένο) για να επιβεβαιώσετε ότι περίβλημα ράβδου έχει τοποθετηθεί ένα νέο. Για περισσότερες πληροφορίες, δείτε [Επιβεβαιώνοντας](#page-144-0) ένα νέο περίβλημα ράβδου μεταξύ [ασθενών](#page-144-0).
	- <sup>o</sup> **Σάρωση πριν από τη θεραπεία:** Ενεργοποιήστε την **Σάρωση πριν από τη θεραπεία**, εάν θέλετε να σαρώσετε τον ασθενή πριν προετοιμάσετε το σχετικό δόντι. Σε αυτή την περίπτωση, ο ασθενής πρέπει να σαρωθεί δύο φορές - πριν και μετά την προετοιμασία του δοντιού. Η σάρωση πριν από τη θεραπεία επιτρέπει στο εργαστήριο να αντιγράψει την αρχική ανατομία στη νέα αποκατάσταση.
- 6. Στην περιοχή **Διάγραμμα Δοντιών**, πατήστε το δόντι που πρέπει να αποκατασταθεί.

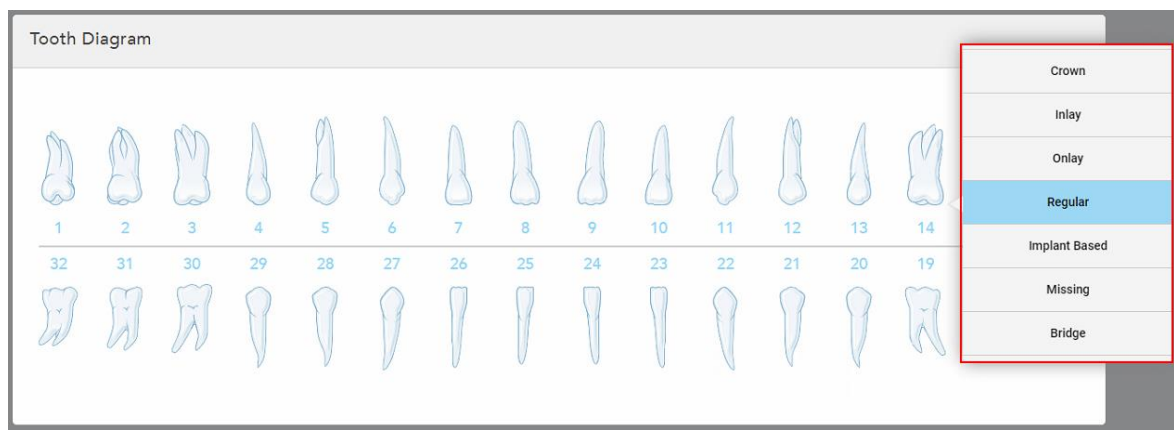

Εμφανίζεται μια λίστα με τις διαθέσιμες επιλογές θεραπείας για το επιλεγμένο δόντι.

**Σχεδιάγραμμα 83: Λίστα επιλογών θεραπείας σταθερής αποκατάστασης**

7. Επιλέξτε την απαιτούμενη θεραπευτική επιλογή.

Ανάλογα με την επιλογή θεραπείας σταθερής αποκατάστασης που έχετε επιλέξει, εμφανίζεται ένα παράθυρο θεραπείας.

**Σημείωση:** Οι επιλογές θεραπείας είναι υποχρεωτικές πριν από την αποστολή της σάρωσης, αλλά μπορούν να συμπληρωθούν μετά τη σάρωση.

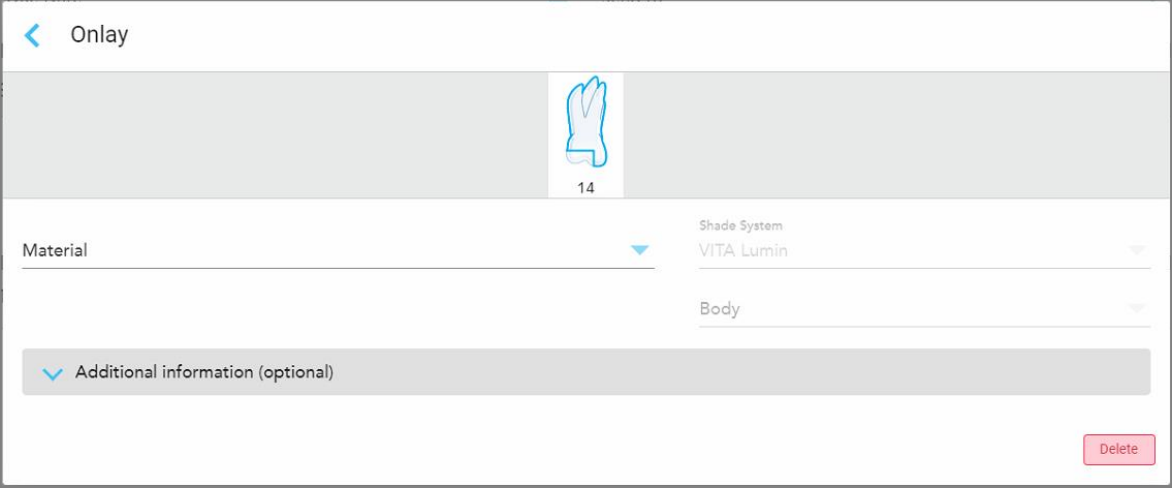

**Σχεδιάγραμμα 84: Παράθυρο ρυθμίσεων θεραπείας – Αποκατάσταση με Επένθετα**

- 8. Επιλέξτε τις σχετικές ρυθμίσεις θεραπείας για κάθε δόντι, ανάλογα με την επιλογή θεραπείας που έχετε επιλέξει:
	- <sup>o</sup> **Θήκη**, που περιγράφεται στο [Αποκαταστάσεις](#page-123-0) Θήκης, Αισθητικών Όψεων, Όψεων Laminate, Ένθετων και [Επένθετων](#page-123-0)
	- <sup>o</sup> **Ένθετο/Επένθετο** (αφορά μόνο τους γομφίους και τους προγόμφιους), που περιγράφεται στο [Αποκαταστάσεις](#page-123-0) Θήκης, Αισθητικών Όψεων, Όψεων Laminate, Ένθετων και Επένθετων
	- <sup>o</sup> **Εμφύτευμα**, που περιγράφεται στο [Αποκαταστάσεις](#page-127-0) Με Εμφύτευμα

**Σημείωση:** Εάν ένα στήριγμα εμφυτεύματος βρίσκεται ήδη στο στόμα, επιλέξτε Θήκη από την αναπτυσσόμενη λίστα.

- <sup>o</sup> **Αισθητικές όψεις/όψεις Laminate** (μόνο για τους κοπτήρες και τους προγόμφιους), που περιγράφονται στο [Αποκαταστάσεις](#page-123-0) Θήκης, Αισθητικών Όψεων, Όψεων Laminate, Ένθετων και Επένθετων
- <sup>o</sup> **Γέφυρα**, που περιγράφεται στο [Αποκαταστάσεις](#page-128-0) Γέφυρας

Επιπλέον:

- <sup>o</sup> Εάν λείπει ένα δόντι, πατήστε **Missing (Λείπει)**
- <sup>o</sup> Για να διαγράψετε ένα σχέδιο αποκατάστασης, πατήστε **Regular (Κανονικό)**
- 9. Πατήστε για να αποθηκεύσετε την επιλογή σας και να επιστρέψετε στο παράθυρο *New Scan (Νέα Σάρωση)*.

Τα επιλεγμένα δόντια επισημαίνονται και οι επιλεγμένες επιλογές θεραπείας εμφανίζονται στην περιοχή **Treatment Information (Πληροφορίες Θεραπείας** κάτω από την περιοχή του **Tooth Diagram (Διάγραμμα Δοντιών)**.

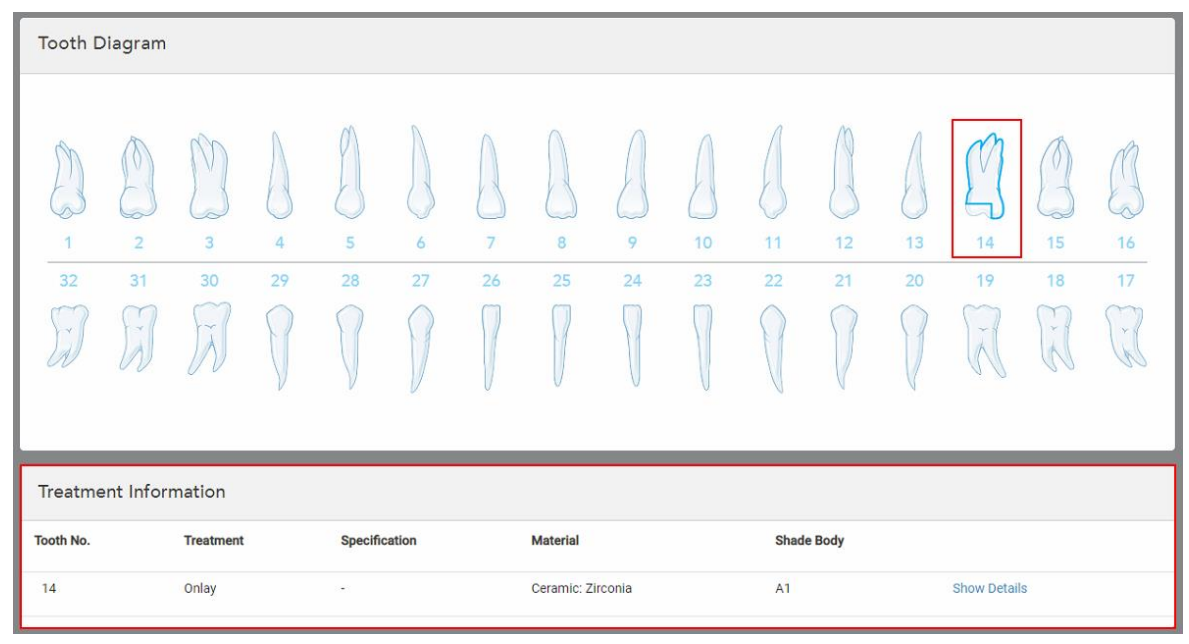

**Σχεδιάγραμμα 85: Επιλεγμένο δόντι και περιοχή Πληροφοριών Θεραπείας – Αποκατάσταση με Επένθετο**

Μπορείτε να αλλάξετε τις επιλεγμένες επιλογές θεραπείας ανά πάσα στιγμή πριν από την αποστολή της σάρωσης, πατώντας **Show Details (Εμφάνιση Λεπτομερειών)** και προχωρώντας σε επεξεργασία των ρυθμίσεων ενός συγκεκριμένου δοντιού.

10. Στην περιοχή **Notes (Σημειώσεις)**, εάν απαιτείται, παρέχετε συγκεκριμένες σημειώσεις για το εργαστήριο σχετικά με τη θεραπεία του ασθενούς. Για παράδειγμα, ειδικές οδηγίες για την παράδοση ή την κατασκευή. Αγγίξτε οπουδήποτε εκτός της περιοχής των **Notes (Σημειώσεων)** για να προσθέσετε μία σημείωση. Κάθε σημείωση εμφανίζει τον συντάκτη της σημείωσης, με μια χρονική σήμανση, και επιδέχεται επεξεργασία και διαγραφή.

## **5.3.3.1 Αποκαταστάσεις Θήκης, Αισθητικών Όψεων, Όψεων Laminate, Ένθετων και Επένθετων**

<span id="page-123-0"></span>Ακολουθήστε την παρακάτω διαδικασία για να ολοκληρώσετε τη συμπλήρωση του Rx για αποκαταστάσεις Θήκης, Αισθητικών Όψεων, Όψεων Laminate, Ένθετων και Επένθετων.

**Σημείωση:** Εάν περισσότερα από ένα δόντια απαιτούν αποκατάσταση, μπορείτε να αντιγράψετε τις ρυθμίσεις θεραπείας σε κάθε δόντι που απαιτεί τον ίδιο τύπο αποκατάστασης.

**Για να συμπληρώσετε το Rx για αποκατάσταση Θήκης, Αισθητικής Όψης, Όψης Laminate, Ένθετου, ή Επένθετου:**

1. Στο **Tooth Diagram (Διάγραμμα Δοντιών)**, πατήστε το δόντι που χρειάζεται αποκατάσταση και, στη συνέχεια, επιλέξτε την απαιτούμενη επιλογή θεραπείας από την αναπτυσσόμενη λίστα, για παράδειγμα, **Crown (Θήκη)**.

Εμφανίζεται το παράθυρο ρυθμίσεων θεραπείας **Crown (Θήκης)**.

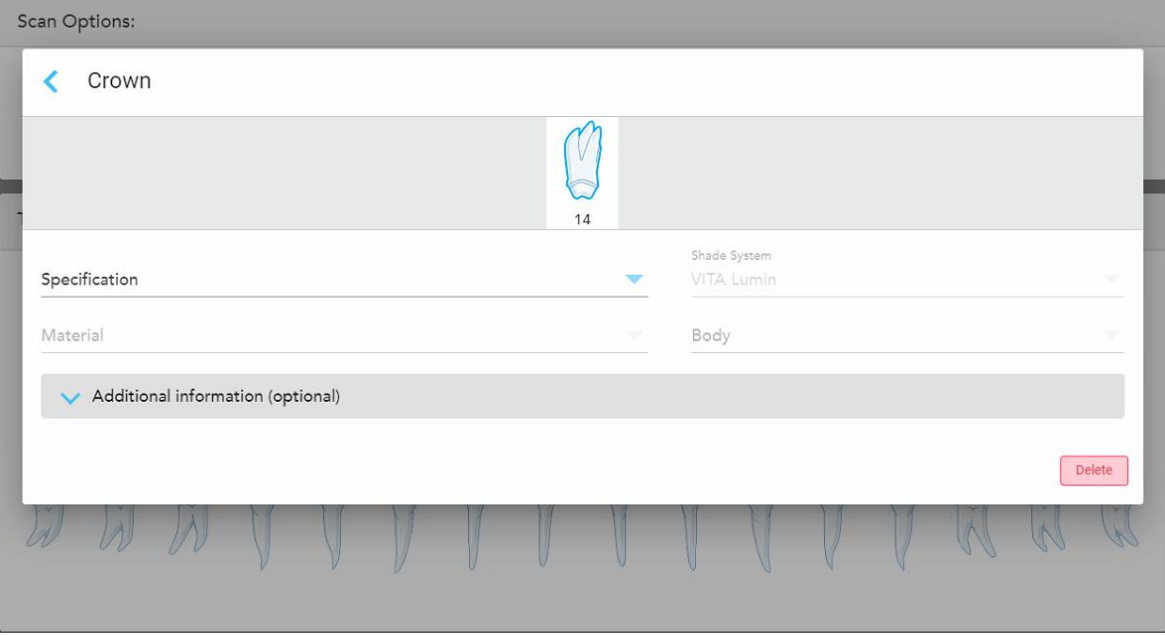

**Σχεδιάγραμμα 86: Παράθυρο ρυθμίσεων θεραπείας – Αποκατάσταση με Θήκη**

- 2. Επιλέξτε τις ακόλουθες υποχρεωτικές ρυθμίσεις από τις σχετικές αναπτυσσόμενες λίστες:
	- a. **Specification (Προδιαγραφές):** Ο τύπος θήκης που θα κατασκευαστεί.

**Σημείωση:** Σχετικό μόνο για θεραπείες θήκης. Αφού επιλέξετε τον τύπο της απαιτούμενης θήκης, μπορείτε να επιλέξετε τις υπόλοιπες επιλογές.

- b. **Material (Υλικό):** Το υλικό από το οποίο πρέπει να κατασκευαστεί η αποκατάσταση, ανάλογα με τις επιλεγμένες προδιαγραφές. Αυτό μπορεί να αντιγραφεί σε όλα τα δόντια που περιλαμβάνονται στην αποκατάσταση.
- c. **Shade System (Σύστημα Σκίασης):** Το σύστημα που χρησιμοποιείται για την επιλογή της απόχρωσης της αποκατάστασης.
- d. **Body (Σώμα):** Η σκιά για την περιοχή του σώματος της αποκατάστασης.

3. Εάν απαιτείται, πατήστε για να επεκτείνετε την περιοχή **Additional information (Πρόσθετες πληροφορίες)** για να εμφανιστούν άλλες προαιρετικές ρυθμίσεις:

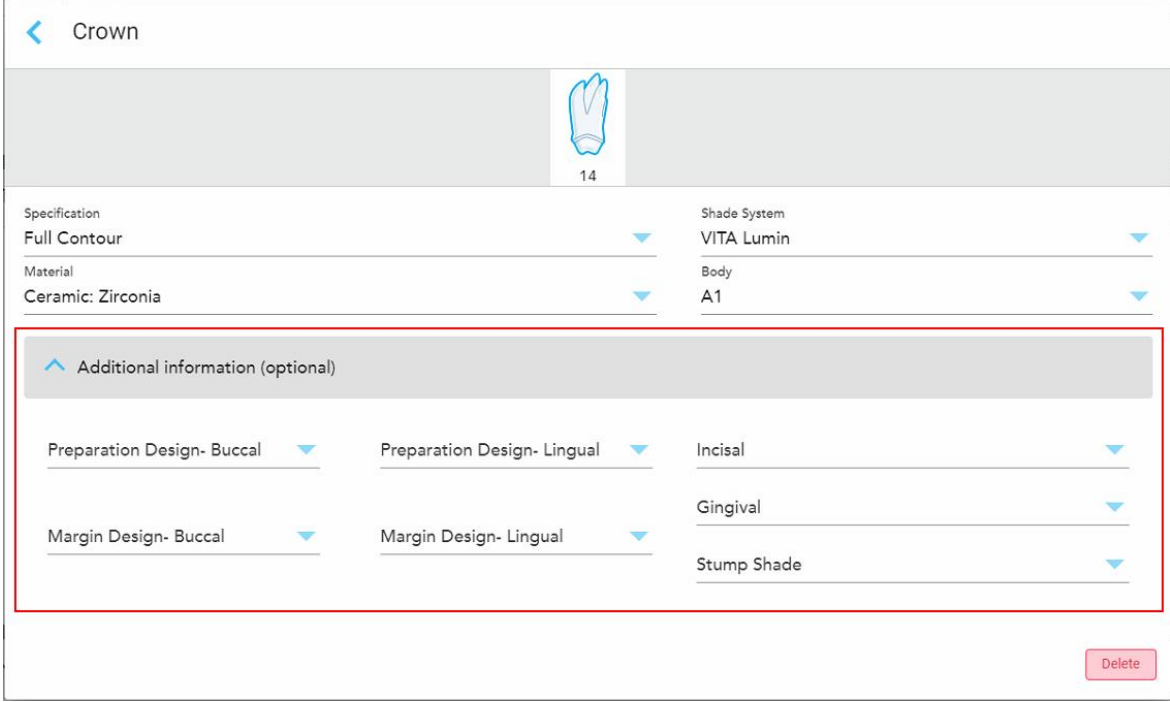

**Σχεδιάγραμμα 87: Περιοχή πρόσθετων πληροφοριών – Αποκατάσταση θήκης**

- <sup>o</sup> **Σχεδιασμός Προετοιμασίας (Στόματος και Γλώσσας):** Το σχήμα της γραμμής τερματισμού (γραμμή περιθωρίου) που δημιουργήθηκε από το χρήστη κατά τη διάρκεια της προετοιμασίας. Πρέπει να το επιλέξετε τόσο για το στοματικό όσο και για το γλωσσικό.
- <sup>o</sup> **Σχεδιασμός Περιθωρίου (Στόματος και Γλώσσας):** Ο τύπος της σχέσης κεραμικού-μεταλλικού περιγράμματος που απαιτείται για την επιλεγμένη μεταλλική θήκη. Πρέπει να το επιλέξετε τόσο για το στοματικό όσο και για το γλωσσικό. Αυτό ισχύει μόνο για τη μεταλλική οδοντιατρική εργασία.
- <sup>o</sup> **Τομές:** Η σκιά για την περιοχή των τομών της αποκατάστασης.
- <sup>o</sup> **Ουλίτιδα:** Η σκιά για την περιοχή των ούλων της αποκατάστασης.
- <sup>o</sup> **Σκιά κολοβώματος:** Η σκιά του προετοιμασμένου δοντιού.
- 4. Πατήστε για να αποθηκεύσετε την επιλογή σας και να επιστρέψετε στο παράθυρο *New Scan (Νέα Σάρωση)*.

Οι επιλεγμένες επιλογές θεραπείας εμφανίζονται στην περιοχή **Treatment Information (Πληροφορίες Θεραπείας)** κάτω από την περιοχή του **Tooth Diagram (Διάγραμμα Δοντιών)**. Μπορείτε να αλλάξετε τις επιλεγμένες επιλογές θεραπείας ανά πάσα στιγμή πριν από την αποστολή της σάρωσης, πατώντας **Show Details (Εμφάνιση Λεπτομερειών)** και προχωρώντας σε επεξεργασία των ρυθμίσεων ενός συγκεκριμένου δοντιού.

| Tooth Diagram                        |                                                    |                                              |                      |                     |         |                      |                 |         |          |                   |          |                     |                                    |                               |                |
|--------------------------------------|----------------------------------------------------|----------------------------------------------|----------------------|---------------------|---------|----------------------|-----------------|---------|----------|-------------------|----------|---------------------|------------------------------------|-------------------------------|----------------|
| $\overline{1}$<br>32<br>$\propto$    | $\overline{2}$<br>31<br>$\mathcal{A}$<br>$\lambda$ | $\sqrt{ }$<br>3<br>30<br>$\sim$<br>$\lambda$ | 4 <sup>1</sup><br>29 | 5<br>28             | 6<br>27 | $\overline{7}$<br>26 | 8<br>25         | 9<br>24 | 10<br>23 | 11<br>22          | 12<br>21 | 13<br>20            | ≂<br>14<br>19<br>$\tilde{\lambda}$ | V<br>15<br>18<br>$\mathcal V$ | 16<br>17<br>y. |
| <b>Treatment Information</b>         |                                                    |                                              |                      |                     |         |                      |                 |         |          |                   |          |                     |                                    |                               |                |
| <b>Tooth No.</b><br><b>Treatment</b> |                                                    |                                              |                      | Specification       |         |                      | <b>Material</b> |         |          | <b>Shade Body</b> |          |                     |                                    |                               |                |
| 14                                   | Crown                                              |                                              |                      | <b>Full Contour</b> |         | Ceramic: Zirconia    |                 |         | A1       |                   |          | <b>Show Details</b> |                                    |                               |                |

**Σχεδιάγραμμα 88: Επιλεγμένη περιοχή δοντιού και Πληροφοριών Θεραπείας – Αποκατάσταση με Θήκη**

5. Επαναλάβετε αυτή τη διαδικασία για κάθε δόντι που χρειάζεται θεραπεία.

Εάν ένα δόντι απαιτεί την ίδια θεραπεία με ένα δόντι για το οποίο έχετε ήδη ορίσει τις ρυθμίσεις θεραπείας, μπορείτε να αντιγράψετε τις ρυθμίσεις πατώντας το δόντι και στη συνέχεια επιλέγοντας **Copy From Tooth (Αντιγραφή Από Το Δόντι #)** από την αναπτυσσόμενη λίστα.

| <b>Tooth Diagram</b> |                |           | Copy From Tooth 14   |                |    |    |                 |    |    |    |             |        |        |
|----------------------|----------------|-----------|----------------------|----------------|----|----|-----------------|----|----|----|-------------|--------|--------|
|                      |                |           | Crown                |                |    |    |                 |    |    |    |             |        |        |
| i.                   |                | V         | Inlay                |                |    |    |                 |    |    |    |             | V      |        |
|                      |                | í.        | Onlay                |                |    |    |                 |    |    |    |             |        |        |
| Æ.                   | $\overline{2}$ | 3         | Regular              | $\overline{7}$ | 8  | 9  | 10 <sup>°</sup> | 11 | 12 | 13 | 14          | 15     | 16     |
| 32                   | 31             | 30<br>c v | <b>Implant Based</b> | 26             | 25 | 24 | 23              | 22 | 21 | 20 | 19          | 18     | 17     |
| $\propto$            | $\sim$         | l.        | Missing              |                |    |    |                 |    |    |    | $\sim$<br>床 | $\sim$ | $\vee$ |
|                      |                |           | Bridge               |                |    |    |                 |    |    |    |             |        |        |
|                      |                |           |                      |                |    |    |                 |    |    |    |             |        |        |

**Σχεδιάγραμμα 89: Αντιγραφή ρυθμίσεων αποκατάστασης από ένα δόντι που απαιτεί τον ίδιο τύπο θεραπείας**

Οι ρυθμίσεις της θεραπείας αντιγράφονται στο δόντι και εμφανίζονται στην περιοχή **Treatment Information (Πληροφορίες Θεραπείας)** κάτω από την περιοχή του **Tooth Diagram (Διάγραμμα Δοντιών)**.

<span id="page-127-0"></span>6. Συμπληρώστε τις λεπτομέρειες στο παράθυρο *New Scan (Νέα Σάρωση)*, όπως περιγράφεται στην Συμπλήρωση του Rx για Σταθερές Διαδικασίες [Αποκατάστασης](#page-119-0).

## **5.3.3.2 Αποκαταστάσεις Με Εμφύτευμα**

Οι αποκαταστάσεις με Εμφυτεύματα δημιουργούνται ως μέρος των διαδικασιών Σταθερής Αποκατάστασης που περιγράφονται στην Συμπλήρωση του Rx για Σταθερές Διαδικασίες [Αποκατάστασης](#page-119-0).

Αφού αρχίσετε να συμπληρώνετε το Rx για τις διαδικασίες Σταθερής Αποκατάστασης, συνεχίστε με την παρακάτω διαδικασία για τις αποκαταστάσεις που βασίζονται σε Εμφυτεύματα.

**Σημείωση:** Εάν υπάρχει ήδη στήριγμα εμφυτεύματος, θα πρέπει να επιλέξετε την αποκατάσταση **Crown (Θήκη)**, όπως περιγράφεται στην [Αποκαταστάσεις](#page-123-0) Θήκης, Αισθητικών Όψεων, Όψεων Laminate, Ένθετων και [Επένθετων.](#page-123-0)

#### **Για να συμπληρώσετε το Rx για αποκατάσταση με Εμφύτευμα:**

1. Στο **Tooth Diagram (Διάγραμμα Δοντιών)**, πατήστε το δόντι που χρειάζεται στήριγμα εμφυτεύματος και, στη συνέχεια, επιλέξτε **Implant Based (Εμφύτευμα)** από την αναπτυσσόμενη λίστα.

Εμφανίζεται το παράθυρο ρυθμίσεων θεραπείας **Implant Based (Εμφύτευμα)**.

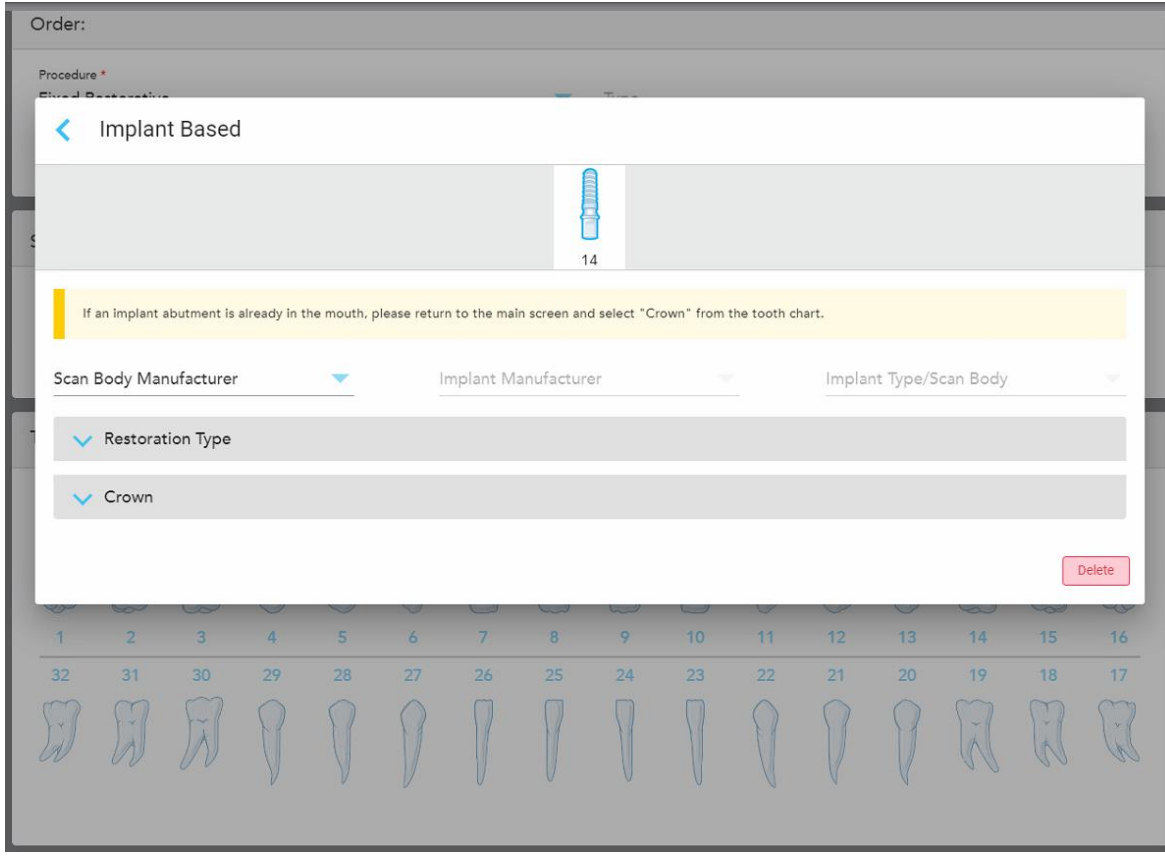

**Σχεδιάγραμμα 90: Παράθυρο ρυθμίσεων θεραπείας – Αποκατάσταση με Εμφύτευμα**

2. Επιλέξτε τον κατασκευαστή του σαρωτή, τον κατασκευαστή του εμφυτεύματος και τον τύπο εμφυτεύματος/σαρωτή από τις αναπτυσσόμενες λίστες.

3. Πατήστε για να επεκτείνετε την περιοχή **Restoration Type** (Τύπος Αποκατάστασης) και, στη συνέχεια, επιλέξτε τον τύπο αποκατάστασης, τον τύπο στήριξης και το υλικό στήριξης από τις σχετικές αναπτυσσόμενες λίστες. Εάν υπάρχει βάση τιτανίου στη θέση της, ενεργοποιήστε το διακόπτη **Ti-Base**.

Μπορείτε να επιλέξετε αυτές τις επιλογές μετά τη σάρωση, αλλά πρέπει να επιλεγούν πριν από την αποστολή της σάρωσης.

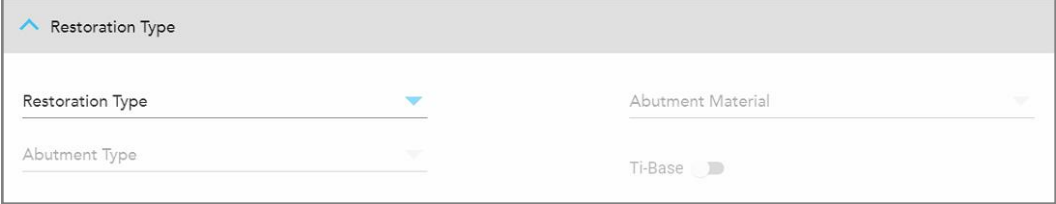

**Σχεδιάγραμμα 91: Εκτεταμένη περιοχή Τύπου Αποκατάστασης**

4. Πατήστε για να επεκτείνετε την περιοχή **Crown** (Θήκη) και, στη συνέχεια, επιλέξτε τις απαιτούμενες ρυθμίσεις από τις σχετικές αναπτυσσόμενες λίστες, όπως περιγράφεται στην [Αποκαταστάσεις](#page-123-0) Θήκης, Αισθητικών Όψεων, Όψεων Laminate, Ένθετων και [Επένθετων.](#page-123-0)

Μπορείτε να επιλέξετε αυτές τις επιλογές μετά τη σάρωση, αλλά πρέπει να επιλεγούν πριν από την αποστολή της σάρωσης.

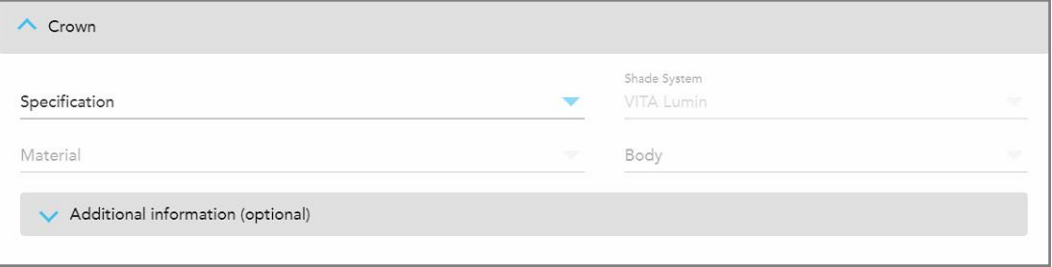

#### **Σχεδιάγραμμα 92: Εκτεταμένη περιοχή Θήκης**

- 5. Πατήστε για να αποθηκεύσετε την επιλογή σας και να επιστρέψετε στο παράθυρο *New Scan* (Νέα Σάρωση).
- <span id="page-128-0"></span>6. Συμπληρώστε τις λεπτομέρειες στο παράθυρο *New Scan* (Νέα Σάρωση), όπως περιγράφεται στην Συμπλήρωση του Rx για Σταθερές Διαδικασίες [Αποκατάστασης](#page-119-0).

### **5.3.3.3 Αποκαταστάσεις Γέφυρας**

Ακολουθήστε την παρακάτω διαδικασία για να ολοκληρώσετε την συμπλήρωση του Rx για αποκαταστάσεις γεφυρών.

#### **Για να συμπληρώσετε το Rx για αποκατάσταση γέφυρας:**

1. Στην περιοχή **Tooth Diagram (Διάγραμμα Δοντιών)**, πατήστε ένα από τα δόντια που θα συμπεριληφθούν στη γέφυρα και στη συνέχεια επιλέξτε **Γέφυρα** από την αναπτυσσόμενη λίστα.

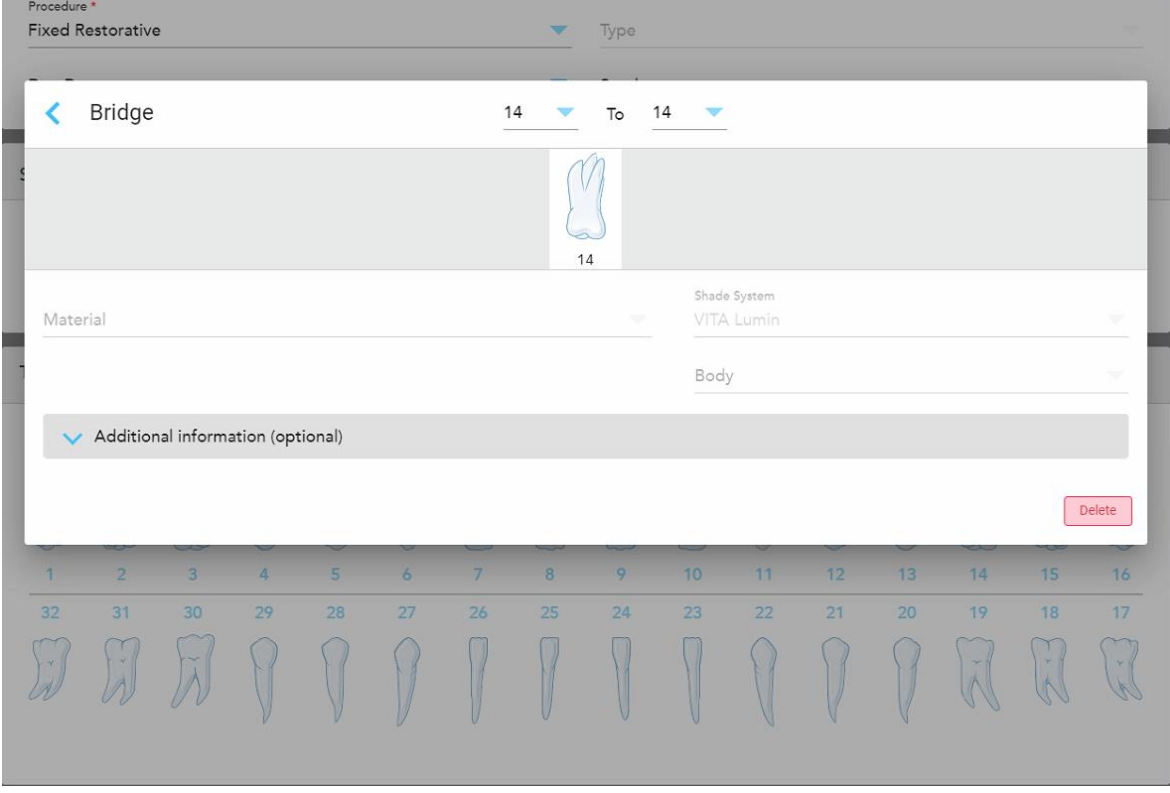

Εμφανίζεται το παράθυρο ρυθμίσεων θεραπείας **γέφυρας**.

**Σχεδιάγραμμα 93: Παράθυρο ρυθμίσεων θεραπείας – Αποκατάσταση γέφυρας**

2. Επιλέξτε το εύρος των δοντιών που θα συμπεριληφθούν στη γέφυρα από τα βέλη στην κορυφή του παραθύρου.

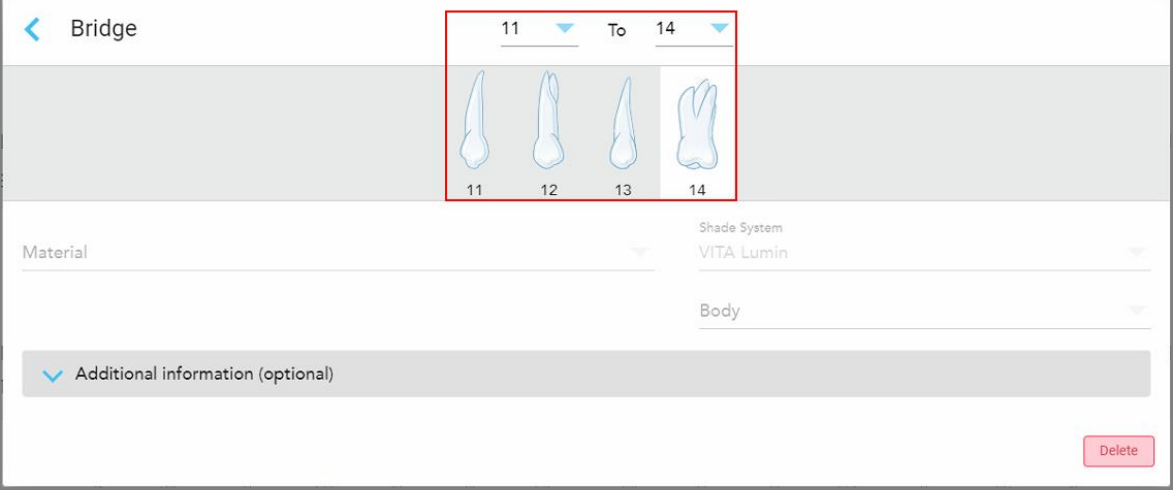

Εμφανίζονται τα δόντια που θα συμπεριληφθούν στη γέφυρα.

**Σχεδιάγραμμα 94: Εύρος γέφυρας και δόντια που πρέπει να συμπεριληφθούν**

3. Πατήστε κάθε δόντι στη σειρά των δοντιών και, στη συνέχεια, επιλέξτε την επιλογή θεραπείας εντός γέφυρας από τη λίστα:

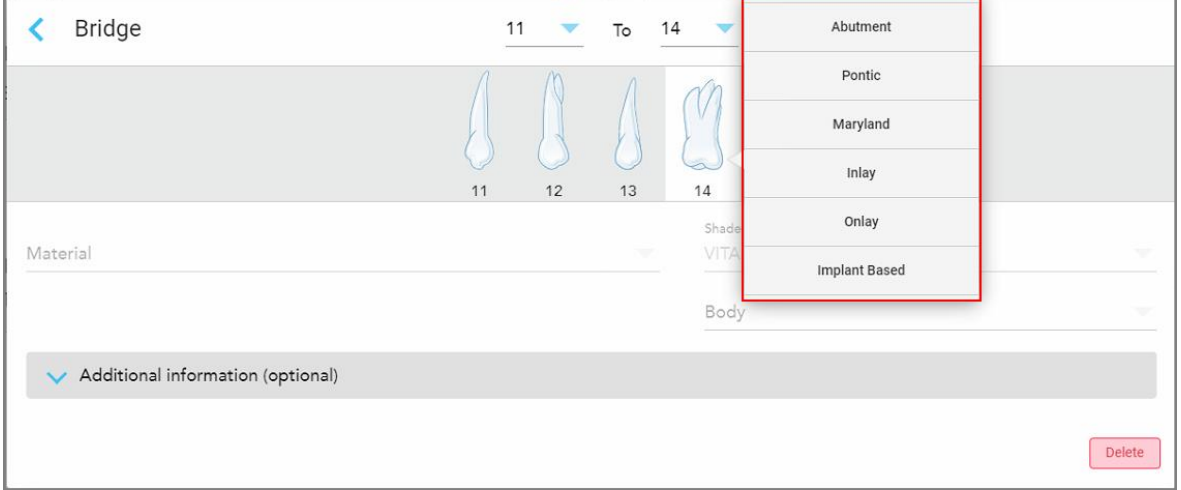

**Σχεδιάγραμμα 95: Λίστα επιλογών θεραπείας εντός γέφυρας**

4. Για όλες τις επιλογές εκτός από την επιλογή **Implant Based (Εμφύτευμα)**:

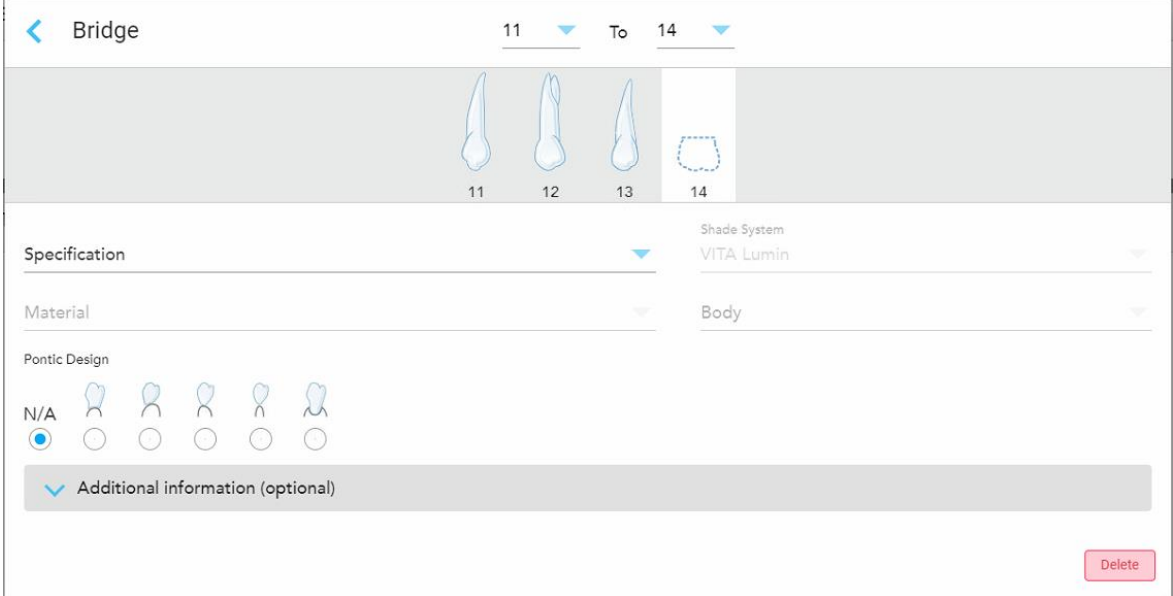

**Σχεδιάγραμμα 96: Γέφυρα. αποκατάσταση – Ρυθμίσεις τεχνητού δοντιού**

- a. **Λεπτομέρεια:** Ο τύπος αποκατάστασης που πρέπει να κατασκευαστεί.
- b. **Υλικό:** Το υλικό από το οποίο πρέπει να κατασκευαστεί η αποκατάσταση. Αυτό αντιγράφεται αυτόματα σε κάθε δόντι στην αποκατάσταση.
- c. **Shade System (Σύστημα Σκίασης):** Το σύστημα που χρησιμοποιείται για την επιλογή της απόχρωσης της αποκατάστασης.
- d. **Body (Σώμα):** Η σκιά για την περιοχή του σώματος της αποκατάστασης.
- e. **Σχεδίαση τεχνητού δοντιού:** Σχετίζεται μόνο εάν το **τεχνητό δόντι** είχε επιλεγεί ως η επιλογή θεραπείας εντός γέφυρας.
- 5. Εάν απαιτείται, πατήστε για να επεκτείνετε την περιοχή **Πρόσθετες πληροφορίες** για να εμφανιστούν άλλες προαιρετικές ρυθμίσεις:

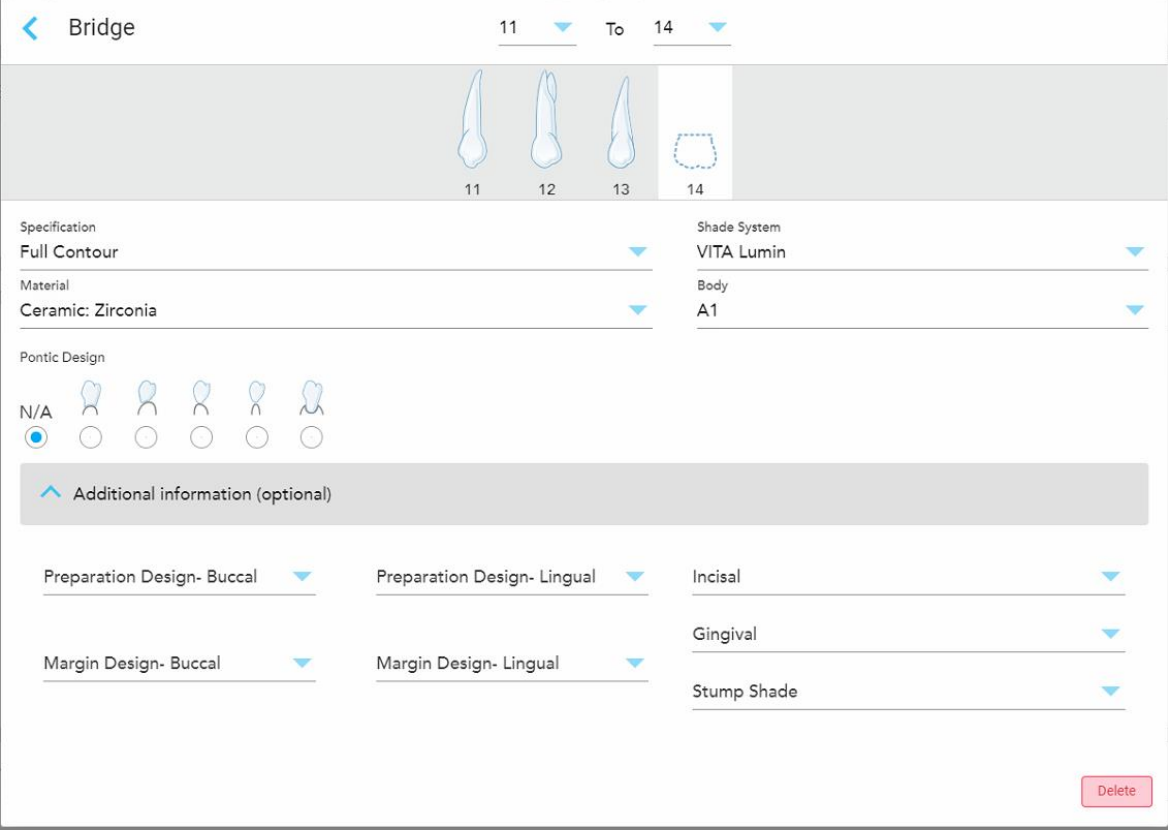

**Σχεδιάγραμμα 97: Πρόσθετες πληροφορίες – Αποκατάσταση γέφυρας**

- <sup>o</sup> **Σχεδιασμός Προετοιμασίας (Στόματος και Γλώσσας):** Το σχήμα της γραμμής τερματισμού (γραμμή περιθωρίου) που δημιουργήθηκε από το χρήστη κατά τη διάρκεια της προετοιμασίας. Πρέπει να το επιλέξετε τόσο για το στοματικό όσο και για το γλωσσικό.
- <sup>o</sup> **Σχεδιασμός Περιθωρίου (Στόματος και Γλώσσας):** Ο τύπος της σχέσης κεραμικού-μεταλλικού περιγράμματος που απαιτείται για την επιλεγμένη μεταλλική θήκη. Πρέπει να το επιλέξετε τόσο για το στοματικό όσο και για το γλωσσικό. Αυτό ισχύει μόνο για τη μεταλλική οδοντιατρική εργασία.
- <sup>o</sup> **Τομές:** Η σκιά για την περιοχή των τομών της αποκατάστασης.
- <sup>o</sup> **Ουλίτιδα:** Η σκιά για την περιοχή των ούλων της αποκατάστασης.
- <sup>o</sup> **Σκιά κολοβώματος:** Η σκιά του προετοιμασμένου δοντιού.

6. Εάν επιλέξατε **Εμφύτευμα**, οι επιλογές θεραπείας της Γέφυρας εμφανίζονται ως εξής:

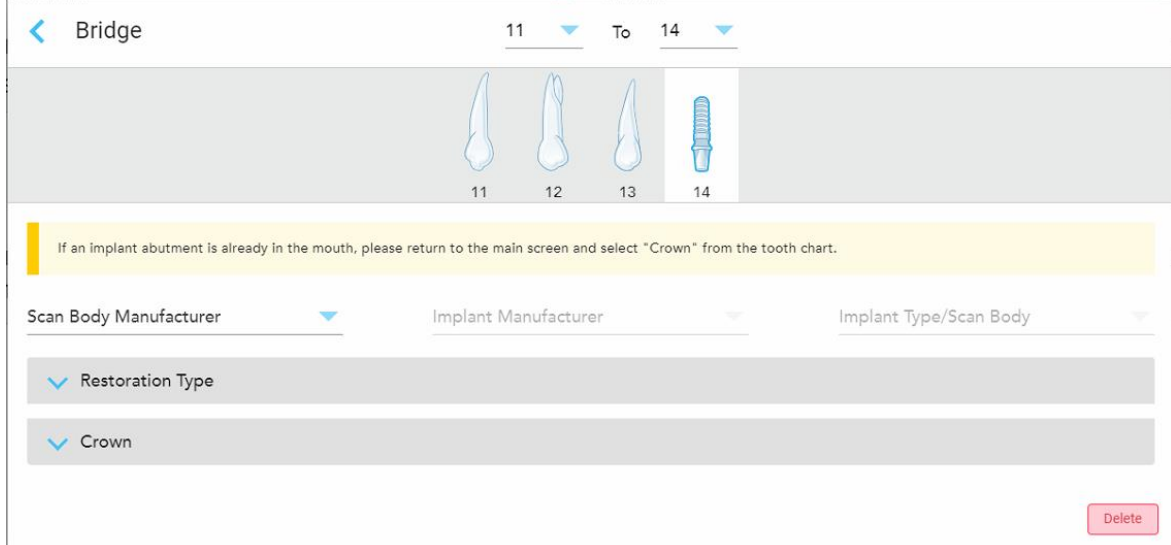

**Σχεδιάγραμμα 98: Επιλογές θεραπείας γέφυρας – Εμφύτευμα**

- a. Επιλέξτε τον κατασκευαστή του σαρωτή, τον κατασκευαστή του εμφυτεύματος και τον τύπο εμφυτεύματος/σαρωτή από τις αναπτυσσόμενες λίστες.
- b. Πατήστε για να επεκτείνετε την περιοχή **Restoration Type** (Τύπος Αποκατάστασης) και, στη συνέχεια, επιλέξτε τον τύπο αποκατάστασης, τον τύπο στήριξης και το υλικό στήριξης από τις σχετικές αναπτυσσόμενες λίστες. Εάν υπάρχει βάση τιτανίου στη θέση της, ενεργοποιήστε το διακόπτη **Ti-Base**.

Μπορείτε να επιλέξετε αυτές τις επιλογές μετά τη σάρωση, αλλά πρέπει να επιλεγούν πριν από την αποστολή της σάρωσης.

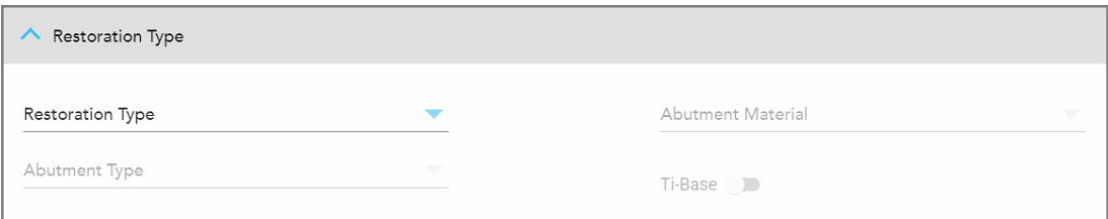

**Σχεδιάγραμμα 99: Εκτεταμένη περιοχή Τύπου Αποκατάστασης**

c. Πατήστε για να επεκτείνετε την περιοχή **Crown** (Θήκη) και, στη συνέχεια, επιλέξτε τις απαιτούμενες ρυθμίσεις από τις σχετικές αναπτυσσόμενες λίστες, όπως περιγράφεται στην [Αποκαταστάσεις](#page-123-0) Θήκης, [Αισθητικών](#page-123-0) Όψεων, Όψεων Laminate, Ένθετων και Επένθετων.

Μπορείτε να επιλέξετε αυτές τις επιλογές μετά τη σάρωση, αλλά πρέπει να επιλεγούν πριν από την αποστολή της σάρωσης.

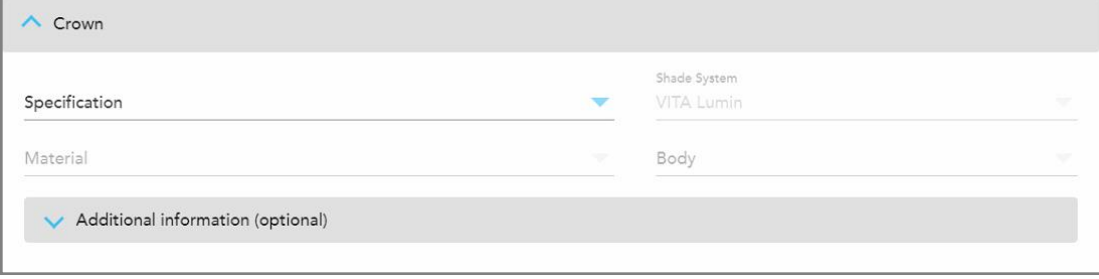

**Σχεδιάγραμμα 100: Εκτεταμένη περιοχή Θήκης**

- 7. Πατήστε για να αποθηκεύσετε την επιλογή σας και να επιστρέψετε στο παράθυρο *New Scan* (Νέα Σάρωση).
- <span id="page-133-0"></span>8. Συμπληρώστε τις λεπτομέρειες στο παράθυρο *New Scan* (Νέα Σάρωση), όπως περιγράφεται στην Συμπλήρωση του Rx για Σταθερές Διαδικασίες [Αποκατάστασης](#page-119-0).

#### **5.3.4 Συμπλήρωση του Rx για διαδικασίες Σχεδιασμού Εμφυτευμάτων**

Η διαδικασία **Σχεδιασμού Εμφυτευμάτων** επιτρέπει την αποτελεσματική επικοινωνία με τα εργαστήρια σχετικά με τις απαιτήσεις συνταγογράφησης χειρουργικών οδηγών. Εάν απαιτείται, οι παραγγελίες μπορούν επίσης να σταλούν στο λογισμικό σας chairside και να εισαχθούν απρόσκοπτα απευθείας στο exoplan™ ή σε άλλο λογισμικό σχεδιασμού chairside.

#### **Για να συμπληρώσετε το Rx για μια διαδικασία Σχεδιασμού Εμφυτεύματος:**

- 1. Στην περιοχή **Patient (Ασθενής)**, εισαγάγετε τα στοιχεία ενός ασθενούς ή αναζητήστε έναν υπάρχοντα ασθενή, όπως περιγράφεται στην Αναζήτηση [υπαρχόντων](#page-148-0) ασθενών.
- 2. Στην περιοχή **Παραγγελία**, επιλέξτε **Σχεδιασμός Εμφυτεύματος** από την αναπτυσσόμενη λίστα **Διαδικασία**.
- 3. Από την αναπτυσσόμενη λίστα **Τύπος**, επιλέξτε τον τύπο χειρουργικού οδηγού που απαιτείται:

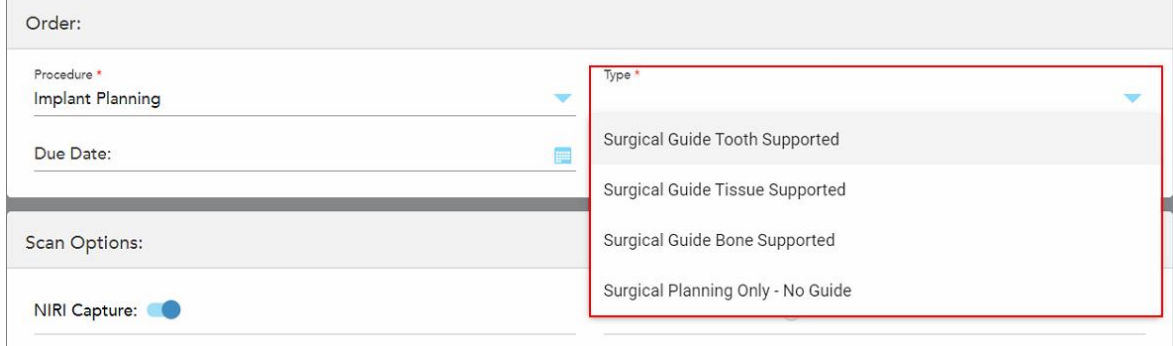

**Σχεδιάγραμμα 101: Τύποι διαδικασιών Σχεδιασμού Εμφυτεύματος**

Το παράθυρο *New Scan (Νέα σάρωση)* επεκτείνεται για να εμφανίσει την περιοχή **Tooth Diagram (Διάγραμμα Δοντιών)**:

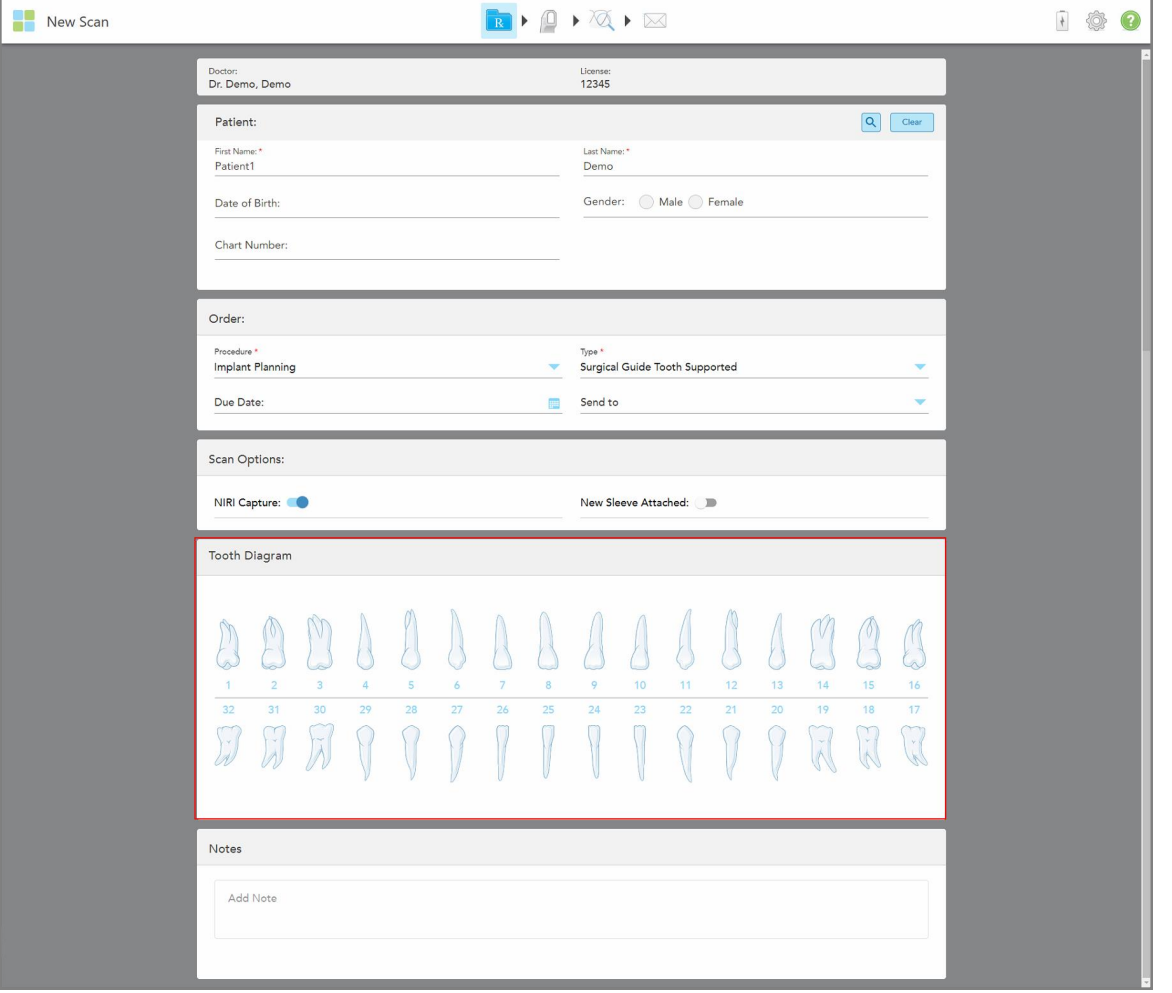

**Σχεδιάγραμμα 102: Διαδικασία Σχεδιασμού Εμφυτεύματος – Διάγραμμα Δοντιών για Χειρουργικό Οδηγό Υποστηριζόμενου Δοντιού**

- 4. Εάν απαιτείται, πατήστε το ημερολόγιο στο πεδίο **Due Date (Ημερομηνία λήξης)** και, στη συνέχεια, επιλέξτε την ημερομηνία λήξης του προγράμματος.
- 5. Εάν απαιτείται, από την αναπτυσσόμενη λίστα **Send To (Αποστολή σε)**, επιλέξτε το εργαστήριο στο οποίο πρέπει να σταλεί η σάρωση ή το δικό σας λογισμικό chairside.
- 6. Στην περιοχή **Scan Options (Επιλογές Σάρωσης)**, ενεργοποιήστε/απενεργοποιήστε τους ακόλουθους διακόπτες, όπως απαιτείται.
	- <sup>o</sup> **NIRI Capture (Καταγραφή NIRI):** Από προεπιλογή, όλες οι εικόνες καταγράφονται με ενεργοποιημένα τα δεδομένα NIRI. Εάν απαιτείται, μπορείτε να απενεργοποιήσετε τη λήψη δεδομένων NIRI για την τρέχουσα σάρωση, απενεργοποιώντας το διακόπτη. Εάν απαιτείται, μπορείτε να απενεργοποιήσετε τα δεδομένα NIRI για όλες τις σαρώσεις από προεπιλογή, όπως περιγράφεται στην [Απενεργοποίηση](#page-100-0) της λήψης δεδομένων NIRI για όλες τις σαρώσεις. **Σημείωση:** Η Καταγραφή NIRI δεν σχετίζεται με τα συστήματα iTero Element 5D Plus Lite.
	- <sup>o</sup> **New Sleeve Attached** (Νέο Περίβλημα Προσαρτημένο): Ενεργοποιήστε τον διακόπτη **Νew Sleeve Attached** (Νέο Περίβλημα Προσαρτημένο) για να επιβεβαιώσετε ότι περίβλημα ράβδου έχει τοποθετηθεί ένα νέο. Για περισσότερες πληροφορίες, δείτε [Επιβεβαιώνοντας](#page-144-0) ένα νέο περίβλημα ράβδου μεταξύ [ασθενών](#page-144-0).
- 7. Στην περιοχή του **Διαγράμματος Δοντιών**, επιλέξτε κάθε δόντι προς εμφύτευση και επιλέξτε **Θέση Εμφύτευσης** από την αναπτυσσόμενη λίστα.

Εάν επιλέξατε τον **Χειρουργικό Οδηγό Υποστηριζόμενου Δοντιού** ως τύπο διαδικασίας, μπορείτε επίσης να επιλέξετε κάθε υποστηρικτικό δόντι και στη συνέχεια να επιλέξετε **Υποστηρικτικό Δόντι** από την αναπτυσσόμενη λίστα. Τα υποστηρικτικά δόντια εμφανίζονται στην περιοχή του **Διαγράμματος Δοντιών** με μια γραμμή από κάτω τους.

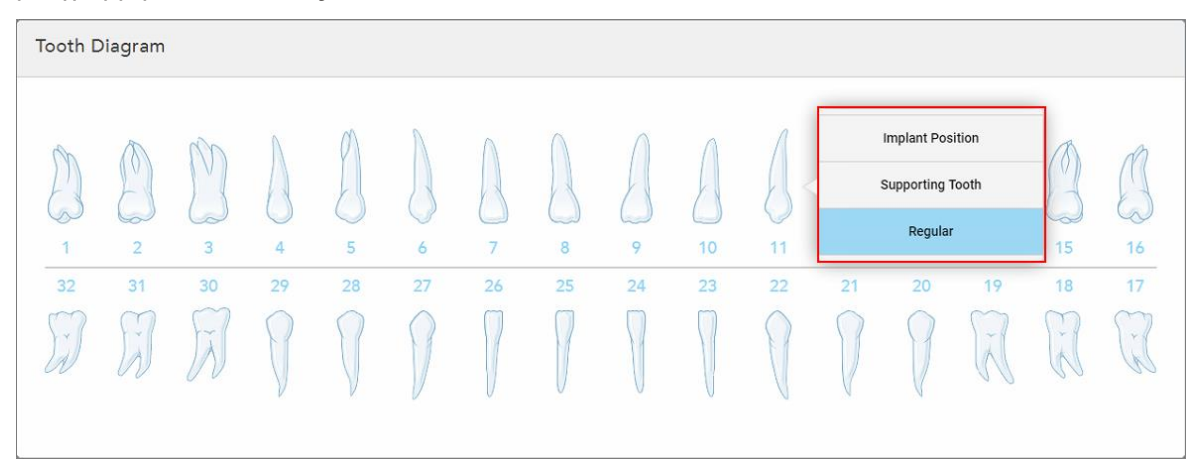

**Σχεδιάγραμμα 103: Καθορισμός των δοντιών που πρέπει να εμφυτευτούν**

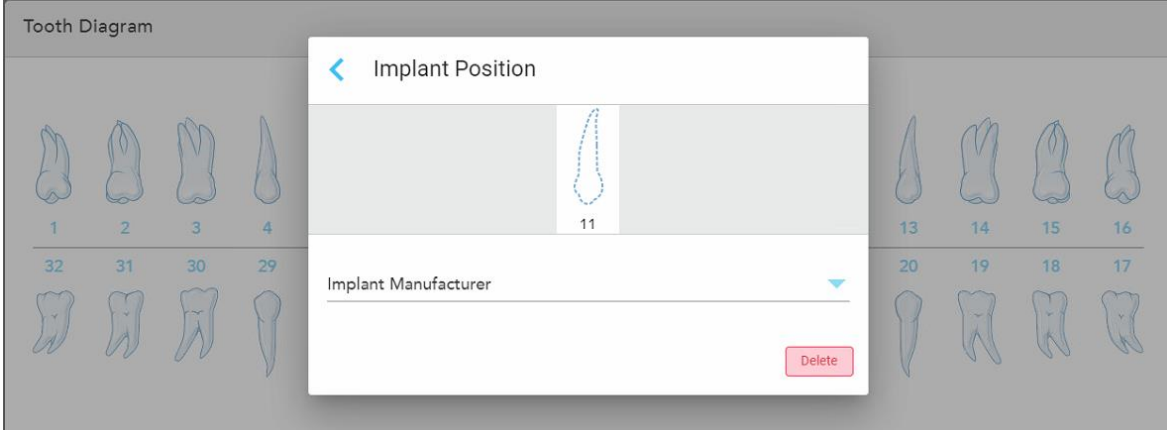

Για κάθε δόντι που επιλέγεται να εμφυτευτεί, εμφανίζεται το παράθυρο *Θέση Εμφυτεύματος*.

**Σχεδιάγραμμα 104: Παράθυρο Θέσης Εμφυτεύματος**

- 8. Επιλέξτε τον κατασκευαστή του εμφυτεύματος από την αναπτυσσόμενη λίστα.
- 9. Πατήστε για να αποθηκεύσετε τις αλλαγές σας και να επιστρέψετε στο παράθυρο *New Scan (Νέα Σάρωση)*.

Τα δόντια που θα εμφυτευτούν και τα υποστηρικτικά δόντια, αν υπάρχουν, εμφανίζονται στην περιοχή του **Διαγράμματος Δοντιών**. Τα υποστηρικτικά δόντια έχουν μια γραμμή από κάτω τους και τα δόντια που θα εμφυτευτούν προβάλλονται με μια διακεκομμένη γραμμή.

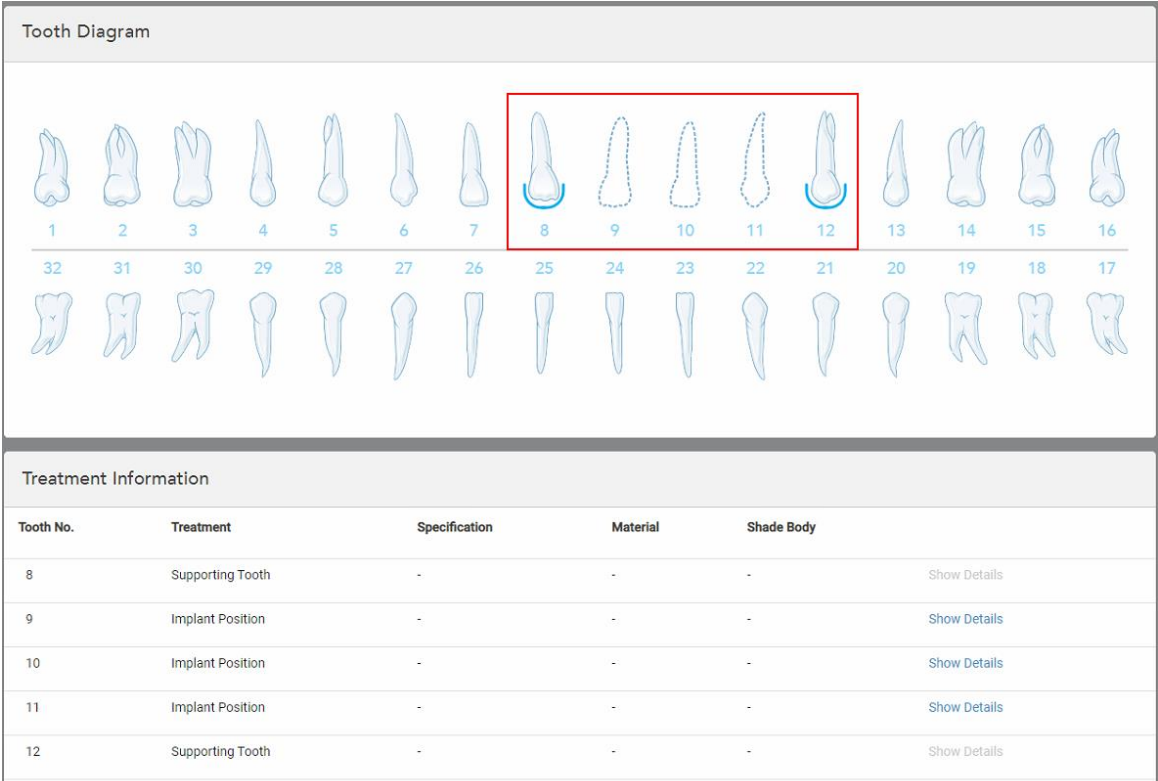

Οι λεπτομέρειες κάθε σχετικού δοντιού εμφανίζονται στην περιοχή *Πληροφορίες Θεραπείας* κάτω από την περιοχή του **Διαγράμματος Δοντιών**.

**Σχεδιάγραμμα 105: Υποστηρικτικά δόντια και δόντια προς εμφύτευση εμφανίζονται στις περιοχές Πληροφορίες Θεραπείας και Διάγραμμα Δοντιών**

10. Στην περιοχή **Notes (Σημειώσεις)**, εάν απαιτείται, παρέχετε συγκεκριμένες σημειώσεις για το εργαστήριο σχετικά με τη θεραπεία του ασθενούς. Για παράδειγμα, ειδικές οδηγίες για την παράδοση ή την κατασκευή. Αγγίξτε οπουδήποτε εκτός της περιοχής των **Notes (Σημειώσεων)** για να προσθέσετε μία σημείωση. Κάθε σημείωση εμφανίζει τον συντάκτη της σημείωσης, με μια χρονική σήμανση, και επιδέχεται επεξεργασία και διαγραφή.

## **5.3.5 Συμπλήρωση του Rx για διαδικασίες Οδοντοστοιχιών/Αφαιρούμενων**

<span id="page-137-0"></span>Η διαδικασία Οδοντοστοιχιών/Αφαιρούμενων επιτρέπει τον ολοκληρωμένο σχεδιασμό και την κατασκευή μερικών και ολικών οδοντοστοιχιών.

**Σημείωση:** Ορισμένα πεδία δεν είναι υποχρεωτικά πριν από τη σάρωση του ασθενούς, αλλά πρέπει να συμπληρωθούν για να μπορέσετε να στείλετε τη σάρωση.

## **Για να συμπληρώσετε το Rx για μια διαδικασία Οδοντοστοιχιών/Αφαιρούμενων:**

1. Στην περιοχή **Patient (Ασθενής)**, εισαγάγετε τα στοιχεία ενός ασθενούς ή αναζητήστε έναν υπάρχοντα ασθενή, όπως περιγράφεται στην Αναζήτηση [υπαρχόντων](#page-148-0) ασθενών.

- 2. Στην περιοχή **Order (Παραγγελία)**, επιλέξτε **Οδοντοστοιχίες/Αφαιρούμενα** από την αναπτυσσόμενη λίστα **Procedure (Διαδικασία)**.
- 3. Από την αναπτυσσόμενη λίστα **Type** (Τύπος), επιλέξτε τον τύπο οδοντοστοιχίας που απαιτείται.

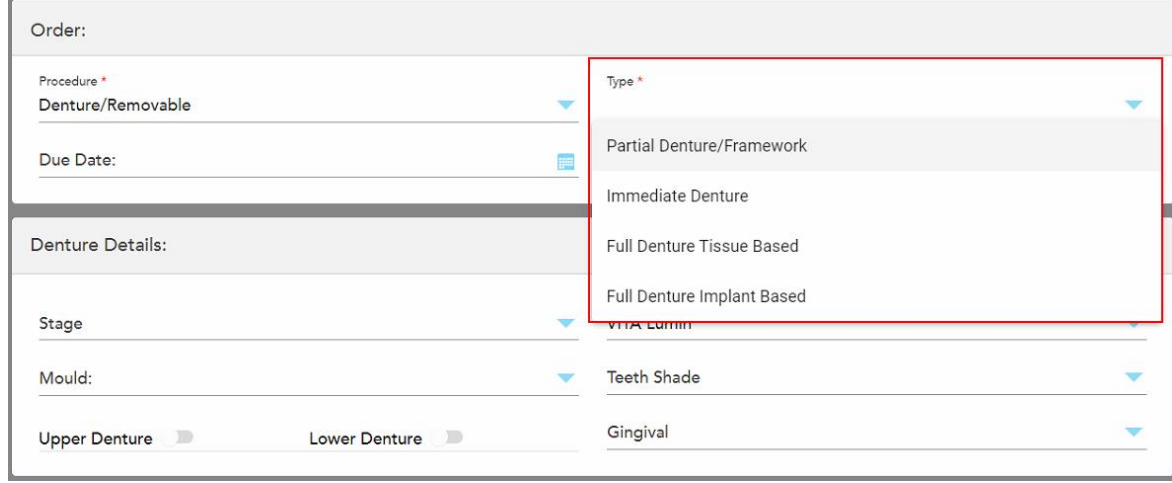

**Σχεδιάγραμμα 106: Τύποι διαδικασιών Οδοντοστοιχιών/Αφαιρούμενων**

- 4. Εάν απαιτείται, πατήστε το ημερολόγιο στο πεδίο **Due Date** (Ημερομηνία Παράδοσης) και, στη συνέχεια, επιλέξτε την ημερομηνία κατά την οποία η οδοντοστοιχία πρέπει να παραδοθεί από το εργαστήριο.
- 5. Εάν απαιτείται, από την αναπτυσσόμενη λίστα **Send To (Αποστολή σε)**, επιλέξτε το εργαστήριο στο οποίο πρέπει να σταλεί η σάρωση ή το δικό σας λογισμικό chairside.
- 6. Εάν απαιτείται, στην περιοχή **Denture Details** (Λεπτομέρειες Οδοντοστοιχίας) επιλέξτε το στάδιο της οδοντοστοιχίας (σχετικό μόνο για τύπους διαδικασιών που βασίζονται σε πλήρη ιστό και πλήρη εμφυτεύματα), το καλούπι και την απόχρωση, συμπεριλαμβανομένης της απόχρωσης των δοντιών και της απόχρωσης των ούλων από τις σχετικές αναπτυσσόμενες λίστες.

**Άνω/Κάτω Οδοντοστοιχία:** Η σχετική εναλλαγή με σχήμα τόξου ενεργοποιείται αυτόματα σύμφωνα με τις ενδείξεις των δοντιών στην περιοχή **Tooth Diagram** (Διάγραμμα Δοντιών).

- 7. Στην περιοχή **Scan Options** (Επιλογές σάρωσης), ενεργοποιήστε/απενεργοποιήστε τους ακόλουθους διακόπτες, όπως απαιτείται.
	- <sup>o</sup> **NIRI Capture (Καταγραφή NIRI):** Από προεπιλογή, όλες οι εικόνες καταγράφονται με ενεργοποιημένα τα δεδομένα NIRI. Εάν απαιτείται, μπορείτε να απενεργοποιήσετε τη λήψη δεδομένων NIRI για την τρέχουσα σάρωση, απενεργοποιώντας το διακόπτη. Εάν απαιτείται, μπορείτε να απενεργοποιήσετε τα δεδομένα NIRI για όλες τις σαρώσεις από προεπιλογή, όπως περιγράφεται στην [Απενεργοποίηση](#page-100-0) της λήψης δεδομένων NIRI για όλες τις σαρώσεις. **Σημείωση:** Η Καταγραφή NIRI δεν σχετίζεται με τα συστήματα iTero Element 5D Plus Lite.

<sup>o</sup> **Σάρωση Αντιγραφής Οδοντοστοιχίας:** Ενεργοποιήστε τον διακόπτη **Denture Copy Scan** (Σάρωσης Αντιγραφής Οδοντοστοιχίας) για να συμπεριλάβετε μια σάρωση προηγούμενης ή προσωρινής οδοντοστοιχίας. Όταν μεταβείτε στη λειτουργία Σάρωσης, πατήστε **1** για να σαρώσετε τις προηγούμενες οδοντοστοιχίες και, στη συνέχεια, πατήστε **2** για να σαρώσετε τον ασθενή.

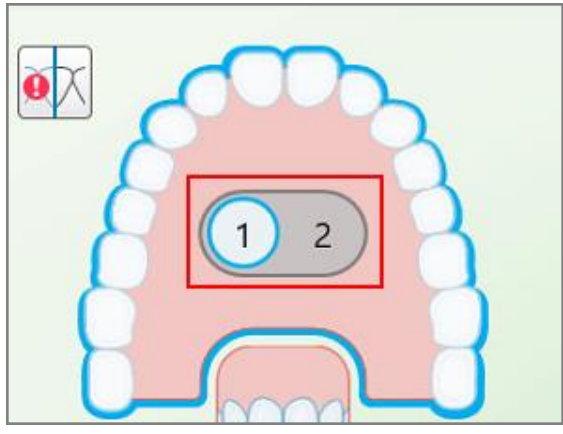

**Σχεδιάγραμμα 107: Επιλογή σάρωσης για σάρωση τόσο των οδοντοστοιχιών όσο και του ασθενούς**

- <sup>o</sup> **New Sleeve Attached** (Νέο Περίβλημα Προσαρτημένο): Ενεργοποιήστε τον διακόπτη **Νew Sleeve Attached** (Νέο Περίβλημα Προσαρτημένο) για να επιβεβαιώσετε ότι περίβλημα ράβδου έχει τοποθετηθεί ένα νέο. Για περισσότερες πληροφορίες, δείτε [Επιβεβαιώνοντας](#page-144-0) ένα νέο περίβλημα ράβδου μεταξύ [ασθενών](#page-144-0).
- 8. Στην περιοχή **Tooth Diagram** (Διαγράμματος Δοντιών), καθορίστε τα δόντια που θα συμπεριληφθούν στην οδοντοστοιχία σύμφωνα με τον επιλεγμένο τύπο διαδικασίας. Αυτή η περιοχή δεν είναι σχετική για τύπους διαδικασίας Ολικής Οδοντοστοιχίας Βασισμένης σε Ιστούς.

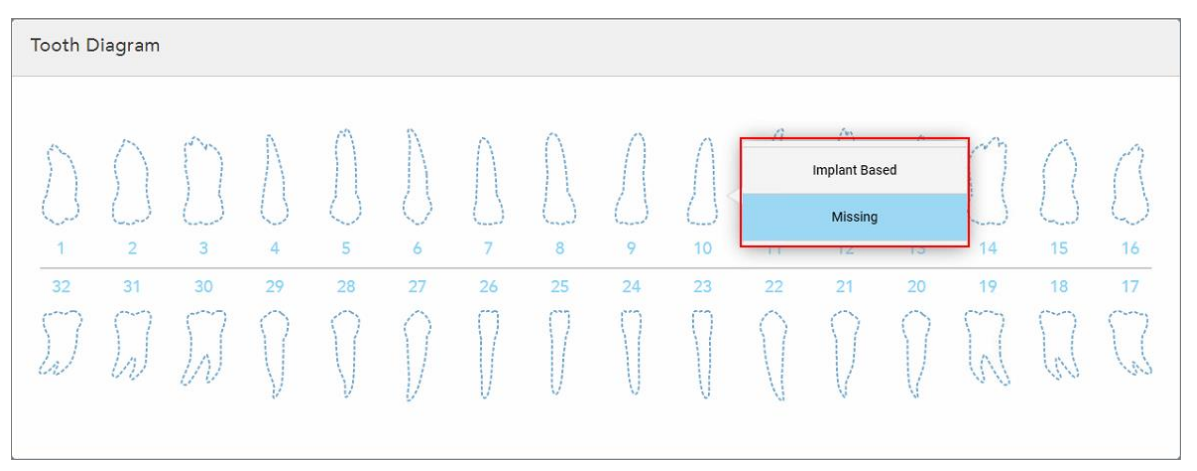

**Σχεδιάγραμμα 108: Καθορισμός των δοντιών που θα συμπεριληφθούν στην οδοντοστοιχία – Τύπος διαδικασίας Ολικής Οδοντοστοιχίας με Βάση Εμφυτεύματα**

- <sup>o</sup> Μερική Οδοντοστοιχία/Πλαίσιο Πατήστε κάθε σχετικό δόντι και επιλέξτε είτε **Clasp** (Κούμπωμα) είτε **Missing** (Λείπει).
- <sup>o</sup> Άμεση Οδοντοστοιχία Πατήστε κάθε σχετικό δόντι και επιλέξτε **Clasp** (Κούμπωμα) ή **To Be Removed** (Αφαίρεση).

<sup>o</sup> Ολική Οδοντοστοιχία με Βάση Εμφυτεύματα – Πατήστε κάθε σχετικό δόντι και επιλέξτε είτε **Implant Based** (Εμφύτευμα) ή **Missing** (Λείπει). Εάν επιλέξετε **Implant Based (Εμφύτευμα)**, το παράθυρο ρυθμίσεων *Implant Based (Εμφύτευμα)* θα εμφανιστεί, με όλα τα υποχρεωτικά πεδία.

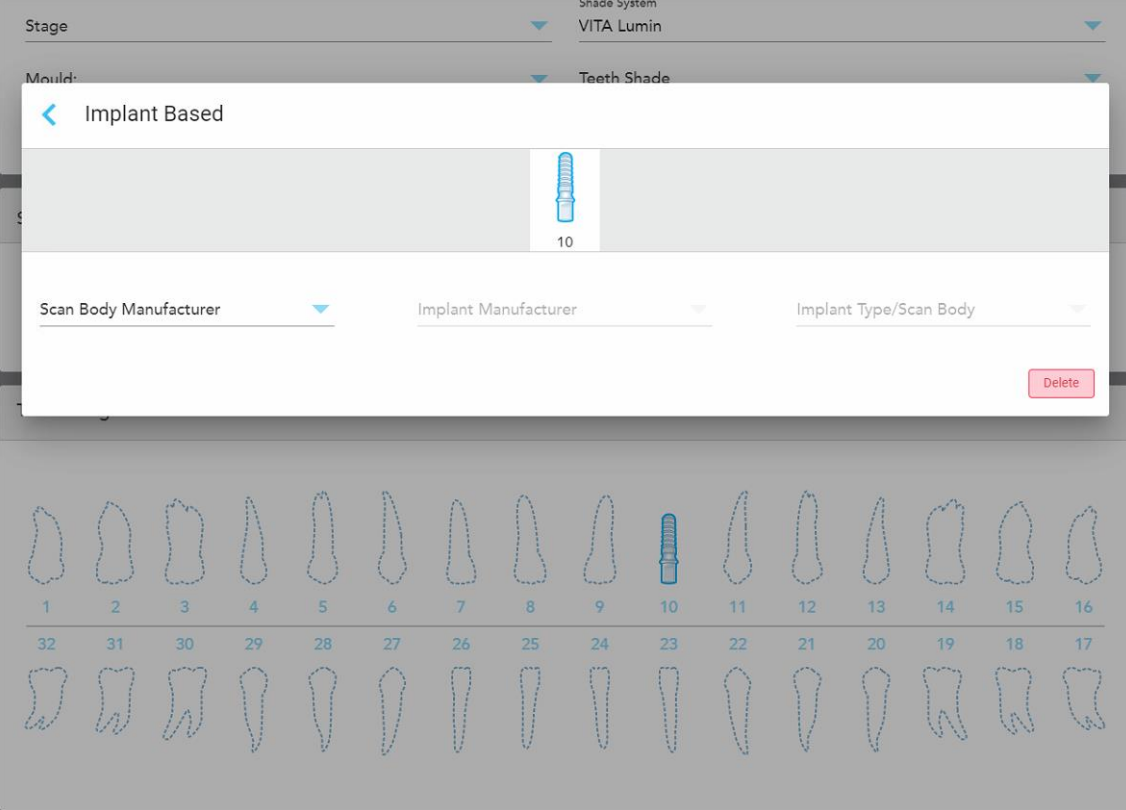

**Σχεδιάγραμμα 109: Παράθυρο ρυθμίσεων Εμφυτεύματος**

- i. Για κάθε δόντι με βάση το εμφύτευμα, επιλέξτε τον κατασκευαστή του σαρωτή, τον κατασκευαστή του εμφυτεύματος και τον τύπο εμφυτεύματος/σαρωτή από τις σχετικές αναπτυσσόμενες λίστες.
- ii. Πατήστε για να αποθηκεύσετε τις αλλαγές σας και να επιστρέψετε στο παράθυρο *New Scan (Νέα Σάρωση)*.
- 9. Η περιοχή **Treatment Information** (Πληροφορίες Θεραπείας) εμφανίζει όλες τις ενδείξεις για κάθε δόντι. Εάν απαιτείται, επεξεργαστείτε τις λεπτομέρειες για κάθε δόντι πατώντας **Show Details** (Εμφάνιση Λεπτομερειών).
- 10. Στην περιοχή **Notes (Σημειώσεις)**, εάν απαιτείται, παρέχετε συγκεκριμένες σημειώσεις για το εργαστήριο σχετικά με τη θεραπεία του ασθενούς. Για παράδειγμα, ειδικές οδηγίες για την παράδοση ή την κατασκευή. Αγγίξτε οπουδήποτε εκτός της περιοχής των **Notes (Σημειώσεων)** για να προσθέσετε μία σημείωση. Κάθε σημείωση εμφανίζει τον συντάκτη της σημείωσης, με μια χρονική σήμανση, και επιδέχεται επεξεργασία και διαγραφή.
- 11. Πατήστε <sup>(Οι</sup> στη γραμμή εργαλείων για να μετακινηθείτε στη λειτουργία Σάρωσης, όπως περιγράφεται στην Σάρωση του [ασθενούς](#page-152-0).

**Σημείωση:** Η περίσσεια μαλακού ιστού δεν θα αφαιρεθεί αυτόματα από τα άκρα του μοντέλου κατά τη διάρκεια της σάρωσης. Εάν απαιτείται, μπορείτε να ενεργοποιήσετε τον αυτόματο καθαρισμό πατώντας στην οθόνη και, στη συνέχεια, το εργαλείο Auto Cleanup (Αυτόματος Καθαρισμός). Για περισσότερες πληροφορίες, βλ[.Απενεργοποίηση](#page-200-0) αυτόματου καθαρισμού.

## **5.3.6 Συμπλήρωση του Rx για διαδικασίες Συσκευής**

<span id="page-141-0"></span>Η διαδικασία της Συσκευής σας επιτρέπει να δημιουργήσετε μια συνταγογράφηση για διάφορες οδοντιατρικές συσκευές, όπως για μασελάκια τριξίματος δοντιών και συσκευές ύπνου.

#### **Για να συμπληρώσετε το Rx για μια διαδικασία Συσκευής:**

- 1. Στην περιοχή **Patient (Ασθενής)**, εισαγάγετε τα στοιχεία ενός ασθενούς ή αναζητήστε έναν υπάρχοντα ασθενή, όπως περιγράφεται στην Αναζήτηση [υπαρχόντων](#page-148-0) ασθενών.
- 2. Στην περιοχή **Order (Παραγγελία)**, επιλέξτε **Συσκευή** από την αναπτυσσόμενη λίστα **Procedure (Διαδικασία)**.
- 3. Από την αναπτυσσόμενη λίστα **Type (Τύπος)**, επιλέξτε τον τύπο συσκευής που απαιτείται. Εάν δεν αναγράφεται η απαιτούμενη συσκευή, επιλέξτε **Ortho Appliance** και, στη συνέχεια, εισαγάγετε τις απαιτήσεις σας στην περιοχή **Σημειώσεις** στο κάτω μέρος του παραθύρου.

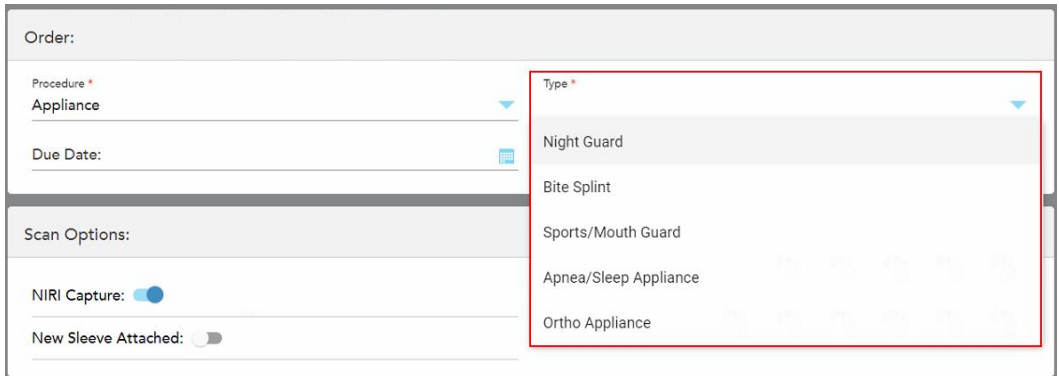

**Σχεδιάγραμμα 110: Τύποι διαδικασιών Συσκευής**

4. Συνεχίστε να συμπληρώνετε τη συνταγογράφηση από το βήμα 5, όπως περιγράφεται στην [Συμπλήρωση](#page-113-0) Rx.

# **5.3.7 Απενεργοποίηση της λήψης δεδομένων NIRI**

**Σημείωση:** Αυτή η ενότητα δεν αφορά τα συστήματα iTero Element 5D Plus Lite.

Όταν οι ασθενείς σαρώνονται, τα δεδομένα NIRI καταγράφονται από προεπιλογή. Ωστόσο, μπορείτε να απενεργοποιήσετε τη λήψη δεδομένων NIRI, πριν ξεκινήσετε μια νέα σάρωση. Σε αυτήν την περίπτωση, καμία από τις δυνατότητες NIRI δεν εμφανίζεται στο GUI και τα δεδομένα NIRI δεν καταγράφονται, αποθηκεύονται ή αποστέλλονται.

Η λήψη NIRI μπορεί επίσης να απενεργοποιηθεί από προεπιλογή για όλες τις σαρώσεις, όπως περιγράφεται στην [Απενεργοποίηση](#page-100-0) της λήψης δεδομένων NIRI για όλες τις σαρώσεις.

### **Για να απενεργοποιήσετε τη λήψη δεδομένων NIRI για μια συγκεκριμένη σάρωση:**

<sup>l</sup> Πριν ξεκινήσετε μια νέα σάρωση, στο παράθυρο *New Scan (Νέα Σάρωση)*, απενεργοποιήστε το διακόπτη **NIRI Capture (Λήψη NIRI)**.

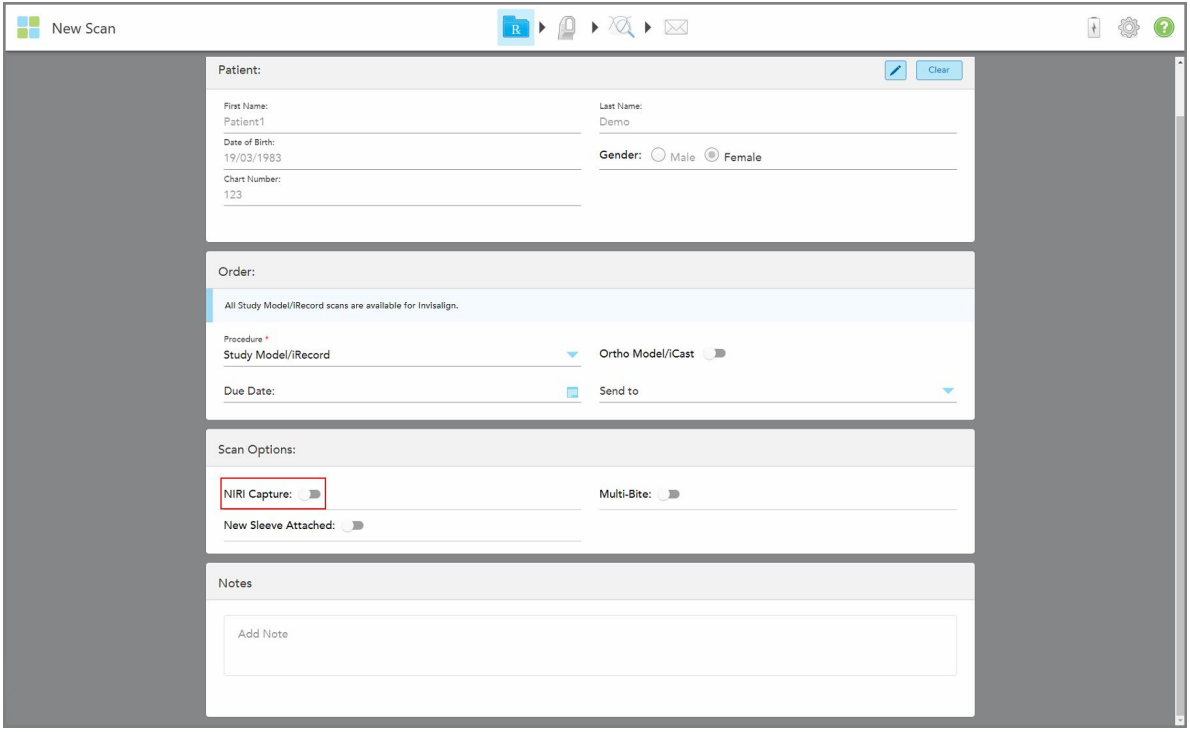

**Σχεδιάγραμμα 111: Απενεργοποίηση της λήψης NIRI για μια συγκεκριμένη σάρωση**

**Σημείωση:** Αυτή η επιλογή δεν μπορεί να αλλάξει μετά την έναρξη της σάρωσης.

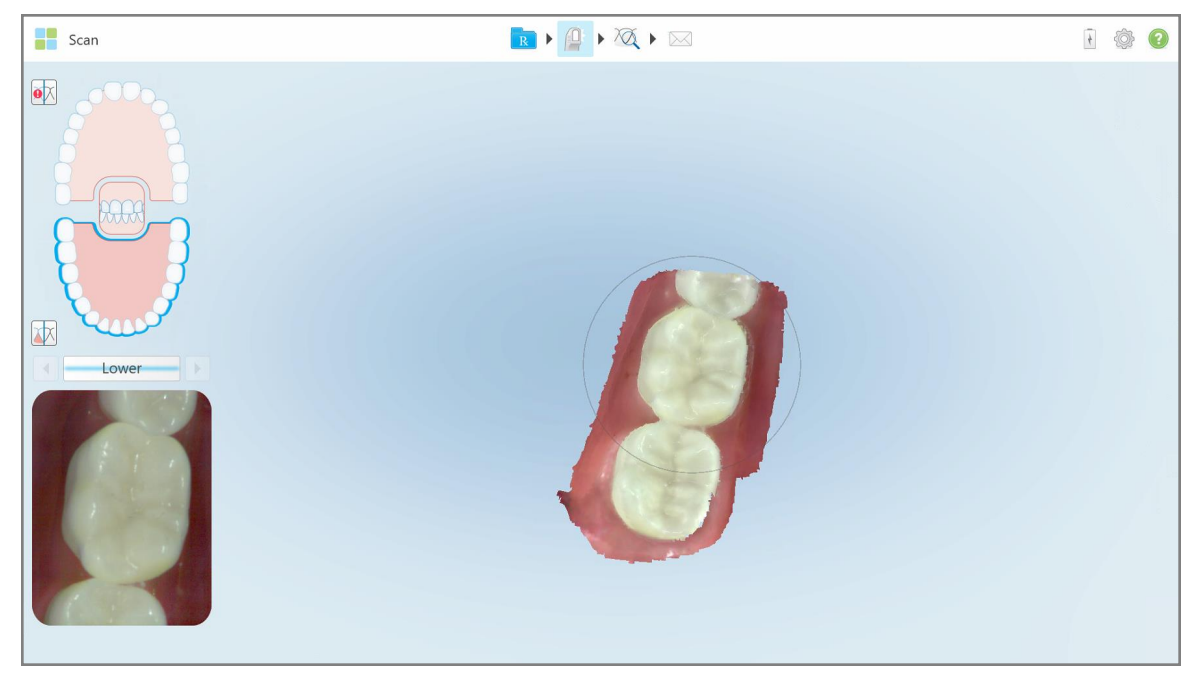

Σχεδιάγραμμα 112: Εργαλείο σάρωσης χωρίς την επιλογή εμφάνισης δεδομένων NIRI στο εικονοσκόπιο ή για μεγέθυνση του **εικονοσκόπιου**

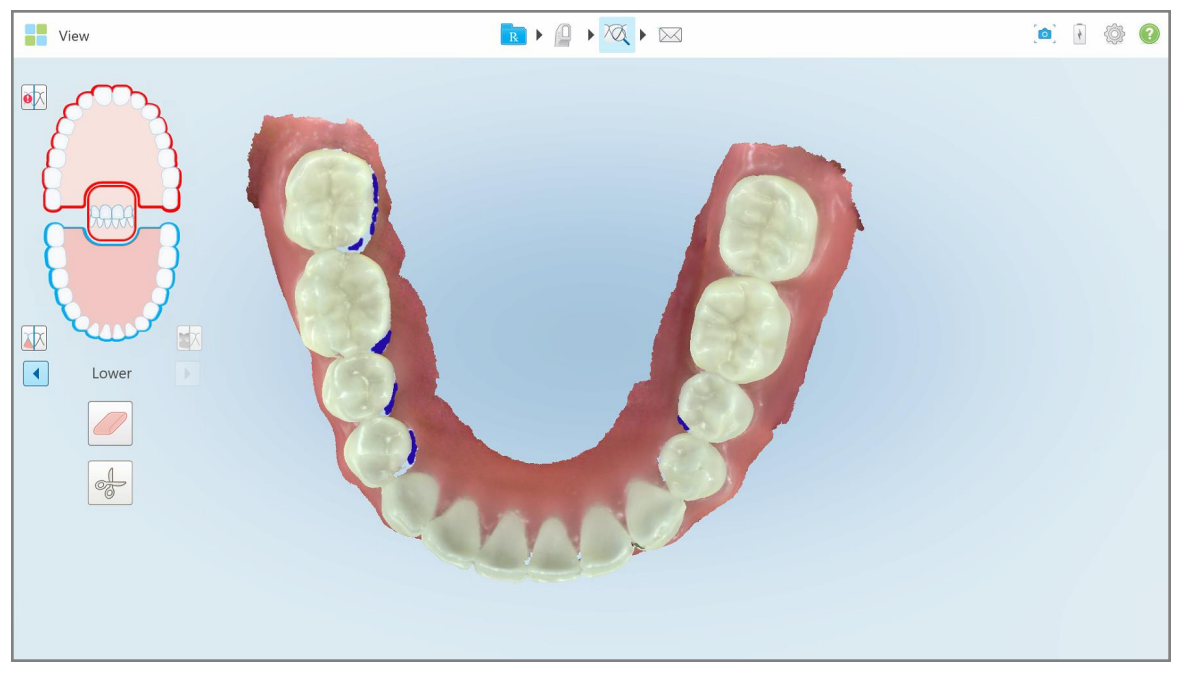

**Σχεδιάγραμμα 113: Το εργαλείο ελέγχου δεν εμφανίζεται στη λειτουργία προβολής**

Μετά τη σάρωση, μπορείτε να δείτε την κατάσταση NIRI κάθε σάρωσης στη σελίδα *Παραγγελίες* του σαρωτή και στο MyiTero.
# **5.3.8 Επιβεβαιώνοντας ένα νέο περίβλημα ράβδου μεταξύ ασθενών**

Προκειμένου να αποφευχθεί η διασταυρούμενη επιμόλυνση, πρέπει να αντικαταστήσετε το περίβλημα ράβδου για κάθε ασθενή.

Στα συστήματα iTero Element 5D Plus, απαιτείται να επιβεβαιώσετε το νέο περίβλημα ράβδου χρησιμοποιώντας μία από τις ακόλουθες επιλογές:

- <sup>l</sup> Ενεργοποίηση της επιλογής **New Sleeve Attached (Προσαρτημένο Νέο Περίβλημα)** κατά τη συμπλήρωση ενός νέου Rx, όπως περιγράφεται στην [Επιβεβαίωση](#page-144-0) του νέου περίβλημα κατά την πλήρωση του Rx. Αυτή η μέθοδος είναι ελάχιστα επεμβατική και δεν θα ενοχλήσει τον ασθενή.
- <sup>l</sup> Πατώντας ένα από τα κουμπιά της ράβδου ή πατώντας το **OK** όταν σας ζητηθεί, όταν προσπαθείτε να

αποκτήσετε πρόσβαση στη λειτουργία Σάρωσης που **Πάλλει περιγράφεται στην [Επιβεβαίωση](#page-145-0) του νέου** περίβλημα κατά την [πρόσβαση](#page-145-0) στη λειτουργία Σάρωσης.

Η αποτυχία επιβεβαίωσης ενός νέου περίβλημα θα σας εμποδίσει να ξεκινήσετε μια νέα σάρωση.

Και οι δύο μέθοδοι περίβλημαεπιβεβαίωσης είναι τεκμηριωμένες στο αρχείο καταγραφής, το οποίο περιέχει το όνομα του χρήστη που επιβεβαίωσε το νέο περίβλημα, καθώς και τη σφραγίδα χρόνου.

<span id="page-144-0"></span>**Σημείωση:** Οι ακόλουθες ενότητες που περιγράφουν την επιβεβαίωση του περιβλήματος στο λογισμικό δεν αφορούν τα συστήματα iTero Element 5D Plus Lite.

## **5.3.8.1 Επιβεβαίωση του νέου περίβλημα κατά την πλήρωση του Rx**

Στο παράθυρο *New Scan (Νέα σάρωση)*, ενεργοποιήστε τον διακόπτη **New Sleeve Attached (Προσαρτημένο Νέο Περίβλημα)** για να επιβεβαιώσετε ότι περίβλημα έχει προσαρτηθεί ένα νέο στη ράβδο.

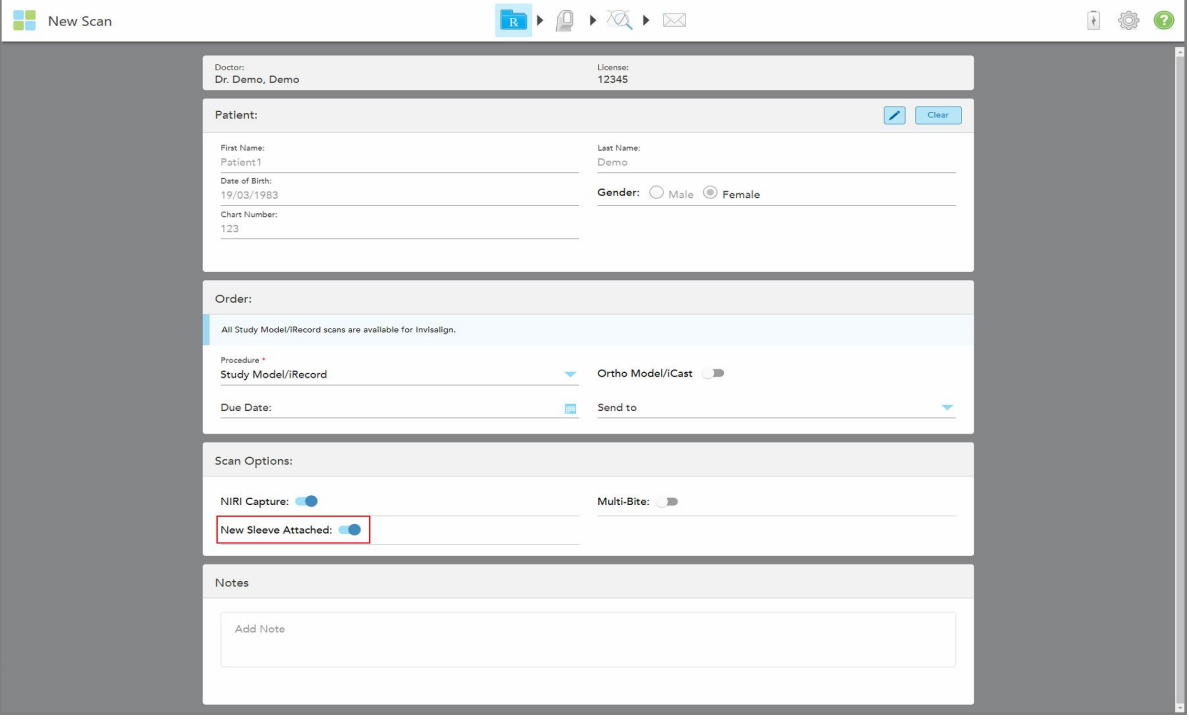

**Σχεδιάγραμμα 114: Επιβεβαίωση ότι περίβλημα έχει προσαρτηθεί ένα νέο**

- <sup>l</sup> Εάν ο διακόπτης **Προσαρτημένο Νέο Περίβλημα** είναι ενεργοποιημένος, δεν θα βλέπετε άλλα μηνύματα και θα μπορείτε να κάνετε σάρωση κατά την είσοδο στη λειτουργία Σάρωσης.
- <sup>l</sup> Εάν ο διακόπτης **Προσαρτημένο Νέο Περίβλημα** δεν είναι ενεργοποιημένος, θα αποκλειστείτε από την πρόσβαση στη λειτουργία Σάρωσης και θα πρέπει να επιβεβαιώσετε το νέο περίβλημα, όπως περιγράφεται στην επόμενη ενότητα.

#### **5.3.8.2 Επιβεβαίωση του νέου περίβλημα κατά την πρόσβαση στη λειτουργία Σάρωσης**

<span id="page-145-0"></span>Εάν δεν ενεργοποιήσατε το διακόπτη **Προσαρτημένο Νέο Περίβλημα** κατά τη συμπλήρωση του νέου Rx,

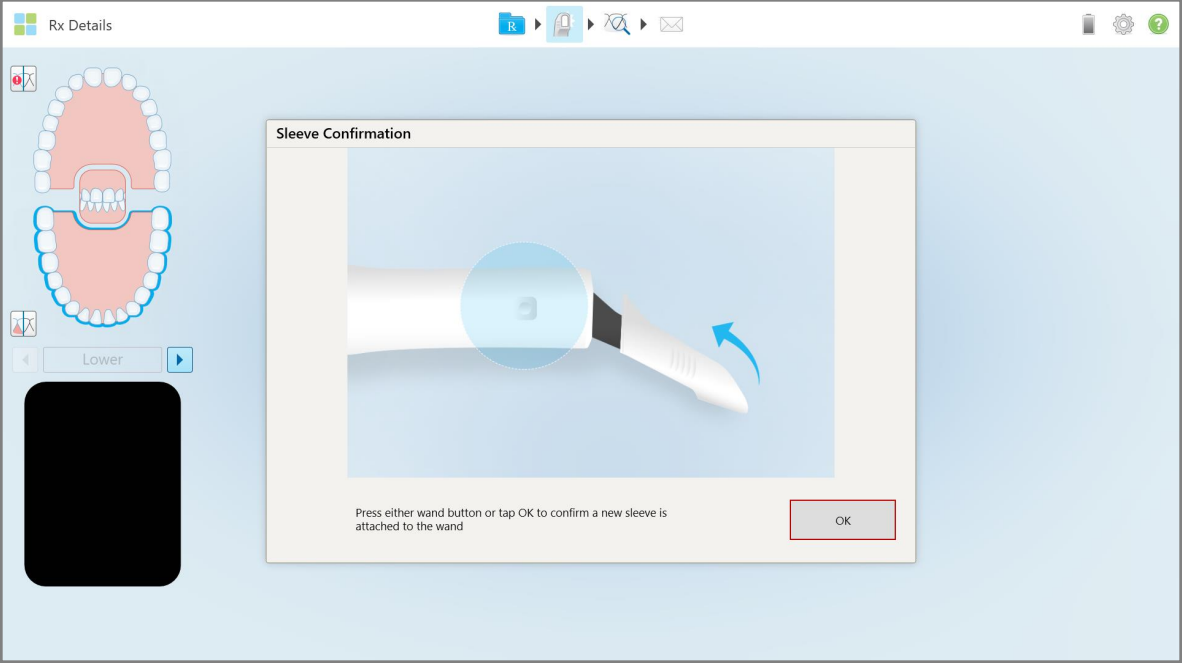

εμφανίζεται το ακόλουθο μήνυμα όταν πατάτε το εργαλείο Σάρωσης  $\frac{\sqrt{\left|\mathcal{G}\right|}}{2}$  :

**Σχεδιάγραμμα 115: Αναδυόμενο μήνυμα επιβεβαίωσης πριν από τη σάρωση**

Δεν μπορείτε να σαρώσετε μέχρι να πατήσετε **OK** στην οθόνη ή να πατήσετε οποιοδήποτε από τα κουμπιά της ράβδου.

## **5.4 Διαχείριση ασθενούς**

Εσείς ελέγχετε τη διαδικασία διαχείρισης δεδομένων του ασθενούς από την περιοχή **Ασθενής** στο παράθυρο *Νέα σάρωση*.

- <sup>l</sup> Προσθέστε έναν νέο ασθενή, όπως περιγράφεται στην [Προσθήκη](#page-146-0) νέων ασθενών
- Αναζητήστε έναν υπάρχοντα ασθενή, όπως περιγράφεται στην Αναζήτηση [υπαρχόντων](#page-148-0) ασθενών
- Επεξεργαστείτε τα στοιχεία ενός ασθενούς, όπως περιγράφεται στην Επεξεργασία των [λεπτομερειών](#page-150-0) του [ασθενούς](#page-150-0)
- <span id="page-146-0"></span><sup>l</sup> Εκκαθάριση των στοιχείων του ασθενούς από το παράθυρο *Νέα Σάρωση*, όπως περιγράφεται στην [Εκκαθάριση](#page-152-0) των στοιχείων του ασθενούς από το παράθυρο Νέα Σάρωση

#### **5.4.1 Προσθήκη νέων ασθενών**

Μπορείτε να προσθέσετε έναν νέο ασθενή ενώ συμπληρώνετε το Rx. Τα στοιχεία του ασθενούς θα αποθηκευτούν μόλις μεταβείτε στο παράθυρο *Scan (Σάρωση)* και μπορείτε αργότερα να τα επεξεργαστείτε, όπως περιγράφεται στην Επεξεργασία των [λεπτομερειών](#page-150-0) του ασθενούς.

Επιπλέον, μπορείτε να προσθέσετε νέους ασθενείς χρησιμοποιώντας το MyiTero ή το λογισμικό σας Υπηρεσιών Διαχείρισης Οδοντιατρικών Προγραμμάτων (DPMS).

#### **Για να προσθέσετε έναν νέο ασθενή:**

- 1. Στο παράθυρο *New Scan (Νέα Σάρωση)*, στην περιοχή **Patient (Ασθενής)**, συμπληρώστε το όνομα και το επώνυμο του ασθενούς.
- 2. Εάν απαιτείται, συμπληρώστε την ημερομηνία γέννησης του ασθενούς σε μορφή ΗΗ/ΜΜ/ΕΕΕΕ, επιλέξτε το φύλο του ασθενούς και εισαγάγετε ένα μοναδικό αναγνωριστικό ως αριθμό διαγράμματος του ασθενούς.

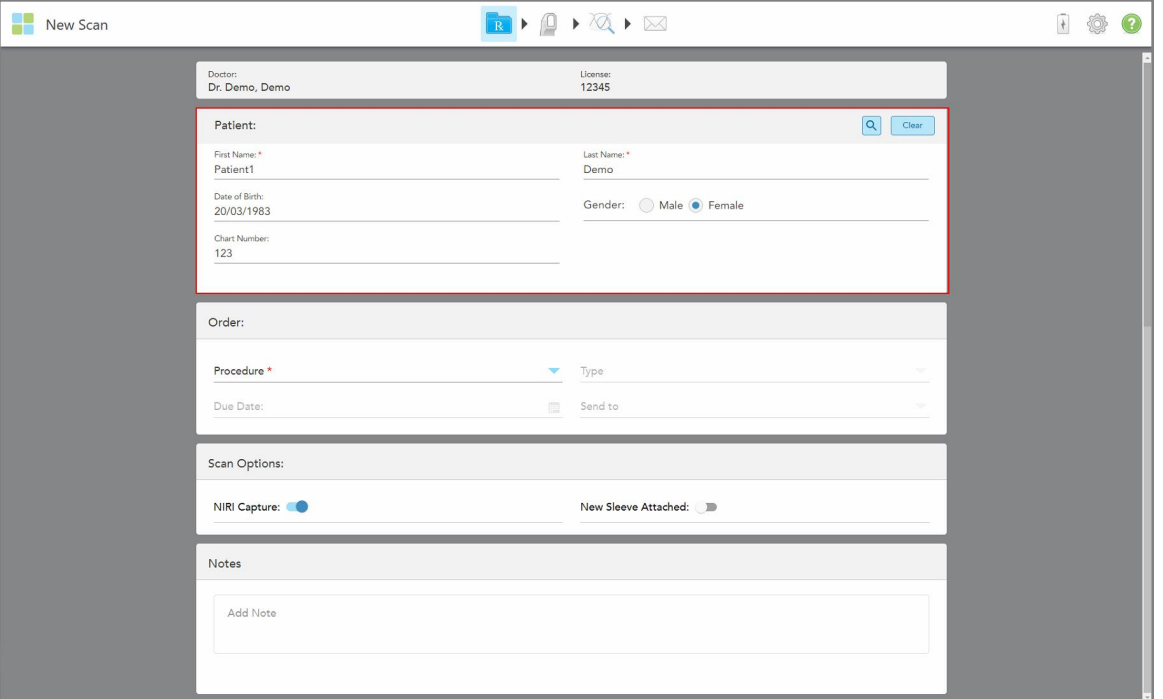

Τα στοιχεία του νέου ασθενούς εμφανίζονται στην περιοχή **Patient (Ασθενής)** του παραθύρου *New Scan (Νέα Σάρωση)*.

**Σχεδιάγραμμα 116: Προσθήκη νέου ασθενούς**

**Σημείωση:** Αν προσπαθήσετε να προσθέσετε έναν ασθενή που υπάρχει ήδη, τα πεδία **First Name (Όνομα)**, **Last Name (Επώνυμο)** και **Chart Number (Αριθμός Διαγράμματος)** επισημαίνονται και εμφανίζεται ένα μήνυμα που σας ειδοποιεί ότι υπάρχει ήδη ένας ασθενής με τα ίδια στοιχεία.

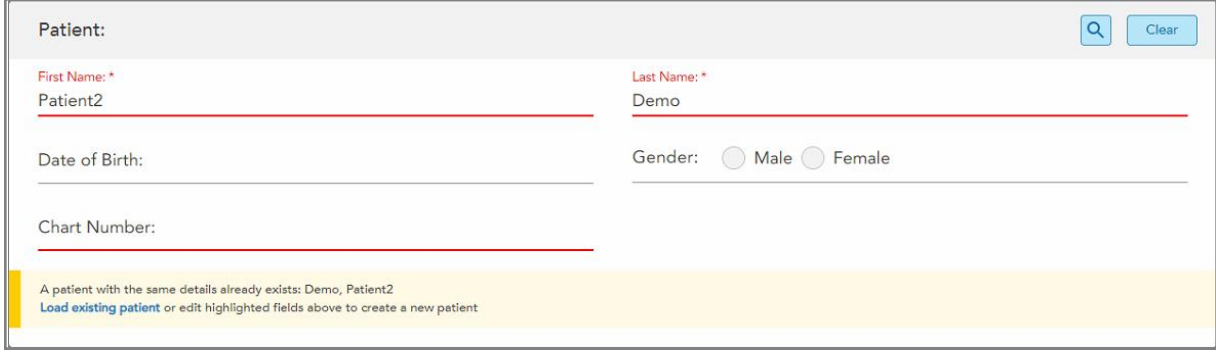

**Σχεδιάγραμμα 117: Μήνυμα ότι υπάρχει ήδη ένας ασθενής με τα ίδια στοιχεία**

- a. Εάν ο νέος ασθενής και ο υπάρχων ασθενής είναι το ίδιο πρόσωπο, πατήστε **Load existing patient (Φόρτωση υπάρχοντος ασθενούς)**.
- b. Εάν ο νέος ασθενής και ο υπάρχων ασθενής είναι διαφορετικά άτομα, επεξεργαστείτε τα επισημασμένα πεδία – First Name, Last Name, Chart Number (Όνομα, Επώνυμο, Αριθμός Διαγράμματος) – για να δημιουργήσετε έναν νέο ασθενή.

<span id="page-148-0"></span>Τα στοιχεία του ασθενούς εμφανίζονται στο παράθυρο *New Scan (Νέα Σάρωση)*.

# **5.4.2 Αναζήτηση υπαρχόντων ασθενών**

Όταν αναζητάτε έναν υπάρχοντα ασθενή, πρέπει να εισαγάγετε τουλάχιστον 3 χαρακτήρες του ονόματος του ασθενούς στο πεδίο αναζήτησης για να δείτε μια λίστα ασθενών που ταιριάζουν με τα κριτήρια αναζήτησης.

Επιπλέον, μπορείτε να αναζητήσετε έναν ασθενή από τη σελίδα **Patients (Ασθενείς)**, όπως περιγράφεται στην [Αναζήτηση](#page-173-0) ασθενών.

**Για να αναζητήσετε έναν υπάρχοντα ασθενή:**

1. Στο παράθυρο *New Scan (Νέα Σάρωση)*, στην περιοχή **Patient (Ασθενής)**, πατήστε .

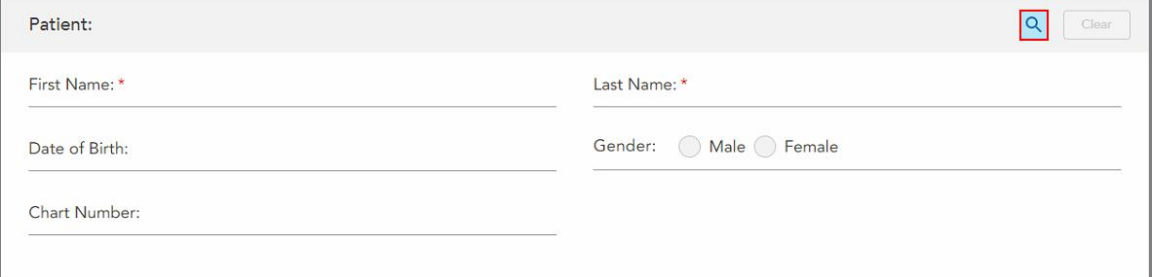

**Σχεδιάγραμμα 118: Περιοχή ασθενούς του παραθύρου New Scan (Νέα Σάρωση) – αναζήτηση υπάρχοντος ασθενούς**

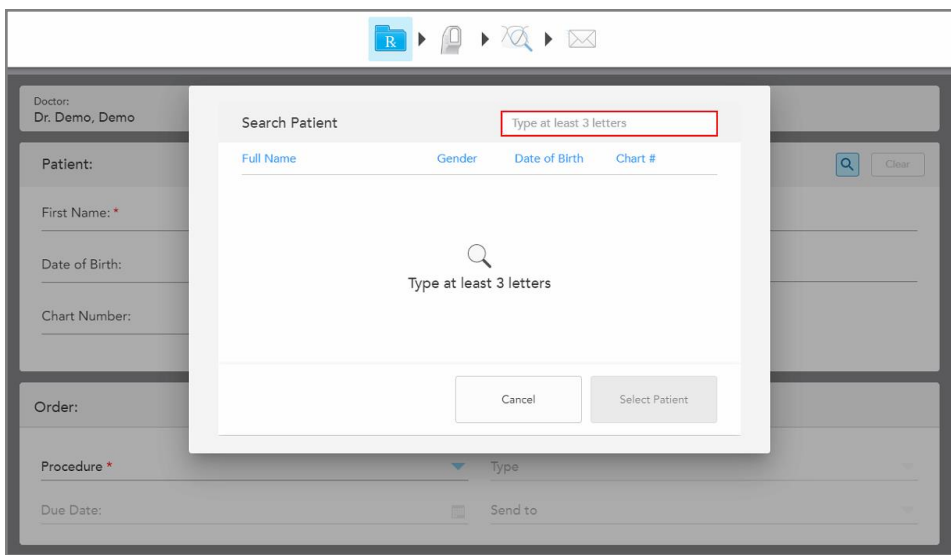

Εμφανίζεται το παράθυρο *Search Patient (Αναζήτηση Ασθενούς)*.

**Σχεδιάγραμμα 119: Παράθυρο αναζήτησης ασθενούς με πεδίο αναζήτησης**

2. Στο παράθυρο *Search Patient (Αναζήτηση Ασθενούς)*, εισαγάγετε τουλάχιστον τρία γράμματα στο πεδίο αναζήτησης για να εμφανιστεί μια λίστα ασθενών που ταιριάζουν με τα κριτήρια αναζήτησης.

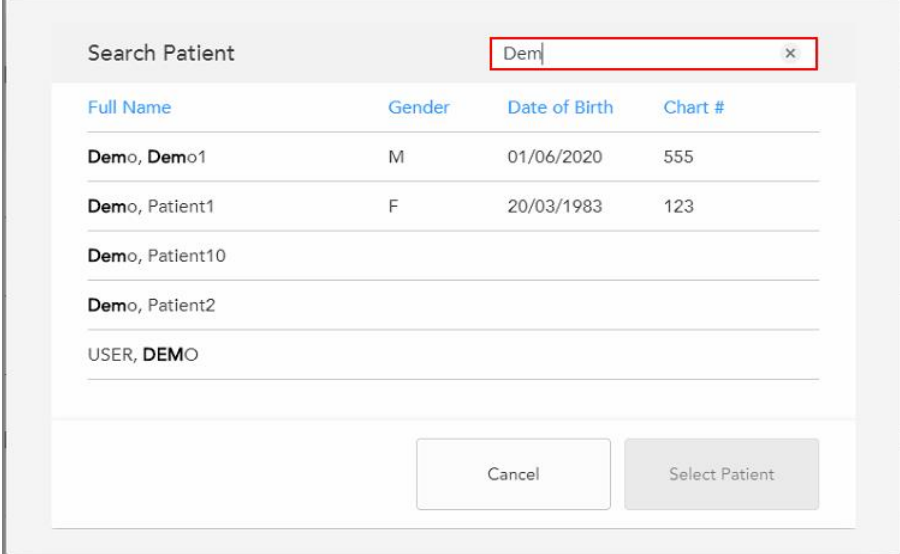

**Σχεδιάγραμμα 120: Κριτήρια αναζήτησης στο πεδίο αναζήτησης και λίστα των αντίστοιχων ασθενών**

3. Επιλέξτε τον απαιτούμενο ασθενή και μετά πατήστε **Select Patient (Επιλογή Ασθενούς)**.

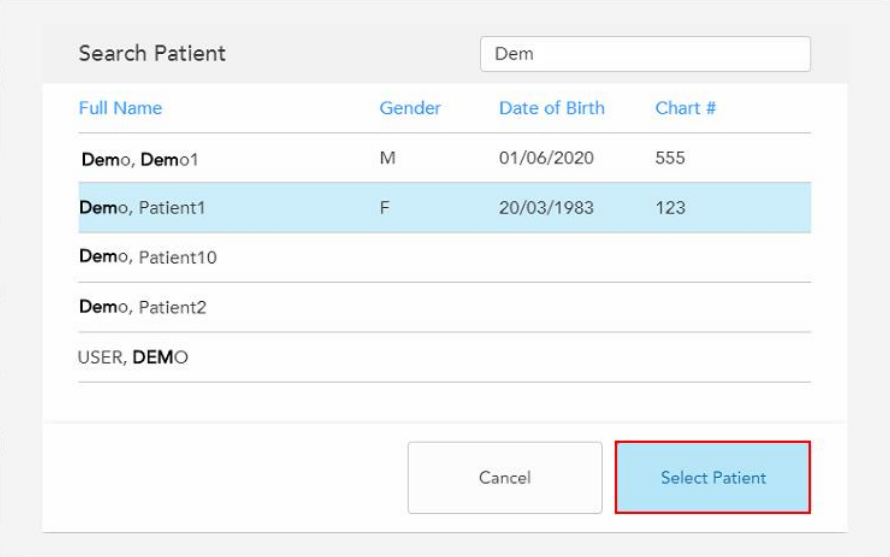

**Σχεδιάγραμμα 121: Επιλογή του απαιτούμενου ασθενούς**

Ο επιλεγμένος ασθενής εμφανίζεται στην περιοχή **Patient (Ασθενής)** του παραθύρου *New Scan (Νέα Σάρωση)*.

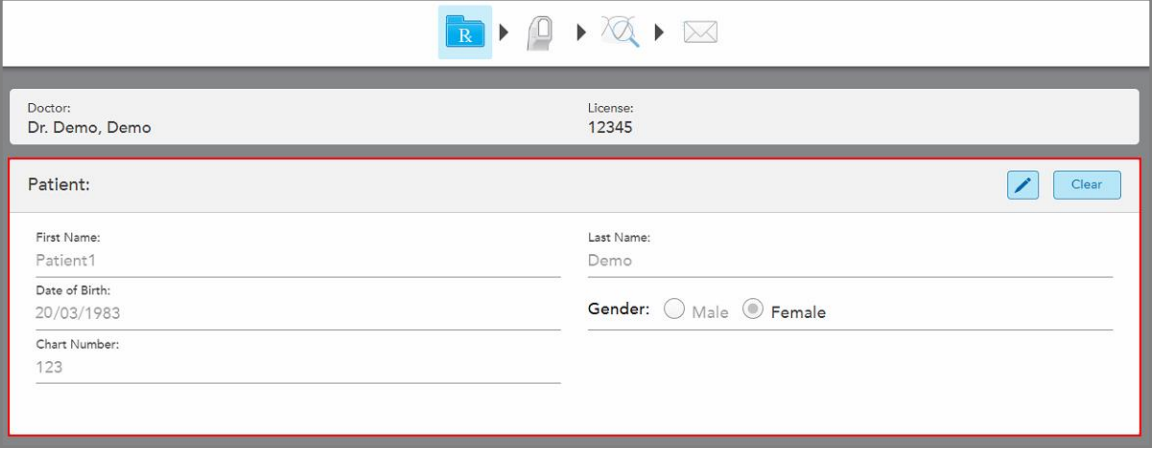

**Σχεδιάγραμμα 122: Ο επιλεγμένος ασθενής εμφανίζεται στην περιοχή Patient (Ασθενής) του παραθύρου New Scan (Νέα Σάρωση)**

# **5.4.3 Επεξεργασία των λεπτομερειών του ασθενούς**

<span id="page-150-0"></span>Αφού πραγματοποιήσετε αναζήτηση και επιλογή ενός ασθενούς ή αφού προσθέσετε έναν νέο ασθενή, μπορείτε να επεξεργαστείτε τις λεπτομέρειες του ασθενούς.

Επιπλέον, μπορείτε να επεξεργαστείτε τα στοιχεία του ασθενούς κατά το άνοιγμα του Rx από τη σελίδα προφίλ του ασθενούς, όπως περιγράφεται στην [Προβολή](#page-177-0) του Rx.

#### **Για να επεξεργαστείτε τα στοιχεία ενός ασθενούς:**

- 1. Αναζητήστε έναν υπάρχοντα ασθενή, όπως περιγράφεται στην Αναζήτηση [υπαρχόντων](#page-148-0) ασθενών. Ο ασθενής εμφανίζεται στο παράθυρο *Νέα Σάρωση*.
- 2. Στην περιοχή **Ασθενής**, πατήστε .

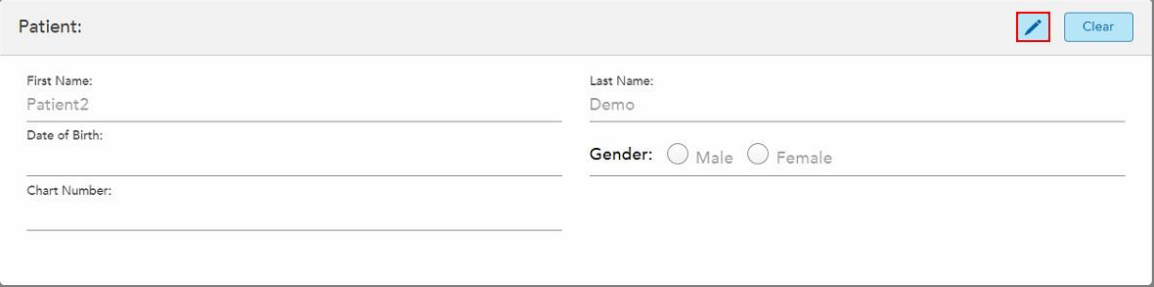

**Σχεδιάγραμμα 123: Περιοχή ασθενούς του παραθύρου New Scan (Νέα Σάρωση) – επεξεργασία ασθενούς**

Εμφανίζεται το παράθυρο *Επεξεργασία ασθενούς* .

3. Επεξεργαστείτε τα στοιχεία του ασθενούς όπως απαιτείται και μετά πατήστε **Ενημέρωση**.

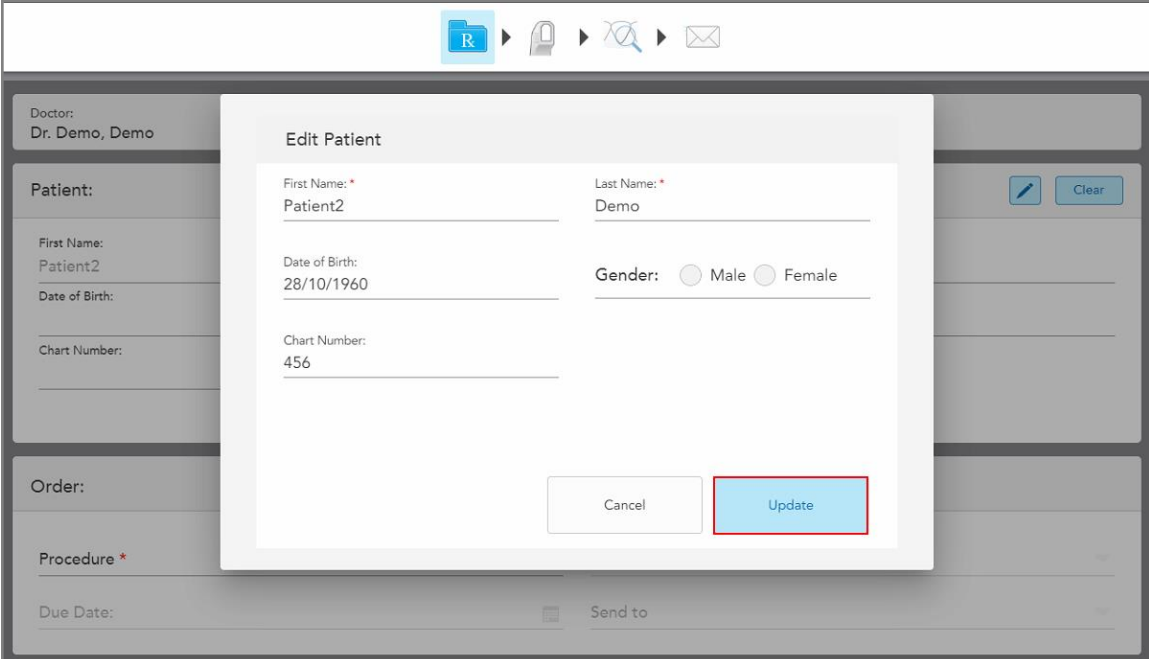

**Σχεδιάγραμμα 124: Επεξεργασία παραθύρου ασθενούς και κουμπί ενημέρωσης**

Εάν, κατά την επεξεργασία του ονόματος του ασθενούς, εισαγάγετε τις ίδιες πληροφορίες με έναν υπάρχοντα ασθενή, θα εμφανιστεί ένα μήνυμα που θα σας ενημερώνει σχετικά.

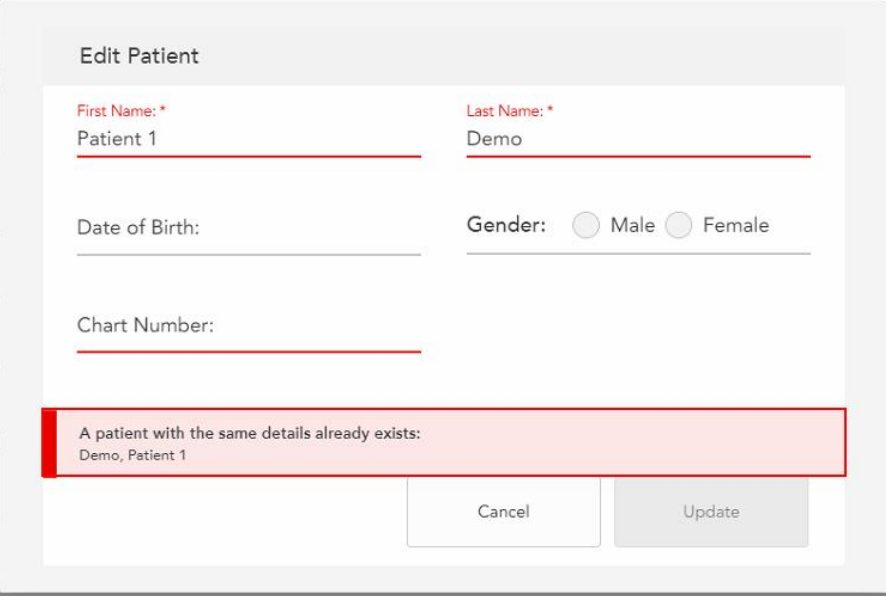

**Σχεδιάγραμμα 125: Μήνυμα ότι υπάρχει ήδη ένας ασθενής με τις ίδιες πληροφορίες**

Για να ξεχωρίσετε ασθενείς με τα ίδια στοιχεία, εισαγάγετε ένα μοναδικό αναγνωριστικό στο πεδίο **Chart Number (Αριθμός Διαγράμματος)**.

#### **5.4.4 Εκκαθάριση των στοιχείων του ασθενούς από το παράθυρο Νέα Σάρωση**

<span id="page-152-0"></span>Εάν απαιτείται, μπορείτε να αφαιρέσετε τα στοιχεία του ασθενούς που εμφανίζονται αυτήν τη στιγμή από το παράθυρο *Νέα Σάρωση* .

**Για να διαγράψετε τα στοιχεία του ασθενούς από το παράθυρο Νέα Σάρωση:**

1. Στην περιοχή **Ασθενής**, πατήστε .

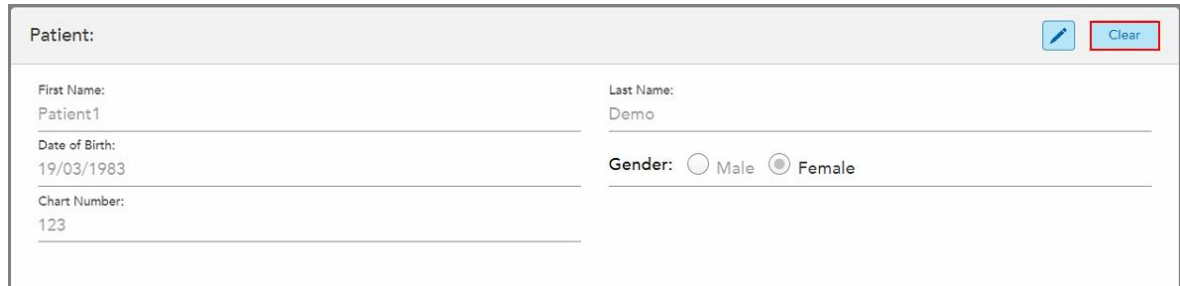

#### **Σχεδιάγραμμα 126: Κουμπί εκκαθάρισης δεδομένων ασθενούς**

Εμφανίζεται ένα μήνυμα επιβεβαίωσης.

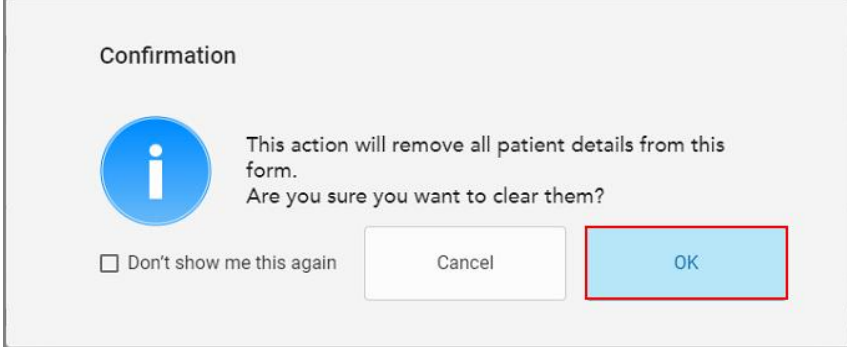

**Σχεδιάγραμμα 127: Εκκαθάριση μηνύματος επιβεβαίωσης**

2. Πατήστε **OK** για να διαγράψετε τα στοιχεία του ασθενούς.

Εάν απαιτείται, μπορείτε να επιλέξετε το πλαίσιο **Don't show me this again (Να μην εμφανιστεί ξανά)**. Στο μέλλον, τα στοιχεία του ασθενούς θα διαγράφονται από το παράθυρο *New Scan (Νέα Σάρωση)* μόλις πατάτε το κουμπί **Clear (Εκκαθάριση)**.

Όλα τα δεδομένα διαγράφονται από το παράθυρο *New Scan (Νέα Σάρωση)* και μπορείτε πλέον να προσθέσετε έναν νέο ασθενή ή να αναζητήσετε έναν υπάρχοντα ασθενή, εάν απαιτείται.

## **5.5 Σάρωση του ασθενούς**

Αφού συμπληρώσετε το Rx, πατήστε στη και γραμμή εργαλείων για να μεταβείτε στη λειτουργία σάρωσης. Εμφανίζεται το παράθυρο *Σάρωση*, το οποίο σας επιτρέπει να ξεκινήσετε τη σάρωση του ασθενούς.

Ο ανιχνευτής iTero Element 5D παρέχει ταυτόχρονη λήψη και εμφάνιση NIRI, 2D έγχρωμων εικόνων και τρισδιάστατων ενδοστοματικών δεδομένων οπτικής εντύπωσης.

**Σημείωση:** Η τεχνολογία iTero NIRI δεν υποστηρίζεται από τα συστήματα iTero Element 5D Plus Lite.

Ενώ βρίσκεστε σε λειτουργία Σάρωσης, μπορείτε να εκτελέσετε τις ακόλουθες ενέργειες:

- <sup>l</sup> Δείτε επιπλέον σχόλια σάρωσης, που περιγράφονται στην [Πρόσθετα](#page-155-0) σχόλια σάρωσης
- <sup>l</sup> Εναλλαγή μεταξύ χρώματος και μονόχρωμης λειτουργίας, περιγράφεται στην Εναλλαγή [χρώματος](#page-157-0) σάρωσης
- <sup>l</sup> Εναλλαγή μεταξύ της οθόνης 3D και της οθόνης της κάμερας, περιγράφεται στην [Εναλλαγή](#page-158-0) της οθόνης 3D και της οθόνης της [κάμερας](#page-158-0)
- Εναλλαγή μεταξύ της εμφάνισης μιας έγχρωμης εικόνας ή μιας εικόνας NIRI στην οθόνη της κάμερας, όπως περιγράφεται στην Εναλλαγή μεταξύ λειτουργίας χρώματος και λειτουργίας NIRI στο [εικονοσκόπιο](#page-160-0) – αφορά μόνο τα συστήματα iTero Element 5D και iTero Element 5D Plus

Μπορείτε επίσης να επεξεργαστείτε τη σάρωση, ως εξής:

- Διαγράψτε ένα τμήμα, όπως περιγράφεται στο [Διαγράφοντας](#page-195-0) ένα τμήμα
- [Διαγραφή](#page-197-0) μιας επιλεγμένης περιοχής, όπως περιγράφεται στο Διαγραφή μιας επιλογής
- <sup>l</sup> Καταγράψτε περιοχές με ελλιπή ανατομία, όπως περιγράφεται στο [Συμπληρώνοντας](#page-199-0) την ανατομία που λείπει
- <sup>l</sup> Εμφάνιση του περίσσιου ιστού γύρω από τις άκρες του 3D μοντέλου, όπως περιγράφεται στην [Απενεργοποίηση](#page-200-0) αυτόματου καθαρισμού

Όταν ολοκληρώσετε τη σάρωση του ασθενούς, πατήστε στη γραμμή εργαλείων για να μεταβείτε στη λειτουργία **View (Προβολή)**, όπου μπορείτε να ελέγξετε τη σάρωση.

# **5.5.1 Οδηγίες σάρωσης**

Μόλις μεταβείτε στη λειτουργία σάρωσης, η συνιστώμενη σειρά σάρωσης για τα επιλεγμένα τμήματα σάρωσης που εμφανίζονται στο κέντρο του παραθύρου του σαρωτή. Θα εξαφανιστεί αυτόματα μετά από λίγο, ή μπορείτε να πατήσετε οπουδήποτε στην οθόνη για να την αποκρύψετε.

Το iTero συνιστά να ακολουθήσετε την ακολουθία σάρωσης για καλύτερα αποτελέσματα.

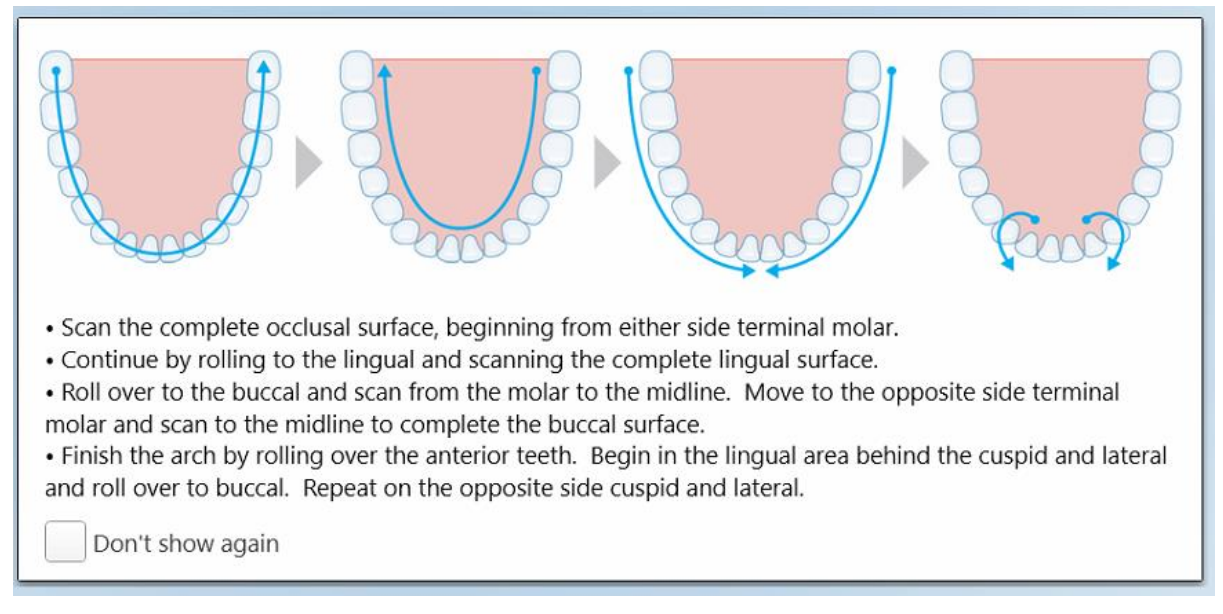

#### **Σχεδιάγραμμα 128: Συνιστώμενη σειρά σάρωσης - κάτω γνάθος**

**Σημείωση:** Εάν επιλέξετε το κουτάκι **Να μην εμφανιστεί ξανά**, αυτές οι οδηγίες δεν θα εμφανίζονται σε μελλοντικές σαρώσεις. Μπορείτε να επιστρέψετε στην καθοδήγηση ενεργοποιώντας την στις ρυθμίσεις **Σάρωσης**, όπως περιγράφεται στην Ορισμός των [ρυθμίσεων](#page-96-0) σάρωσης.

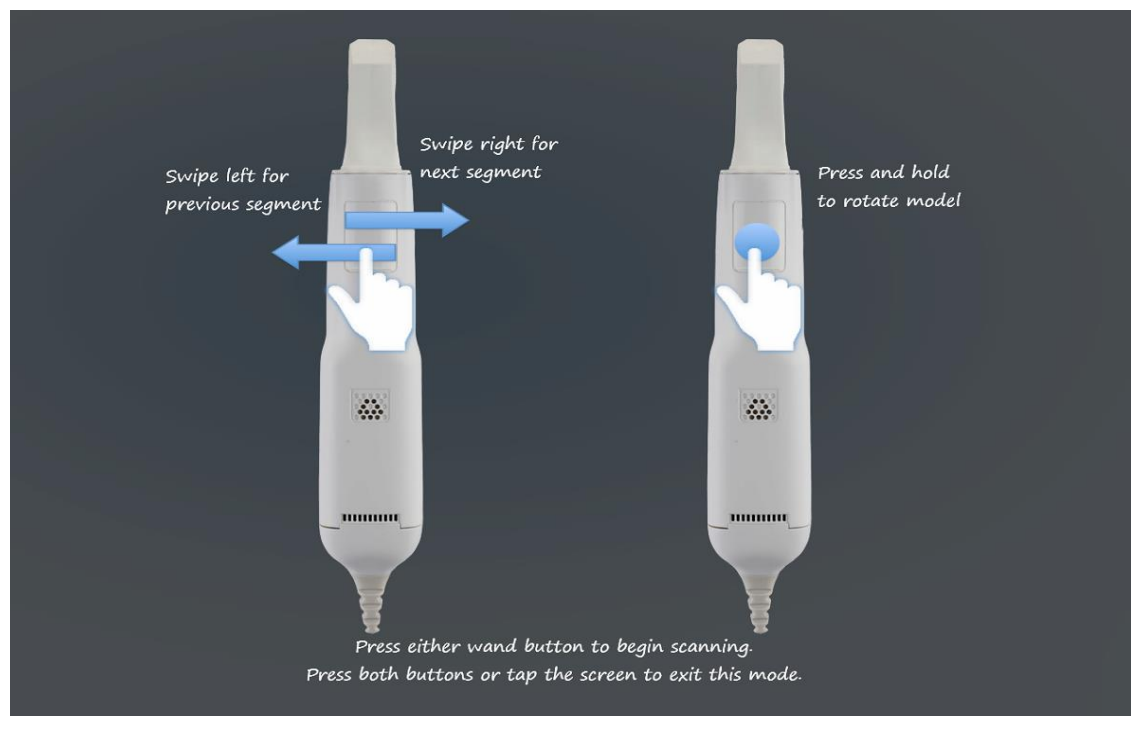

Επιπλέον, αν κάνετε ταυτόχρονα κλικ στα δύο κουμπιά, εμφανίζονται οι ακόλουθες οδηγίες:

**Σχεδιάγραμμα 129: Καθοδήγηση για τη ράβδο**

Πατήστε οποιοδήποτε από τα κουμπιά της ράβδου για να ξεκινήσετε τη σάρωση.

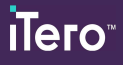

Για να καταστεί δυνατή η βέλτιστη λήψη των εικόνων NIR, η ράβδος πρέπει να κρατηθεί 0-3 mm πάνω από τα δόντια του ασθενούς.

# **5.5.2 Βέλτιστες πρακτικές σάρωσης**

Το iTero συνιστά τις ακόλουθες βέλτιστες πρακτικές για τη σάρωση διαδικασιών σταθερής αποκατάστασης:

- <sup>l</sup> Βεβαιωθείτε ότι το προετοιμασμένο δόντι και η γύρω περιοχή είναι απαλλαγμένα από υπολείμματα, σάλιο και μόλυνση αίματος.
- <sup>l</sup> Το προετοιμασμένο δόντι πρέπει να είναι στεγνό και η γραμμή περιθωρίου πρέπει να είναι απαλλαγμένη από ιστό.
- <sup>l</sup> Θα πρέπει να είστε εξοικειωμένοι με τις κατάλληλες τεχνικές σάρωσης και να αποφύγετε την υπερβολική σάρωση.

# **5.5.3 Επιλογές σάρωσης**

Στη λειτουργία σάρωσης, μπορείτε να επιλέξετε τις ακόλουθες επιλογές:

- Επιπλέον σχόλια σάρωσης, περιγράφονται στην [Πρόσθετα](#page-155-0) σχόλια σάρωσης
- Εναλλαγή [χρώματος](#page-157-0)/μονόχρωμου, περιγράφεται στην Εναλλαγή χρώματος σάρωσης
- <sup>l</sup> Εναλλαγή μεταξύ της οθόνης 3D και της οθόνης της κάμερας, περιγράφεται στην [Εναλλαγή](#page-158-0) της οθόνης 3D και της οθόνης της [κάμερας](#page-158-0)
- <sup>l</sup> Εναλλαγή μεταξύ της εμφάνισης μιας έγχρωμης εικόνας ή μιας εικόνας NIRI στην οθόνη της κάμερας, όπως περιγράφεται στην Εναλλαγή μεταξύ λειτουργίας χρώματος και λειτουργίας NIRI στο [εικονοσκόπιο](#page-160-0) – αφορά μόνο τα συστήματα iTero Element 5D και iTero Element 5D Plus
- Επεξεργασία σάρωσης:
	- ο Διαγραφή ενός τμήματος, περιγράφεται στην [Διαγράφοντας](#page-195-0) ένα τμήμα
	- <sup>○</sup> [Διαγραφή](#page-197-0) μιας επιλογής, περιγράφεται στην Διαγραφή μιας επιλογής
	- ∘ Συμπλήρωση ελλιπούς ανατομίας, περιγράφεται στην [Συμπληρώνοντας](#page-199-0) την ανατομία που λείπει
	- <sup>○</sup> [Απενεργοποίηση](#page-200-0) αυτόματου καθαρισμού, που περιγράφεται στο Απενεργοποίηση αυτόματου καθαρισμού

# <span id="page-155-0"></span>**5.5.3.1 Πρόσθετα σχόλια σάρωσης**

Μπορείτε να ενεργοποιήσετε τη συμπληρωματική λειτουργία σχολίων για να ενεργοποιήσετε τις περιοχές που χρειάζονται πρόσθετη σάρωση, για να διασφαλίσετε ότι δεν θα χάσετε κρίσιμες περιοχές που θα μπορούσαν να διακυβεύσουν ολόκληρο το μοντέλο.

Οι περιοχές με έλλειψη ανατομίας επισημαίνονται με κόκκινο χρώμα κατά τη σάρωση σε μονοχρωματική λειτουργία και μοβ κατά τη σάρωση σε έγχρωμη λειτουργία.

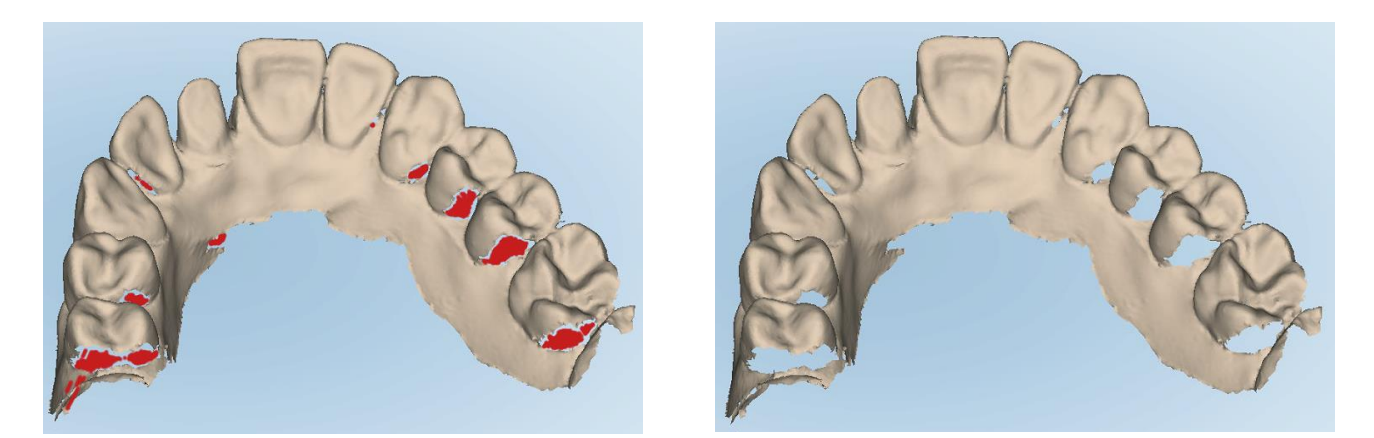

Σχεδιάγραμμα 130: Περιοχές με έλλειψη ανατομίας που εμφανίζονται με και χωρίς πρόσθετα σχόλια σάρωσης - μονόχρωμες

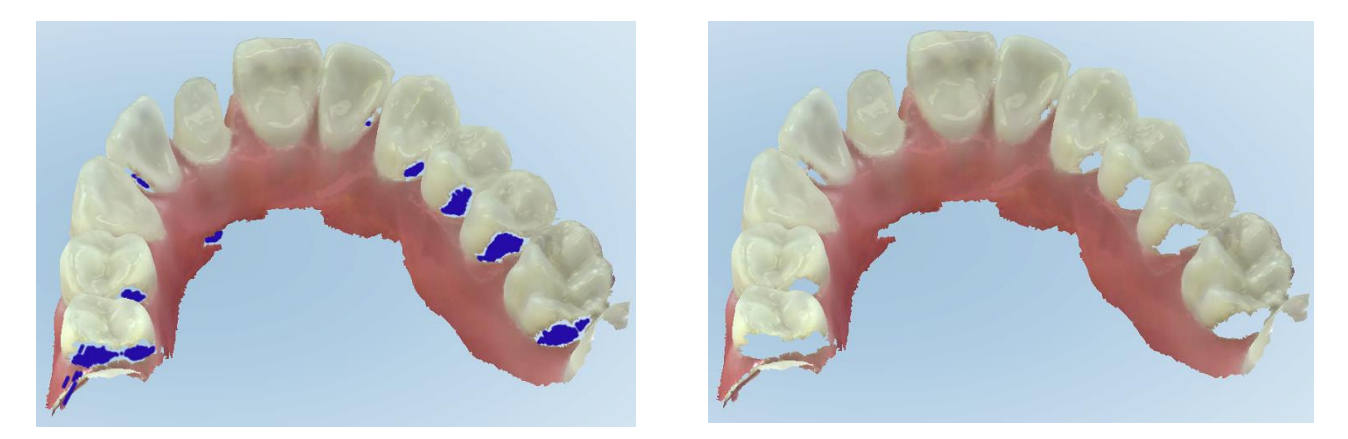

Σχεδιάγραμμα 131: Περιοχές με ελλειπή ανατομία που εμφανίζονται με και χωρίς πρόσθετη ανάδραση σάρωσης - λειτουργία **χρώματος**

Από προεπιλογή, αυτή η λειτουργία είναι ενεργοποιημένη, αλλά μπορεί να απενεργοποιηθεί ανά περίπτωση

πατώντας τη άπό προεπιλογή στις ρυθμίσεις Σάρωσης, όπως περιγράφεται στην <mark>Ορισμός των [ρυθμίσεων](#page-96-0)</mark> τ [σάρωσης.](#page-96-0)

## <span id="page-157-0"></span>**5.5.3.2 Εναλλαγή χρώματος σάρωσης**

Το κουμπί εναλλαγής χρωμάτων **σας δίνει τη δυνατότητα εναλλαγής μετα**ξύ έγχρωμων και μονόχρωμων λειτουργιών. Αυτό ισχύει τόσο για τη σάρωση όσο και για την προβολή όλων των διαδικασιών.

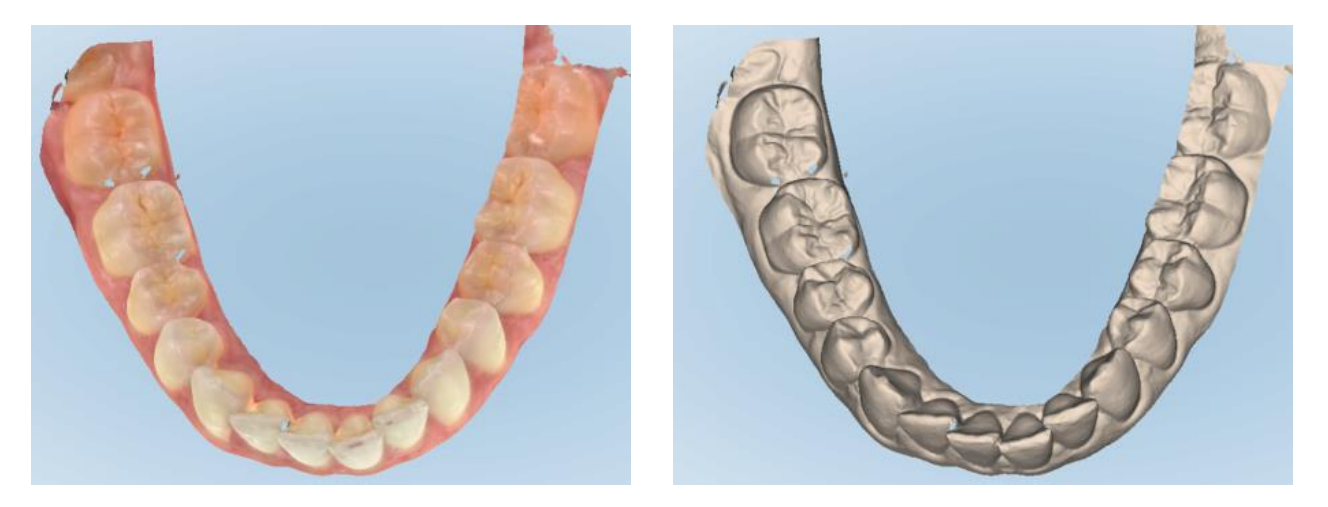

**Σχεδιάγραμμα 132: Το μοντέλο εμφανίζεται σε λειτουργία χρώματος και μονόχρωμη**

Από προεπιλογή, τα μοντέλα σαρώνονται έγχρωμα, αλλά μπορείτε να αλλάζετε την εμφάνιση ανά περίπτωση

πατώντας **ή από προεπιλογή στις ρυθμίσεις Σάρωσης**, όπως περιγράφεται στην <mark>Ορισμός των [ρυθμίσεων](#page-96-0)</mark> [σάρωσης.](#page-96-0)

# **5.5.3.3 Μετάβαση στο επόμενο τμήμα σάρωσης**

Κατά τη διάρκεια της σάρωσης, το τρέχον τμήμα επισημαίνεται με μπλε χρώμα στα πλήκτρα πλοήγησης και εμφανίζεται επίσης στο πλαίσιο υπόδειξης τμήματος μεταξύ των βελών.

**Σημείωση:** Πριν μεταβείτε στο επόμενο τμήμα, πατήστε οποιοδήποτε από τα κουμπιά στο πλάι της ράβδου για να σταματήσετε τη σάρωση της ράβδου. Το σύστημα εκπέμπει έναν ήχο κατά τη διακοπή της σάρωσης και ξανά κατά την επανεκκίνηση της σάρωσης.

Μπορείτε να μεταβείτε στο επόμενο τμήμα:

- Πατώντας το σχετικό τόξο, το προετοιμασμένο δόντι, ή το τμήμα δαγκώματος
- Πατώντας τα βέλη

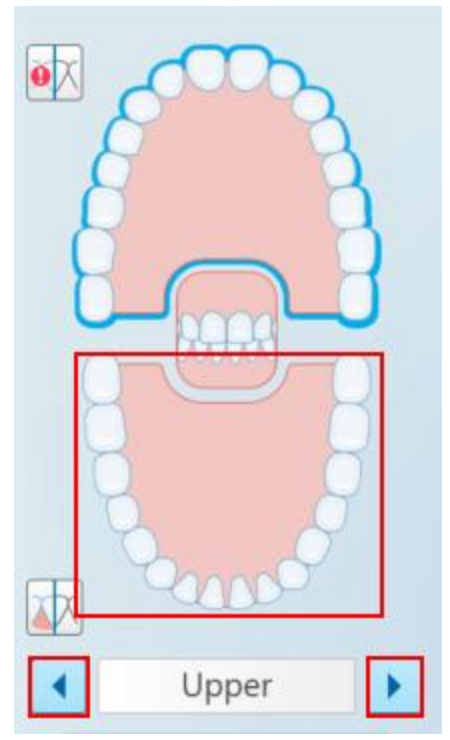

**Σχεδιάγραμμα 133: Πατήστε το αντίστοιχο τόξο ή αγγίξτε τα βέλη για να το επιλέξετε**

• Σύρετε προς τα αριστερά ή προς τα δεξιά στην επιφάνεια αφής του ραβδιού.

<span id="page-158-0"></span>Για να ενεργοποιήσετε το χειριστήριο αφής, πιέστε ταυτόχρονα και απελευθερώστε και τα δύο κουμπιά.

## **5.5.4 Εναλλαγή της οθόνης 3D και της οθόνης της κάμερας**

Από προεπιλογή, κατά τη σάρωση των δοντιών του ασθενούς, εμφανίζεται μια μεγάλη εικόνα 3D της σάρωσης στο κέντρο της οθόνης και η περιοχή που σαρώνονται τώρα εμφανίζεται στην οθόνη της κάμερας στο κάτω αριστερό μέρος του παραθύρου.

Για να διευκολυνθεί η εξερεύνηση συγκεκριμένου ενδιαφέροντος χώρου, μπορείτε να αλλάξετε την οθόνη για να εμφανιστεί ένα μεγεθυμένο φακό στο κέντρο του παραθύρου και μια μικρότερη 3D εικόνα που εμφανίζεται στο πλάι του παραθύρου.

 $\bullet$ 

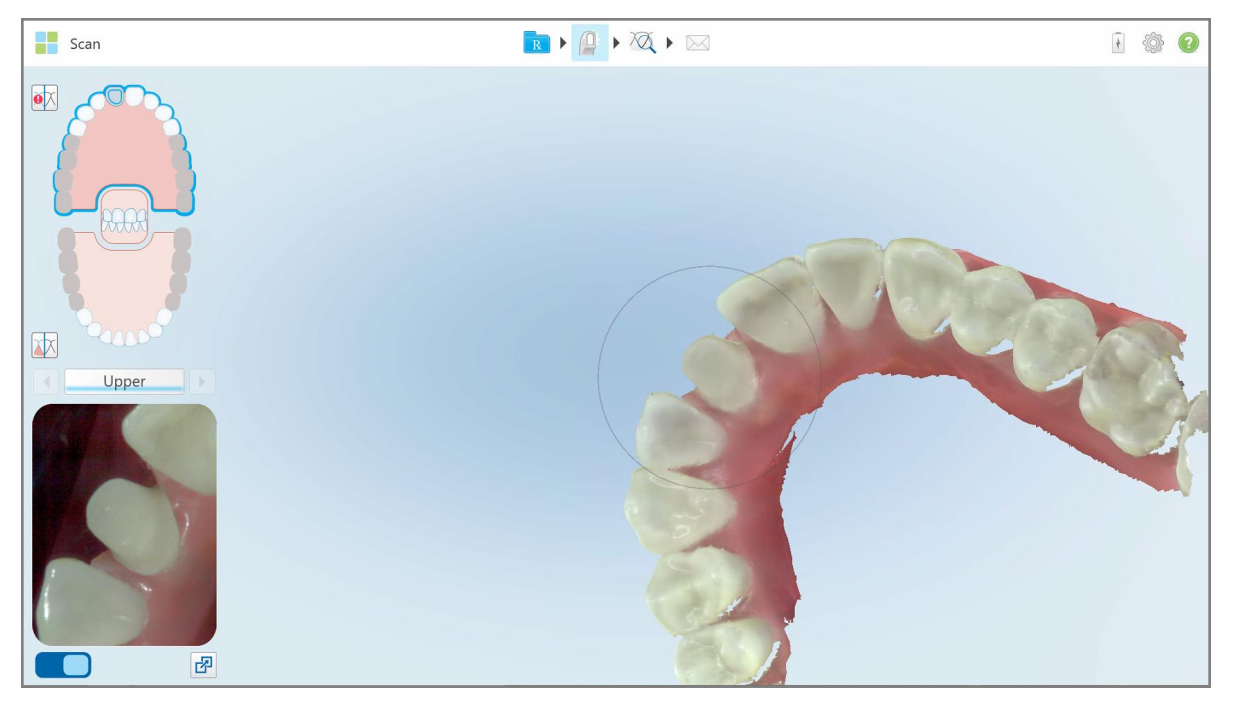

**Σχεδιάγραμμα 134: Προεπιλεγμένη προβολή - Τρισδιάστατη σάρωση στο κέντρο του παραθύρου και στο εικονοσκόπιο στα αριστερά**

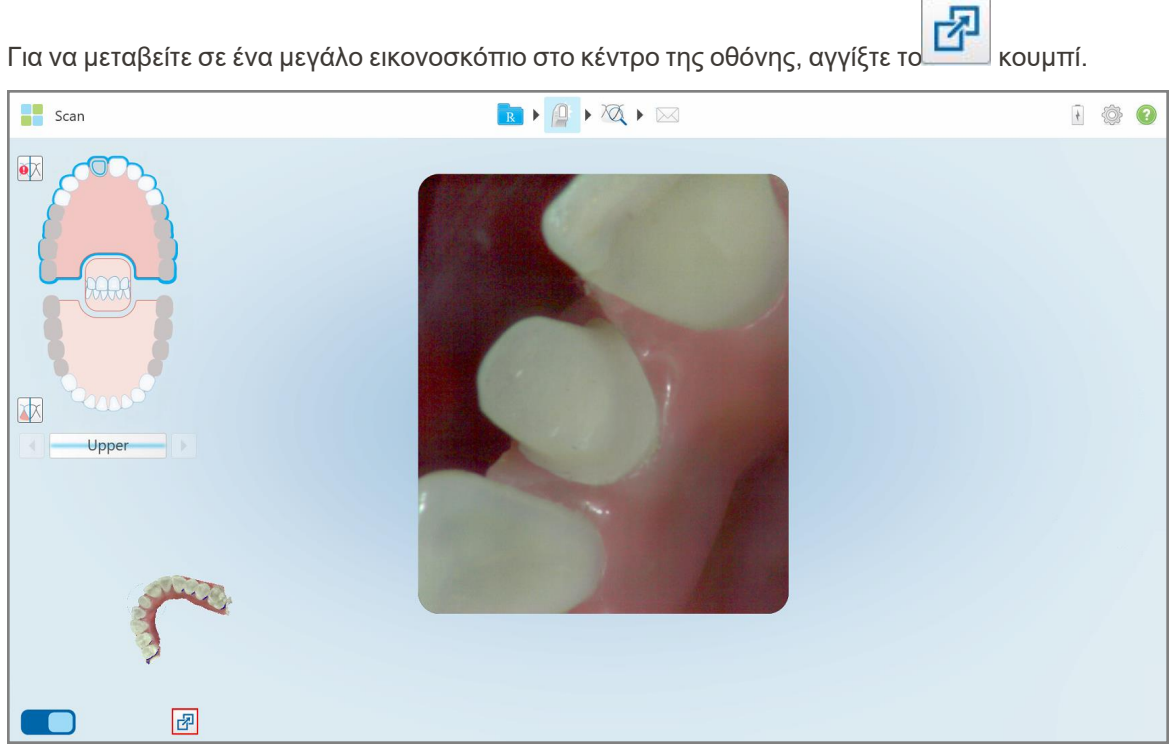

**Σχεδιάγραμμα 135: Μεγάλο εικονοσκόπιο στο κέντρο της οθόνης και 3D εικόνα στα αριστερά**

# **5.5.5 Εναλλαγή μεταξύ λειτουργίας χρώματος και λειτουργίας NIRI στο εικονοσκόπιο**

<span id="page-160-0"></span>**Σημείωση:** Αυτή η ενότητα δεν αφορά τα συστήματα iTero Element 5D Plus Lite.

Εκτός από τη μετακίνηση του εικονοσκοπίου, μπορείτε να αλλάξετε την εμφάνιση για να εμφανίσετε την εικόνα του εικονοσκοπίου με χρώμα ή σε λειτουργία NIRI.

• Πατήστε ναλλαγή μεταξύ εμφάνισης έγχρωμης εικόνας ή εικόνας NIRI στο εικονοσκόπιο.

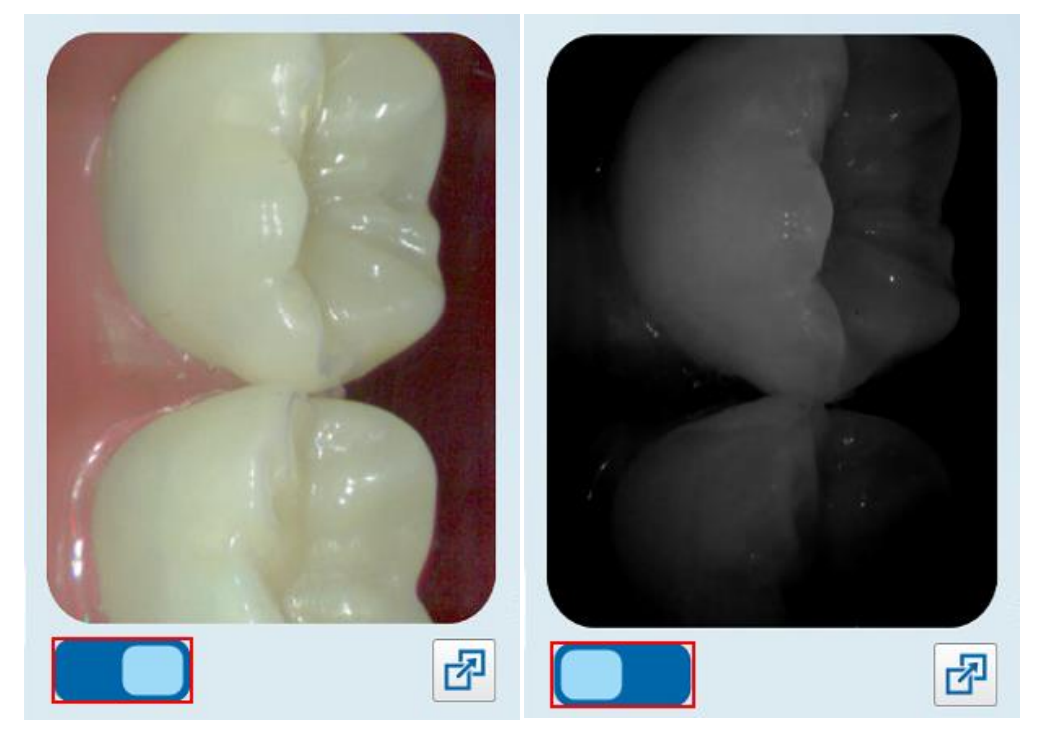

**Σχεδιάγραμμα 136: Δείτε το εικονοσκόπιο μιας έγχρωμης εικόνας (αριστερά) ή μιας εικόνας NIRI (δεξιά)**

## **5.5.6 Επεξεργασία σάρωσης**

Αφού σαρώσετε το μοντέλο, μπορείτε να το επεξεργαστείτε χρησιμοποιώντας τα παρακάτω εργαλεία:

- Εργαλείο Διαγραφής Τμήματος, περιγράφεται στην [Διαγράφοντας](#page-195-0) ένα τμήμα
- Εργαλείο [Διαγραφή](#page-197-0)ς Τμήματος, περιγράφεται στην Διαγραφή μιας επιλογής
- <sup>l</sup> Εργαλείο Συμπλήρωσης, περιγράφεται στην [Συμπληρώνοντας](#page-199-0) την ανατομία που λείπει
- [Απενεργοποίηση](#page-200-0) εργαλείου αυτόματου καθαρισμού, που περιγράφεται στην Απενεργοποίηση αυτόματου [καθαρισμού](#page-200-0)

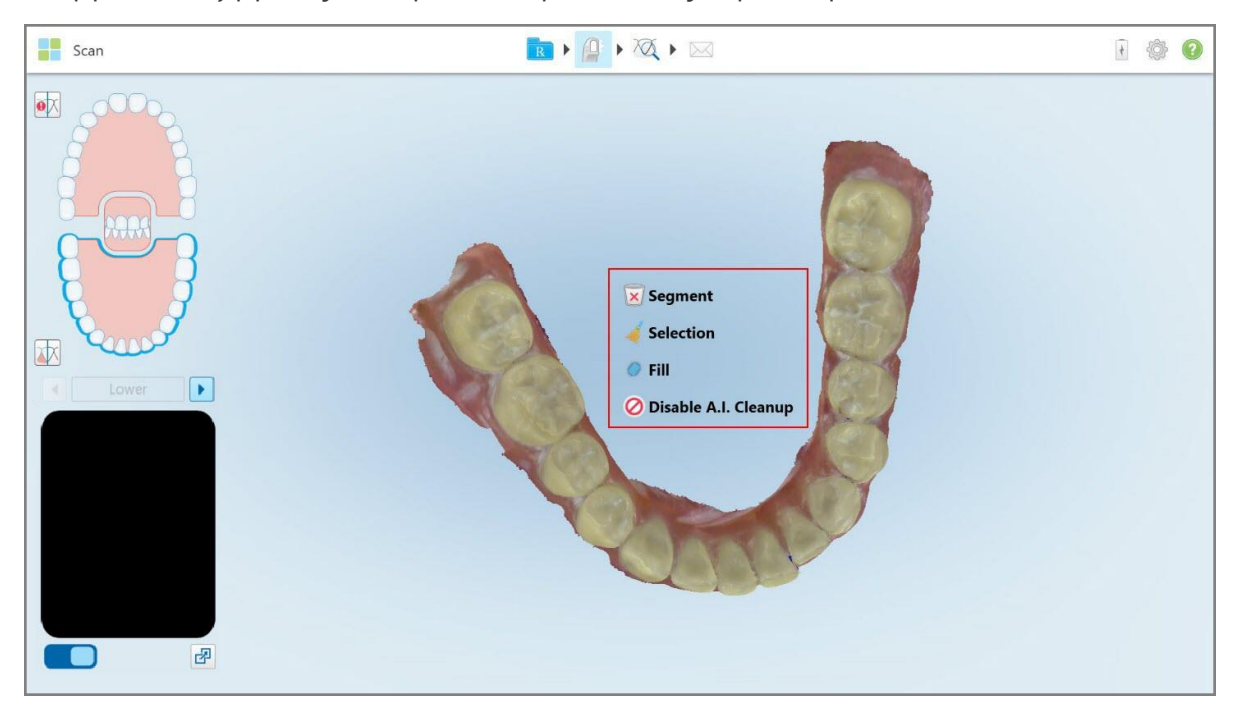

Τα εργαλεία επεξεργασίας είναι προσπελάσιμα πατώντας στην οθόνη.

**Σχεδιάγραμμα 137: Εργαλεία επεξεργασίας**

# **5.6 Προβολή της σάρωσης**

Μετά τη σάρωση του ασθενούς, πατήστε για να μεταβείτε στη λειτουργία Προβολής. Μετά την ολοκλήρωση του μετεπεξεργαστικού σταδίου, μπορείτε να επιθεωρήσετε το μοντέλο σε υψηλή ανάλυση για να βεβαιωθείτε ότι έχει ληφθεί επαρκής ανατομία και ότι το μοντέλο είναι ακριβές και πλήρες.

Αν λείπουν τμήματα σάρωσης ή λείπουν δαγκώματα, θα εμφανιστεί ένα μήνυμα στην αρχή του σταδίου μετά την επεξεργασία, το οποίο θα σας ειδοποιήσει για αυτό και θα σας επιτρέψει να επιστρέψετε και να διορθώσετε τη σάρωση. Για περισσότερες πληροφορίες, βλ. [Ειδοποιήσεις](#page-162-0) ελλιπούς σαρωμένου τμήματος.

Κατά την προβολή της σάρωσης, μπορείτε να:

- Διαγράψτε επιλεγμένες περιοχές μιας σάρωσης, όπως περιγράφεται στην Εργασία με το [εργαλείο](#page-202-0) Eraser [\(Γόμα\)](#page-202-0)
- Δημιουργήστε χειροκίνητα το διαχωριστικό μήτρας εάν το πράσινο σημείο αναφοράς δεν ήταν στο κέντρο του προετοιμασμένου δοντιού κατά τη διάρκεια της σάρωσης, όπως περιγράφεται στην Εργασία με το [εργαλείο](#page-210-0) [Διαχωρισμού](#page-210-0)
- Καθορίστε τη γραμμή περιθωρίου, όπως περιγράφεται στο Εργασία με το εργαλείο Margin Line [\(εργαλείο](#page-214-0) Γραμμής [Περιθωρίου\)](#page-214-0)
- <sup>l</sup> Δείτε μια περιοχή ενδιαφέροντος χρησιμοποιώντας το Review tool (εργαλείο Ελέγχου), όπως περιγράφεται στο Εργασία με το Review tool (Εργαλείο [Αναθεώρησης\)](#page-216-0) (iTero Element 5D και 5D Plus) (iTero Element 5D και 5D Plus) και Εργασία με το εργαλείο Review [\(Αναθεώρηση\)](#page-221-0) (iTero Element 5D Plus Lite) (iTero Element 5D Plus Lite)
- Καταγράψτε ένα στιγμιότυπο οθόνης του μοντέλου, όπως περιγράφεται στην Εργασία με το [εργαλείο](#page-227-0) [Στιγμιότυπου](#page-227-0)

Αφού ελέγξετε τη σάρωση για να βεβαιωθείτε ότι είναι πλήρης, πατήστε στη γραμμή εργαλείων για να στείλετε τη σάρωση στο εργαστήριο ή στο λογισμικό chairside, όπως περιγράφεται στην [Αποστολή](#page-164-0) της σάρωσης.

**Σημείωση για διαδικασίες Σταθερής Αποκατάστασης και Οδοντοστοιχιών/Αφαιρούμενων:** Μετά την προβολή της σάρωσης, επιστρέψτε στο παράθυρο *New Scan (Νέα Σάρωση)* για να συμπληρώσετε τυχόν υποχρεωτικά πεδία που δεν συμπληρώθηκαν. Αυτά τα πεδία δεν ήταν υποχρεωτικά κατά τη σάρωση του ασθενούς, αλλά πρέπει να συμπληρωθούν πριν από την αποστολή της σάρωσης. Εάν λείπουν πεδία κατά την αποστολή της σάρωσης, εμφανίζεται ένα μήνυμα, το οποίο σας προτρέπει να συμπληρώσετε όλα τα υποχρεωτικά πεδία που επισημαίνονται με κόκκινο χρώμα στην περιοχή **Treatment Information (Πληροφορίες Θεραπείας)**.

## <span id="page-162-0"></span>**5.6.1 Ειδοποιήσεις ελλιπούς σαρωμένου τμήματος**

Αν λείπουν τμήματα σάρωσης ή δαγκωμάτων όταν πατήσετε το κατάκουμπί, θα ενημερωθείτε στην αρχή του σταδίου μετά την επεξεργασία και θα μπορείτε να επιστρέψετε και να διορθώσετε τη σάρωση για να μειώσετε τη χειροκίνητη παρέμβαση αργότερα.

Οι ειδοποιήσεις θα εμφανίζονται στις ακόλουθες περιπτώσεις:

- <sup>l</sup> Ελλιπής προετοιμασία ή τόξα τα τμήματα δεν έχουν σαρωθεί ή δεν έχουν κολλήσει σωστά μαζί
- Ζητήματα δαγκώματος
- Λείπουν δαγκώματα
- <sup>l</sup> Το δάγκωμα σαρώθηκε μόνο από τη μία πλευρά
- Διαφορά μεταξύ της αριστερής και της δεξιάς σάρωσης δαγκώματος

Επιπλέον, η ενότητα δάγκωμα στα στοιχεία ελέγχου πλοήγησης θα επισημανθεί με κόκκινο χρώμα.

Το μήνυμα μπορεί να είναι γενικό ή πολύ συγκεκριμένο για το ζήτημα, συμπεριλαμβανομένων οδηγιών για το πώς να διορθώσετε το ζήτημα. Σε ορισμένες περιπτώσεις, θα ειδοποιηθείτε ότι η σάρωση μπορεί να επιστραφεί από το εργαστήριο αν δεν διορθώσετε τα προβλήματα.

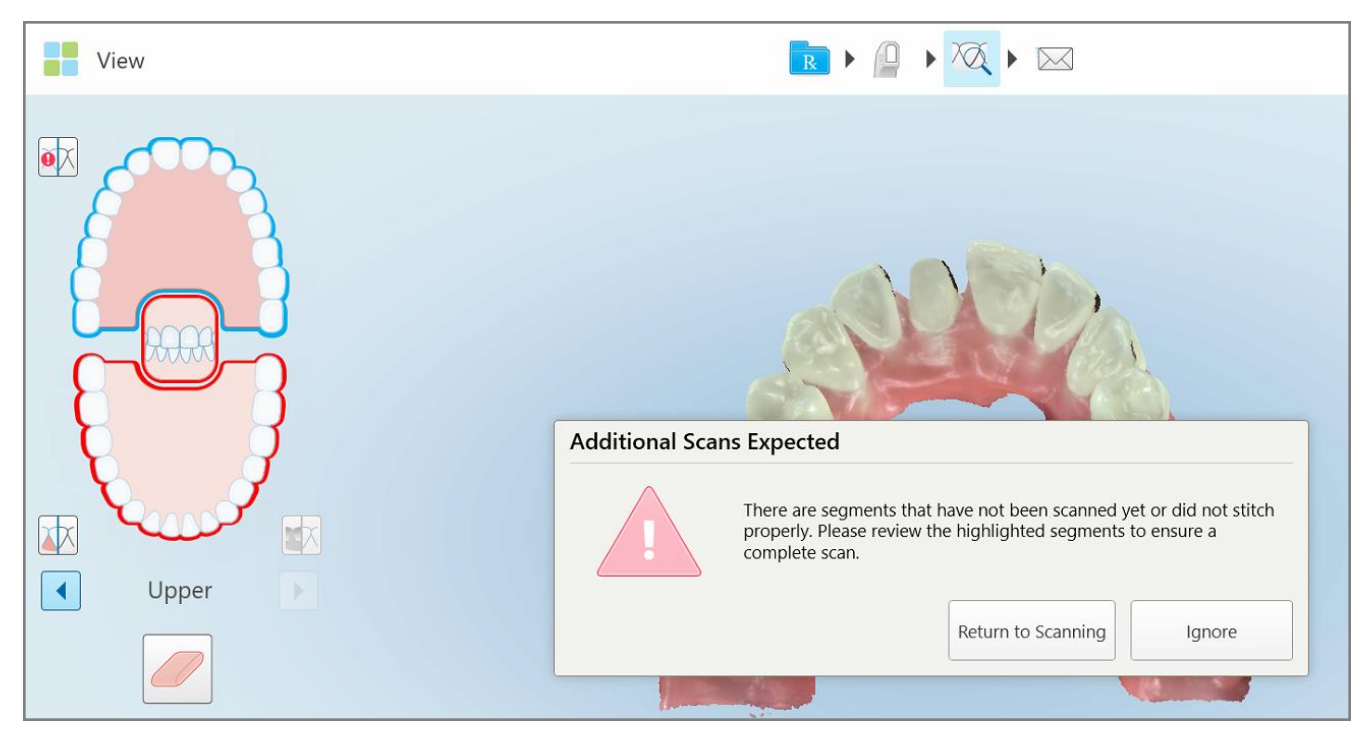

**Σχεδιάγραμμα 138: Το μήνυμα ελλιπούς σάρωσης και τμήματα που λείπουν επισημαίνονται με κόκκινο χρώμα**

Μπορείτε να πατήσετε **Επιστροφή στη σάρωση** για να επιστρέψετε στη λειτουργία σάρωσης και να ελέγξετε ξανά τα τμήματα που λείπουν, τα οποία επισημαίνονται με κόκκινο χρώμα στα στοιχεία ελέγχου πλοήγησης.

# **5.6.2 Χρησιμοποιώντας το χρονοδιακόπτη του σαρωτή**

Ο χρονοδιακόπτης σάρωσης σας δίνει τη δυνατότητα να δείτε πόση ώρα χρειάστηκε για να σαρώσετε το μοντέλο.

#### **Για να δείτε τον χρόνο σάρωσης:**

1. Στη γραμμή εργαλείων, πατήστε το κουμπί. . Εμφανίζεται ο χρόνος σάρωσης.

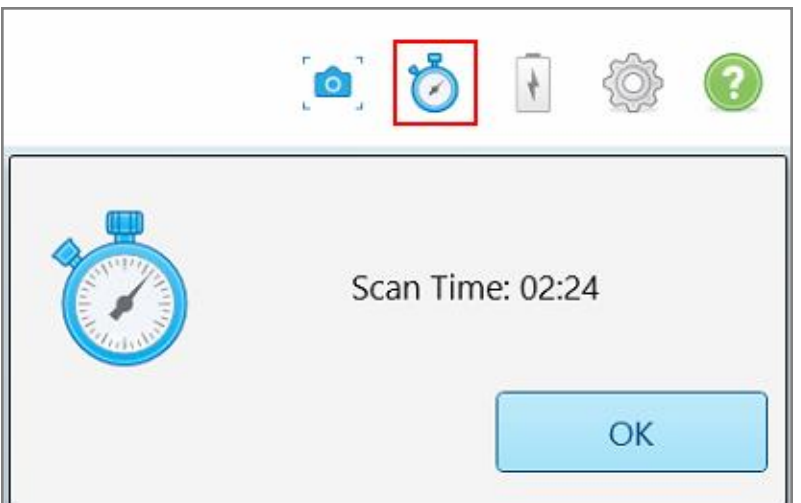

**Σχεδιάγραμμα 139: Κουμπί χρονοδιακόπτη σάρωσης στη γραμμή εργαλείων και ώρα σάρωσης**

<span id="page-164-0"></span>2. Πατήστε **OK** για να κλείσετε το παράθυρο.

# **5.7 Αποστολή της σάρωσης**

Αφού σαρώσετε τον ασθενή και ελέγξετε το Rx για να βεβαιωθείτε ότι δεν λείπουν δεδομένα, μπορείτε να στείλετε τη σάρωση στο εργαστήριο ή το chairside milling ή να την αποθηκεύσετε, ανάλογα με τον τύπο της περίπτωσης.

**Σημείωση:** Για να μπορέσετε να στείλετε τη σάρωση, πρέπει να επιβεβαιώσετε ότι έχετε λάβει τη συγκατάθεση του ασθενούς για τη συλλογή και επεξεργασία των δεδομένων υγείας του από την Align.

#### **Για να στείλετε τη σάρωση:**

1. Πατήστε στη γραμμή εργαλείων για να στείλετε τη σάρωση, συμπεριλαμβανομένων στιγμιότυπων οθόνης του σαρωμένου μοντέλου, εάν είναι σχετικά.

#### **Σημείωση για διαδικασίες Σταθερής Αποκατάστασης και διαδικασίες**

**Οδοντοστοιχιών/Αφαιρούμενων:** Ορισμένα πεδία του Rx καθίστανται υποχρεωτικά μόνο μετά τη σάρωση του ασθενούς. Εάν δεν έχετε συμπληρώσει όλες τις υποχρεωτικές πληροφορίες που απαιτούνται, εμφανίζεται ένα μήνυμα που σας ζητά να συμπληρώσετε τα πεδία που λείπουν.

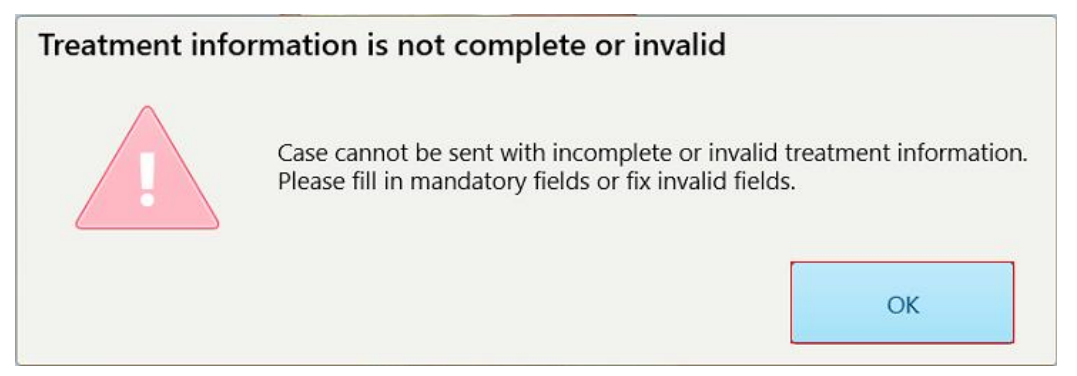

**Σχεδιάγραμμα 140: Ειδοποίηση για ελλιπή στοιχεία θεραπείας**

a. Πατήστε **OK** για να εμφανίσετε τη σελίδα *Λεπτομέρειες Rx*, που εμφανίζει μια ειδοποίηση στην περιοχή **Πληροφορίες Θεραπείας** για κάθε απαιτούμενο πεδίο θεραπείας που λείπει.

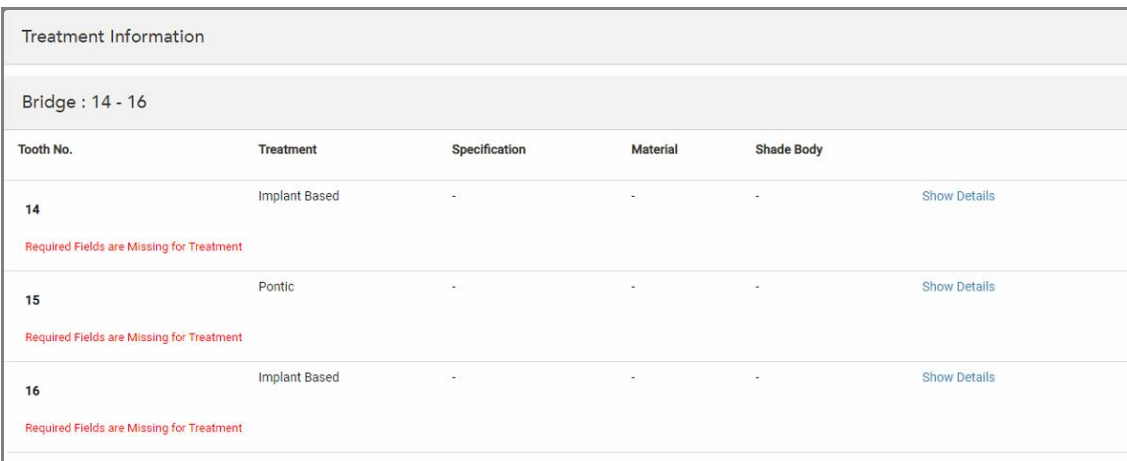

**Σχεδιάγραμμα 141: Λείπουν πεδία που επισημαίνονται με κόκκινο χρώμα στην περιοχή Πληροφορίες Θεραπείας**

b. Πατήστε **Show Details (Εμφάνιση Λεπτομερειών)** για να ανοίξετε τις επιλογές θεραπείας και να συμπληρώσετε τα στοιχεία που λείπουν.

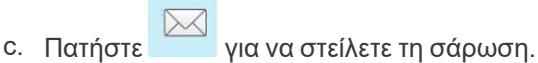

Εμφανίζεται το παράθυρο *Send Confirmation (Επιβεβαίωση Αποστολής)*.

2. Υπογράψτε στην περιοχή **Signature (Υπογραφή)** για να εξουσιοδοτήσετε την παραγγελία.

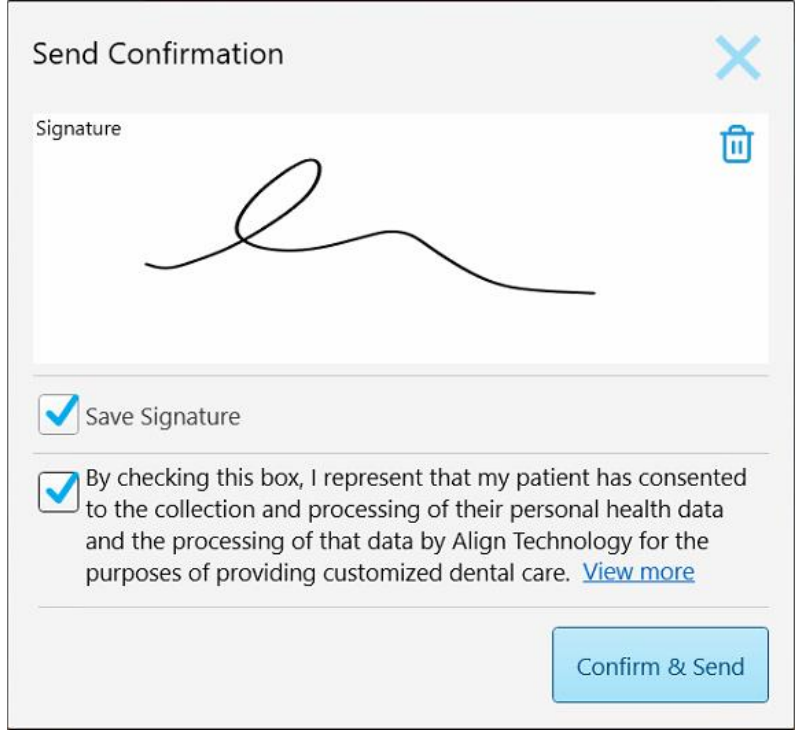

**Σχεδιάγραμμα 142: Παράθυρο Επιβεβαίωσης Αποστολής**

- 3. Εάν απαιτείται, επιλέξτε το πλαίσιο **Save Signature (Αποθήκευση Υπογραφής)** για να αποθηκεύσετε την υπογραφή σας για την έγκριση μελλοντικών περιπτώσεων.
- 4. Εάν έχετε σαρώσει μια διαδικασία Μοντέλου Μελέτης/iRecord ή έναν τύπο διαδικασίας Invisalign Aligners, εμφανίζεται και επιλέγεται το πλαίσιο **Initiate Invisalign Simulator Pro (Έναρξη Invisalign Simulator Pro)**. Διατηρώντας αυτήν την επιλογή ενεργοποιείται η προσομοίωση. Για περισσότερες πληροφορίες σχετικά με το Invisalign Outcome Simulator Pro, βλ. Invisalign Outcome [Simulator](#page-192-0) Pro.

#### **Σημειώσεις:**

- <sup>o</sup> Για να ενεργοποιήσετε την προσομοίωση, βεβαιωθείτε ότι ο λογαριασμός σας στο iTero είναι συνδεδεμένος με τον λογαριασμό σας στο Invisalign Doctor Site.
- <sup>o</sup> Το Invisalign Outcome Simulation Pro υποστηρίζεται μόνο σε σαρωτές σειράς iTero Element Plus.
- 5. Αφού λάβετε τη συγκατάθεση του ασθενούς για την επεξεργασία των δεδομένων του και την αποστολή τους στην Align, βεβαιωθείτε ότι έχει επιλεγεί το πλαίσιο συγκατάθεσης ασθενούς.
- 6. Πατήστε **Confirm & Send (Επιβεβαίωση & Αποστολή)** για να στείλετε τη σάρωση.

Εμφανίζεται ένα μήνυμα ειδοποίησης ότι το μοντέλο αποστέλλεται και στη συνέχεια εμφανίζεται η σελίδα προφίλ του ασθενούς που δείχνει την κατάσταση της παραγγελίας.

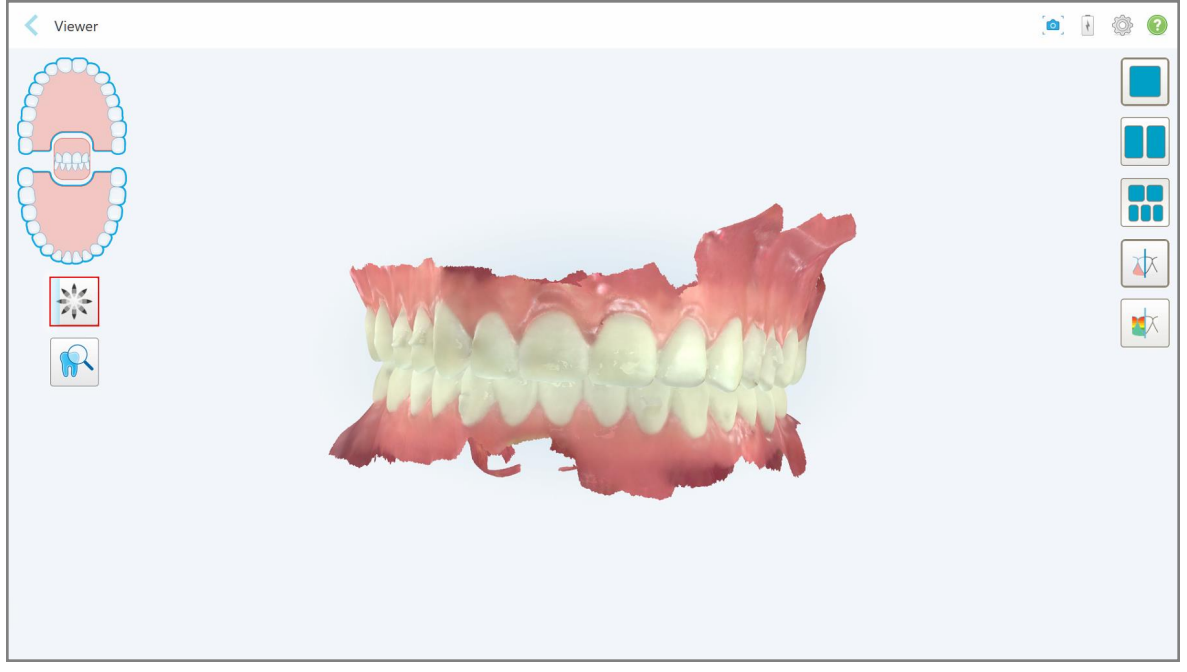

Εάν επιλέξατε να εκτελέσετε μια προσομοίωση Invisalign Outcome Simulator Pro, εμφανίζεται η Προβολή που δείχνει την πρόοδο της προσομοίωσης.

**Σχεδιάγραμμα 143: Πρόοδος Invisalign Outcome Simulator Pro που εμφανίζεται στην Προβολή**

**Patient:** 1 卷 0 Orders  $\overline{1}$  $\overline{\phantom{a}}$  Scan Date Procedure **NIRI** Status New Scan 86440673 05/17/2022 17:44:59 Invisalign Sending Yes View R Viewer Add Rx  $Im\vec{v}$ **Invisalign Outcome Simulato** Inv 86431547 05/17/2022 Study Model/iRecord Yes Completed

Μπορείτε επίσης να δείτε την πρόοδο της προσομοίωσης στη σελίδα προφίλ του ασθενούς.

**Σχεδιάγραμμα 144: Πρόοδος Invisalign Outcome Simulator Pro που εμφανίζεται στη σελίδα προφίλ του ασθενούς**

Εάν δεν επιλέξατε να εκτελέσετε το Invisalign Outcome Simulator Pro, εμφανίζεται μια ειδοποίηση ότι το μοντέλο αποστέλλεται και στη συνέχεια εμφανίζεται η σελίδα προφίλ του ασθενούς που δείχνει την κατάσταση της παραγγελίας.

# **5.8 Εργασία με το Πρόγραμμα Προβολής**

Το Πρόγραμμα Προβολής είναι ένα εργαλείο που σας επιτρέπει να βλέπετε και να χειρίζεστε το ψηφιακό μοντέλο για παρουσιάσεις περιπτώσεων. Μόνο περιπτώσεις που έχουν ήδη αποσταλεί μπορούν να προβληθούν στο Πρόγραμμα Προβολής.

Μπορείτε να αποκτήσετε πρόσβαση στο πρόγραμμα προβολής από τις Προηγούμενες Παραγγελίες στη σελίδα *Παραγγελίες* ή από τη σελίδα προφίλ συγκεκριμένου ασθενούς.

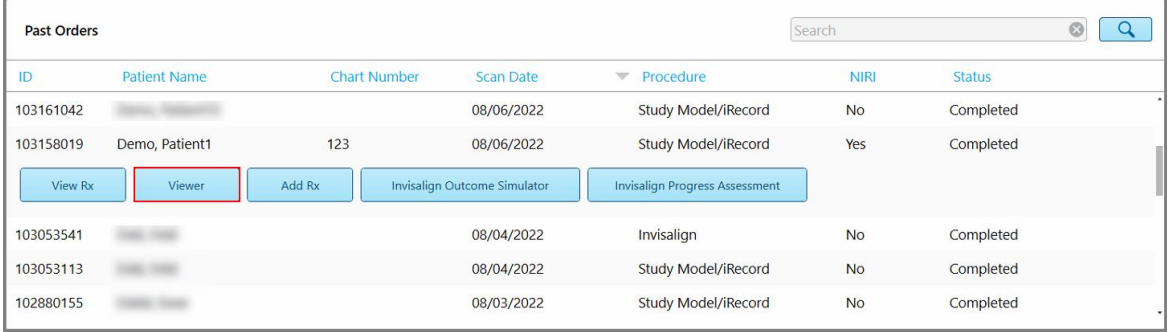

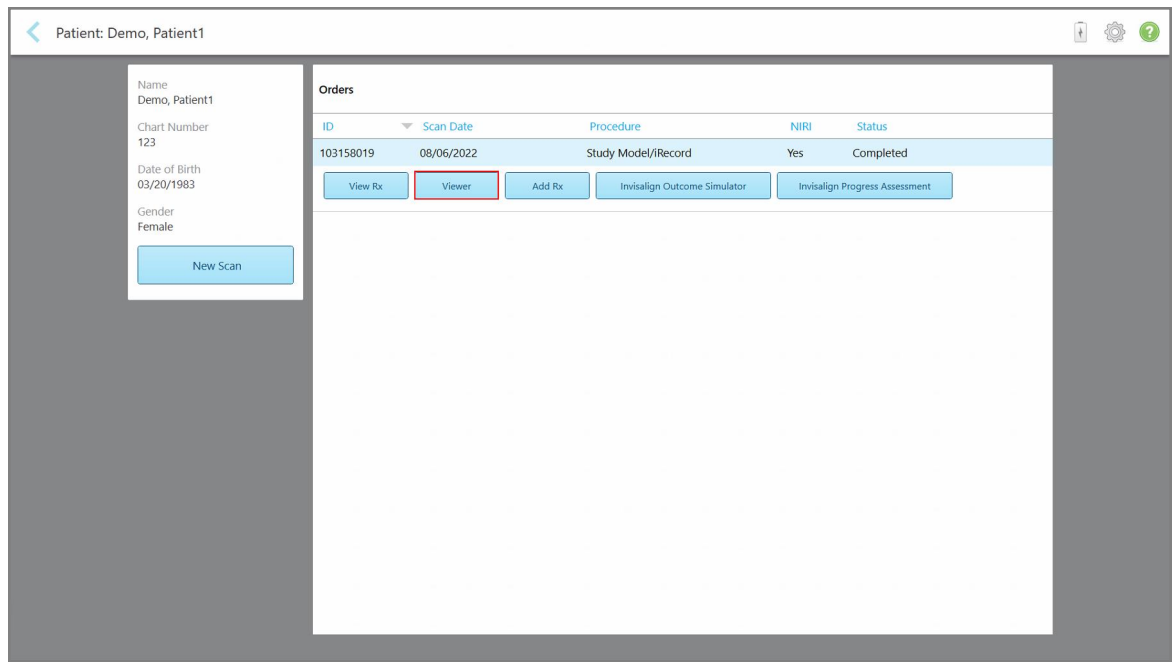

**Σχεδιάγραμμα 145: Επιλογή προγράμματος προβολής στον πίνακα Προηγούμενων Παραγγελιών στη σελίδα Παραγγελίες**

**Σχεδιάγραμμα 146: Επιλογή Προγράμματος Προβολής στη σελίδα προφίλ του ασθενούς**

**Σημείωση:** Η στήλη **NIRI**στη σελίδα *Παραγγελίες* και η σελίδα προφίλ του ασθενούς δεν εμφανίζονται στα συστήματα iTero Element 5D Plus Lite.

Στο πρόγραμμα προβολής, μπορείτε να κάνετε κλικ στα εξής για:

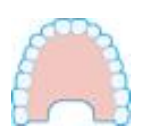

Εμφάνιση/απόκρυψη της επάνω γνάθου.

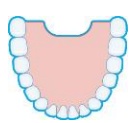

Εμφάνιση/απόκρυψη της κάτω γνάθου.

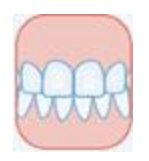

Εμφάνιση και των δύο γνάθων.

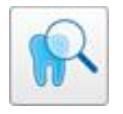

Ανοίξτε το εργαλείο Review (Αναθεώρηση) για να δείτε μια περιοχή ενδιαφέροντος τόσο ως NIRI όσο και ως έγχρωμες εικόνες, η μία κάτω από την άλλη, όπως περιγράφεται στο Εργασία με το Review tool [\(Εργαλείο](#page-216-0) [Αναθεώρησης\)](#page-216-0) (iTero Element 5D και 5D Plus) . **Σημείωση:** Το εργαλείο ελέγχου εμφανίζεται μόνο για περιπτώσεις που σαρώθηκαν με ενεργοποιημένο το NIRI.

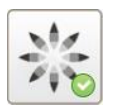

Εμφανίστε το εργαλείο Invisalign Outcome Simulator Pro, όπως περιγράφεται στην Invisalign Outcome [Simulator](#page-192-0) Pro. Διαθέσιμο μόνο για διαδικασίες Μοντέλου Μελέτης/iRecord και τύπους διαδικασιών Invisalign Aligners.

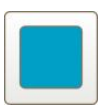

Εμφανίστε το μοντέλο σε προβολή 1 παραθύρου, με τις άνω και κάτω γνάθους στο ίδιο παράθυρο (Μετωπική όψη).

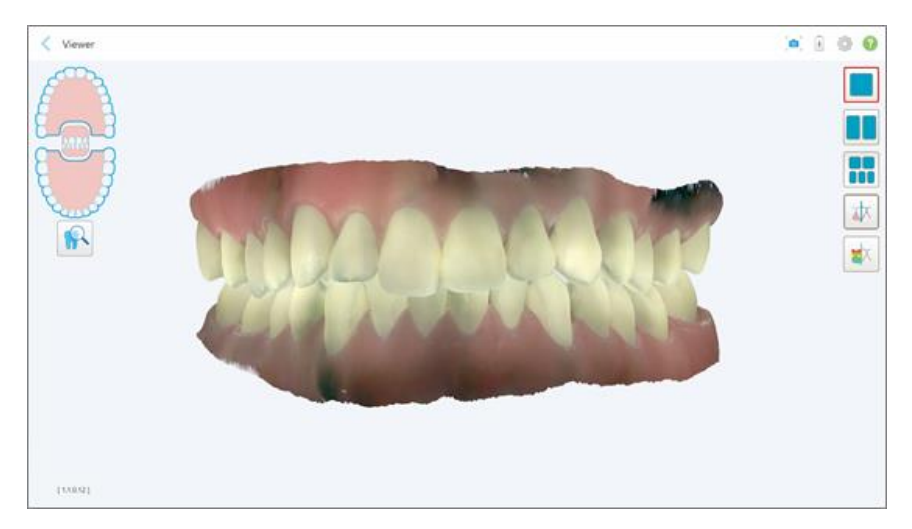

**Σχεδιάγραμμα 147: Μοντέλο σε προβολή 1 παραθύρου**

Σχετικό μόνο για ορθοδοντικές επεμβάσεις.

Σχετικό μόνο για ορθοδοντικές επεμβάσεις.

**Σχεδιάγραμμα 149: Μοντέλο σε προβολή 5 παραθύρων**

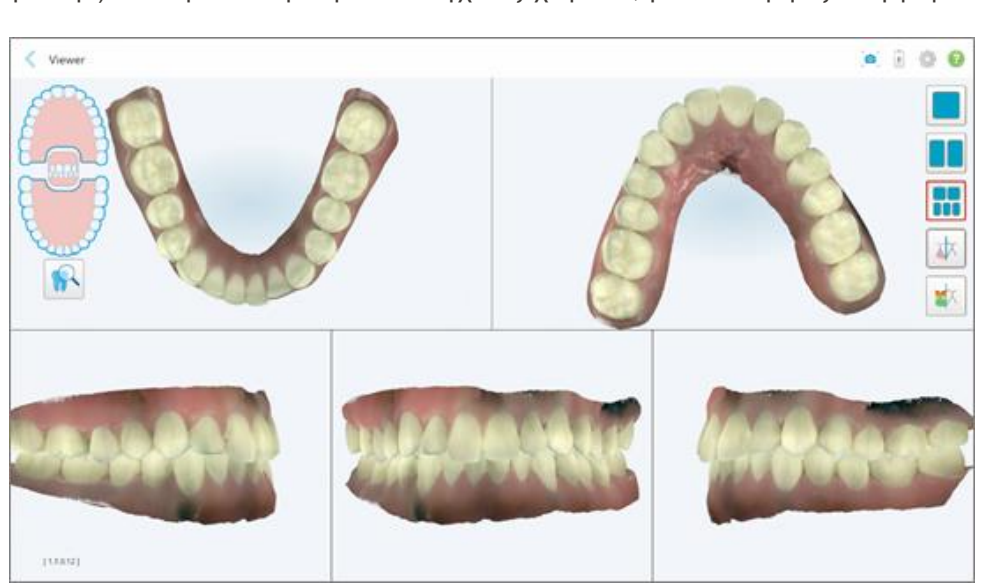

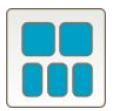

Εμφανίστε το μοντέλο σε προβολή 5 παραθύρων, με την άνω και κάτω σιαγόνα ξεχωριστά, και τις δύο σιαγόνες από αριστερά, κέντρο και δεξιά (Προβολή γκαλερί). Κάθε μοντέλο μπορεί να ελεγχθεί ξεχωριστά, για καλύτερη αξιολόγηση.

Σχετικό μόνο για ορθοδοντικές επεμβάσεις.

**Σχεδιάγραμμα 148: Μοντέλο σε προβολή 2 παραθύρων**

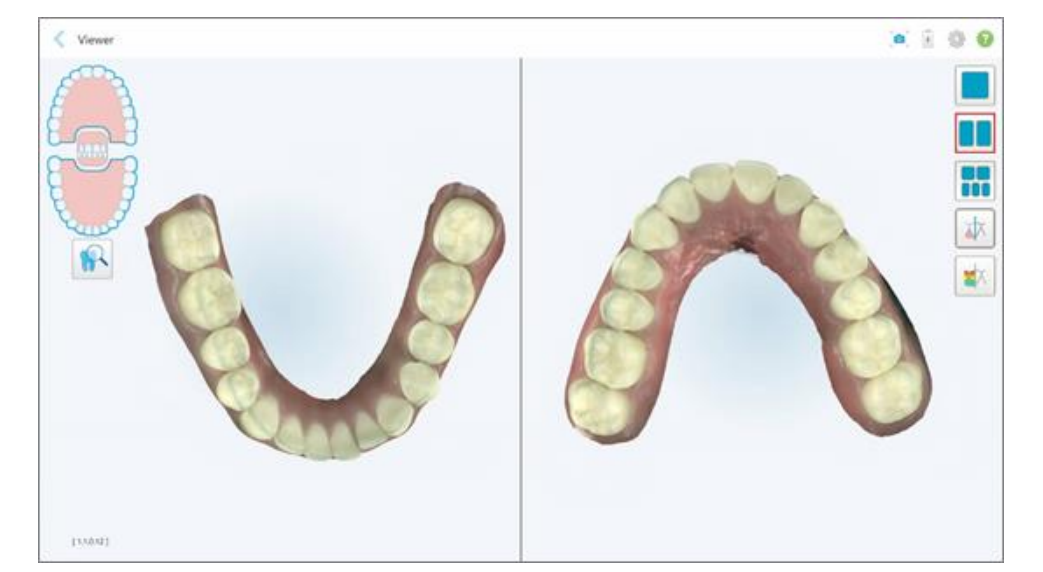

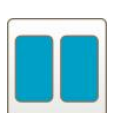

Εμφανίστε το μοντέλο σε μια προβολή 2 παραθύρων, με τις επάνω και κάτω γνάθους σε ξεχωριστά παράθυρα (Στοματική προβολή). Κάθε μοντέλο μπορεί να ελεγχθεί ξεχωριστά, για καλύτερη αξιολόγηση.

**iTero** 

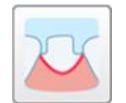

Εμφάνιση/απόκρυψη της γραμμής περιθωρίου του προετοιμασμένου δοντιού.

Σχετικό μόνο για διαδικασίες Αποκατάστασης.

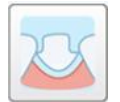

Εμφάνιση/απόκρυψη της τάφρου που δημιουργήθηκε από την ομάδα Μοντελοποίησης. Αυτό θα ενεργοποιηθεί στο πρόγραμμα προβολής μόνο μετά τη φάση μοντελοποίησης.

Σχετικό μόνο για διαδικασίες Αποκατάστασης.

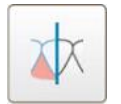

Εναλλαγή μεταξύ προβολής του μοντέλου σε έγχρωμο ή μονόχρωμο.

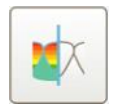

Εμφανίστε/αποκρύψτε το διάκενο μεταξύ των απέναντι δοντιών, όπως περιγράφεται στην Εργασία με το Occlusal [Clearance](#page-204-0) tool (εργαλείο [Συγκλεισιακού](#page-204-0) Διάκενου). Αυτή η επιλογή είναι ενεργοποιημένη μόνο αν σαρώθηκε το δάγκωμα.

**Σημείωση:** Όταν η κατάσταση της περίπτωσης είναι το **iTero Modeling (Μοντελοποίηση iTero)**, βρίσκεται στα αρχικά στάδια της μοντελοποίησης και η γραμμή περιθωρίου και τα εργαλεία μήτρας είναι απενεργοποιημένα.

Όταν ολοκληρωθεί η διαδικασία μοντελοποίησης, και η γραμμή καλουπιού και περιθωρίου έχουν τροποποιηθεί, οι αλλαγές θα εμφανιστούν με χρώμα στο μοντέλο και τα εργαλεία θα εμφανιστούν με χρώμα, υποδεικνύοντας ότι είναι ενεργά.

#### **5.9 Αφαιρώντας το περίβλημα ράβδου**

Τα περιβλήματα ράβδων προορίζονται για χρήση από έναν ασθενή και πρέπει να απορρίπτονται και να αντικαθίστανται μετά από κάθε ασθενή για να αποφεύγεται η διασταυρούμενη μόλυνση.

#### **Για να αφαιρέσετε το περίβλημα ραβδιού:**

1. Μόλις ολοκληρωθεί η σάρωση ή εάν η σάρωση έχει διακοπεί, πιέστε ελαφρά στο κέντρο του περιβλήματος, τραβήξτε το περίβλημα αργά από τη ράβδο και απορρίψτε το.

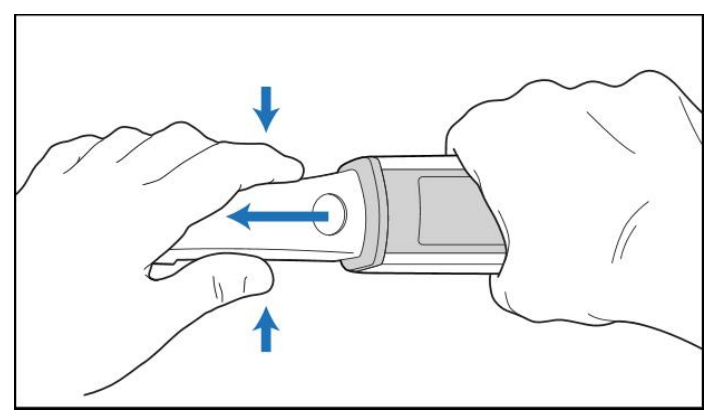

**Σχεδιάγραμμα 150: Αφαίρεση περιβλήματος**

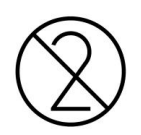

**ΠΡΟΣΟΧΗ:** Απορρίψτε τα περιβλήματα του σαρωτή σύμφωνα με τις τυπικές διαδικασίες λειτουργίας ή τους τοπικούς κανονισμούς για τη διάθεση των μολυσμένων ιατρικών αποβλήτων.

#### **ΠΡΟΣΟΧΗ:** ΟΠΤΙΚΗ ΕΠΙΦΑΝΕΙΑ!

ΜΗΝ αγγίζετε την οπτική επιφάνεια. Η επαφή μπορεί να προκαλέσει ζημιά. Εάν απαιτείται πρόσθετος καθαρισμός πέραν εκείνου που αναφέρεται στην Καθαρισμός και [απολύμανση](#page-235-0) ράβδου, χρησιμοποιήστε το αντιστατικό πανί που βρίσκεται μέσα στο κουτί του περιβλήματος. Για περισσότερες λεπτομέρειες, ανατρέξτε στις οδηγίες στο κουτί.

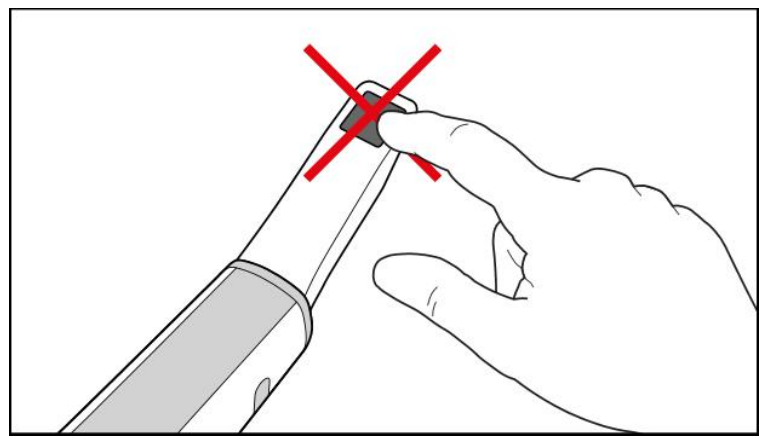

**Σχεδιάγραμμα 151: Οπτική επιφάνεια της ράβδου**

- 2. Καθαρίστε και απολυμάνετε τη ράβδο, όπως περιγράφεται στην Καθαρισμός και [απολύμανση](#page-233-0) της ράβδου.
- 3. Τραβήξτε απαλά ένα νέο περίβλημα στην άκρη της ράβδου μέχρι να ασφαλίσει στη θέση του.

**Σημείωση:** Εάν ο σαρωτής δεν χρησιμοποιηθεί αμέσως μετά τον καθαρισμό και την απολύμανση, συνδέστε το μπλε προστατευτικό περίβλημα.

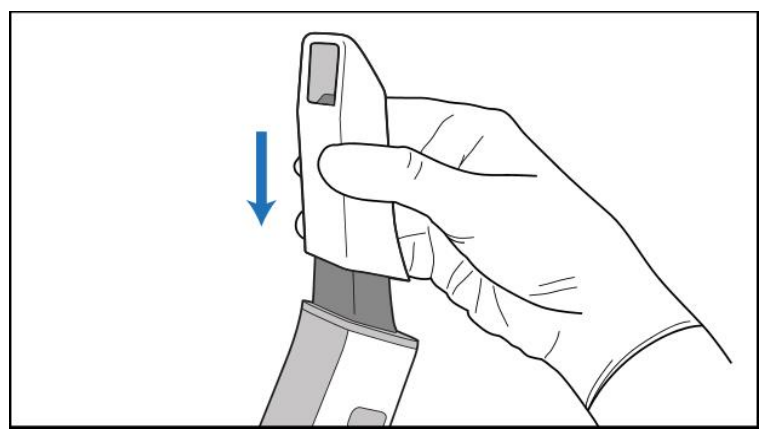

**Σχεδιάγραμμα 152: Τραβήξτε απαλά το νέο περίβλημα στη θέση του**

# 6 Εργασία με ασθενείς

Στην αρχική οθόνη, πατήστε το κουμπί **Patients (Ασθενείς)** για να εμφανιστεί η σελίδα *Patients (Ασθενείς)*.

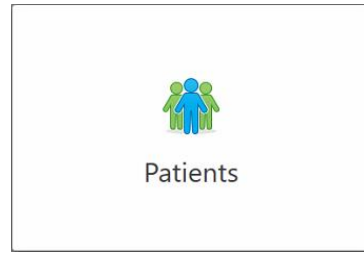

Η σελίδα *Patients (Ασθενείς)* εμφανίζει μια λίστα με όλους τους ασθενείς που είναι εγγεγραμμένοι στο σύστημα iTero και, κατά περίπτωση, τον αριθμό του φακέλου τους, την ημερομηνία γέννησης και την ημερομηνία της τελευταίας σάρωσής τους.

| H<br>Patients |                      |                     |               |                                            | $\overline{\mathcal{A}}$ | ◈ | O |
|---------------|----------------------|---------------------|---------------|--------------------------------------------|--------------------------|---|---|
|               |                      |                     | Search        | $\overline{Q}$<br>$\circledcirc$           |                          |   |   |
|               | <b>Patient Name</b>  | <b>Chart Number</b> | Date of Birth | <b>Last Scan Date</b><br>$\overline{\psi}$ |                          |   |   |
|               | <b>CARD CREEK</b>    |                     |               | 08/04/2022                                 |                          |   |   |
|               | <b>CARD CARD</b>     |                     |               | 08/03/2022                                 |                          |   |   |
|               | <b>COLL CAN</b>      |                     |               | 07/31/2022                                 |                          |   |   |
|               | <b>CARD CARD</b>     |                     |               | 07/26/2022                                 |                          |   |   |
|               | case only            |                     |               | 07/25/2022                                 |                          |   |   |
|               | THE REEL             |                     |               | 07/21/2022                                 |                          |   |   |
|               | 30.46                |                     |               | 07/19/2022                                 |                          |   |   |
|               | tion that            |                     |               | 06/22/2022                                 |                          |   |   |
|               | <b>THE THE</b>       |                     |               | 02/15/2022                                 |                          |   |   |
|               | <b>SERVICE STATE</b> |                     |               | 01/26/2022                                 |                          |   |   |
|               |                      |                     |               | 11/16/2021                                 |                          |   |   |
|               | <b>CALL CALL</b>     |                     |               | 11/09/2021                                 |                          |   |   |
|               |                      | 12345               |               | 05/27/2021                                 |                          |   |   |
|               |                      |                     |               | 04/29/2021                                 |                          |   |   |
|               | <b>START</b>         |                     |               | 04/29/2021                                 |                          |   |   |
|               | <b>GALLEY CANADA</b> |                     |               | 02/07/2021                                 |                          |   |   |
|               |                      |                     |               |                                            |                          |   |   |
|               | State - State        |                     |               |                                            |                          |   |   |
|               |                      |                     |               |                                            |                          |   |   |

**Σχεδιάγραμμα 153: Σελίδα ασθενών**

<span id="page-173-0"></span>Αφού επιλέξετε έναν ασθενή, μπορείτε να δείτε τη σελίδα προφίλ του ασθενούς με τις λεπτομέρειες του ασθενούς.

#### **6.1 Αναζήτηση ασθενών**

Εάν απαιτείται, μπορείτε να αναζητήσετε ασθενείς στη βάση δεδομένων iTero χρησιμοποιώντας τα ονόματα ή τους αριθμούς διαγραμμάτων τους.

# **Για να αναζητήσετε έναν ασθενή:**

<sup>l</sup> Στην σελίδα *Patients (Ασθενείς)*, εισαγάγετε το όνομα του ασθενούς ή τον αριθμό του ιατρικού φακέλου του (ή μέρος αυτού) στη γραμμή αναζήτησης και στη συνέχεια πατήστε το κουμπί αναζήτησης <u>.......</u>

| 98<br>Patients      |                     |               |                                            | $\overline{\ast}$<br>O<br>$\bullet$ |
|---------------------|---------------------|---------------|--------------------------------------------|-------------------------------------|
|                     |                     | pat           | $\circ$<br>$\overline{a}$                  |                                     |
| <b>Patient Name</b> | <b>Chart Number</b> | Date of Birth | <b>Last Scan Date</b><br>$\overline{\psi}$ |                                     |
| ۰<br>۰              | 123                 | ۰             | 08/06/2022                                 |                                     |
| <b>THE THE</b>      |                     |               | 08/04/2022                                 |                                     |
| <b>THEFT IN</b>     |                     |               | 08/03/2022                                 |                                     |
| <b>COLL CAN</b>     |                     |               | 07/31/2022                                 |                                     |
| $-0.011$            |                     |               | 07/26/2022                                 |                                     |
| $100 - 100$         |                     |               | 07/25/2022                                 |                                     |
| too more            |                     |               | 07/21/2022                                 |                                     |
| <b>COLLEGE</b>      |                     |               | 07/19/2022                                 |                                     |
| <b>SALE RAD</b>     |                     |               | 06/22/2022                                 |                                     |
| <b>SAND RAY</b>     |                     |               | 02/15/2022                                 |                                     |
| <b>SERVICE CARD</b> |                     |               | 01/26/2022                                 |                                     |
|                     |                     |               | 11/16/2021                                 |                                     |
| <b>SECTION</b>      |                     |               | 11/09/2021                                 |                                     |
|                     | 12345               |               | 05/27/2021                                 |                                     |
| <b>STOLEN</b>       |                     |               | 04/29/2021                                 |                                     |
| <b>The Control</b>  |                     |               | 04/29/2021                                 |                                     |
| <b>SULL-SURE</b>    |                     |               | 02/07/2021                                 |                                     |
|                     |                     |               |                                            |                                     |
|                     |                     |               |                                            |                                     |

**Σχεδιάγραμμα 154: Αναζήτηση ασθενούς**

Οι ασθενείς που ταιριάζουν με τα κριτήρια αναζήτησης εμφανίζονται.

|                     |                     |               | $\circledcirc$ |                    |
|---------------------|---------------------|---------------|----------------|--------------------|
|                     |                     | pat           |                | $\overline{a}$     |
| <b>Patient Name</b> | <b>Chart Number</b> | Date of Birth | Last Scan Date | $\bigtriangledown$ |
| Demo, Patient1      | 123                 | 03/20/1983    | 08/06/2022     |                    |
| Demo, Patient2      |                     |               |                |                    |
| Demo, Patient10     |                     |               |                |                    |
|                     |                     |               |                |                    |
|                     |                     |               |                |                    |
|                     |                     |               |                |                    |
|                     |                     |               |                |                    |
|                     |                     |               |                |                    |
|                     |                     |               |                |                    |
|                     |                     |               |                |                    |
|                     |                     |               |                |                    |
|                     |                     |               |                |                    |
|                     |                     |               |                |                    |
|                     |                     |               |                |                    |
|                     |                     |               |                |                    |
|                     |                     |               |                |                    |
|                     |                     |               |                |                    |
|                     |                     |               |                |                    |

**Σχεδιάγραμμα 155: Οι ασθενείς που ταιριάζουν με τα κριτήρια αναζήτησης εμφανίζονται**

## **6.2 Προβολή των λεπτομερειών του ασθενούς**

Μπορείτε να δείτε τις λεπτομέρειες του ασθενούς, συμπεριλαμβανομένων όλων των προηγούμενων σαρώσεων του ασθενούς, στη σελίδα προφίλ του ασθενούς.

#### **Για να δείτε τα στοιχεία του ασθενούς:**

1. Πατήστε το κουμπί **Ασθενείς** στην αρχική οθόνη.

Εμφανίζεται η σελίδα *Ασθενείς*, η οποία παρουσιάζει μια λίστα με τους ασθενείς σας, τον αριθμό γραφήματος και την ημερομηνία της τελευταίας σάρωσης.

2. Επιλέξτε τον απαιτούμενο ασθενή στη λίστα.

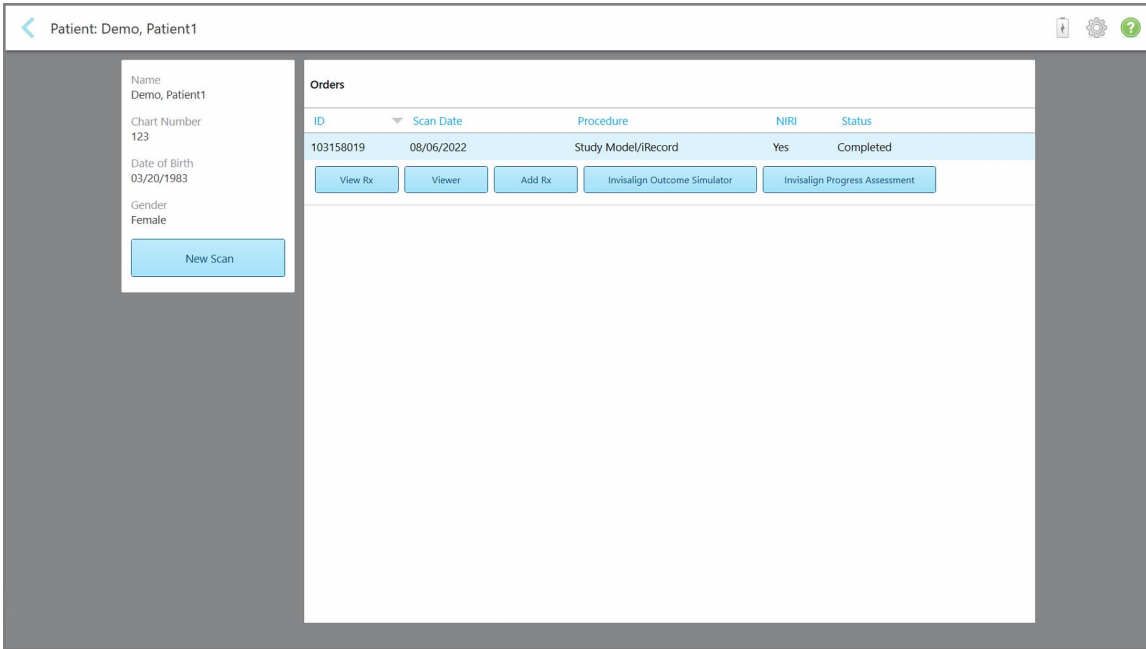

Εμφανίζεται η σελίδα προφίλ του επιλεγμένου ασθενούς:

**Σχεδιάγραμμα 156: Σελίδα προφίλ ασθενούς**

**Σημείωση:** Η στήλη **NIRI** δεν εμφανίζεται στα συστήματα iTero Element 5D Plus Lite.

Από τη σελίδα προφίλ του ασθενούς, μπορείτε να:

- ∘ Δημιουργήστε μια νέα σάρωση για τον συγκεκριμένο ασθενή, που περιγράφεται στην [Δημιουργήσετε](#page-176-0) νέα σάρωση για ένα [συγκεκριμένο](#page-176-0) ασθενή
- <sup>o</sup> Δείτε τις λεπτομέρειες Rx και επεξεργαστείτε τις λεπτομέρειες του ασθενούς, που περιγράφονται στην [Προβολή](#page-177-0) του Rx
- <sup>○</sup> Προβάλετε τις προηγούμενες σαρώσεις του ασθενούς στο πρόγραμμα Προβολής, όπως περιγράφεται στην Προβολή [προηγούμενων](#page-179-0) σαρώσεων στο πρόγραμμα Προβολής
- <sup>o</sup> Συγκρίνετε 2 προηγούμενες σαρώσεις χρησιμοποιώντας την τεχνολογία iTero TimeLapse, που περιγράφεται στην Συγκρίνοντας προηγούμενες σαρώσεις [χρησιμοποιώντας](#page-188-0) την τεχνολογία iTero **[TimeLapse](#page-188-0)**
- <sup>o</sup> Δείτε τις διαδικασίες που σχετίζονται με το Invisalign

# <span id="page-176-0"></span>**6.3 Δημιουργήσετε νέα σάρωση για ένα συγκεκριμένο ασθενή**

Εάν απαιτείται, μπορείτε να δημιουργήσετε μια νέα σάρωση για έναν συγκεκριμένο ασθενή. Το Rx ανοίγει με τα στοιχεία του ασθενούς που έχουν ήδη συμπληρωθεί.

#### **Για να δημιουργήσετε μια νέα σάρωση για έναν συγκεκριμένο ασθενή:**

1. Στη σελίδα προφίλ του ασθενούς, πατήστε **Νέα σάρωση**.

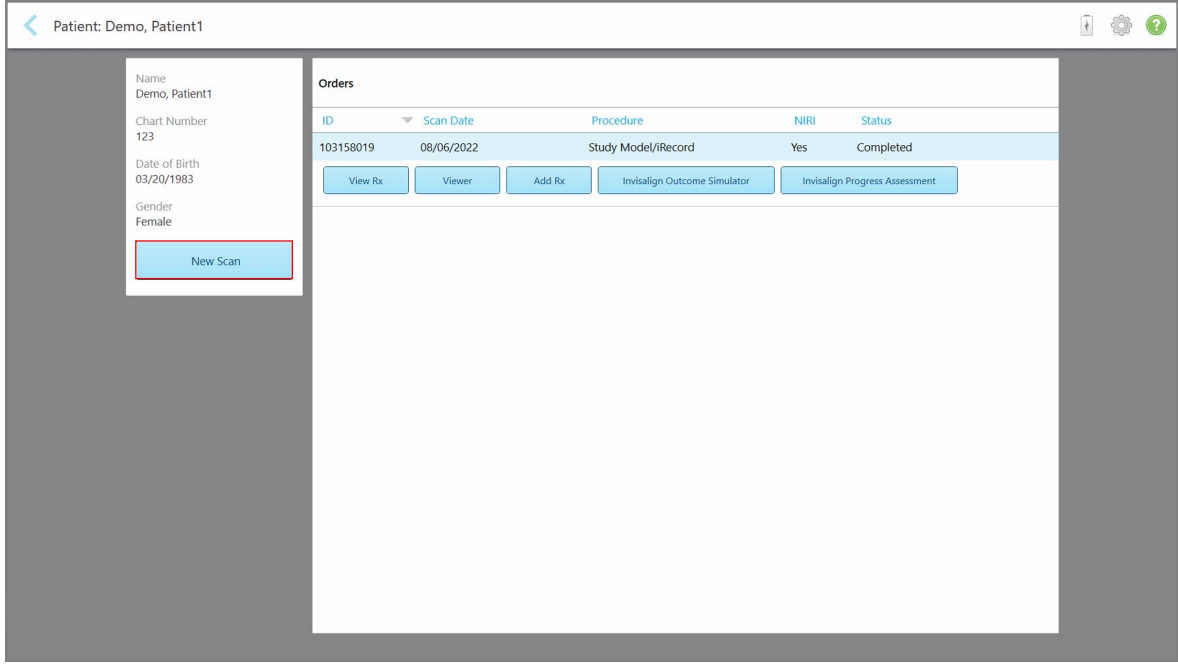

**Σχεδιάγραμμα 157: Σελίδα προφίλ ασθενούς - Επιλογή νέας σάρωσης**

**Σημείωση:** Η στήλη **NIRI** δεν εμφανίζεται στα συστήματα iTero Element 5D Plus Lite.

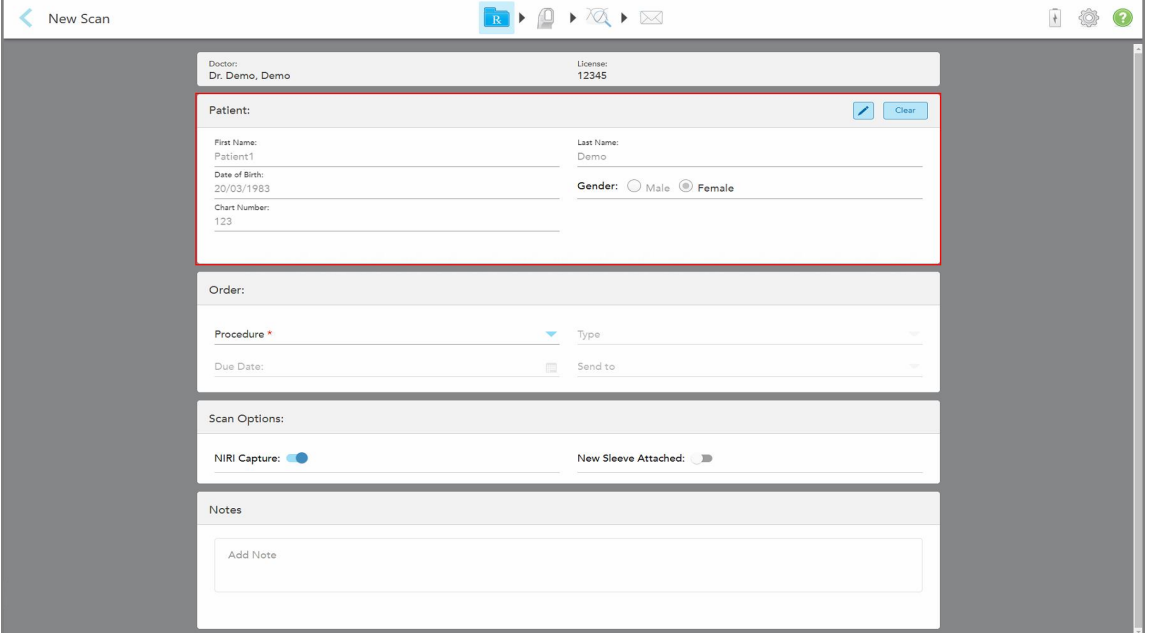

Εμφανίζεται το παράθυρο *New Scan (Νέα Σάρωση)*, με τα στοιχεία του ασθενούς ήδη συμπληρωμένα.

**Σχεδιάγραμμα 158: Νέο παράθυρο σάρωσης με στοιχεία ασθενούς που έχουν ήδη συμπληρωθεί**

<span id="page-177-0"></span>2. Συμπληρώστε τα υπόλοιπα στοιχεία Rx σύμφωνα με τις νέες απαιτήσεις.

# **6.4 Προβολή του Rx**

Εάν απαιτείται, μπορείτε να δείτε το Rx μιας προηγούμενης παραγγελίας.

#### **Για να δείτε το Rx μιας προηγούμενης παραγγελίας:**

1. Στη σελίδα προφίλ του ασθενούς, επιλέξτε τη σειρά για την οποία θέλετε να προβάλετε το Rx και στη συνέχεια κάντε κλικ στην επιλογή **Προβολή Rx**.

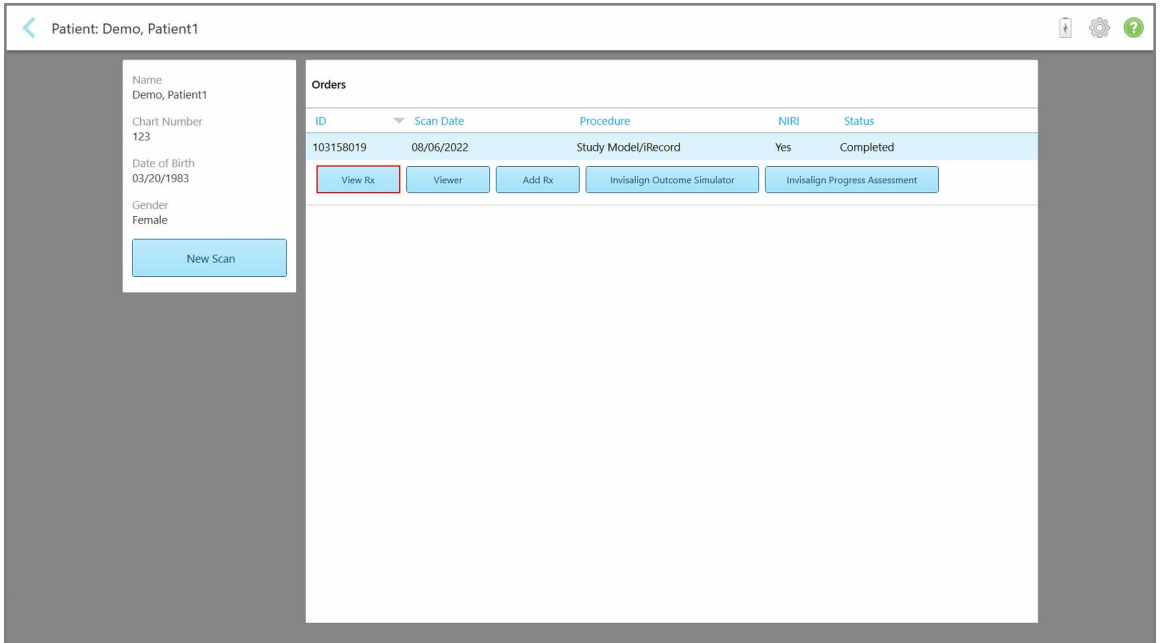

**Σχεδιάγραμμα 159: Σελίδα προφίλ ασθενούς - Προβολή επιλογής Rx**

**Σημείωση:** Η στήλη **NIRI** δεν εμφανίζεται στα συστήματα iTero Element 5D Plus Lite.

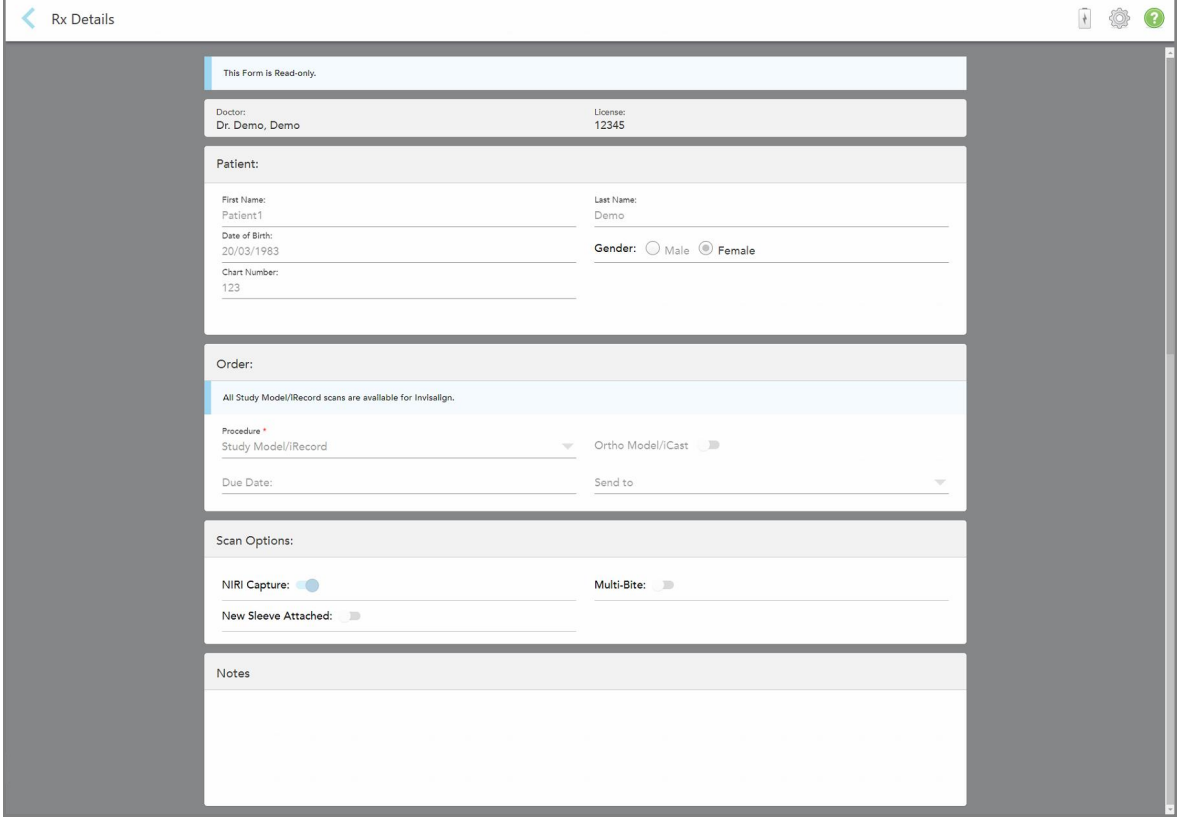

Εμφανίζεται το παράθυρο *Λεπτομέρειες Rx* .

**Σχεδιάγραμμα 160: Παράθυρο λεπτομερειών Rx**

<span id="page-179-0"></span>2. Πατήστε επιστροφή στη σελίδα προφίλ του ασθενούς.

#### **6.5 Προβολή προηγούμενων σαρώσεων στο πρόγραμμα Προβολής**

Εάν απαιτείται, μπορείτε να εμφανίσετε προηγούμενες σαρώσεις στο πρόγραμμα Προβολής.

#### **Για να προβάλετε μια προηγούμενη σάρωση στο πρόγραμμα Προβολής:**

1. Στη σελίδα προφίλ του ασθενούς, πατήστε τη σάρωση που θέλετε να εμφανίζεται στο πρόγραμμα προβολής και στη συνέχεια κάντε κλικ στην επιλογή **Viewer (Πρόγραμμα Προβολής)**.
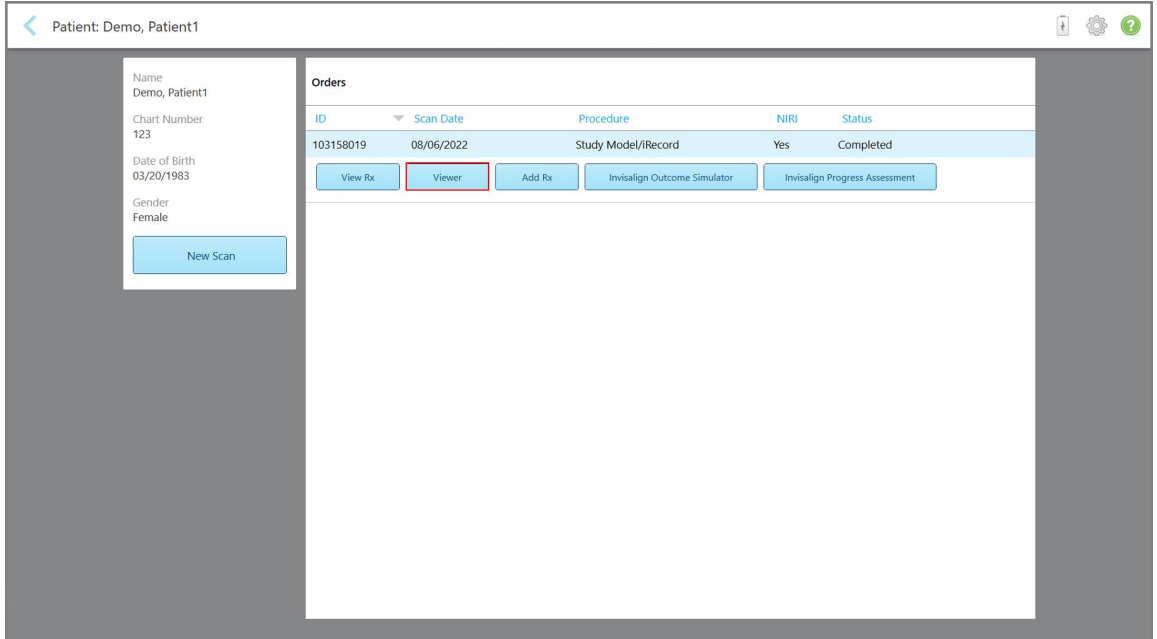

**Σχεδιάγραμμα 161: Σελίδα προφίλ ασθενούς - Επιλογή προγράμματος Προβολής**

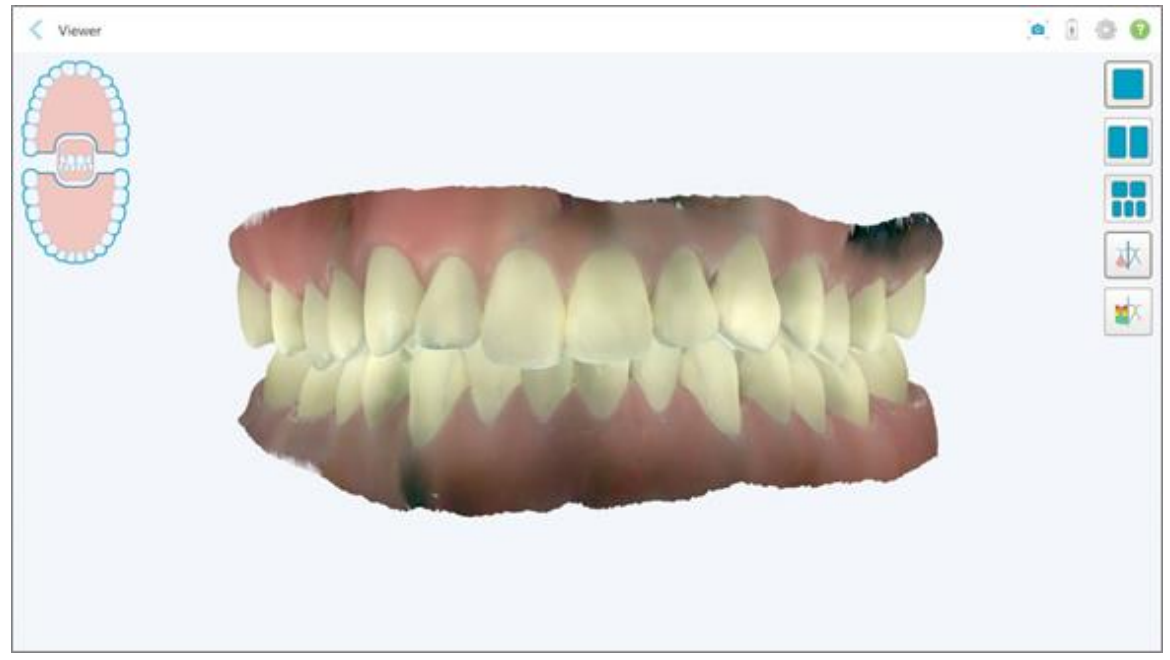

Η σάρωση εμφανίζεται στο πρόγραμμα Προβολής.

**Σχεδιάγραμμα 162: Η σάρωση εμφανίζεται στο πρόγραμμα Προβολής**

Για περισσότερες πληροφορίες σχετικά με την εργασία με το πρόγραμμα Προβολής, δείτε την [Εργασία](#page-168-0) με το [Πρόγραμμα](#page-168-0) Προβολής.

# <span id="page-181-0"></span>7 Εργασία με παραγγελίες

Πατήστε το κουμπί **Orders (Παραγγελίες**) για να εμφανίσετε μια λίστα με όλες τις παραγγελίες σας. Το κουμπί μπορεί να περιέχει ένα σήμα που υποδεικνύει τον αριθμό των παραγγελιών που δεν έχουν υποβληθεί ακόμη.

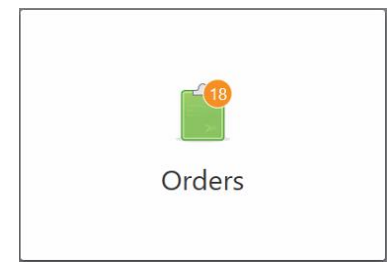

Εάν μια παραγγελία έχει επιστραφεί από το εργαστήριο, το κουμπί εμφανίζεται με κόκκινο χρώμα, με το εικονίδιο του συναγερμού, όπως περιγράφεται στην Εργασία με [παραγγελίες](#page-181-0).

Η σελίδα *Orders (Παραγγελίες)* αποτελείται από δύο πίνακες που απαριθμούν τις παραγγελίες που βρίσκονται ακόμη σε εξέλιξη και τις παραγγελίες που έχουν ήδη υποβληθεί.

Μπορείτε να δείτε τις ακόλουθες λεπτομέρειες για κάθε παραγγελία: το ID της παραγγελίας, το όνομα του ασθενούς, τον αριθμό διαγράμματος, την ημερομηνία σάρωσης, τη διαδικασί, εάν καταγράφηκαν τα δεδομένα NIRI και την κατάσταση της παραγγελίας.

**Σημείωση:** Η στήλη **NIRI** δεν εμφανίζεται στα συστήματα iTero Element 5D Plus Lite.

Η παραγγελία μπορεί να έχει μία από τις ακόλουθες καταστάσεις, ανάλογα με τον τύπο της διαδικασίας:

- <sup>l</sup> **Το Rx έχει δημιουργηθεί:** Το Rx έχει δημιουργηθεί, αλλά ο ασθενής δεν έχει σαρωθεί ακόμα.
- <sup>l</sup> **Scanning (Σάρωση):** Η διαδικασία σάρωσης βρίσκεται σε εξέλιξη.
- <sup>l</sup> **Sending (Αποστολή):** Η σάρωση βρίσκεται σε διαδικασία αποστολής.
- <sup>l</sup> **Sent (Εστάλη):** Η σάρωση έχει σταλεί.
- <sup>l</sup> **Failed to Send (Αποτυχία Αποστολής):** Η σάρωση δεν εστάλη.
- <sup>l</sup> **iTero Modeling (Μοντελοποίηση iTero):** Η παραγγελία έχει σταλεί στη Μοντελοποίηση iTero.
- <sup>l</sup> **Ortho Modeling (Μοντελοποίηση Ortho):** Η σάρωση έχει σταλεί για μοντελοποίηση.
- <sup>l</sup> **Lab Review (Εργαστηριακός Έλεγχος):** Η σάρωση έχει σταλεί στο εργαστήριο για έλεγχο.
- <sup>l</sup> **Returned (Επιστροφή):** Η σάρωση απορρίφθηκε από το εργαστήριο και εστάλη πίσω για επανασάρωση ή άλλες προσαρμογές, όπως περιγράφεται στην Εργασία με [παραγγελίες.](#page-181-0)
- <sup>l</sup> **Align Production:** Η σάρωση υποβάλλεται σε εσωτερική επεξεργασία.
- <sup>l</sup> **Exporting to Doctor Site (Εξαγωγή στον Ιατρικό Ιστότοπο):** Η σάρωση βρίσκεται στο δρόμο προς την πύλη IDS.
- <sup>l</sup> **Completed (Ολοκληρώθηκε):** Η ροή έχει ολοκληρωθεί.

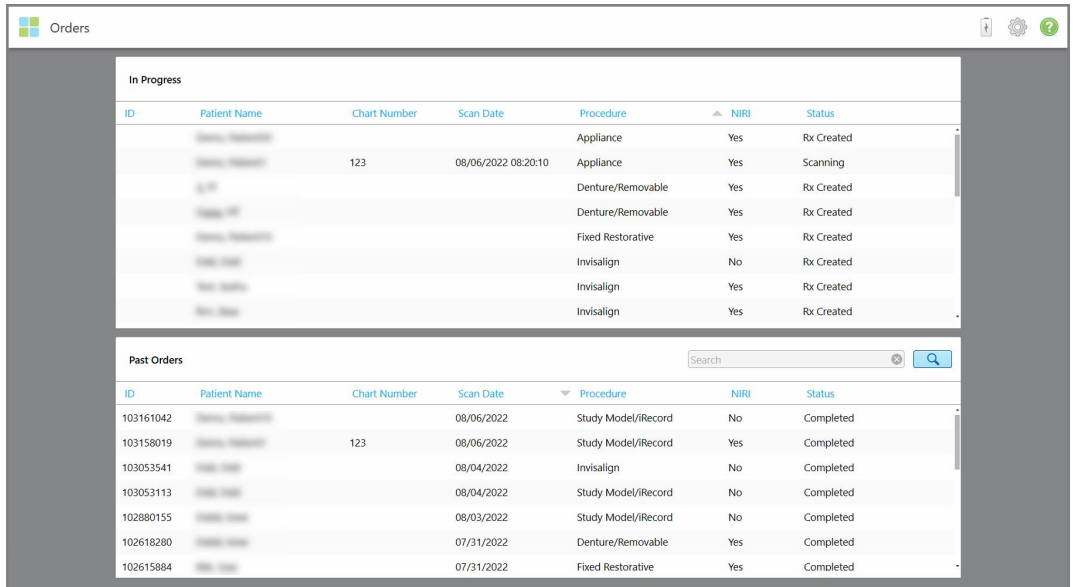

#### **Σχεδιάγραμμα 163: Η σελίδα παραγγελιών**

**Για να δείτε ή να ελέγξετε τις παραγγελίες:**

1. Πατήστε το κουμπί**Orders (Παραγγελίες**) στην αρχική οθόνη.

Εμφανίζεται η σελίδα *Orders (παραγγελίες)*, η οποία εμφανίζει δύο πίνακες - **In Progress (Σε εξέλιξη)** και **Past Orders (Προηγούμενες παραγγελίες)**.

- <sup>o</sup> **Σε Εξέλιξη:** Σαρώσεις που δεν έχουν υποβληθεί.
- <sup>o</sup> **Past Orders (Προηγούμενες Παραγγελίες):** Οι σαρώσεις έχουν ήδη υποβληθεί.
- 2. Πατήστε σε μια παραγγελία στο παράθυρο **In Progress (Σε Εξέλιξη)** για να δείτε τις ακόλουθες επιλογές:

| Orders             |         |                     |                     |                     |                          |             |               | $\ddag$             |  |
|--------------------|---------|---------------------|---------------------|---------------------|--------------------------|-------------|---------------|---------------------|--|
| In Progress        |         |                     |                     |                     |                          |             |               |                     |  |
| ID                 |         | <b>Patient Name</b> | <b>Chart Number</b> | <b>Scan Date</b>    | * Procedure              | <b>NIRI</b> | <b>Status</b> |                     |  |
|                    |         | Demo, Patient1      |                     | 08/29/2022 12:51:12 | Appliance                | Yes         | Scanning      |                     |  |
|                    | View Rx | Scan                | View Scans          |                     |                          |             |               | Delete              |  |
|                    |         |                     |                     | 08/29/2022 12:49:35 | Appliance                | No          | Scanning      |                     |  |
|                    |         |                     |                     | 08/13/2022 03:59:18 | <b>Fixed Restorative</b> | Yes         | Scanning      |                     |  |
|                    |         |                     |                     | 08/12/2022 07:19:44 | <b>Fixed Restorative</b> | Yes         | Scanning      |                     |  |
|                    |         |                     |                     | 08/12/2022 04:11:50 | Study Model/iRecord      | Yes         | Scanning      |                     |  |
|                    |         |                     |                     | 08/12/2022 04:01:13 | <b>Fixed Restorative</b> | Yes         | Scanning      |                     |  |
|                    |         |                     |                     |                     |                          |             |               |                     |  |
| <b>Past Orders</b> |         |                     |                     |                     |                          | Search      |               | $\odot$<br>$\alpha$ |  |
| ID                 |         | Patient Name        | <b>Chart Number</b> | <b>Scan Date</b>    | Procedure                | <b>NIRI</b> | <b>Status</b> |                     |  |
| 103479301          |         |                     |                     | 08/10/2022          | Appliance                | Yes         | Completed     |                     |  |
| 103452284          |         | -                   |                     | 08/10/2022          | Denture/Removable        | Yes         | Completed     |                     |  |
| 103446627          |         |                     |                     | 08/10/2022          | Study Model/iRecord      | Yes         | Completed     |                     |  |
| 103164334          |         |                     | 123                 | 08/06/2022          | Invisalign               | Yes         | Completed     |                     |  |
| 103161042          |         |                     |                     | 08/06/2022          | Study Model/iRecord      | No          | Completed     |                     |  |
| 103158019          |         |                     | 123                 | 08/06/2022          | Study Model/iRecord      | Yes         | Completed     |                     |  |
| 103053541          |         | <b>SERVICE</b>      |                     | 08/04/2022          | Invisalign               | <b>No</b>   | Completed     |                     |  |

**Σχεδιάγραμμα 164: Στο παράθυρο Προόδου - επιλογές**

- <sup>o</sup> **Προβολή Rx:** Ανοίγει το παράθυρο Rx *Details (Λεπτομέρειες Rx)*, δίνοντάς σας τη δυνατότητα να δείτε τη συνταγή για αυτήν την παραγγελία.
- <sup>o</sup> **Σάρωση:** Ανοίγει το παράθυρο*Scan (σάρωση)*, επιτρέποντάς σας να δημιουργήσετε μια νέα σάρωση ή να συνεχίσετε τη σάρωση του ασθενούς.
- <sup>o</sup> **Προβολή σαρώσεων:** Ανοίγει το παράθυρο *View (Προβολή)*, δίνοντάς σας τη δυνατότητα να ελέγξετε την τρέχουσα σάρωση.
- 3. Πατήστε μια παραγγελία στο παράθυρο **Past Orders (Προηγούμενες Παραγγελίες)** για να δείτε τις ακόλουθες επιλογές, ανάλογα με τον τύπο της περίπτωσης:

| In Progress        |                     |                     |                                  |                                     |             |                                       |                     |
|--------------------|---------------------|---------------------|----------------------------------|-------------------------------------|-------------|---------------------------------------|---------------------|
| ID                 | <b>Patient Name</b> | <b>Chart Number</b> | <b>Scan Date</b>                 | Trocedure                           | <b>NIRI</b> | <b>Status</b>                         |                     |
|                    |                     |                     | 08/29/2022 12:51:12              | Appliance                           | Yes         | Scanning                              |                     |
|                    |                     |                     | 08/29/2022 12:49:35              | Appliance                           | <b>No</b>   | Scanning                              |                     |
|                    |                     |                     | 08/13/2022 03:59:18              | <b>Fixed Restorative</b>            | Yes         | Scanning                              |                     |
|                    |                     |                     | 08/12/2022 07:19:44              | <b>Fixed Restorative</b>            | Yes         | Scanning                              |                     |
|                    |                     |                     | 08/12/2022 04:11:50              | Study Model/iRecord                 | Yes         | Scanning                              |                     |
|                    |                     |                     | 08/12/2022 04:01:13              | <b>Fixed Restorative</b>            | Yes         | Scanning                              |                     |
|                    |                     |                     | 08/12/2022 03:45:20              | Denture/Removable                   | Yes         | Scanning                              |                     |
|                    |                     |                     | 08/09/2022 09:53:12              | Invisalign                          | Yes         | Scanning                              |                     |
| <b>Past Orders</b> |                     |                     |                                  |                                     | Search      |                                       | $\alpha$<br>$\odot$ |
| ID.                | Patient Name        | <b>Chart Number</b> | <b>Scan Date</b>                 | Procedure                           | <b>NIRI</b> | <b>Status</b>                         |                     |
| 103446627          | 8.8                 |                     | 08/10/2022                       | Study Model/iRecord                 | Yes         | Completed                             |                     |
| 103164334          | Demo, Patient1      | 123                 | 08/06/2022                       | Invisalign                          | Yes         | Completed                             |                     |
| View Rx            | Viewer              | $\odot$<br>Add Rx   | Invisalign Outcome Simulator Pro | <b>Invisalign Outcome Simulator</b> |             | <b>Invisalign Progress Assessment</b> |                     |
| 103161042          |                     |                     | 08/06/2022                       | Study Model/iRecord                 | <b>No</b>   | Completed                             |                     |
| 103158019          |                     | 123                 | 08/06/2022                       | Study Model/iRecord                 | Yes         | Completed                             |                     |
| 103053541          | <b>CARD CORP.</b>   |                     | 08/04/2022                       | Invisalign                          | No          | Completed                             |                     |

**Σχεδιάγραμμα 165: Παράθυρο προηγούμενων παραγγελιών - επιλογές**

- <sup>o</sup> **Προβολή Rx:** Ανοίγει το παράθυρο Rx *Details (Λεπτομέρειες Rx)*, δίνοντάς σας τη δυνατότητα να δείτε τη συνταγή για αυτήν την παραγγελία.
- <sup>o</sup> **Πρόγραμμα προβολής:** Ανοίγει το παράθυρο του προγράμματος *Viewer (πρόγραμμα προβολής)*, δίνοντάς σας τη δυνατότητα να προβάλετε και να χειριστείτε το μοντέλο. Για περισσότερες πληροφορίες σχετικά με την εργασία με το πρόγραμμα Προβολής, δείτε την Εργασία με το [Πρόγραμμα](#page-168-0) Προβολής.
- <sup>o</sup> **Προσθήκη Rx:** Ανοίγει το παράθυρο *New Scan (Νέα Σάρωση)* και σας επιτρέπει να προσθέσετε μια συνταγή για αυτήν την παραγγελία.

**Σημείωση:** Αυτό ισχύει μόνο για ορθοδοντικές παραγγελίες και είναι διαθέσιμο έως και 21 ημέρες μετά τη σάρωση.

- <sup>o</sup> Οι χρήστες Invisalign μπορούν επίσης να επιλέξουν τις ακόλουθες δυνατότητες Invisalign:
	- Invisalign Outcome [Simulator](#page-192-0) Pro
	- Invisalign Προσομοιωτής [Αποτελεσμάτων](#page-193-0)
	- [Αξιολόγηση](#page-193-1) Προόδου Invisalign
	- Σύστημα [Invisalign](#page-194-0) Go
	- Σύστημα [Invisalign](#page-194-0) Go

## **7.1 Εργασία με επιστρεφόμενες παραγγελίες**

Τα εργαστήρια μπορούν να επιστρέψουν παραγγελίες εντός 30 ημερών εάν η σάρωση είναι ατελής και πρέπει να σαρωθεί εκ νέου, για παράδειγμα, εάν λείπουν σαρώσεις, προβλήματα δαγκώματος ή εάν η γραμμή περιθωρίου δεν είναι σαφής. Αν το εργαστήριο επιστρέψει την παραγγελία, το κουμπί **Παραγγελίες** επισημαίνεται με κόκκινο χρώμα με ένα σήμα εικονιδίου συναγερμού.

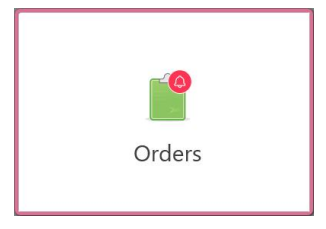

**Σχεδιάγραμμα 166: Κουμπί παραγγελιών που ειδοποιεί μια επιστρεφόμενη παραγγελία**

Η επιστρεφόμενη σειρά εμφανίζεται στο επάνω μέρος του παραθύρου **In progress (σε εξέλιξη),** με την κατάσταση **επιστρέφεται**, με κόκκινο χρώμα.

| <b>In Progress</b> |                     |                     |                     |                     |                              |                   |                            |
|--------------------|---------------------|---------------------|---------------------|---------------------|------------------------------|-------------------|----------------------------|
| ID                 | Patient Name        | <b>Chart Number</b> | <b>Scan Date</b>    | Procedure           | <b>NIRI</b>                  | Status            |                            |
| 103181639          | Demo, Patient1      | 123                 | 08/07/2022 00:52:32 | Appliance           | Yes                          | Returned          |                            |
|                    |                     | 12345               |                     | Invisalign          | Yes                          | <b>Rx Created</b> |                            |
|                    |                     |                     |                     | Invisalign          | Yes                          | <b>Rx Created</b> |                            |
|                    |                     |                     |                     | Invisalign          | Yes                          | <b>Rx Created</b> |                            |
|                    |                     |                     |                     | Invisalign          | Yes                          | <b>Rx Created</b> |                            |
|                    |                     |                     |                     | Study Model/iRecord | Yes                          | <b>Rx Created</b> |                            |
|                    |                     |                     |                     | Invisalign          | Yes                          | <b>Rx Created</b> |                            |
|                    |                     |                     |                     | Study Model/iRecord | Yes                          | <b>Rx Created</b> |                            |
| <b>Past Orders</b> |                     |                     |                     |                     | Search                       |                   | $\circledcirc$<br>$\alpha$ |
| ID.                | <b>Patient Name</b> | <b>Chart Number</b> | <b>Scan Date</b>    | Procedure           | $\overline{\mathbf{v}}$ NIRI | <b>Status</b>     |                            |
| 102880155          | <b>SHARE</b>        |                     | 08/03/2022          | Study Model/iRecord | No                           | Completed         |                            |
| 103053113          |                     |                     | 08/04/2022          | Study Model/iRecord | No                           | Completed         |                            |
| 103158019          |                     | 123                 | 08/06/2022          | Study Model/iRecord | Yes                          | Completed         |                            |
| 103161042          |                     |                     | 08/06/2022          | Study Model/iRecord | No                           | Completed         |                            |
| 102036203          |                     |                     | 07/24/2022          | Appliance           | <b>No</b>                    | Completed         |                            |
| 102180850          | $-100 - 100$        |                     | 07/26/2022          | Invisalign          | Yes                          | Completed         |                            |
| 99976922           | $10 - 10$           |                     | 06/28/2022          | Invisalign          | Yes                          | Completed         |                            |

**Σχεδιάγραμμα 167: Επιστρεφόμενη παραγγελία στο παράθυρο In Progress (Σε εξέλιξη)**

#### **Για να διορθώσετε μια επιστρεφόμενη παραγγελία:**

- 1. Ανοίξτε την επιστρεφόμενη παραγγελία και διορθώστε τη σάρωση σύμφωνα με τις οδηγίες του εργαστηρίου στην περιοχή **Notes (Σημειώσεις)** του Rx.
- 2. Επιστρέψτε την παραγγελία στο εργαστήριο.

# 8 Προβολή μηνυμάτων

Η σελίδα *Μηνύματα* προβάλει ειδοποιήσεις, ενημερώσεις και άλλα μηνύματα συστήματος από την Align Technology, για παράδειγμα, ενημερώσεις προϊόντων, επερχόμενες εκπαιδευτικές συνεδρίες ή ζητήματα συνδεσιμότητας με το διαδίκτυο.

Εάν χρειάζεται, μπορείτε να δείτε τον αριθμό των νέων ή μη διαβασμένων μηνυμάτων στο σήμα στο κουμπί **Μηνύματα**.

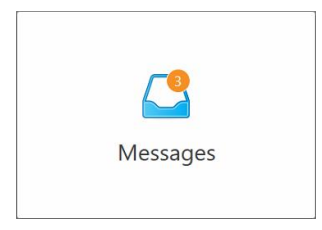

### **Για να προβάλετε τα μηνύματα:**

1. Αγγίξτε το κουμπί **Μηνύματα** στην αρχική οθόνη.

Εμφανίζεται μια λίστα ειδοποιήσεων, ενημερώσεων και άλλων μηνυμάτων από την Align Technology.

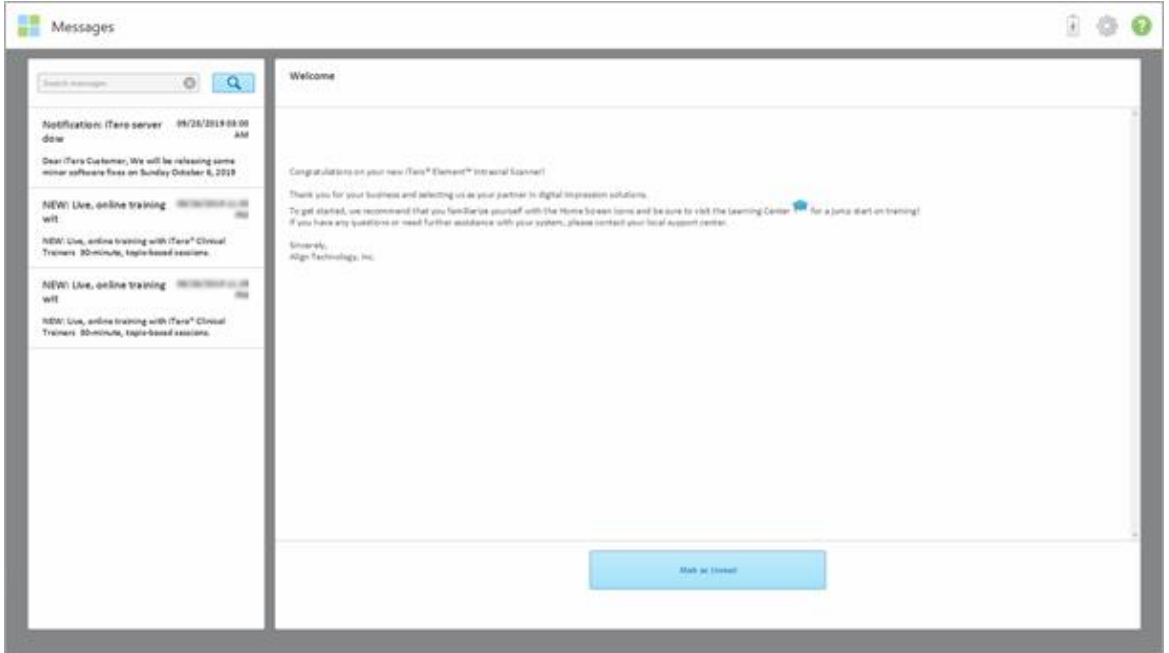

**Σχεδιάγραμμα 168: Σελίδα μηνυμάτων**

- 2. Στο αριστερό παράθυρο, αναζητήστε γρήγορα ένα συγκεκριμένο μήνυμα ανά τίτλο ή μετακινηθείτε προς τα κάτω στο παράθυρο για να βρείτε ένα συγκεκριμένο μήνυμα.
- 3. Για να επισημάνετε οποιοδήποτε μήνυμα ως μη αναγνωσμένο, πατήστε **Mark as Unread (Επισήμανση ως Μη Αναγνωσμένο**).

# 9 Εργασία με το MyiTero

Το MyiTero είναι μια διαδικτυακή πύλη, με την ίδια εμφάνιση και αίσθηση όπως το λογισμικό iTero. Επιτρέπει στους χρήστες να εκτελούν διοικητικές εργασίες, όπως τη συμπλήρωση νέου Rx σε οποιαδήποτε υποστηριζόμενη συσκευή, για παράδειγμα, σε υπολογιστή ή τάμπλετ, χωρίς να χρησιμοποιεί πολύτιμο χρόνο σαρωτή. Επιπλέον, επιτρέπει την προβολή τρισδιάστατων μοντέλων μετά τη δημιουργία τους από το σαρωτή και την παρακολούθηση Παραγγελιών.

# 10 Χαρακτηριστικά και εργαλεία σαρωτή iTero

Αυτή η ενότητα περιγράφει τις ακόλουθες δυνατότητες και εργαλεία σαρωτή iTero:

- <sup>l</sup> Συγκρίνετε προηγούμενες σαρώσεις χρησιμοποιώντας την τεχνολογία Συγκρίνοντας [προηγούμενες](#page-188-0) σαρώσεις [χρησιμοποιώντας](#page-188-0) την τεχνολογία iTero TimeLapse
- Invisalign Outcome [Simulator](#page-192-0) Pro
- Invisalign Προσομοιωτής [Αποτελεσμάτων](#page-193-0)
- [Αξιολόγηση](#page-193-1) Προόδου Invisalign
- Σύστημα [Invisalign](#page-194-0) Go
- Εργαλεία [επεξεργασίας](#page-195-0)
	- <sup>o</sup> [Διαγράφοντας](#page-195-1) ένα τμήμα
	- <sup>o</sup> [Διαγραφή](#page-197-0) μιας επιλογής
	- <sup>o</sup> [Συμπληρώνοντας](#page-199-0) την ανατομία που λείπει
	- <sup>o</sup> [Απενεργοποίηση](#page-200-0) αυτόματου καθαρισμού
- **·** Εργαλεία σάρωσης:
	- <sup>o</sup> Εργασία με το [εργαλείο](#page-202-0) Eraser (Γόμα)
	- <sup>o</sup> Εργασία με το Occlusal Clearance tool (εργαλείο [Συγκλεισιακού](#page-204-0) Διάκενου)
	- <sup>o</sup> Εργασία με το Edge Trimming tool (εργαλείο [Περικοπής](#page-208-0) Άκρων)
	- <sup>o</sup> Εργασία με το εργαλείο [Διαχωρισμού](#page-210-0)
	- <sup>o</sup> Εργασία με το εργαλείο Margin Line (εργαλείο Γραμμής [Περιθωρίου\)](#page-214-0)
	- <sup>o</sup> Εργασία με το Review tool (Εργαλείο [Αναθεώρησης\)](#page-216-0) (iTero Element 5D και 5D Plus) και [Εργασία](#page-221-0) με το εργαλείο Review [\(Αναθεώρηση\)](#page-221-0) (iTero Element 5D Plus Lite)
	- <sup>o</sup> Εργασία με το εργαλείο [Στιγμιότυπου](#page-227-0)

## <span id="page-188-0"></span>**10.1 Συγκρίνοντας προηγούμενες σαρώσεις χρησιμοποιώντας την τεχνολογία iTero TimeLapse**

Οι ασθενείς που σαρώνονται σε τακτική βάση μπορούν να αναλύουν τις σαρώσεις τους χρησιμοποιώντας την τεχνολογία iTero TimeLapse.

Η τεχνολογία iTero TimeLapse συγκρίνει 2 από τις προηγούμενες τρισδιάστατες σαρώσεις του ασθενούς για να επιτρέψει την οπτικοποίηση των αλλαγών στα δόντια του ασθενούς, της δομής των δοντιών και των μαλακών ιστών του στόματος κατά την περίοδο μεταξύ των σαρώσεων. Για παράδειγμα, η τεχνολογία iTero TimeLapse μπορεί να εμφανίσει φθορά των δοντιών, ύφεση των ούλων και κίνηση του δοντιού κατά τη διάρκεια της σχετικής περιόδου.

**Σημείωση:** Η τεχνολογία iTero TimeLapse είναι διαθέσιμη μόνο για ορθοδοντικές επεμβάσεις.

#### **Για να χρησιμοποιήσετε την τεχνολογία iTero TimeLapse:**

- 1. Στη σελίδα *Patients (Ασθενείς)*, επιλέξτε τον ασθενή για τον οποίο θέλετε να δημιουργήσετε μια απεικόνιση iTero TimeLapse.
- 2. Στη σελίδα προφίλ του ασθενούς, επιλέξτε δύο σαρώσεις για σύγκριση. Μπορείτε να επιλέξετε τις σαρώσεις επιλέγοντας τα πλαίσια ελέγχου δίπλα στις σχετικές παραγγελίες ή επιλέγοντας τα πλαίσια ελέγχου στην περιοχή **Χρονοδιάγραμμα** στο κάτω μέρος της σελίδας.

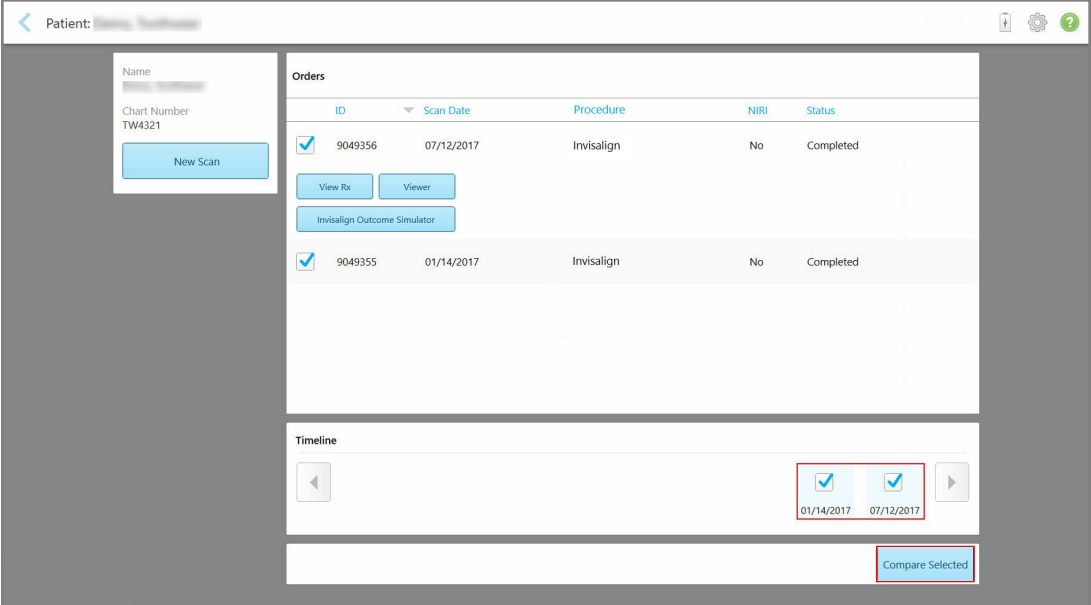

**Σχεδιάγραμμα 169: iTero TimeLapse - επιλογή των σαρώσεων για σύγκριση**

**Σημείωση:** Η στήλη **NIRI** δεν εμφανίζεται στα συστήματα iTero Element 5D Plus Lite.

3. Πατήστε το κουμπί **Σύγκριση επιλεγμένων** για να συγκρίνετε και να αναλύσετε τις σαρώσεις.

介介

Εμφανίζεται το παράθυρο *iTero TimeLapse*, επισημαίνοντας τις περιοχές με αλλαγές μεταξύ των σαρώσεων. Όσο πιο σκούρο είναι το χρώμα, τόσο μεγαλύτερη είναι η αλλαγή μεταξύ των σαρώσεων, όπως φαίνεται στο υπόμνημα.

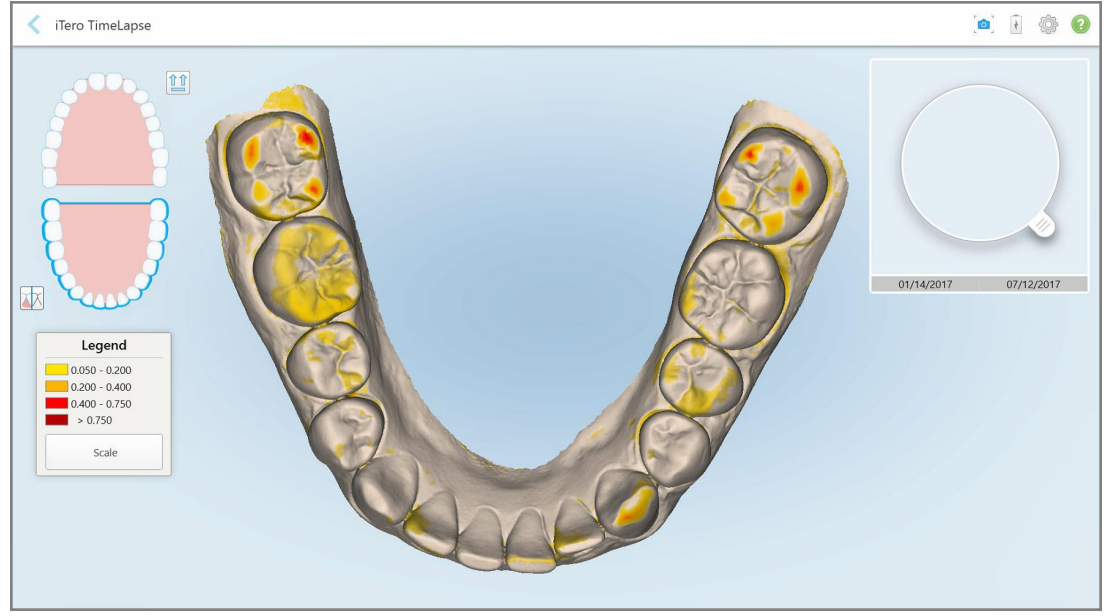

**Σχεδιάγραμμα 170: Το παράθυρο iTero TimeLapse που δείχνει τις επισημασμένες αλλαγές μεταξύ των σαρώσεων**

**Σημείωση:** Οι αλλαγές εμφανίζονται μόνο όταν οι σαρώσεις εμφανίζονται σε μονόχρωμη λειτουργία.

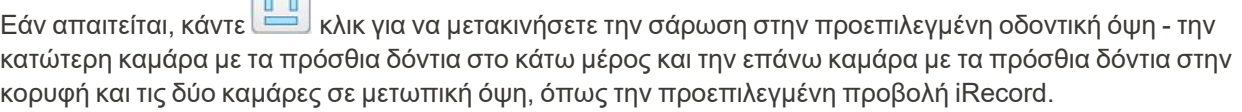

4. Σύρετε το φακό στο μοντέλο για να δείτε περιοχές ενδιαφέροντος και πιθανές περιοχές επεξεργασίας στο παράθυρο κινούμενων εικόνων.

Εμφανίζεται μια κινούμενη εικόνα, συγκρίνοντας την κατάσταση των δοντιών στην τρέχουσα περιοχή ενδιαφέροντος στις επιλεγμένες ημερομηνίες σάρωσης.

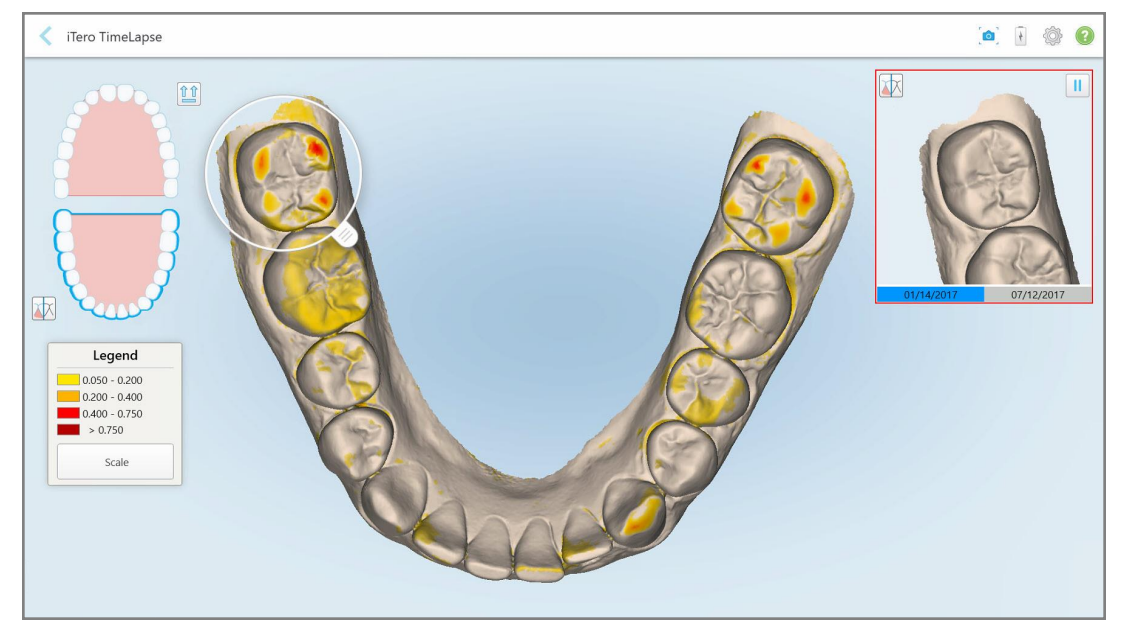

**Σχεδιάγραμμα 171: Περιοχή ενδιαφέροντος από την πρώτη σάρωση που εμφανίζεται στο παράθυρο κινούμενης εικόνας**

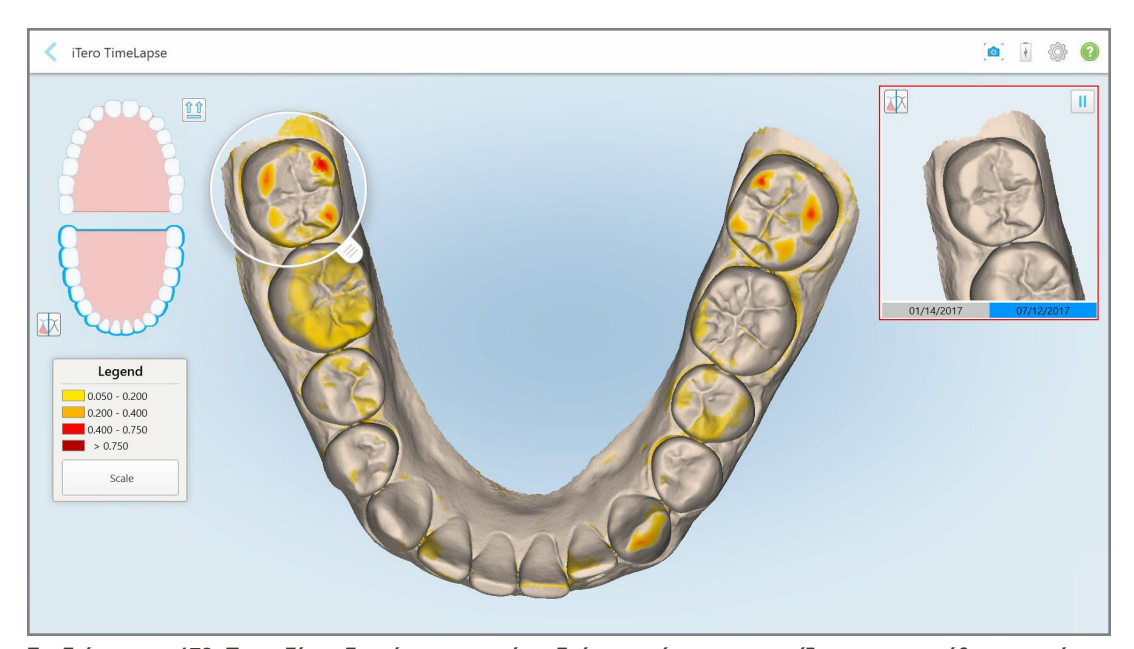

**Σχεδιάγραμμα 172: Το πεδίο ενδιαφέροντος από τη δεύτερη σάρωση εμφανίζεται στο παράθυρο κινούμενης εικόνας**

Μπορείτε να κάνετε μεγέθυνση στην εικόνα στο παράθυρο κινούμενης εικόνας ή να πατήσετε το κουμπί

παύσης <sup>11</sup> για να διακόψετε προσωρινά την κινούμενη εικόνα.

Εάν απαιτείται, μπορείτε να αλλάξετε την κλίμακα των αλλαγών που εμφανίζονται.

a. Στο υπόμνημα, πατήστε **Κλίμακα**.

Το υπόμνημα επεκτείνεται για να εμφανίσει μια λίστα εύρους:

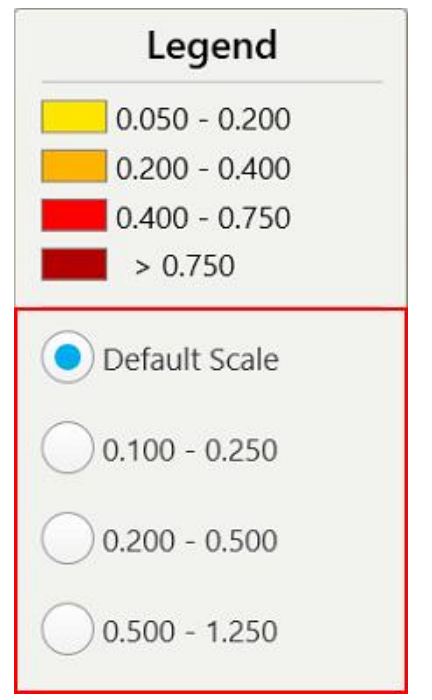

**Σχεδιάγραμμα 173: Επιλογές κλίμακας iTero TimeLapse**

b. Επιλέξτε την απαιτούμενη κλίμακα.

Οι αλλαγές εμφανίζονται σύμφωνα με τη νέα κλίμακα.

- 5. Εάν απαιτείται, πατήστε το εργαλείο Στιγμιότυπο για να τραβήξετε ένα στιγμιότυπο οθόνης των εικόνων.<br>Γ Για περισσότερες πληροφορίες, ανατρέξτε στην Εργασία με το εργαλείο [Στιγμιότυπου](#page-227-0).
- 6. Πατήστε για έξοδο από το παράθυρο *iTero TimeLapse* και, στη συνέχεια, πατήστε **Yes (Ναι)** για επιβεβαίωση της εξόδου.

<span id="page-192-0"></span>Εμφανίζεται η σελίδα προφίλ του ασθενούς.

# **10.2 Invisalign Outcome Simulator Pro**

Το Invisalign Outcome Simulator Pro είναι ένα προηγμένο εργαλείο λογισμικού επικοινωνίας ασθενών που σας επιτρέπει να δείξετε στους ασθενείς το προσομοιωμένο αποτέλεσμα της θεραπείας τους με το Invisalign σε μια εικόνα του δικού τους προσώπου. Αυτό το εργαλείο παρέχει πρόσθετες πληροφορίες στον ασθενή σχετικά με την απόφασή του να ξεκινήσει τη θεραπεία με το Invisalign.

#### **Σημειώσεις:**

• To Invisalign Outcome Simulation Pro υποστηρίζεται μόνο σε ενδοστοματικούς σαρωτές σειράς iTero Element Plus.

- **·** Η προσομοίωση με το Invisalign Outcome Simulator Pro είναι διαθέσιμη μόνο για διαδικασίες **Μοντέλου Μελέτης/iRecord** και τύπους διαδικασιών **Invisalign Aligners** και ενεργοποιείται αυτόματα κατά την αποστολή της σάρωσης.
- <sup>l</sup> Το Invisalign Outcome Simulator Pro απαιτεί τη σύζευξη του λογαριασμού σας στο Invisalign Doctor Site με το λογαριασμό σας στο iTero. Για περισσότερες πληροφορίες, επικοινωνήστε με την Υποστήριξη Πελατών του iTero.

Μόλις ολοκληρωθεί η προσομοίωση, μπορείτε να πατήσετε το κουμπί Προβολή ή το κουμπί **Invisalign Outcome Simulator Pro** στη σελίδα *Orders (Παραγγελίες)*, όπως περιγράφεται στην Εργασία με [παραγγελίες.](#page-181-0)

Για περισσότερες πληροφορίες σχετικά με τη χρήση του Invisalign Outcome Simulator Pro, ανατρέξτε στην τεκμηρίωση του Invisalign Outcome Simulator Pro.

## <span id="page-193-0"></span>**10.3 Invisalign Προσομοιωτής Αποτελεσμάτων**

Το Invisalign Outcome Simulator (Προσομοιωτής Αποτελεσμάτων Invisalign) είναι ένα εργαλείο λογισμικού που σας δίνει τη δυνατότητα να παρουσιάσετε στους ασθενείς την προσομοιωμένη έκβαση της θεραπείας τους με το Invisalign.

Μπορείτε να κάνετε προσαρμογές σε πραγματικό χρόνο στο προσομοιωμένο αποτέλεσμα ενώ δείχνετε τον ασθενή. Αυτό το εργαλείο θα παρέχει πρόσθετες πληροφορίες για τον ασθενή στην απόφασή του να δεχτεί θεραπεία.

Για να ανοίξετε το εργαλείο Invisalign Outcome Simulator (Προσομοιωτής Αποτελεσμάτων Invisalign), μετά την αποστολή της σάρωσης, πατήστε **Invisalign Outcome Simulator** στη σελίδα *Orders (Παραγγελίες)*, όπως περιγράφεται στην Εργασία με [παραγγελίες,](#page-181-0) ή στη σελίδα προφίλ του ασθενούς, όπως περιγράφεται στην Προβολή των [λεπτομερειών](#page-175-0) του ασθενούς.

Για περισσότερες πληροφορίες σχετικά με το εργαλείο Invisalign Outcome Simulator (Προσομοιωτής Αποτελεσμάτων Invisalign), ανατρέξτε στον *Οδηγό Χρήσης του Invisalign Outcome Simulator* [https://guides.itero.com](https://guides.itero.com/).

## <span id="page-193-1"></span>**10.4 Αξιολόγηση Προόδου Invisalign**

Το εργαλείο αξιολόγησης προόδου περιλαμβάνει μια αναφορά που είναι ένας χρωματισμένος πίνακας κωδικών κίνησης δοντιών για να βοηθήσει τον χρήστη στη λήψη αποφάσεων θεραπείας για να παρακολουθήσει την πρόοδο του ασθενούς στο σχέδιο θεραπείας του ClinCheck.

Για να ανοίξετε το εργαλείο Invisalign Progress Assessment (Αξιολόγηση Προόδου Invisalign), μετά την αποστολή της σάρωσης, πατήστε **Invisalign Progress Assessment** στη σελίδα *Orders (Παραγγελίες)*, όπως περιγράφεται στην Εργασία με [παραγγελίες.](#page-181-0)

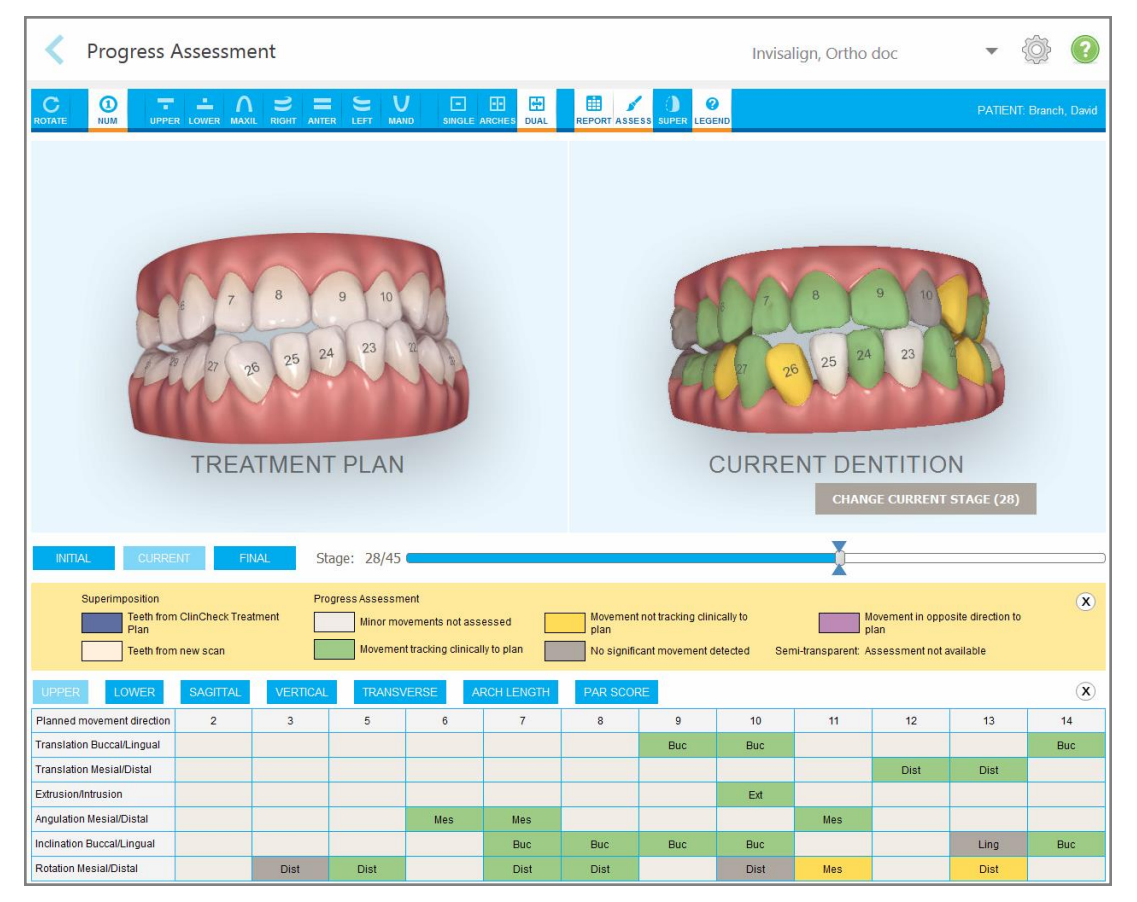

**Σχεδιάγραμμα 174: Παράθυρο αξιολόγησης προόδου**

Για περισσότερες πληροφορίες σχετικά με το εργαλείο Invisalign Progress Assessment (Αξιολόγηση Προόδου Invisalign), ανατρέξτε στην ενότητα **Αξιολόγηση Προόδου** στον *Οδηγό Χρήσης του Invisalign Outcome Simulator (Προσομοιωτή Αποτελεσμάτων Invisalign)* [https://guides.itero.com](https://guides.itero.com/).

# <span id="page-194-0"></span>**10.5 Σύστημα Invisalign Go**

Το Invisalign Go είναι ένα προϊόν ευθυγράμμισης χαμηλού σταδίου, το οποίο σας βοηθά να αξιολογήσετε και να θεραπεύσετε τους ασθενείς σας με μερικά μόνο κλικ, με καθοδήγηση σε κάθε βήμα της διαδικασίας.

Για περισσότερες πληροφορίες σχετικά με το σύστημα Invisalign Go, ανατρέξτε στην τεκμηρίωση του Invisalign.

## <span id="page-195-0"></span>**10.6 Εργαλεία επεξεργασίας**

Αφού σαρώσετε το μοντέλο, μπορείτε να το επεξεργαστείτε χρησιμοποιώντας τα παρακάτω εργαλεία:

- Εργαλείο Διαγραφής Τμήματος, περιγράφεται στην [Διαγράφοντας](#page-195-1) ένα τμήμα
- Εργαλείο [Διαγραφή](#page-197-0)ς Τμήματος, περιγράφεται στην Διαγραφή μιας επιλογής
- Εργαλείο Συμπλήρωσης, περιγράφεται στην [Συμπληρώνοντας](#page-199-0) την ανατομία που λείπει
- [Απενεργοποίηση](#page-200-0) εργαλείου αυτόματου καθαρισμού, που περιγράφεται στην Απενεργοποίηση αυτόματου [καθαρισμού](#page-200-0)

Τα εργαλεία επεξεργασίας είναι προσπελάσιμα πατώντας στην οθόνη.

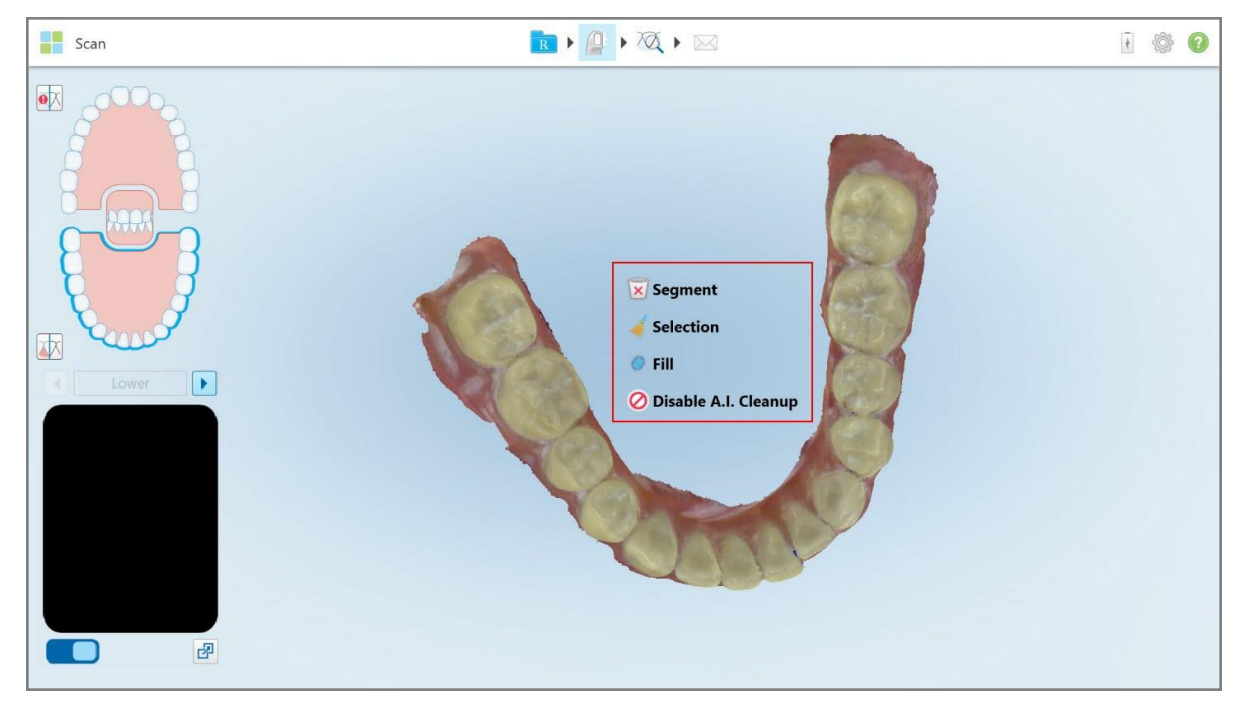

**Σχεδιάγραμμα 175: Εργαλεία επεξεργασίας**

## **10.6.1 Διαγράφοντας ένα τμήμα**

<span id="page-195-1"></span>Το εργαλείο Διαγραφή Τμήματος σας επιτρέπει να διαγράψετε ολόκληρο το σαρωμένο τμήμα.

#### **Για να διαγράψετε το τμήμα:**

1. Πατήστε την οθόνη για να εμφανιστούν τα εργαλεία επεξεργασίας.

2. Πατήστε το εργαλείο **Διαγραφή Τμήματος** .

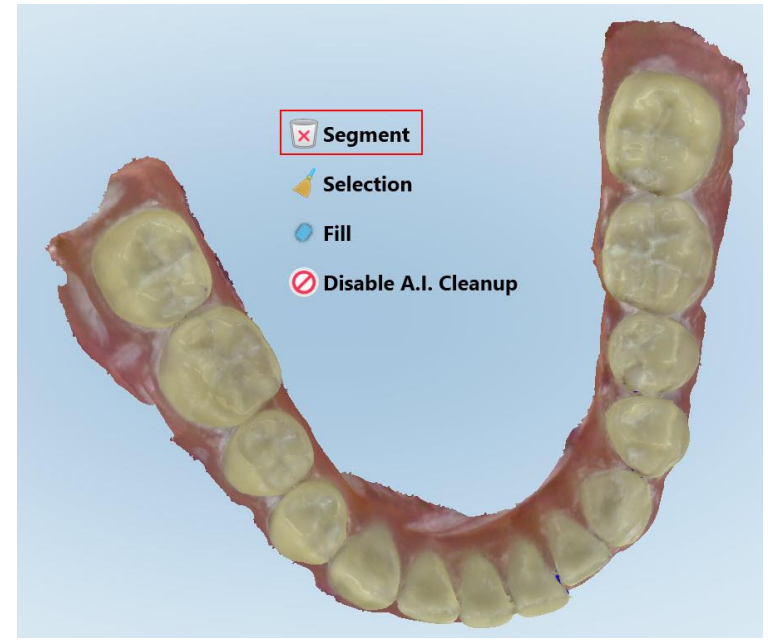

**Σχεδιάγραμμα 176: Delete Segment tool (Εργαλείο Διαγραφής Τμήματος)**

Εμφανίζεται ένα μήνυμα επιβεβαίωσης.

3. Πατήστε **OK** για επιβεβαίωση της διαγραφής. Διαγράφεται ολόκληρο το σαρωμένο τμήμα.

# **10.6.2 Διαγραφή μιας επιλογής**

<span id="page-197-0"></span>Το Delete Selection tool (Εργαλείο Διαγραφής Επιλογής) σας επιτρέπει να διαγράψετε ένα τμήμα της σάρωσης έτσι ώστε να μπορεί να σαρωθεί ξανά.

#### **Για να διαγράψετε μια επιλογή:**

- 1. Πατήστε την οθόνη για να εμφανιστούν τα εργαλεία επεξεργασίας.
- 2. Πατήστε το εργαλείο Delete Selection **Εργαλείο Διαγραφής Επιλογής** .

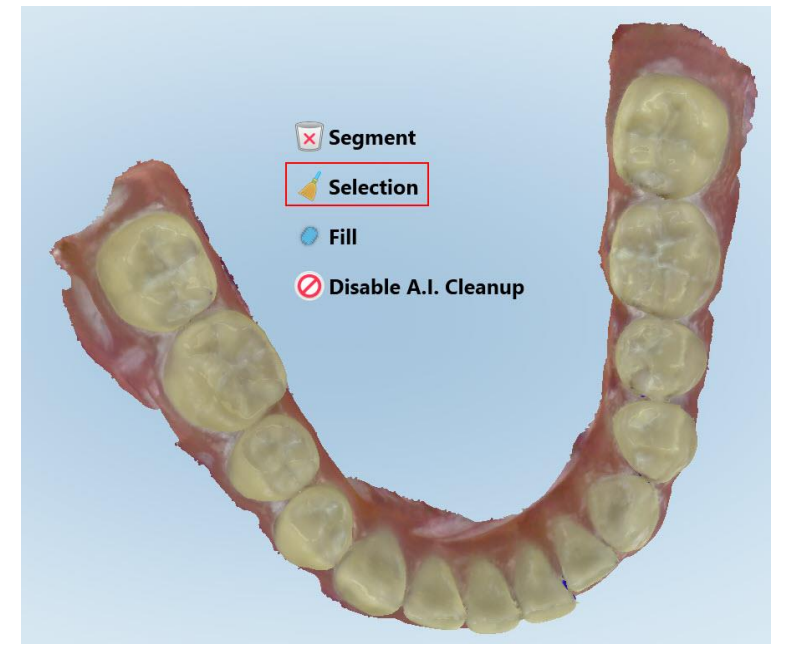

**Σχεδιάγραμμα 177: Delete Selection tool (Εργαλείο Διαγραφής Επιλογής)**

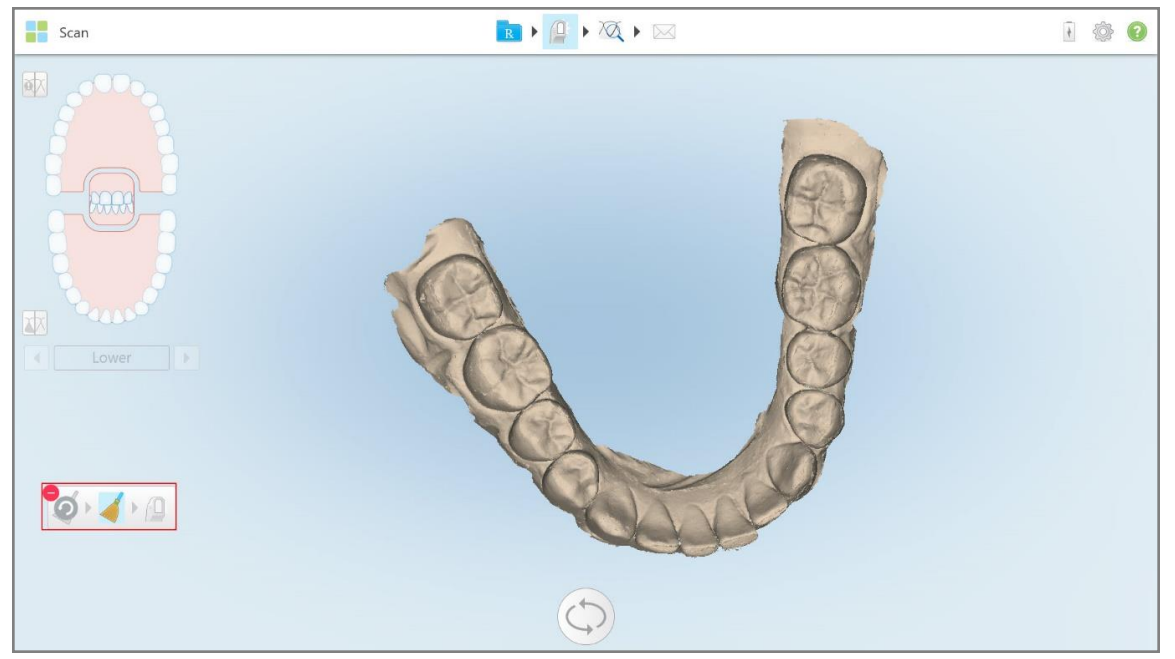

Το Delete Selection (εργαλείο Διαγραφής Επιλογής) επεκτείνεται και το μοντέλο εμφανίζεται μονόχρωμο.

**Σχεδιάγραμμα 178: Εργαλείο Επεκταμένη Διαγραφή Επιλογής**

3. Αγγίξτε την περιοχή της ανατομίας που θέλετε να διαγράψετε.

- $Scan$ RIA 100 **e**X 区  $\bullet$   $\bullet$   $\bullet$   $\bullet$
- Η επιλογή αφαιρέθηκε.

**Σχεδιάγραμμα 179: Η επιλεγμένη περιοχή της ανατομίας διαγράφηκε**

- 4. Αν χρειαστεί, πατήστε <sup>για να αναιρέσετε τις αλλαγές σας.</sup>
- <span id="page-199-0"></span>5. Πατήστε <sup>(Ο)</sup> για να σαρώσετε ξανά τη διαγραμμένη ανατομία.

## **10.6.3 Συμπληρώνοντας την ανατομία που λείπει**

Περιστασιακά υπάρχουν περιοχές με ελλείπουσα ανατομία που δεν έχουν γεμίσει, ακόμη και μετά από προσπάθεια σάρωσης της περιοχής πολλές φορές. Αυτές οι περιοχές μπορεί να οφείλονται στην παρεμβολή της ανατομίας (χείλη, μάγουλα και γλώσσα) ή στην υγρασία στο τμήμα σάρωσης.

Το εργαλείο Συμπλήρωση επισημαίνει αυτές τις περιοχές και στη συνέχεια σαρώνει μόνο τις περιοχές που έχουν επισημανθεί, προκειμένου να αποφευχθεί η υπερβολική σάρωση.

### **Για να χρησιμοποιήσετε το εργαλείο Συμπλήρωση:**

- 1. Πατήστε την οθόνη για να εμφανιστούν τα εργαλεία επεξεργασίας.
- 2. Πατήστε το εργαλείο **Συμπλήρωση** .

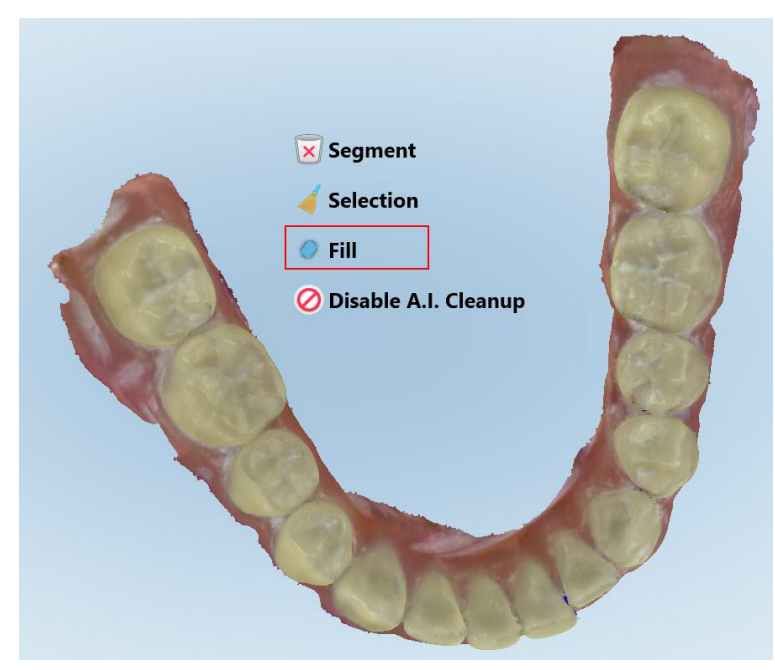

**Σχεδιάγραμμα 180: Fill tool (Εργαλείο συμπλήρωσης)**

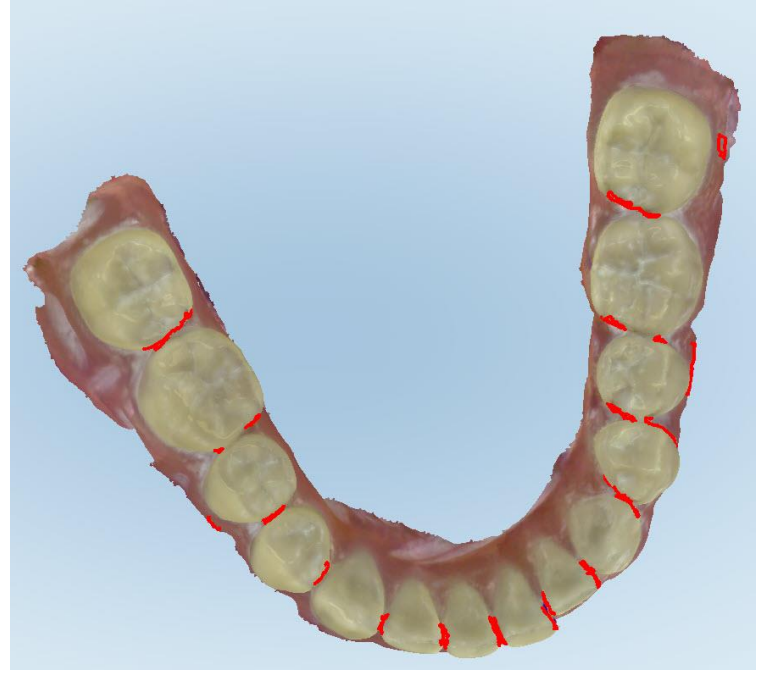

Οι περιοχές που απαιτούν σάρωση υπογραμμίζονται με κόκκινο χρώμα.

**Σχεδιάγραμμα 181: Οι περιοχές που απαιτούν σάρωση υπογραμμίζονται με κόκκινο - Εργαλείο Συμπλήρωσης**

3. Σαρώστε ξανά τον ασθενή.

<span id="page-200-0"></span>Προκειμένου να αποφευχθεί η υπερβολική σάρωση, σαρώνονται μόνο οι περιοχές που έχουν επισημανθεί και γεμίζονται τα κενά.

#### **10.6.4 Απενεργοποίηση αυτόματου καθαρισμού**

Από προεπιλογή, η περίσσεια ιστού αφαιρείται από τα άκρα του μοντέλου 3D κατά τη διάρκεια της σάρωσης. Εάν απαιτείται, μπορείτε να απενεργοποιήσετε αυτήν τη λειτουργία για την τρέχουσα σάρωση.

#### **Σημειώσεις:**

- Αυτό το εργαλείο δεν υποστηρίζεται για ούλα χωρίς δόντια.
- <sup>l</sup> Η απενεργοποίηση του αυτόματου καθαρισμού είναι σχετική μόνο για την τρέχουσα σάρωση. Το υπερβολικό υλικό θα αφαιρεθεί από προεπιλογή στην επόμενη σάρωση.

#### **Για να απενεργοποιήσετε τον αυτόματο καθαρισμό:**

1. Πατήστε την οθόνη για να εμφανιστούν τα εργαλεία επεξεργασίας.

2. Πατήστε το εργαλείο **Απενεργοποίηση εκκαθάρισης** AI.

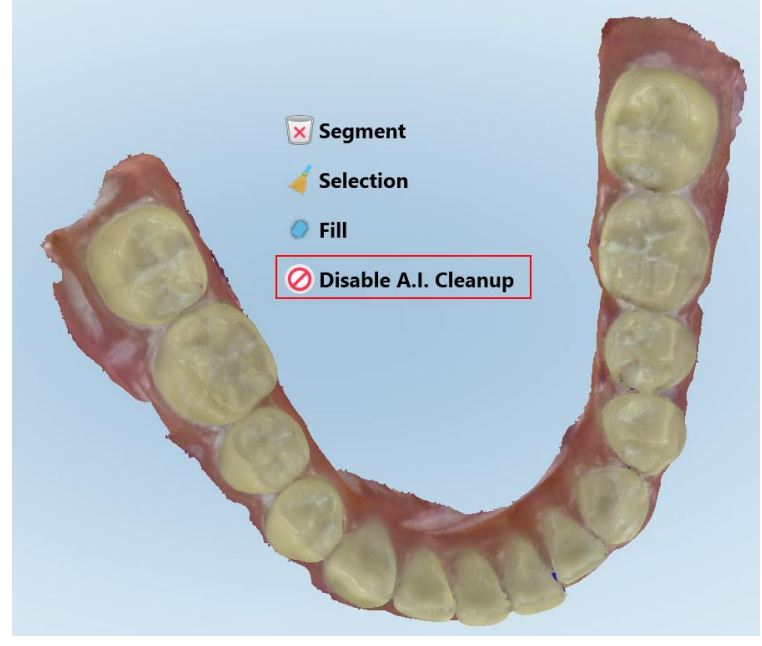

**Σχεδιάγραμμα 182: Εργαλείο αυτόματου καθαρισμού**

Η σάρωση εμφανίζεται και το υπερβολικό υλικό φαίνεται.

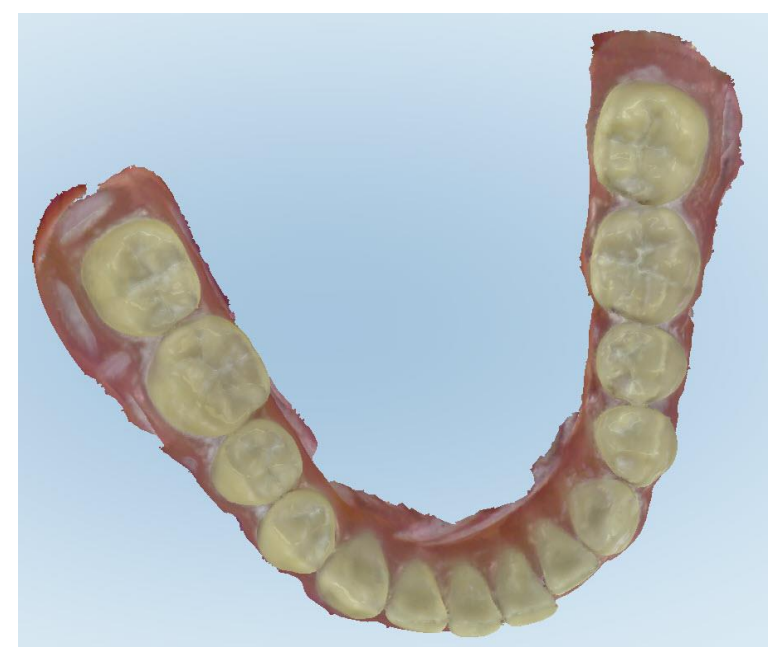

**Σχεδιάγραμμα 183: Η σάρωση εμφανίζεται και το υπερβολικό υλικό φαίνεται**

3. Για να επιστρέψετε τον υπερβολικό ιστό, πατήστε την οθόνη για να εμφανίσετε τις επιλογές επεξεργασίας και μετά πατήστε **Ενεργοποίηση Εκκαθάρισης A.I.**.

# <span id="page-202-0"></span>**10.7 Εργασία με το εργαλείο Eraser (Γόμα)**

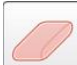

Το εργαλείο Eraser (Γόμα) σάς δίνει τη δυνατότητα να διαγράψετε μια επιλεγμένη περιοχή του σαρωμένου μοντέλου και στη συνέχεια να το επαναλάβετε ξανά.

Για παράδειγμα:

- <sup>l</sup> Μπορείτε να αφαιρέσετε την υγρασία και τα υπολείμματα, όπως αίμα ή σάλιο, που καλύπτουν το περιθώριο.
- <sup>l</sup> Εάν το προετοιμασμένο δόντι εμφανίζει κόκκινες περιοχές στο υπόμνημα του συγκλεισιακού διάκενου, μπορείτε να μειώσετε το προετοιμασμένο δόντι, να διαγράψετε την περιοχή στο μοντέλο και στη συνέχεια να επαναλάβετε τη διαδικασία, όπως περιγράφεται παρακάτω.

#### **Για να διαγράψετε μέρος της σάρωσης:**

1. Στο παράθυρο *View* (Προβολή), βεβαιωθείτε ότι έχετε επιλέξει στη σχετική ενότητα για να διαγραφεί και έπειτα

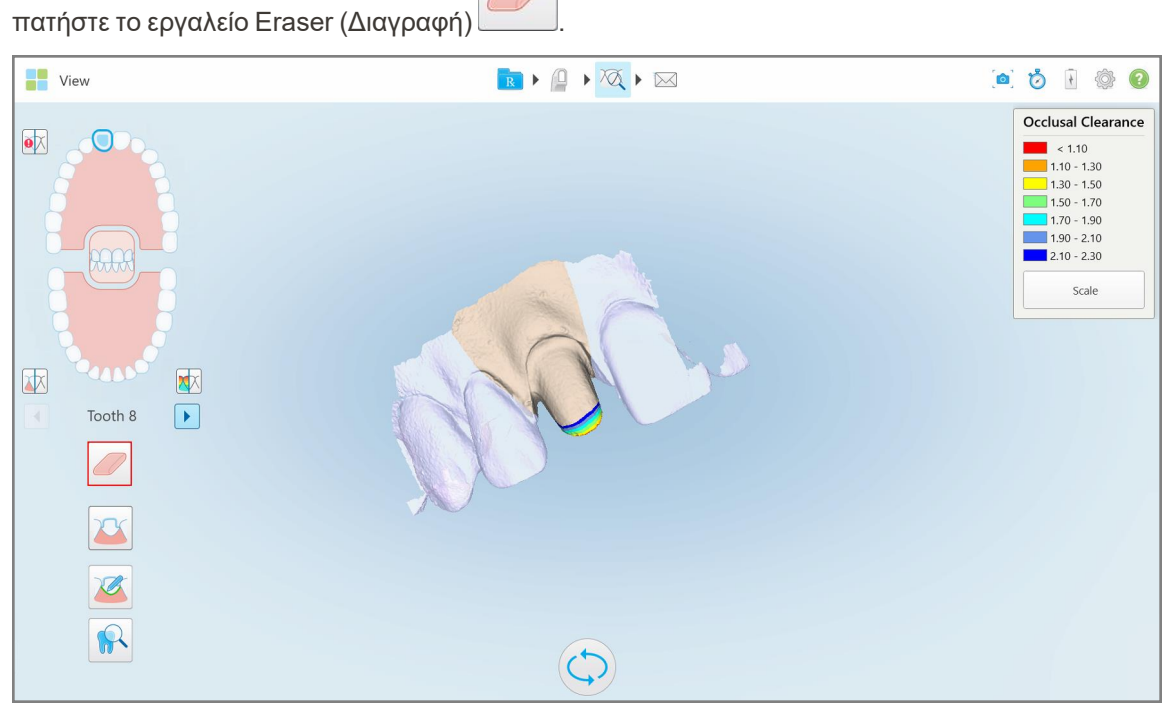

**Σχεδιάγραμμα 184: Εργαλείο Eraser (Γόμα)**

Το εργαλείο Eraser (Γόμα) επεκτείνεται για να εμφανίσει τις ακόλουθες επιλογές:

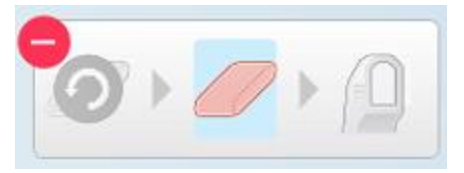

**Σχεδιάγραμμα 185: Επιλογές εργαλείου Eraser (Γόμα)**

2. Με το δάχτυλό σας, σημειώστε την περιοχή που θέλετε να τροποποιήσετε.

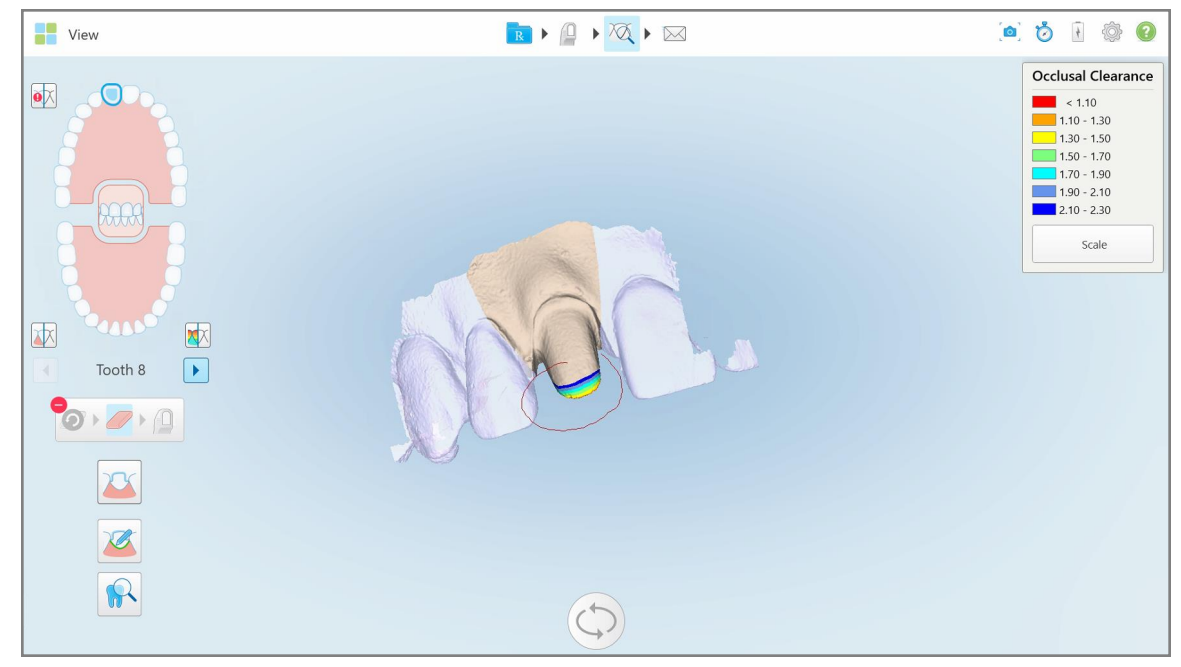

**Σχεδιάγραμμα 186: Σημειώστε την περιοχή που θέλετε να τροποποιήσετε**

Μόλις σηκώσετε το δάχτυλό σας, αφαιρείται η επιλεγμένη περιοχή και ενεργοποιείται το εργαλείο σάρωσης

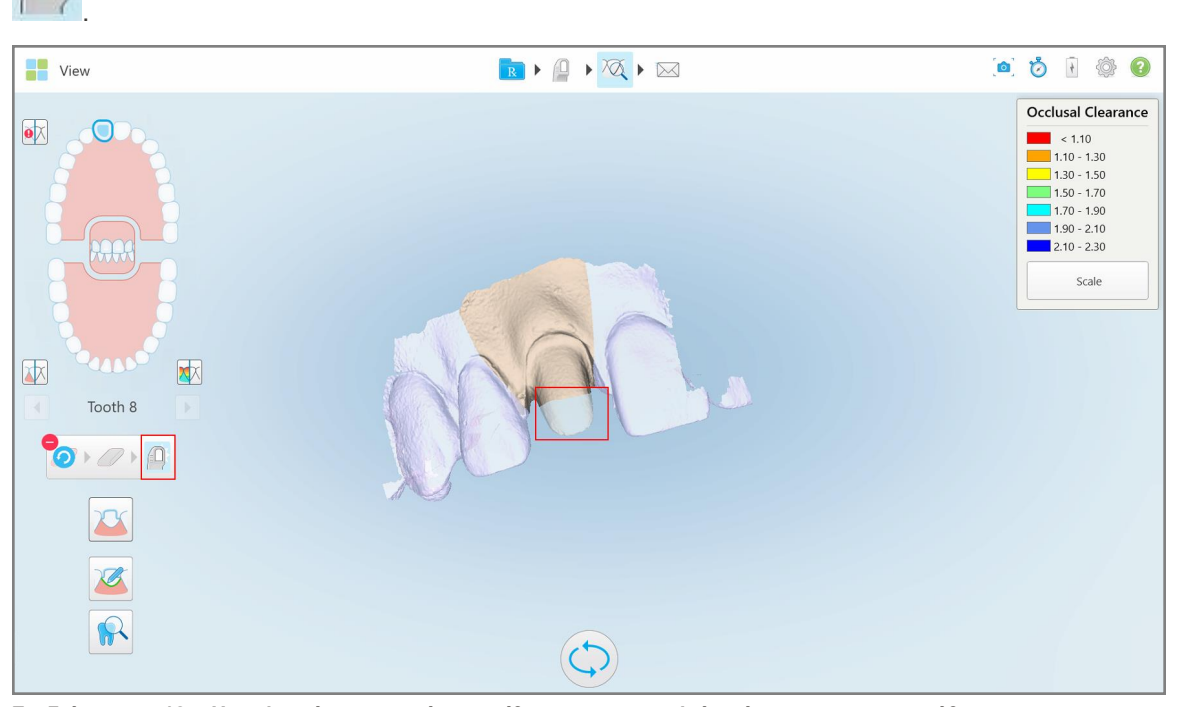

**Σχεδιάγραμμα 187: Η επιλεγμένη περιοχή αφαιρέθηκε και το εργαλείο σάρωσης ενεργοποιήθηκε**

3. Εάν απαιτείται, πατήστε για αναίρεση της διαγραφής.

4. Αφού ρυθμίσετε την απόσταση από το δόντι του ασθενούς, πατήστε <sup>1</sup>ιχια να επιστρέψετε στη λειτουργία σάρωσης και σαρώστε ξανά τη διαγραμμένη περιοχή, η οποία σημειώνεται με κόκκινο χρώμα.

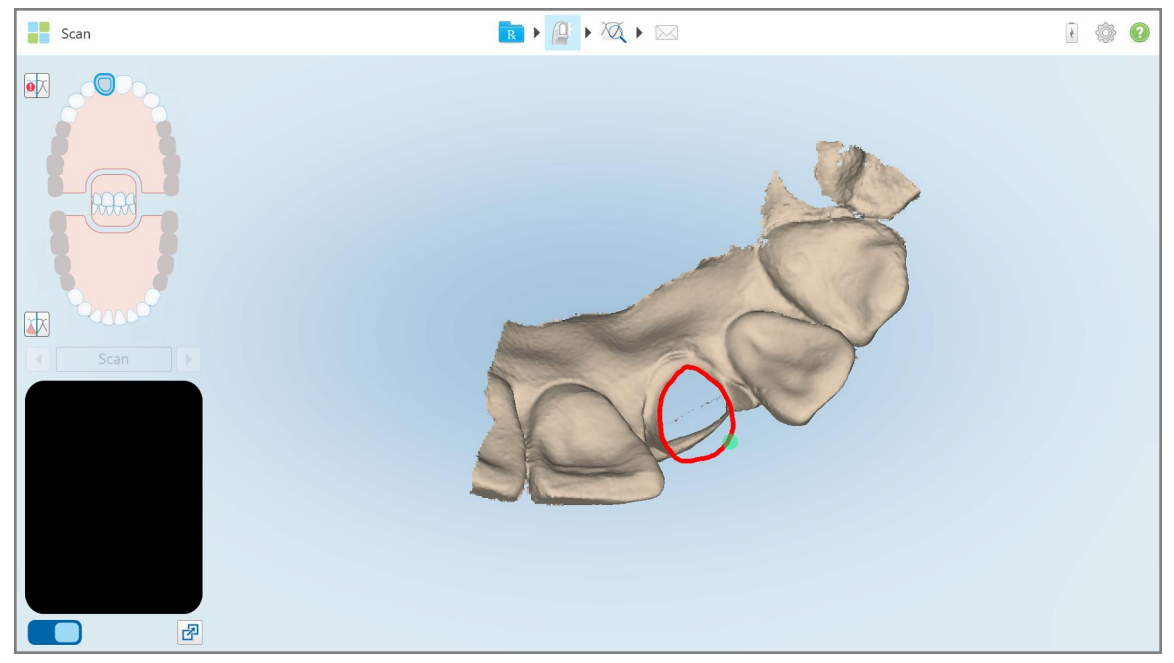

**Σχεδιάγραμμα 188: Η διαγραμμένη περιοχή σημειώνεται με κόκκινο χρώμα**

5. Πατήστε το Occlusal Clearance tool (εργαλείο Συγκλεισιακού Διάκενου) <sup>[2024</sup> για να επιβεβαιώσετε ότι το προετοιμασμένο δόντι έχει μειωθεί επαρκώς.

### <span id="page-204-0"></span>**10.8 Εργασία με το Occlusal Clearance tool (εργαλείο Συγκλεισιακού Διάκενου)**

Το Occlusal Clearance tool (ΣΥΔ) (εργαλείο Συγκλεισιακού Διάκενου) σας επιτρέπει να βλέπετε την επαφή και την απόσταση μεταξύ των απέναντι δοντιών, για να διασφαλίσετε, για παράδειγμα, ότι το προετοιμασμένο δόντι έχει επαρκή μείωση για το υλικό που επιλέχθηκε στο Rx.

Το εργαλείο Occlusal Clearance (εργαλείο Συγκλεισιακού Διάκενου) είναι προσβάσιμο ενώ βρίσκεστε σε λειτουργία View (προβολής) και από το Viewer (πρόγραμμα Προβολής).

**Σημείωση:** Το Occlusal Clearance tool (εργαλείο Συγκλεισιακού Διάκενου) εμφανίζεται μόνο αφού έχετε σαρώσει την άνω και κάτω γνάθο και το δάγκωμα.

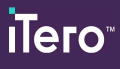

**Για να εμφανίσετε το συγκλεισιακό διάκενο κατά τη λειτουργία προβολής:**

1. Στο παράθυρο *View (Προβολή)*, πατήστε το Clearance tool (εργαλείο Συγκλεισιακού Διάκενου) . Το συγκλεισιακό διάκενο μεταξύ των απέναντι δοντιών εμφανίζεται.

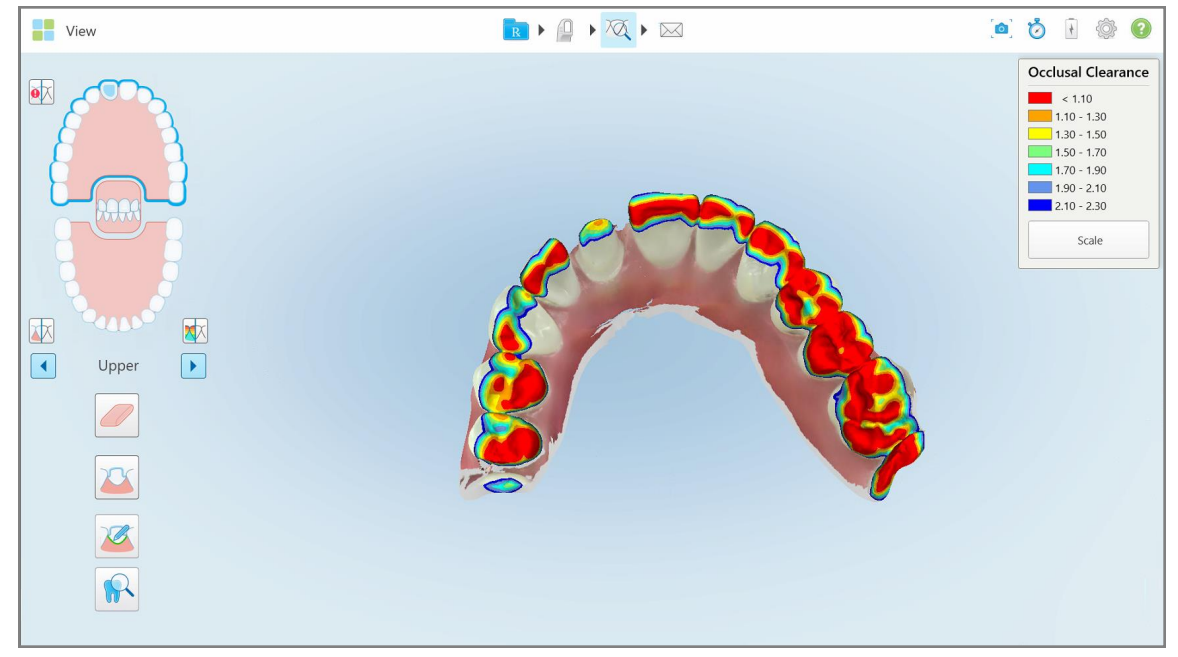

**Σχεδιάγραμμα 189: Συγκλεισιακό διάκενο μεταξύ των απέναντι δοντιών**

- 2. Εάν είναι απαραίτητο, μειώστε το προετοιμασμένο δόντι και σαρώστε ξανά την περιοχή, όπως περιγράφεται στην Εργασία με το [εργαλείο](#page-202-0) Eraser (Γόμα).
- 3. Εάν απαιτείται, μπορείτε να αλλάξετε το συγκλεισιακό διάκενο που εμφανίζονται στα απέναντι δόντια.

a. Στο υπόμνημα, πατήστε **Κλίμακα**.

Το υπόμνημα επεκτείνεται για να εμφανίσει μια λίστα επιλογών εύρους.

| <b>Occlusal Clearance</b> |
|---------------------------|
| $\sim 0.00$               |
| $0.00 - 0.20$             |
| $\big  0.20 - 0.40 \big $ |
| $0.40 - 0.60$             |
| $0.60 - 0.80$             |
| $0.80 - 1.00$             |
| $1.00 - 1.20$             |
| $\odot$ 0.00 - 1.20       |
| $0.55 - 1.45$             |
| $(1.10 - 2.30)$           |

**Σχεδιάγραμμα 190: Επιλογές εύρους Συγκλεισιακού Διάκενου**

- b. Επιλέξτε την απαιτούμενη κλίμακα.
- c. Το συγκλεισιακό διάκενο εμφανίζεται σύμφωνα με τη νέα κλίμακα.
- 4. Εάν απαιτείται, πατήστει για να τραβήξετε ένα στιγμιότυπο οθόνης του συγκλεισιακού διάκενου. Για περισσότερες πληροφορίες σχετικά με τη λήψη στιγμιότυπων οθόνης και την προσθήκη σχολιασμών, ανατρέξτε στην Εργασία με το εργαλείο [Στιγμιότυπου.](#page-227-0)

#### **Για να εμφανίσετε το συγκλεισιακό διάκενο από το Viewer (πρόγραμμα Προβολής):**

1. Ανοίξτε την προηγούμενη παραγγελία ενός συγκεκριμένου ασθενούς στη σελίδα *Orders (Παραγγελίες)* ή από τη σελίδα προφίλ ενός συγκεκριμένου ασθενούς, πατήστε **Viewer (Προβολή)** για να εμφανιστεί η Προβολή.

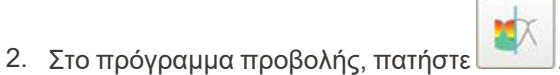

3. Επιλέξτε το τόξο για το οποίο θα εμφανιστεί το συγκλεισιακό διάκενο.

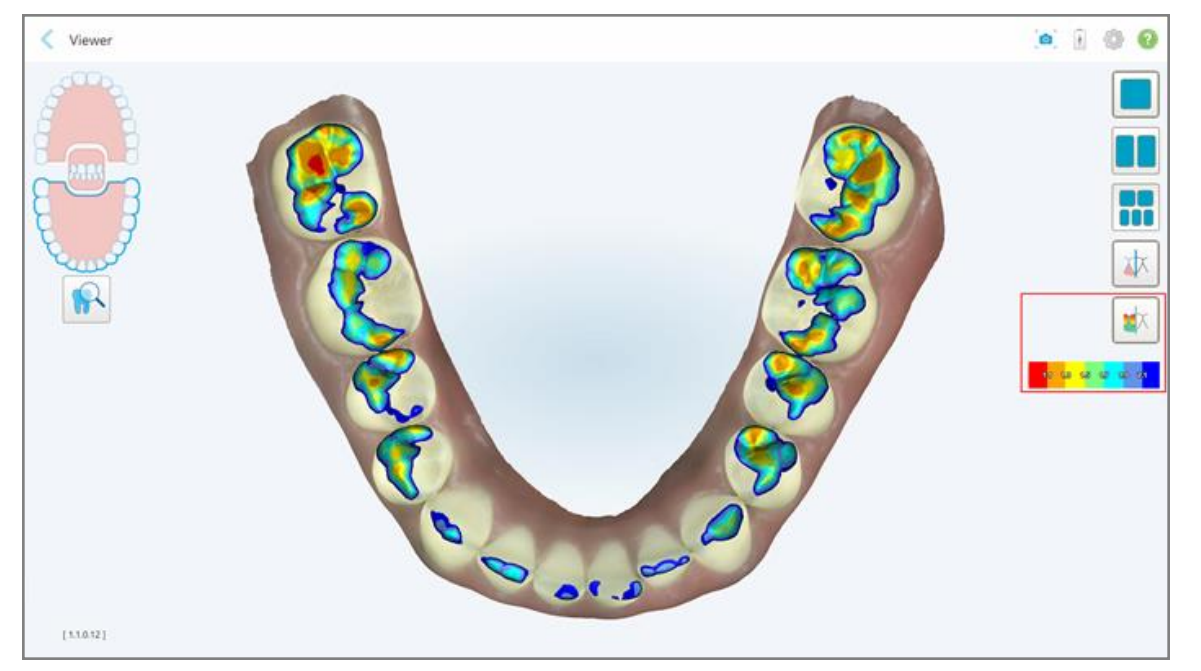

Εμφανίζεται το κενό ανάμεσα στα απέναντι δοντιών, καθώς και ένα υπόμνημα που δείχνει την κλίμακα.

**Σχεδιάγραμμα 191: Το εργαλείο Occlusal Clearance (Συγκλεισιακό Διάκενο) και το υπόμνημα εμφανίζονται στο Viewer (πρόγραμμα Προβολής)**

3. Εάν απαιτείται, πατήστε⊾ου για να τραβήξετε ένα στιγμιότυπο οθόνης του συγκλεισιακού διάκενου. Για περισσότερες πληροφορίες σχετικά με τη λήψη στιγμιότυπων οθόνης και την προσθήκη σχολιασμών, ανατρέξτε στην Εργασία με το εργαλείο [Στιγμιότυπου.](#page-227-0)

# <span id="page-208-0"></span>**10.9 Εργασία με το Edge Trimming tool (εργαλείο Περικοπής Άκρων)**

Το **Edge Trimming** tool (εργαλείο Περικοπής Άκρων) σάς δίνει τη δυνατότητα να κόψετε την περίσσεια μαλακού ιστού, όπως τα μάγουλα ή τα χείλη, από τη σάρωση. Αυτό το εργαλείο είναι διαθέσιμο μόνο για ορθοδοντικές επεμβάσεις.

**Για να κόψετε το πλεονάζον υλικό:**

1. Στο παράθυρο *View (Προβολή)*, πατήστε το Edge Trimming Εργαλείο Περικοπής Άκρων .

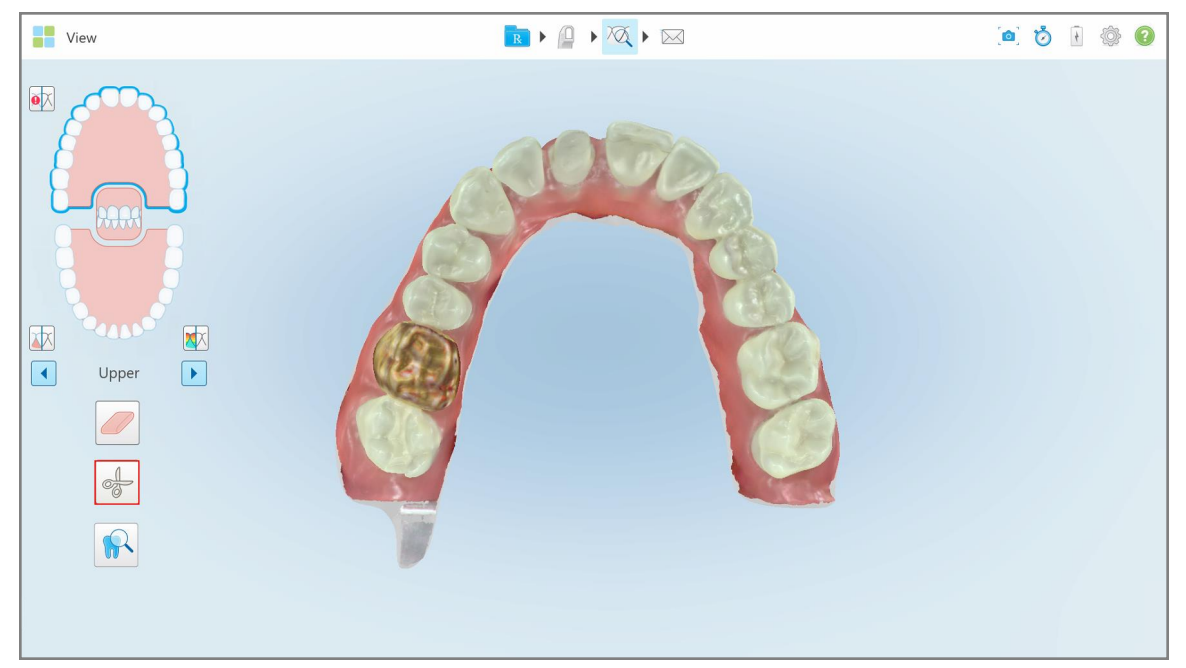

**Σχεδιάγραμμα 192: Edge Trimming Εργαλείο Περικοπής Άκρων**

Το Edge Trimming (Εργαλείο Περικοπής Άκρων) επεκτείνεται εμφανίζοντας τις ακόλουθες επιλογές:

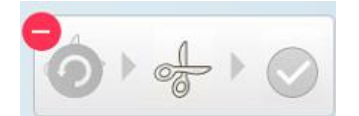

**Σχεδιάγραμμα 193: Επιλογές Edge Trimming Εργαλείου Περικοπής Άκρων**

2. Με το δάχτυλό σας, σημειώστε την περιοχή που θέλετε να αποκόψετε.

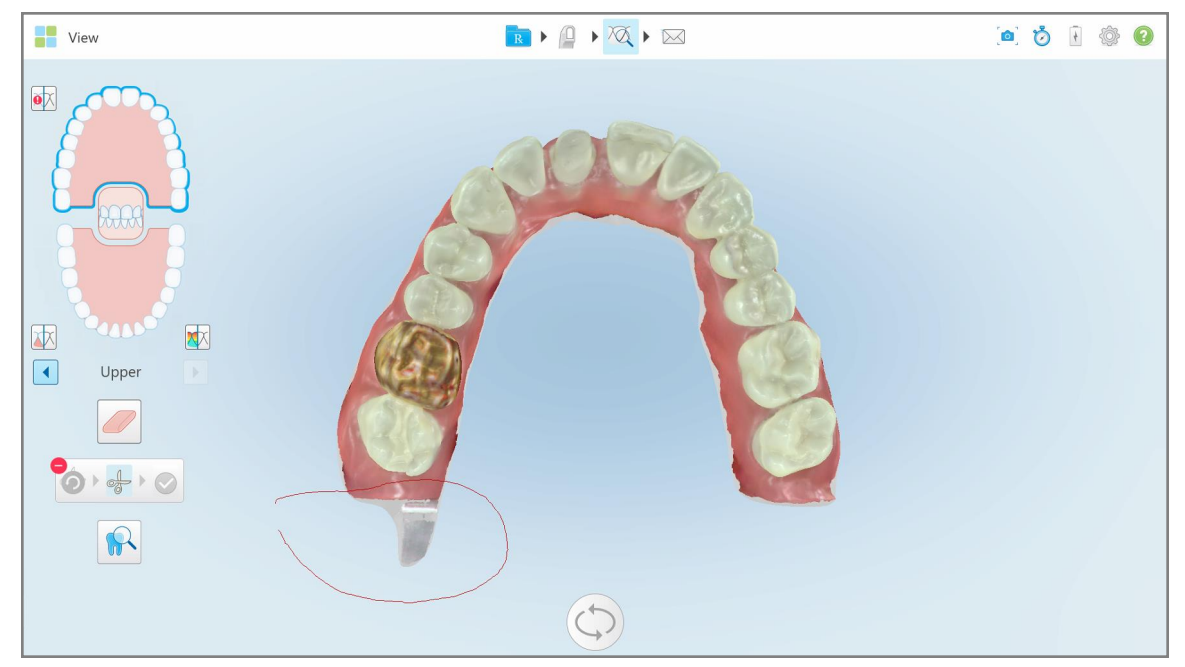

**Σχεδιάγραμμα 194: Σημειώστε την περιοχή που πρέπει να αφαιρεθεί**

Η περιοχή που πρέπει να περικοπεί είναι επισημασμένη και το εικονίδιο επιβεβαίωσης είναι ενεργοποιημένο.

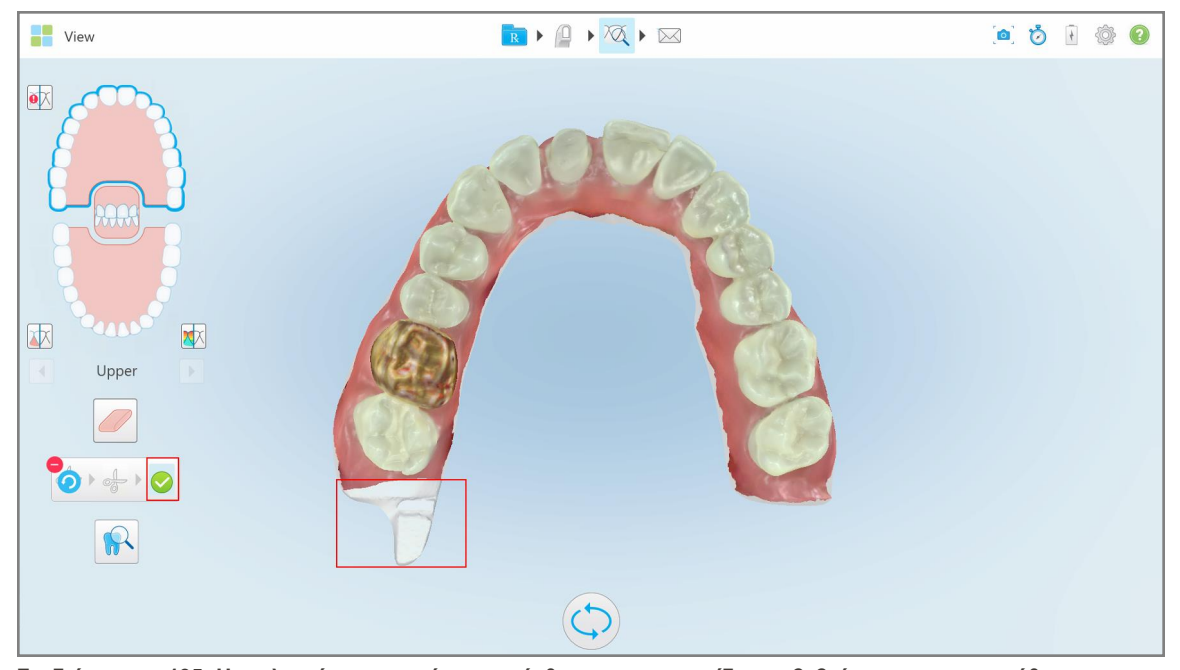

**Σχεδιάγραμμα 195: Η επιλεγμένη περιοχή επισημάνθηκε και το εικονίδιο επιβεβαίωσης ενεργοποιήθηκε**

- 3. Εάν απαιτείται, μπορείτε να πατήσετε για να αναιρέσετε την περικοπή.
- 4. Αγγίξτε για να επιβεβαιώσετε την περικοπή.

Η επιλεγμένη περιοχή έχει αφαιρεθεί.

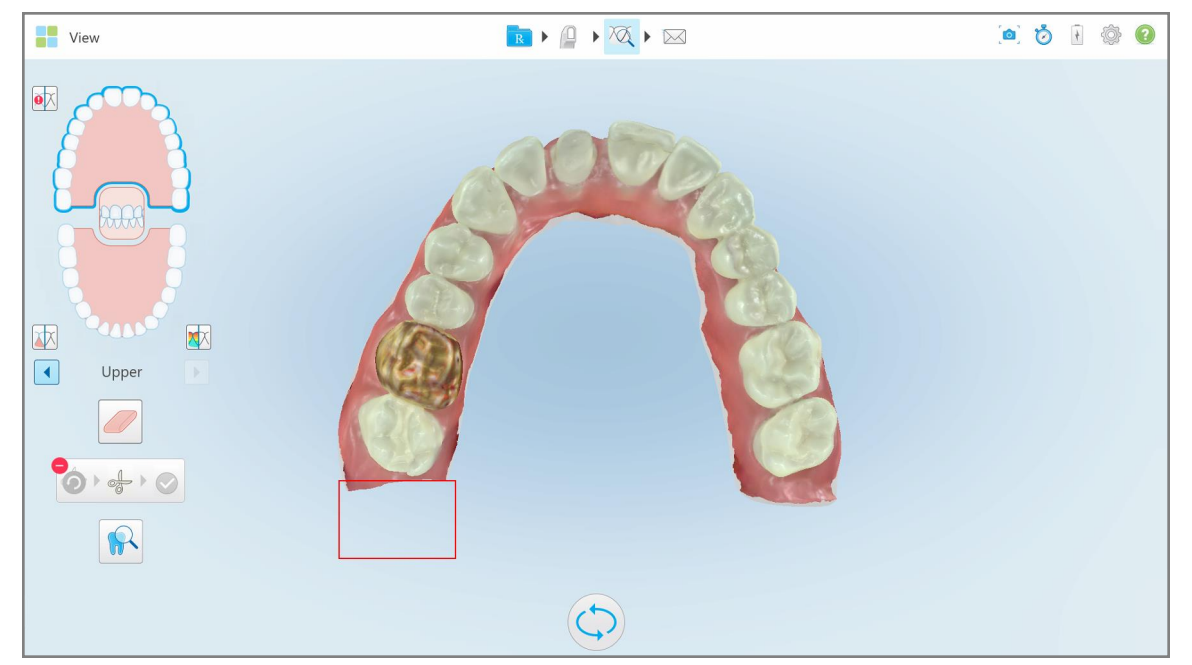

**Σχεδιάγραμμα 196: Η επιλεγμένη περιοχή έχει καταργηθεί**

# <span id="page-210-0"></span>**10.10 Εργασία με το εργαλείο Διαχωρισμού**

Ο διαχωρισμός δημιουργείται αυτόματα, ανάλογα με τη θέση του πράσινου σημείου αναφοράς, το οποίο πρέπει να βρίσκεται στο κέντρο του προετοιμασμένου δοντιού μετά τη σάρωση.

Εάν απαιτείται, η περιοχή διαχωρισμού μήτρας μπορεί να επεξεργαστεί ή να δημιουργηθεί με το χέρι.

## **Για να εμφανιστεί ο διαχωρισμός μήτρας:**

1. Μετά τη σάρωση του προετοιμασμένου δοντιού, βεβαιωθείτε ότι το πράσινο σημείο αναφοράς βρίσκεται στο κέντρο του προετοιμασμένου δοντιού. Μετακινήστε το με το χέρι, εάν απαιτείται.

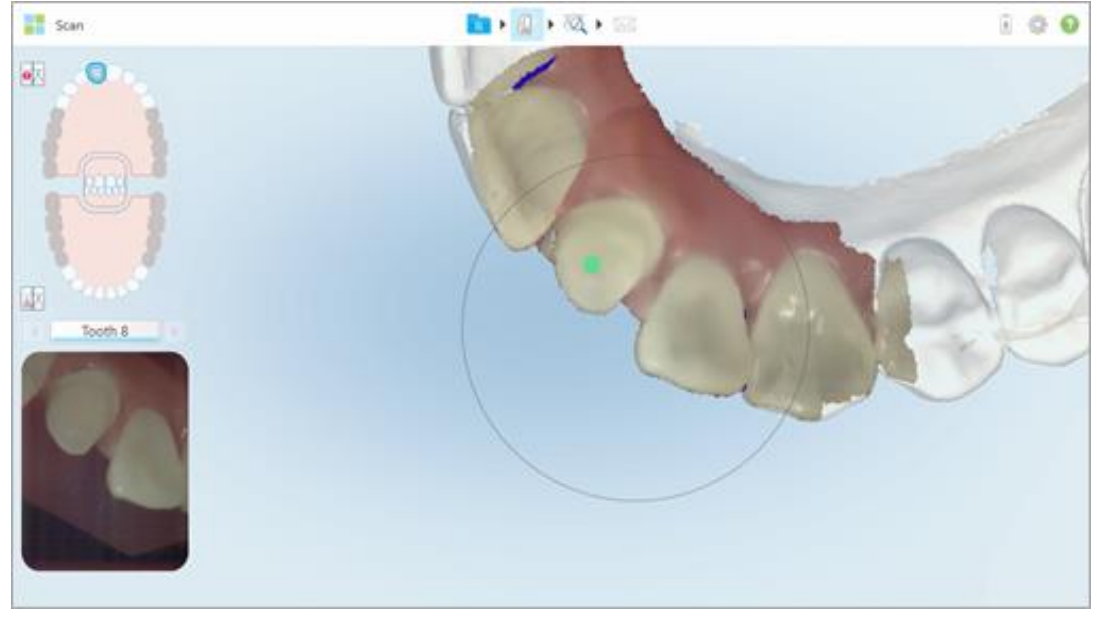

**Σχεδιάγραμμα 197: Πράσινο σημείο αναφοράς που επικεντρώνεται στο προετοιμασμένο δόντι**

- 2. Πατήστε στη γραμμή εργαλείων για να μεταβείτε στη λειτουργία **προβολή**.
- 3. Στο παράθυρο *Προβολή*, πατήστε το εργαλείο διαχωρισμού .

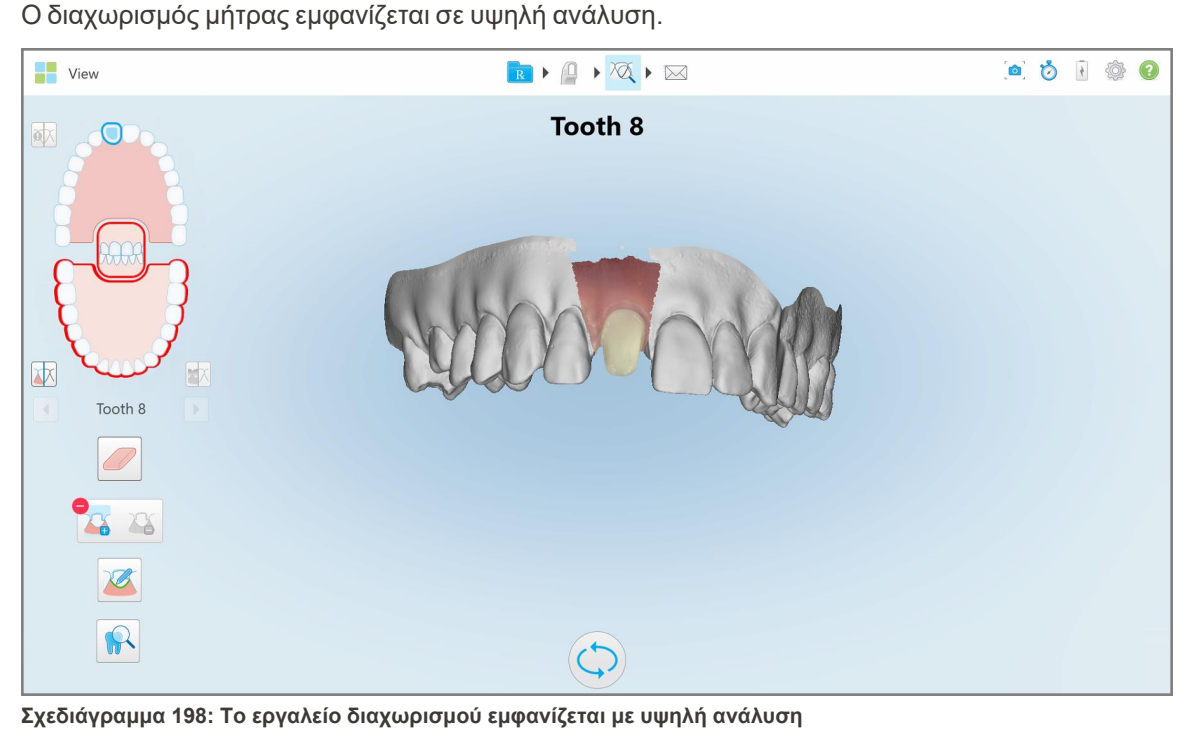

## **Για να δημιουργήσετε χειροκίνητα το διαχωρισμό μήτρας:**

1. Στο παράθυρο *Προβολή*, πατήστε το εργαλείο διαχωρισμού .

Το εργαλείο επεκτείνεται για να εμφανίσει τις ακόλουθες επιλογές:

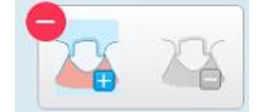

**Σχεδιάγραμμα 199: Επιλογές εργαλείου Die Separation (διαχωρισμού)**

2. Αγγίξτε και σημειώστε ολόκληρο το τμήμα με το δάχτυλό σας.

Η σάρωση εμφανίζεται σε χαμηλή ανάλυση.

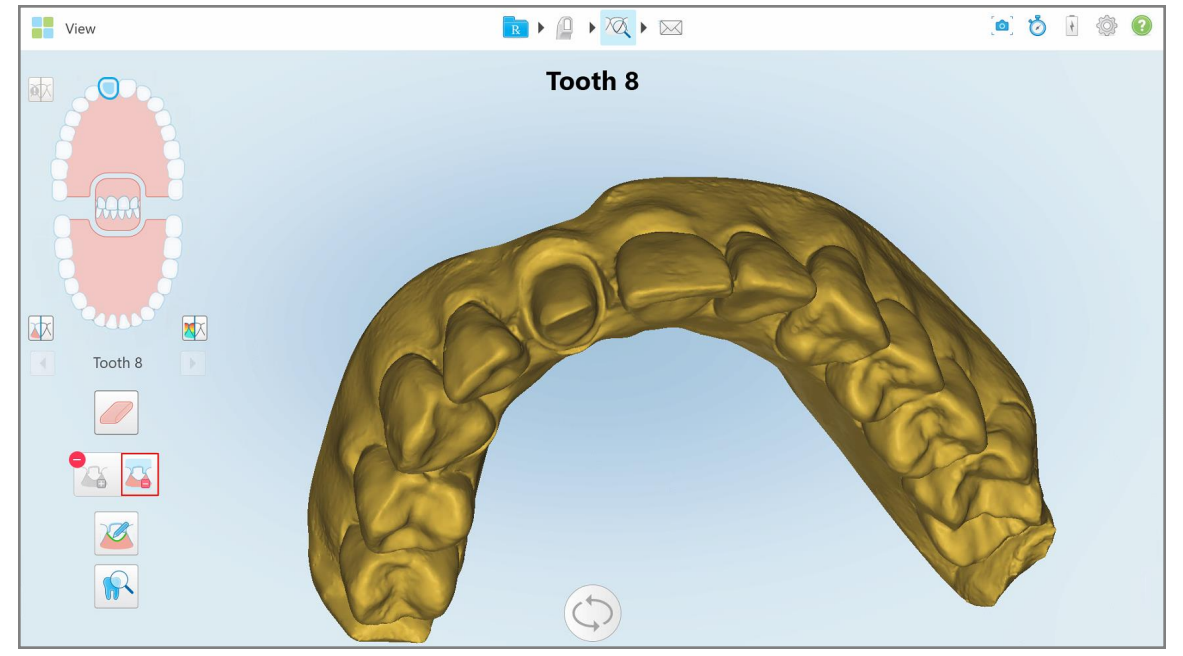

**Σχεδιάγραμμα 200: Η σάρωση εμφανίζεται σε χαμηλή ανάλυση**

3. Πατήστε για να επισημάνετε το προπαρασκευασμένο δόντι σε υψηλή ανάλυση.

Το μοντέλο εμφανίζεται ως εξής:

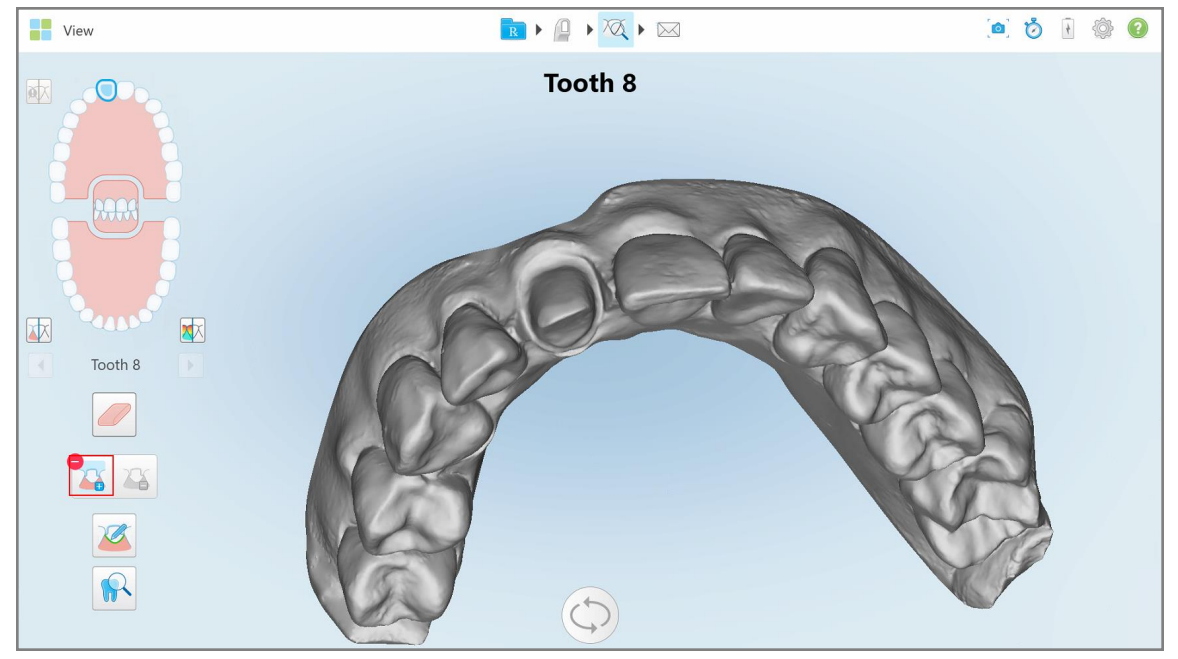

**Σχεδιάγραμμα 201: Πριν από την επιλογή του διαχωρισμού**

4. Σχεδιάστε την περιοχή για το διαχωρισμό μήτρας.

Η επιλεγμένη περιοχή εμφανίζεται σε υψηλή ανάλυση.

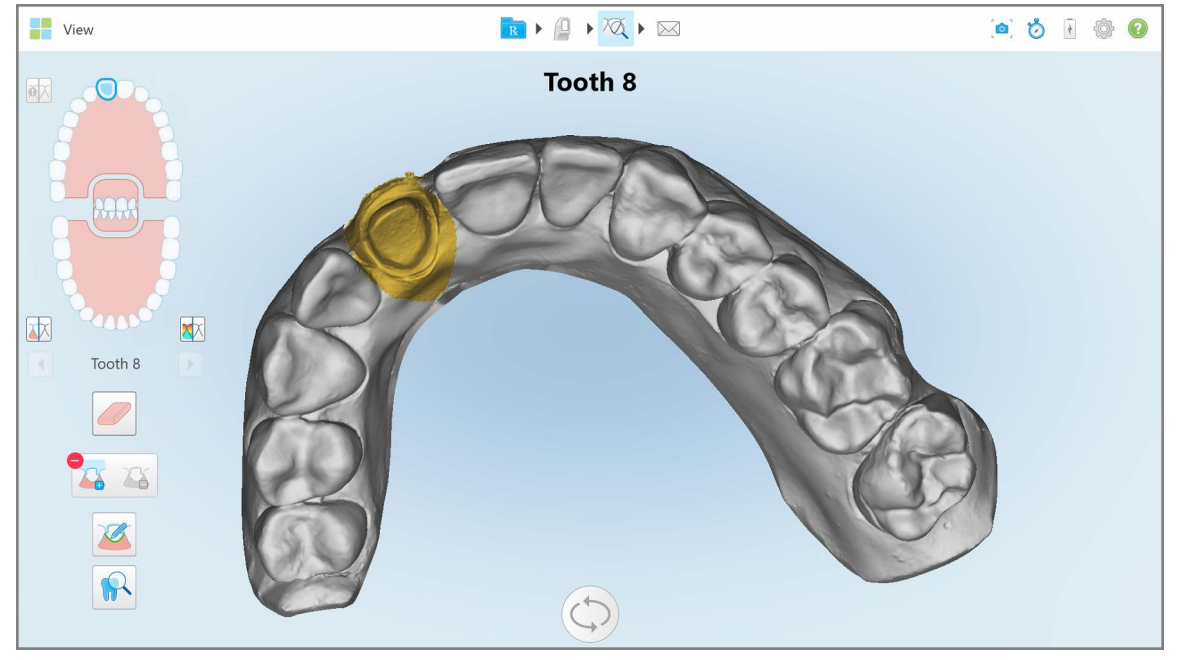

**Σχεδιάγραμμα 202: Το προετοιμασμένο δόντι εμφανίζεται σε υψηλή ανάλυση**

## <span id="page-214-0"></span>**10.11 Εργασία με το εργαλείο Margin Line (εργαλείο Γραμμής Περιθωρίου)**

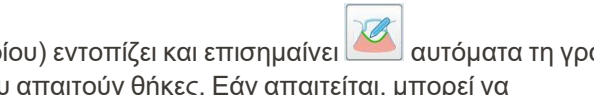

Το εργαλείο Margin Line tool (Εργαλείο Γραμμής Περιθωρίου) εντοπίζει και επισημαίνει αυτόματα τη γραμμή περιθωρίου σε διαδικασίες Σταθερής Αποκατάστασης ποι επισημανθεί χειροκίνητα για άλλες ενδείξεις. Μόλις δημιουργηθεί η γραμμή περιθωρίου, μπορείτε να την τροποποιήσετε ή να την δημιουργήσετε ξανά εάν έχει διαγραφεί.

## **10.11.1Αυτόματος καθορισμός της γραμμής περιθωρίου**

Το Margin Line tool (εργαλείο Γραμμής Περιθωρίου) εντοπίζει και επισημαίνει αυτόματα τη γραμμή περιθωρίου σε διαδικασίες Σταθερής Αποκατάστασης που απαιτούν θήκες.

**Σημείωση:** Η γραμμή περιθωρίου ενδέχεται να μην δημιουργηθεί αυτόματα εάν:

- Το προετοιμασμένο δόντι δεν σαρώθηκε σωστά.
- <sup>l</sup> Χρησιμοποιήθηκε λανθασμένος διαχωρισμός μήτρας η πράσινη κουκκίδα δεν ήταν κεντραρισμένη στο προετοιμασμένο δόντι κατά τη σάρωση - επομένως μέρος της σάρωσης δεν βρίσκεται εντός της περιοχής διαχωρισμού μήτρας.

Εάν η γραμμή περιθωρίου δεν μπορεί να δημιουργηθεί αυτόματα, θα λάβετε ένα μήνυμα που θα σας ειδοποιεί για αυτό και μπορείτε να ορίσετε χειροκίνητα τη γραμμή περιθωρίου, όπως περιγράφεται στην Μη [αυτόματος](#page-216-1) [καθορισμός](#page-216-1) της γραμμής περιθωρίου.

### **Για να ορίσετε αυτόματα τη γραμμή περιθωρίου:**

1. Στο παράθυρο *View (προβολή)*, πατήστε στο προπαρασκευασμένο δόντι στα στοιχεία ελέγχου πλοήγησης.

Η οθόνη του τρισδιάστατου μοντέλου μετακινείται στην προβολή δήξεως και μεγεθύνει το προετοιμασμένο δόντι.

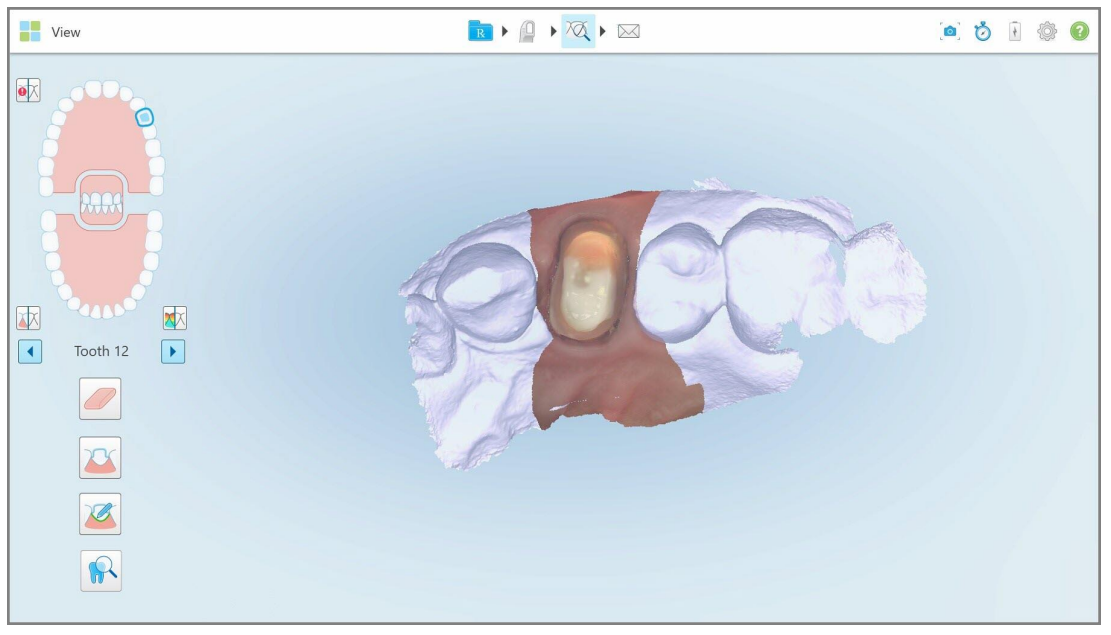

**Σχεδιάγραμμα 203: Η οθόνη του μοντέλου μετακινείται στην προβολή δήξεως και μεγεθύνει το προετοιμασμένο δόντι**

2. Πατήστε το εργαλείο Margin Line (εργαλείο Γραμμής Περιθωρίου).

Το εργαλείο Margin Line (εργαλείο Γραμμής Περιθωρίου) επεκτείνεται για να εμφανίσει τις ακόλουθες επιλογές:

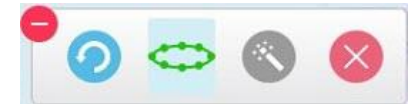

**Σχεδιάγραμμα 204: Επιλογές εργαλείου Margin Line (εργαλείο Γραμμής Περιθωρίου)**

Εμφανίζεται ένα μήνυμα που σας ζητά να περιμένετε ενώ εντοπίζεται η αυτόματη γραμμή περιθωρίου που βασίζεται σε Τεχνητή Νοημοσύνη. Μετά από λίγα δευτερόλεπτα, η γραμμή περιθωρίου σημειώνεται αυτόματα στο προετοιμασμένο δόντι. Τα δόντια που γειτνιάζουν με το προετοιμασμένο δόντι φαίνονται διαφανή, επιτρέποντάς σας να δείτε τα άκρα της γραμμής περιθωρίου.

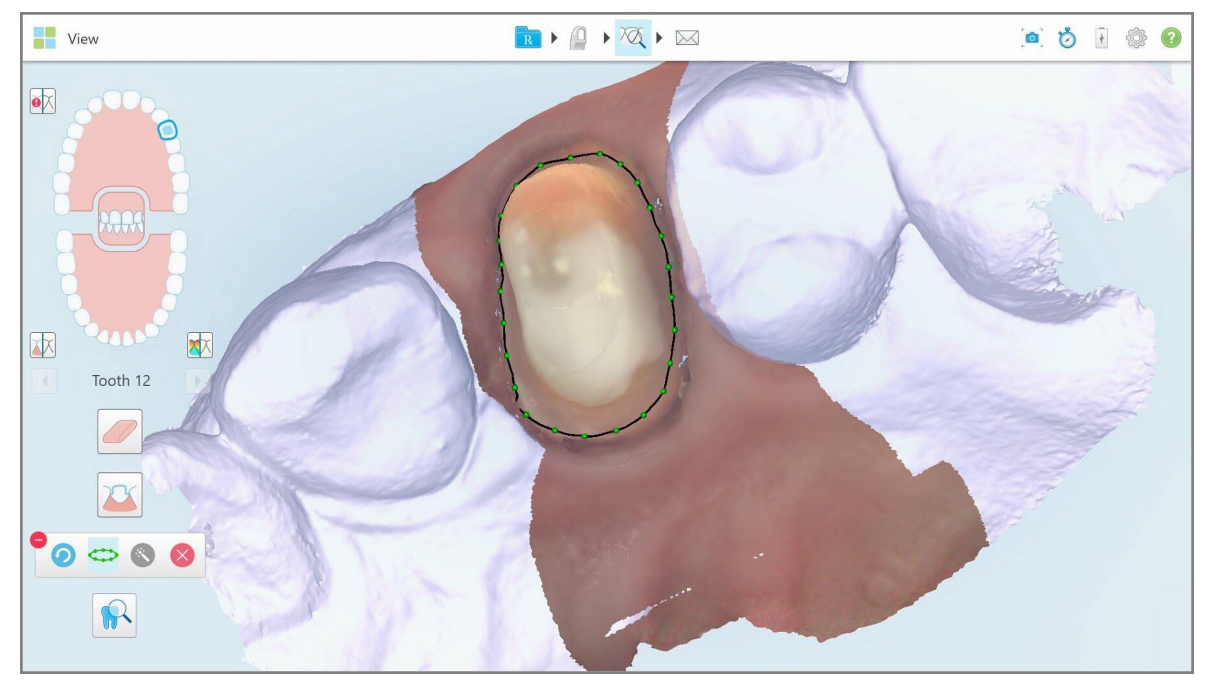

**Σχεδιάγραμμα 205: Η γραμμή περιθωρίου σημειώνεται στο προετοιμασμένο δόντι**

- 3. Ρυθμίστε τη γραμμή περιθωρίου, εάν απαιτείται, σέρνοντας οποιοδήποτε από τα πράσινα σημεία ελέγχου.
- 4. Εάν απαιτείται, κάντε κλικ για αναίρεση της τελευταίας ενέργειας. Μπορείτε να κάνετε κλικ στο κουμπί για να αναιρέσετε τις τελευταίες 50 ενέργειες.
- 5. Εάν απαιτείται, κάντε κλικ για να διαγράψετε τη γραμμή περιθωρίου.
- 6. Εάν απαιτείται, κάντε κλικ για να εμφανιστεί ξανά η διαγραμμένη γραμμή περιθωρίου.
## **10.11.2Μη αυτόματος καθορισμός της γραμμής περιθωρίου**

Εάν η γραμμή περιθωρίου δεν μπορεί να οριστεί αυτόματα, μπορείτε να την ορίσετε χειροκίνητα.

#### **Για να ορίσετε μη αυτόματα τη γραμμή περιθωρίου:**

1. Στο παράθυρο *View (προβολή)*, πατήστε στο προπαρασκευασμένο δόντι στα στοιχεία ελέγχου πλοήγησης. Η οθόνη του τρισδιάστατου μοντέλου μετακινείται στην προβολή δήξεως και μεγεθύνει το προετοιμασμένο δόντι.

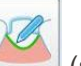

2. Πατήστε το εργαλείο Margin Line (εργαλείο Γραμμής Περιθωρίου).

Το εργαλείο Margin Line (εργαλείο Γραμμής Περιθωρίου) επεκτείνεται για να εμφανίσει τις ακόλουθες επιλογές:

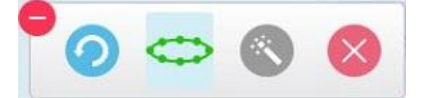

**Σχεδιάγραμμα 206: Επιλογές εργαλείου Margin Line (εργαλείο Γραμμής Περιθωρίου)**

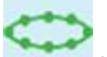

3. Πατήστε και μετά αγγίξτε γύρω από το προετοιμασμένο δόντι για να σχεδιάσετε μια γραμμή σημείο προς σημείο με τουλάχιστον 6-8 σημεία.

**Σημείωση:** Φροντίστε να κλείσετε τη γραμμή περιθωρίου. Εάν δεν ολοκληρώσετε τη γραμμή περιθωρίου και δοκιμάσετε να στείλετε τη σάρωση, θα λάβετε μια ειδοποίηση ότι η γραμμή μερικού περιθωρίου θα διαγραφεί. Μπορείτε να επιστρέψετε και να ολοκληρώσετε τη γραμμή περιθωρίου.

## **10.12 Εργασία με το Review tool (Εργαλείο Αναθεώρησης) (iTero Element 5D και 5D Plus)**

**Σημείωση:** Αυτή η ενότητα αφορά μόνο τα συστήματα iTero Element 5D και 5D Plus. Εάν διαθέτετε σύστημα iTero Element 5D Plus Lite, ανατρέξτε στην Εργασία με το εργαλείο Review [\(Αναθεώρηση\)](#page-221-0) (iTero Element 5D Plus [Lite\).](#page-221-0)

Η λειτουργία προβολής περιλαμβάνει ένα **εργαλείο ελέγχου** που σας επιτρέπει να προβάλλετε τις έγχρωμες ενδοστοματικές εικόνες που τραβήχτηκαν κατά τη διάρκεια της σάρωσης, για κάθε περιοχή ενδιαφέροντος. Αυτές οι εικόνες εμφανίζονται στο παράθυρο εικόνας, στα δεξιά του παραθύρου *View (Προβολή)*.

Επιπλέον, μπορείτε να κάνετε:

- <sup>l</sup> Μεγέθυνση και σμίκρυνση της εικόνας /των εικόνων στο παράθυρο εικόνας, όπως περιγράφεται στην [Μεγέθυνση](#page-218-0) και σμίκρυνση εικόνων στο παράθυρο εικόνας
- <sup>l</sup> Ρυθμίσετε τη φωτεινότητα και την αντίθεση της εικόνας /των εικόνων στο παράθυρο εικόνας, όπως περιγράφεται στην Προσαρμογή της [φωτεινότητας](#page-220-0) και της αντίθεσης των εικόνων στο παράθυρο εικόνας
- Λήψη στιγμιότυπων οθόνης της εικόνας /των εικόνων, όπως περιγράφεται στην Εργασία με το [εργαλείο](#page-227-0) [Στιγμιότυπου](#page-227-0)

Κατά την εξέταση του μοντέλου 3D σε λειτουργία NIRI, ο προσανατολισμός της άνω και κάτω γνάθου έχει ρυθμιστεί ώστε να φαίνεται σαν να κοιτάτε στο στόμα του ασθενούς.

**Σημείωση:** Αν παρατηρήσετε κάποιο πρόβλημα με εικόνα NIRI, επικοινωνήστε με την Υποστήριξη πελατών.

#### **Για να ενεργοποιήσετε το Εργαλείο Ανασκόπησης:**

 $\bullet$ Στο παράθυρο *View (Προβολή)*, πατήστε και, στη συνέχεια, σύρετε το μεγεθυντικό φακό από το δεξί παράθυρο στην περιοχή ενδιαφέροντος.

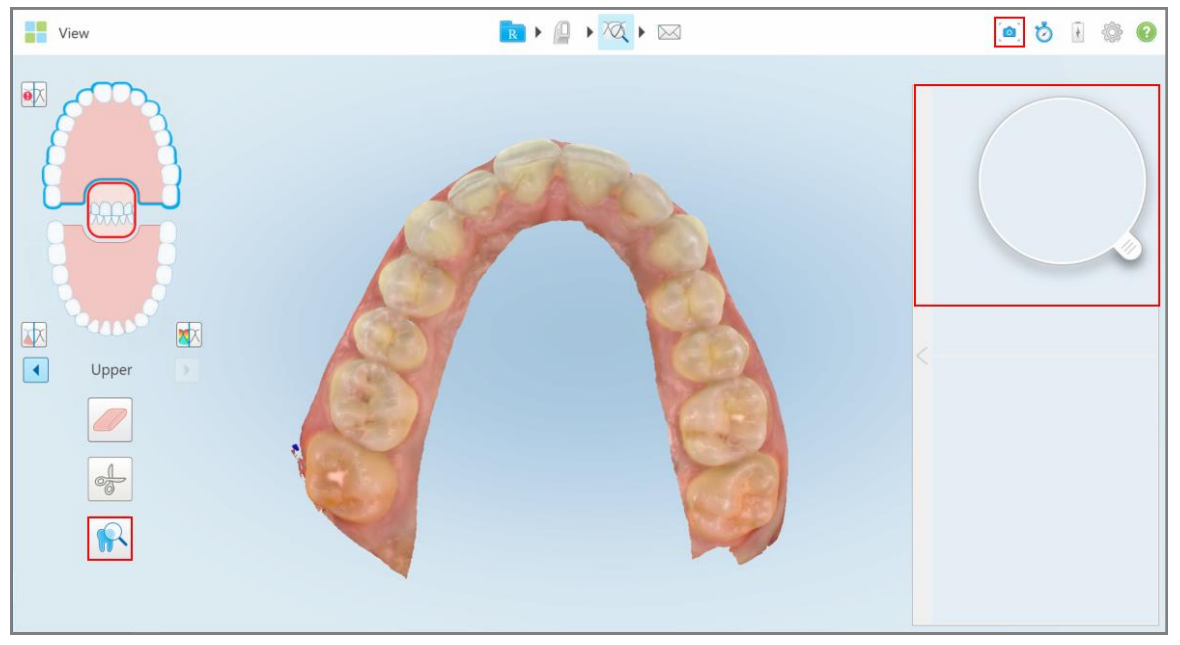

**Σχεδιάγραμμα 207: Εργαλείο ανασκόπησης με το εργαλείο καταγραφής εικόνας στη γραμμή εργαλείων και το μεγεθυντικό φακό στο δεξί τμήμα του παραθύρου**

Η περιοχή εντός του φακού εμφανίζεται στο παράθυρο εικόνας στα δεξιά. Η οθόνη στο εικονοσκόπιο αλλάζει ανάλογα με τη θέση του φακού.

Ένα NIRI και μια έγχρωμη ενδοστοματική εικόνα εμφανίζονται το ένα κάτω από το άλλο στο παράθυρο εικόνας στα δεξιά. Το NIRI και οι έγχρωμες ενδοστοματικές εικόνες στο παράθυρο εικόνας ταιριάζουν με την κατεύθυνση του φακού και ενημερώνονται ταυτόχρονα κατά τη μετακίνηση του φακού πάνω από την οθόνη 3D.

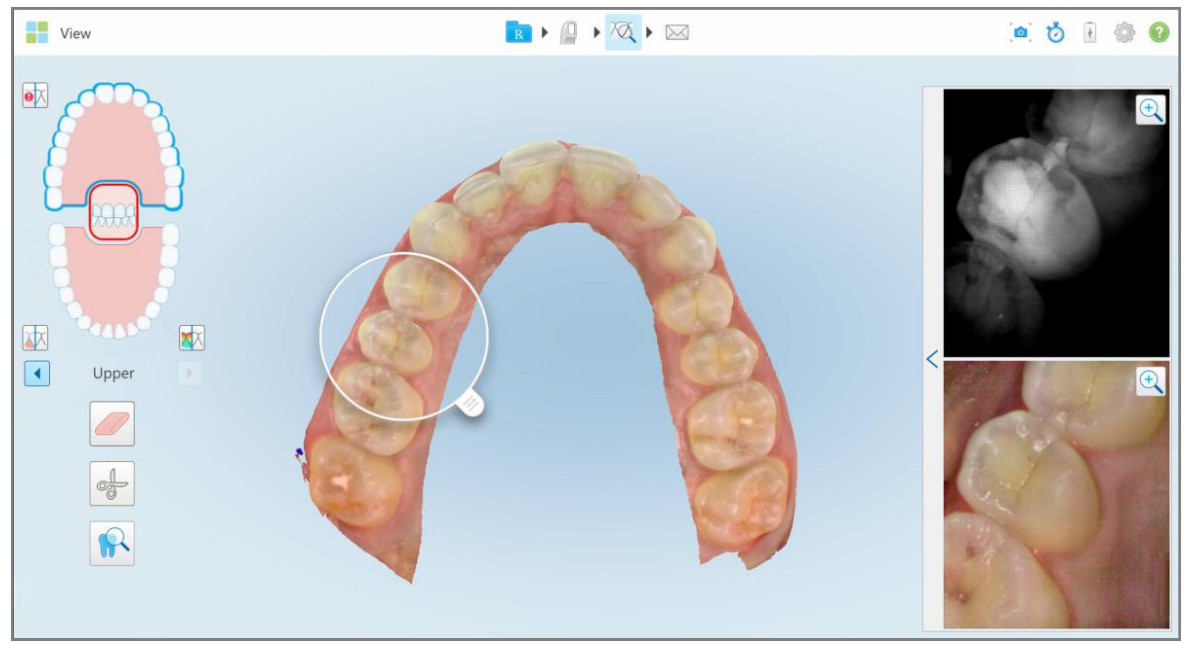

<span id="page-218-0"></span>Σχεδιάγραμμα 208: Παράθυρο εικόνας στα δεξιά που δείχνει την περιοχή ενδιαφέροντος ως ΝΙRΙ και έγχρωμες ενδοστοματικές **εικόνες**

#### **10.12.1Μεγέθυνση και σμίκρυνση εικόνων στο παράθυρο εικόνας**

Για να αξιολογήσετε καλύτερα τη σαρωμένη εικόνα στο παράθυρο εικόνας, μπορείτε να κάνετε μεγέθυνση και σμίκρυνση της εικόνας /των εικόνων, καθώς και να ρυθμίσετε την αντίθεση και τη φωτεινότητα κάθεεικόνας..

Μπορείτε να κάνετε μεγέθυνση ή σμίκρυνση της επιλεγμένης περιοχής της εικόνας /των εικόνων που εμφανίζονται στο εικονοσκόπιο χρησιμοποιώντας τις ακόλουθες μεθόδους:

- <sup>l</sup> Κάνοντας μια κίνηση ανάπτυξης ή ένα τσίμπημα στην εικόνα που εμφανίζεται στο παράθυρο εικόνας
- Πατήστε δύο φορές τηνπαράθυρο εικόνας για εναλλαγή μεγέθυνσης / σμίκρυνσης
- Αγγίξτε το κουμπί μεγέθυνσης που εμφανίζεται στην απαιτούμενη εικόνα

Η μεγέθυνση ή η σμίκρυνση χρησιμοποιώντας τις δύο πρώτες μεθόδους θα μεγεθύνει ή θα μειώσει το μέγεθος και των δύο εικόνων του παραθύρου εικόνας ταυτόχρονα, αλλά θα διατηρήσει το ίδιο μέγεθος των παραθύρων του παραθύρου εικόνας.

Η μεγέθυνση χρησιμοποιώντας το εργαλείο ζουμ θα μεγεθύνει και θα εμφανίσει μόνο τη σχετική εικόνα.

## **Για μεγέθυνση ή σμίκρυνση χρησιμοποιώντας το κουμπί ζουμ:**

1. Πατήστε είτε στο NIRI είτε στην έγχρωμη ενδοστοματική εικόνα για μεγέθυνση αυτής της προβολής.

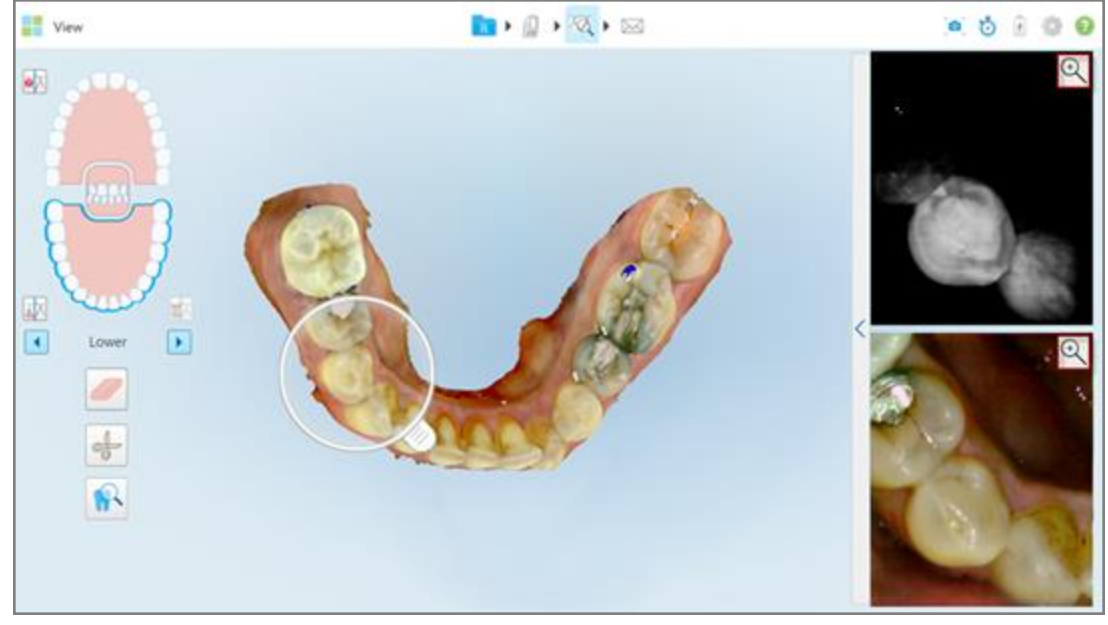

**Σχεδιάγραμμα 209: Κουμπί /κουμπιά μεγέθυνσης στην εικόνα /εικόνες παράθυρο εικόνας**

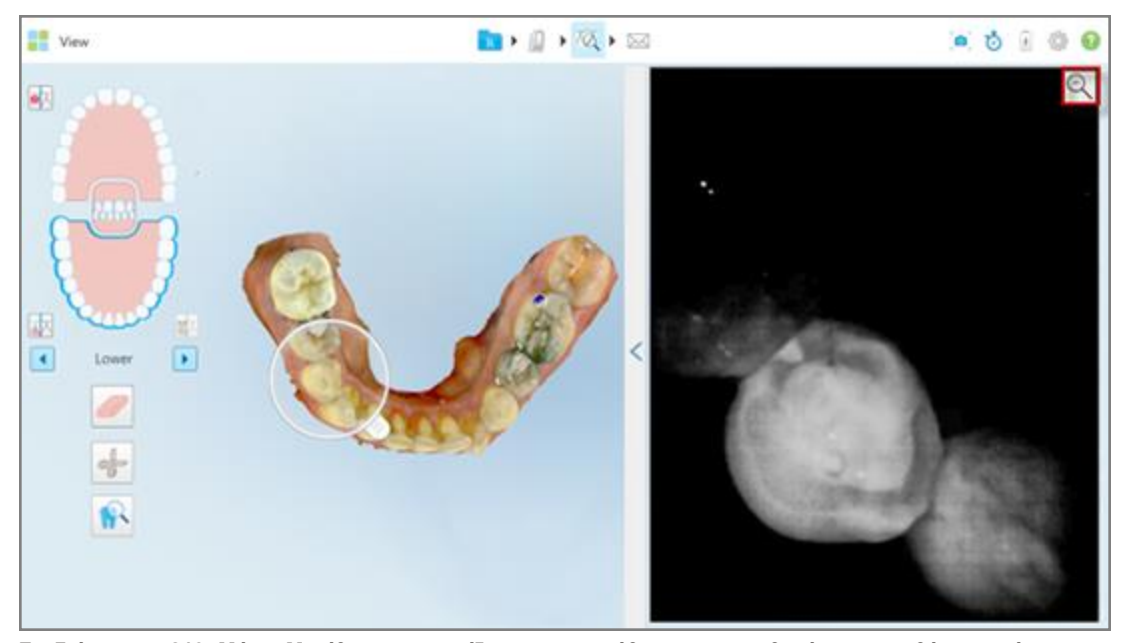

Η εικόνα στο παράθυρο εικόνας μεγεθύνεται και εμφανίζεται μόνο η συγκεκριμένη εικόνα.

**Σχεδιάγραμμα 210: Μόνο Μεγέθυνση εμφανίζεται στο παράθυρο του μεγεθυμένου παραθύρου εικόνας**

2. Πατήστε στη μεγεθυμένη εικόνα 2D για να επιστρέψετε την εικόνα στο προεπιλεγμένο μέγεθος.

## **10.12.2Προσαρμογή της φωτεινότητας και της αντίθεσης των εικόνων στο παράθυρο εικόνας**

<span id="page-220-0"></span>Μπορείτε να ρυθμίσετε τη φωτεινότητα και την αντίθεση κάθε εμφανίζεται στο σκόπευτρο ρυθμίζοντας τα αντίστοιχα ρυθμιστικά στη γραμμή εργαλείων φωτεινότητας και αντίθεσης.

- <sup>l</sup> **Η φωτεινότητα** αναφέρεται στη συνολική φωτεινή ή σκοτεινή εμφάνιση μιας εικόνας. Η αύξηση της φωτεινότητας καθιστά κάθε pixel στην εικόνα πιο ανοιχτό και αντίστροφα.
- <sup>l</sup> **Η αντίθεση** είναι η διαφορά στη **φωτεινότητα** μεταξύ αντικειμένων μιας εικόνας. Η αύξηση της αντίθεσης καθιστά τις περιοχές φωτισμού ελαφρύτερες και οι σκοτεινές περιοχές πιο σκούρες και αντίστροφα.

Από προεπιλογή, η γραμμή εργαλείων φωτεινότητας και αντίθεσης είναι συρρικνωμένη.

**Σημείωση:** Τα στοιχεία ελέγχου χρώματος και φωτεινότητας εμφανίζονται μόνο όταν εμφανίζονται οι εικόνες στο εικονοσκόπιο και όχι όταν ο φακός βρίσκεται στην προεπιλεγμένη του θέση στο δεξιό τμήμα του παραθύρου.

Τα ελεγκτικά στοιχεία αντίθεσης και φωτεινότητας στρέφονται στις προεπιλεγμένες τιμές τους όταν επιλέγετε μια διαφορετική σιαγόνα, ωθώντας το φακό πίσω στην προεπιλεγμένη του θέση ή όταν βγείτε από το εργαλείο.

#### **Για να ρυθμίσετε τη φωτεινότητα και την αντίθεση των εικόνων στο παράθυρο εικόνας:**

1. Αγγίξτε την αριστερή άκρη του εικονοσκοπίου για να εμφανίσετε τη γραμμή εργαλείων προσαρμογής φωτεινότητας και αντίθεσης.

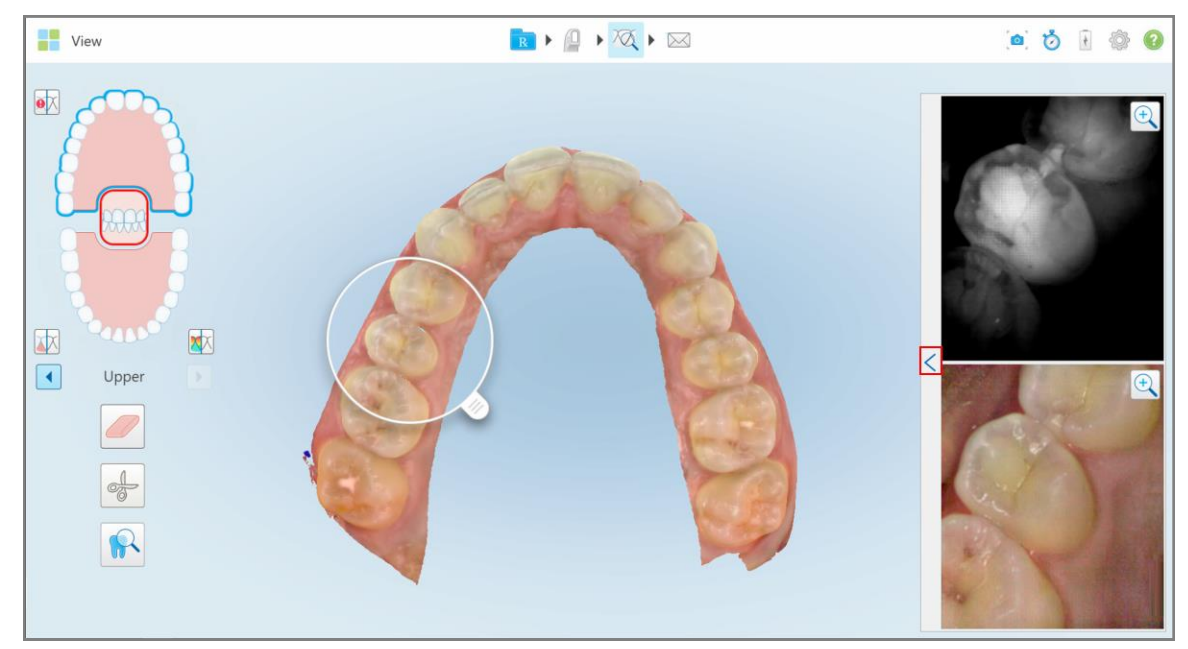

**Σχεδιάγραμμα 211: Η γραμμή εργαλείων φωτεινότητας και αντίθεσης έχει συρρικνωθεί**

Σε κάθε παράθυρο του εικονοσκοπίου εμφανίζεται μια γραμμή εργαλείων ρύθμισης φωτεινότητας και αντίθεσης. Από προεπιλογή, το επίπεδο φωτεινότητας έχει ρυθμιστεί στη χαμηλότερη θέση και η αντίθεση έχει ρυθμιστεί στη μεσαία θέση.

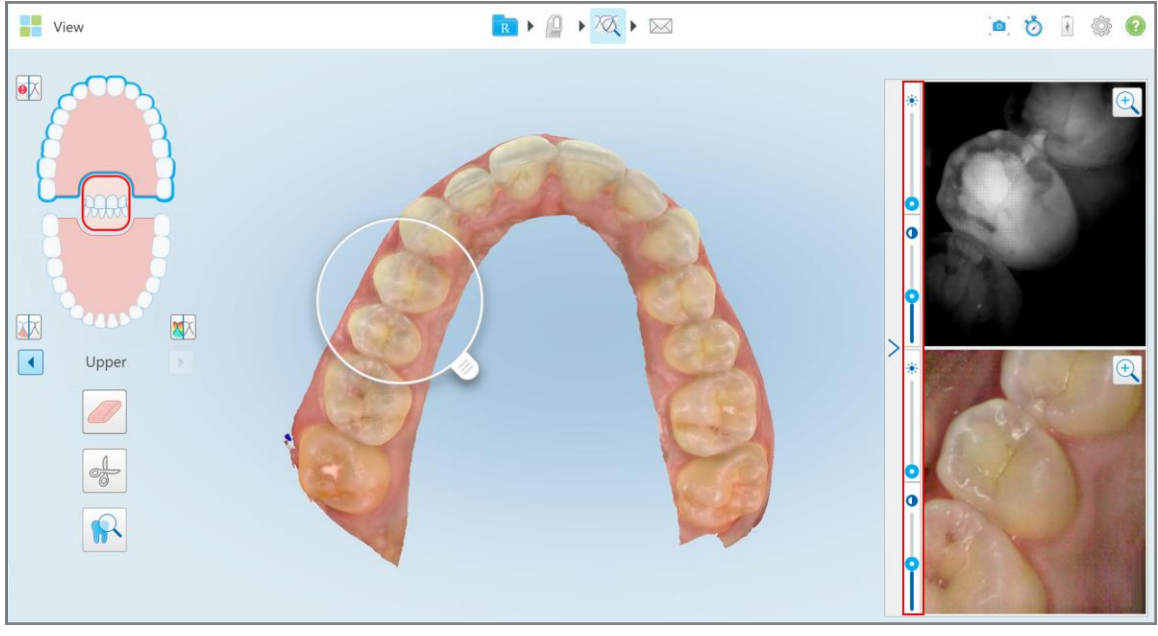

**Σχεδιάγραμμα 212: Γραμμή /Γραμμές εργαλείων φωτεινότητας και αντίθεσης**

2. Μετακινήστε την κυλιόμενη μπάρα προς τα επάνω ή προς τα κάτω για να προσαρμόσετε τη φωτεινότητα<sup>3</sup> ή την αντίθεση.

**Συμβουλή:** Μπορείτε να πατήσετε οπουδήποτε στην περιοχή ολισθητήρα και να σύρετε προς τα επάνω ή προς τα κάτω για να προσαρμόσετε τις ρυθμίσεις.

3. Πατήστε για να συμπτύξετε τη γραμμή εργαλείων.

#### **10.12.3Καταγραφή εικόνων εργαλείου αναθεώρησης**

Εάν απαιτείται, μπορείτε να καταγράψετε τις εικόνες που εμφανίζονται όταν χρησιμοποιείτε το εργαλείο αναθεώρησης. Αυτές οι εικόνες γίνονται μέρος του πακέτου εξαγωγής του ασθενούς και μπορούν να ληφθούν αργότερα από το MyiTero.

<span id="page-221-0"></span>Για περισσότερες πληροφορίες, βλ. Εργασία με το εργαλείο [Στιγμιότυπου](#page-227-0).

## **10.13 Εργασία με το εργαλείο Review (Αναθεώρηση) (iTero Element 5D Plus Lite)**

Η λειτουργία προβολής περιλαμβάνει ένα **εργαλείο ελέγχου** που σας επιτρέπει να προβάλλετε τις έγχρωμες ενδοστοματικές εικόνες που τραβήχτηκαν κατά τη διάρκεια της σάρωσης, για κάθε περιοχή ενδιαφέροντος. Αυτές οι εικόνες εμφανίζονται στο παράθυρο εικόνας, στα δεξιά του παραθύρου *View (Προβολή)* .

Επιπλέον, μπορείτε να κάνετε:

- [Μεγέθυνση](#page-223-0) και σμίκρυνση της εικόνας στο παράθυρο εικόνας, όπως περιγράφεται στην Μεγέθυνση και [σμίκρυνση](#page-223-0) εικόνων στο παράθυρο εικόνας
- Ρυθμίσετε τη φωτεινότητα και την αντίθεση της εικόνας στο παράθυρο εικόνας, όπως περιγράφεται στην Προσαρμογή της [φωτεινότητας](#page-225-0) και της αντίθεσης των εικόνων στο παράθυρο εικόνας
- Λήψη στιγμιότυπων οθόνης της εικόνας, όπως περιγράφεται στην Εργασία με το εργαλείο [Στιγμιότυπου](#page-227-0)

#### **Για να ενεργοποιήσετε το Εργαλείο Ανασκόπησης:**

 $\bullet$ Στο παράθυρο *View (Προβολή)*, πατήστε και, στη συνέχεια, σύρετε το μεγεθυντικό φακό από το δεξί παράθυρο στην περιοχή ενδιαφέροντος.

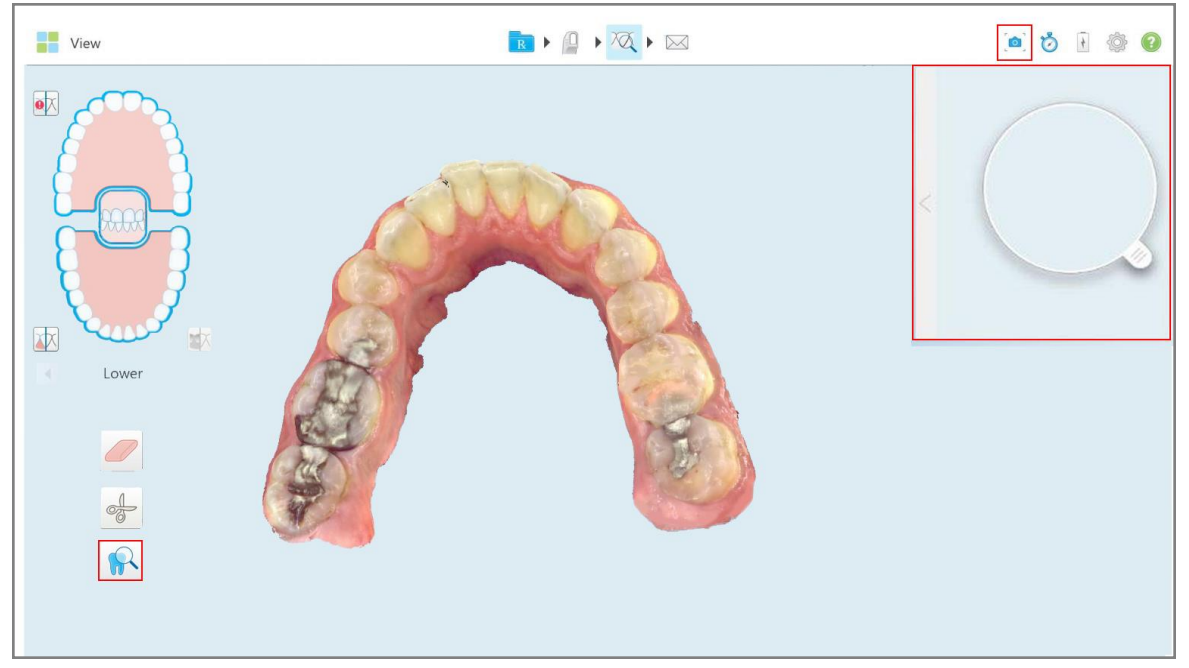

**Σχεδιάγραμμα 213: Εργαλείο ανασκόπησης με το εργαλείο καταγραφής εικόνας στη γραμμή εργαλείων και το μεγεθυντικό φακό στο δεξί τμήμα του παραθύρου**

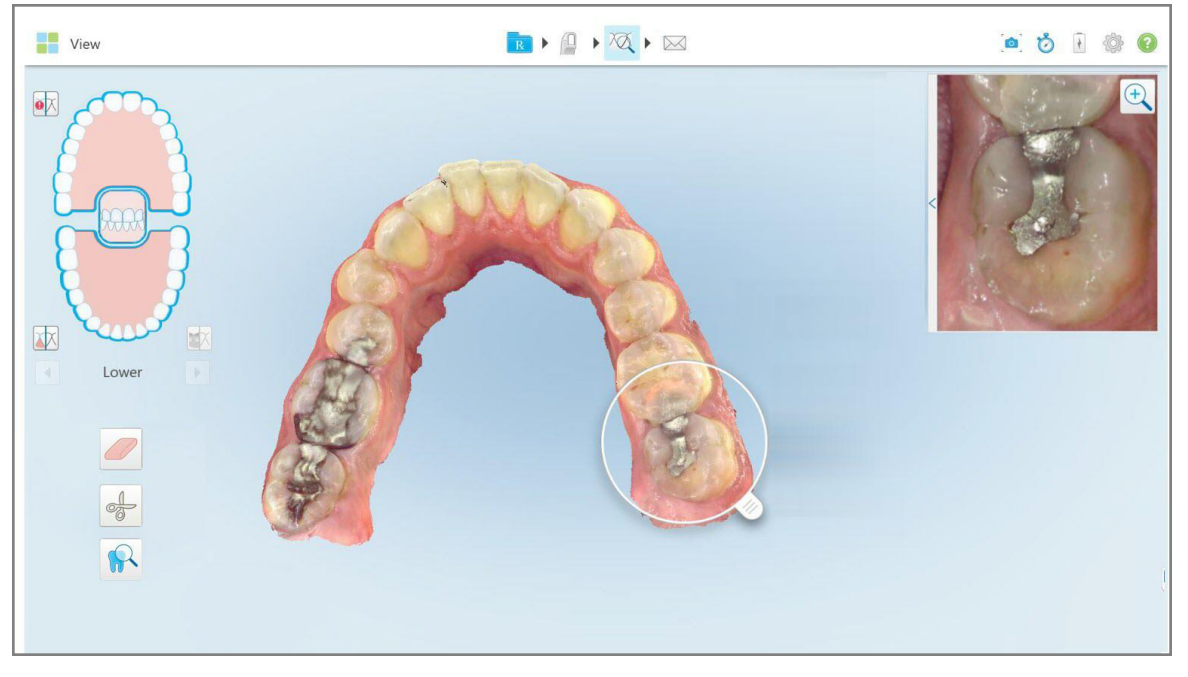

Η περιοχή εντός του φακού εμφανίζεται στο παράθυρο εικόνας στα δεξιά. Η οθόνη στο εικονοσκόπιο αλλάζει ανάλογα με τη θέση του φακού.

<span id="page-223-0"></span>**Σχεδιάγραμμα 214: Παράθυρο εικόνας στα δεξιά που δείχνει την περιοχή ενδιαφέροντος**

#### **10.13.1Μεγέθυνση και σμίκρυνση εικόνων στο παράθυρο εικόνας**

Για να αξιολογήσετε καλύτερα τη σαρωμένη εικόνα στο παράθυρο εικόνας, μπορείτε να κάνετε μεγέθυνση και σμίκρυνση της εικόνας, καθώς και να ρυθμίσετε την αντίθεση και τη φωτεινότητα της εικόνας.

Μπορείτε να κάνετε μεγέθυνση ή σμίκρυνση της επιλεγμένης περιοχής των εικόνων που εμφανίζονται στο εικονοσκόπιο χρησιμοποιώντας τις ακόλουθες μεθόδους:

- <sup>l</sup> Κάνοντας μια κίνηση ανάπτυξης ή ένα τσίμπημα στην εικόνα που εμφανίζεται στο παράθυρο εικόνας
- Πατήστε δύο φορές την εικόνα στο παράθυρο εικόνας για εναλλαγή μεγέθυνσης / σμίκρυνσης
- Αγγίξτε το κουμπί μεγέθυνσης που εμφανίζεται στην εικόνα

## **Για μεγέθυνση ή σμίκρυνση χρησιμοποιώντας το κουμπί ζουμ:**

1. Πατήστε στην έγχρωμη ενδοστοματική εικόνα για μεγέθυνση στην περιοχή ενδιαφέροντος.

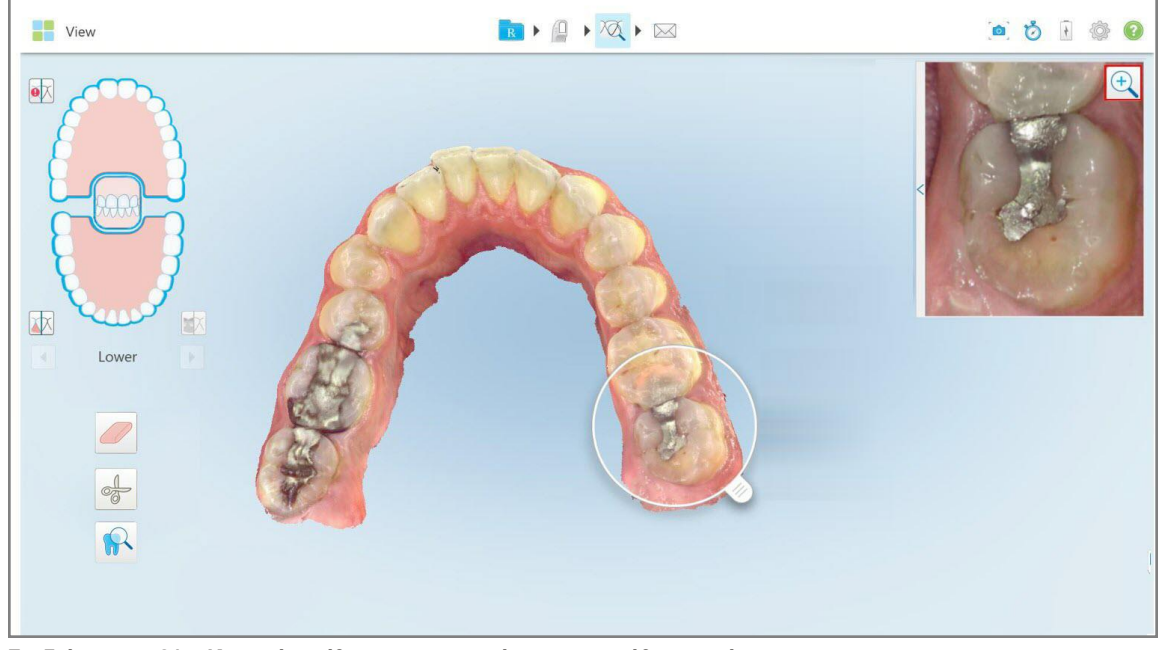

**Σχεδιάγραμμα 215: Κουμπί μεγέθυνσης στην εικόνα στο παράθυρο εικόνας**

RIQIQIM **THE** View 白白日参  $\bullet$  $\bullet \overline{\times}$ 困 Lowe  $\Omega$ **Σχεδιάγραμμα 216: Μεγέθυνση εικόνας που εμφανίζεται στο μεγεθυμένο παράθυρο εικόνας**

Το παράθυρο εικόνας μεγεθύνεται για να εμφανιστεί η μεγεθυμένη εικόνα.

- 
- 2. Πατήστε στη μεγεθυμένη εικόνα 2D για να επιστρέψετε την εικόνα στο προεπιλεγμένο μέγεθος.

#### **10.13.2Προσαρμογή της φωτεινότητας και της αντίθεσης των εικόνων στο παράθυρο εικόνας**

<span id="page-225-0"></span>Μπορείτε να ρυθμίσετε τη φωτεινότητα και την αντίθεση κάθε εικόνας που εμφανίζεται στο σκόπευτρο ρυθμίζοντας τα αντίστοιχα ρυθμιστικά στη γραμμή εργαλείων φωτεινότητας και αντίθεσης.

- <sup>l</sup> **Η φωτεινότητα** αναφέρεται στη συνολική φωτεινή ή σκοτεινή εμφάνιση μιας εικόνας. Η αύξηση της φωτεινότητας καθιστά κάθε pixel στην εικόνα πιο ανοιχτό και αντίστροφα.
- <sup>l</sup> **Η αντίθεση** είναι η διαφορά στη **φωτεινότητα** μεταξύ αντικειμένων μιας εικόνας. Η αύξηση της αντίθεσης καθιστά τις περιοχές φωτισμού ελαφρύτερες και οι σκοτεινές περιοχές πιο σκούρες και αντίστροφα.

Από προεπιλογή, η γραμμή εργαλείων φωτεινότητας και αντίθεσης είναι συρρικνωμένη.

**Σημείωση:** Τα στοιχεία ελέγχου χρώματος και φωτεινότητας εμφανίζονται μόνο όταν εμφανίζονται οι εικόνες στο εικονοσκόπιο και όχι όταν ο φακός βρίσκεται στην προεπιλεγμένη του θέση στο δεξιό τμήμα του παραθύρου.

Τα ελεγκτικά στοιχεία αντίθεσης και φωτεινότητας στρέφονται στις προεπιλεγμένες τιμές τους όταν επιλέγετε μια διαφορετική σιαγόνα, ωθώντας το φακό πίσω στην προεπιλεγμένη του θέση ή όταν βγείτε από το εργαλείο.

#### **Για να ρυθμίσετε τη φωτεινότητα και την αντίθεση των εικόνων στο παράθυρο εικόνας:**

1. Αγγίξτε την αριστερή άκρη του εικονοσκοπίου για να εμφανίσετε τη γραμμή εργαλείων προσαρμογής φωτεινότητας και αντίθεσης.

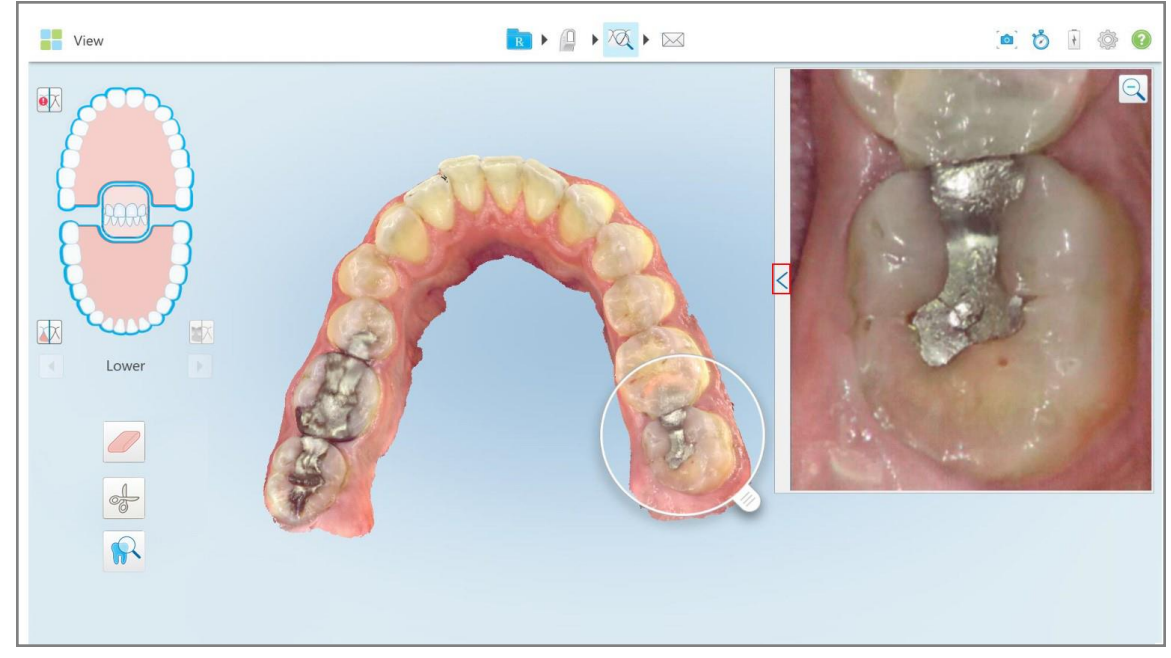

**Σχεδιάγραμμα 217: Η γραμμή εργαλείων φωτεινότητας και αντίθεσης έχει συρρικνωθεί**

Μια γραμμή εργαλείων ρύθμισης φωτεινότητας και αντίθεσης εμφανίζεται στο παράθυρο στο παράθυρο εικόνας. Από προεπιλογή, το επίπεδο φωτεινότητας έχει ρυθμιστεί στη χαμηλότερη θέση και η αντίθεση έχει ρυθμιστεί στη μεσαία θέση.

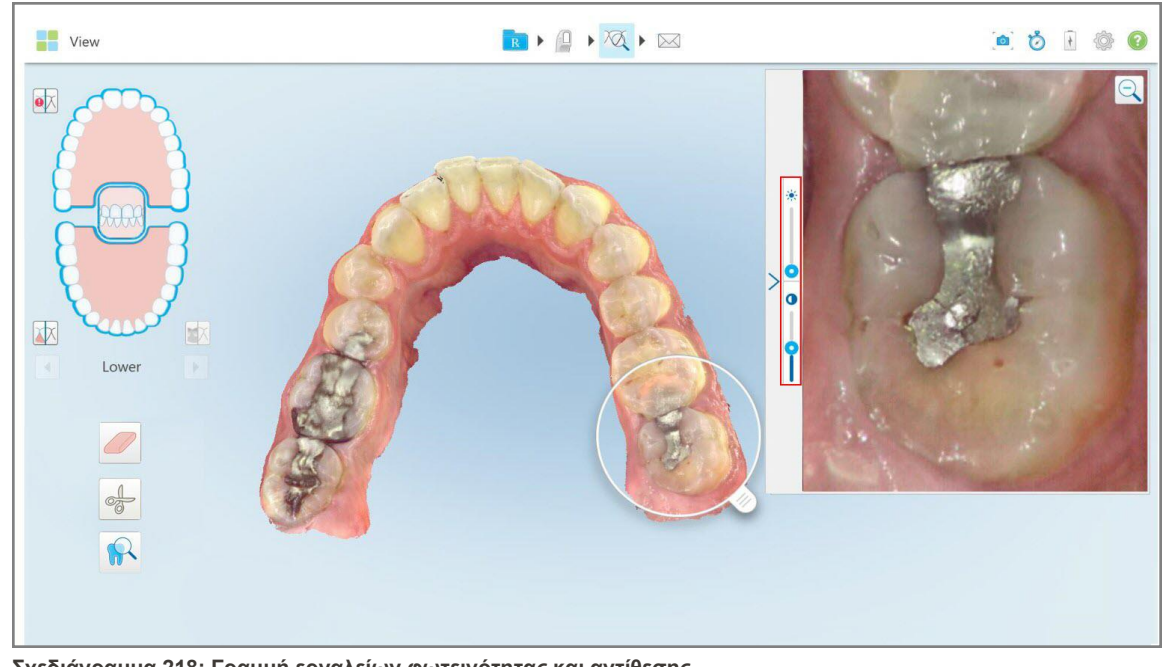

**Σχεδιάγραμμα 218: Γραμμή εργαλείων φωτεινότητας και αντίθεσης**

2. Μετακινήστε την κυλιόμενη μπάρα προς τα επάνω ή προς τα κάτω για να προσαρμόσετε τη φωτεινότητα<sup>3</sup> ή την αντίθεση.

**Συμβουλή:** Μπορείτε να πατήσετε οπουδήποτε στην περιοχή ολισθητήρα και να σύρετε προς τα επάνω ή προς τα κάτω για να προσαρμόσετε τις ρυθμίσεις.

3. Πατήστε > για να συμπτύξετε τη γραμμή εργαλείων.

## **10.13.3Καταγραφή εικόνων εργαλείου αναθεώρησης**

Εάν απαιτείται, μπορείτε να καταγράψετε τις εικόνες που εμφανίζονται όταν χρησιμοποιείτε το εργαλείο αναθεώρησης. Αυτές οι εικόνες γίνονται μέρος του πακέτου εξαγωγής του ασθενούς και μπορούν να ληφθούν αργότερα από το MyiTero.

Για περισσότερες πληροφορίες, βλ. Εργασία με το εργαλείο [Στιγμιότυπου](#page-227-0).

## <span id="page-227-0"></span>**10.14 Εργασία με το εργαλείο Στιγμιότυπου**

Το εργαλείο Στιγμιότυπου σάς επιτρέπει να καταγράφετε στιγμιότυπα οθόνης του σαρωμένου μοντέλου. Αυτές οι εικόνες γίνονται μέρος του πακέτου εξαγωγής του ασθενούς και μπορούν να ληφθούν αργότερα από το MyiTero. Επιπλέον, αυτά τα στιγμιότυπα οθόνης μπορούν να προστεθούν στην Έκθεση Σάρωσης iTero, η οποία δημιουργείται στο MyiTero.

Μετά τη λήψη της εικόνας, μπορείτε να προσθέσετε σχολιασμούς, εάν απαιτείται.

Από προεπιλογή, κάθε φορά που πατάτε το εργαλείο Snapshot (Στιγμιότυπο Οθόνης), οι ακόλουθες εικόνες συλλέγονται και αποθηκεύονται σε έναν ξεχωριστό φάκελο, το όνομα του οποίου περιλαμβάνει το Αναγνωριστικό της Παραγγελίας και την ημερομηνία και ώρα των στιγμιότυπων οθόνης:

- Ολόκληρο παράθυρο προβολής
- **·** 3D εικόνα

Εάν τραβάτε στιγμιότυπα οθόνης ενώ χρησιμοποιείτε το εργαλείο ελέγχου, περιλαμβάνονται τα ακόλουθα στιγμιότυπα οθόνης:

<sup>l</sup> Ολόκληρο το παράθυρο του εργαλείου αναθεώρησης, συμπεριλαμβανομένης της τρισδιάστατης εικόνας και των εικόνων 2D NIRI και των εικονοσκοπίων χρωμάτων

**Σημείωση:** Η εικόνα 2D NIRI δεν εμφανίζεται στα συστήματα iTero Element 5D Plus Lite.

- **·** 3D εικόνα
- <sup>l</sup> Εικόνα 2D του σκόπευτρου NIRI (αν ο φακός έχει τραβηχτεί πάνω στην εικόνα 3D) [Εναλλαγή](#page-160-0) μεταξύ λειτουργίας χρώματος και λειτουργίας NIRI στο [εικονοσκόπιο](#page-160-0)
- <sup>l</sup> Εικόνα 2D έγχρωμου εικονοσκοπίου (εάν ο φακός έχει τραβηχτεί πάνω στην εικόνα 3D)

Κάθε σειρά στιγμιότυπων οθόνης αποθηκεύεται σε έναν ξεχωριστό φάκελο και αποθηκεύεται σε ένα φάκελο με το όνομα του ασθενούς, το οποίο μπορεί να μεταφορτωθεί από το MyiTero ως συμπιεσμένο αρχείο.

Τα στιγμιότυπα οθόνης μπορούν να ληφθούν από οποιοδήποτε παράθυρο που περιλαμβάνει το εργαλείο

Snapshot (Στιγμιότυπο Οθόνης) στη γραμμή εργαλείων του σαρωτή.

**Για να τραβήξετε ένα στιγμιότυπο οθόνης μιας σαρωμένης εικόνας:**

1. Στη λειτουργία **προβολής**, πατήστε το εργαλείο Στιγμιότυπο στη στη γραμμή εργαλείων.

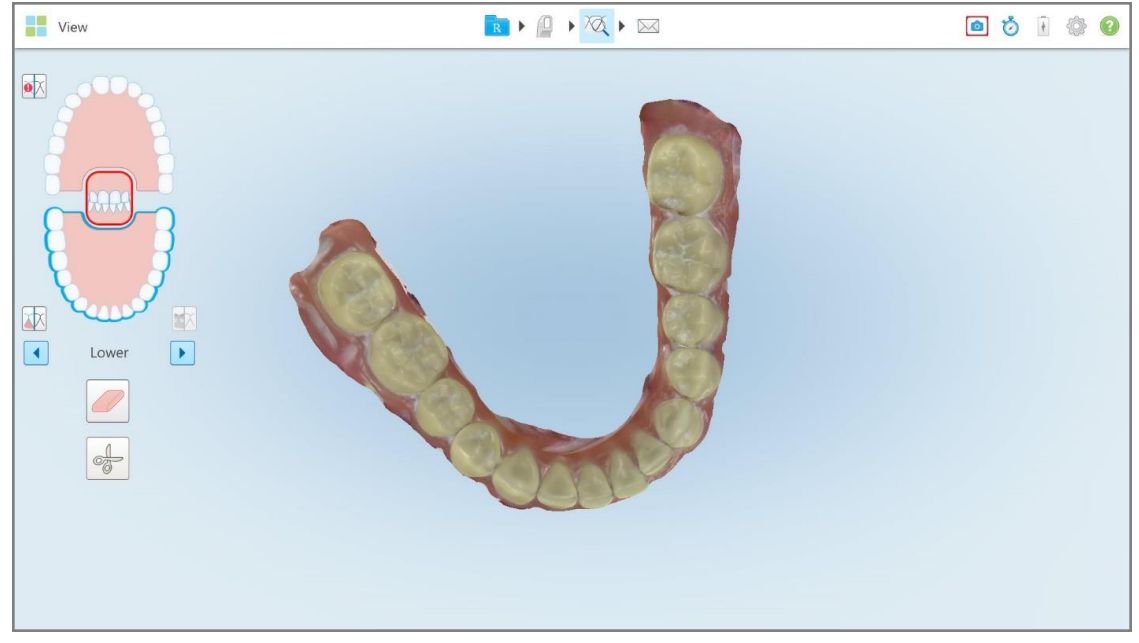

**Σχεδιάγραμμα 219: Λειτουργία προβολής - με το εργαλείο Στιγμιότυπου**

View RIQIQI  $\bullet \bullet \bullet \bullet \bullet \bullet$  $\bullet \overline{\mathsf{X}}$ 体  $\boxed{\blacksquare}$  $\boxed{\blacktriangleright}$ Lower

Η οθόνη αναβοσβήνει, υποδεικνύοντας ότι το στιγμιότυπο οθόνης καταγράφηκε. Μια μικρογραφία του στιγμιότυπου οθόνης εμφανίζεται κάτω αριστερά στο παράθυρο και παραμένει για 7 δευτερόλεπτα.

**Σχεδιάγραμμα 220: Η μικρογραφία λήψης οθόνης εμφανίζεται μετά τη λήψη μιας οθόνης**

2. Πατήστε τη μικρογραφία εάν θέλετε να προσθέσετε σχολιασμούς στο στιγμιότυπο οθόνης.

Εμφανίζεται το παράθυρο *Draw (σχεδίαση)*, που δείχνει ένα στιγμιότυπο οθόνης ολόκληρου του παραθύρου, με μια γραμμή εργαλείων σχολιασμών στην κορυφή.

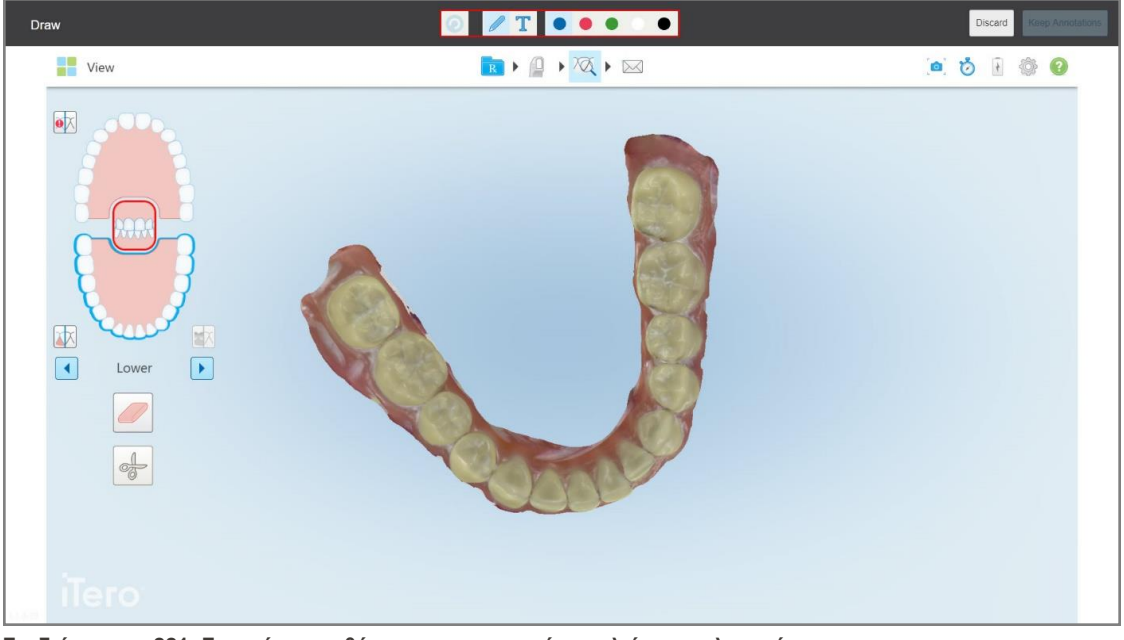

**Σχεδιάγραμμα 221: Στιγμιότυπο οθόνης με μια γραμμή εργαλείων σχολιασμών**

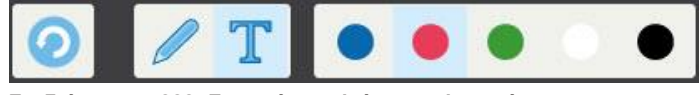

**Σχεδιάγραμμα 222: Γραμμή εργαλείων σχολιασμών**

Η γραμμή εργαλείων σχολιασμών περιέχει τα ακόλουθα κουμπιά:

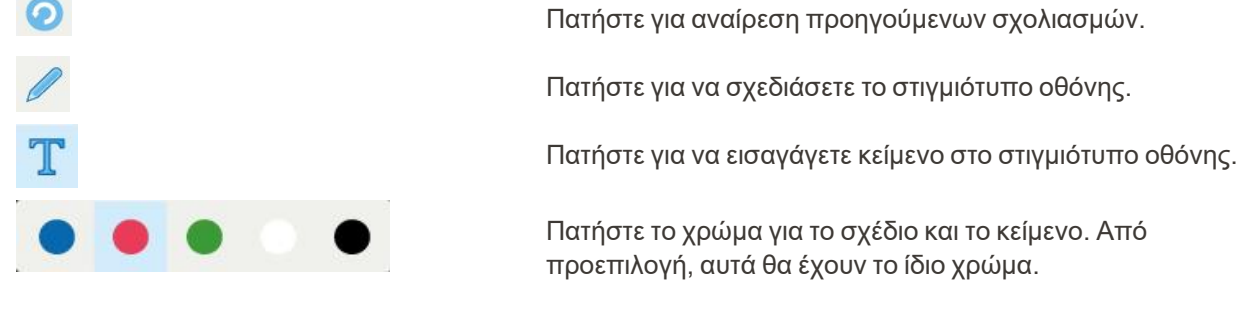

3. Πατήστε το απαιτούμενο εργαλείο και το χρώμα και, στη συνέχεια, προσθέστε τους σχολιασμούς σας. Αφού

προσθέσετε κείμενο, πατήστε για να αποθηκεύσετε το κείμενο στο επιλεγμένο χρώμα.

**Σημείωση:** Εάν δεν πατήσετε μετά την εισαγωγή κειμένου, το χρώμα του κειμένου θα αλλάξει εάν επιλέξετε διαφορετικό χρώμα για τον επόμενο σχολιασμό.

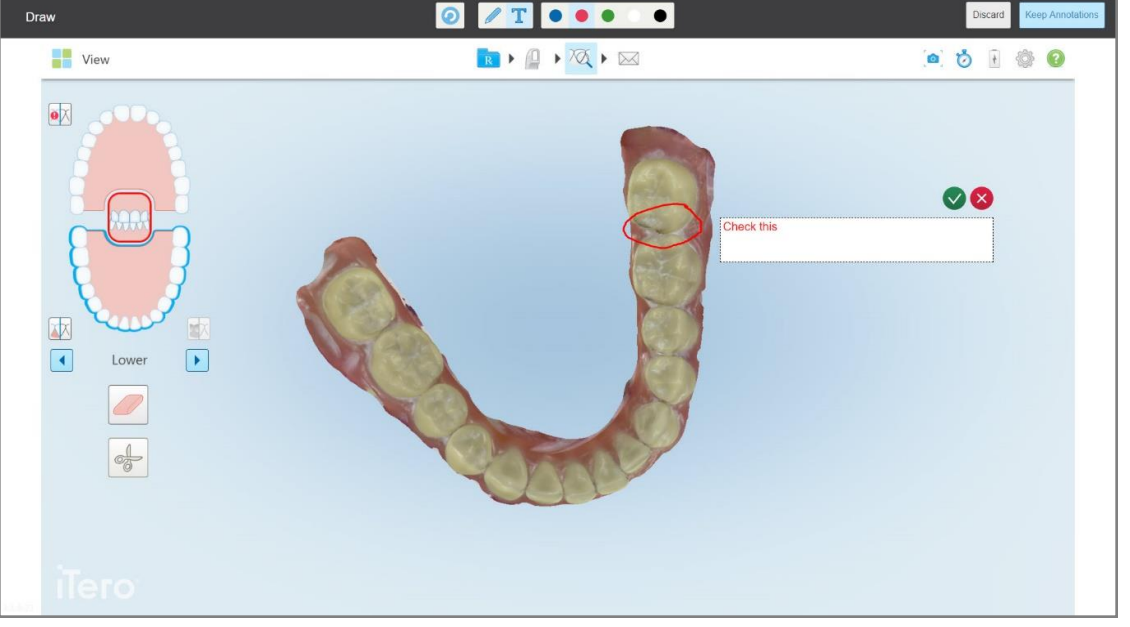

**Σχεδιάγραμμα 223: Προσθήκη κειμένου στο στιγμιότυπο οθόνης**

- 0 / T 0 0 0 0 0 Draw **The View**  $\blacksquare \rightarrow \blacksquare \rightarrow \boxtimes \rightarrow \boxtimes$  $\bullet \bullet \bullet \bullet \bullet \bullet$  $\bullet \triangledown$ 区  $\Box$  $\boxed{\blacktriangleright}$ Lowe  $\frac{1}{\sqrt{2}}$
- 4. Για να αποθηκεύσετε το στιγμιότυπο οθόνης με τους σχολιασμούς, πατήστε **Διατήρηση σχολιασμών**.

**Σχεδιάγραμμα 224: Στιγμιότυπο οθόνης με σχολιασμούς**

**The View** RIQIQI a 6 1 6 0  $\bullet \times$ 困  $\boxed{1}$ Lower  $\sqrt{ }$ tations will be uploaded to m

Ένα αναδυόμενο μήνυμα εμφανίζεται στο κάτω μέρος της οθόνης, ειδοποιώντας ότι τα στιγμιότυπα οθόνης και οι σχολιασμοί θα μεταφορτωθούν στο MyiTero, όπου μπορείτε να αποκτήσετε πρόσβαση σε αυτά.

**Σχεδιάγραμμα 225: Ειδοποίηση ότι τα στιγμιότυπα οθόνης και οι σχολιασμοί θα μεταφορτωθούν στο MyiTero**

5. Για να αποθηκεύσετε μόνο τα στιγμιότυπα οθόνης χωρίς τους σχολιασμούς, πατήστε **Απόρριψη**. Εμφανίζεται ένα μήνυμα επιβεβαίωσης.

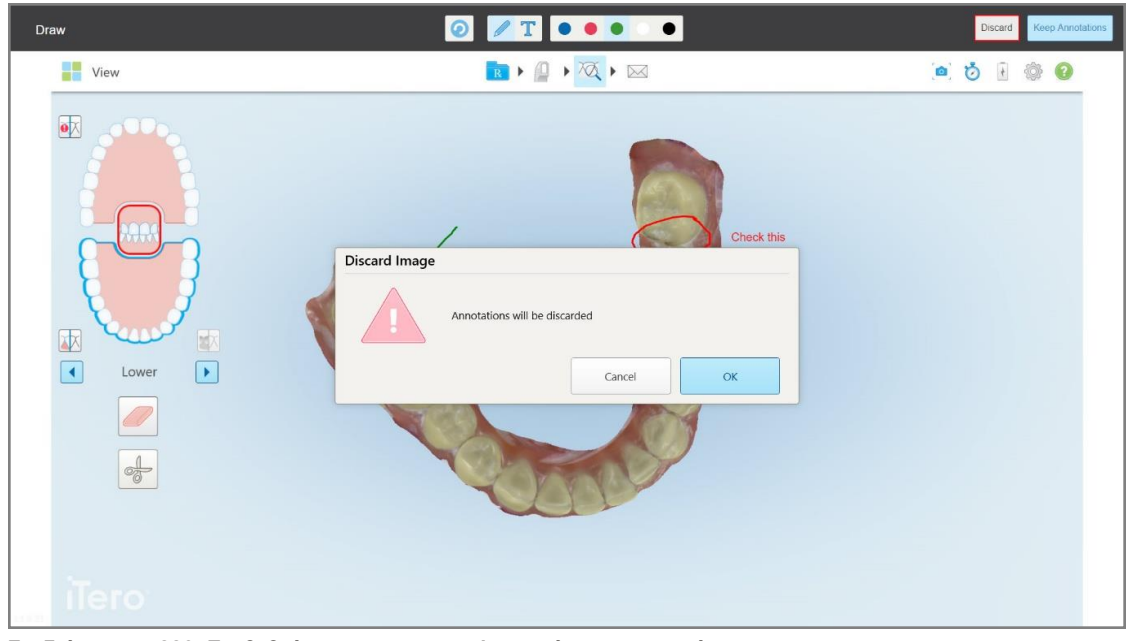

**Σχεδιάγραμμα 226: Επιβεβαίωση για τους σχολιασμούς που απορρίπτονται**

a. Πατήστε **OK** για να συνεχίσετε.

Εμφανίζεται ένα αναδυόμενο μήνυμα που ειδοποιεί ότι τα στιγμιότυπα οθόνης θα μεταφορτωθούν στο MyiTero.

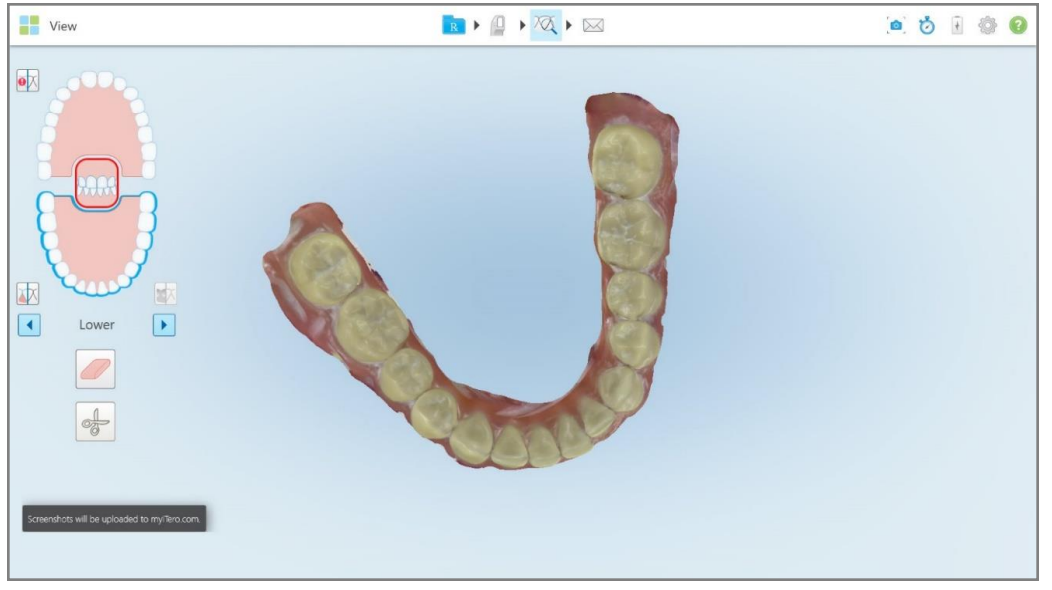

**Σχεδιάγραμμα 227: Ειδοποίηση ότι τα στιγμιότυπα οθόνης και οι σχολιασμοί θα μεταφορτωθούν στο MyiTero**

Μπορείτε να κατεβάσετε τα στιγμιότυπα οθόνης από το MyiTero, από τη σελίδα *Orders (Παραγγελίες)* ή από το Viewer (Πρόγραμμα Προβολής).

|                                                                            | 曲<br>Orders                           | ₷                            |                  | $\triangledown$<br>Dr. Demo, Demo |             |                   |          |                          |
|----------------------------------------------------------------------------|---------------------------------------|------------------------------|------------------|-----------------------------------|-------------|-------------------|----------|--------------------------|
| In Progress                                                                |                                       |                              |                  |                                   |             |                   |          |                          |
| $ID \nabla$                                                                | <b>Patient Name</b>                   | <b>Chart Number</b>          | <b>Scan Date</b> | Procedure                         | <b>NIRI</b> | <b>Status</b>     |          |                          |
|                                                                            |                                       |                              |                  | Study Model/iRecord               | No          | <b>Rx Created</b> |          | $\overline{\phantom{a}}$ |
|                                                                            | 30.00                                 |                              | 04/08/2022       | Study Model/iRecord               | No          | Scanning          |          |                          |
|                                                                            |                                       |                              |                  | Invisalign                        | No          | <b>Rx Created</b> |          |                          |
|                                                                            |                                       | 12345                        |                  | Invisalign                        | No          | <b>Rx Created</b> |          |                          |
|                                                                            |                                       |                              |                  | Invisalign                        | No          | <b>Rx Created</b> |          |                          |
|                                                                            | معمد                                  |                              |                  | Invisalign                        | <b>No</b>   | <b>Rx Created</b> |          | $\overline{\phantom{a}}$ |
| Past Orders                                                                |                                       |                              |                  | Search orders                     |             |                   | $\alpha$ |                          |
| ID $\nabla$                                                                | <b>Patient Name</b>                   | <b>Chart Number</b>          | <b>Scan Date</b> | Procedure                         | <b>NIRI</b> | <b>Status</b>     |          |                          |
| 103164334                                                                  |                                       | 123                          | 06/08/2022       | Invisalign                        | Yes         | Completed         |          | $\blacktriangle$         |
| 103161042                                                                  | <b>STATISTICS</b>                     |                              | 06/08/2022       | Study Model/iRecord               | No          | Completed         |          |                          |
| 103158019                                                                  | Demo, Patient1                        | 123                          | 06/08/2022       | Study Model/iRecord               | Yes         | Completed         |          |                          |
| <b>View Rx</b><br><b>Download Screenshots</b>                              | Viewer<br>iTero Scan Report<br>Export | Invisalign Outcome Simulator |                  | Invisalign Progress Assessment    | OrthoCAD    |                   |          | $\overline{\phantom{a}}$ |
| 2022 Align Technology, Inc. All rights reserved. Terms I Privacy & Cookies |                                       |                              |                  |                                   |             |                   |          |                          |

**Σχεδιάγραμμα 228: Επιλογή για λήψη στιγμιότυπων οθόνης από τη σελίδα Orders (Παραγγελίες) στο MyiTero**

**Σημείωση:** Η στήλη **NIRI** δεν εμφανίζεται στα συστήματα iTero Element 5D Plus Lite.

## 11 Φροντίδα και συντήρηση

Εάν πρόκειται να εκτελέσετε οποιεσδήποτε διαδικασίες υγιεινής στο γραφείο που περιλαμβάνουν ομίχλη ή ψεκασμό, βεβαιωθείτε ότι ο σαρωτής iTero δεν βρίσκεται στο δωμάτιο.

Για να αποφευχθεί η διασταυρούμενη μόλυνση, είναι υποχρεωτικό να:

- <sup>l</sup> Καθαρίστε και απολυμάνετε τα εξαρτήματα του σαρωτή, όπως περιγράφεται στις ακόλουθες ενότητες.
- <sup>l</sup> Αντικαταστήστε το περίβλημα ράβδου πριν από κάθε συνεδρία ασθενή όπως περιγράφεται στην [Εφαρμόζοντας](#page-110-0) ένα περίβλημα ράβδου.
- <sup>l</sup> Απορρίψτε το περίβλημα περίβλημα ράβδου/ τα περιβλήματα σύμφωνα με τις τυπικές διαδικασίες λειτουργίας ή τους τοπικούς κανονισμούς για την απόρριψη των μολυσμένων ιατρικών αποβλήτων.
- Αφαιρέστε και αντικαταστήστε τα γάντια μετά από κάθε συνεδρία ασθενούς.
- Απορρίψτε τα σκισμένα, μολυσμένα ή χρησιμοποιημένα γάντια.

#### **11.1 Χειρισμός της ράβδου και του καλωδίου**

Η μονάδα σάρωσης περιέχει ευαίσθητα εξαρτήματα, τα οποία πρέπει να χειρίζεστε με προσοχή.

Όταν δεν χρησιμοποιείται, η ράβδος πρέπει να διατηρείται στη βάση της, με το μπλε προστατευτικό περίβλημα να είναι προσαρτημένο. Εάν διαθέτετε σαρωτή διαμόρφωσης φορητού υπολογιστή ή φορητής διαμόρφωσης, η ράβδος πρέπει να αποθηκεύεται στην παρεχόμενη θήκη μεταφοράς ή στο τρόλεϊ, με προσαρτημένο το προστατευτικό περίβλημα.

Μεταξύ των ασθενών, λύστε τυχόν περιελίξεις και κόμπους στο καλώδιο της ράβδου για να μειώσετε κάθε πίεση. Αν το καπάκι του καλωδίου αποσυνδέεται από τη ράβδο, τοποθετήστε το ξανά απαλά.

## **11.2 Καθαρισμός και απολύμανση της ράβδου**

Η ράβδος iTero απαιτεί τις διαδικασίες στις ακόλουθες ενότητες για τον καθαρισμό και την απολύμανση.

Αυτές οι διαδικασίες πρέπει να εκτελούνται:

- Μετά τη συναρμολόγηση του σαρωτή, πριν από την πρώτη χρήση
- Μεταξύ ασθενών

**ΠΡΟΕΙΔΟΠΟΙΗΣΗ** Αποφύγετε την παρέκκλιση από τη συνιστώμενη διαδικασία καθαρισμού και απολύμανσης και την τροποποίηση ή αντικατάσταση των συνιστώμενων υλικών για την αποφυγή βιολογικού κινδύνου.

Πρέπει να ακολουθήσετε όλα τα παρακάτω βήματα καθαρισμού και απολύμανσης για να βεβαιωθείτε ότι η ράβδος επανεπεξεργάζεται σωστά και είναι έτοιμη για χρήση.

## **11.2.1 Προετοιμασία πριν από τον καθαρισμό και την απολύμανση**

- 1. Για να αποφύγετε εσφαλμένη ενεργοποίηση της ράβδου κατά τη διάρκεια των διαδικασιών καθαρισμού και απολύμανσης, βεβαιωθείτε ότι έχετε πραγματοποιήσει πλήρη έξοδο από τη σάρωση, είτε στέλνοντας τη σάρωση, είτε επιστρέφοντας στην αρχική οθόνη.
- 2. Αφαιρέστε το περίβλημα ράβδου, φροντίζοντας να μην αγγίζετε την οπτική επιφάνεια της ράβδου.

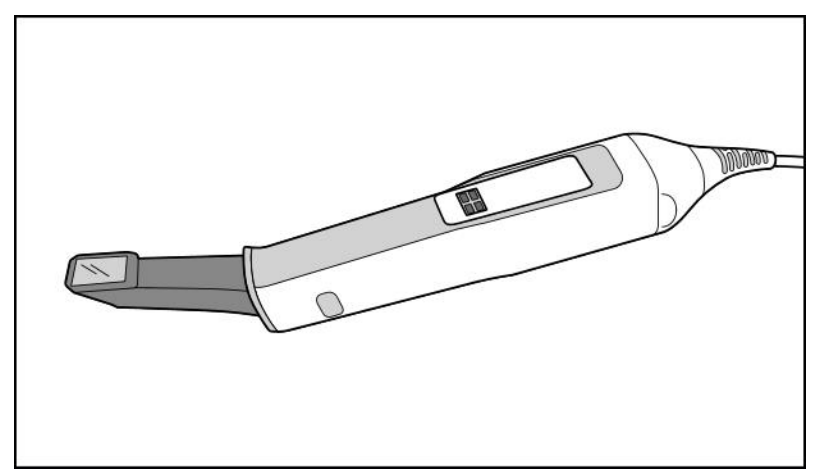

**Σχεδιάγραμμα 229: Ράβδος χωρίς περίβλημα**

3. Επιθεωρήστε οπτικά τη ράβδο για τυχόν εμφανείς ζημιές, για παράδειγμα, φθορά όπως αποχρωματισμός, τρύπες και ρωγμές.

**ΠΡΟΕΙΔΟΠΟΙΗΣΗ:** Μην καθαρίζετε, μην απολυμαίνετε και μην χρησιμοποιείτε τη ράβδο εάν εντοπιστεί κάποια ζημιά. Για περαιτέρω οδηγίες, επικοινωνήστε με την Υποστήριξη Πελατών της iTero.

- 4. Προετοιμάστε τα ακόλουθα:
	- <sup>o</sup> Απαιτούμενα υλικά καθαρισμού και απολύμανσης:
		- <sup>l</sup> CaviWipes1 (ή, για μια λίστα εναλλακτικών υλικών και τον απαιτούμενο χρόνο επαφής, βλ. [Εγκεκριμένα](#page-241-0) υλικά καθαρισμού και [απολύμανσης\)](#page-241-0)
		- 70% ισοπροπυλική αλκοόλη (IPA)
		- Στεγνά μαντηλάκια χωρίς χνούδι
		- <sup>l</sup> Μαλακή βούρτσα με τρίχες (π.χ. το μικρότερο άκρο μιας βούρτσας Healthmark με βαλβίδα τρομπέτας διαμέτρου 1mm, Cat # 3770 ή ισοδύναμο)
	- <sup>o</sup> Προσωπικός προστατευτικός εξοπλισμός (ΠΠΕ) και περιβάλλον εργασίας
		- <sup>l</sup> Ακολουθήστε τις οδηγίες των κατασκευαστών υλικών καθαρισμού και απολύμανσης

**Σημείωση:** Αντικαταστήστε τα υλικά καθαρισμού και απολύμανσης (βούρτσες/μαντηλάκια) εάν είναι εμφανώς κατεστραμμένα ή λερωμένα.

**Πριν ξεκινήσετε τη διαδικασία καθαρισμού και απολύμανσης, φορέστε τον προστατευτικό εξοπλισμό σας.**

#### **11.2.2 Καθαρισμός και απολύμανση ράβδου**

Πριν καθαρίσετε και απολυμάνετε τη ράβδο, βεβαιωθείτε ότι το περίβλημα έχει αφαιρεθεί.

#### **Καθαρισμός**

1. Χρησιμοποιώντας το CaviWipes1, αφαιρέστε τυχόν ακαθάριστους ρύπους από το σώμα της ράβδου και την άκρη της ράβδου για τουλάχιστον ένα (1) λεπτό.

**Σημείωση:** Εάν χρησιμοποιείτε εναλλακτικό απολυμαντικό, ανατρέξτε στο [Εγκεκριμένα](#page-241-0) υλικά καθαρισμού και [απολύμανσης](#page-241-0) για τον απαιτούμενο χρόνο επαφής.

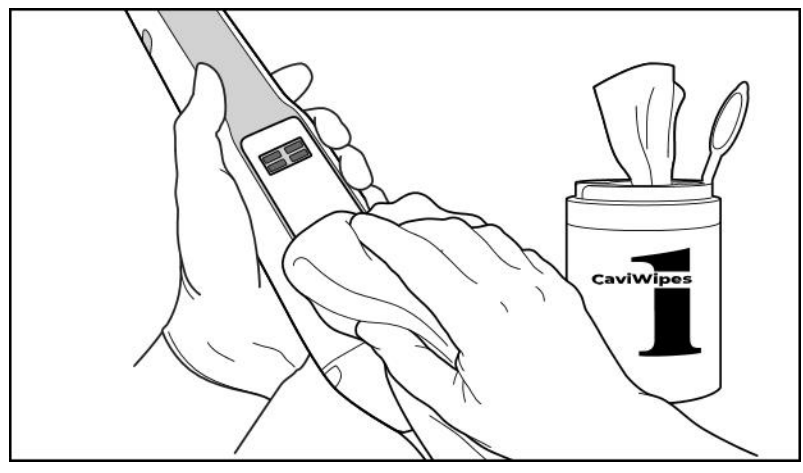

**Σχεδιάγραμμα 230: Αφαιρέστε τους ακαθάριστους ρύπους χρησιμοποιώντας το CaviWipes1**

2. Χρησιμοποιώντας τη μαλακή βούρτσα, αφαιρέστε τυχόν υπολείμματα και λεκέδες από το σώμα της ράβδου και την άκρη της ράβδου, δίνοντας ιδιαίτερη προσοχή στις αυλακώσεις, τις εσοχές, τις ενώσεις, τους αεραγωγούς κ.λπ. Βουρτσίστε μέχρι να είναι ορατά καθαρό.

**ΠΡΟΣΟΧΗ:** Μη χρησιμοποιείτε τη βούρτσα στην οπτική επιφάνεια για να αποφύγετε ζημιές στη ράβδο.

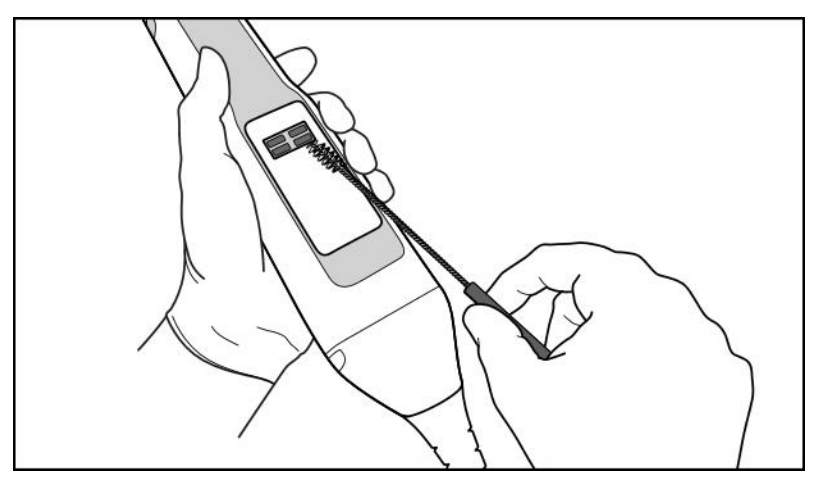

**Σχεδιάγραμμα 231: Αφαιρέστε τα σημάδια και τους λεκέδες χρησιμοποιώντας μια μαλακή βούρτσα τριχών**

3. Χρησιμοποιώντας το CaviWipes1, αφαιρέστε τυχόν υπολείμματα ρύπων από το σώμα της ράβδου και την άκρη της ράβδου.

4. Επιθεωρήστε οπτικά τη συσκευή σε καλά φωτισμένη περιοχή για να βεβαιωθείτε ότι όλες οι επιφάνειες είναι ορατά καθαρές.

#### **Απολύμανση**

1. Χρησιμοποιώντας το CaviWipes1, βρέξτε καλά όλες τις εξωτερικές επιφάνειες του σώματος της ράβδου και του άκρου της ράβδου, συμπεριλαμβανομένης της οπτικής επιφάνειας και βεβαιωθείτε ότι παραμένουν υγρές για τουλάχιστον ένα (1) λεπτό.

**Σημείωση:** Χρησιμοποιήστε πολλαπλά φρέσκα μαντηλάκια, όπως απαιτείται, για να διατηρήσετε τις επιφάνειες των ράβδων υγρές για χρόνο επαφής (1) ολόκληρο λεπτό.

3. Χρησιμοποιώντας μαντηλάκια χωρίς χνούδι βρεγμένα (αλλά όχι να στάζουν) με 70% ισοπροπυλική αλκοόλη (IPA), σκουπίστε σχολαστικά την οπτική επιφάνεια της ράβδου μία (1) φορά, μέχρι να είναι ορατά καθαρή.

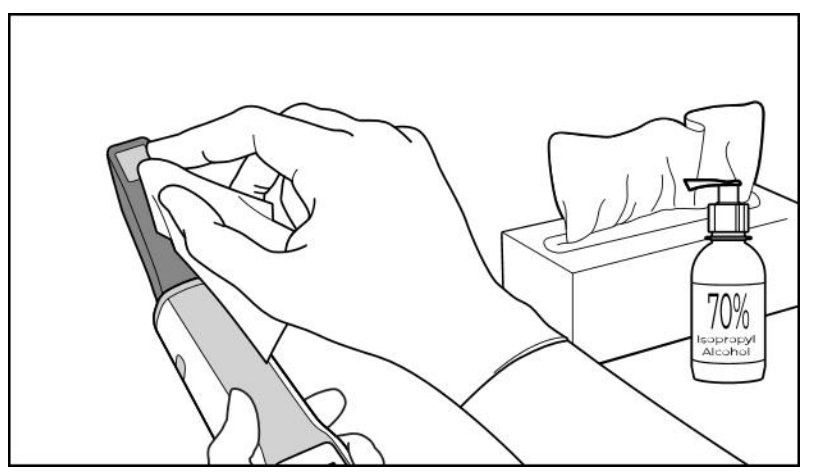

**Σχεδιάγραμμα 232: Σκουπίστε την οπτική επιφάνεια της ράβδου με Ισοπροπυλική Αλκοόλη (ΙPA)**

- 4. Περιμένετε έως ότου στεγνώσει η οπτική επιφάνεια (περίπου 5-10 δευτερόλεπτα).
- 5. Αφαιρέστε τυχόν υπολείμματα από την οπτική επιφάνεια χρησιμοποιώντας ένα στεγνό πανί χωρίς χνούδι.

#### **11.2.3 Στέγνωμα - σώμα ράβδου**

Στεγνώστε με αέρα τη ράβδο που απολυμάνατε σε θερμοκρασία δωματίου.

## **11.2.4 Αποθήκευση και Συντήρηση**

1. Επιθεωρήστε οπτικά τη ράβδο για τυχόν εμφανείς ζημιές, για παράδειγμα, φθορά όπως αποχρωματισμός, τρύπες και ρωγμές. Δώστε ιδιαίτερη προσοχή στην οπτική επιφάνεια, φροντίζοντας να παραμένει καθαρή.

**Προειδοποίηση:** Μην χρησιμοποιείτε τη ράβδο εάν εντοπιστεί ζημιά. Για περαιτέρω οδηγίες, επικοινωνήστε με την υποστήριξη πελατών της iTero.

- 2. Τοποθετήστε το μπλε προστατευτικό περίβλημα στην άκρη της ράβδου.
- 3. Τοποθετήστε τη ράβδο στην καθαρισμένη και απολυμασμένη βάση, όπως περιγράφεται στην [Καθαρισμός](#page-237-0) και [απολύμανση](#page-237-0) της βάσης, πιο κάτω.

**Tero** 

4. Εάν διαθέτετε σαρωτή φορητής διαμόρφωσης ή διαμόρφωσης φορητού υπολογιστή, αποθηκεύστε τη ράβδο στη θήκη μεταφοράς ή στο τρόλεϊ όταν δεν τη χρησιμοποιείτε.

## <span id="page-237-0"></span>**11.3 Καθαρισμός και απολύμανση της βάσης**

Η βάση της ράβδου απαιτεί τις διαδικασίες στις ακόλουθες ενότητες για τον καθαρισμό και την απολύμανση.

Αυτές οι διαδικασίες πρέπει να εκτελούνται:

- Μετά τη συναρμολόγηση του σαρωτή, πριν από την πρώτη χρήση
- Μεταξύ ασθενών

**Προειδοποίηση:** Αποφύγετε την παρέκκλιση από τη συνιστώμενη διαδικασία καθαρισμού και απολύμανσης και την τροποποίηση ή αντικατάσταση των συνιστώμενων υλικών για την αποφυγή βιολογικού κινδύνου.

Πρέπει να ακολουθήσετε όλα τα παρακάτω βήματα καθαρισμού και απολύμανσης για να βεβαιωθείτε ότι η ράβδος επανεπεξεργάζεται σωστά και είναι έτοιμη για χρήση.

#### **11.3.1 Προετοιμασία πριν από τον καθαρισμό και την απολύμανση**

1. Επιθεωρήστε οπτικά τη βάση για τυχόν εμφανείς ζημιές, για παράδειγμα, φθορά όπως αποχρωματισμός, τρύπες και ρωγμές.

**ΠΡΟΣΟΧΗ:** Μην καθαρίζετε, μην απολυμαίνετε και μην χρησιμοποιείτε τη βάση εάν εντοπιστεί ζημιά. Για περαιτέρω οδηγίες, επικοινωνήστε με την Υποστήριξη Πελατών της iTero.

- 2. Προετοιμάστε τα ακόλουθα:
	- <sup>o</sup> Απαιτούμενα υλικά καθαρισμού και απολύμανσης:
		- <sup>l</sup> CaviWipes1 (ή, για μια λίστα εναλλακτικών υλικών και τον απαιτούμενο χρόνο επαφής, βλ. [Εγκεκριμένα](#page-241-0) υλικά καθαρισμού και [απολύμανσης\)](#page-241-0)
		- <sup>l</sup> Μαλακή βούρτσα με τρίχες (π.χ. το μικρότερο άκρο μιας Healthmark βούρτσας βαλβίδας τρομπέτας διαμέτρου 1 mm, Cat # 3770 ή αντίστοιχο)
	- <sup>o</sup> Προστατευτικός εξοπλισμός και περιβάλλον εργασίας
		- <sup>l</sup> Ακολουθήστε τις οδηγίες των κατασκευαστών υλικών καθαρισμού και απολύμανσης

**Σημείωση:** Αντικαταστήστε τα υλικά καθαρισμού και απολύμανσης (βούρτσες/μαντηλάκια) εάν είναι εμφανώς κατεστραμμένα ή λερωμένα.

**Πριν ξεκινήσετε τη διαδικασία καθαρισμού και απολύμανσης, φορέστε τον προστατευτικό εξοπλισμό σας.**

## **11.3.2 Καθαρισμός βάσης και απολύμανση**

#### **Καθαρισμός**

1. Χρησιμοποιώντας το CaviWipes1, αφαιρέστε τυχόν ακαθάριστους ρύπους από τη βάση για τουλάχιστον ένα (1) λεπτό.

**Σημείωση:** Εάν χρησιμοποιείτε κάποιο εναλλακτικό απολυμαντικό, ανατρέξτε στην [Εγκεκριμένα](#page-241-0) υλικά καθαρισμού και [απολύμανσης](#page-241-0) για τον απαιτούμενο χρόνο επαφής.

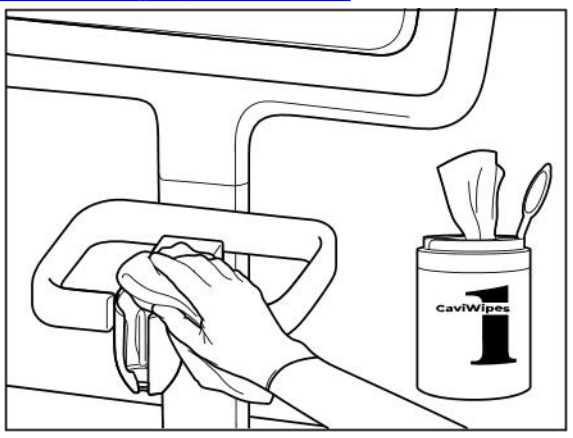

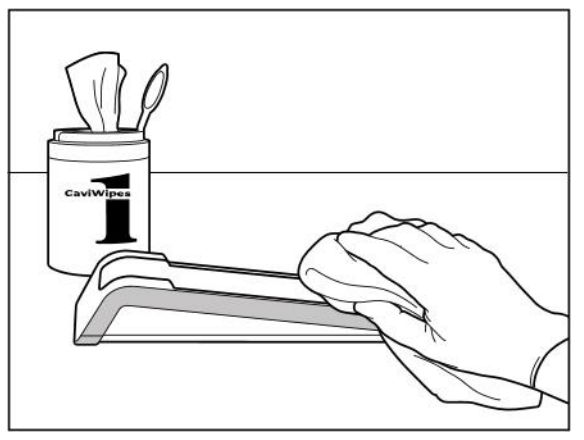

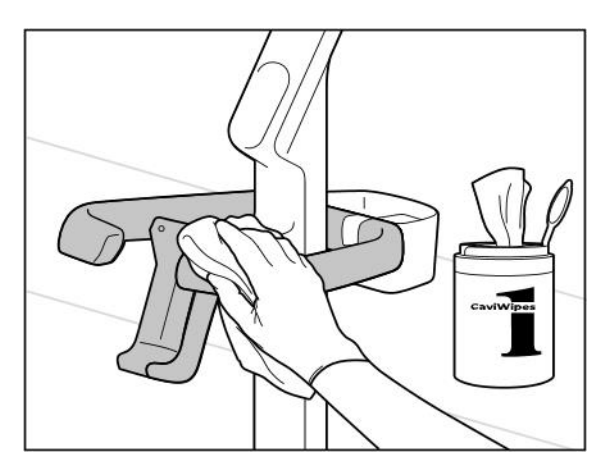

**Σχεδιάγραμμα 235: Σκουπίζοντας τη iTero Element 5D Plus βάση με διαμόρφωση ιατρικού καροτσιού**

**Σχεδιάγραμμα 233: Σκουπίζοντας τη iTero Element 5D βάση Σχεδιάγραμμα 234: Σκουπίζοντας τη Διαμόρφωση φορητού υπολογιστή iTero Element 5D βάση**

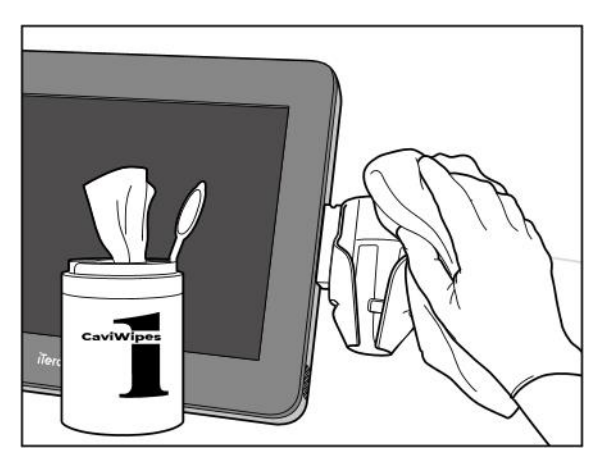

**Σχεδιάγραμμα 236: Σκουπίζοντας τη iTero Element 5D Plus βάση φορητής διαμόρφωσης**

2. Χρησιμοποιώντας τη μαλακή βούρτσα, αφαιρέστε τυχόν υπολείμματα και λεκέδες από το σώμα της ράβδου και την άκρη της ράβδου, δίνοντας ιδιαίτερη προσοχή στις εγκοπές, τις εσοχές, τις ενώσεις, κ.λπ.

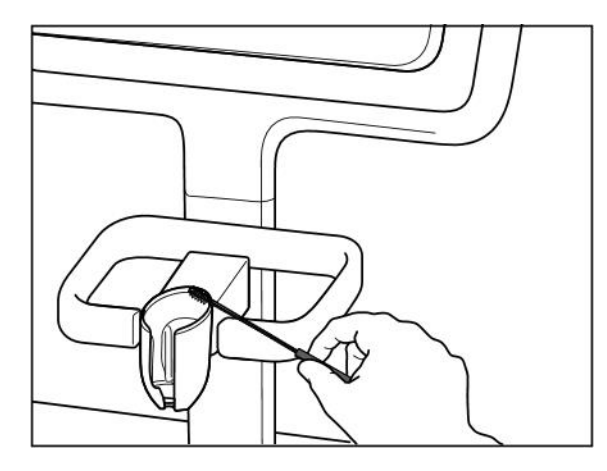

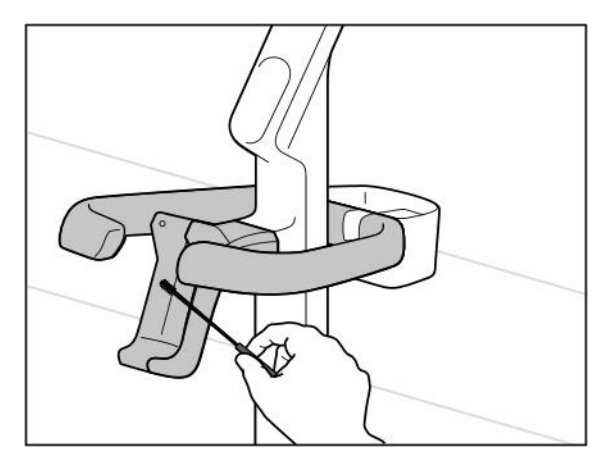

**Σχεδιάγραμμα 239: Βούρτσισμα της iTero Element 5D Plus βάσης με διαμόρφωση ιατρικού καροτσιού**

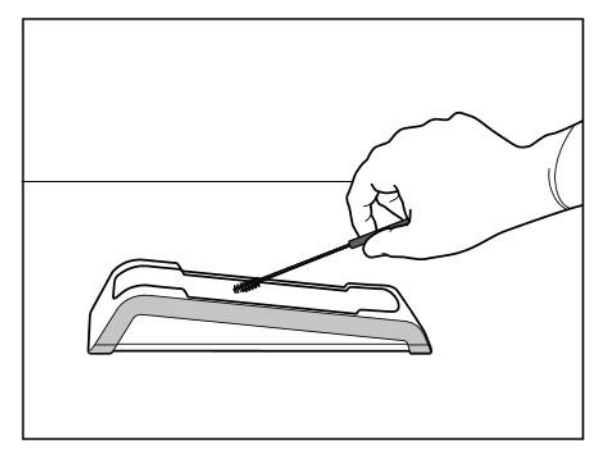

**Σχεδιάγραμμα 237: Βούρτσισμα της iTero Element 5D βάσης Σχεδιάγραμμα 238: Βούρτσισμα της Διαμόρφωση φορητού υπολογιστή iTero Element 5D βάσης**

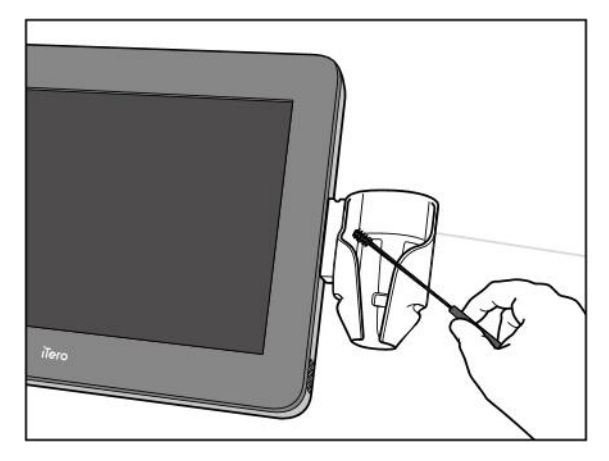

**Σχεδιάγραμμα 240: Βούρτσισμα της iTero Element 5D Plus βάσης φορητής διαμόρφωσης**

- 3. Χρησιμοποιώντας το CaviWipes1, αφαιρέστε τυχόν υπολείμματα ρύπων από τη βάση.
- 4. Επιθεωρήστε οπτικά τη βάση σε καλά φωτισμένη περιοχή για να βεβαιωθείτε ότι όλες οι επιφάνειες είναι ορατά καθαρές.

#### **Απολύμανση**

<sup>l</sup> Χρησιμοποιώντας τα CaviWipes 1, βρέξτε καλά όλες τις εξωτερικές επιφάνειες της βάσης και βεβαιωθείτε ότι παραμένουν υγρές για τουλάχιστον ένα (1) λεπτό.

**Σημείωση:** Χρησιμοποιήστε πολλαπλά φρέσκα πανάκια, όπως απαιτείται, για να διατηρήσετε τις επιφάνειες των ράβδων υγρές για χρόνο επαφής (1) ολόκληρο λεπτό.

## **11.3.3 Στέγνωμα - βάση**

Στεγνώστε στον αέρα τη ράβδο που απολυμάνατε σε θερμοκρασία δωματίου.

## **11.3.4 Αποθήκευση και Συντήρηση**

Επιθεωρήστε οπτικά τη βάση για τυχόν εμφανείς ζημιές, για παράδειγμα, φθορά όπως αποχρωματισμός, τρύπες και ρωγμές.

**Προειδοποίηση:** Μην χρησιμοποιείτε τη ράβδο εάν εντοπιστεί ζημιά. Για περαιτέρω οδηγίες, επικοινωνήστε με την Υποστήριξη Πελατών της iTero.

Η Διαμόρφωση φορητού υπολογιστή iTero Element 5D βάση πρέπει να αποθηκεύεται στη θήκη μεταφοράς όταν δεν χρησιμοποιείται.

#### **11.4 Καθαρισμός και απολύμανση της οθόνης αφής του σαρωτή και της λαβής του τροχού**

Η οθόνη του σαρωτή και η λαβή του τροχού πρέπει να καθαρίζονται μεταξύ των ασθενών, ως εξής:

- 1. Καθαρίστε όλες τις εξωτερικές επιφάνειες του συστήματος χρησιμοποιώντας εγκεκριμένα απολυμαντικά πανάκια ή απολυμαντικό με σπρέι σε καθαρό πανί χωρίς χνούδι και ακολουθήστε τις οδηγίες του κατασκευαστή. Για μια λίστα εγκεκριμένων υλικών, δείτε την Εγκεκριμένα υλικά καθαρισμού και [απολύμανσης](#page-241-0).
- 2. Αφαιρέστε οποιοδήποτε απομένον υγρό απολυμαντικό με ένα καθαρό πανί χωρίς χνούδι.

**Σημείωση:** Μη χρησιμοποιείτε λειαντικά καθαριστικά και/ή διαβρωτικά μέσα καθαρισμού ή απολυμαντικά με οξέα, βάσεις, οξειδωτικά μέσα και διαλύτες.

## **11.5 Γενικός καθαρισμός**

Όλα τα εξαρτήματα και τα εξαρτήματα του σαρωτή που δεν περιγράφονται παραπάνω πρέπει να καθαρίζονται σύμφωνα με τις τυπικές διαδικασίες λειτουργίας ή τους τοπικούς κανονισμούς.

Εκτός από τις διαδικασίες που περιγράφονται παραπάνω, ενδέχεται να ισχύουν εθνικά πρότυπα και κανονιστικές απαιτήσεις.

#### <span id="page-241-0"></span>**11.6 Εγκεκριμένα υλικά καθαρισμού και απολύμανσης**

Στον παρακάτω πίνακα παρατίθενται τα εγκεκριμένα υλικά καθαρισμού και απολύμανσης, καθώς και ο ελάχιστος απαιτούμενος χρόνος επαφής.

Εάν χρησιμοποιείτε υγρό απολυμαντικό, μουλιάστε ένα καθαρό, αποστειρωμένο πανάκι χωρίς χνούδι στο υγρό και πιέστε το μέχρι να είναι υγρό και έπειτα ακολουθήστε τις οδηγίες καθαρισμού και απολύμανσης που περιγράφονται στο παρόν έγγραφο.

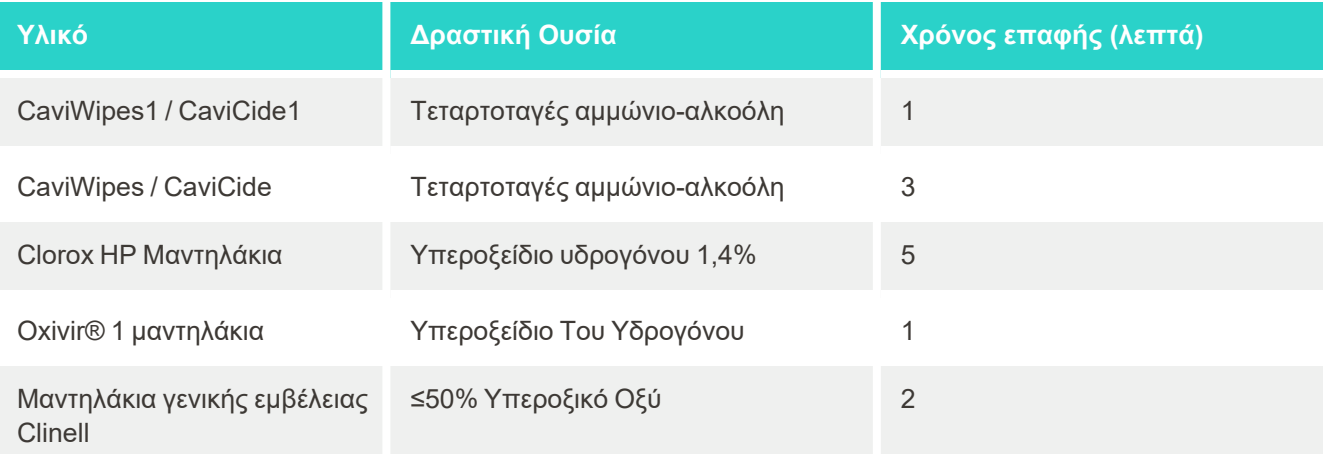

**Σημείωση:** Εάν τα προτεινόμενα εναλλακτικά απολυμαντικά δεν είναι διαθέσιμα στην περιοχή σας, συμβουλευτείτε τον τοπικό προμηθευτή απολυμαντικών υλικών για αντίστοιχα προϊόντα στην περιοχή σας. Τα ισοδύναμα προϊόντα πρέπει να πληρούν τις τοπικές κανονιστικές απαιτήσεις, να έχουν τα ίδια δραστικά συστατικά και, επιπλέον, πρέπει να είναι σε θέση να απολυμάνουν τουλάχιστον από την Ηπατίτιδα και τη Φυματίωση.

# A Οδηγίες δικτύου LAN για κλινικές

## **A.1 Εισαγωγή**

Ο σαρωτής μπορεί να συνδεθεί στο ασύρματο LAN για να υποστηρίξει τη μεταφορά αρχείων από και προς το iTero cloud. Η σύνδεση με άλλες ασύρματες συσκευές δεν υποστηρίζεται.

Ακολουθούν ορισμένες χρήσιμες οδηγίες για την καλύτερη σύνδεση Wi-Fi.

## **Επίπεδα Συνδεσιμότητας στο Wi-Fi Δίκτυο**

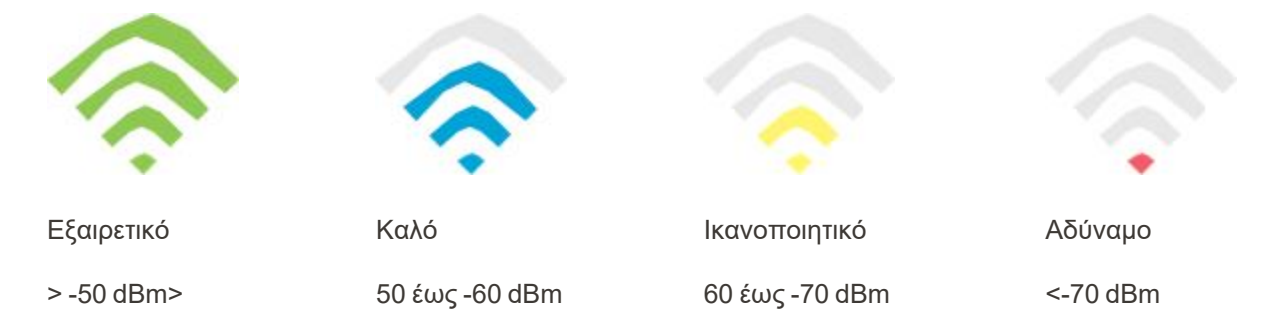

**ΣΗΜΑΝΤΙΚΟ:** Για να επιτύχετε την καλύτερη απόδοση του σαρωτή iTero Element, βεβαιωθείτε ότι η ισχύς του σήματος Wi-Fi είναι "Εξαιρετική" ή τουλάχιστον "Καλή".

**Προειδοποίηση:** Μην συνδέετε ποτέ το καλώδιο LAN στο σαρωτή, για να αποφύγετε ηλεκτροπληξία.

## **A.2 Προετοιμασίες**

- <sup>l</sup> Το απαιτούμενο Μόντεμ/Δρομολογητής θα πρέπει να ρυθμιστεί με πρότυπο ασφαλείας WPA2, συμπεριλαμβανομένου ενός κωδικού πρόσβασης.
- <sup>l</sup> Βεβαιωθείτε ότι το προσωπικό σας που ασχολείται με θέματα πληροφορικής θα είναι διαθέσιμο όταν προγραμματίσετε την εγκατάσταση του σαρωτή.
- <sup>l</sup> Βεβαιωθείτε ότι τα διαπιστευτήρια SSID του Wi-Fi είναι διαθέσιμα: Σύνδεση & κωδικός πρόσβασης.
- Η ελάχιστη ισχύς του σήματος Wi-Fi για το σύστημα θα πρέπει να εμφανίζει τουλάχιστον τρεις γραμμές, όπως φαίνεται πιο πάνω.
- <sup>l</sup> Ακολουθούν κάποιες προτάσεις για τον υπεύθυνο πληροφορικής του γραφείου σας, σχετικά με το τι θα πρέπει να ληφθεί υπόψη για να αποφευχθούν ζητήματα όπως η πρόσβαση ή η συνδεσιμότητα με/στον σαρωτή iTero:
- <sup>l</sup> Οι προτιμήσεις του κεντρικού υπολογιστή που σχετίζονται με τις υπηρεσίες της Align και αφορούν τη θύρες ακρόασης 443 όπως περιγράφεται στην Προτάσεις ονόματος κεντρικού [υπολογιστή](#page-244-0) Align.
- <sup>l</sup> Μην εμποδίζετε την επικοινωνία FTP, αφού ο σαρωτής στέλνει συγκεκριμένους τύπους αρχείων (.3ds and.3dc/.3dm).
- <sup>l</sup> Απενεργοποιήστε οποιοδήποτε πρόγραμμα-πελάτη διακομιστή μεσολάβησης για επικοινωνία δεδομένων μέσω του TCP/IP.
- Μην προσθέσετε τον σαρωτή σε καμία ομάδα τομέα.
- <sup>l</sup> Μην εκτελέσετε καμία πολιτική ομάδας στον σαρωτή, καθώς μπορεί να διαταράξει την καλή λειτουργία του.

## **A.3 Οδηγίες δρομολογητή**

Ελάχιστα Πρότυπα: 802.11N / 802.11AC

#### **A.4 Οδηγίες σύνδεσης στο διαδίκτυο**

Για να επιτύχετε την καλύτερη απόδοση του σαρωτή iTero, βεβαιωθείτε ότι η ταχύτητα μεταφόρτωσης της σύνδεσής σας στο διαδίκτυο είναι τουλάχιστον 1Mbps ανά σαρωτή. Επίσης, να σημειωθεί ότι οποιεσδήποτε πρόσθετες συσκευές που είναι συνδεδεμένες στο διαδίκτυο παράλληλα με τον σαρωτή, ενδέχεται να επηρεάζουν την απόδοση του.

#### **A.5 Τείχος Προστασίας**

Ανοίξτε την ακόλουθη θύρα (στην περίπτωση ενός τείχους προστασίας):

 $-443$  - HTTPS - TCP

#### **A.6 Συμβουλές Wi-Fi**

Οι δρομολογητές Wi-Fi σας επιτρέπουν να έχετε πρόσβαση στο διαδικτυακό σύστημα χρησιμοποιώντας μια σύνδεση Wi-Fi από οποιοδήποτε σημείο της λειτουργικής εμβέλειας του ασύρματου δικτύου. Παρ' όλα αυτά, ο αριθμός, το βάθος και η θέση των τοίχων, των ταβανιών ή των πρόσθετων χωρισμάτων που πρέπει να διανύσουν τα ασύρματα σήματα ενδέχεται να περιορίζουν την εμβέλεια και την ισχύ του σήματος. Τα κανονικά σήματα ποικίλλουν ανάλογα με τους τύπους των υλικών και τον θόρυβο βάθους RF (ραδιοσυχνότητα) στην οικία ή την επιχείρησή σας.

- <sup>l</sup> Βεβαιωθείτε ότι έχετε τον ελάχιστο αριθμό τοίχων και οροφών μεταξύ του δρομολογητή και των άλλων συσκευών δικτύου. Κάθε εμπόδιο μπορεί να μειώσει την εμβέλεια του προσαρμογέα σας κατά 1-3 μέτρα (3-9 πόδια).
- <sup>l</sup> Βεβαιωθείτε ότι έχετε μια ευθεία γραμμή, χωρίς κανένα εμπόδιο, μεταξύ των συσκευών δικτύου. Ακόμη και ένας τοίχος που φαίνεται σχετικά λεπτός μπορεί να μπλοκάρει σήμα 1 μέτρου (3 πόδια) εάν η γωνία του τοίχου μετατοπιστεί μόνο κατά 2 μοίρες. Για να επιτύχετε την καλύτερη λήψη, τοποθετήστε όλες τις συσκευές έτσι ώστε το σήμα Wi-Fi να ταξιδεύει απευθείας μέσω ενός τοίχου ή διαμερίσματος (αντί υπό γωνία).
- <sup>l</sup> Τα υλικά κατασκευής κάνουν τη διαφορά. Μια σταθερή μεταλλική πόρτα ή καρφιά αλουμινίου μπορεί να είναι πολύ πυκνά και ενδέχεται να έχουν αρνητικές επιπτώσεις σε ένα σήμα Wi-Fi. Προσπαθήστε να τοποθετήσετε σημεία πρόσβασης, ασύρματους δρομολογητές και υπολογιστές έτσι ώστε το σήμα να μετακινείται μέσω γυψοσανίδων ή ανοικτών πορτών. Υλικά και αντικείμενα όπως γυαλί, χάλυβας, μέταλλο, τοίχοι με μόνωση, δεξαμενές νερού (ενυδρεία), καθρέφτες, αρχειοθήκες, τούβλα και σκυρόδεμα μπορεί να μειώσουν το ασύρματο σήμα σας.
- <sup>l</sup> Κρατήστε το σαρωτή μακριά (τουλάχιστον 3-6 πόδια ή 1-2 μέτρα) από ηλεκτρικές συσκευές ή συσκευές που παράγουν θόρυβο RF.
- <sup>l</sup> Εάν χρησιμοποιείτε ασύρματα τηλέφωνα 2,4 GHz ή X-10 (ασύρματα προϊόντα όπως ανεμιστήρες οροφής, τηλεχειριζόμενα φώτα και συστήματα οικιακής ασφάλειας), η ασύρματη σύνδεση μπορεί να υποβαθμιστεί σε μεγάλο βαθμό ή να μην ανταποκρίνεται καθόλου. Η βάση πολλών ασύρματων συσκευών μεταδίδει ένα σήμα RF, ακόμη και αν η συσκευή δεν χρησιμοποιείται. Τοποθετήστε τις άλλες ασύρματες συσκευές όσο το δυνατόν πιο μακριά από το σαρωτή και το δρομολογητή σας.
- <sup>l</sup> Στην περιοχή σας, ενδέχεται να υπάρχουν περισσότερα από ένα ενεργά ασύρματα δίκτυα. Κάθε δίκτυο χρησιμοποιεί ένα ή περισσότερα κανάλια. Εάν το κανάλι βρίσκεται κοντά στα κανάλια του συστήματός σας, η επικοινωνία ενδέχεται να μειωθεί σταδιακά. Ζητήστε από το τμήμα πληροφορικής σας να το ελέγξει και εάν απαιτείται, αλλάξτε τους αριθμούς των καναλιών που χρησιμοποιεί το δίκτυό σας.

## <span id="page-244-0"></span>**A.7 Προτάσεις ονόματος κεντρικού υπολογιστή Align**

H Align βελτιώνει συνεχώς τα προϊόντα και τις υπηρεσίες της και, ως εκ τούτου, μπορεί να δεσμευτεί για ένα όνομα κεντρικού υπολογιστή, αντί για μια συγκεκριμένη διεύθυνση IP.

Η ακόλουθη λίστα ονομάτων κεντρικών υπολογιστών δημιουργήθηκε για να παρέχει στους σαρωτές της Align τα κατάλληλα βήματα λειτουργίας, ώστε να είναι σε θέση να αξιοποιήσει όλες τις προηγμένες δυνατότητες της απόδοσης του σαρωτή.

Πρόταση ονόματος κεντρικού υπολογιστή Align:

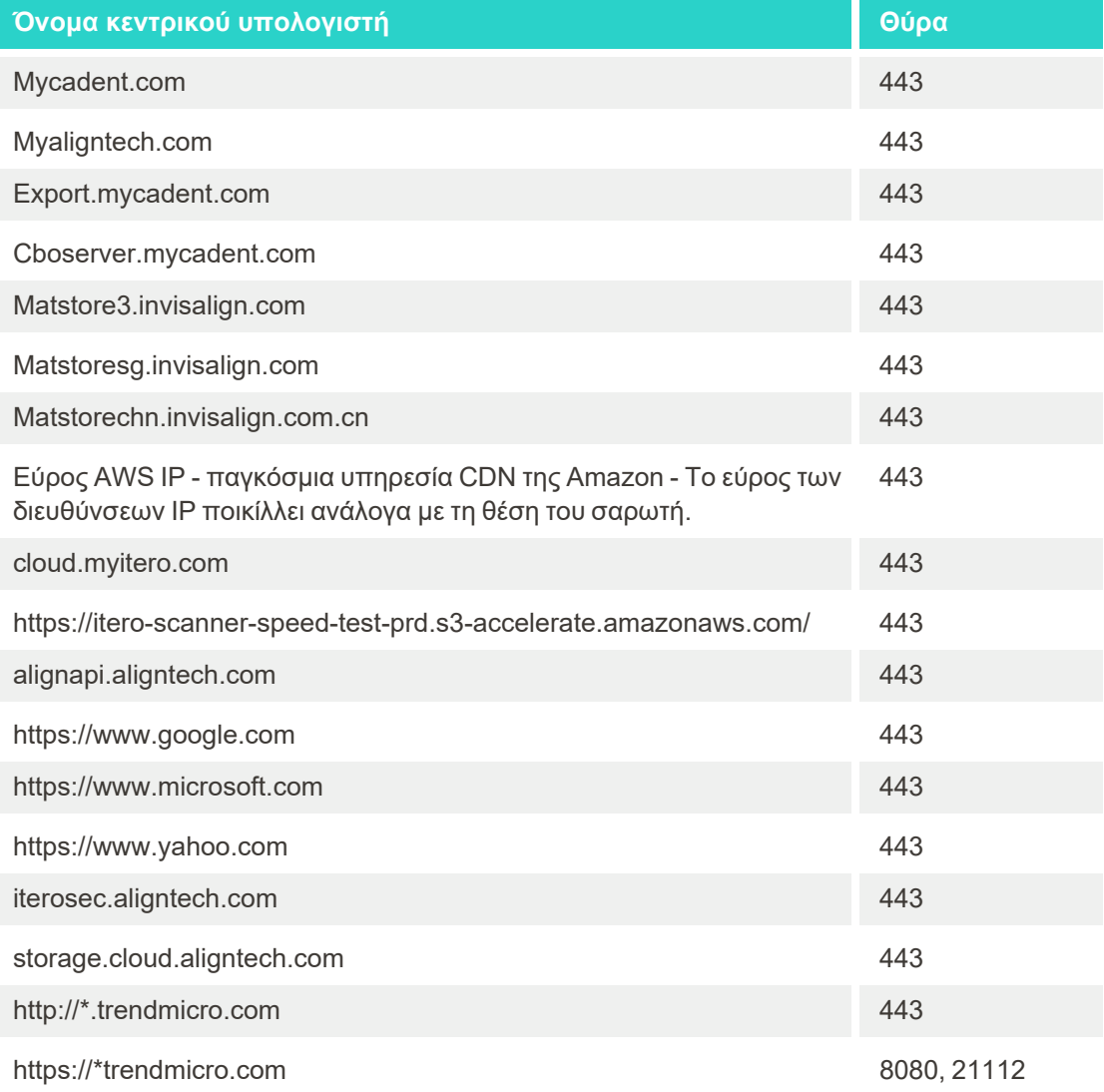

## B Δήλωση Δηλώσεις EMC

**B.1 Δήλωση EMC – iTero Element 5D**

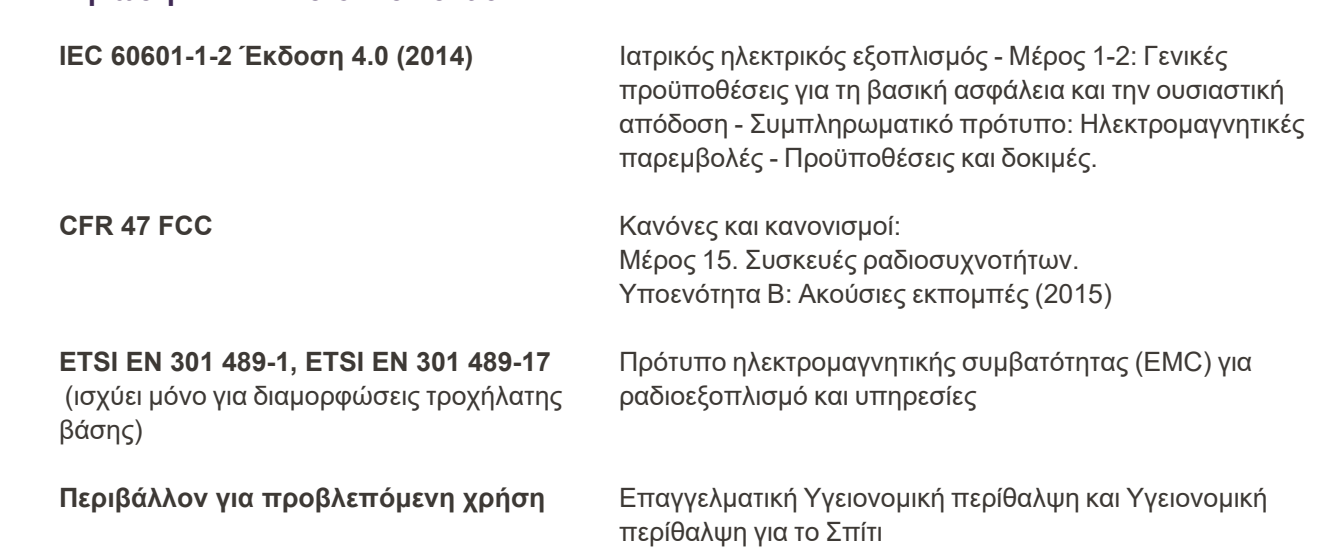

Οι iTero Element 5D βασικές αποδόσεις του συστήματος απεικόνισης είναι:

- <sup>l</sup> Εμφάνιση απεικόνισης πλησίον υπερύθρων χωρίς παρεμβολές στην οθόνη αφής iTero Element 5D ως μέρος της λύσης ανίχνευσης τερηδόνας.
- **·** Τα αποθηκευμένα δεδομένα σάρωσης είναι προσβάσιμα και μπορούν να εμφανιστούν.

**Σημείωση:** Λόγω ηλεκτρομαγνητικής διαταραχής, σε ορισμένες περιπτώσεις, η εικόνα ενδέχεται να εξαφανιστεί και ένα μήνυμα μη επικοινωνίας θα εμφανιστεί στην οθόνη αφής. Ο σαρωτής θα επιστρέψει στην κατάσταση λειτουργίας μετά από παρέμβαση του χρήστη ή αυτόματη ανάκτηση.

Ακολουθεί περίληψη των αποτελεσμάτων των δοκιμών EMC iTero Element 5D των σαρωτών:

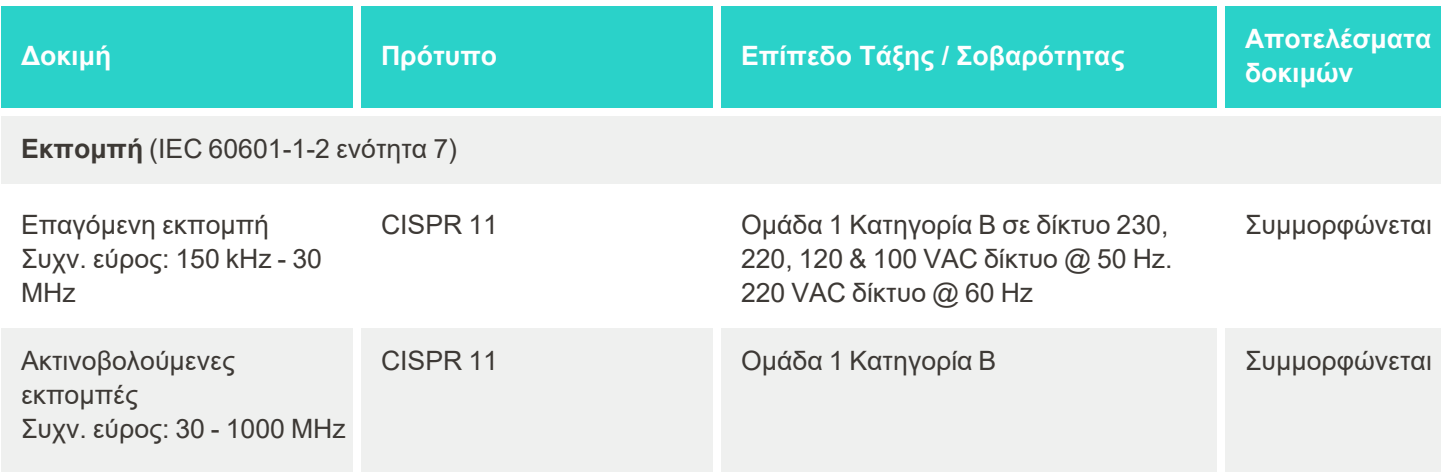

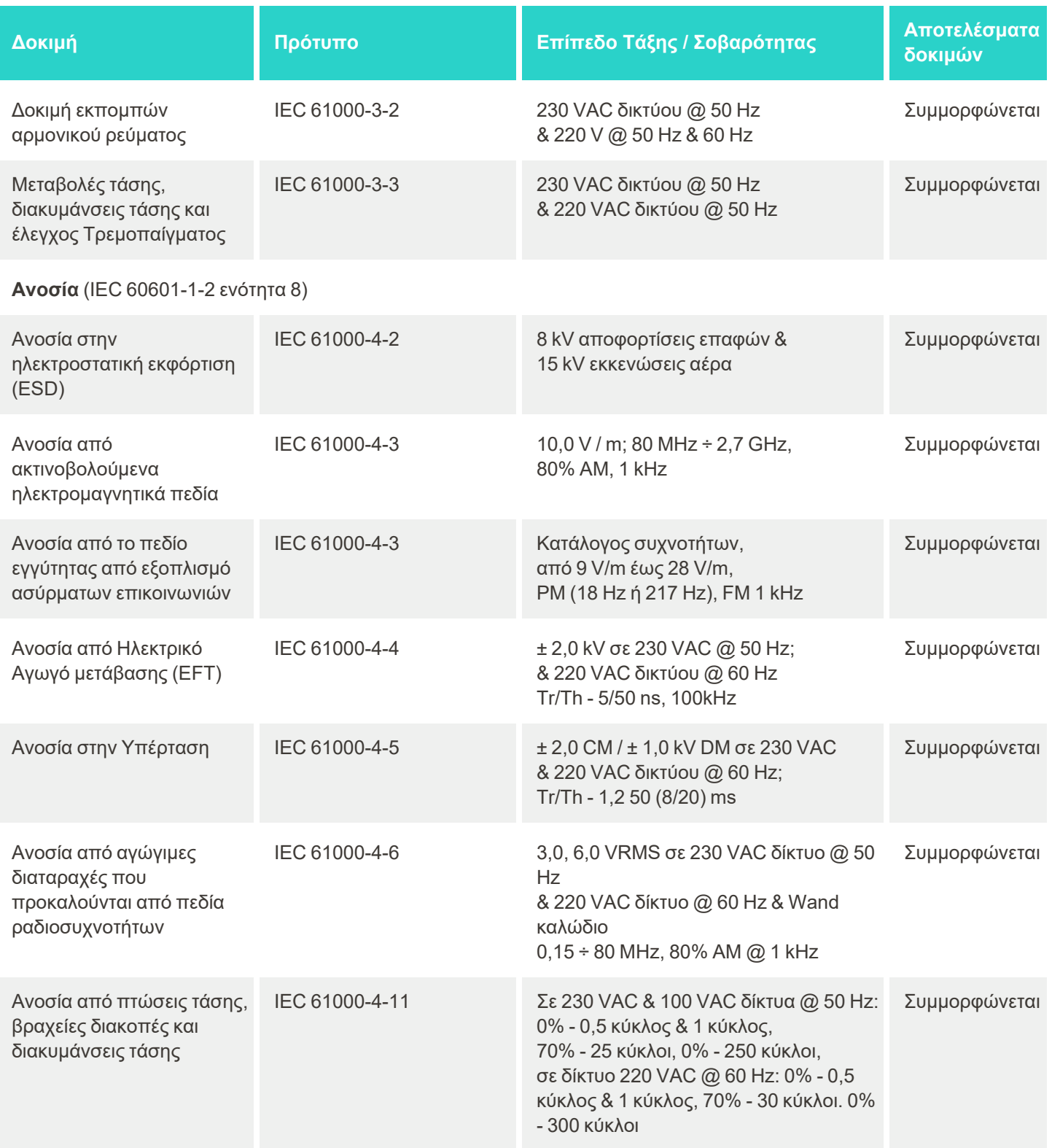

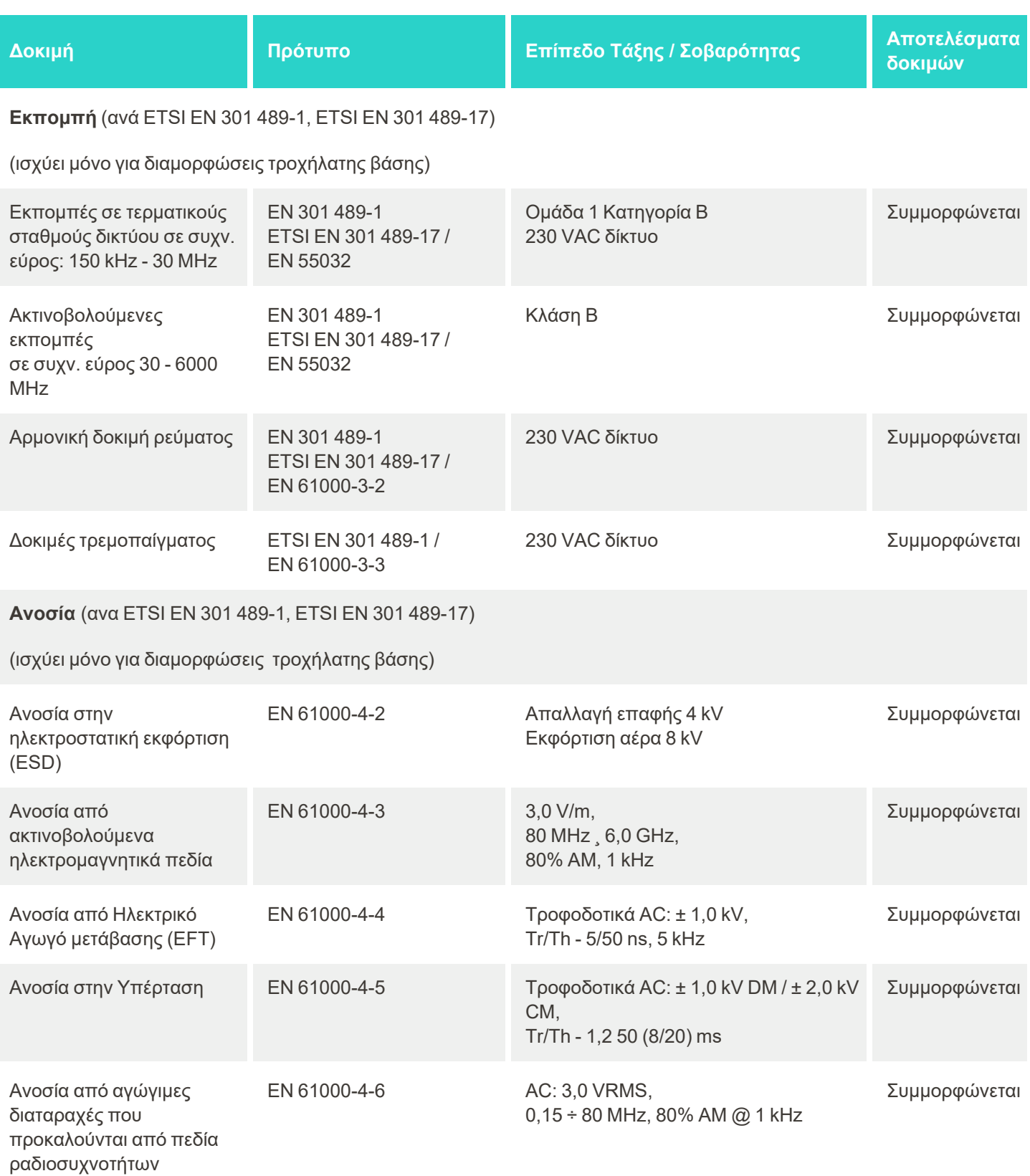

© 2022 Align Technology, Inc. Με επιφύλαξη παντός δικαιώματος. 223

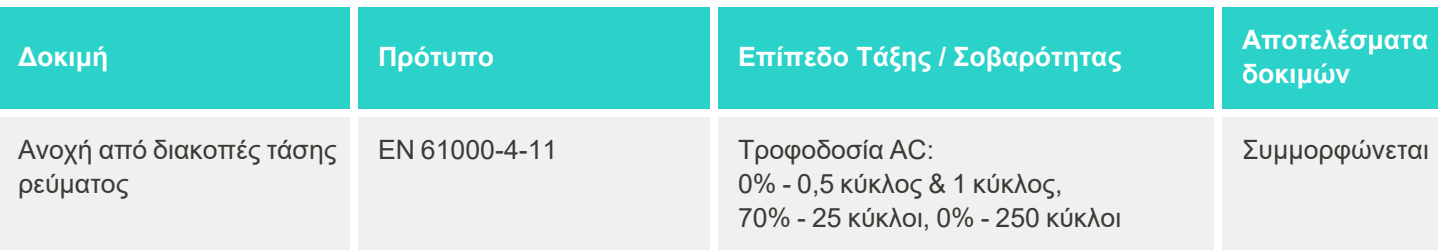

## **B.2 Δήλωση EMC - iTero Element 5D Plus**

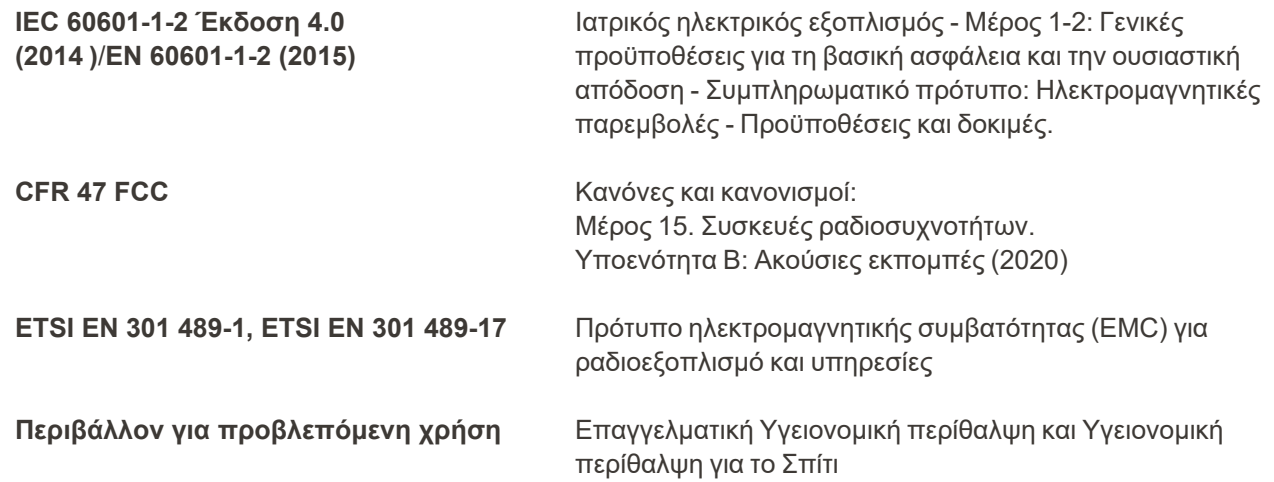

Οι iTero Element 5D Plus βασικές αποδόσεις του συστήματος απεικόνισης είναι:

- <sup>l</sup> Εμφάνιση απεικόνισης κοντά στο υπέρυθρο χωρίς παρεμβολές στην οθόνη αφής iTero Element 5D Plus ως μέρος της λύσης ανίχνευσης τερηδόνας.
- **·** Τα αποθηκευμένα δεδομένα σάρωσης είναι προσβάσιμα και μπορούν να εμφανιστούν.

**Σημείωση:** Λόγω ηλεκτρομαγνητικής διαταραχής, σε ορισμένες περιπτώσεις, η εικόνα ενδέχεται να εξαφανιστεί και ένα μήνυμα μη επικοινωνίας θα εμφανιστεί στην οθόνη αφής. Ο σαρωτής θα επιστρέψει στην κατάσταση λειτουργίας μετά από παρέμβαση του χρήστη ή αυτόματη ανάκτηση.

Ακολουθεί μια περίληψη των αποτελεσμάτων της δοκιμής EMC για iTero Element 5D Plus σαρωτές:

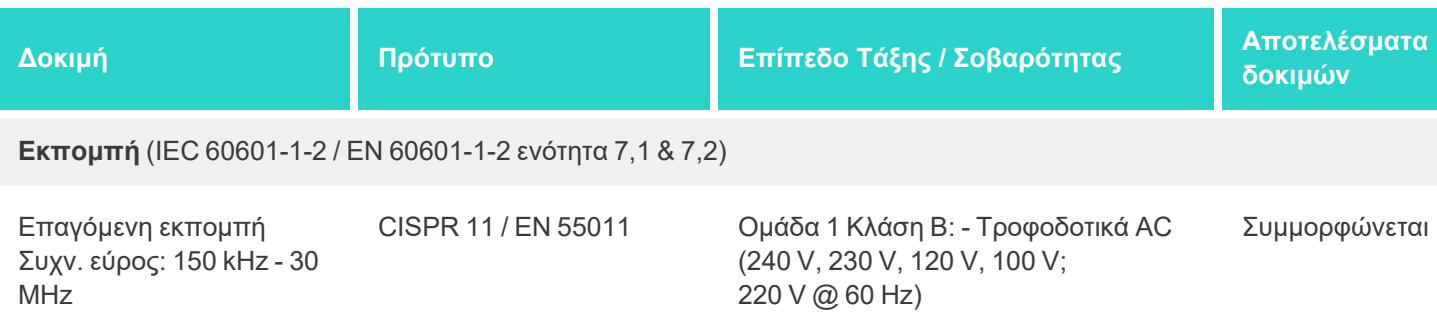

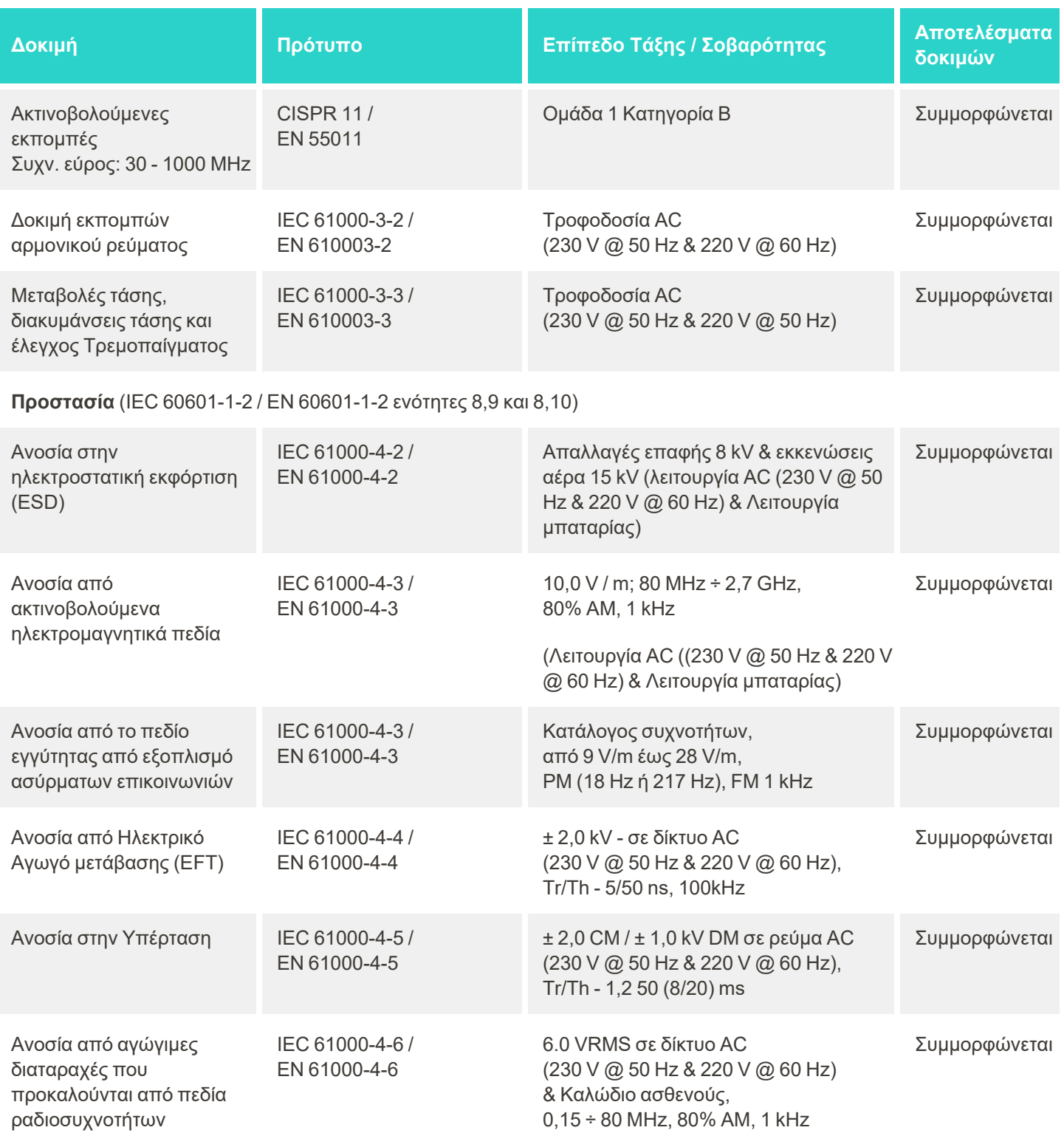

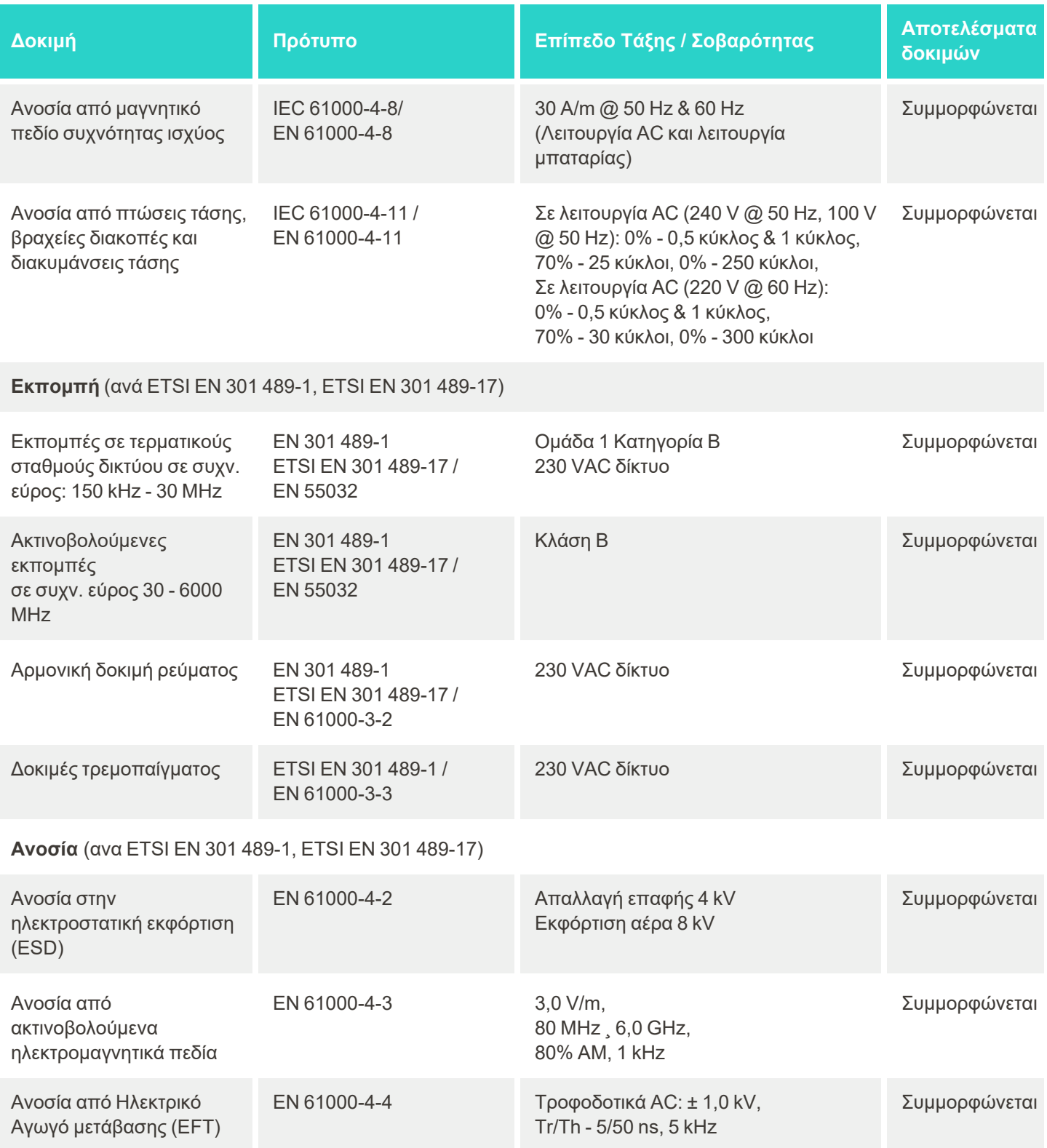
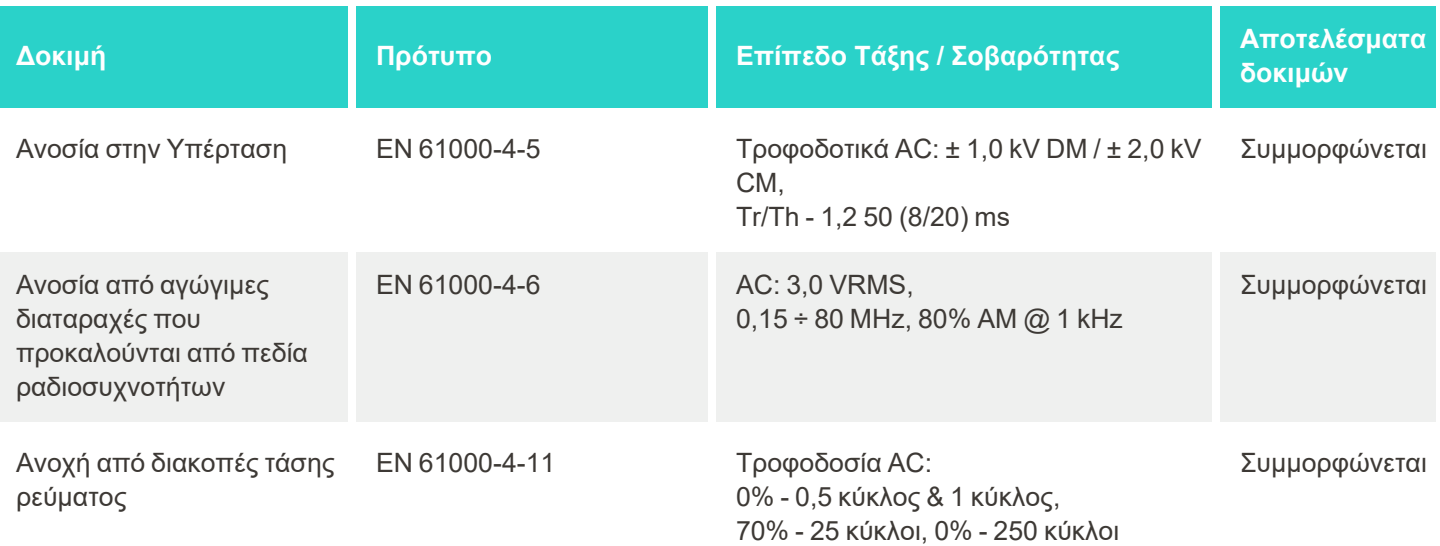

## <span id="page-253-0"></span>C iTero Element λευκή βίβλος για την ασφάλεια των προϊόντων

Αυτή η λευκή βίβλος ισχύει για την οικογένεια προϊόντων iTero Element. Ανάλογα με την έκδοση του προϊόντος *που έχετε προμηθευτεί, μπορεί να υπάρχουν διαφορές στις δυνατότητες του προϊόντος. Επιπλέον, καθώς αυτή η λευκή βίβλος δημιουργήθηκε σε ένα χρονικό σημείο, ενδέχεται να έχουν συμβεί αλλαγές στις πρακτικές ασφάλειας προϊόντων Align Technology για την αντιμετώπιση της εξέλιξης και της ωρίμανσης στο οικοσύστημα ασφάλειας προϊόντων.*

## **Κατανοούμε τις βιοεπιστήμες και τον κλάδο της υγείας και αντιμετωπίζουμε την ασφάλεια σε ολόκληρο τον οργανισμό.**

Η απειλή των επιθέσεων στον κυβερνοχώρο στις βιολογικές επιστήμες και στα προϊόντα υγειονομικής περίθαλψης εξελίσσεται συνεχώς. Έχοντας αυτό κατά νου, δημιουργήσαμε προληπτικά ένα πρόγραμμα ασφάλειας προϊόντων που επικεντρώνεται στην ελαχιστοποίηση του κινδύνου ασφάλειας που σχετίζεται με τα προϊόντα μας, επιτρέποντάς μας να είμαστε προσεκτικοί όταν αντιμετωπίζουμε τις αναδυόμενες απειλές και να βελτιώνουμε συνεχώς τα προϊόντα μας.

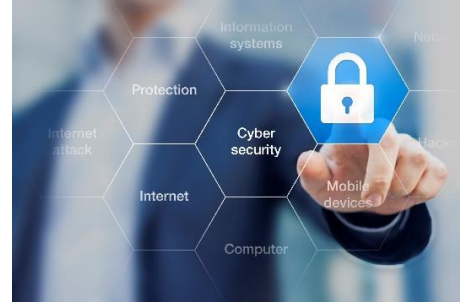

Αναγνωρίσαμε τη σημασία της ενσωμάτωσης της ασφάλειας και της προστασίας της ιδιωτικής ζωής κατά το σχεδιασμό και σε όλο τον κύκλο ζωής του προϊόντος μας. Για να το πετύχουμε αυτό, δημιουργήσαμε μια διαλειτουργική ομάδα ασφάλειας προϊόντων, συμπεριλαμβανομένων εκπροσώπων από την ανάπτυξη μηχανικών/λογισμικών, την ασφάλεια, τη νομική/ιδιωτική ζωή, την τεχνολογία των πληροφοριών και την ποιότητα.

## **Αναγνωρίζουμε τους κινδύνους ασφάλειας χρησιμοποιώντας ισχυρές διαδικασίες διαχείρισης κινδύνων.**

Η Align Technology δεσμεύεται να αντιμετωπίζει και να ελαχιστοποιεί τους κινδύνους ασφάλειας και προστασίας της ιδιωτικής ζωής στα προϊόντα που σχεδιάζουμε, αναπτύσσουμε και διατηρούμε. Διεξάγουμε εμπεριστατωμένες αξιολογήσεις των προϊόντων μας, ώστε να μπορέσουμε να εφαρμόσουμε κατάλληλα μέτρα μετριασμού του

κινδύνου κατά την έναρξη της ανάπτυξης προϊόντων. Με βάση το επίπεδο κινδύνου του προϊόντος, καθώς και τη λειτουργικότητα του προϊόντος, εφαρμόζεται η παρακάτω μεθοδολογία.

#### **Πρόγραμμα Διαχείρισης Κινδύνων Ασφάλειας**

**Προϊόντων:** Η Align Technology διεξήγαγε το πρόγραμμα στην οικογένεια προϊόντων iTero Element. Η μεθοδολογία περιελάμβανε τον σχεδιασμό και τη συλλογή πληροφοριών, την κάλυψη του οικοσυστήματος των προϊόντων, τη

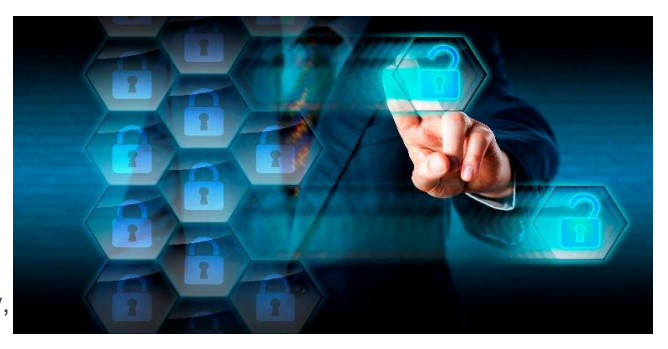

διενέργεια αξιολόγησης κινδύνου ασφάλειας προϊόντος, την ανάλυση απειλών και τρωτών σημείων, την αξιολόγηση των εφαρμοστέων ελέγχων ασφαλείας και τον υπολογισμό της υπολειπόμενης βαθμολογίας κινδύνου τυχόν εντοπισμένων κενών. Οι κίνδυνοι και οι έλεγχοι ασφάλειας και προστασίας της ιδιωτικότητας θεωρούνται

μέρος του κλάδου αξιολόγησης που αξιοποιεί τα κορυφαία πρακτικά του πλαισίου κινδύνου ασφάλειας, συμπεριλαμβανομένων, ενδεικτικά, των AAMI TIR57, NIST CSF, IEC/TR 80001-2-2, και του Περιεχομένου των Υποβολών Προμηθειών για Διαχείρηση της FDA της κυβερνοασφάλειας σε ιατρικές συσκευές.

## **Χαρακτηριστικά ασφάλειας και προστασίας προσωπικών δεδομένων του προϊόντος.**

Στόχος μας είναι να προστατεύσουμε τα δεδομένα και τους ασθενείς σας μέσω του σχεδιασμού και της συντήρησης των προϊόντων μας. Ως αποτέλεσμα της προσέγγισης ασφαλείας και προστασίας της ιδιωτικότητας κατά το σχεδιασμό για την ανάπτυξη προϊόντων, έχουμε εφαρμόσει τους ακόλουθους μη εξαντλητικούς ελέγχους ασφαλείας στην οικογένεια προϊόντων iTero Element.

- <sup>l</sup> **Τα δεδομένα-σε-κατάσταση-ηρεμίας είναι κρυπτογραφημένα:** Οι σαρωτές αποθηκεύουν προσωπικά αναγνωρίσιμες πληροφορίες (PII) σε μια κρυπτογραφημένη βάση δεδομένων χρησιμοποιώντας AES-256 και ενδοστοματικές εικόνες σάρωσης σε έναν κρυπτογραφημένο φάκελο χρησιμοποιώντας το Σύστημα Αποκρυπογράφησης Αρχείων της Microsoft (EFS). Αυτές οι τεχνολογίες κρυπτογράφησης συμβάλλουν στην αποτροπή της καταγραφής από τον εισβολέα πληροφοριών ασθενών που είναι αποθηκευμένες στο σαρωτή. Ioxúel yia iTero Element, iTero Element 2, iTero Element Flex, iTero Element 5D kai iTero Element 5D Laptop Configuration, iTero Element 2 *Plus, iTero Element 5D Plus, iTero Element 5D Plus Lite*
- <sup>l</sup> **Τα δεδομένα κατά τη μεταφορά είναι κρυπτογραφημένα:** Οι εικόνες PII και ενδοστοματικής σάρωσης για τις οποίες δημιουργούνται αντίγραφα ασφαλείας στους διακομιστές ευθυγράμμισης μεταδίδονται μέσω κρυπτογράφησης ασφάλειας επιπέδου μεταφοράς (TLS) 1.2 χρησιμοποιώντας αξιόπιστα πιστοποιητικά. Αυτό βοηθά στην αποτροπή ενός εισβολέα από την καταγραφή πληροφοριών ασθενούς και πελάτη κατά τη μεταφορά.

Ioxuel yia iTero Element, iTero Element 2, iTero Element Flex, iTero Element 5D kai iTero Element 5D Laptop Configuration, iTero Element 2 *Plus, iTero Element 5D Plus, iTero Element 5D Plus Lite*

- <sup>l</sup> **Υπάρχει ενεργοποιημένη προστασία από κακόβουλο λογισμικό: Οι σαρωτές διαθέτουν** προεγκατεστημένο λογισμικό προστασίας από ιούς Trend Micro που ελέγχει για κακόβουλα αρχεία στο σύστημα. Οι ορισμοί λογισμικού προστασίας από ιούς ενημερώνονται συχνά και οι σαρώσεις προγραμματίζονται να εκτελούνται καθημερινά στις συσκευές. Ioχύει για iTero Element, iTero Element 2, iTero Element 5D, iTero Element 2 Plus, iTero Element 5D Plus, iTero Element 5D Plus Lite
- <sup>l</sup> **Η απομακρυσμένη συντήρηση δεν είναι δυνατή χωρίς άδεια:** Οι συσκευές χρησιμοποιούν το TeamViewer για τη δημιουργία μιας απομακρυσμένης περιόδου λειτουργίας. Το λογισμικό TeamViewer απαιτεί ένα αναγνωριστικό χρήστη και έναν κωδικό πρόσβασης, ο οποίος πρέπει να παρασχεθεί από τον πελάτη στο προσωπικό εξυπηρέτησης Align πριν από τη σύνδεση.

Ioxual via iTero Element, iTero Element 2, iTero Element Flex, iTero Element 5D kai iTero Element 5D Laptop Configuration, iTero Element 2 *Plus, iTero Element 5D Plus, iTero Element 5D Plus Lite*

<sup>l</sup> **Οι αλλαγές στο λειτουργικό σύστημα και το λογισμικό είναι περιορισμένες:** Οι σαρωτές εφαρμόζουν μια λειτουργία kiosk που εμποδίζει τον χρήστη να κάνει τυχόν ανεπιθύμητες αλλαγές στο λειτουργικό σύστημα και τα στοιχεία λογισμικού.

Ioxuel yia iTero Element, iTero Element 2, iTero Element 5D, iTero Element 2 Plus, iTero Element 5D Plus, iTero Element 5D Plus Lite

<sup>l</sup> **Επιβάλλονται τα στοιχεία ελέγχου διαχείρισης πρόσβασης:** Απαιτείται λογαριασμός χρήστη και κωδικός πρόσβασης για τη χρήση των σαρωτών. Αυτό βοηθά στην προστασία της πρόσβασης στο σαρωτή και προστατεύει από μη εξουσιοδοτημένη χρήση.

Ioxúa yia iTero Element, iTero Element 2, iTero Element Flex, iTero Element 5D kai iTero Element 5D Laptop Configuration, iTero Element 2 *Plus, iTero Element 5D Plus, iTero Element 5D Plus Lite*

<sup>l</sup> **Εφαρμόζεται διαχωρισμός καθηκόντων:** Οι σαρωτές προσφέρουν τη δυνατότητα εγγραφής πολλών λογαριασμών χρηστών με διαφορετικούς ρόλους σε έναν σαρωτή. Υπάρχουν ρόλοι για τον γιατρό, τον βοηθό και τον τεχνικό υποστήριξης. Αυτό βοηθά στη διασφάλιση της δυνατότητας παρακολούθησης των δραστηριοτήτων που εκτελούνται από μεμονωμένους χρήστες, προστατεύοντας καλύτερα τη συσκευή. Ioxúel yia iTero Element, iTero Element 2, iTero Element Flex, iTero Element 5D kai iTero Element 5D Laptop Configuration, iTero Element 2 *Plus, iTero Element 5D Plus, iTero Element 5D Plus Lite*

## **Ευθύνες ασφάλειας και απορρήτου του πελάτη.**

Ως μέρος των αξιολογήσεών μας, έχουμε εντοπίσει κινδύνους που εξαρτώνται από τον τρόπο χρήσης του προϊόντος. Η εξασφάλιση των προϊόντων που παρέχουμε στους πελάτες μας είναι κοινή ευθύνη μεταξύ όλων των ενδιαφερομένων. Με βάση την αξιολόγηση που πραγματοποιήθηκε στη σειρά συστήματος οπτικών εντύπων iTero® Element ™, αναμένουμε ότι θα λάβετε τα ακόλουθα μέτρα ασφαλείας για την προστασία του προϊόντος:

<sup>l</sup> **Φυσικά ασφαλής το προϊόν και το περιβάλλον λειτουργίας του:** Είναι ευθύνη του πελάτη να προστατεύει τη φυσική ασφάλεια του προϊόντος και να το χειρίζεται με ασφαλή τρόπο. Για το σύστημα iTero® Element ™ Flex, ελέγξτε και παρακολουθήστε τη φυσική πρόσβαση στην πλατφόρμα που φιλοξενεί την εφαρμογή μέσω μηχανισμών όπως κάμερες ασφαλείας και σήματα ασφαλείας. Επιπλέον, κλείστε τις φυσικές θύρες του εξοπλισμού δικτύου που δεν χρησιμοποιείται για να αποτρέψετε τη μη εξουσιοδοτημένη πρόσβαση στην εφαρμογή.

Ioxúel yia iTero Element, iTero Element 2, iTero Element Flex, iTero Element 5D kai iTero Element 5D Laptop Configuration, iTero Element 2 *Plus, iTero Element 5D Plus, iTero Element 5D Plus Lite*

<sup>l</sup> **Λειτουργήστε με ασφάλεια και προστατεύστε το δίκτυό σας:** Είναι ευθύνη του πελάτη να διασφαλίσει το δίκτυό σας μέσω της χρήσης μηχανισμών ανίχνευσης και πρόληψης εισβολής δικτύου, χρησιμοποιώντας επαρκώς σκληρυμένα τείχη προστασίας δικτύου/εφαρμογών και τμηματοποίησης δικτύου, ειδικά εάν εκτίθενται σε δημόσια πρόσβαση στο Διαδίκτυο. Επιπλέον, απορρίψτε τα δεδομένα με κατάλληλο τρόπο, σύμφωνα με όλους τους τοπικούς νόμους και κανονισμούς.

Ioxúa yia iTero Element, iTero Element 2, iTero Element Flex, iTero Element 5D kai iTero Element 5D Laptop Configuration, iTero Element 2 *Plus, iTero Element 5D Plus, iTero Element 5D Plus Lite*

- <sup>l</sup> **Εντοπισμός κακόβουλου και κινητού κώδικα:** Είναι ευθύνη του πελάτη να επιλέξει και να εφαρμόσει προστασία κατά ιών/κακόβουλου λογισμικού για το μηχάνημα κεντρικού υπολογιστή iTero® Element ™ Flex. Πρέπει να παρέχονται πρόσθετοι πόροι CPU και μνήμης, εάν είναι απαραίτητο, προκειμένου να αποφευχθεί τυχόν υποβάθμιση της απόδοσης που προκαλείται από την εκτέλεση αυτού του λογισμικού. *Ισχύει για τη διαμόρφωση φορητού υπολογιστή iTero Element Flex και iTero Element 5D διαμόρφωση υπολογιστή*
- <sup>l</sup> **Δημιουργήστε ισχυρούς κωδικούς πρόσβασης και προστατεύστε τα διαπιστευτήρια σύνδεσης:** Είναι ευθύνη του πελάτη να ορίσει ισχυρούς κωδικούς πρόσβασης για πρόσβαση σε σαρωτές και συστήματα της Align. Όσο περισσότεροι χαρακτήρες έχει με ειδικούς χαρακτήρες, τόσο ισχυρότερος είναι. Η χρήση μιας φράσης πρόσβασης χωρίς προσωπικά στοιχεία είναι ένας από τους απλούστερους τρόπους για να βεβαιωθείτε ότι έχετε έναν ισχυρό κωδικό πρόσβασης καθώς και να τον αλλάζετε κάθε 90 ημέρες. Προστατεύστε τα διαπιστευτήρια σύνδεσης ονόματος χρήστη και κωδικού πρόσβασης που σας παρέχουν πρόσβαση σε σαρωτές και συστήματα της Align, χωρίς να τα κοινοποιήσετε σε κανέναν και να εργάζεστε σε ασφαλές περιβάλλον.

Ioxuel yia iTero Element, iTero Element 2, iTero Element Flex, iTero Element 5D kai iTero Element 5D Laptop Configuration, iTero Element 2 *Plus, iTero Element 5D Plus, iTero Element 5D Plus Lite*

<sup>l</sup> **Εφαρμόστε διαχωρισμό καθηκόντων και αφαιρέστε έγκαιρα λογαριασμούς προσωπικού όταν δεν χρειάζεστε πλέον:** Εάν ο πελάτης έχει πολλούς λογαριασμούς χρηστών με πρόσβαση στο σαρωτή, είναι ευθύνη του πελάτη να εγγράψει αυτούς τους πολλαπλούς λογαριασμούς χρηστών με τον κατάλληλο ρόλο γιατρού, βοηθού ή τεχνικού υποστήριξης. Αυτό βοηθά στη διασφάλιση της δυνατότητας παρακολούθησης των δραστηριοτήτων που εκτελούνται από μεμονωμένους χρήστες, προστατεύοντας καλύτερα τη συσκευή. Επιπλέον, είναι ευθύνη του πελάτη να αφαιρέσει λογαριασμούς χρηστών όταν το προσωπικό δεν απαιτεί πλέον την πρόσβαση στο σαρωτή.

Ioxual via iTero Element, iTero Element 2, iTero Element Flex, iTero Element 5D kai iTero Element 5D Laptop Configuration, iTero Element 2 *Plus, iTero Element 5D Plus, iTero Element 5D Plus Lite*

<sup>l</sup> **Εξασφάλιση της τρέχουσας δημιουργίας αντιγράφων ασφαλείας δεδομένων και διατήρηση της πιο πρόσφατης έκδοσης λογισμικού:** Είναι ευθύνη του πελάτη να διασφαλίσει ότι οι σαρωτές θα παραμείνουν συνδεδεμένοι σε συστήματα της Align για τη δημιουργία αντιγράφων ασφαλείας PII και ενδοστοματικών εικόνων σάρωσης σε διακομιστές ευθυγράμμισης και επανεκκίνηση όπως ζητήθηκε για να διασφαλιστεί ότι εφαρμόζονται οι πιο πρόσφατες ενημερώσεις σαρωτή.

Ioxúa yia iTero Element, iTero Element 2, iTero Element Flex, iTero Element 5D kai iTero Element 5D Laptop Configuration, iTero Element 2 *Plus, iTero Element 5D Plus, iTero Element 5D Plus Lite*

<sup>l</sup> **Εξαγόμενα δεδομένα μη κρυπτογραφημένα:** Είναι ευθύνη του πελάτη να προστατεύει τα εξαγόμενα δεδομένα, όπως ενδοστοματικές εικόνες, χρησιμοποιώντας μηχανισμούς όπως ψηφιακές υπογραφές ή κρυπτογράφηση αφαιρούμενων μέσων.

*Ισχύει για τη διαμόρφωση φορητού υπολογιστή iTero Element Flex και iTero Element 5D διαμόρφωση υπολογιστή*

Εάν έχετε οποιεσδήποτε ερωτήσεις ή ανησυχίες σχετικά με τους κινδύνους όπως περιγράφονται, μη διστάσετε να επικοινωνήσετε με το [TRM@aligntech.com](mailto:TRM@aligntech.com) ή το [privacy@aligntech.com.](mailto:privacy@aligntech.com)

# D Προδιαγραφές συστήματος

Αυτή η ενότητα περιλαμβάνει τις προδιαγραφές για τα ακόλουθα συστήματα:

- Διαμόρφωση τροχήλατης βάσης iTero Element [5Dπροδιαγραφές](#page-258-0) συστήματος
- <sup>l</sup> [Προδιαγραφές](#page-259-0) συστήματος iTero Element διαμόρφωσης φορητού υπολογιστή 5D
- <sup>l</sup> iTero Element 5D [PlusΠροδιαγραφές](#page-261-0) συστήματος

## **D.1 Διαμόρφωση τροχήλατης βάσης iTero Element 5Dπροδιαγραφές συστήματος**

<span id="page-258-0"></span>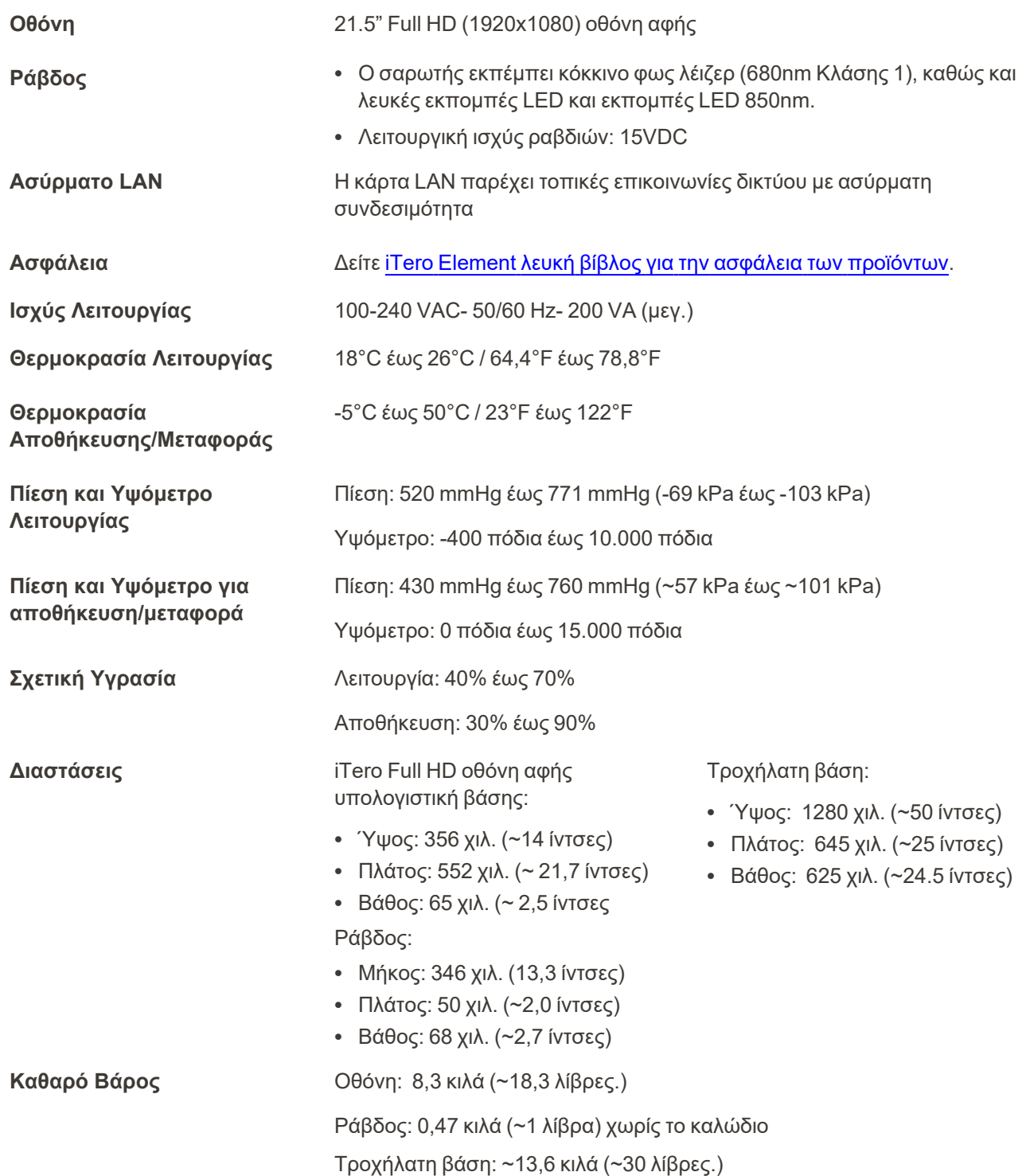

## **D.2 Προδιαγραφές συστήματος iTero Element διαμόρφωσης φορητού υπολογιστή 5D**

<span id="page-259-0"></span>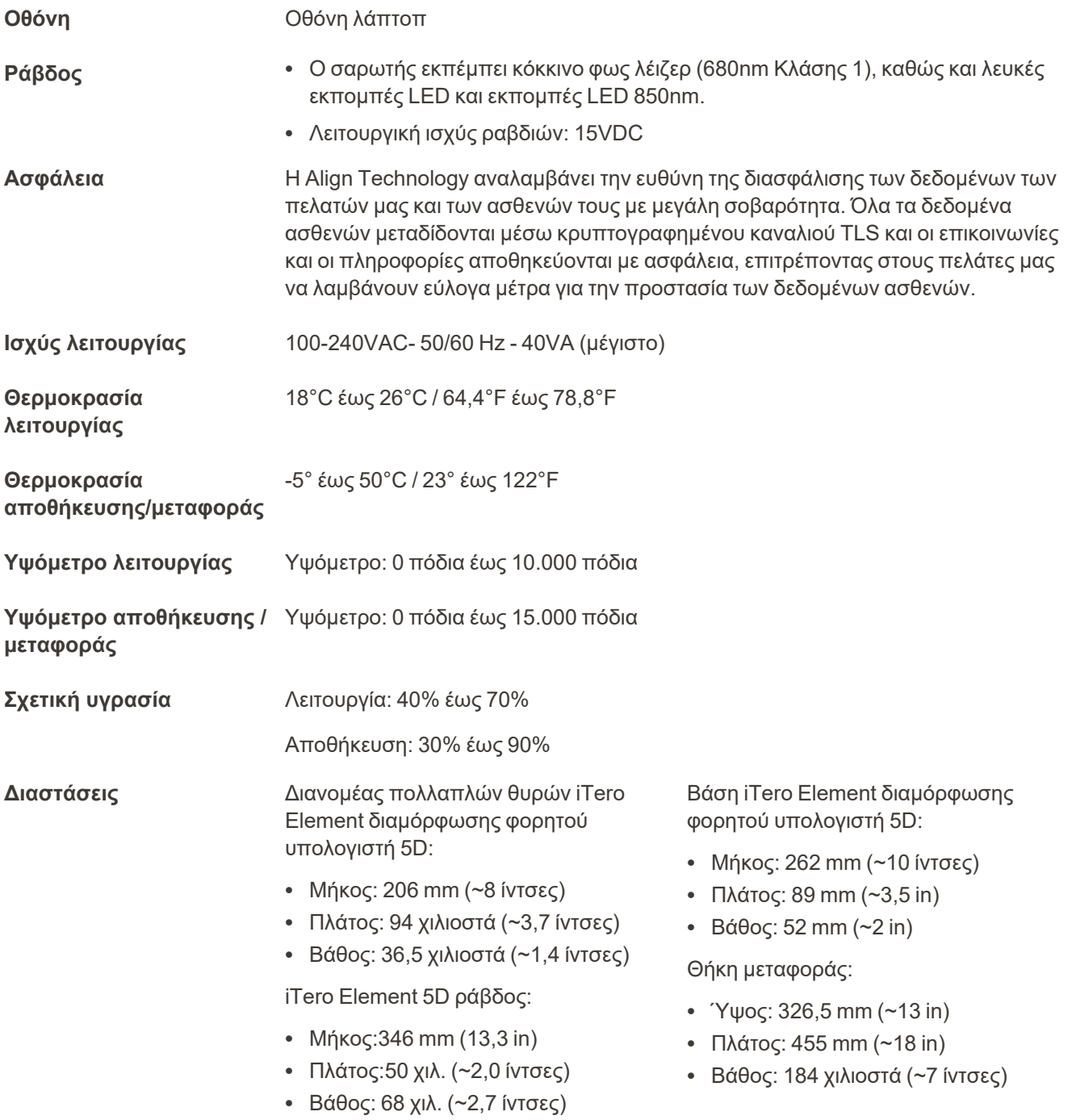

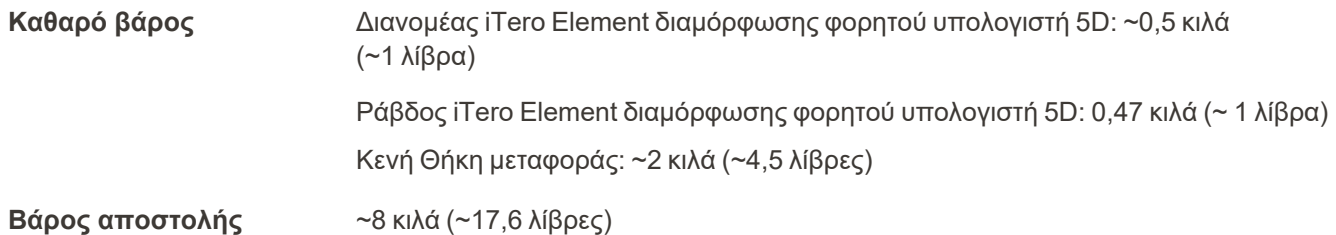

## <span id="page-261-0"></span>**D.3 iTero Element 5D PlusΠροδιαγραφές συστήματος**

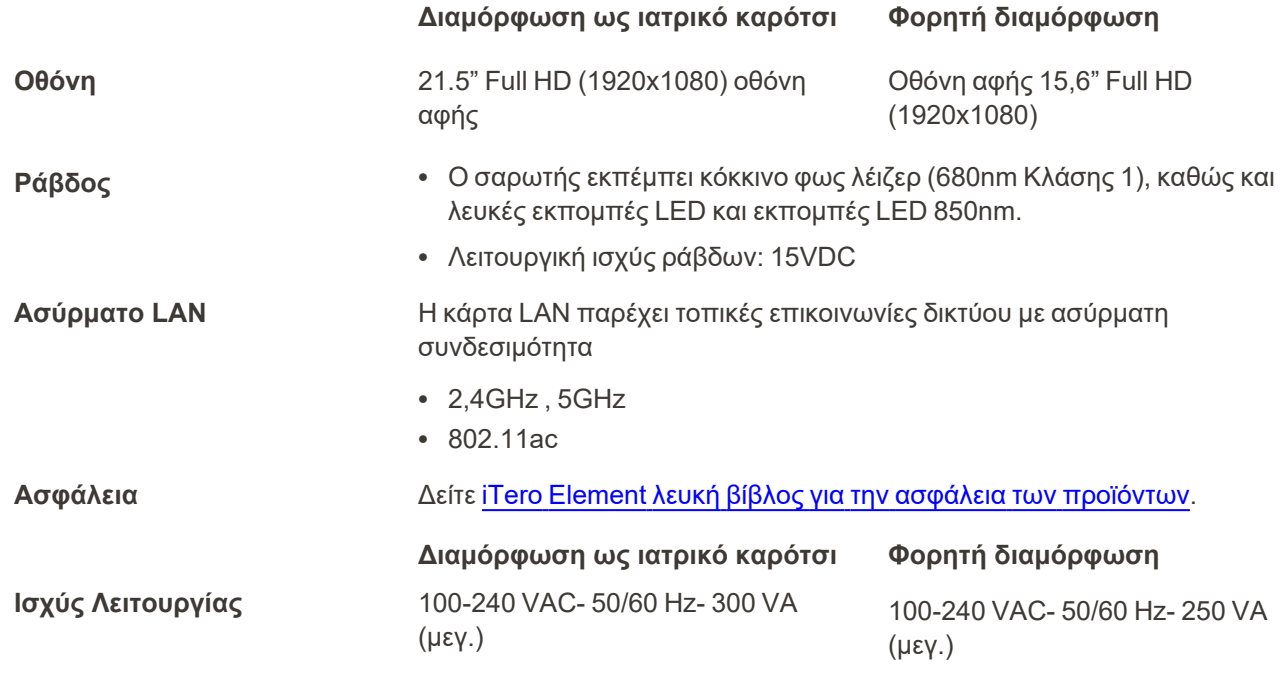

## **Περιβαλλοντικές συνθήκες λειτουργίας**

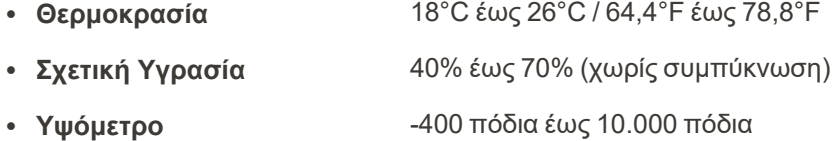

### **Περιβαλλοντικές συνθήκες μεταφοράς**

- <sup>l</sup> **Θερμοκρασία** -5°C έως 50°C / 23°F έως 122°F <sup>l</sup> **Σχετική Υγρασία** 30% - 90% (χωρίς συμπύκνωση)
- <sup>l</sup> **Υψόμετρο** -400 πόδια έως 15.000 πόδια

### **Περιβαλλοντικές συνθήκες αποθήκευσης**

- <sup>l</sup> **Θερμοκρασία** -5°C έως 50°C / 23°F έως 122°F
- <sup>l</sup> **Σχετική Υγρασία** 30% 90% (χωρίς συμπύκνωση)
- <sup>l</sup> **Υψόμετρο** -400 πόδια έως 15.000 πόδια

**Φυσικές ιδιότητες**

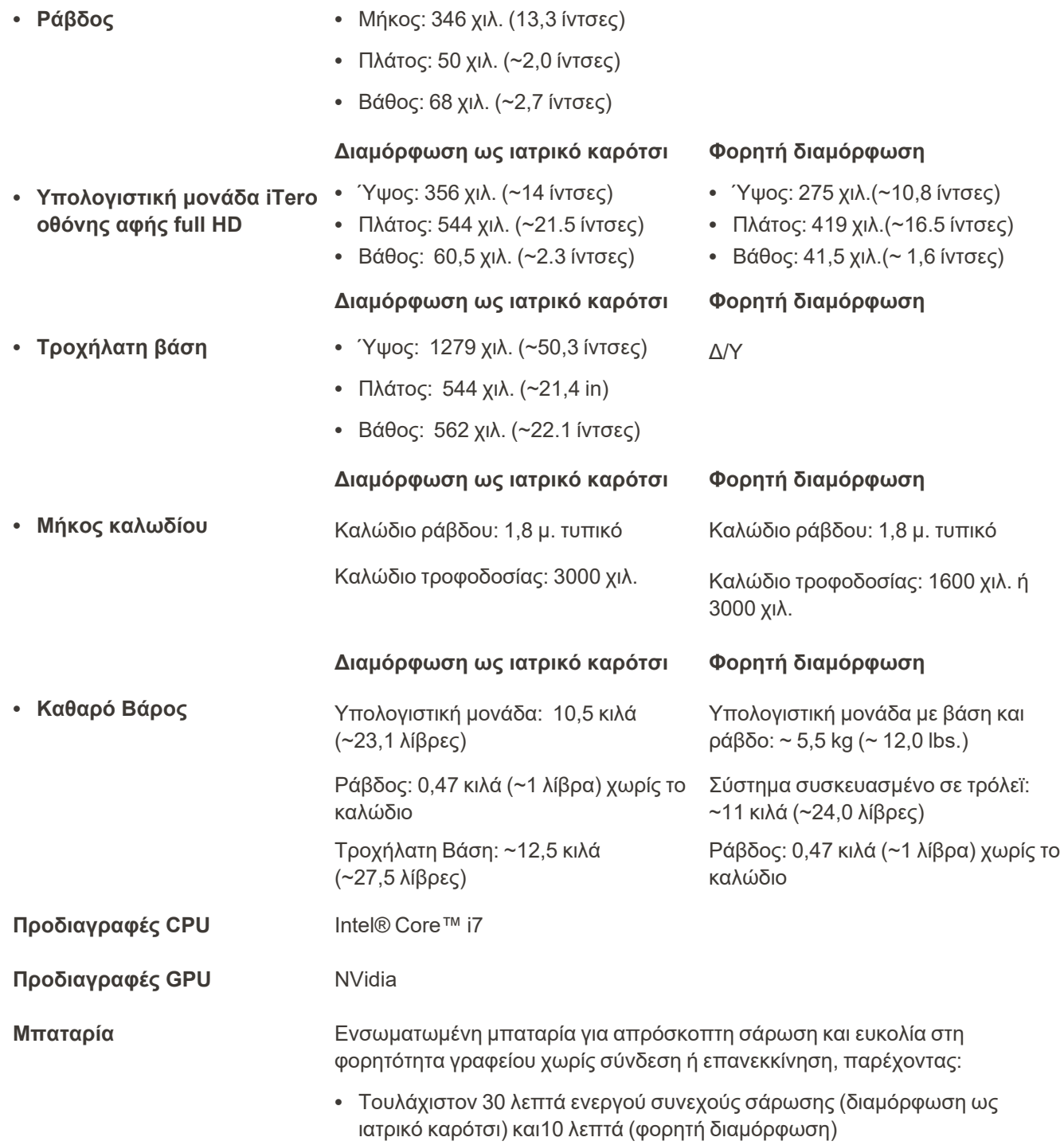

<sup>l</sup> <2,5 ώρες για πλήρη επαναφόρτιση

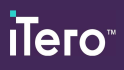

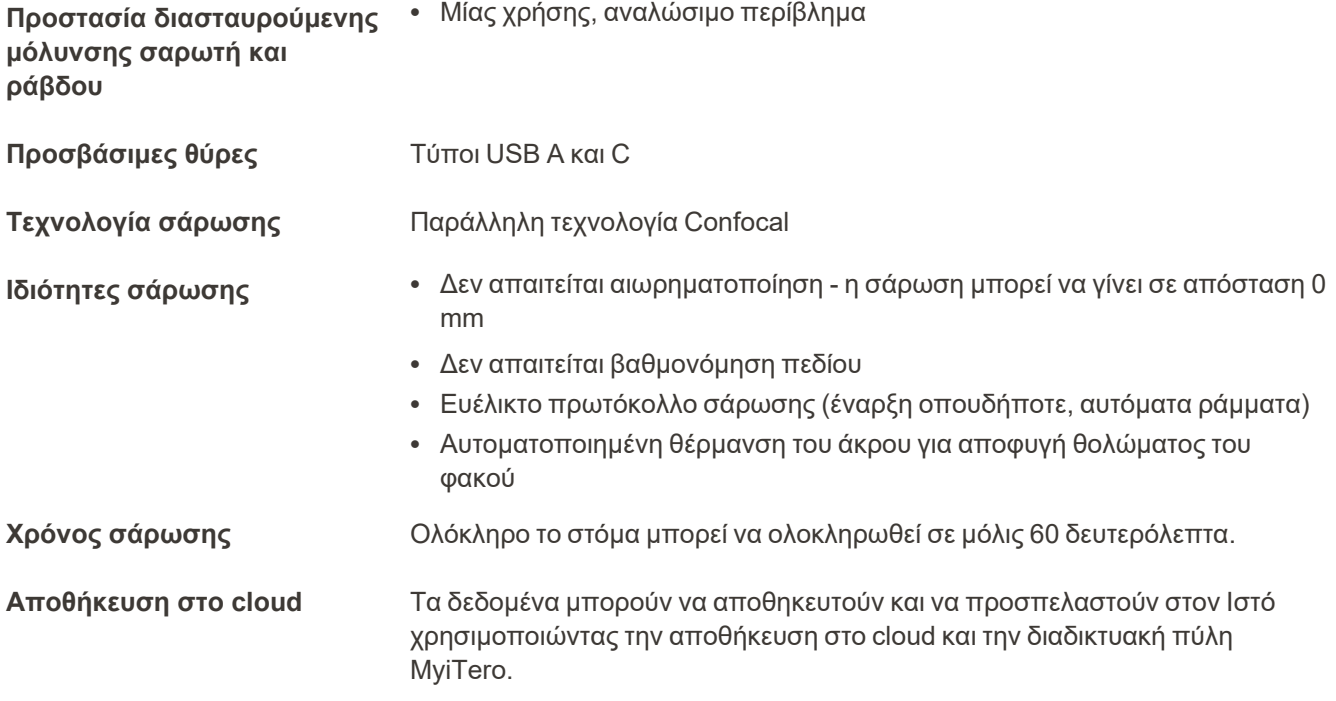

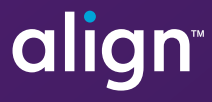

Align Technology, Inc. 410 North Scottsdale Road, Suite 1300, Tempe, Arizona 85281 USA

© 2022 Align Technology, Inc. Με την επιφύλαξη παντός νομίμου δικαιώματος. Τα Align, Invisalign και iTero, μεταξύ άλλων, είναι εμπορικά σήματα και/ή σήματα υπηρεσιών της Align Technology, Inc. ή μιας από τις θυγατρικές της ή μιας συσχετιζόμενης εταιρίας και ενδέχεται να έχουν καταχωρηθεί στις Η.Π.Α. και/ή σε άλλες χώρες. 217765 Αναθ. B

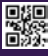